## **SINAMICS G120D**

变频器,配备有: 控制单元: **CU240D-2** 

和 功率模块: **PM250D** 

操作说明 · 01/2013

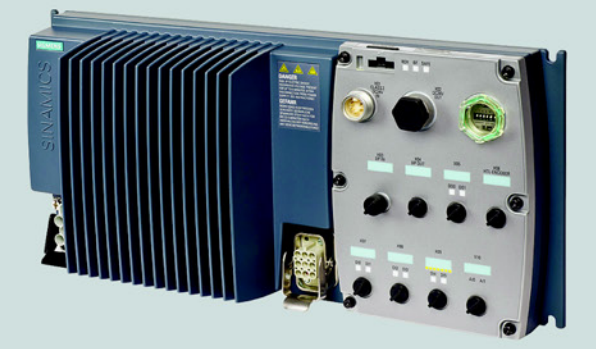

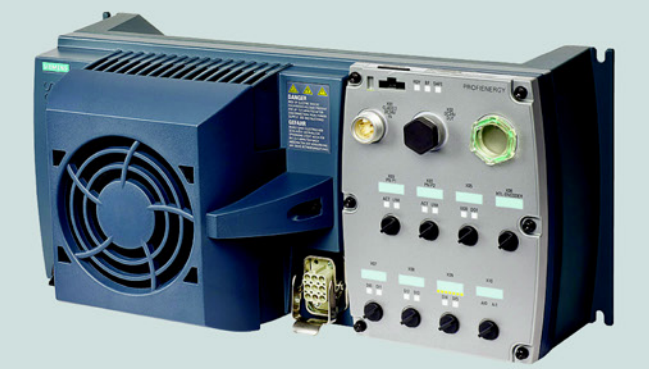

## **SINAMICS**

Answers for industry.

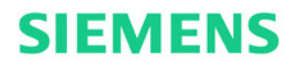

# SIEMENS

## SINAMICS

## SINAMICS G120D 变频器,配备控制单元 CU240D-2

操作说明

本手册中的不同之处

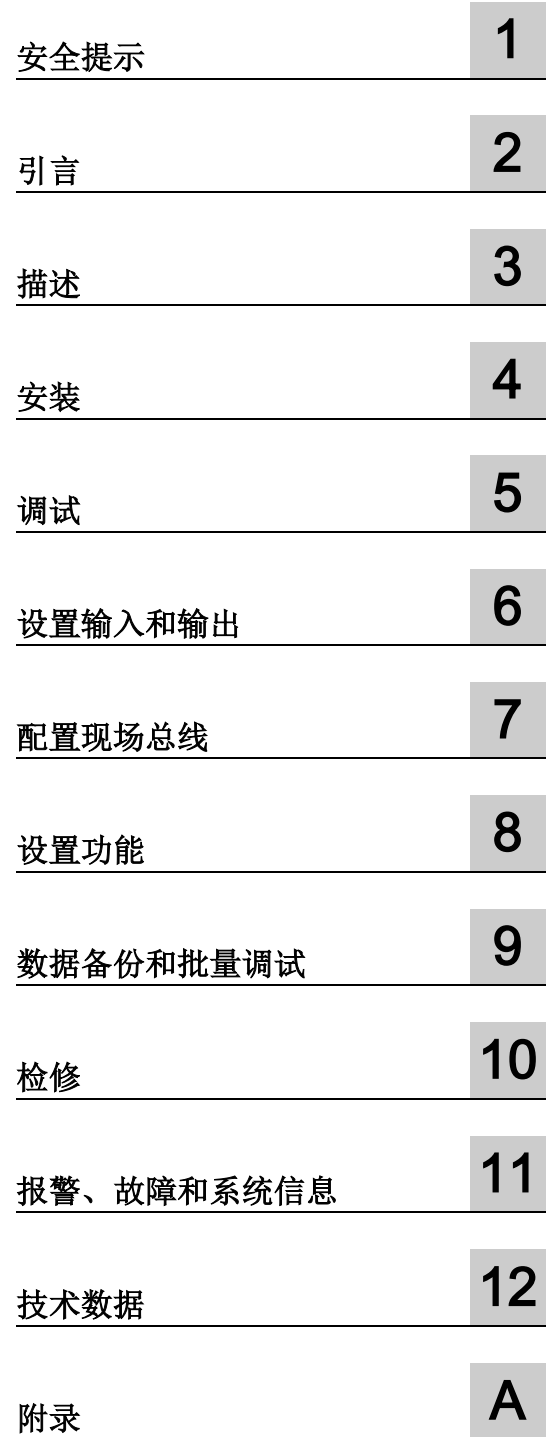

版本 01/2013, 固件 V4.6

#### 法律资讯

#### 警告提示系统

为了您的人身安全以及避免财产损失,必须注意本手册中的提示。人身安全的提示用一个警告三角表示,仅与财产 损失有关的提示不带警告三角。警告提示根据危险等级由高到低如下表示。

#### 危险

表示如果不采取相应的小心措施, 将会导致死亡或者严重的人身伤害。

#### 警告

表示如果不采取相应的小心措施, 可能导致死亡或者严重的人身伤害。

#### 小心

表示如果不采取相应的小心措施,可能导致轻微的人身伤害。

#### 注意

表示如果不采取相应的小心措施,可能导致财产损失。

当出现多个危险等级的情况下,每次总是使用最高等级的警告提示。如果在某个警告提示中带有警告可能导致人身 伤害的警告三角,则可能在该警告提示中另外还附带有可能导致财产损失的警告。

#### 合格的专业人员

本文件所属的产品/系统只允许由符合各项工作要求的合格人员进行操作。其操作必须遵照各自附带的文件说明,特 别是其中的安全及警告提示。 由于具备相关培训及经验,合格人员可以察觉本产品/系统的风险,并避免可能的危 险。

#### 按规定使用 Siemens 产品

请注意下列说明:

#### 警告

Siemens 产品只允许用于目录和相关技术文件中规定的使用情况。如果要使用其他公司的产品和组件,必须得到 Siemens 推荐和允许。正确的运输、储存、组装、装配、安装、调试、操作和维护是产品安全、正常运行的前 提。必须保证允许的环境条件。必须注意相关文件中的提示。

#### 商标

所有带有标记符号 ® 的都是西门子股份有限公司的注册商标。本印刷品中的其他符号可能是一些其他商标。若第三 方出于自身目的使用这些商标,将侵害其所有者的权利。

#### 责任免除

我们已对印刷品中所述内容与硬件和软件的一致性作过检查。然而不排除存在偏差的可能性,因此我们不保证印刷 品中所述内容与硬件和软件完全一致。印刷品中的数据都按规定经过检测,必要的修正值包含在下一版本中。

## <span id="page-4-0"></span>本手册中的不同之处

#### 新版本手册和 04/2012 版本的重要区别

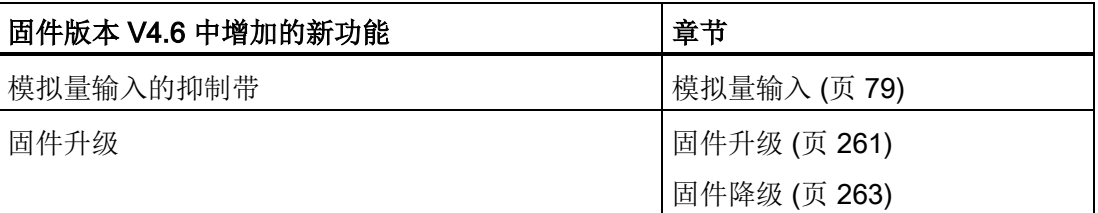

固件版本 V4.6 中所有新添加和修改的功能一览请参见章节 [新功能和扩展功能](#page-298-1) (页 [299\)](#page-298-1)。

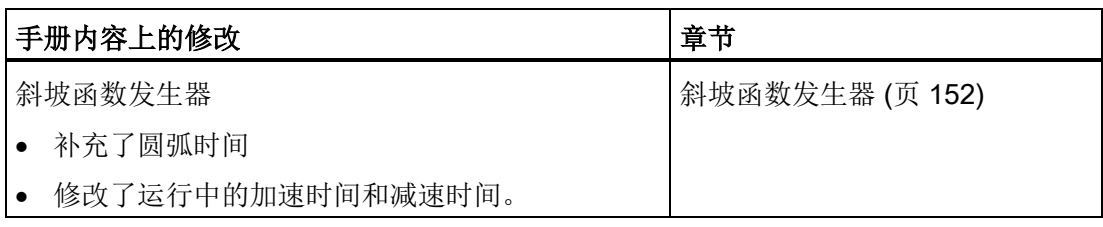

本手册中的不同之处

## 目录

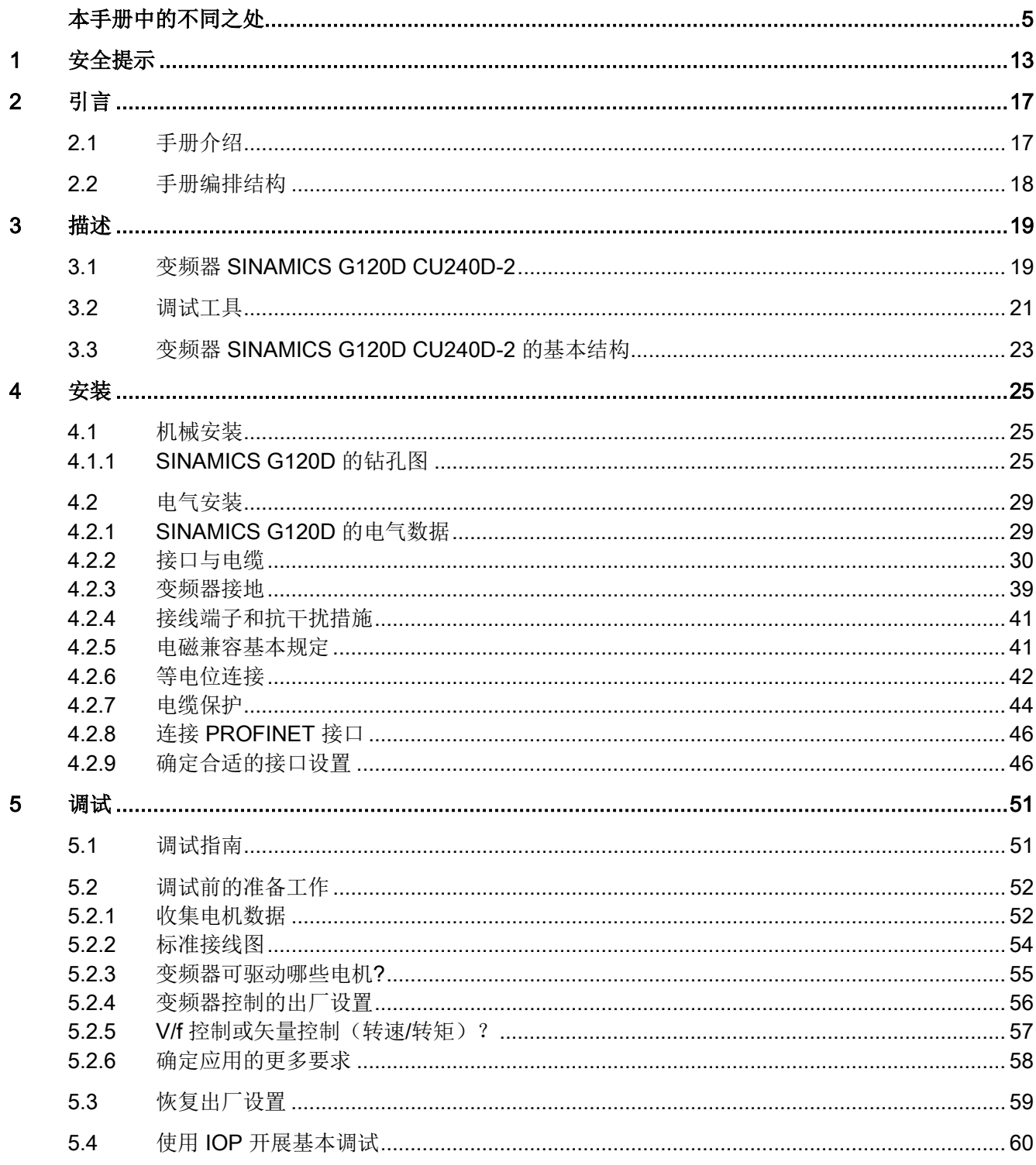

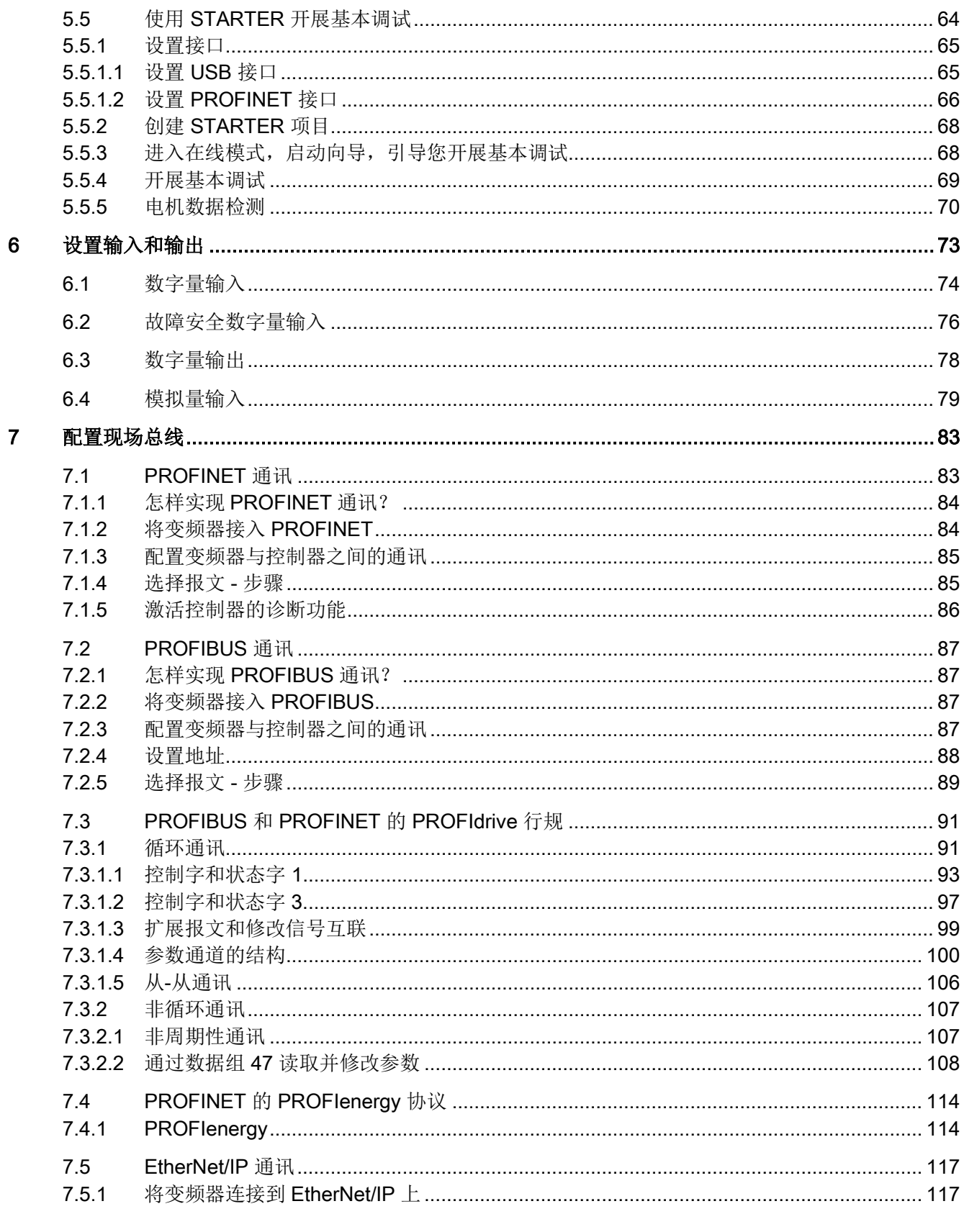

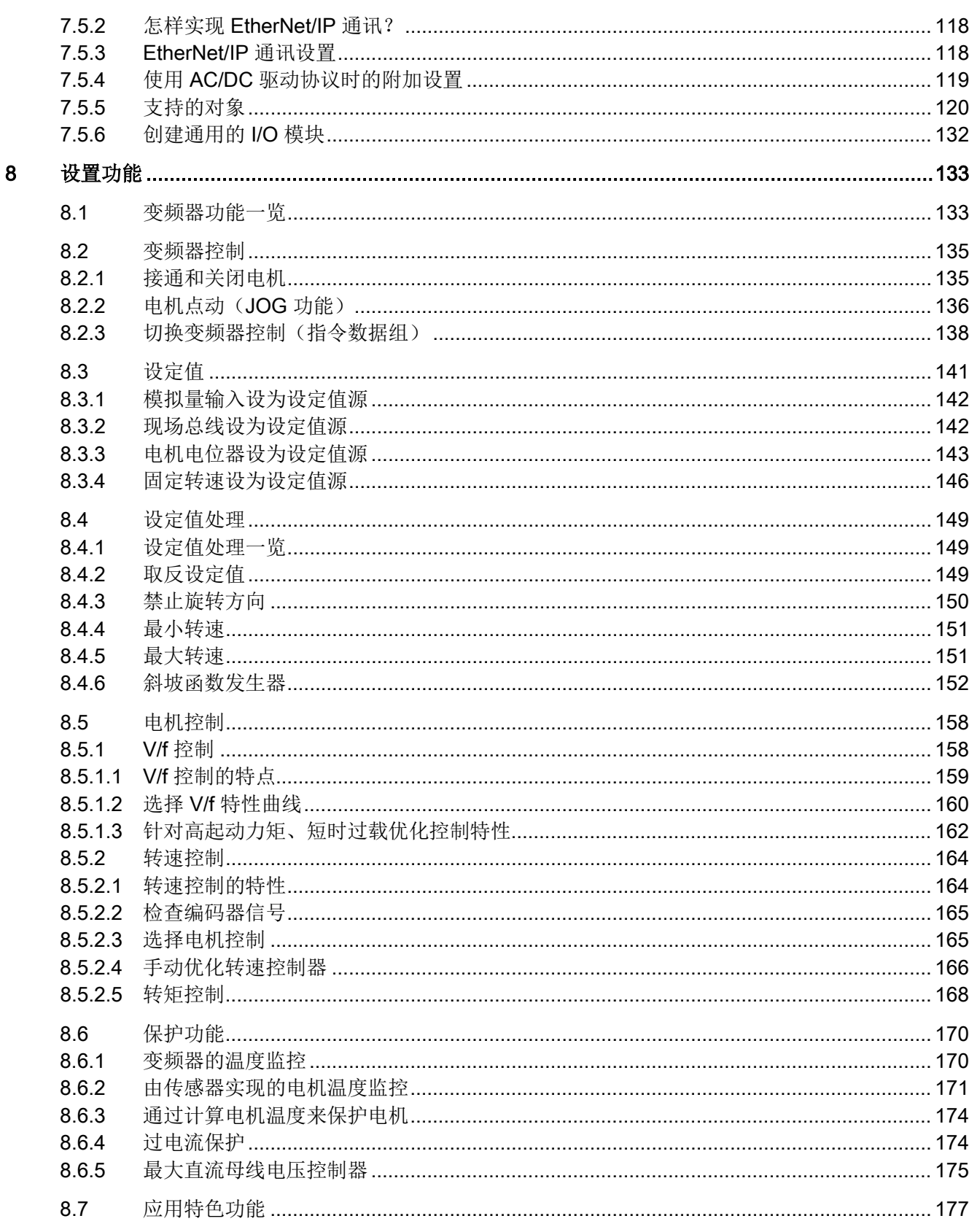

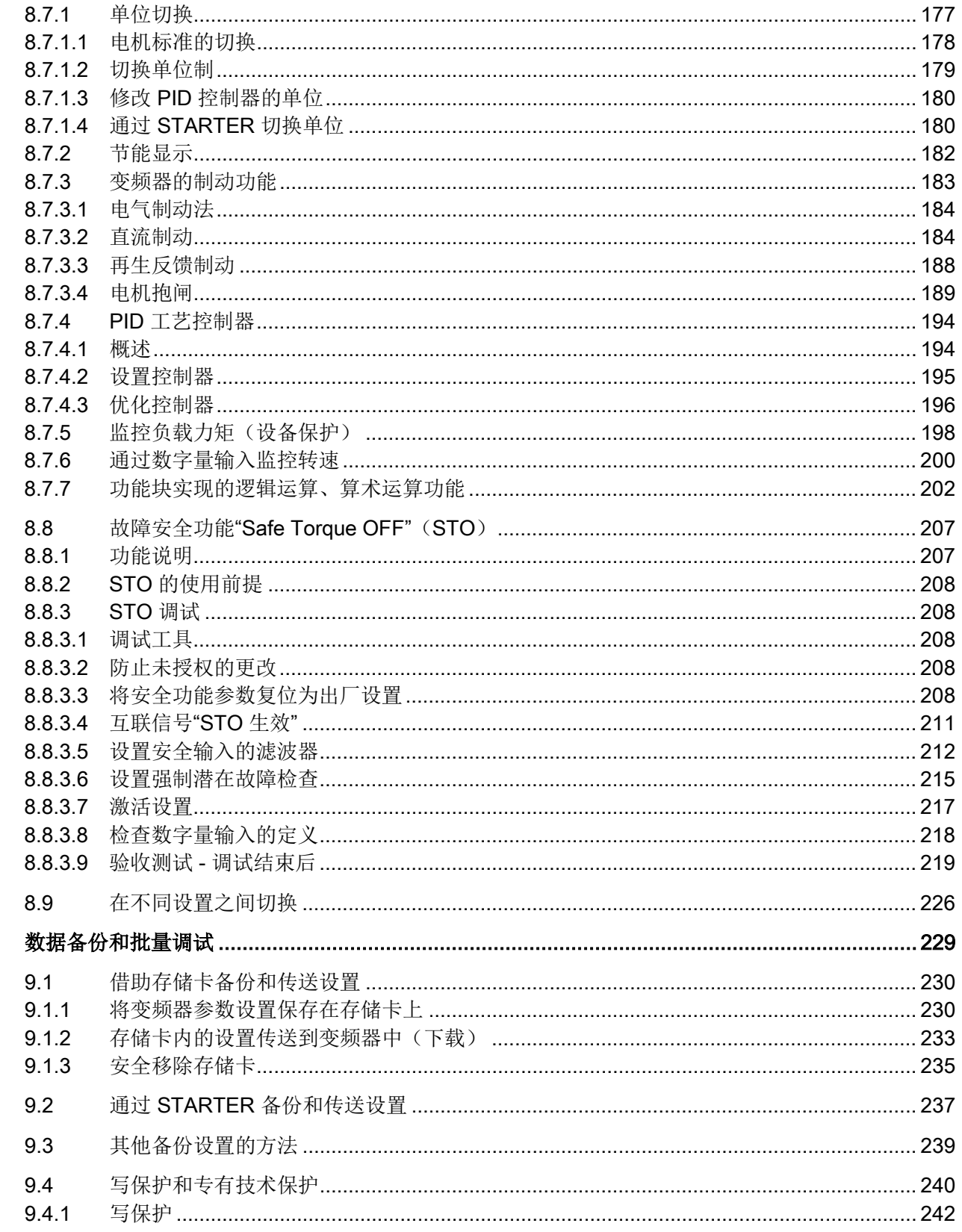

 $\overline{9}$ 

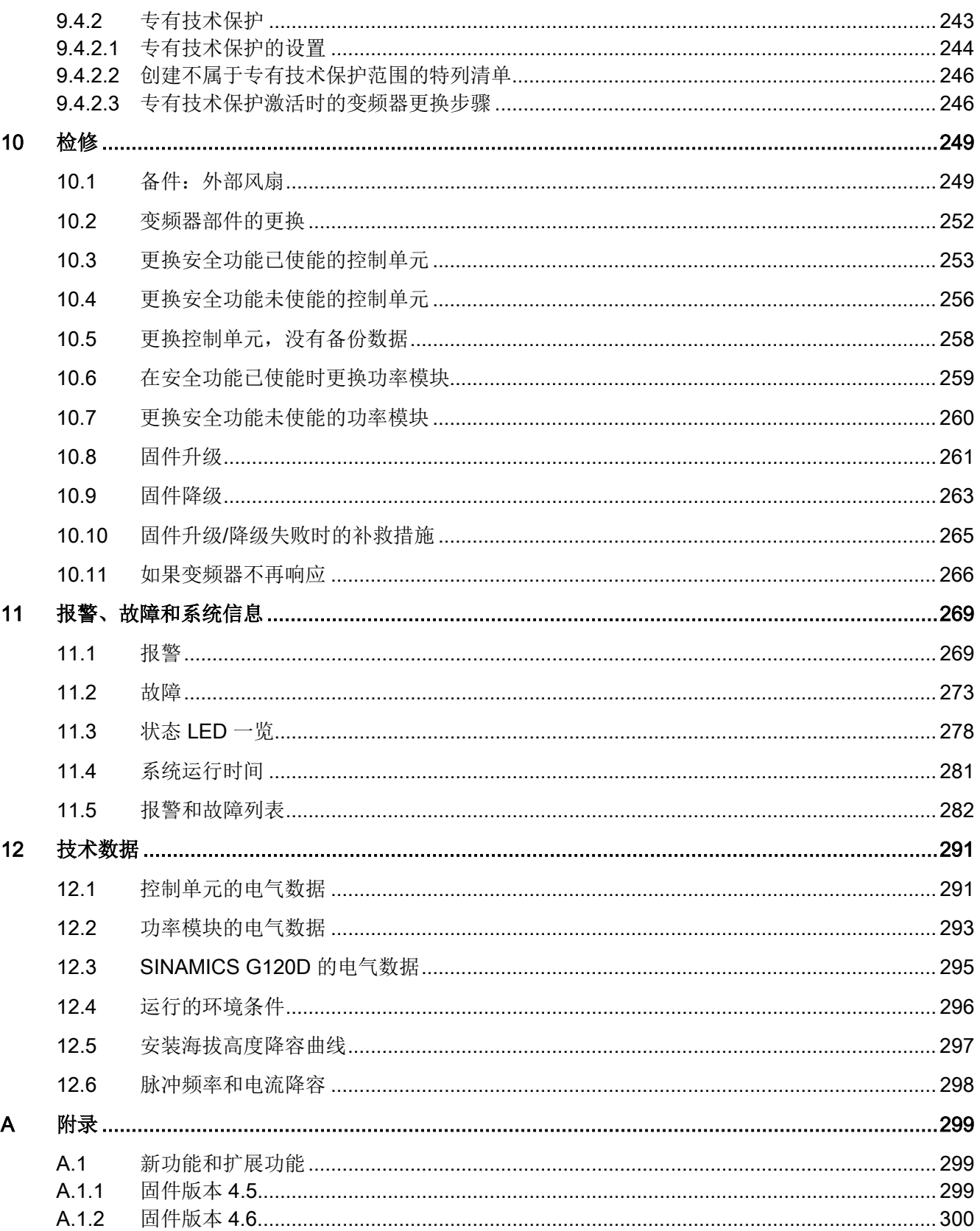

日录

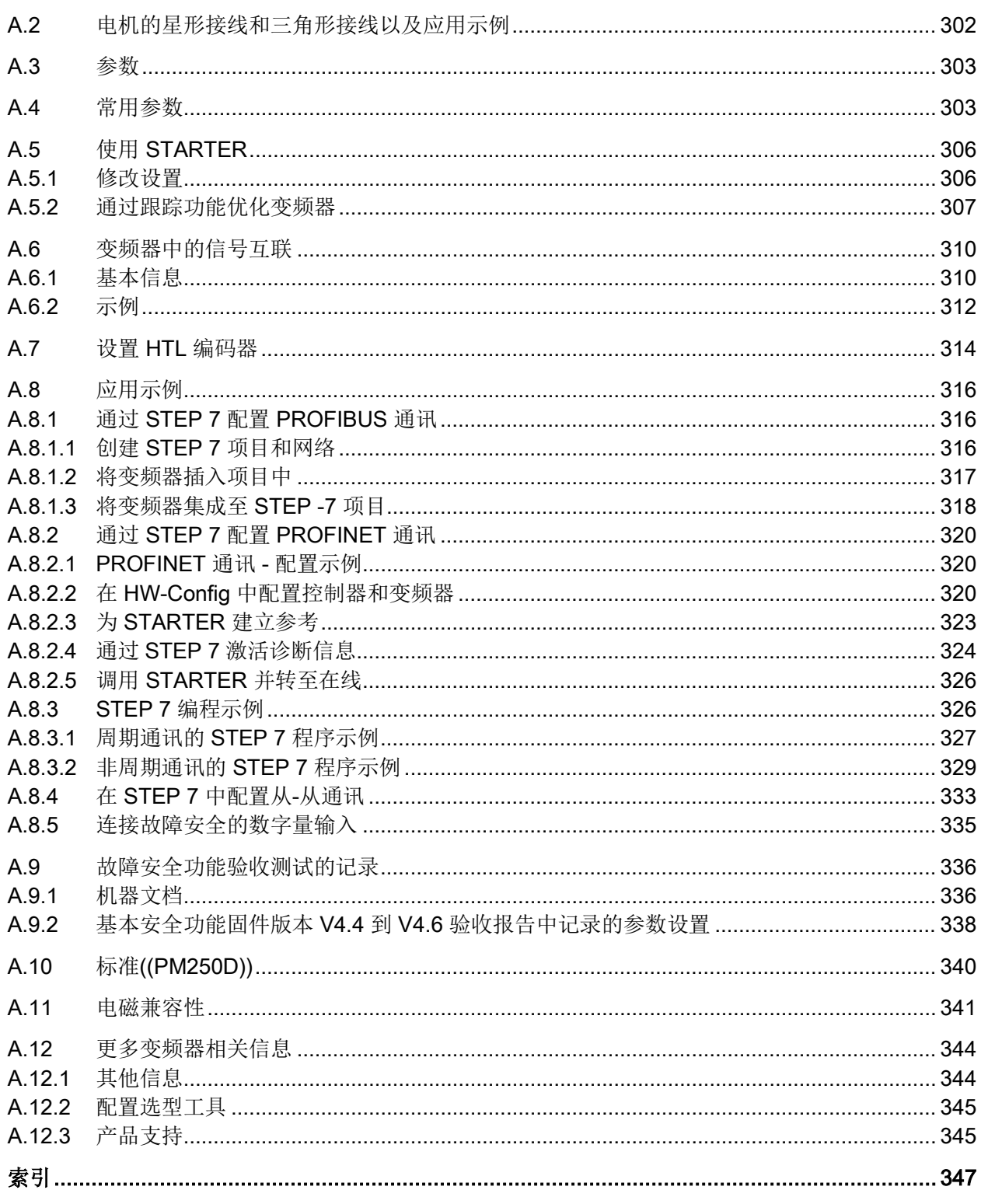

# <span id="page-12-0"></span>文全提示 2008年1月11日 1月11日 1月11日 1月11日 1月11日 1月11日 1月11日 1月11日 1月11日 1月11日 1月11日 1月11日 1月11日 1月11日 1月11日 1月11日 1月11日 1月11日 1月11日 1月11日 1月11日 1月11日 1月11日 1月11日 1月11日 1月11日 1月11日 1月11日 1月11日 1月11日 1月11日 1月11日 1月11日 1月11日 1月11日 1月

#### 规范使用

本手册描述的变频器是一种用于控制异步低压电机的设备。 本变频器用于安装在电气设 备或机械内部。

本变频器允许用于工业电网内的工业和商业场合。在民用电网中使用时,要求采取特殊设 计或附加措施。

关于变频器的技术数据以及连接条件的说明请参见铭牌与操作说明。

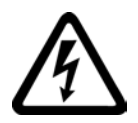

#### 危险

#### 接触带电部件会引发生命危险

接触带电部件会导致死亡或重伤。 请遵循以下规定:

- 只有专业人员才允许在电气设备上作业。
- 在所有作业中必须遵守本国的安全规定。

通常有六项安全步骤:

- 1. 做好断电的准备工作,并通知会受断电影响的组员。
- 2. 断开设备电源:
	- 关闭设备。
	- 请等待至警告牌上说明的放电时间届满。
	- 确认导线与导线之间和导线与接地线之间无电压。
	- 确认辅助电压回路已断电。
	- 确认电机无法运动。
- 3. 检查其他所有危险的能源供给,例如:压缩空气、液压、水。
- 4. 断开所有危险的能源供给,措施比如有:闭合开关、接地或短接或闭合阀门。
- 5. 确定能源供给不会自动接通。
- 6. 确保设备已经完全闭锁并选择了正确的设备!

结束作业后以相反的顺序恢复设备的就绪状态。

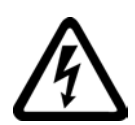

#### 警告

#### 接触损坏设备上的带电压部件可引发生命危险

设备损坏后,其外壳或裸露部件可能会带有危险电压。

- 在运输、存放和运行设备时应遵循技术数据中给定的限值。
- 不要使用已损坏的设备。
- 必须采取措施防止导电异物进入各组件,例如:将组件装入符合 EN 60529 IP54B 防 护等级的控制柜中。

如果安装地点排除了导电异物,则使用较低防护等级的控制柜。

## 警告

#### 使用移动无线电装置或移动电话时机器的意外运动可引发生命危险

在距离变频器大约 2 m 的范围内使用发射功率大于 1 W 的移动无线电设备或移动电话 时,会导致设备功能故障,该故障会对设备功能安全产生影响并能导致人员伤亡或财产 损失。

• 关闭变频器附近的无线电设备或移动电话。

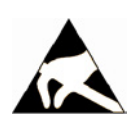

#### 注意

#### 电场或静电放电可损坏设备

电场或静电放电可能会损坏单个元件、集成电路、模块或设备,从而导致功能故障。

- 仅允许使用原始产品包装或其他合适的包装材料(例如:导电的泡沫橡胶或铝箔)包 装、存储、运输和发运电子元件、模块和设备。
- 只有采取了以下接地措施之一,才允许接触元件、模块和设备:
	- 佩戴防静电手环或者
	- 在带有导电地板的防静电区域中穿着防静电鞋或配带防静电接地带
- 电子元件、模块或设备只能放置在导电性的垫板上(带防静电垫板的工作台、导电的 防静电泡沫材料、防静电包装袋、防静电运输容器)。

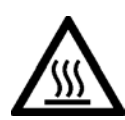

#### 小心

#### 接触高温表面会导致烫伤

在变频器运行期间和刚刚关闭变频器电源时,变频器的表面温度会很高。 此时接触变频 器的表面可导致烫伤。

- 不要接触运行中的设备。
- 关闭变频器电源后,应等待设备冷却一段时间后再去接触设备。

#### 驱动系统(电气传动系统)的遗留风险

驱动系统的控制组件和传动组件允许用于工业电网内的工业和商业场合。 在民用电网中 使用时,要求采取特殊设计或附加措施。

这种组件只允许在封闭的壳体或控制柜内运行,并且必须安装保护装置和保护盖。

只有经过培训、了解并遵循组件和用户手册上指出的所有安全注意事项的专业技术人员, 才可以在组件上开展工作。

机器制造商在依据相应的本地指令(比如:欧盟机械指令)对机器进行风险评估时,必须 注意驱动系统的控制组件和驱动组件会产生以下遗留风险:

- 1. 调试、运行、维护和维修设备时,被驱动的机器部件意外运行,原因可能有:
	- 编码器、控制器、执行器和连接器中出现了硬件故障和/或软件故障
	- 控制器和驱动器的响应时间
	- 运行和/或环境条件不符合规定
	- 凝露/导电杂质
	- 参数设置、编程、布线和安装出错
	- 在控制器附近使用无线电装置/移动电话
	- 外部影响/损坏
- 2. 在出现故障时,变频器内外部出现异常温度、明火以及异常亮光、噪音、杂质、气体 等,原因可能有:
	- 零件失灵
	- 软件故障
	- 运行和/或环境条件不符合规定
	- 外部影响/损坏

防护方式为"开放式类型/IP20"的设备必须安装在金属机柜中(或采取相同效果的措施 进行保护),以避免变频器内外部接触明火。

- 3. 出现危险的接触电压,原因可能有:
	- 零件失灵
	- 静电充电感应
	- 电机运转时的电压感应
	- 运行和/或环境条件不符合规定
	- 凝露/导电杂质
	- 外部影响/损坏
- 4. 设备运行中产生的电场、磁场和电磁场可能会损坏近距离的心脏起搏器支架、医疗植 入体或其它金属物。
- 5. 当不按照规定操作以及/或违规处理废弃组件时,会释放破坏环境的物质和辐射。

#### 说明

必须采取措施防止导电异物进入各组件,例如: 将组件装入符合 EN 60529 IP54 防护等 级或符合 NEMA 12 的控制柜中。

如果安装地点排除了导电异物,则使用较低防护等级的控制柜。

其它有关驱动系统组件产生的遗留风险的信息见用户技术文档的相关章节。

<span id="page-16-1"></span><span id="page-16-0"></span>

#### 2.1 手册介绍

#### 谁需要操作手册,有何用途?

本操作手册主要面向装配人员、调试人员和操作人员。它介绍了设备和各组件,帮助用 户正确安全地开展装配、连接、设置以及调试。

#### 本操作说明包含哪些内容?

本手册是一本简明操作手册,综合了所有变频器正常、安全运行所需的全部信息,

这些信息充分满足了标准应用的要求,能够帮助用户快速调试传动。 在某些地方,我们 还为初学人员添加了辅助信息,方便理解。

除此之外,手册中还包含了针对特殊应用的信息。 由于在特殊应用中,传动的选型和参 数设置都需要具有基本的工艺知识,因此,手册中也简明扼要地加以介绍, 例如: 变频 器带现场总线工作时,或在涉及安全的应用中。

#### 本手册中的符号有什么含义?

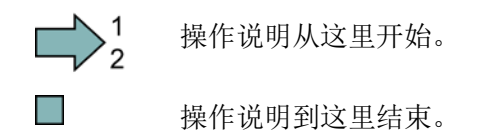

变频器,配备控制单元 CU240D-2 操作说明, 01/2013, A5E03404764A AR 17 引言 2.2 手册编排结构

#### <span id="page-17-0"></span>2.2 手册编排结构

本手册包含了变频器的基本操作和调试的完整说明:

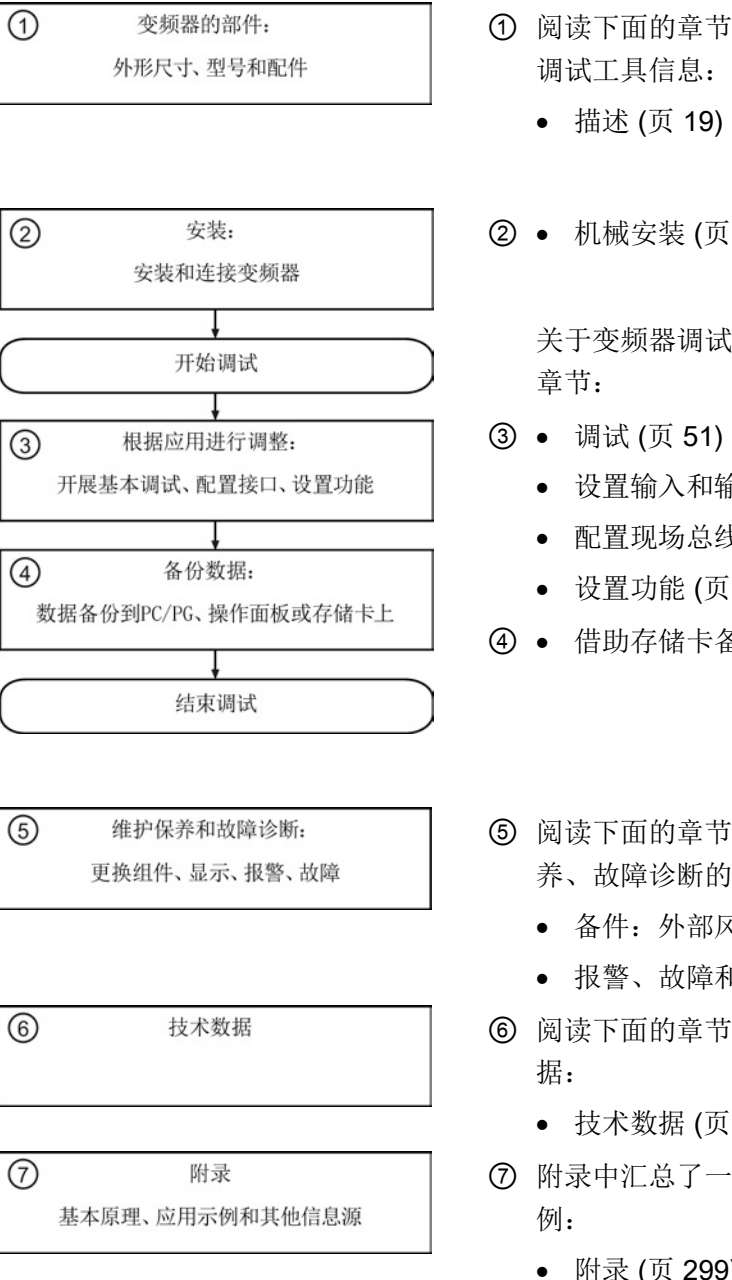

- ① 阅读下面的章节,了解变频器的硬件信息和
- ② [机械安装](#page-24-1) (页 [25\)](#page-24-1)

关于变频器调试的所有信息您可以参照以下

- [设置输入和输出](#page-72-0) (页 [73\)](#page-72-0)
- [配置现场总线](#page-82-0) (页 [83\)](#page-82-0)
- [设置功能](#page-132-0) (页 [133\)](#page-132-0)
- ④ [借助存储卡备份和传送设置](#page-229-0) (页 [230\)](#page-229-0)
- ⑤ 阅读下面的章节,了解关于变频器维护保 养、故障诊断的所有信息:
	- [备件:外部风扇](#page-248-1) (页 [249\)](#page-248-1)
	- [报警、故障和系统信息](#page-268-0) (页 [269\)](#page-268-0)
- ⑥ 阅读下面的章节,了解变频器重要的技术数
	- [技术数据](#page-290-0) (页 [291\)](#page-290-0)
- ⑦ 附录中汇总了一些功能原理介绍和说明示
	- [附录](#page-298-0) (页 [299\)](#page-298-0)

## <span id="page-18-1"></span><span id="page-18-0"></span>3.1 变频器 SINAMICS G120D CU240D-2

#### 概述

SINAMICS G120D 是用于三相交流电机调速的变频器系列。变频器由两部分组成:控制 单元(简称 CU)和功率模块(简称 PM)。

#### 表格 3- 1 控制单元 CU240D-2

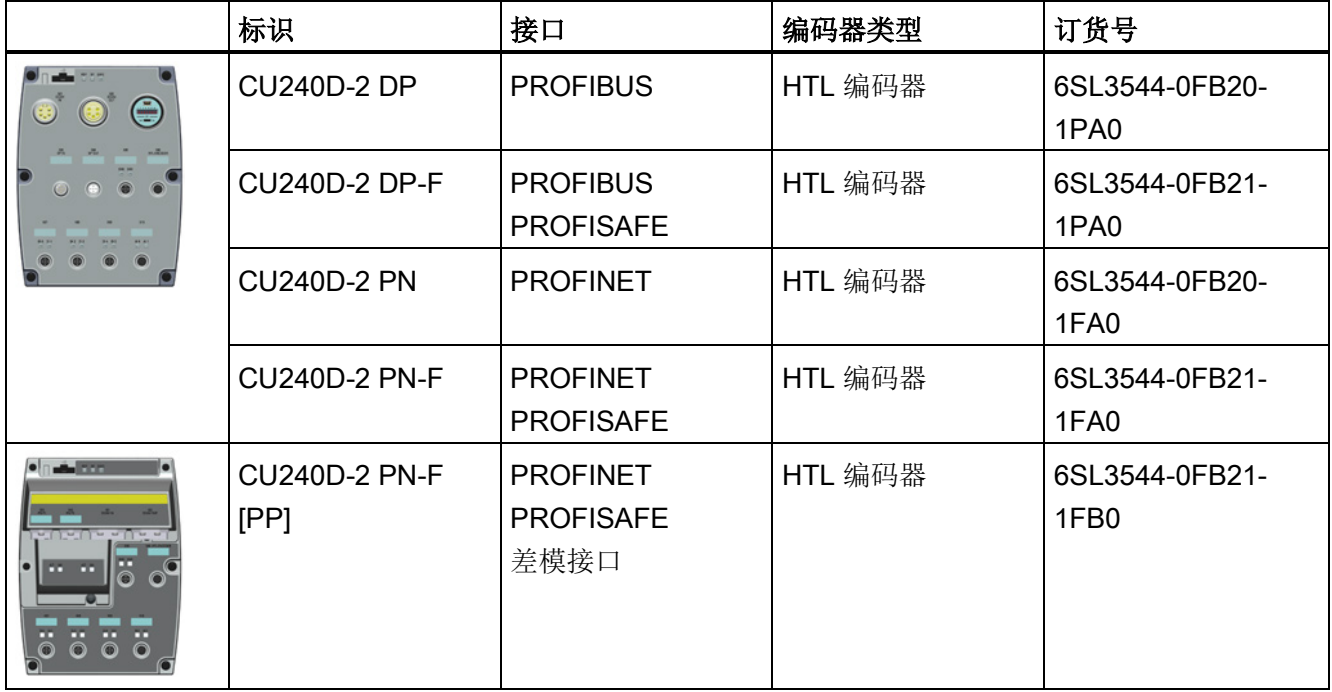

3.1 变频器 SINAMICS G120D CU240D-2

#### 表格 3-2 功率模块 PM250D

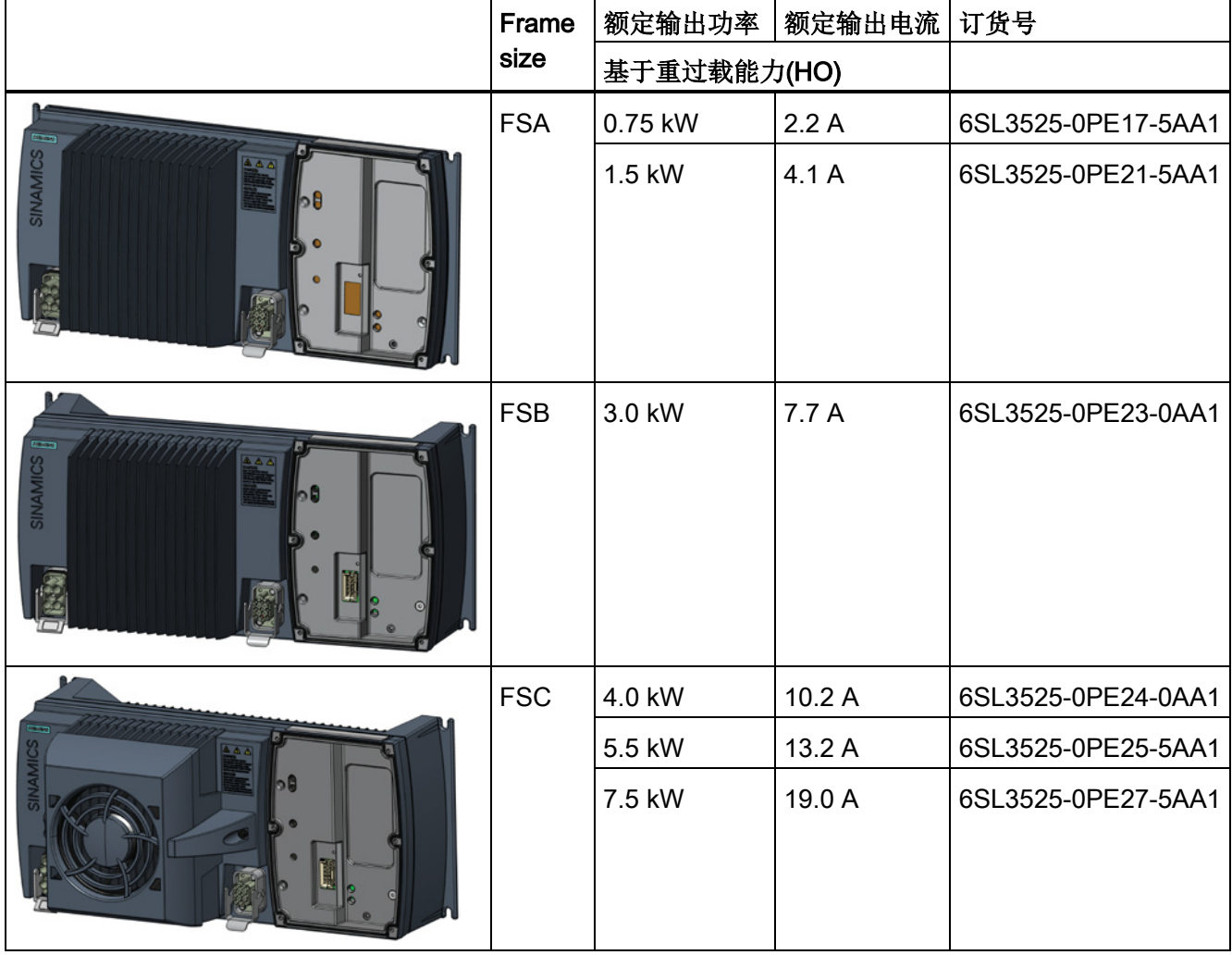

<span id="page-20-0"></span>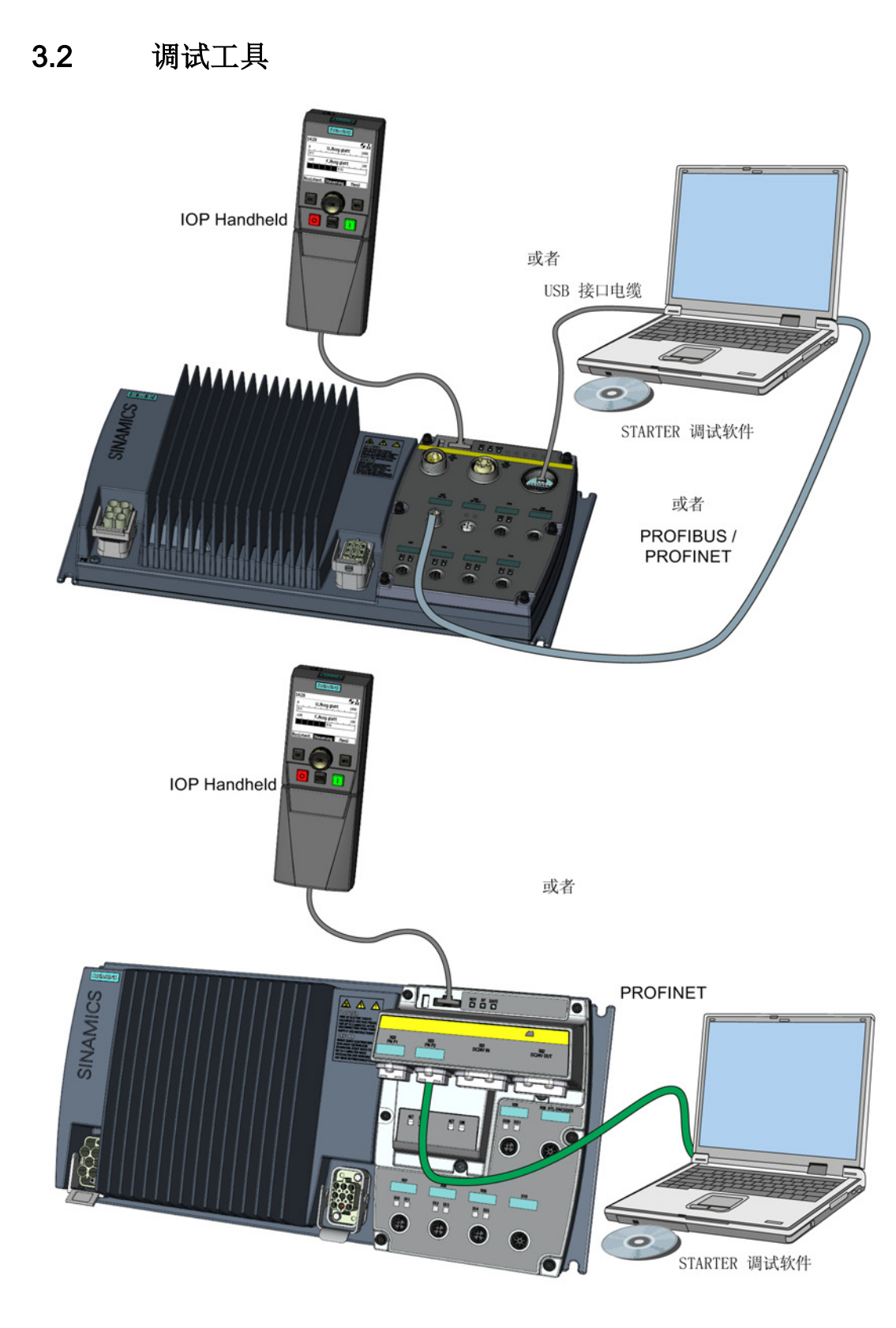

#### 图 3-1 调试工具:PC 或 IOP 手持套件

变频器,配备控制单元 CU240D-2 操作说明, 01/2013, A5E03404764A AR 21

#### 描述

3.2 调试工具

#### 表格 3- 3 用于变频器调试和数据备份的组件与工具

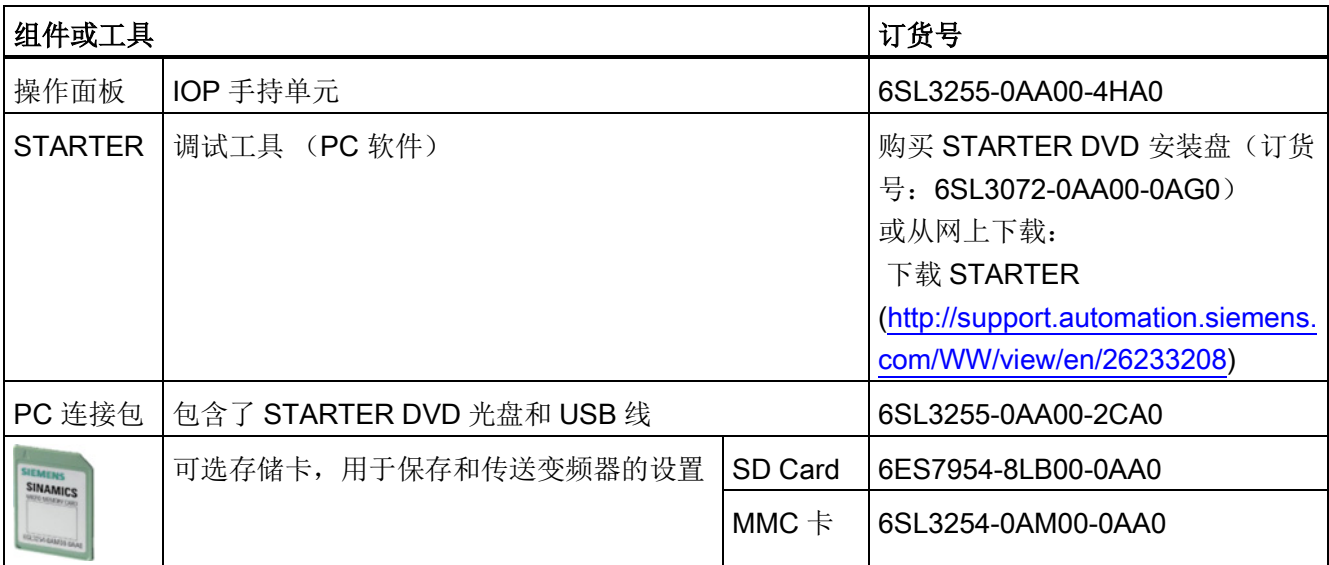

3.3 变频器 SINAMICS G120D CU240D-2 的基本结构

#### <span id="page-22-0"></span>3.3 变频器 SINAMICS G120D CU240D-2 的基本结构

下图展示了控制单元 CU240D-2 和功率模块 PM250D 上各个接口的位置,下表解释了各 个接口的含义。

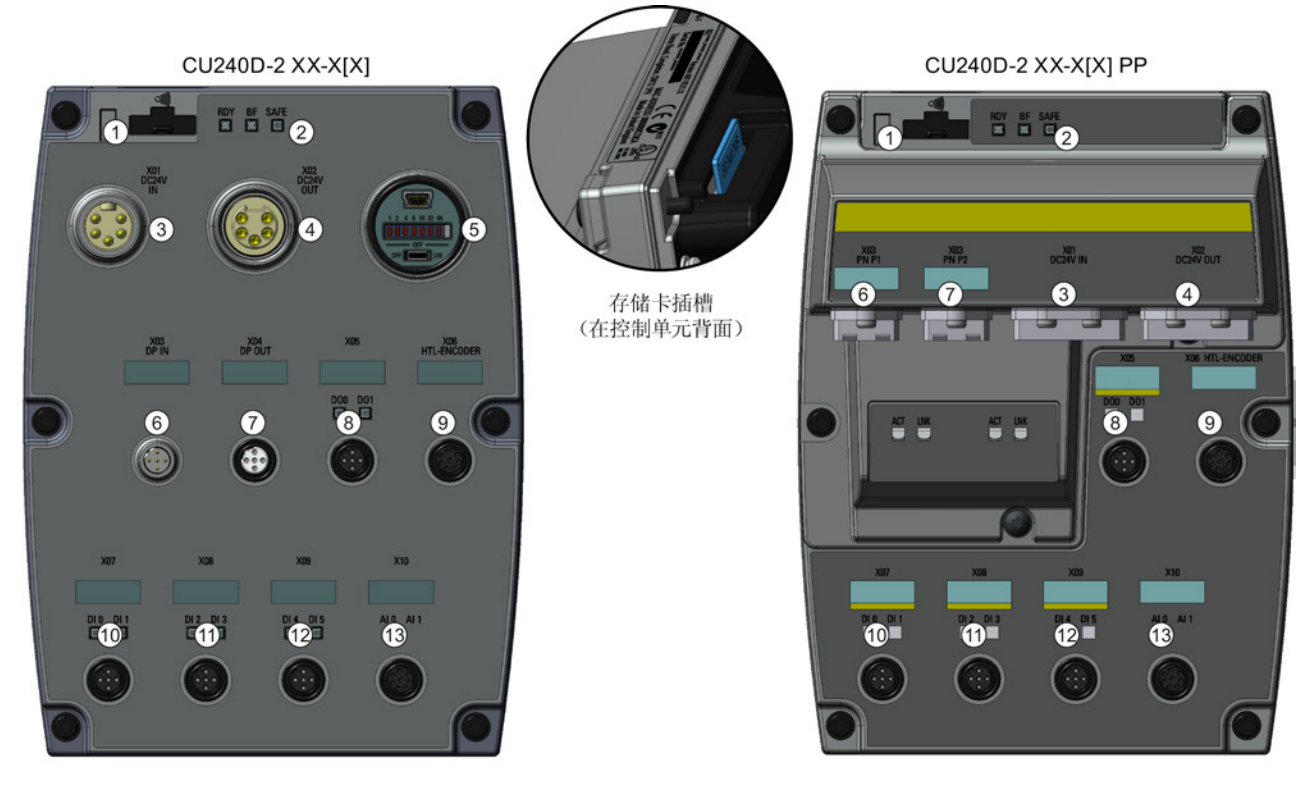

**PM250D** 

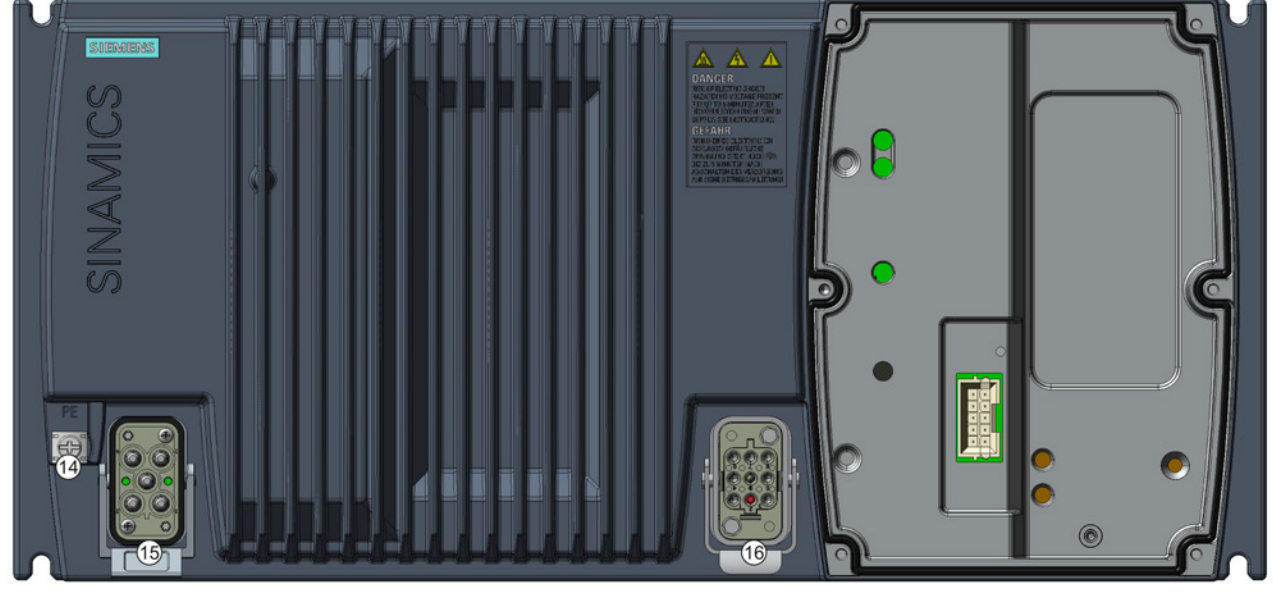

图 3-2 SINAMICS G120D CU240D-2 和 PM250D

变频器,配备控制单元 CU240D-2 **操作说明, 01/2013, A5E03404764A AR 23** 

#### 描述

#### 3.3 变频器 SINAMICS G120D CU240D-2 的基本结构

#### 表格 3- 4 接口说明

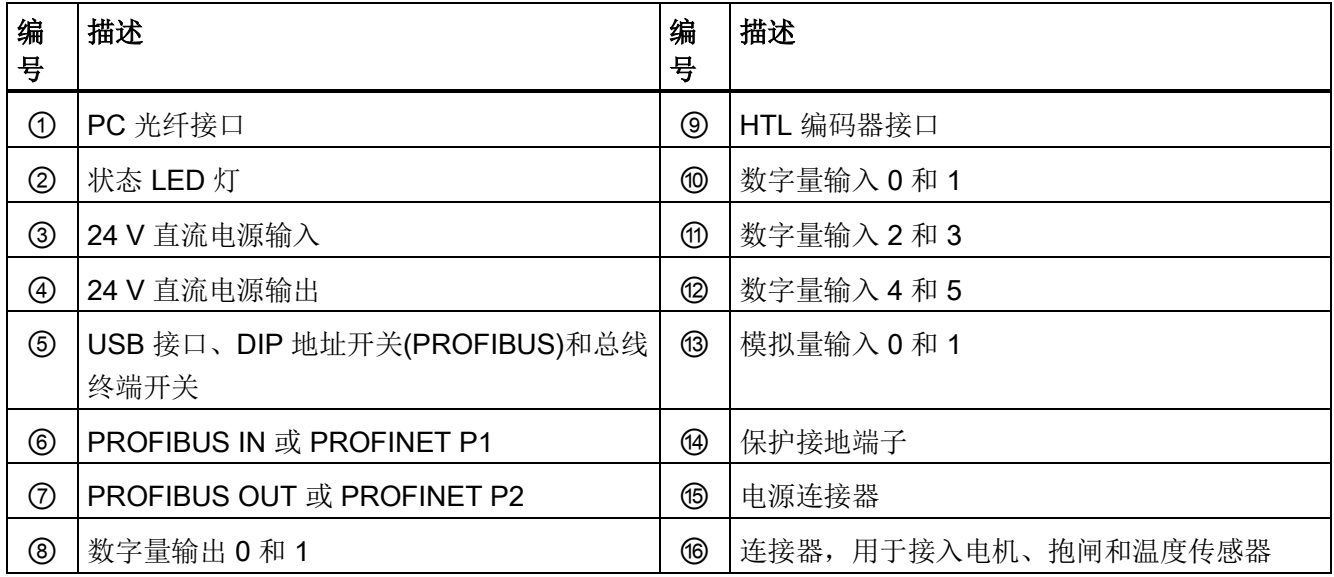

<span id="page-24-1"></span><span id="page-24-0"></span>

#### <span id="page-24-2"></span>4.1 机械安装

#### 4.1.1 SINAMICS G120D 的钻孔图

#### 尺寸与钻孔图

变频器所有外形尺寸的钻孔图都是一样的。 下图中展示了钻孔图、钻孔深度和紧固扭 矩。

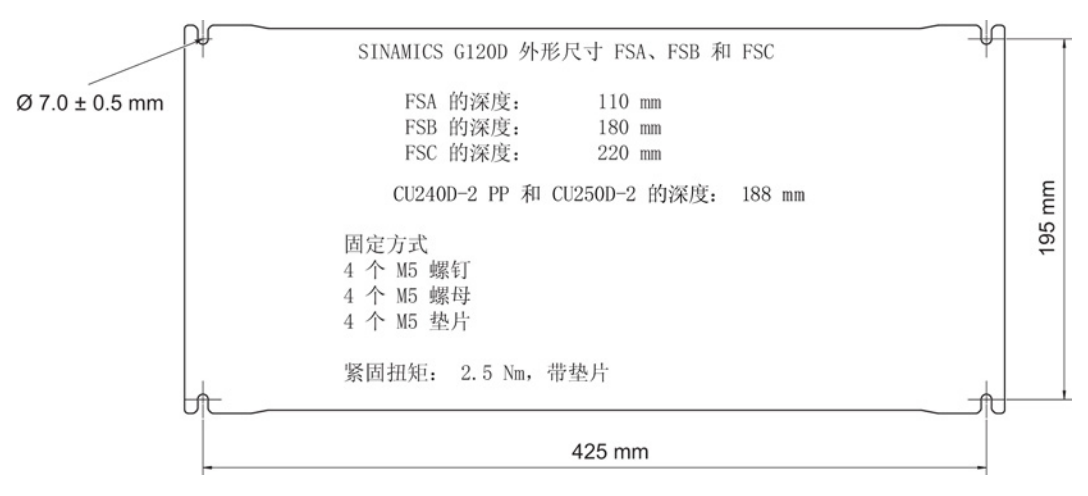

图 4-1 SINAMICS G120D 钻孔图

#### 4.1 机械安装

#### 安装方向

本变频器系列设计用于工作台安装或靠墙安装。在这两种安装方式中都不允许将它头朝下 放置。 安装时要保持以下最小间距:

- 变频器两侧没有间距要求
- 变频器上方和下方 150 mm。

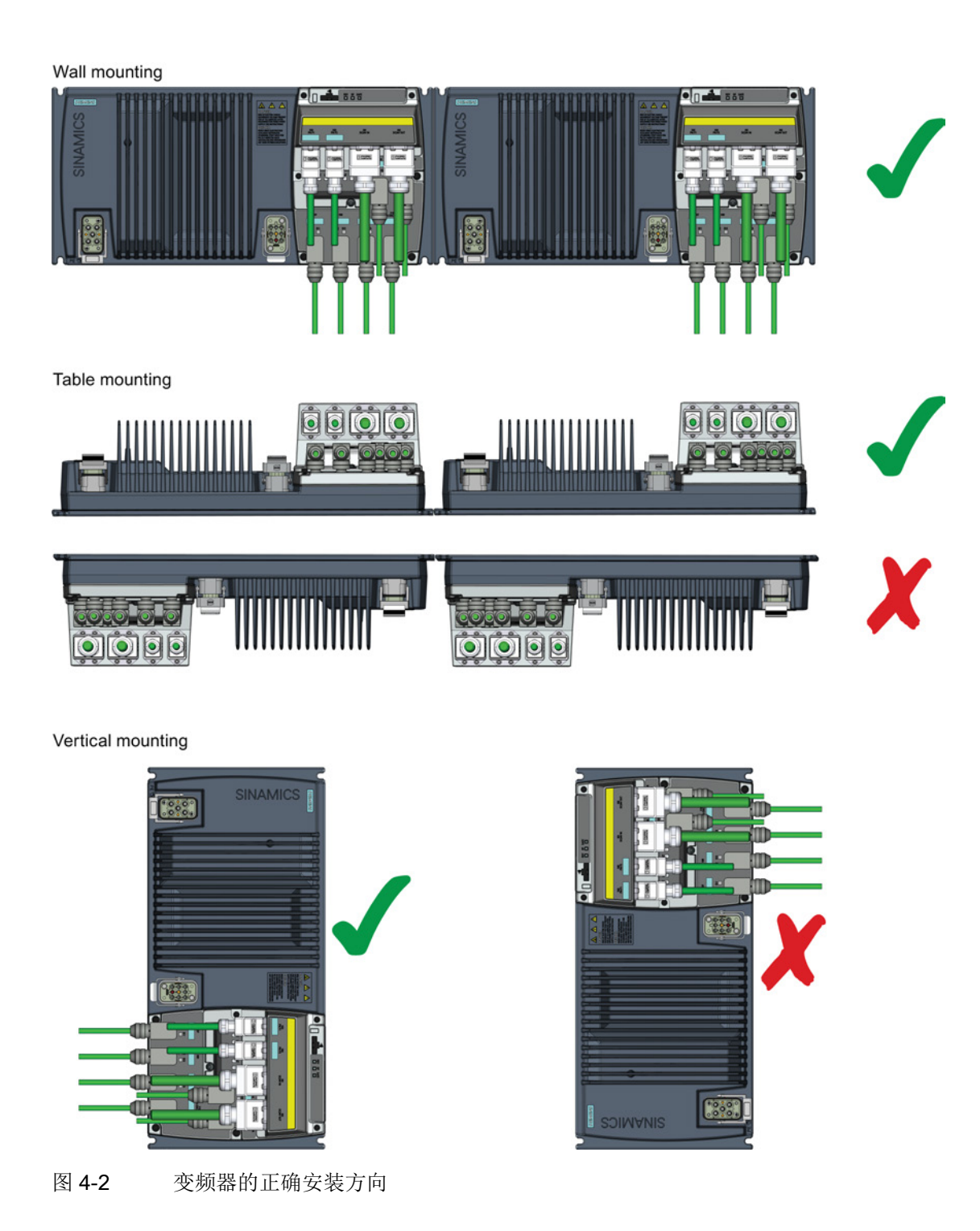

#### 水平安装

在一些应用中可能更适宜将变频器如上图所示垂直安装。 变频器垂直安装时,必须降低 变频器的输出电流,以防止变频器过热。 这种工作方式称为变频器的降容。 有两种方法 可以用来防止变频器过热,分别是:

4.1 机械安装

#### 降低输出电流

变频器和电机容量(即额定功率)相同时,比如: 1.5 kW 的变频器拖动 1.5 kW 的电机, 必须降低变频器的输出电流。 您可通过参数 P0640 进行设置。 参数 P0640 定义了电机 的过载电流极限,它是电机额定电流的 % 值。 输出电流必须降低 20 %。 将 P0640 设为 80 后,变频器输出电流降低到电机额定电流的 80 %。

#### 增加变频器的容量

3.0 kW 的变频器拖动 3.0 kW 的电机, 但 20 % 的降容对应用有不良影响时, 可以选择更 大容量的变频器,来解决降容问题。 电机选择保持不变,仍是 3.0 kW 的电机, 但变频器 要选择更大容量,本例中是 4.0 kW 变频器。

仍设置 P0640 = 80 来规定变频器的降容系数,但由于变频器容量增大,降容对应用不会 产生影响。

#### 环境温度

如果变频器垂直安装,在任何情况下(包括降容)都不能超出规定的最高环境温度 40 °C。

#### <span id="page-28-0"></span>4.2 电气安装

#### 注意

## 在不配套的电网 uk > 1 % 上运行会引起财产损失

在不配套的电网上运行变频器可能会导致变频器损坏或该电网上其他用电设备损坏。 • 仅在 uk ≤ 1 % 的电网上运行变频器。

#### <span id="page-28-1"></span>4.2.1 SINAMICS G120D 的电气数据

#### 功率模块 3 AC 380 V ... 500 V ± 10 % 的技术数据

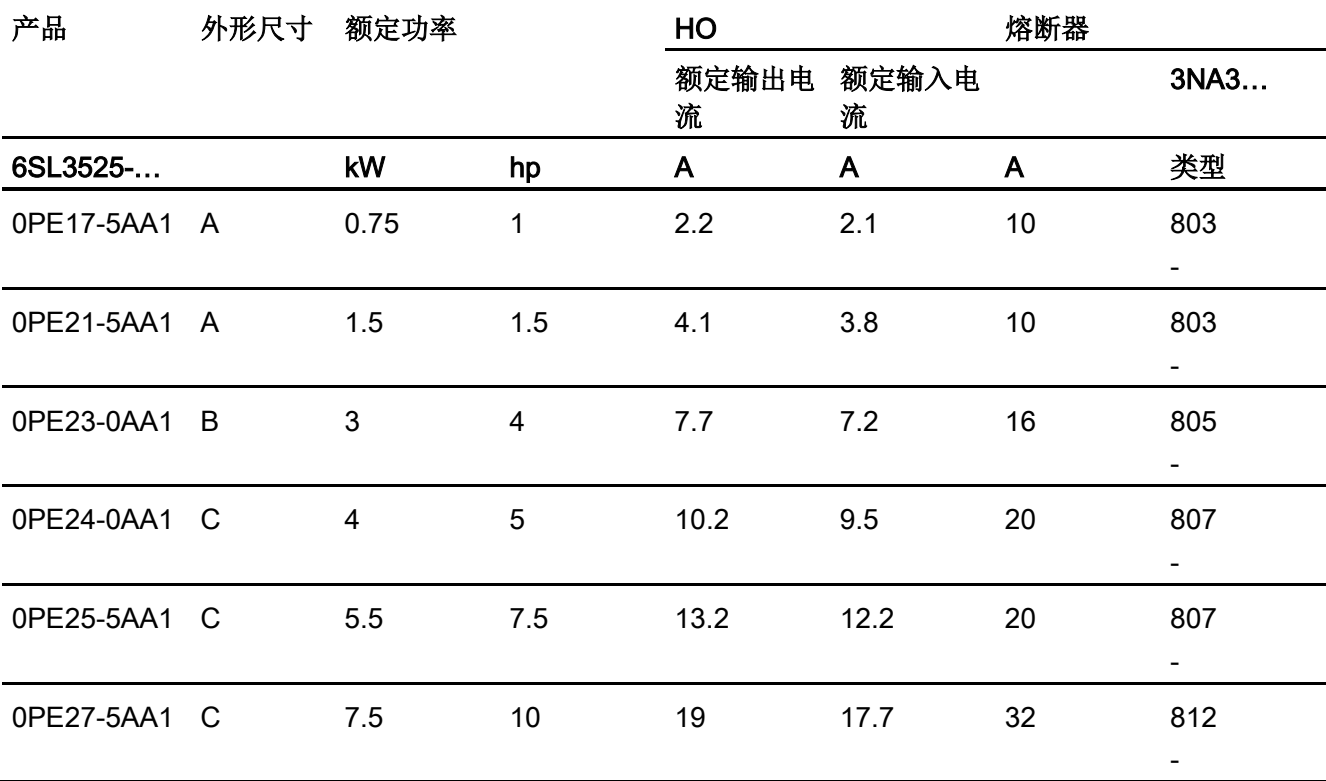

表格 4- 1 额定功率、输入电流、输出电流和熔断器

4.2 电气安装

#### 待机电流

功率模块 PM250D 有一个特殊的待机电流特性曲线,在计算电源电压时必须参考该曲 线。

待机电流是当变频器处于待机状态时功率模块需要消耗的电流(也称静止电流)。 待机 就是变频器通电、但电机不运转的状态。 在输入侧带有滤波电容器的功率模块和变频器 上,待机状态中都会出现容性无功电流。

在一些应用中,虽然有多台变频器连接到同一个电源上,但实际只有几台变频器工作。在 这种应用中计算导线尺寸和选择电源所需的保护装置时必须一同考虑不工作的变频器上的 待机电流。

下表列出了在不同电源频率和电源电压下不同容量的功率模块需要消耗的待机电流。

表格 4- 2 功率模块 PM250D 的待机电流

| 功率模块            | 待机电流 (A) |       |       |       |       |       |  |
|-----------------|----------|-------|-------|-------|-------|-------|--|
| (PM250D)        | 50 Hz    |       |       | 60 Hz |       |       |  |
|                 | 380 V    | 400 V | 415 V | 380 V | 440 V | 480 V |  |
| $0.75 - 1.5$ kW | 0.6      | 0.63  | 0.66  | 0.7   | 0.8   | 0.91  |  |
| $3.0 - 4.0$ kW  | 2.2      | 2.32  | 2.40  | 2.7   | 3.2   | 3.33  |  |
| $5.5 - 7.5$ kW  | 2.9      | 3.05  | 3.15  | 3.5   | 4.0   | 4.40  |  |

关于待机电流的详细信息参见 FAQ:

PM250D 的待机电流 [\(http://support.automation.siemens.com/WW/view/en/31764702\)](http://support.automation.siemens.com/WW/view/en/31764702)

#### <span id="page-29-0"></span>4.2.2 接口与电缆

#### 接口与电缆

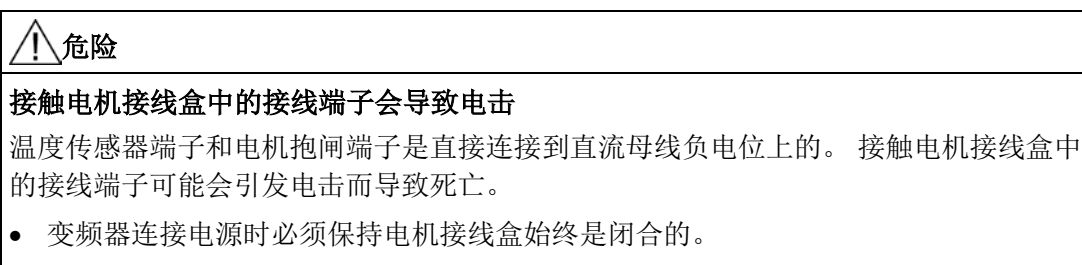

- 对未使用的电缆进行绝缘处理。
- 采取合适的绝缘装置。

#### 注意

#### 关闭运行中的电机会引起变频器损坏

通过开关或接触器关闭运行中的电机可引起变频器损坏。

• 请勿关闭运行中的变频器和电机,除非是为了确保人身安全或机器安全。

#### 电缆长度

下表列出了针对所有变频器型号的电缆长度规定。

表格 4- 3 最大电缆长度

| 电缆     | 屏蔽   | 最大长度            |
|--------|------|-----------------|
| 电机*    | 屏蔽型  | 15 <sub>m</sub> |
|        | 未屏蔽型 | 30 m            |
| 温度传感器* | 屏蔽型  | 15 <sub>m</sub> |
|        | 未屏蔽型 | 30 m            |
| 电机抱闸*  | 屏蔽型  | 15 <sub>m</sub> |
|        | 未屏蔽型 | 30 m            |
| 数字量输入  | 未屏蔽型 | 30 m            |
| 数字量输出  | 未屏蔽型 | 30 m            |
| 模拟量输入  | 未屏蔽型 | 30 m            |
| 编码器    | 屏蔽型  | 30 m            |

\* 电机、温度传感器和电机抱闸是通过一条带 Harting 连接器的整体电缆和变频器连在一起 的。

#### 安装

4.2 电气安装

#### 连接框图

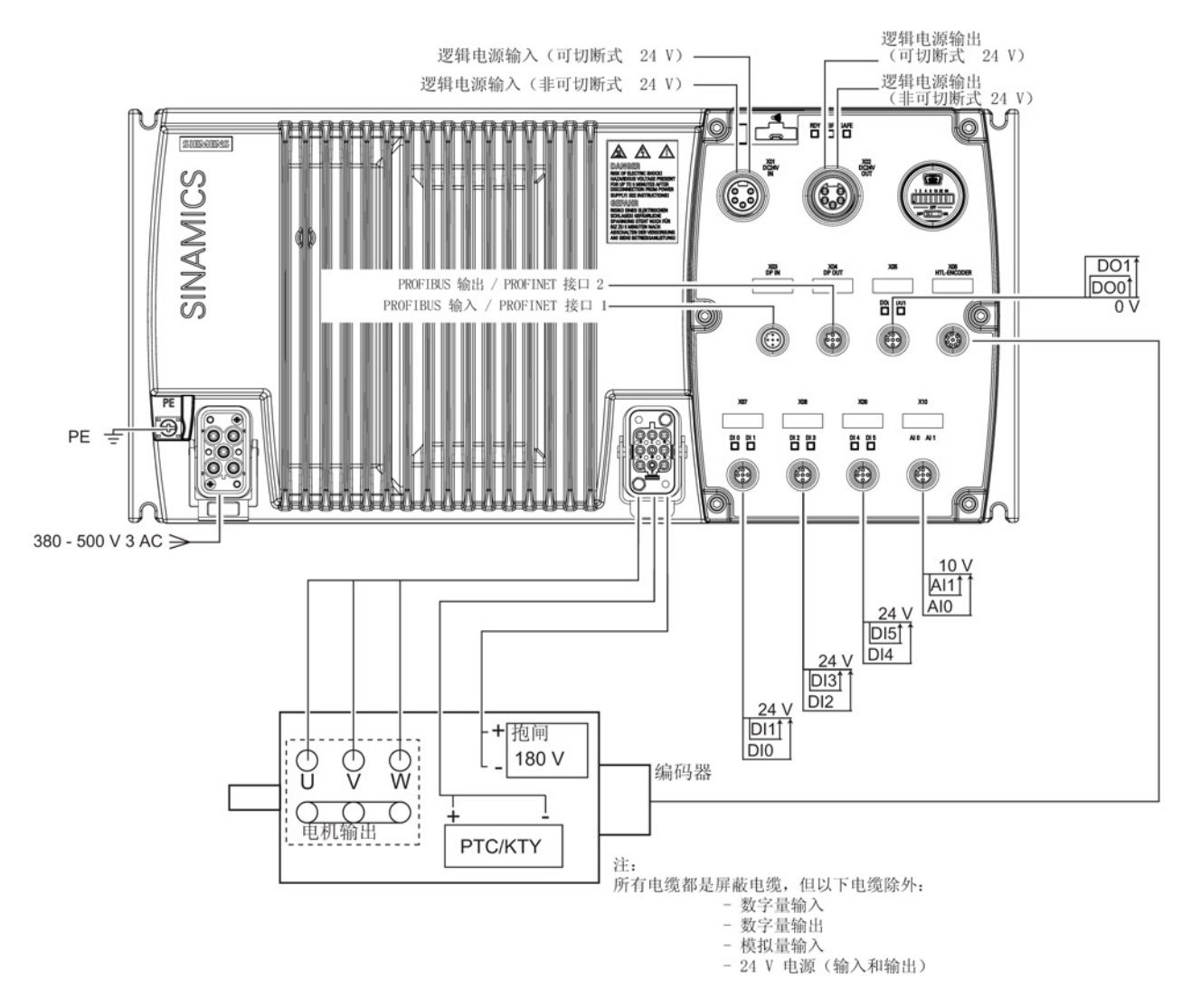

图 4-3 SINAMICS CU240D-2 和 PM250D 的连接框图

#### 说明

#### 制动电压

变频器上的抱闸端子是直接连到电机内的抱闸线圈的。 因此在电机内无需整流模块。 在 变频器电源电压为 400 V AC 时,抱闸必须采用 180 V DC 抱闸,配备整流器后可采用 400 V AC 抱闸。 获得 UL 认证的抱闸端子的额定电流为 600 mA。

#### 电缆、连接器和工具的技术数据

下表详细列出了电缆、连接器和制作 SINAMICS G120D 电缆所需工具的技术数据。本章 说明的连接器是变频器上实际存在的连接器。关于如何制作和安装各个配对连接器的详细 信息请参见厂商随配对连接器提供的说明。 只允许使用可在 75 °C 下使用的铜导线。

#### 说明

#### NFPA 认证(美国防火协会标准)

本设备仅允许按照工业机器电气标准(NFPA79)安装到工业机器中。 但由于本设备自身 的特性,在某些条件下可能无法按照标准 NFPA70 安装。

表格 4-4 工具

|                      | 订货号                       |  |  |
|----------------------|---------------------------|--|--|
| 压接钳 ((Q8/0 和 Q4/2)   | 3RK1902-0AH00             |  |  |
| 拆卸压接针(Q8/0)          | 3RK1902-0AJ00             |  |  |
| 拆卸压接针(Q4/2)          | Harting 部件号 0999-000-0305 |  |  |
| 控制单元的上的连接器不需要使用特殊工具。 |                           |  |  |

#### 表格 4- 5 控制单元连接器

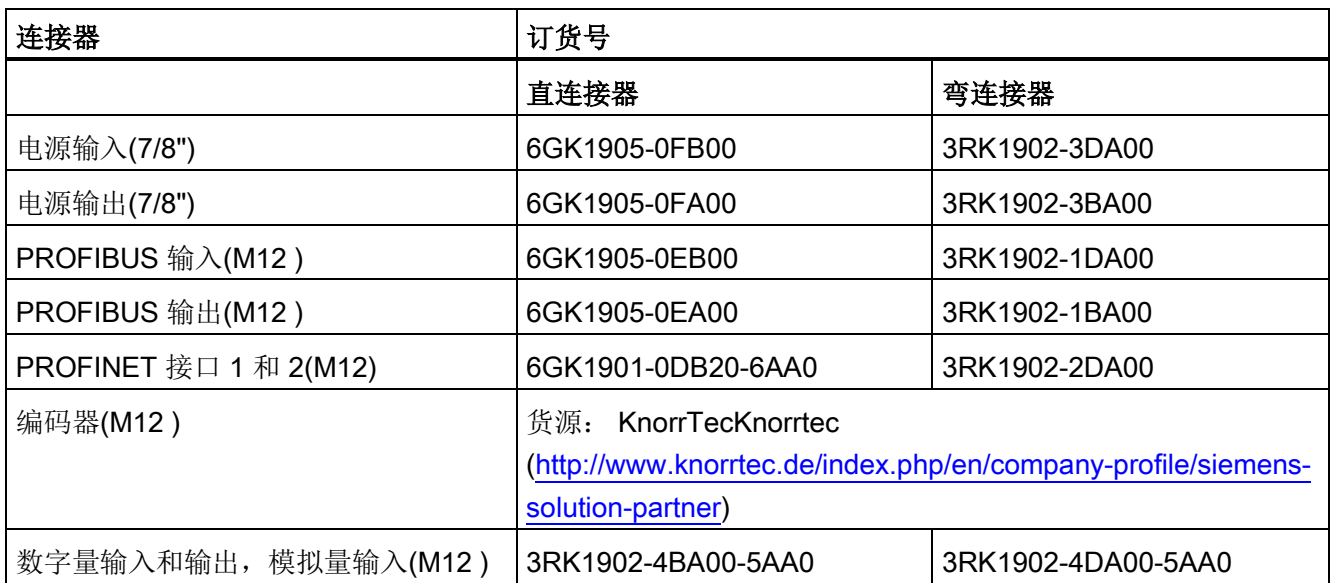

4.2 电气安装

#### 表格 4- 6 推拉式 PROFINET 连接器和电源连接器

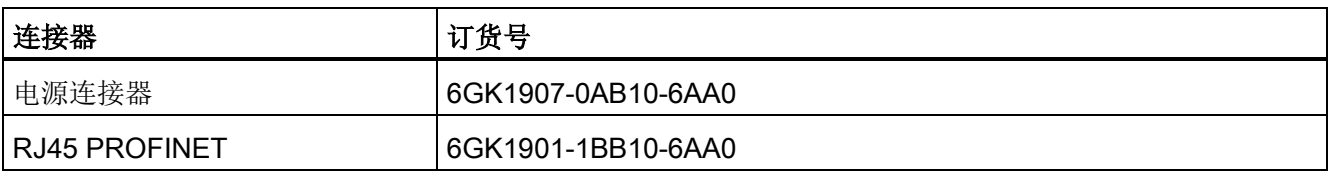

#### 表格 4- 7 电源连接器

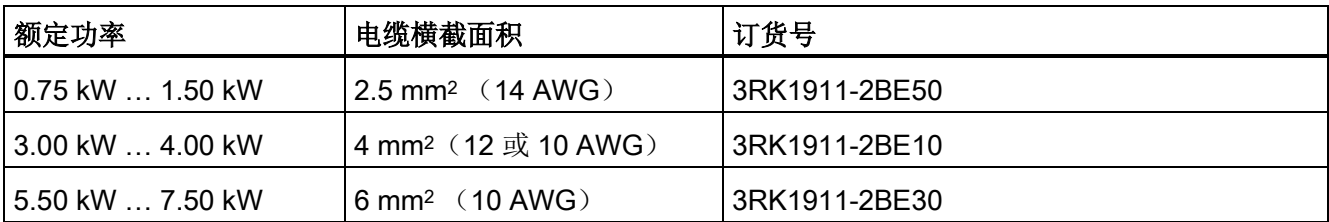

包括温度传感器和电机抱闸的电机连接器,订购

货源:解决方案合作伙伴解决方案合作伙伴 [\(https://www.automation.siemens.com/solutionpartner/partnerfinder/Partner-](https://www.automation.siemens.com/solutionpartner/partnerfinder/Partner-Finder.aspx?lang=zh)[Finder.aspx?lang=zh\)](https://www.automation.siemens.com/solutionpartner/partnerfinder/Partner-Finder.aspx?lang=zh)

#### 接线图和引脚图

本手册中的引脚图展示的是控制单元各个连接器真实的引脚布局。各个厂商提供的配对连 接器上的引脚布局可能有所不同。 在制作连接电缆和配对连接器时,必须以本手册的引 脚图为准。

控制单元上连接器的槽口和需要制作的配对连接器上的突起不一定正好对准。 此时不用 参照配对连接器上的插针号,而是以本手册控制单元上的连接器引脚图为准,使两个连接 器可以配对使用。

## 安装

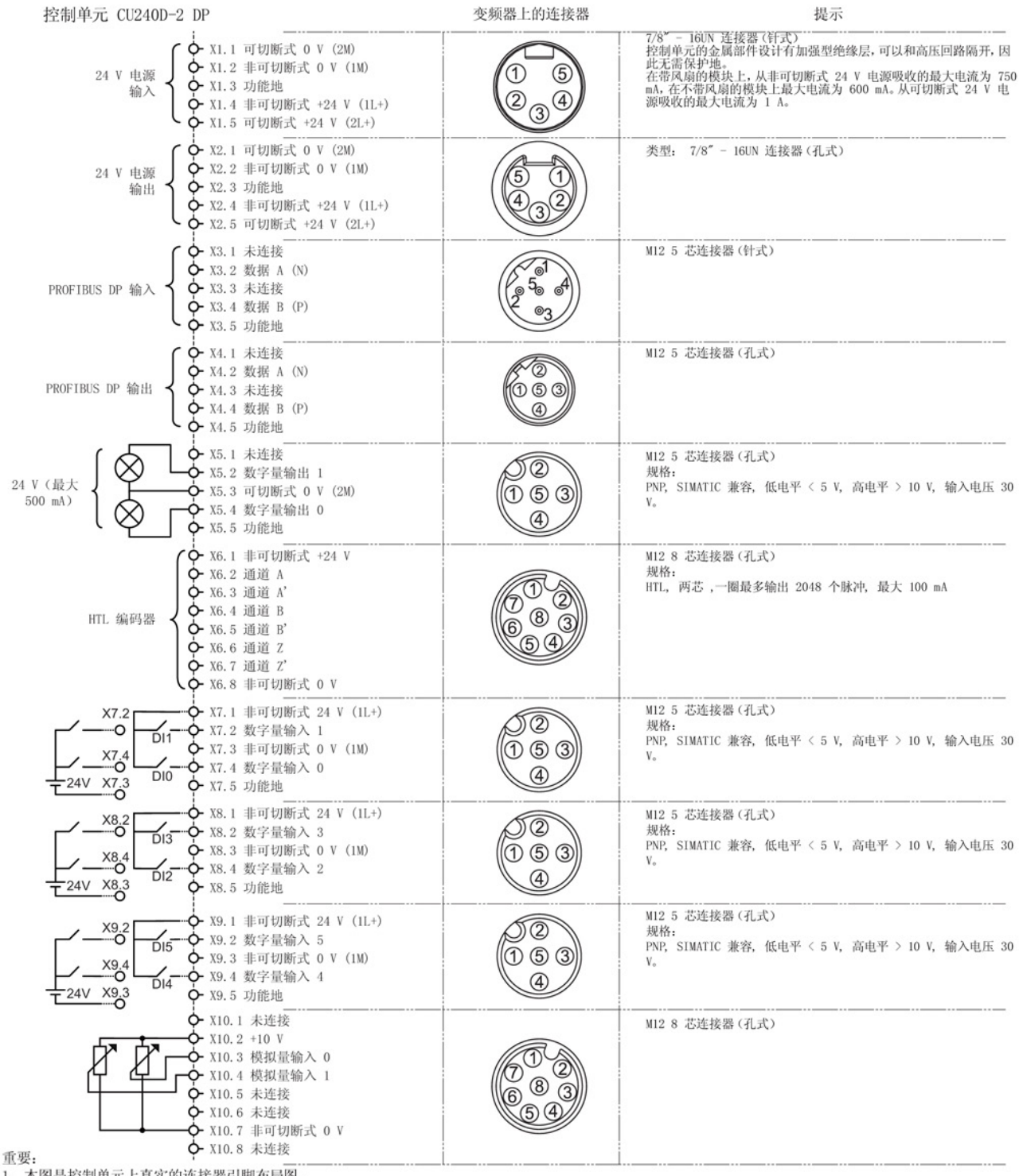

#### 图 4-4 G120D CU240D-2 PROFIBUS 连接器的引脚布局图

变频器,配备控制单元 CU240D-2 操作说明, 01/2013, A5E03404764A AR 35 4.2 电气安装

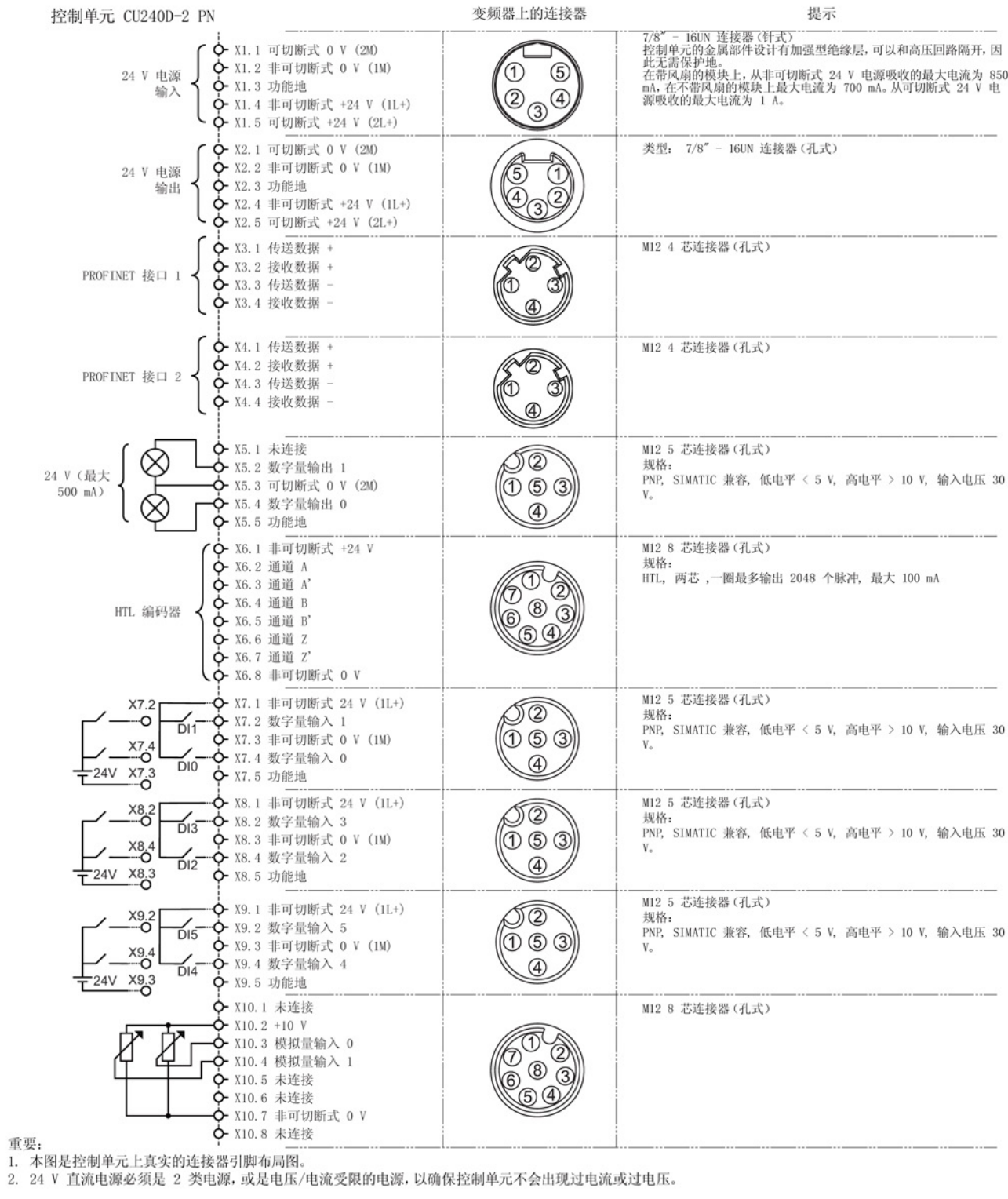

图 4-5 G120D CU240D-2 PROFINET 连接器的引脚布局图
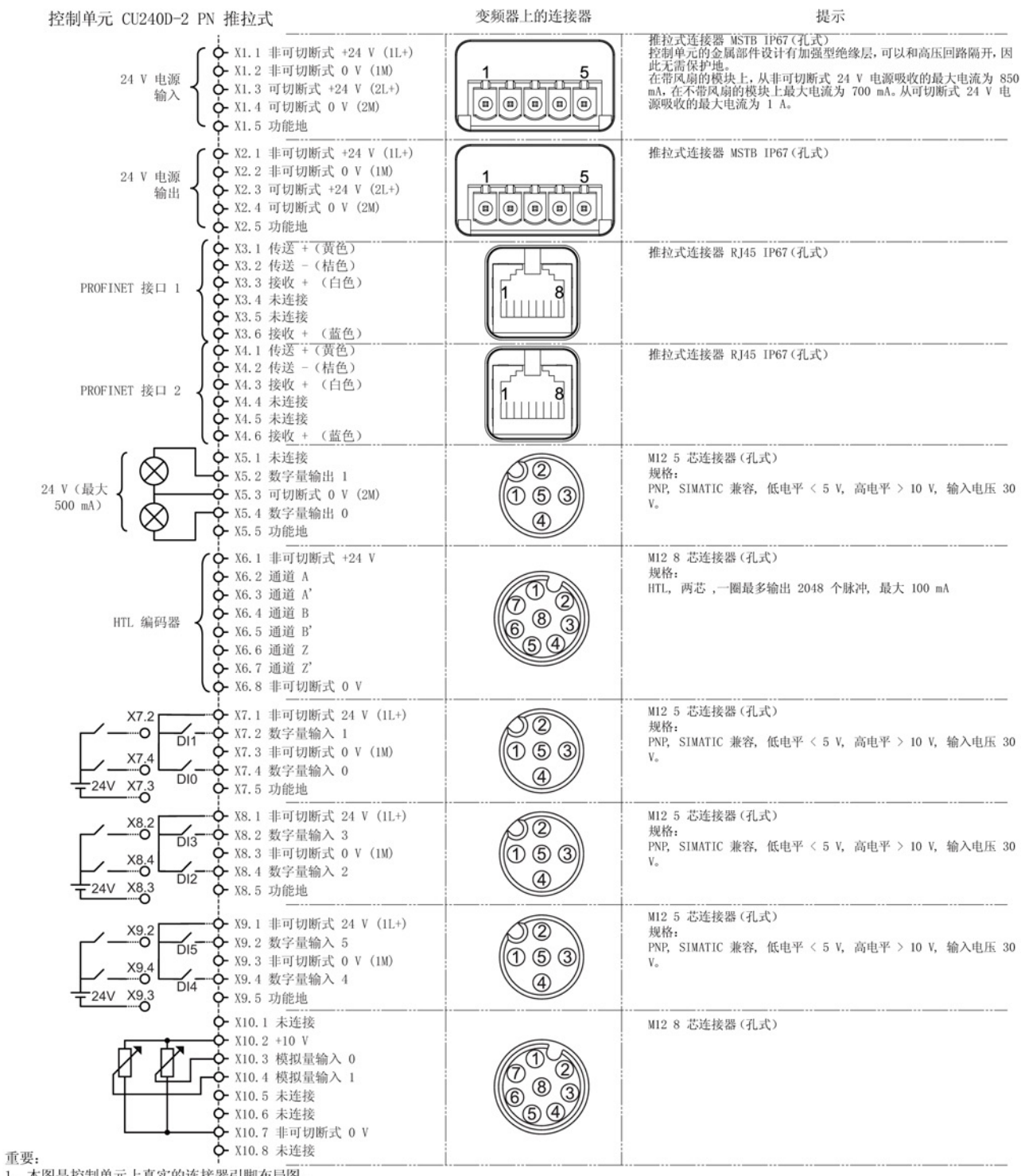

#### 图 4-6 G120D CU240D-2 差模型 PROFINET 连接器的引脚布局图

变频器,配备控制单元 CU240D-2 操作说明, 01/2013, A5E03404764A AR 37

#### 4.2 电气安装

PM250D 上的接口

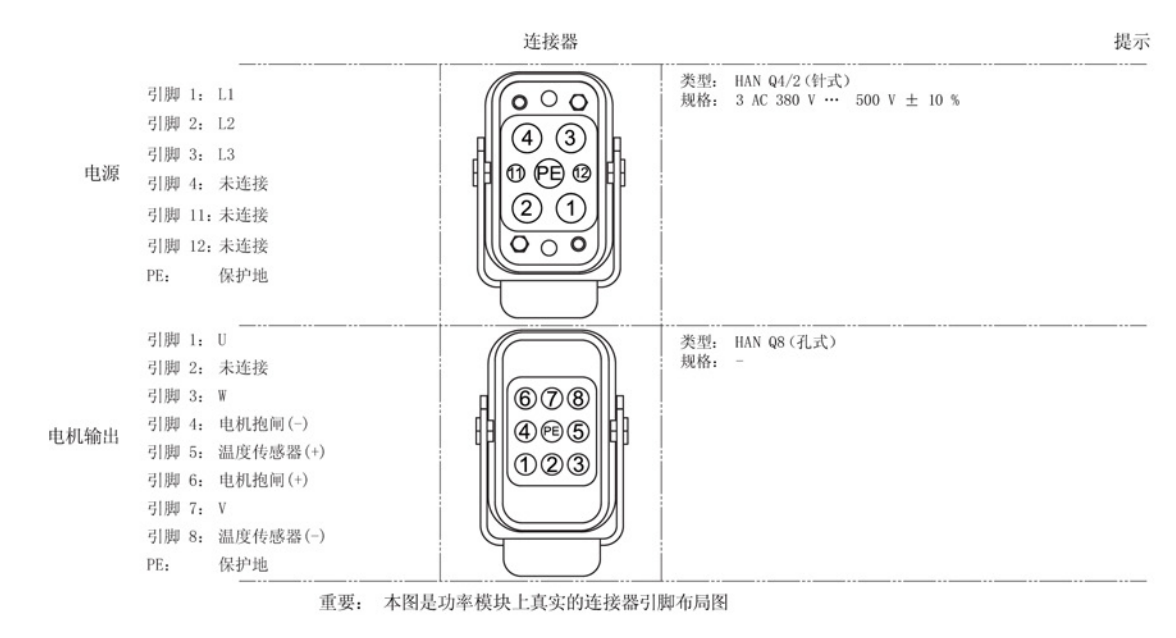

图 4-7 PM250D 上连接器的引脚布局图

# 4.2.3 变频器接地

变频器必须正确接地,以避免运行期间偶尔跳闸和出现无法预知的电磁兼容问题。

#### 接地措施

#### 变频器和连接器的接地

- 变频器应通过电源插头中的 PE 连接接地。
- 连接器应按下图所示接地。 虽然电源电缆插头和电机电缆插头的结构不同,但两者的接地原理相同。

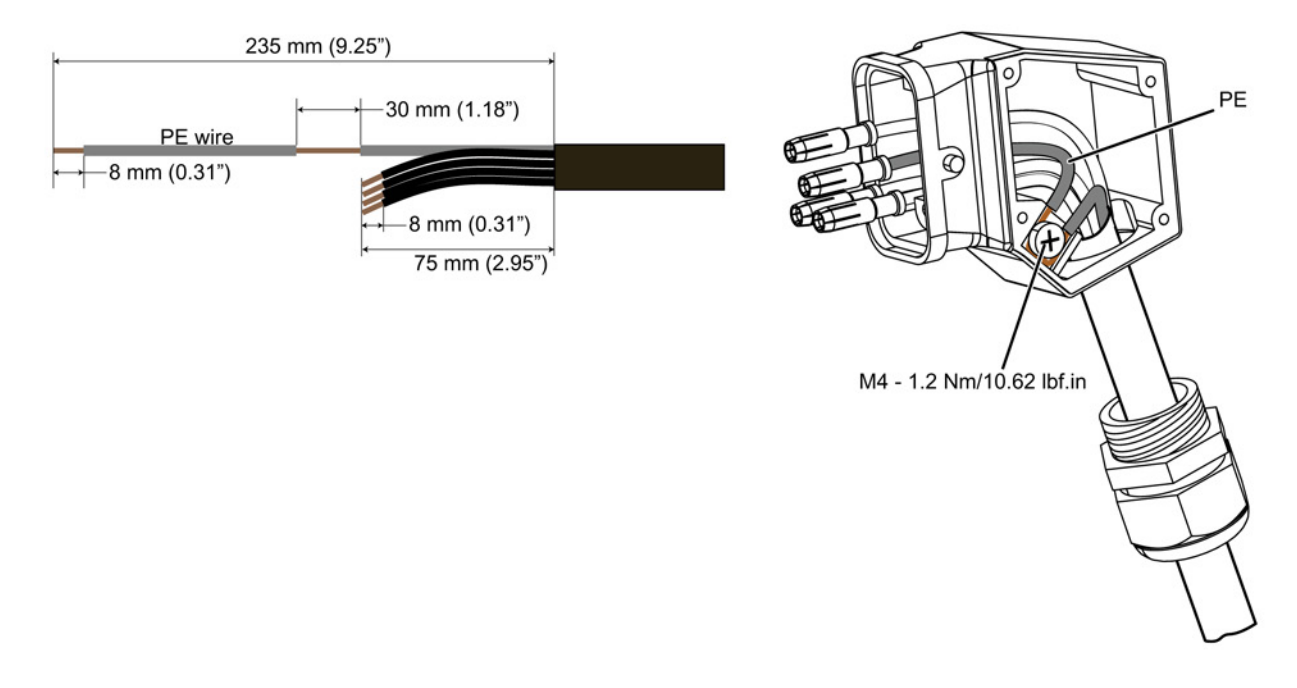

#### 图 4-8 电源电缆和电机接线端子的接地

#### 变频器外壳的接地

- 变频器左侧的 PE 端子应连接到变频器所在的金属框架上。 该连接电缆越短越好。
- 去除钢结构连接件上的油漆和灰尘。
- 用密封环将电缆密封起来,以确保牢固连接,防止电缆意外脱落。

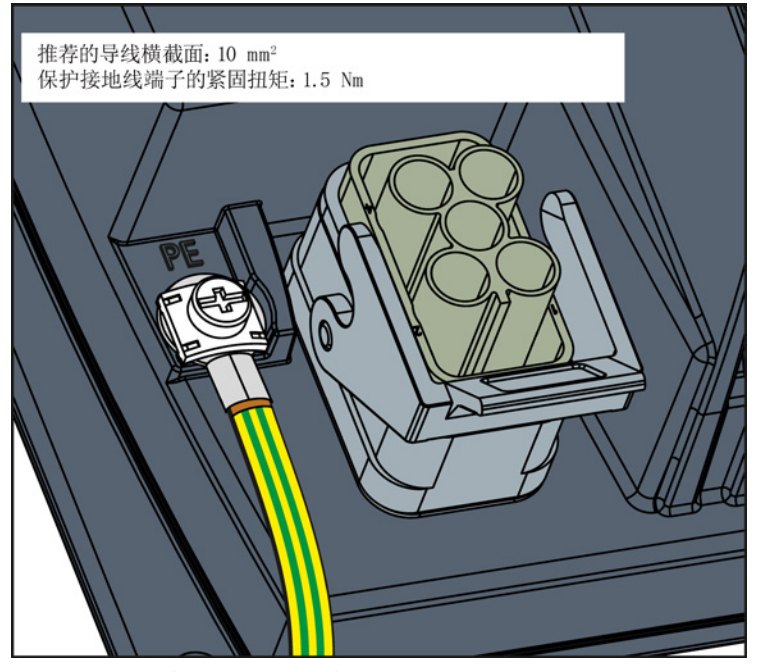

图 4-9 变频器外壳的接地

#### EMC 电缆固定头

如果在安装设备时需要使用电缆固定头,我们建议使用 EMC 电缆固定头。

下图展示了一个 EMC 电缆固定头样品。 正确安装后,该电缆固定头也可达到防护等级 IP68。

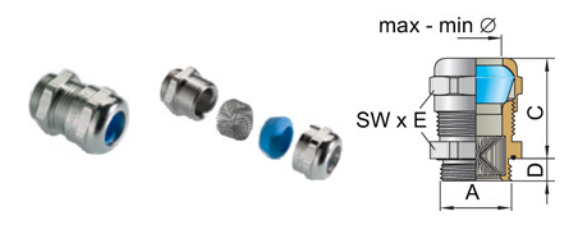

图 4-10 EMC 电缆固定头(Blueglobe)

EMC 电缆固定头(黄铜镀镍), 带符合 EN50262 的公制螺纹。 防护等级 IP68, 最大可 承受压力 15 bar。

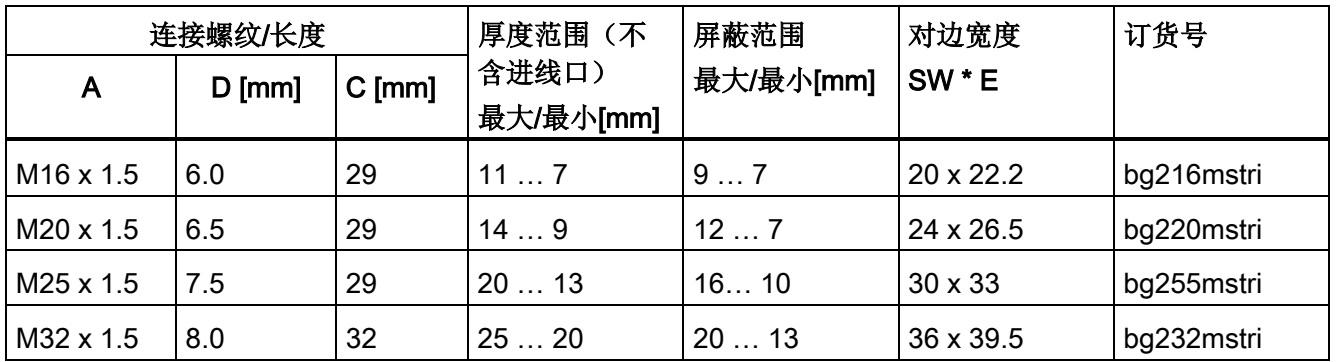

#### 4.2.4 接线端子和抗干扰措施

所有的接线端子要牢固可靠、长久耐用。 对于经过喷漆或氧化处理的金属部件,连接螺 钉时应加装一种特殊的接触垫片,它可以去除绝缘表面,形成金属导电面。 另一种方法 是直接去除接触位置上的绝缘表面。

接触器线圈、继电器、磁铁阀门和电机抱闸必须连接抗干扰元件,以削弱在触点打开时产 生的高频干扰,例如:在交流线圈上接上 RC 元件或变阻器,在直流线圈上接上空转二极 管。 抗干扰元件必须直接连接到对应的线圈上。

#### 4.2.5 电磁兼容基本规定

#### 电磁干扰(EMI)防范措施

下面为您列出了一些必要的电磁干扰防范措施,以便您将变频器正确安装到控制柜内,最 大程度地降低电磁干扰。

#### 电线和电缆

- 所有电缆应尽可能的短;避免多余的电缆长度。
- 信号电缆、数据电缆以及配套的等电位连接电缆应始终平行布线且相互之间应保持尽 可能小的间距。
- 不要将信号电缆、数据电缆以及电源电缆与电机电缆平行布线。
- 信号电缆、数据电缆以及电源电缆最好不要与电机电缆交叉布线,如果不得不交叉, 应以 90 °直角交叉。
- 信号电缆和数据电缆应是屏蔽电缆。

- 特别灵敏的信号电缆(比如设定值或实际值的传输电缆)的屏蔽层必须在两端连续接 地。
- 信号电缆和数据电缆的备用芯线应两端接地。
- 所有的功率电缆(电源电缆和电机电缆)与信号电缆和数据电缆应分开布线。 布线间 距至少是 25 厘米。 例外: 混合型电机电缆内部允许集成温度传感器屏蔽电缆和抱闸控制屏蔽电缆。
- 变频器和电机之间的功率电缆应是屏蔽电缆。 建议使用由相同直径的三根交流导线 L1、L2、L3 和一根保护接地导线组成的屏蔽电缆。保护接地导线同样由相同直径的 三根细芯线组成。

#### 电缆屏蔽层

- 应采用屏蔽层为细线编织的屏蔽电缆。 薄膜屏蔽层的屏蔽效果最差,因此不适合使 用。
- 屏蔽层应两端大面积搭接接地机壳,以实现良好的电气接触。
- 电缆屏蔽层应连接到变频器的连接器上。
- 不要通过中间端子中断电缆屏蔽层。
- 无论是功率电缆,还是信号电缆和数据电缆,电缆屏蔽层都要使用合适的 EMC 屏蔽 卡圈或金属电缆固定头固定。 这些部件必须能够使电缆屏蔽层大面积接触电缆和设备 机壳上配备的屏蔽件,实现良好的电气接触。
- 屏蔽数据电缆(如 PROFIBUS 电缆)只能连接到金属的或经过金属处理的的连接器 外壳上。

#### 4.2.6 等电位连接

#### 接地措施和高频等电位连接措施

驱动系统内部需要实现等电位连接,方法是将所有电气驱动部件和机械驱动部件(变压 器、电机负载机械)连接到接地系统上。 该接地可以使用能源领域内通用的没有高频特 性的保护接地导线。

除了该连接外,还必须考虑变频器和电机的高频等电位连接。

- 1. 应使用屏蔽电机电缆。
- 2. 电缆屏蔽层应连接到变频器上的电机接线端子与电机接线盒上。
- 3. 在变频器的 PE 端子与金属框架之间设置接地线,要尽量短。

下图举例说明了所有需要实施的接地措施和高频等电位连接措施。

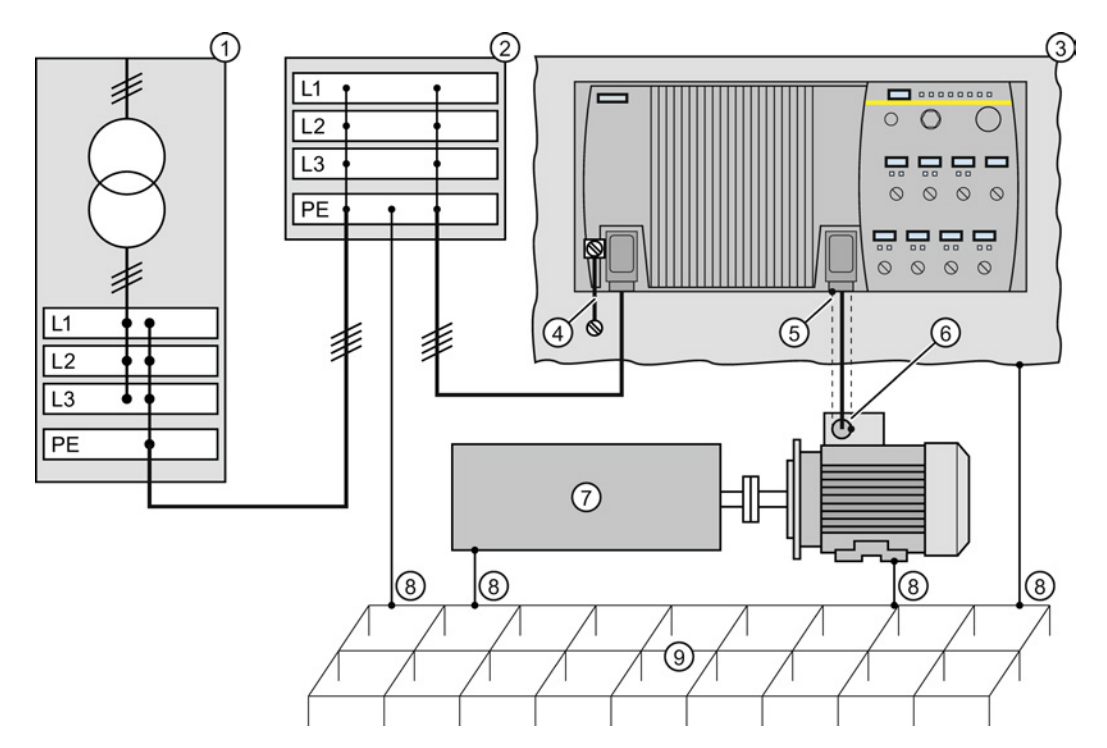

- ① 变压器
- ② 带 PE 等电位连接的二级配电
- ③ 金属框架
- ④ PE 端子与金属框架之间的连接
- ⑤ 电机电缆屏蔽层与连接器外壳的电气连接。
- ⑥ 电机电缆屏蔽层通过导电的 PG 电缆固定头与电机接线盒电气连接
- ⑦ 被驱动的机械
- ⑧ 传统的接地系统。
	- 无特殊高频特性的标准大功率 PE 端子。
	- 确保了低频等电位连接并防止人身伤害。
- ⑨ 基础接地

图 4-11 驱动系统上和负载机械上需要实施的接地措施和高频等电位连接措施

关于电磁兼容安装的一般规定参见:EMC 安装准则 [\(http://support.automation.siemens.com/WW/view/en/60612658/0/en\)](http://support.automation.siemens.com/WW/view/en/60612658/0/en)

#### 4.2.7 电缆保护

#### 单台变频器上的电缆保护

对单台变频器进行保护时,必须采用熔断器对电缆进行保护。

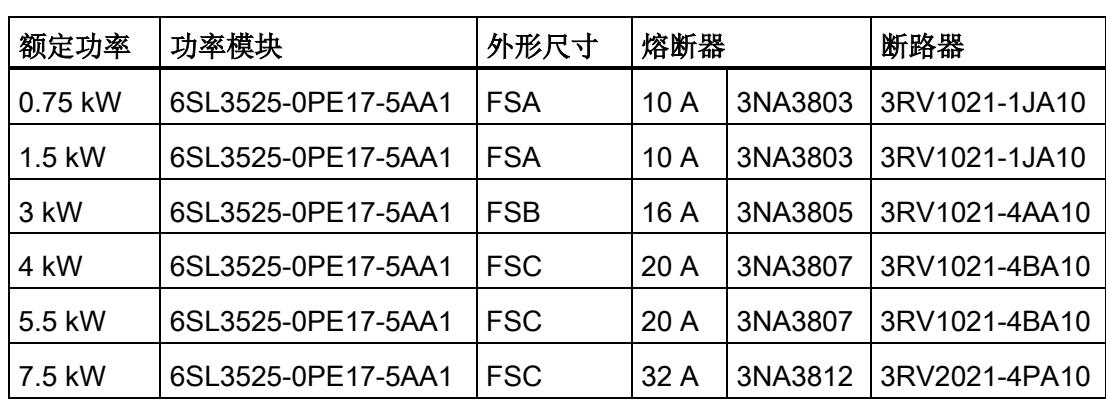

表格 4- 8 单独保护

在美国投入使用的变频器需要配备获得 UL 认证的熔断器或断路器。 详细信息参见产品样 本 D31。

# 带有母排的安装方式

使用多台变频器时通常需要使用一条公共 400 V 母排和多个 T 形分支接头。

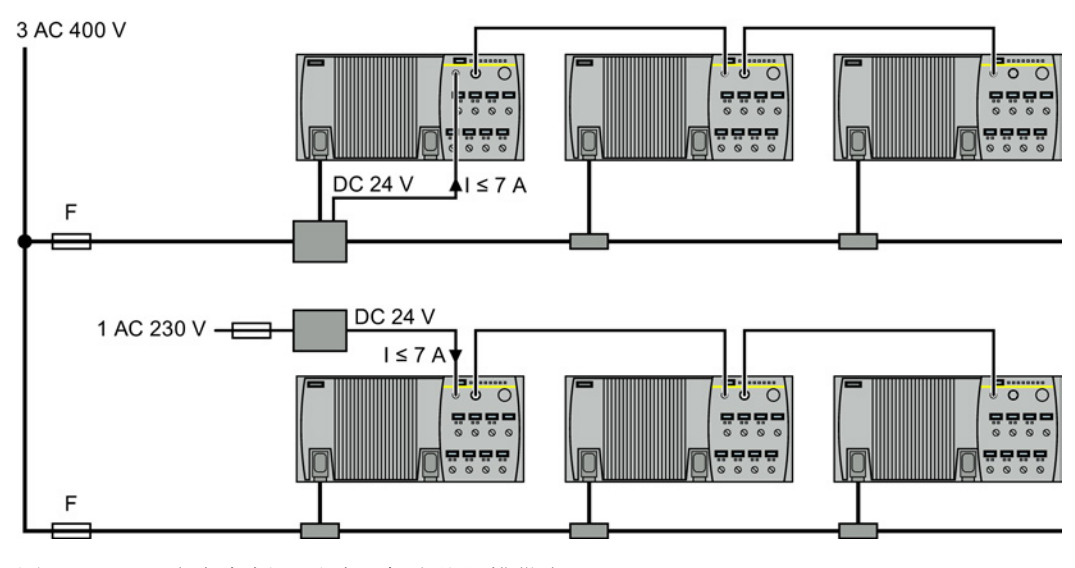

图 4-12 多台变频器通过一条公共母排供电

变频器的 24 V 电源可以为以下几种:

- 1. 集成有电源部件的 T 形分支接头提供 24 V 电源。 优点: 安装时间少。
- 2. 外部电源部件提供 24 V 电源。 优点: 可以单独关闭 400 V 电源, 而不用中断 24 V 电源和变频器的现场总线通讯。 变频器可通过 24 V 连接器传到最高达 7 A 的电流。

#### 电缆保护

电缆保护由以下条件决定:

- 布线方式。
- 电缆和系统组件(比如:T 形分支接头)的限值
- 本国规定。

没有其他限制条件时,您可以根据下表选择母排熔断器。

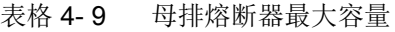

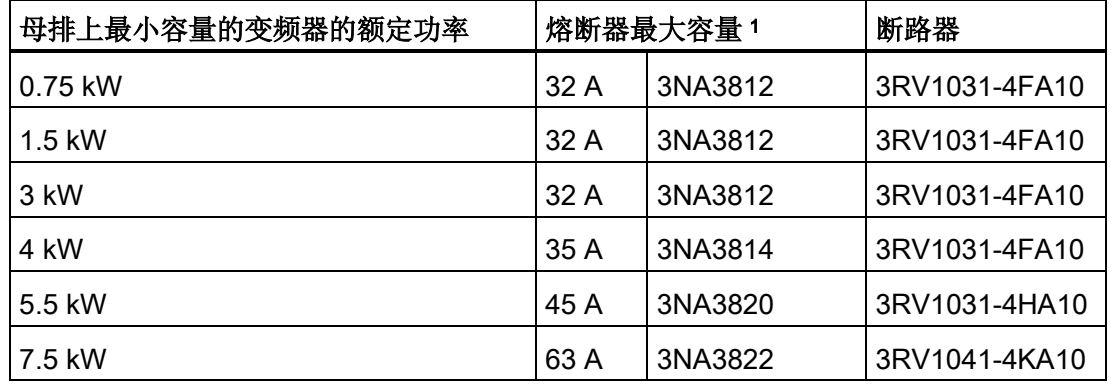

<sup>1</sup> 这些值不适用于 UL 要求的安装方式。

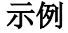

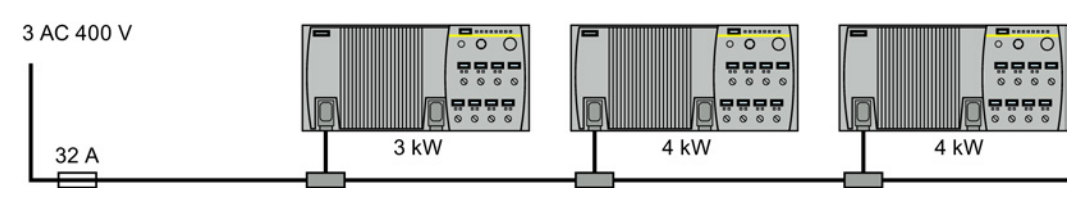

图 4-13 一条母排上的多台变频器由熔断器保护

最大容量 32 A 的熔断器是依据最低额定功率 3 kW 的变频器选择的。

如果多台变频器绝对不会同时工作,也允许选用更小的电缆横截面和更小容量的熔断器。

# 4.2.8 连接 PROFINET 接口

#### 以太网电缆和电缆长度

下表列出了我们推荐的几种以太网电缆。

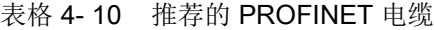

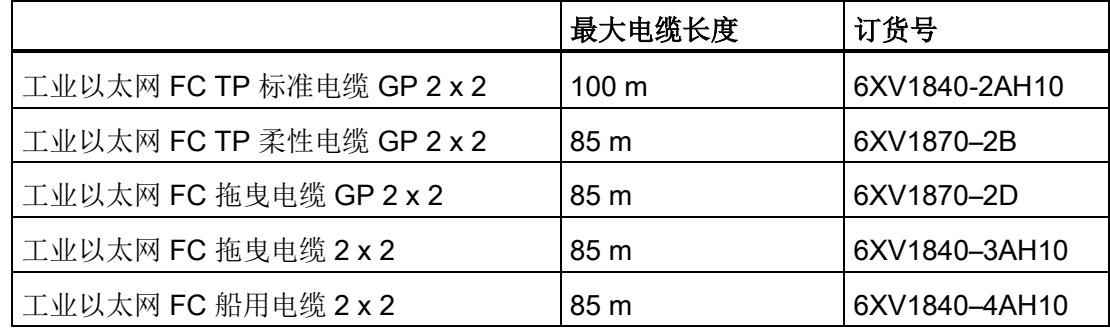

#### 电缆屏蔽层

PROFINET 电缆的屏蔽层必须和保护地连接在一起。在剥除芯线末端的绝缘层时,注意 不要伤及铜线。

#### <span id="page-45-0"></span>4.2.9 确定合适的接口设置

在出厂设置中,变频器的输入/输出端和现场总线接口都具备一定的功能。 调试变频器时,可对变频器的每个输入/输出端的功能和现场总线接口的设置进行修改。 变频器提供了不同的预定义(宏)以简化该设置。 下文只介绍输入与输出,其功能随选中的预定义变化。

#### 步骤

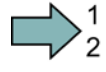

按照以下步骤选择变频器的预设:

1. 考虑您的应用需要使用输入/输出端的哪个功能。

2. 找到最适合您应用的输入/输出端配置(宏)。

3. 对合适的宏编号进行标记。

该宏编号必须在调试变频器时设置。

已找到合适的变频器预设。

 $\mathcal{C}^{\mathcal{A}}$ 

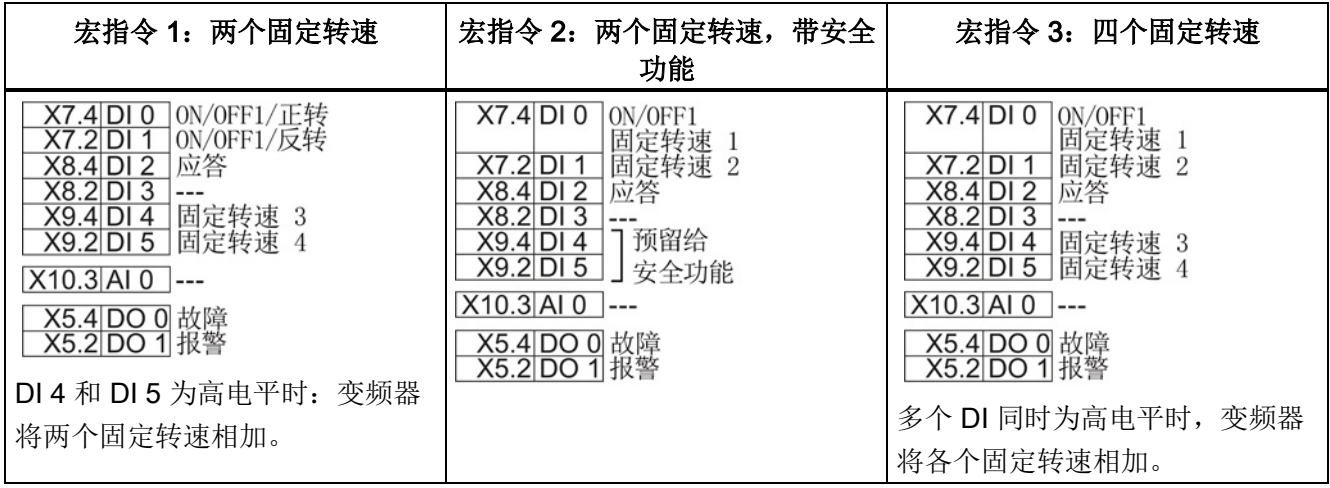

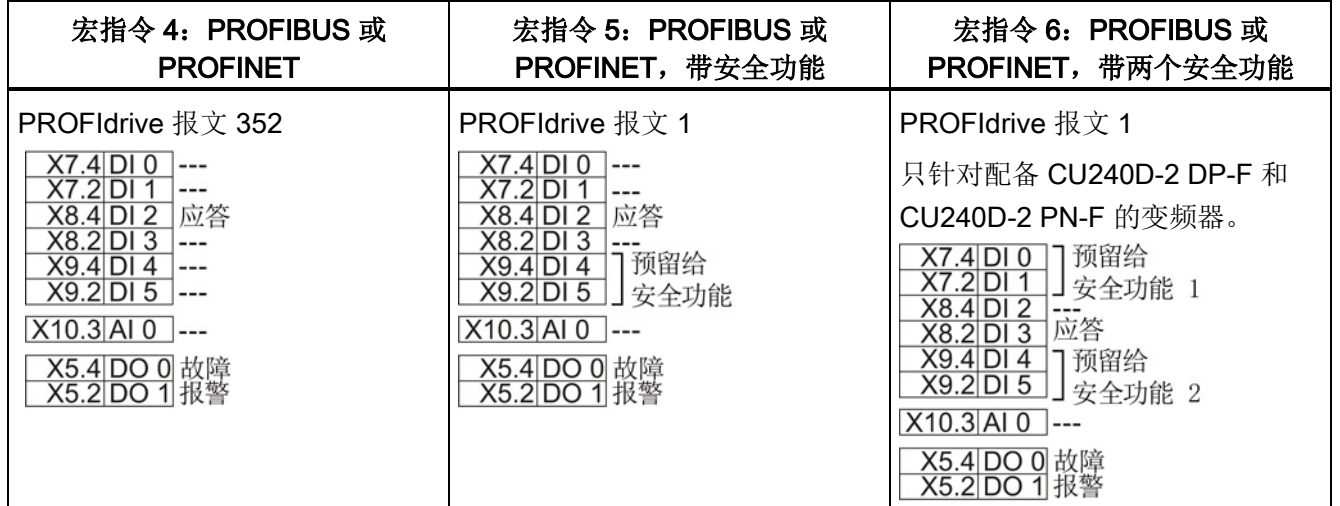

4.2 电气安装

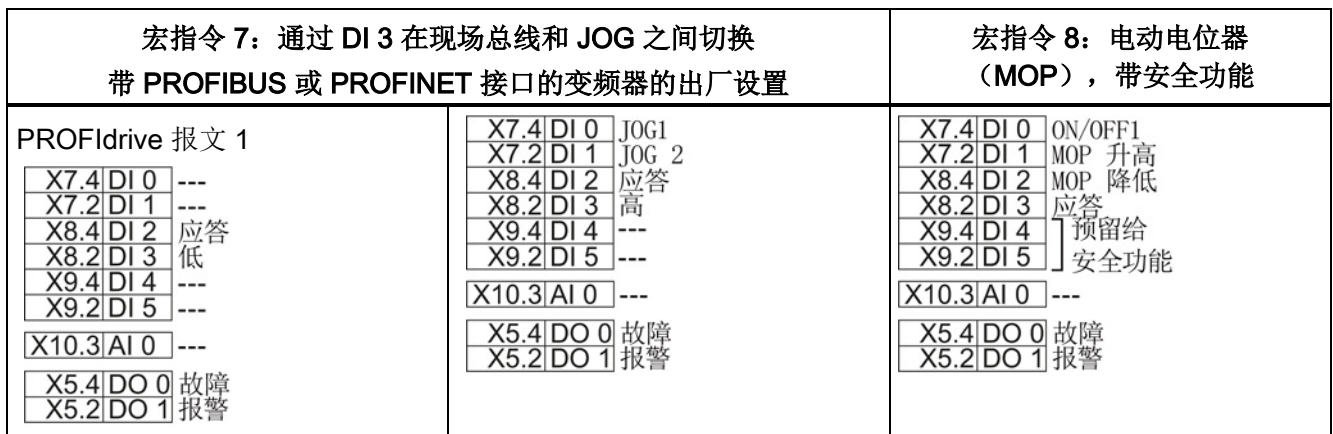

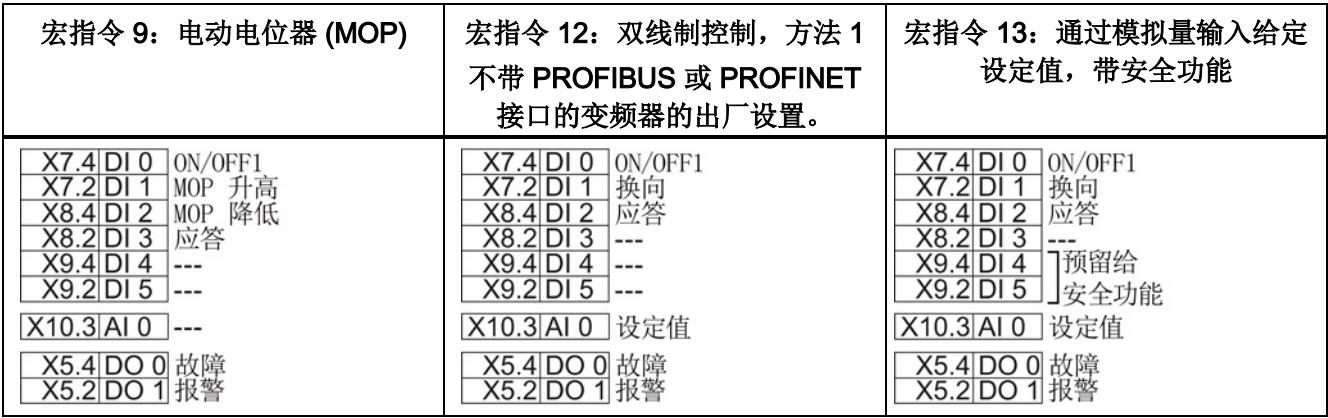

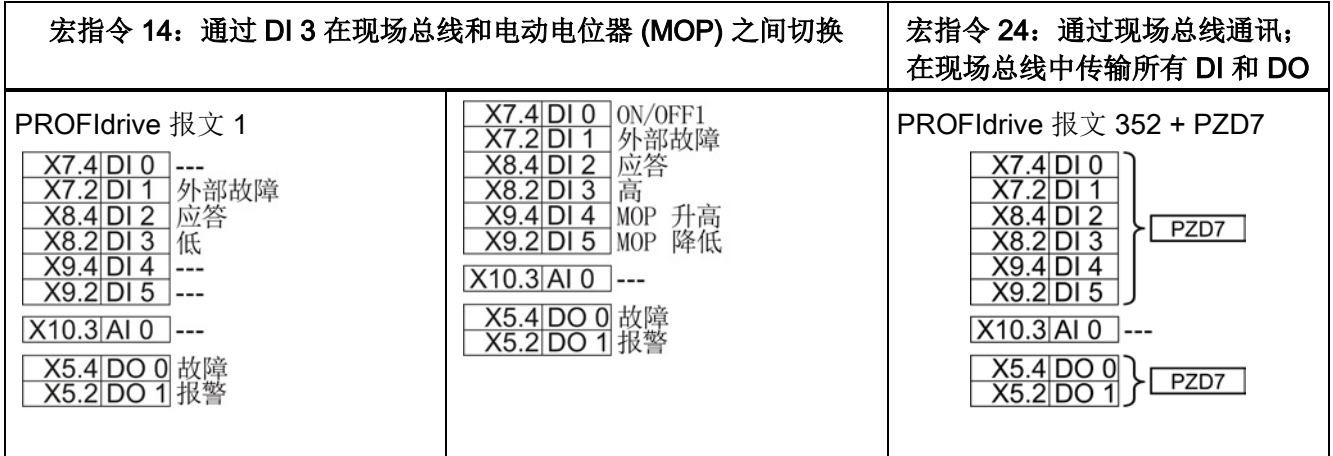

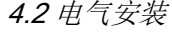

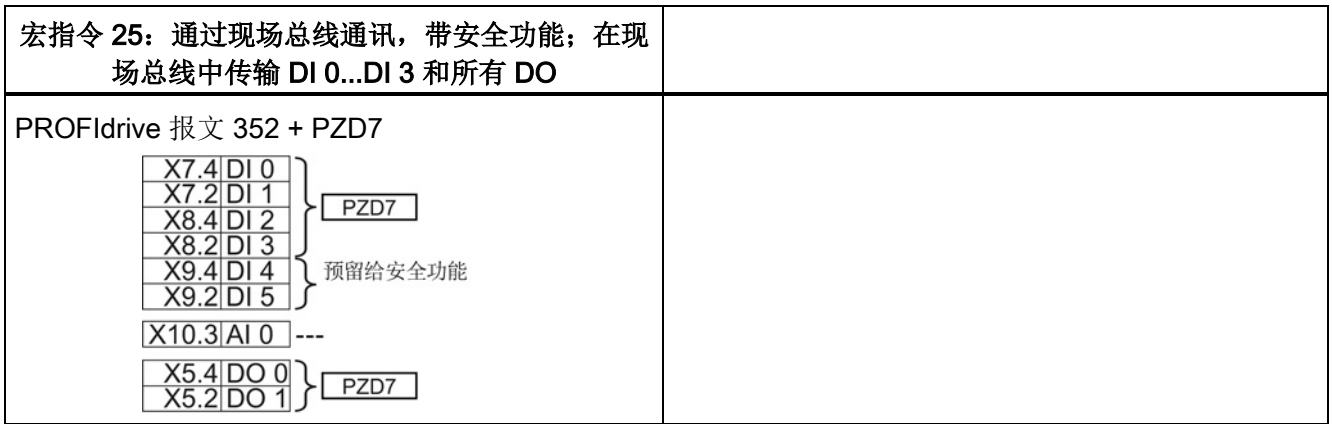

4.2 电气安装

# 5.1 调试指南

 $\bigcup_{2}^{1}$ 

# 步骤

按如下步骤调试变频器:

- 1. 确定应用对变频器的要 求。  $\rightarrow$  (页 [52\)](#page-51-0)。 2. 必要时将变频器恢复为出
- 厂设置。  $\rightarrow$  (页 [59\)](#page-58-0)。
- 3. 检查变频器的出厂设置是 否满足您的应用要求。 如果不满足,可开始基本 调试。
	- $\rightarrow$  (页 [64\)](#page-63-0)。
- 4. 检查是否需要调整您在基 本调试中确定的端子排的 功能。
	- $\rightarrow$  (页 [73\)](#page-72-0)。
- 5. 必要时可以调整变频器上 的通讯接口。  $\rightarrow$  (页 [83\)](#page-82-0)。
- 6. 必要时可以设置变频器中 的其他功能。 [→](#page-132-0) (页 [133\)](#page-132-0)。
- 7. 保存设置。 [→](#page-228-0) (页 [229\)](#page-228-0)。

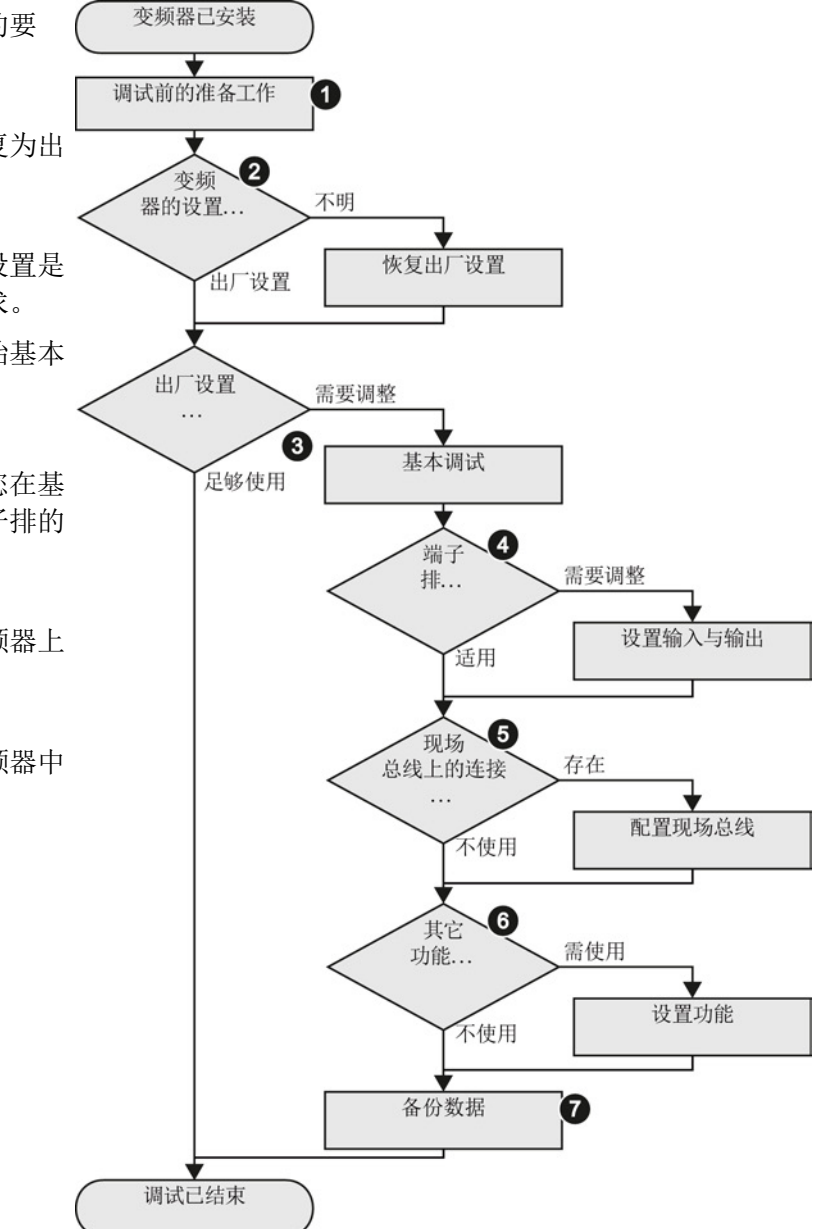

您已完成变频器的调试。

变频器,配备控制单元 CU240D-2 操作说明, 01/2013, A5E03404764A AR 51

 $\mathcal{C}$ 

5.2 调试前的准备工作

# <span id="page-51-0"></span>5.2 调试前的准备工作

#### 概述

在您开始调试前,必须回答以下几个问题:

- 变频器的数据是怎样的?
	- → 变频器 [SINAMICS G120D CU240D-2](#page-18-0) (页 [19\)](#page-18-0).
- 相连电机的数据是怎样的?
	- → [收集电机数据](#page-51-1) (页 [52\)](#page-51-1).
- 变频器的哪些接口是有效的?
	- → [标准接线图](#page-53-0) (页 [54\)](#page-53-0).
- 上级控制系统通过哪个接口控制变频器?
- 变频器的设置有哪些?
	- → [变频器控制的出厂设置](#page-55-0) (页 [56\)](#page-55-0).
- 变频器需要满足哪些工艺要求?
	- → V/f [控制或矢量控制\(转速](#page-56-0)/转矩)? (页 [57\)](#page-56-0).
	- → [确定应用的更多要求](#page-57-0) (页 [58\)](#page-57-0).

#### <span id="page-51-1"></span>5.2.1 收集电机数据

#### 变频器上连接的是哪一种电机?

使用调试工具 STARTER 和西门子电机时,您只需选择该电机的订货号即可,其他情况 下则必须记下电机铭牌上的数据。

#### 电机要在哪个地区使用?

- 欧洲 IEC: 50 Hz [kW]
- 北美 NEMA: 60 Hz [hp] 或 60 Hz [kW]

#### 如何连接电机?

注意电机的接线(星形接线 [Y] 或三角形接线 [Δ])。 记下与接线相对应的电机数据。

### 电机的环境温度如何?

如果不是 20° C, 调试时请输入调试电机环境温度。

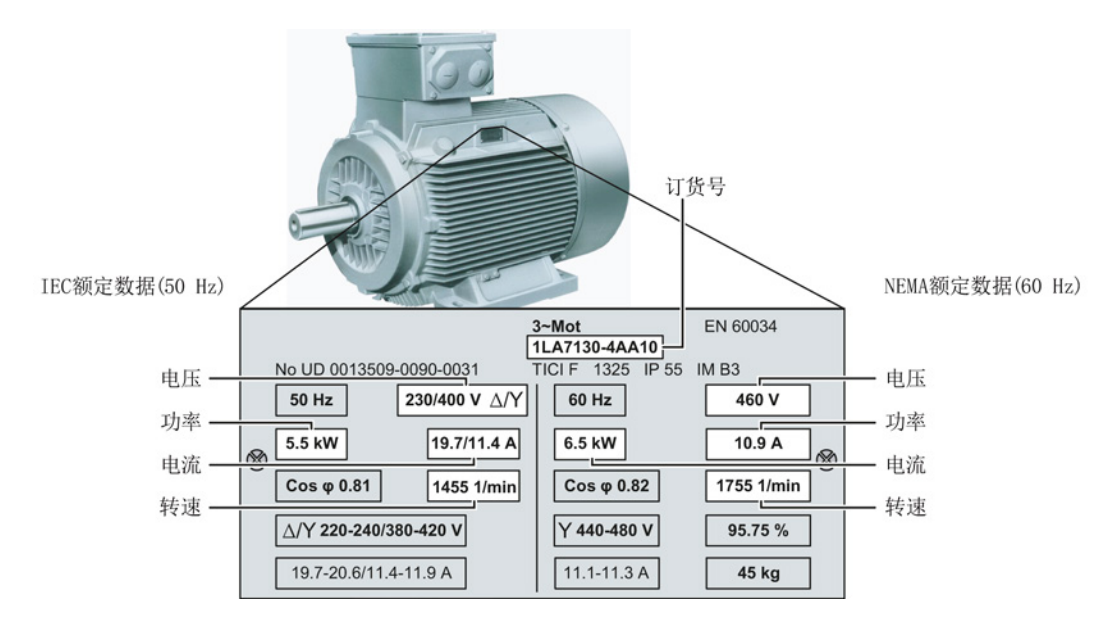

图 5-1 铭牌上的电机数据

5.2 调试前的准备工作

### <span id="page-53-0"></span>5.2.2 标准接线图

必须按照下面的标准接线图示例来连接变频器的输入/输出端子,以确保可以使用出厂设 置。

#### 变频器上接口的出厂设置

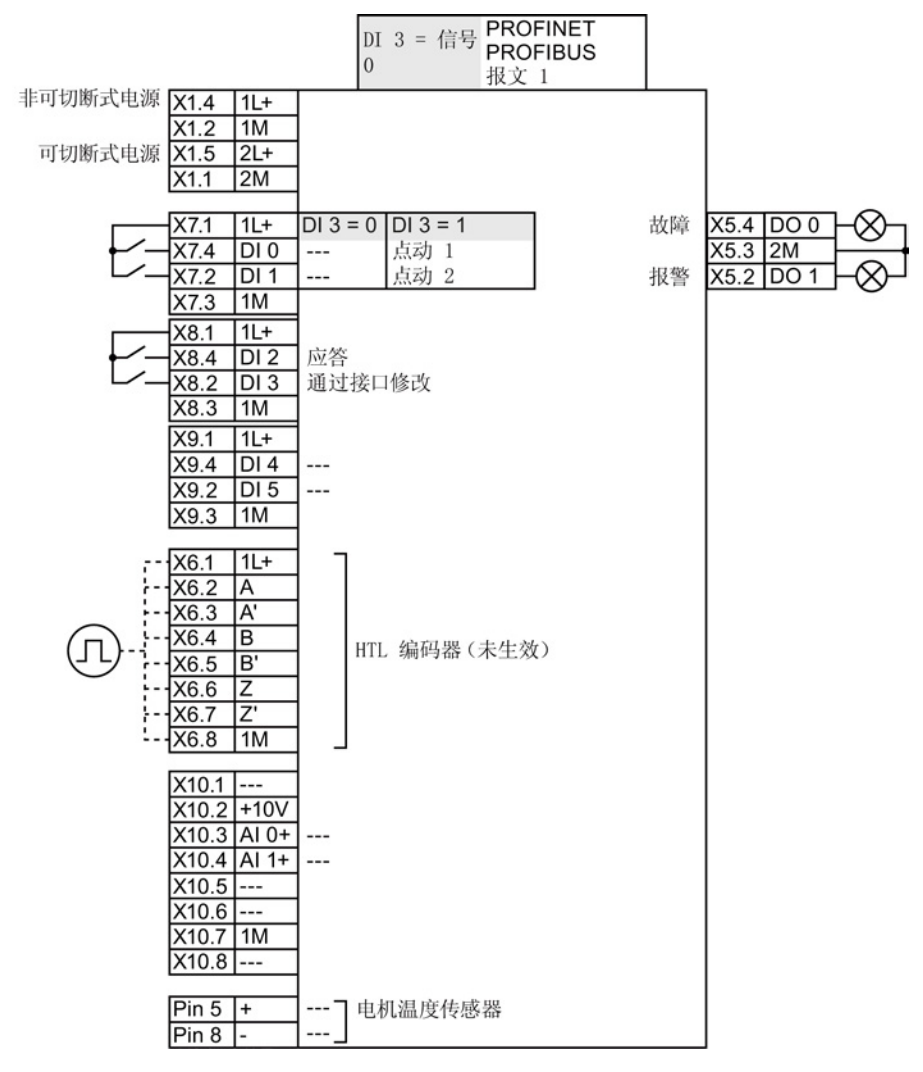

图 5-2 变频器出厂时的标准接线图

# 5.2.3 变频器可驱动哪些电机?

出厂时变频器的电机数据如下图所示。

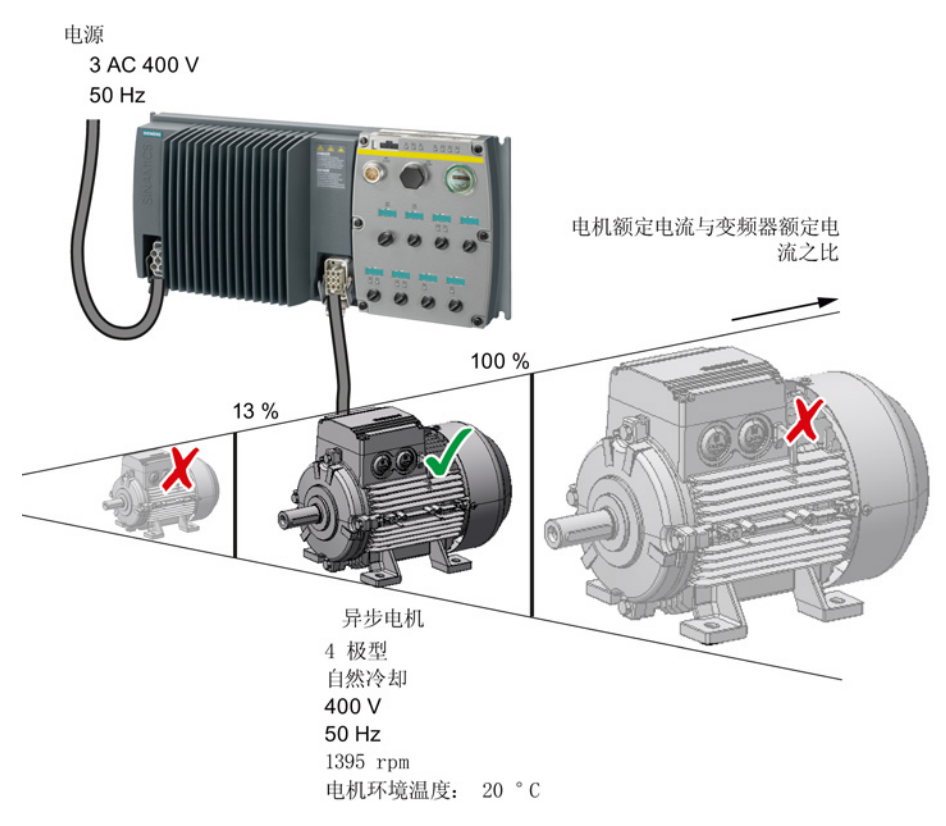

图 5-3 电机数据出厂设置

电机额定电流必须在变频器额定电流的 13 % … 100 %的范围内。

例如: 额定电流为 10.2 A 的变频器可以驱动额定电流在 1.3 A … 10.2 A 范围内的异步电 机。

5.2 调试前的准备工作

# <span id="page-55-0"></span>5.2.4 变频器控制的出厂设置

#### 接通和关闭电机

在变频器的出厂设置中,以 1500 rpm 的转速设定值为例,变频器会使电机在接通后的 10 秒内加速到该设定值。 同样,在关闭电机后,变频器也会使电机在 10 秒内减速制动。

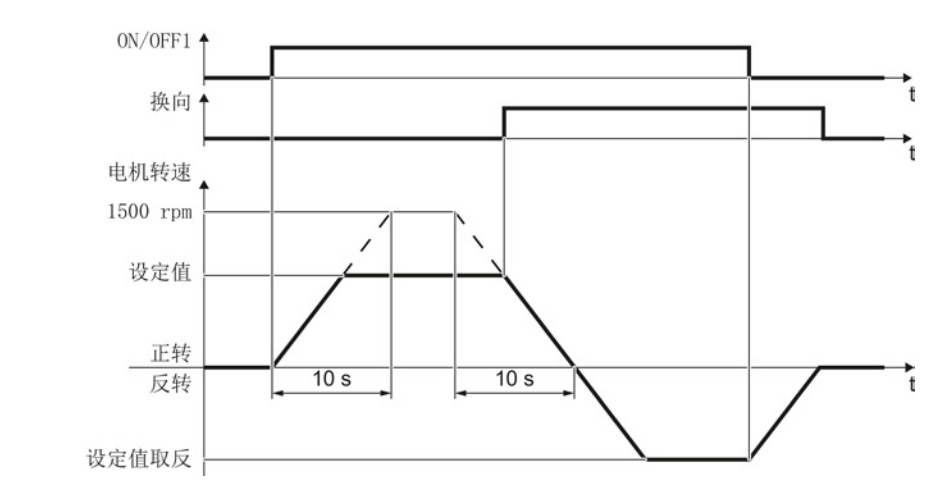

图 5-4 出厂设置中电机的接通、关闭和换向

#### JOG 模式中电机的接通和关闭

在带有 PROFIBUS 接口的变频器上,可通过数字量输入 DI 3 切换操作模式。 电机要么 通过 PROFIBUS 接通和关闭,要么通过数字量输入在 JOG 模式中工作。

在对应的数字量输入上给出控制指令后,电机以±150 rpm 的转速旋转。对于 1500 rpm 的转速设定值而言,加速时间和减速时间都为 10 秒。

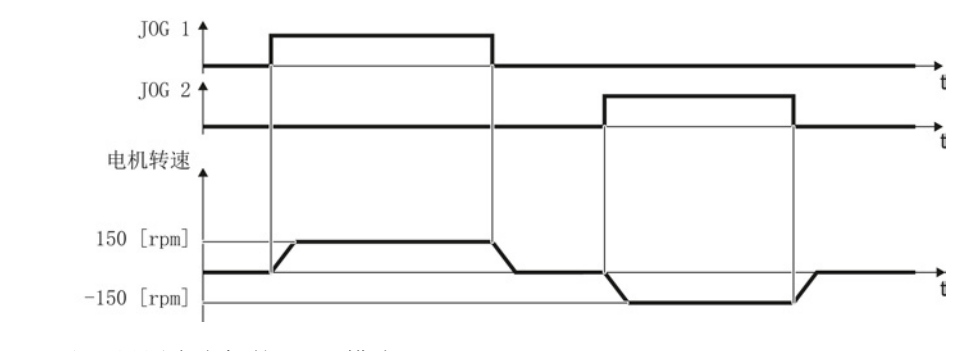

图 5-5 出厂设置中电机的 JOG 模式

调试 5.2 调试前的准备工作

# <span id="page-56-0"></span>5.2.5 V/f 控制或矢量控制(转速/转矩)?

异步电机有两种不同的控制方法:

- V/f 控制(借助特性曲线计算电机电压)
- 转速控制(即: 磁场定向控制或矢量控制)

#### V/f 控制或矢量控制的判定标准

在很多应用中,V/f 控制足以实现对异步电机的调速。 V/f 控制的典型应用有:

- 电泵
- 风机
- 压缩机
- 水平输送机

和 V/f 控制相比, 矢量控制具有以下优点:

- 电机负载变化时转速更稳定
- 设定值变化时加速时间更短
- 可以按照设置的最大转矩加速、减速
- 可设定转矩限制为电机和生产设备提供更完善的保护
- 在静态下也能输出满转矩。

转速控制的典型应用有:

- 起重机和垂直输送机
- 卷取机
- 挤出机

5.2 调试前的准备工作

#### 矢量控制不适用的场合:

- 电机功率对于变频器来说太小,也就是说:电机的额定功率不能低于变频器额定功率 的四分之一
- 多台电机在一台变频器上工作
- 变频器和电机之间装入了功率保护装置,当电机通电时,保护装置打开。
- 电机的最大转速超出以下值:

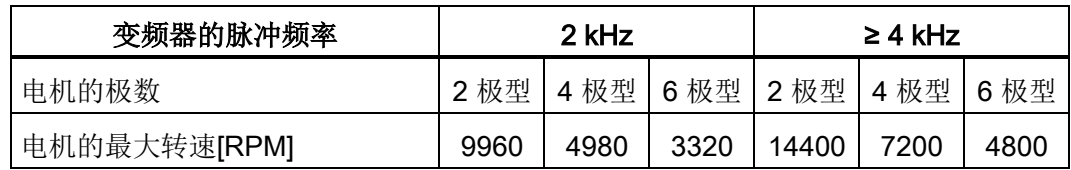

# <span id="page-57-0"></span>5.2.6 确定应用的更多要求

#### 需要设置哪些转速极限值? (最小转速和最大转速)

- 最小转速 出厂设置为 0 rpm 最小转速是电机最小的转速,不受转速设定值的影响。 例如:在风机和电泵应用中需 要用到最小转速。
- **最大转速 出厂设置为 1500 [rpm]** 变频器将电机转速控制在该值以下。

#### 传动任务要求电机的加速时间和减速时间是多少?

加速时间和减速时间定义了在转速设定值变化时的电机最大加速度/减速度。 该时间段是 电机从静态加速到设置的最大转速的时间,或电机从最大转速减速到静态的时间。

- 加速时间 出厂设置为 10 s
- 减速时间 出厂设置为 10 s

# <span id="page-58-0"></span>5.3 恢复出厂设置

有些情况会导致调试出现异常,例如:

- 调试期间电源中断,使调试无法结束。
- 调试过程中因不懂某个参数的含义而无法继续设置。
- 您不清楚变频器是否已经使用过一次。

在这些情况下请将变频器恢复到出厂设置。

# 恢复安全功能的出厂设置

变频器中的安全功能已使能时,安全功能的设置有密码保护。 必须输入密码才能恢复安 全功能的出厂设置。

#### 步骤

 $\Rightarrow^1_2$ 

 $\mathcal{L}^{\mathcal{A}}$ 

按如下步骤将变频器的安全功能恢复为出厂设置:

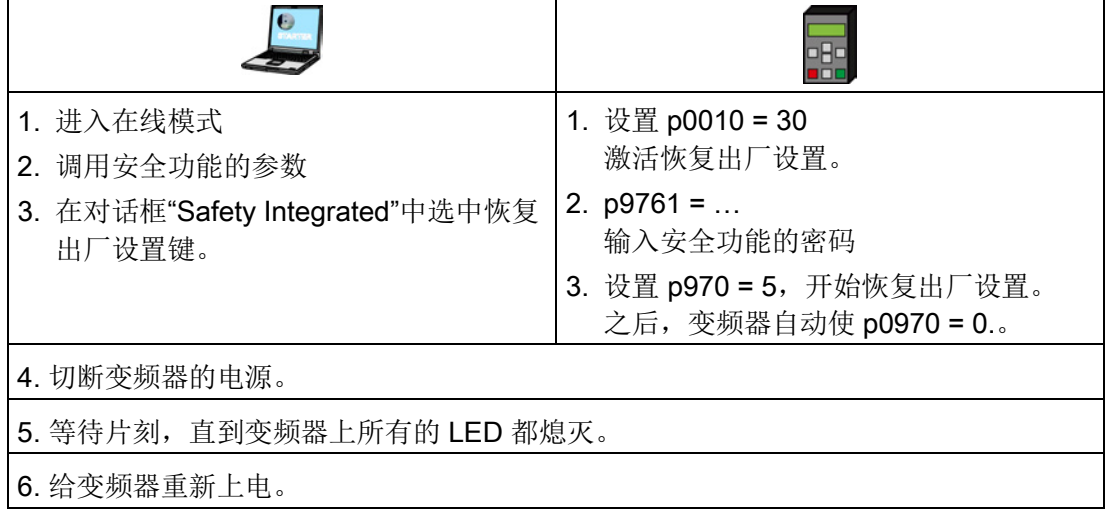

成功将变频器的安全功能恢复为出厂设置。

5.4 使用 IOP 开展基本调试

# 恢复出厂设置

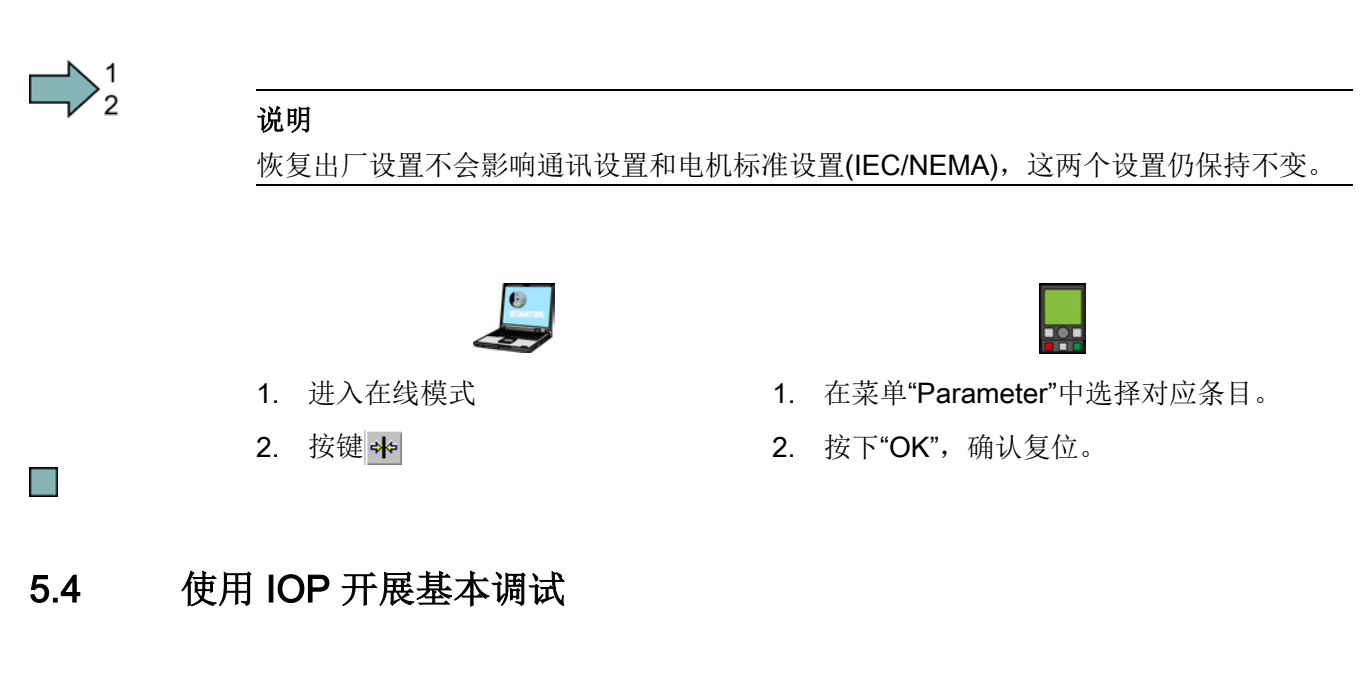

### 基本调试向导

详述如下的基本调试向导用于软件版本为 4.4 或高于 4.4 的控制单元。

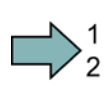

# 步骤

按如下步骤通过 IOP 操作面板来执行变频器的基本调试:

- 1. 从向导菜单选择"基本调试..."。
- 2. 选择"是"或"否"恢复出厂设置。

在保存基本调试过程中所做的所有参数变更之前恢复 出厂设置。

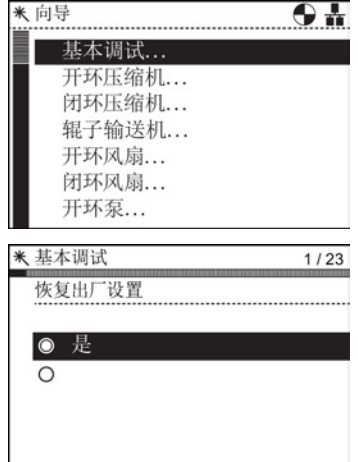

5.4 使用 IOP 开展基本调试

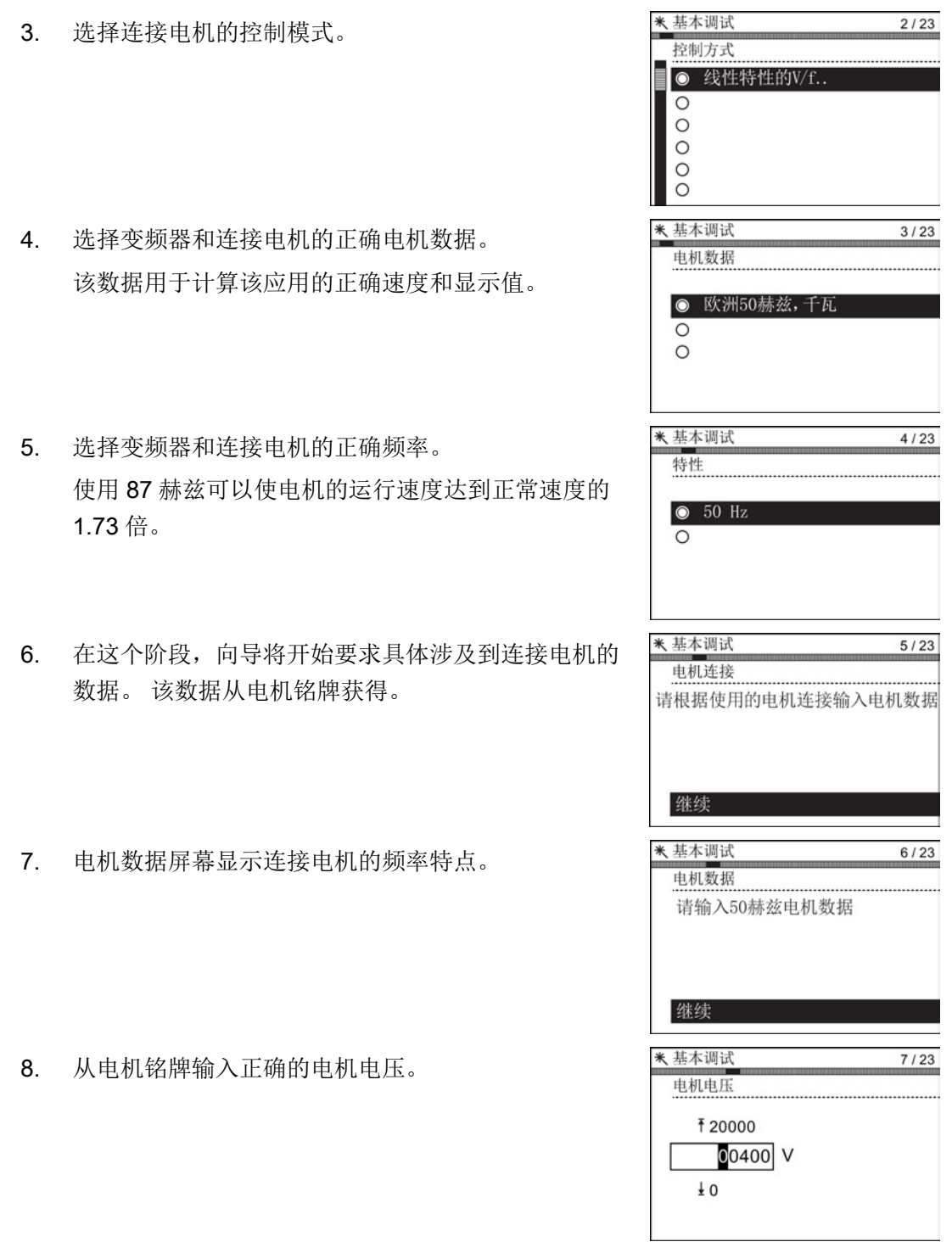

变频器,配备控制单元 CU240D-2 操作说明, 01/2013, A5E03404764A AR 61 5.4 使用 IOP 开展基本调试

\* 基本调试  $8/23$ 9. 从电机铭牌输入正确的电机电流。 电机电流 **16.20**  $0.42A$  $\pm 0.00$ \* 基本调试  $9/23$ 10. 从电机铭牌输入正确的电机功率。 额定功率 ₹ 100000.00  $\boxed{0000000.12}$  kW  $\pm 0.00$ 米基本调试  $10/23$ 11. 从电机铭牌输入正确的电机转速。 电机转速 转速单位为 RPM。 ₹210000 001395 rpm  $\overline{\star}$  0 米基本调试  $11/23$ 12. 选择运行或禁用电机数据识别功能。 电机数据Id 激活此功能后,只有当变频器接收到首次运行命令后 ◎ 禁用 才会开始运行。  $\circ$ 米基本调试  $12/23$ 13. 选择带零脉冲或不带零脉冲的编码器。 编码器类型 如果电机未安装编码器,则不显示该选项。 ● 无零脉冲  $\bigcap$ 米基本调试  $13/23$ 14. 输入编码器每转正确的脉冲。 编码器每转脉冲 该信息通常印在编码器套管上。₹ 20000 01024 Pulses  $\frac{1}{2}$  2

5.4 使用 IOP 开展基本调试

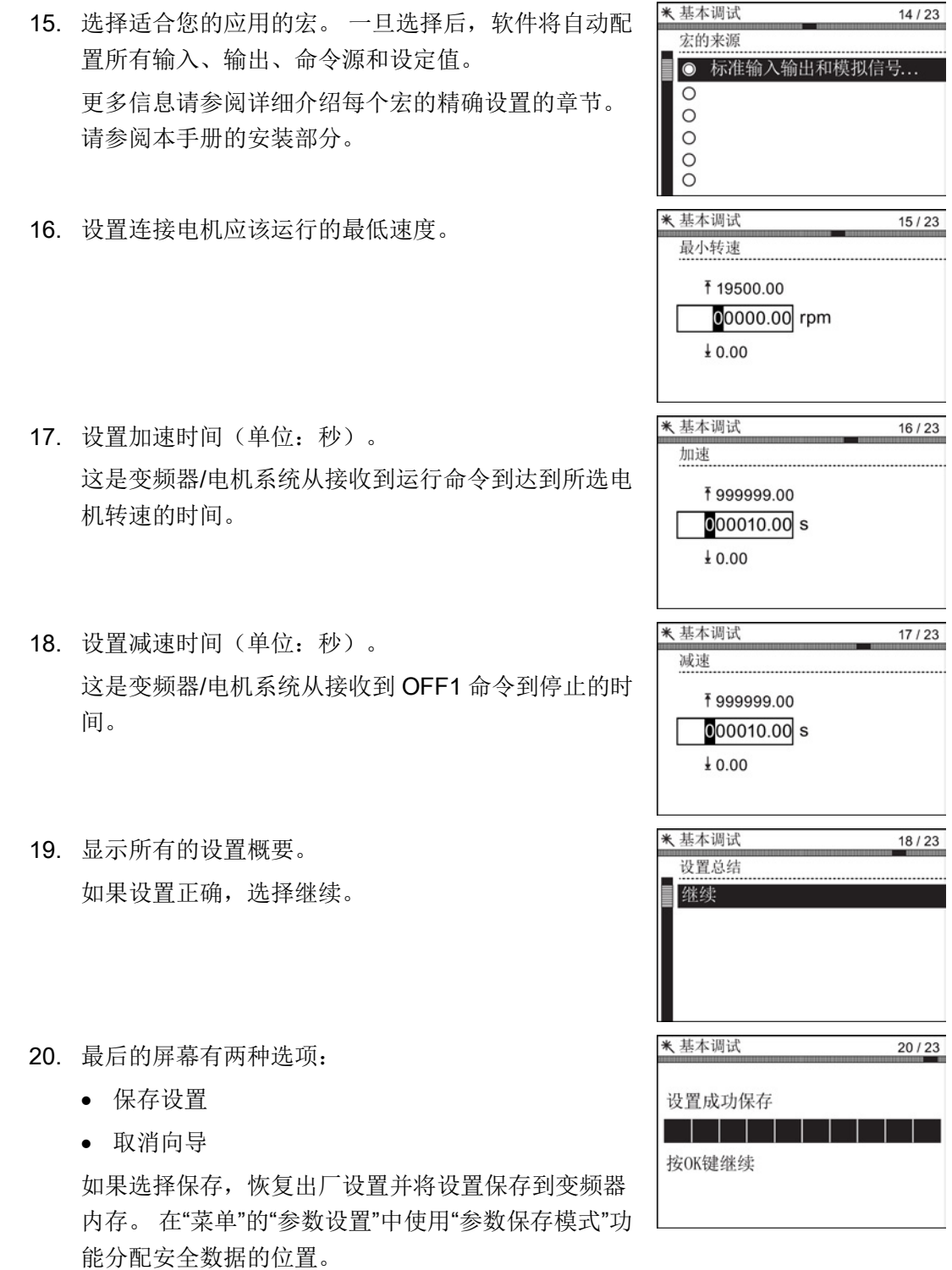

已完成变频器的基本调试。

П

5.5 使用 STARTER 开展基本调试

# <span id="page-63-0"></span>5.5 使用 STARTER 开展基本调试

#### STARTER 和 STARTER 界面

STARTER 是一个用来调试西门子变频器的 PC 工具。 STARTER 的图形用户界面为变频 器调试提供有利支持。 STARTER 的"对话框"中包含了大多数的变频器功能。

本手册展示的是 STARTER 界面上通用的调试示例。 因此在实际应用中界面上实际的调 试步骤可能多于或少于本手册中说明的步骤。 同样,由于此处使用的变频器和您实际使 用的变频器可能不同,调试步骤可能也有所不同。

#### 概述:在线调试变频器

我们建议您使用 PC 工具 STARTER 在线调试变频器。 STARTER 提供了两种在线调试 变频器的方法:

- 通过 USB 接口
- 通过 PROFIBUS 或 PROFINET

#### 前提条件

使用 STARTER 对变频器进行调试时需要:

- 安装好的传动系统(电机和变频器)
- PC 机,操作系统为 Windows XP 或 Windows 7、安装有 V4.3 或更高版本的 STARTER。

如需升级 STARTER,请浏览网址:下载 STARTER [\(http://support.automation.siemens.com/WW/view/en/10804985/133100\)](http://support.automation.siemens.com/WW/view/en/10804985/133100)

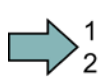

#### 步骤

按如下步骤通过 STARTER 在线进行变频器的基本调试:

- 1. 调整变频器和 PC 的接口:
	- 通过 USB 在线调整:设置 [USB](#page-64-0) 接口 (页 [65\)](#page-64-0)
	- 通过 PROFINET 在线调整:

设置 [PROFINET](#page-65-0) 接口 (页 [66\)](#page-65-0)

对变频器和 PC 之间的通讯进行配置:通过 STEP 7 配置 [PROFINET](#page-319-0) 通讯 (页 [320\)](#page-319-0)。

#### 5.5 使用 STARTER 开展基本调试

2. 创建一个 [STARTER](#page-67-0) 项目 (页 [68\)](#page-67-0)。

3. 进[入在线模式,通过向导程序调试变频器](#page-67-1) (页 [68\)](#page-67-1)。

您已完成变频器的基本调试。

#### <span id="page-64-0"></span>5.5.1 设置接口

#### 5.5.1.1 设置 USB 接口

П

按如下步骤设置 USB 接口:

步骤

- 1. 接通变频器的电源,通过 USB 电缆连接变频器和 PC。
- 2. 如果是第一次将变频器和 PC 连接在一起, 还须安装 USB 驱动器。 操作系统 Windows 7 可以自动安装驱动器,无需您进行任何操作。 更旧的 Windows 系统版本 则需要您点击相应的对话框进行安装。
- 3. 启动调试软件 STARTER。
- 4. 如果是第一次使用 STARTER, 则必须检查 USB 接口的设置是否正确。 为此在 STARTER 中点击 图 ("Accessable nodes")。 如果接口设置正确,系统会显示对话框"Accessable nodes" 以及已通过 USB 接口连 接的变频器。此时请直接进入第 7 步。 如果接口设置不正确,系统会显示信息 "No further active partner can be found"。
- 5. 对该信息进行应答,将 "Access point" 设为 "DEVICE (STARTER, Scout)" 、"PG/PC 接口" 设为 "S7USB"。

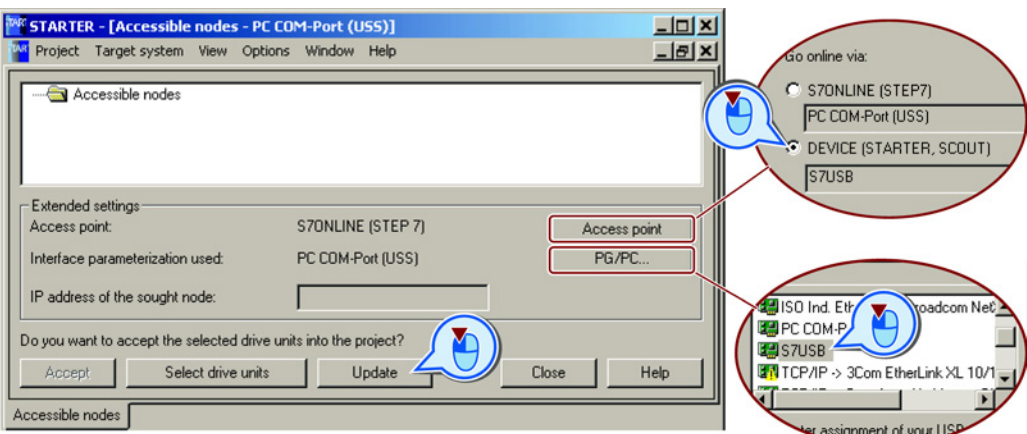

变频器,配备控制单元 CU240D-2 操作说明, 01/2013, A5E03404764A AR 65 5.5 使用 STARTER 开展基本调试

- 6. 接着点击 "Update"。 对话框 "Accessable nodes" 中会显示已经连接上的变频器。 **TARI STARTER - [Accessible nodes - S7USB]**  $|n| \times |$ **RA Project Target system View Options Window Help**  $-*E*$  $\times$ Accessible nodes , Recessible hodes<br>—ြ∭<sub>⊕</sub> G120\_CU240E\_2\_DP\_F(Serial number = X4X730-002391, type = SINAMICS CU240E-2 DP F V4.4) │
- 7. 无需选中该变频器,直接关闭对话框即可。
- 8. 创建您的 [STARTER](#page-67-0) 项目 (页 [68\)](#page-67-0)。

您已完成 USB 接口的设置。

### 5.5.1.2 设置 PROFINET 接口

如果要使用 STARTER 通过 PROFINET 调试变频器,必须正确设置 PC 的地址并为 STARTER 指定一个与变频器进入在线模式的接口。

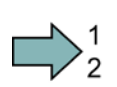

<span id="page-65-0"></span>n.

# 步骤

按如下步骤设置变频器的地址:

1. 建立总线连接。

参见章节 [PROFINET](#page-82-1) 通讯 (页 [83\)](#page-82-1))

- 2. 通过控制面板设置 PC 机的 IP 地址和 子网掩码:
- 3. 为此选择 "开始/设置/控制面板"。
- 4. 选择"网络连接"。
- 5. 右击"属性",打开 LAN 连接的属性窗 口。
- 6. 在该窗口中选择"网络协议 (TCP/IP)"
- 7. 选择"属性"。
- 8. 在"IP 地址"中输入监视器的 IP 地址 192.168.0.100,在"子网掩码"中输入 255.255.255.0。

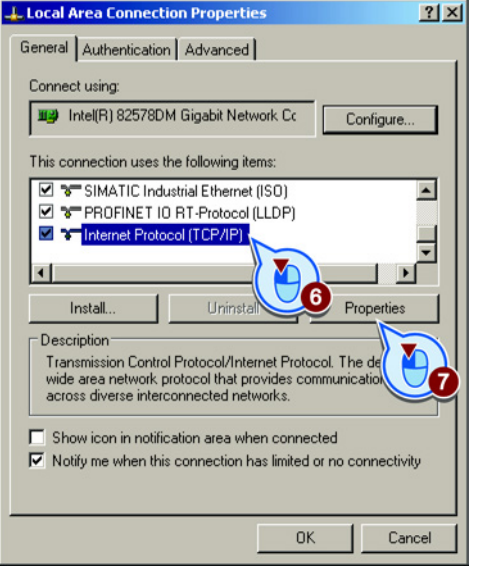

### 5.5 使用 STARTER 开展基本调试

在公司网络中工作时可能需要设置其 他的 IP 地址和子网掩码。 您可以向网 络管理员询问该 IP 地址和子网掩码。

- 9. 打开 SIMATIC Manager。
- 10. 在 "Set PG/PC interface" 下选择 TCP/IP 接口 "Intel(R) PRO/100 VE Network Connection"。

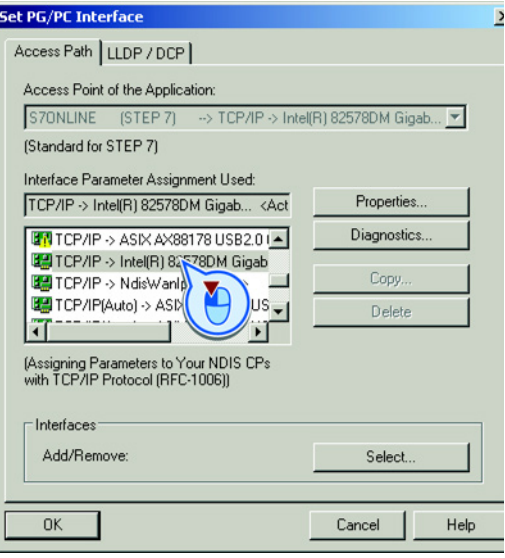

您已为 PC 分配了 IP 地址和子网掩码地址并为 STARTER 指定了一个与变频器进入在线 模式的 PC 接口。

#### 使用 STARTER 开展调试

**In the** 

控制单元上的接口类型不同,STARTER 和控制单元的连接方式也有所不同:

#### 表格 5- 1 STARTER 的连接方式

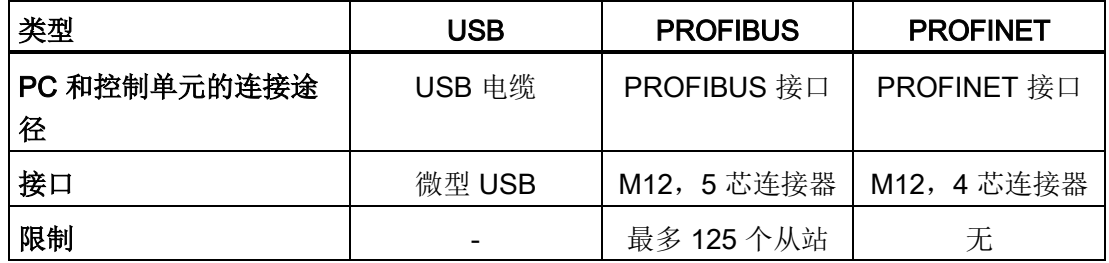

下面为您介绍通过 USB 进行调试的详细步骤。

5.5 使用 STARTER 开展基本调试

# <span id="page-67-0"></span>5.5.2 创建 STARTER 项目

# 使用 STARTER 项目向导来创建项目

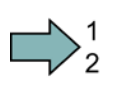

# 步骤

按如下步骤通过 STARTER 项目向导来创建项目:

- 1. 点击菜单 Project →New with Wizard 来新建一个新项目。
- 2. 在向导初始画面中点击"Find drive units online..."。
- 3. 请根据向导的指示进行项目所需 的所有设置。

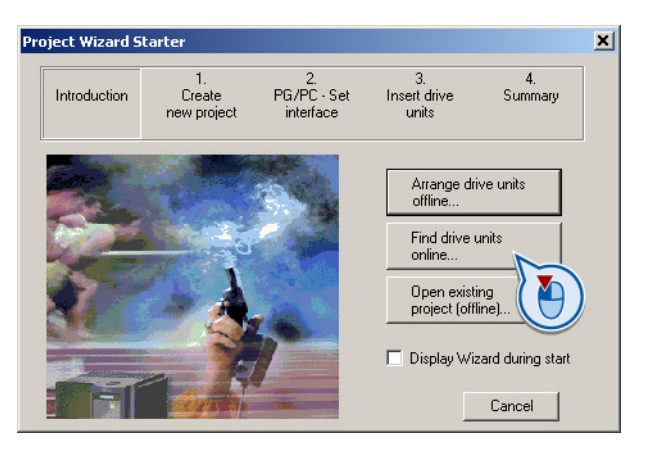

您已创建了您的 STARTER 项目。

# 5.5.3 进入在线模式,启动向导,引导您开展基本调试

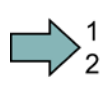

<span id="page-67-1"></span> $\Box$ 

# 步骤

按如下步骤启动变频器的在线基本调试:

- 1. 选择您的项目并进入在线模式: P
- 2. 选择一个或多个需要在线访问的设备。
- 3. 将在线查找到的硬件配置载入到项目中(PG 或 PC)。 STARTER 会指出哪些变频器在线而哪些离 线: ② 该变频器在线
	- ③ 该变频器离线
- 4. 如果已进入在线模式,双击 "Control Unit"。
- 5. 向导程序启动,引导您开展基本调试。

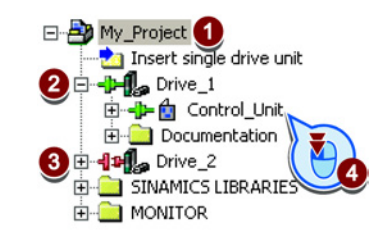

调试 5.5 使用 STARTER 开展基本调试

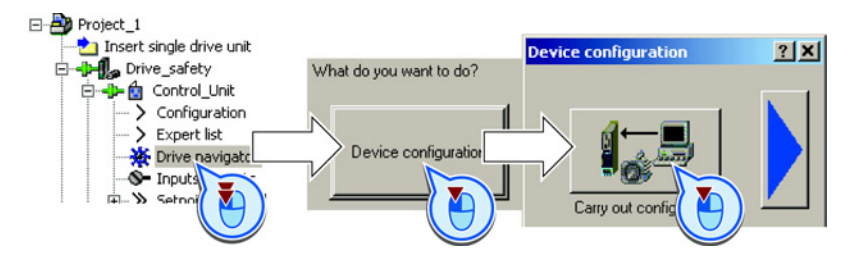

您已进入在线模式并已启动基本调试。

# 5.5.4 开展基本调试

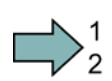

 $\mathcal{L}_{\mathcal{A}}$ 

# 步骤

按如下步骤进行基本调试:

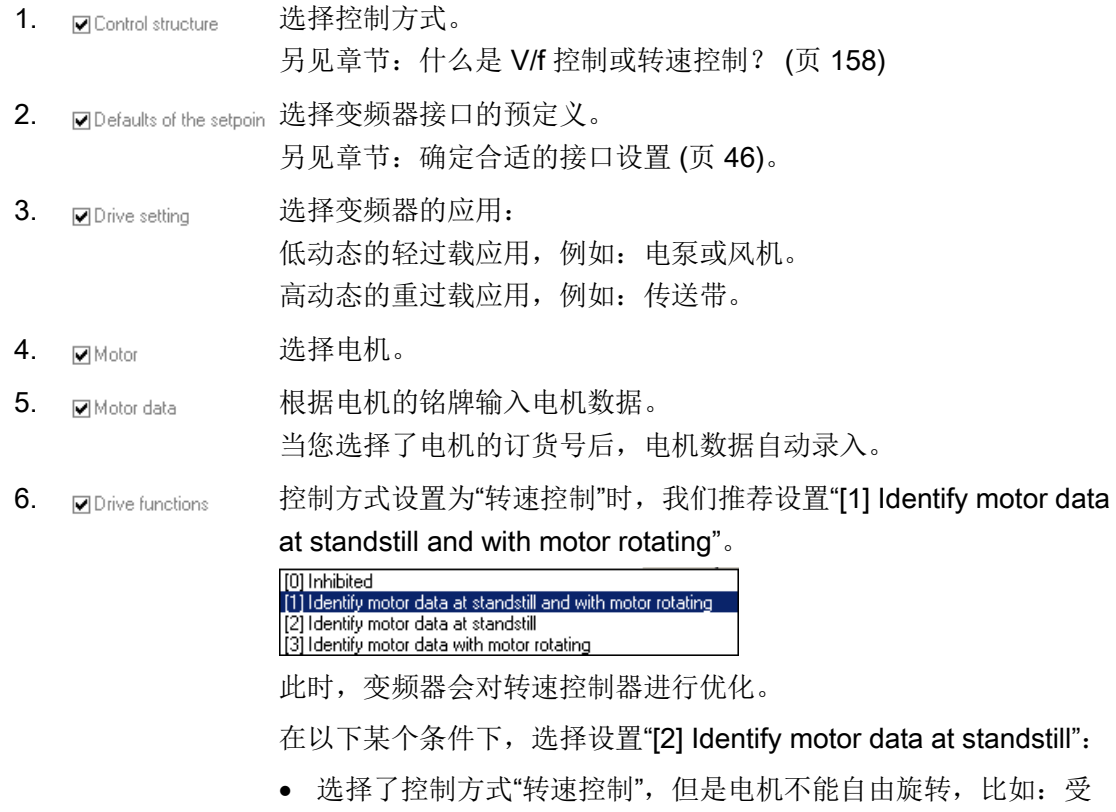

• 选择了控制方式"V/f 控制"。

到机械限位限制。

5.5 使用 STARTER 开展基本调试

- 7. Mimportant parameters 根据您的应用设置重要参数。
- 8. M Calculation of the moto 我们建议设置"Calculate motor data only"。

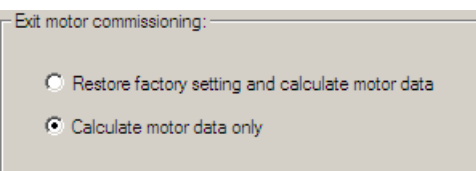

9. MEncoder 如果电机的中心轴上装有一个 HTL 编码器用来测量转速,请在此选 择一个标准编码器或直接输入编码器数据。另见章节: 设置 HTL 编 [码器](#page-313-0) (页 [314\)](#page-313-0)。

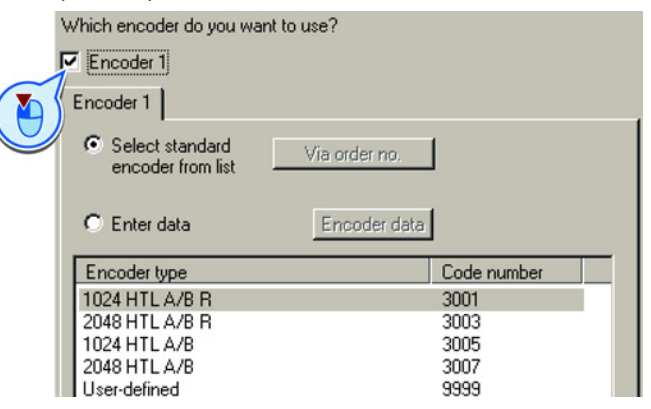

…R:表示带零脉冲的编码器

10. <br> **10.** 勾选 "Copy RAM to ROM", 将数据掉电保存在变频器中①。

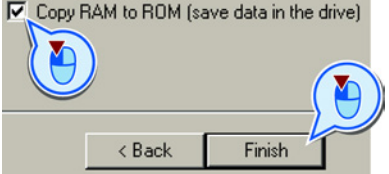

11. 结束基本调试② 。

您已成功输入了变频器基本调试需要的所有数据。

### 5.5.5 电机数据检测

#### 前提条件

- 在基本调试中已经选择了电机数据检测(MOT ID)。此时,变频器在结束基本调试后 会给出报警 A07991。
- 电机已冷却到环境温度。

电机温度过高时,电机数据检测出的值不准确,转速控制也不稳定。

 $\sim$ 

#### 5.5 使用 STARTER 开展基本调试

调试

# 危险

#### 接通电机时电机运动可导致电机损坏或人身伤害

接通电机后进行电机数据检测会引起危险的电机运动。 开始电机数据检测前确保危险设备部件的安全:

- 接通电机前检测电机上的部件是否松动或有可能飞出。
- 接通电机前确保没有工作人员在电机上作业或停留在电机工作区内。
- 采取措施,防止人员无意中进入电机工作区内。
- 将垂直负载降至地面。

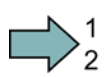

# 步骤

根据以下步骤启动电机数据检测和电机控制优化:

- 1. 在 STARTER 中双击 "Control panel"。
- 2. 点击"Assume control priority",获取对变频器的 控制权。
- 3. 勾选 "Enables"
- 4. 接通电机。

变频器启动电机数据检测。 检测过程可能持续 数分钟, 检测后变频器会关闭电机。

- 5. 在电机检测结束后请点击 "Give up control priority" 重新交还控制权。
- 6. 点击按钮 e (Copy RAM to ROM) 进行保存。

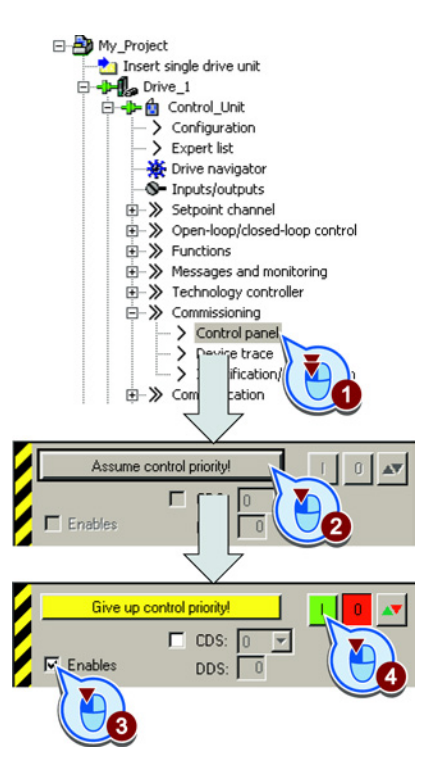

您已成功结束了电机数据检测。

#### 转速控制的自动优化

 $\Box$ 

如果除了静态电机数据检测外您还选择了包含转速控制自动优化的旋转电机检测,您必须 再次给变频器通电,执行优化,如上文所述。
# 设置输入和输出

本章节介绍如何修改变频器各个输入/输出的功能。 如果要修改一个输入或输出的功能,请改写基本调试的设置。 另见以下章节:

- [调试](#page-50-0) (页 [51\)](#page-50-0)
- [确定合适的接口设置](#page-45-0) (页 [46\)](#page-45-0)
- [变频器中的信号互联](#page-309-0) (页 [310\)](#page-309-0)

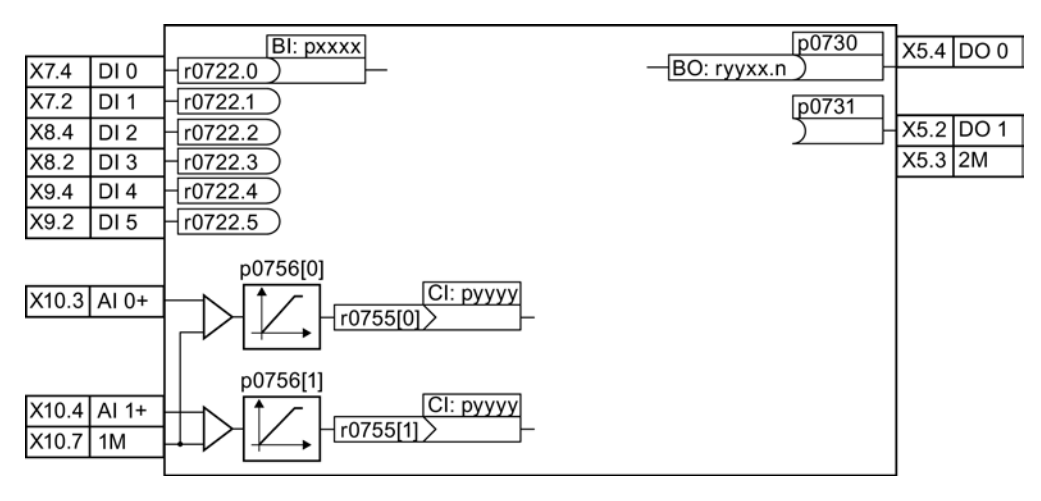

图 6-1 输入和输出的内部互联

6.1 数字量输入

# 6.1 数字量输入

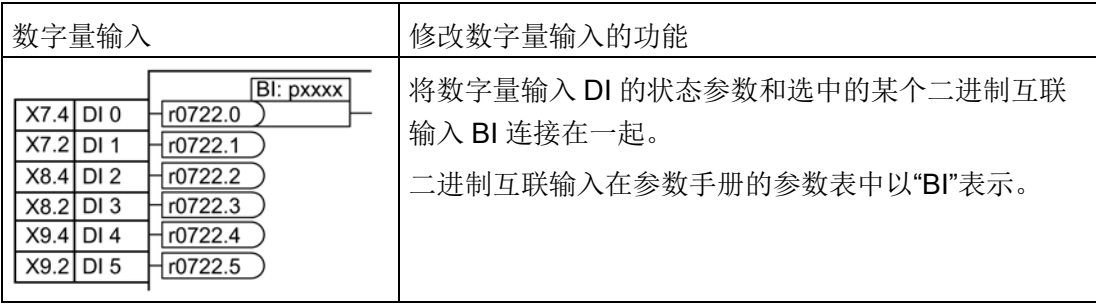

表格 6-1 变频器的二进制互联输入 BI (选择)

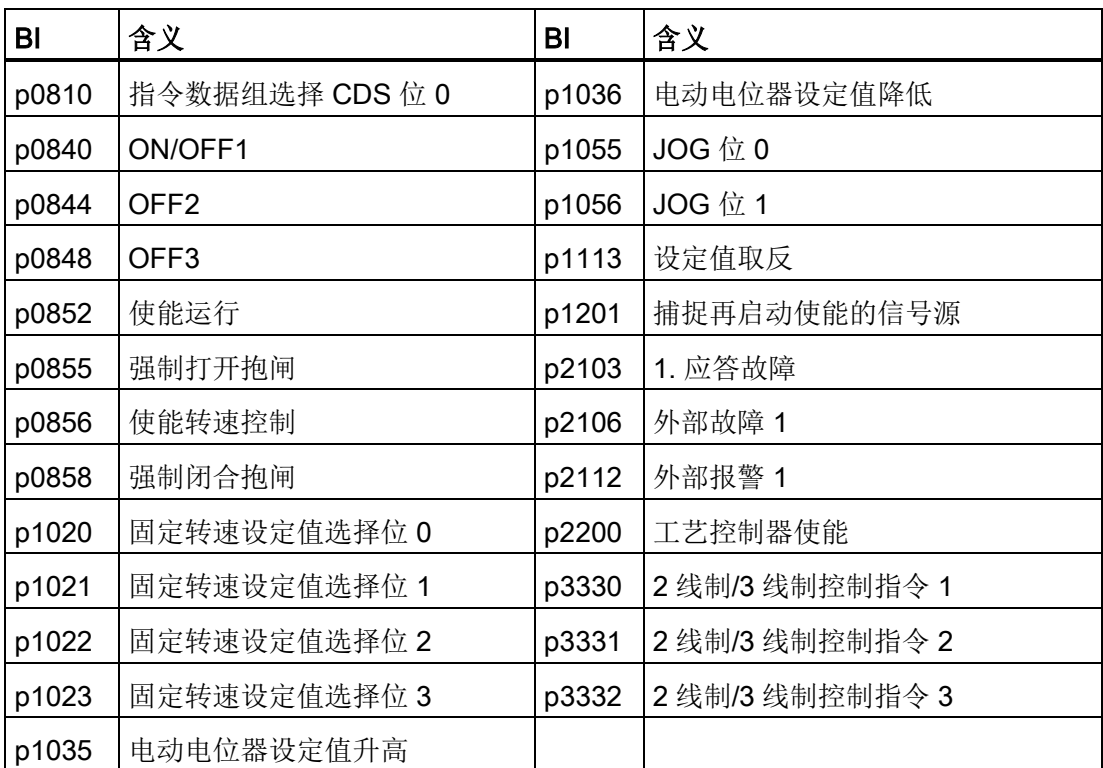

完整的 BI 列表可以查阅参数手册。

设置输入和输出

6.1 数字量输入

表格 6- 2 示例:

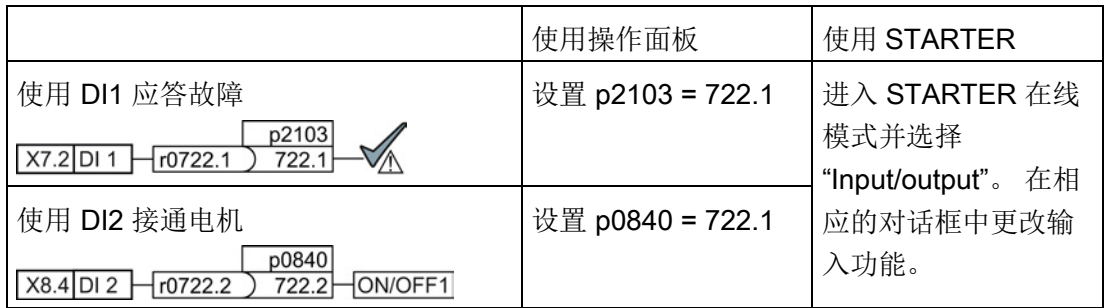

#### 高级设置

您可以用参数 p0724 设置数字量输入信号的去抖时间。

详细信息请参见参数手册中的功能图 2210 ff 和参数表。

## 模拟量输入和数字量输入

在必要时,您可以将模拟量输入 AI 用作附加的数字量输入 DI。

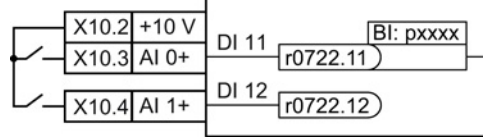

图 6-2 附加的数字量输入

设置输入和输出

6.2 故障安全数字量输入

# 6.2 故障安全数字量输入

本手册说明的是通过某个故障安全的输入端控制的安全功能 STO 。 关于变频器的其他安 全功能、其他故障安全的数字量输入以及如何通过 PROFIsafe 来控制安全功能在"Safety Integrated 功能手册"中说明。

#### 故障安全的数字量输入(F-DI)的定义

需要使用 STO 安全功能时, 必须首先在基本调试中配置一个故障安全的数字量输入, 例 如:设置 p0015 = 2 (参见章节 [确定合适的接口设置](#page-45-0) (页 [46\)](#page-45-0))。

变频器会将数字量输入 DI 4 和 DI 5 组成一个故障安全的数字量输入。

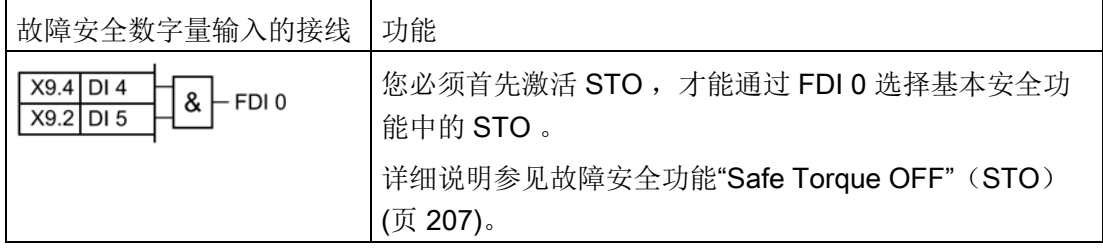

#### 可连接哪些设备?

安全输入上可以连接下列设备:

- 连接安全传感器,例如:急停指令装置或光帘。
- 连接预处理的安全开关设备,如:安全控制器。

#### 安全输入上的信号状态

变频器的安全输入会等待带有相同状态的信号:

- 高位信号: 安全功能已撤销。
- 低位信号: 安全功能已选中。

#### 安全输入接线的特殊措施

变频器会检查安全输出的两个信号是否一致。变频器因此可检测出以下故障,例如:

- 断线
- 传感器失效

6.2 故障安全数字量输入

变频器无法检测出以下故障:

- 两个电缆短接
- 信号电缆和 24V 电源之间短路

您可以通过以下方式来降低正在运行的机器或设备出现电缆故障的风险:

- 使用带有接地屏蔽层的电缆。
- 在钢管内敷设信号电缆。

这些特殊方式通常只适用于长距离布线,例如:在相隔较远的控制柜之间布线。 故障安全输入的接线示例参见章节: 连接故障安全的数字量输入 (页 [335\)](#page-334-0)。

6.3 数字量输出

# 6.3 数字量输出

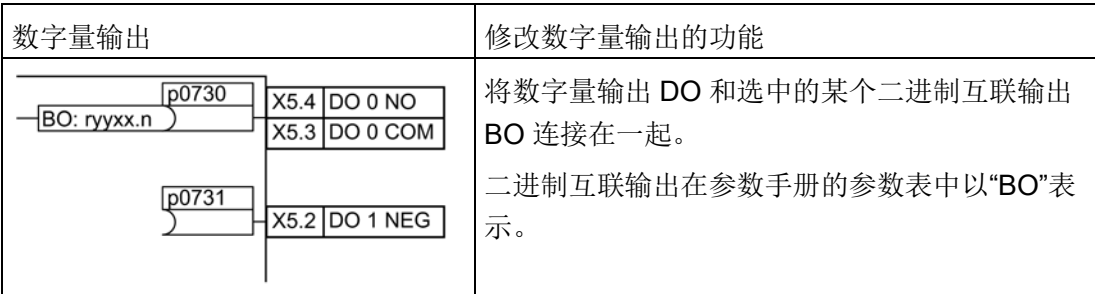

#### 表格 6- 3 变频器的二进制互联输出 BO(选择)

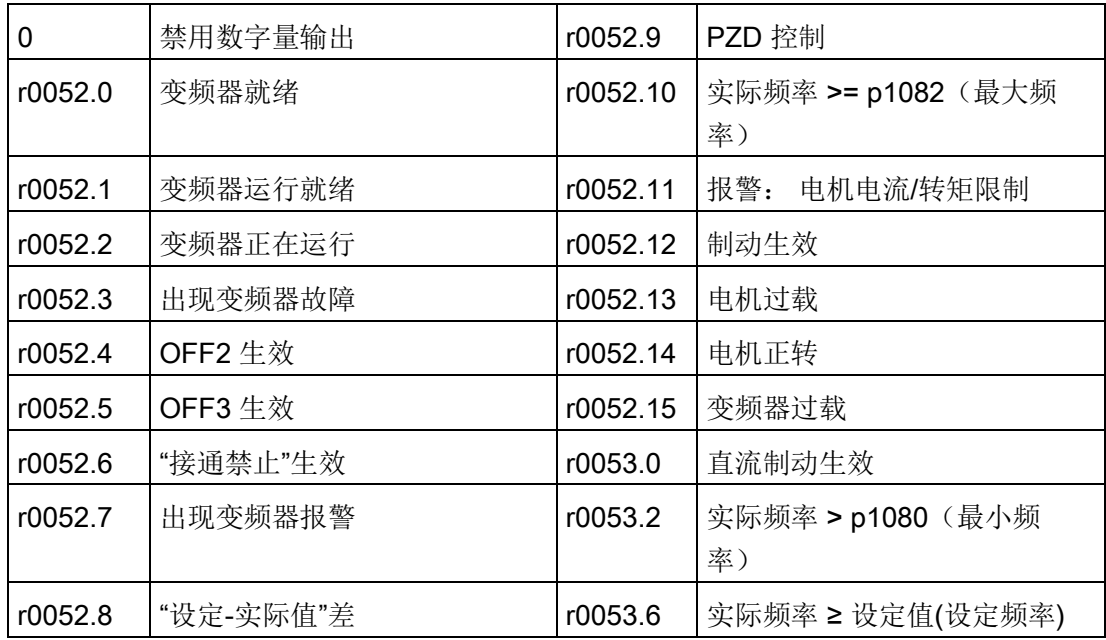

完整的 BI 列表可以查阅参数手册。

## 表格 6- 4 举例:

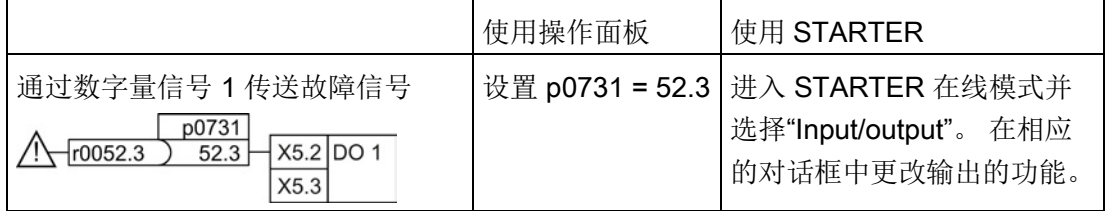

### 高级设置

您可以用参数 p0748 取反数字量输出信号。

其他信息,请参见参数手册中的功能图 2241 和参数表。

6.4 模拟量输入

# 6.4 模拟量输入

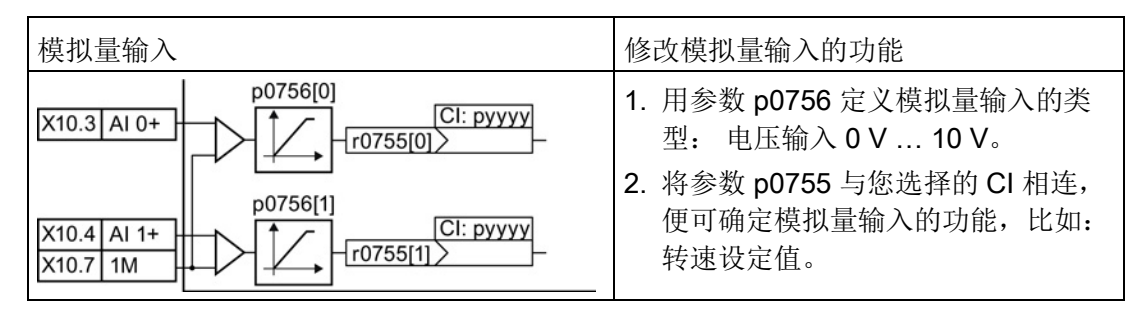

#### 定义模拟量输入的类型

变频器提供了一系列标准设置,可以使用参数 p0756 进行选择:

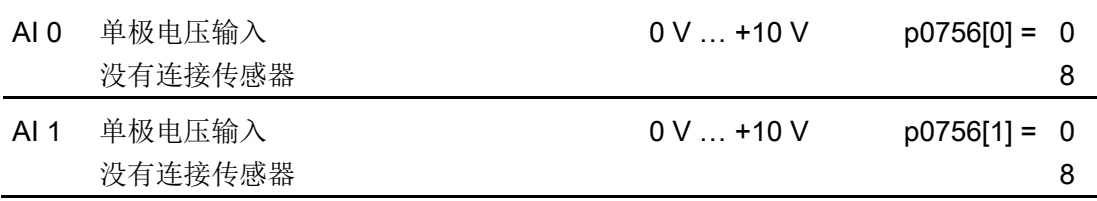

您可以根据您的应用来自定义特性曲线。线性的定标曲线由两个点(p0757, p0758)和 (p0759, p0760)确定。 参数 p0757 … p0760 的一个索引分别对应了一个模拟量输 入,例如:参数 p0757[0] … p0760[0] 属于模拟量输入 0。

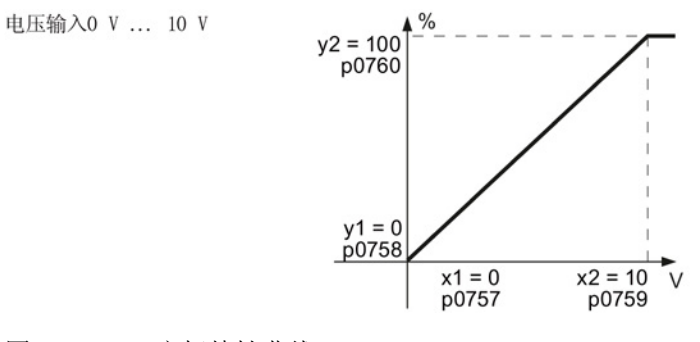

图 6-3 定标特性曲线

表格 6- 5 用于定标曲线和断线监控的参数

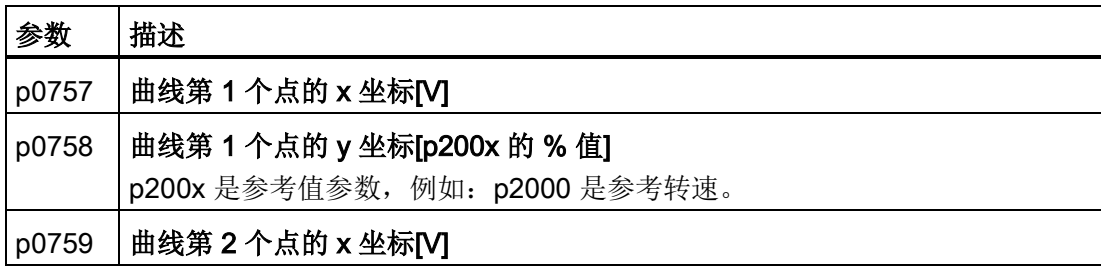

6.4 模拟量输入

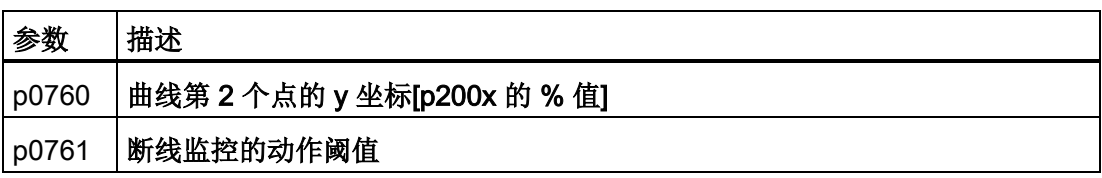

#### 确定模拟量输入的功能

将您选择的 CI 与参数 p0755 相连, 即可确定模拟量输入的功能。参数 p0755 的一个索 引分别对应一个模拟量输入, 比如: 参数 p0755[0] 属于模拟量输入 0。

表格 6-6 变频器的 CI (选择)

| CI    | 含义     | CI    | 含义         |
|-------|--------|-------|------------|
| p1070 | 主设定值   | p1522 | 转矩上限       |
| p1075 | 附加设定值  | p2253 | 工艺控制器设定值 1 |
| p1503 | 扭矩设定值  | p2264 | 工艺控制器实际值   |
| p1511 | 附加转矩 1 |       |            |

完整的 CI 列表可以查阅参数手册。

表格 6- 7 举例:

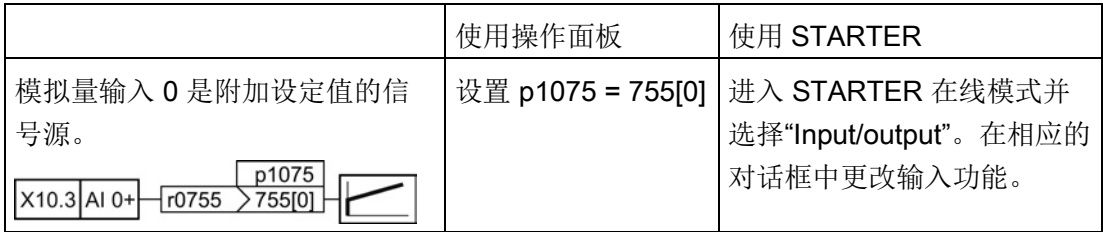

## 高级设置

#### 信号的平滑滤波

必要时您可以使用参数 p0753 对通过模拟量输入读出的信号进行平滑滤波。

详细信息请参见参数手册中的参数表和功能图 2251 f。

#### 抑制带

电缆中的干扰可能会影响微弱信号(几毫伏)。 为通过模拟量输入给出一个 0 V 设定 值,必须确定一个抑制带。

设置输入和输出

6.4 模拟量输入

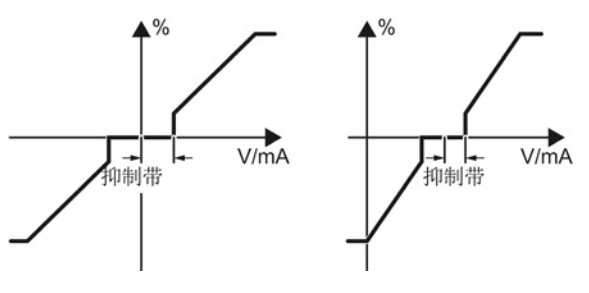

图 6-4 模拟量输入的抑制带

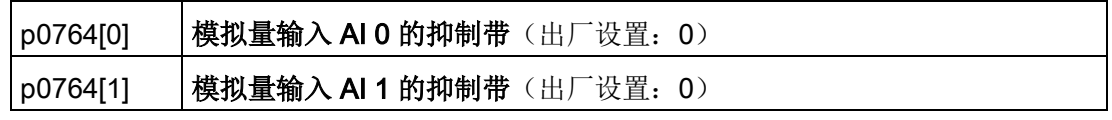

设置输入和输出

6.4 模拟量输入

# 7.1 PROFINET 通讯

控制单元提供以下功能

- IRT 等时同步性
- MRP 媒体冗余, 具有 200 ms 的抖动误差 前提: 环形拓扑结构 • MRPD 媒体冗余,无抖动 前提: IRT 和控制器中建立的环形拓扑结构 • 诊断报警 有一种 中心 相当于 PROFIdrive 协议中定义的故障类。参见 Auto-Hotspot。 • 设备更换无需媒介 前提条件: 控制器中建立的拓扑结构 • 共享设备 仅限配备了故障安全功能的控制单元(见"安全集成 功能手册")

控制单元有两个 RJ45 插口,可用于实现线形拓扑结构。 使用交换器可实现所有拓扑结 构。

## 网上关于 PROFINET 的详细信息

关于 PROFINET 的一般信息在 Industrial Communication [\(http://support.automation.siemens.com/WW/view/en/19292127\)](http://support.automation.siemens.com/WW/view/en/19292127)下查看: 功能的定义在手册 PROFINET 系统介绍 [\(http://www.automation.siemens.com/mcms/automation/en/industrial](http://www.automation.siemens.com/mcms/automation/en/industrial-communications/profinet/Pages/Default.aspx)[communications/profinet/Pages/Default.aspx\)](http://www.automation.siemens.com/mcms/automation/en/industrial-communications/profinet/Pages/Default.aspx)中说明。

7.1 PROFINET 通讯

# 7.1.1 怎样实现 PROFINET 通讯?

根据下面的清单来检查通讯设置。 当问题的答案为"是"时,说明您已正确设置了通讯设 置,并可以通过现场总线来控制变频器。

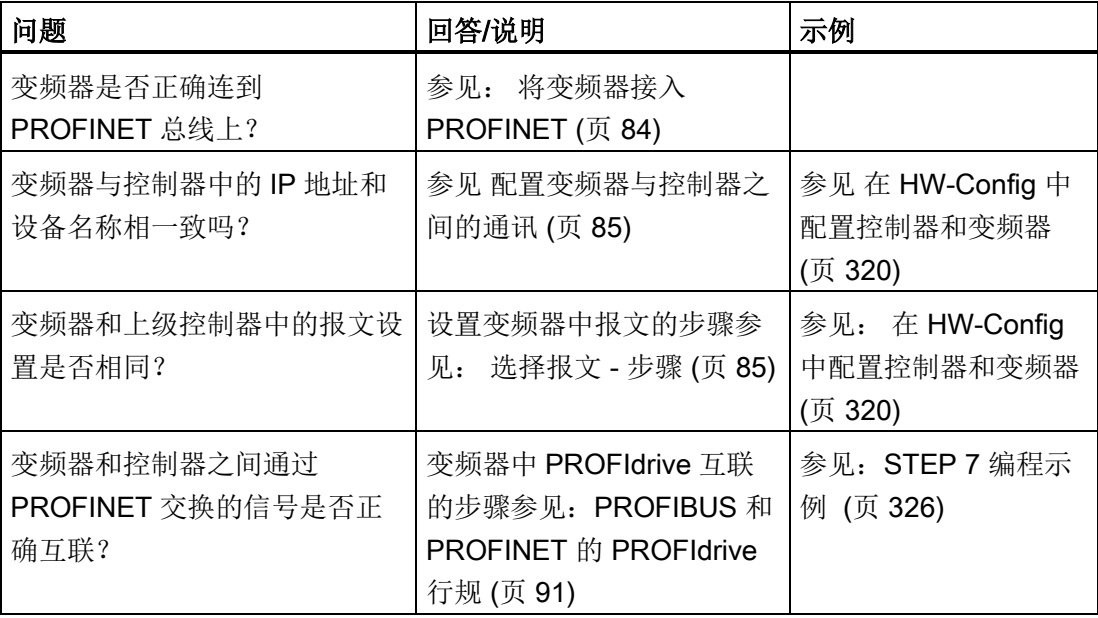

# <span id="page-83-0"></span>7.1.2 将变频器接入 PROFINET

连接

将变频器和 PG/PC 通过接口 X03 和 X04 连接到控制器上。

接口的位置、引脚布局和如何制作配对插头和所需工具的信息请参见章[节接口与电缆](#page-29-0) (页 [30\)](#page-29-0)。

7.1 PROFINET 通讯

### <span id="page-84-0"></span>7.1.3 配置变频器与控制器之间的通讯

#### 载入 GSDML

要建立变频器和控制器之间的 PROFINET 通讯,需要将变频器的设备文件"GSDML" "载 入控制器。 然后您可以对通讯进行配置。

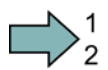

#### 步骤

按如下步骤载入变频器的 GSDML:

将变频器的 GSDML 载入到 PROFINET-Controller 中, 也就是您的控制器中。 您有两种方式载入变频器的 GSDML :

- 从网上 Hotspot-Text [\(http://support.automation.siemens.com/WW/view/en/22339653/133100\)](http://support.automation.siemens.com/WW/view/en/22339653/133100)下载 SINAMICS 变频器的 GSDML 。
- GSDML 保存在变频器中。 在将存储卡插入变频器并设置 p0804 = 12 后, GSDML 会 作为压缩文件(PNGSD.ZIP)保存在存储卡的目录 /SIEMENS/SINAMICS/DATA/CFG 下。

使用设备文件前解压 GSDML。

您已载入变频器的 GSDML。

# 7.1.4 选择报文 - 步骤

#### 前提条件

您已在基本调试中选择了一个带现场总线的设置。 另见章节[:确定合适的接口设置](#page-45-0) (页 [46\)](#page-45-0)。

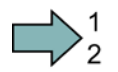

**The State** 

<span id="page-84-1"></span>П

步骤

按如下步骤在变频器中设置一个报文:

通过 STARTER 或操作面板将参数 p0922 设为相应的值。

您已在变频器中设置了一个报文。

7.1 PROFINET 通讯

可采用以下报文:

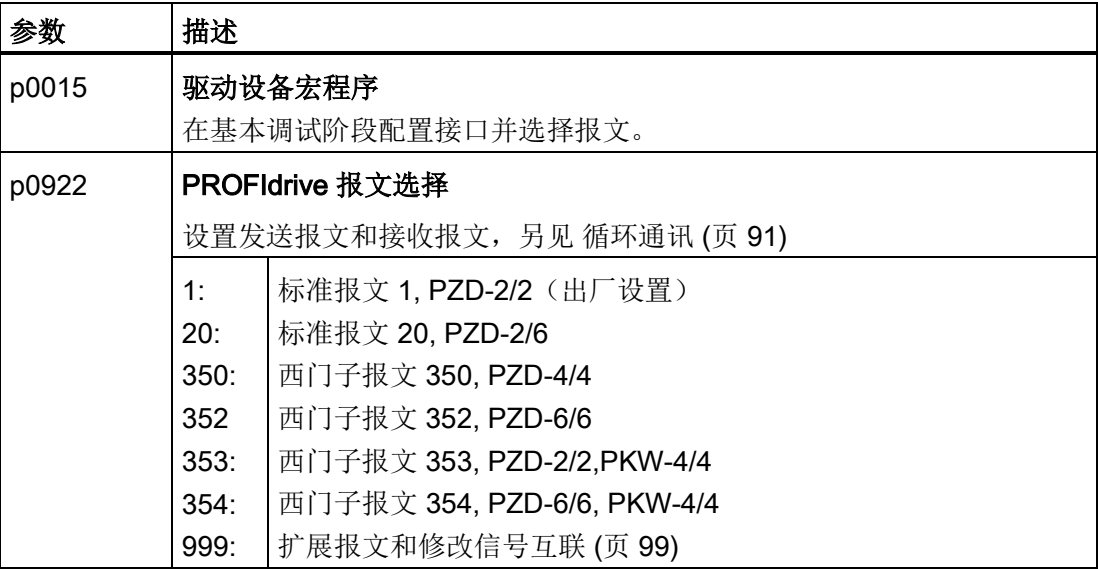

# 7.1.5 激活控制器的诊断功能

变频器可以根据 PROFIdrive 错误类的定义将故障信息和报警信息(诊断信息)传送给上 级控制器。

该功能必须在上级控制器中选中(参见 STEP 7 示例), 在重启后激活。

# 7.2 PROFIBUS 通讯

### 7.2.1 怎样实现 PROFIBUS 通讯?

根据下面的清单来检查通讯设置。当问题的答案为"是"时,说明您已正确设置了通讯设 置,并可以通过现场总线来控制变频器。

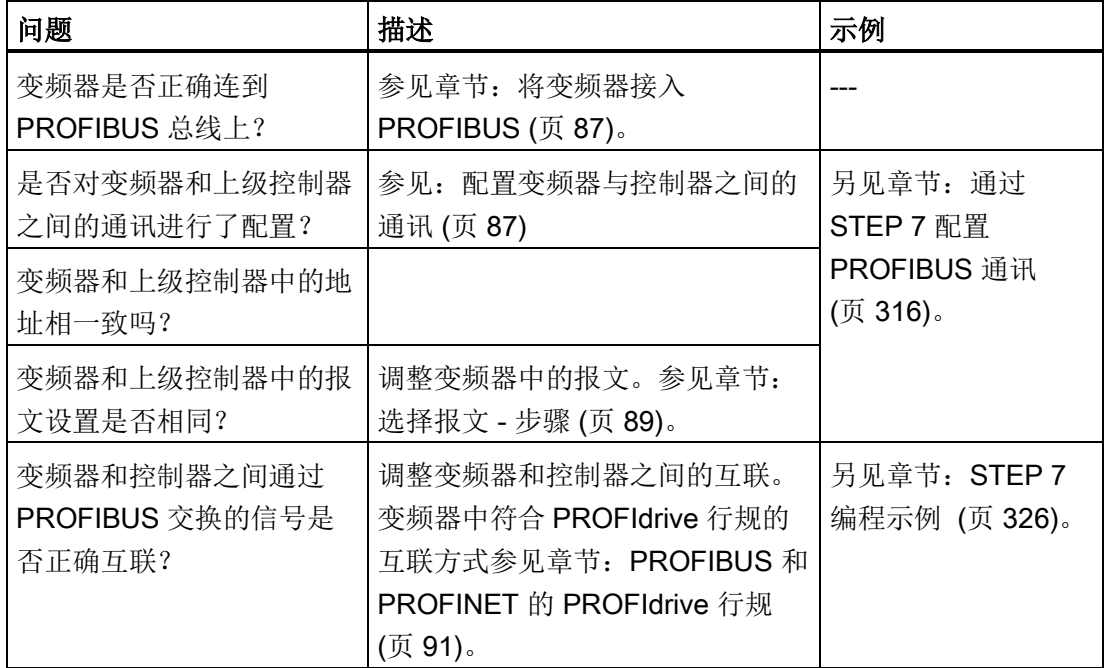

#### <span id="page-86-0"></span>7.2.2 将变频器接入 PROFIBUS

#### 连接

将变频器和 PG/PC 通过接口 X03 和 X04 连接到控制器上。

接口的位置、引脚布局和如何制作配对插头和所需工具的信息请参见章[节接口与电缆](#page-29-0) (页 [30\)](#page-29-0)。

#### <span id="page-86-1"></span>7.2.3 配置变频器与控制器之间的通讯

要建立变频器和控制器之间的通讯,通常需要使用变频器的描述文件 GSD 。 如果已经安装了 STEP 7 和 STARTER, 则无需描述文件 GSD。

7.2 PROFIBUS 通讯

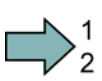

 $\Box$ 

#### 步骤

按如下步骤配置 GSD 与控制器之间的通讯:

- 1. 获取变频器的描述文件 GSD。 您有两种方式:
	- 从网上 Hotspot-Text [\(http://support.automation.siemens.com/WW/view/en/22339653/133100\)](http://support.automation.siemens.com/WW/view/en/22339653/133100)下载 SINAMICS 变频器的 GSD 。
	- GSD 保存在变频器中。 在将存储卡插入变频器并设置 p0804 = 12 后, GSD 会保 存在存储卡的目录/SIEMENS/SINAMICS/DATA/CFG 下。
- 2. 将 GSD 导入到控制器的配置工具中。
- 3. 在控制器中配置控制器和变频器之间的通讯。

您已配置了与控制器的通讯。

## 7.2.4 设置地址

您可以通过控制单元上的地址开关、参数 p0918 或是在 STARTER 中设置变频器的 PROFIBUS 地址。

只有所有地址开关都设为 "OFF"(0) 或 "ON"(1) 时, 通过参数 p0918 (出厂设置: 126) 或 STARTER 进行的设置才有效。

如果您已经通过地址开关设置一个有效的地址, 该地址会一直保持有效, 不能通过 p0918 修改。 有效的地址范围:1 … 125

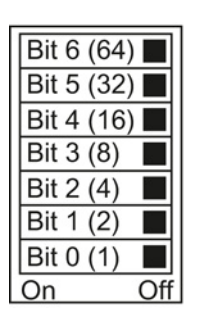

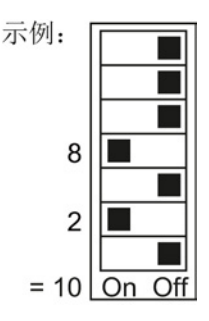

## 7.2 PROFIBUS 通讯

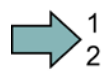

<span id="page-88-0"></span> $\Box$ 

#### 步骤

按如下步骤修改总线地址:

- 1. 通过以下一种方式设置地址:
	- 通过地址开关
	- 通过操作面板上的参数 p0918
	- 通过 STARTER 中的对话框 "Control\_Unit/Communication/CAN" 或通过专家列表 中的参数 p0918
- 2. 断开变频器的电源以及可能存在的控制单元 的 24 V 电源。
- 3. 在变频器上所有的 LED 灯都熄灭后再重新上电。

您已修改了总线地址。

## 7.2.5 选择报文 - 步骤

## 前提条件

您已在基本调试中选择了一个带现场总线的设置。 另见章节[:确定合适的接口设置](#page-45-0) (页 [46\)](#page-45-0)。

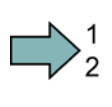

**Tall** 

#### 步骤

按如下步骤在变频器中设置一个报文: 通过 STARTER 或操作面板将参数 p0922 设为相应的值。 您已在变频器中设置了一个报文。

7.2 PROFIBUS 通讯

可采用以下报文:

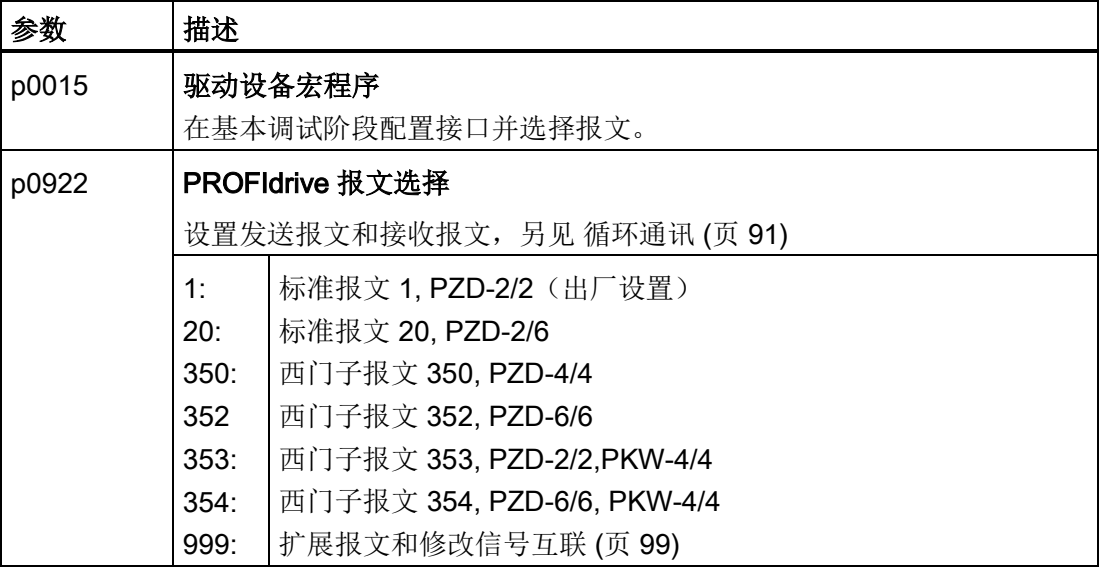

# <span id="page-90-1"></span><span id="page-90-0"></span>7.3 PROFIBUS 和 PROFINET 的 PROFIdrive 行规

## 7.3.1 循环通讯

下面展示了变频器上用于周期性通讯的发送报文和接收报文的结构:

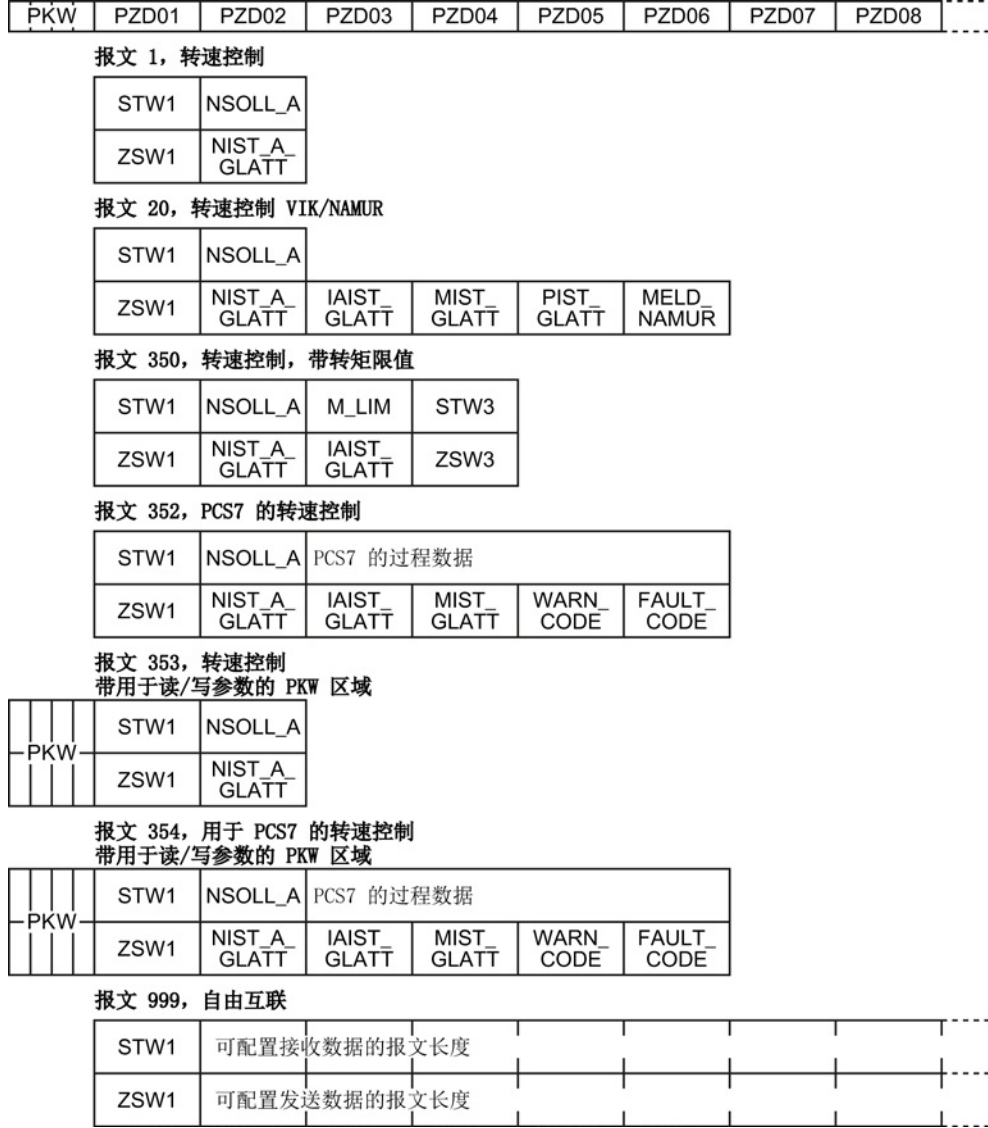

图 7-1 用于周期性通讯的报文

7.3 PROFIBUS 和 PROFINET 的 PROFIdrive 行规

#### 表格 7- 1 缩写释义

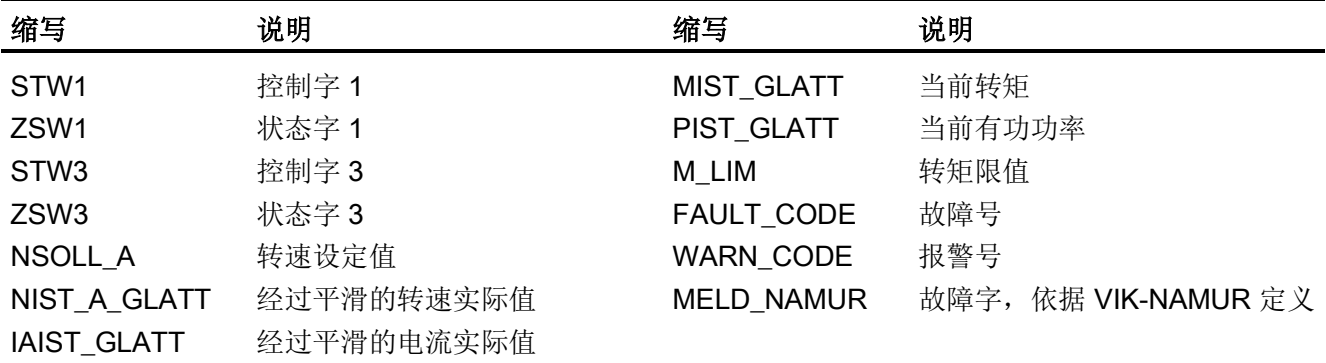

## 过程数据的互联

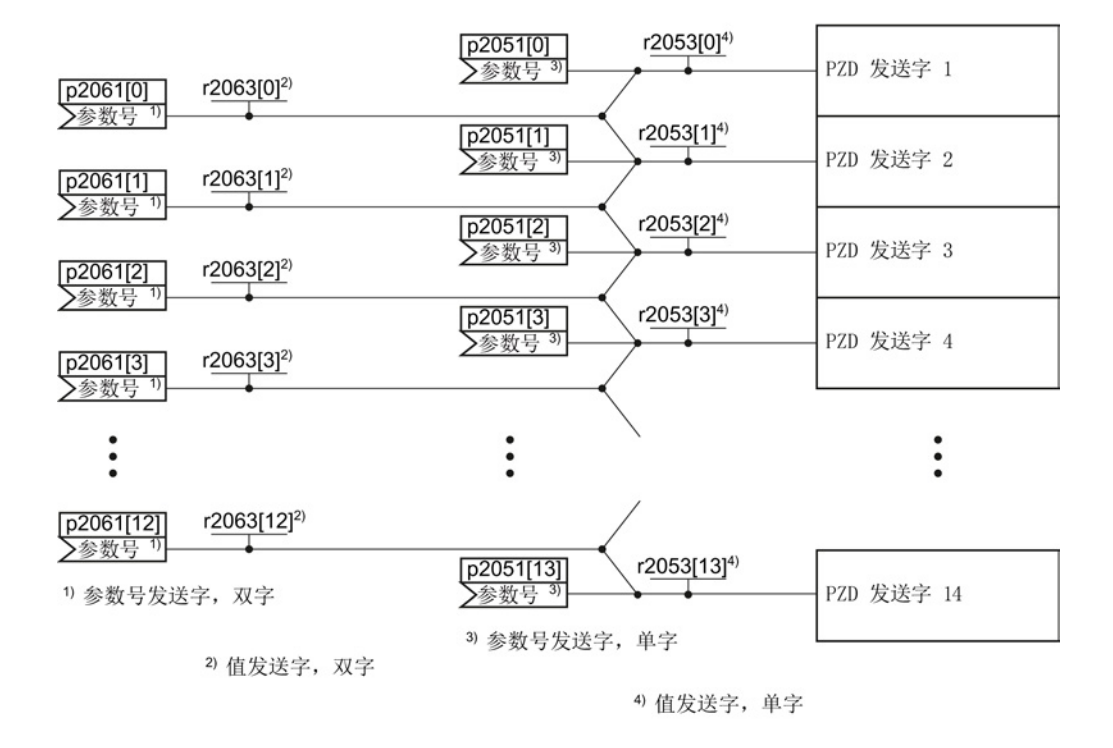

图 7-2 发送字的互联

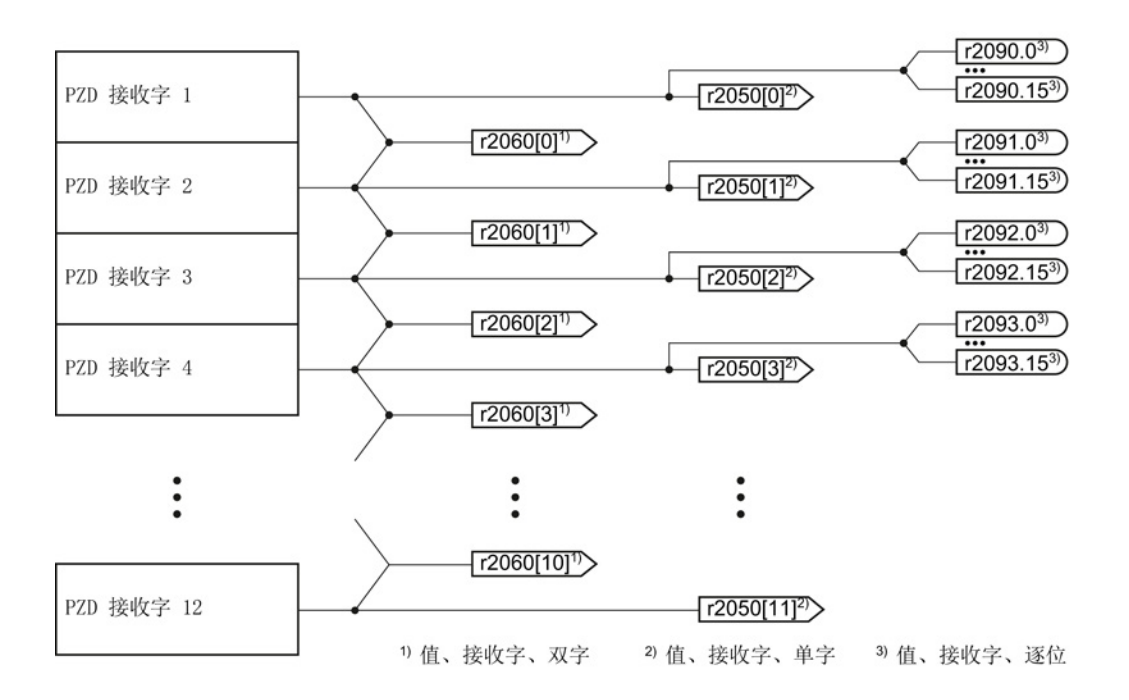

图 7-3 接收字的互联

除了报文 999(通过 BiCo 自由互联)外, 其他报文都是逐字传输发送数据和接收数据 (r2050/p2051)。

需要使用和实际应用配套的自定义报文时,比如:以双字方式传送,您可以通过参数 p0922 和 p2079 修改预定义的报文。 相关详细信息参见参数手册中的功能图 2420 和 2472。

#### 7.3.1.1 控制字和状态字 1

控制字和状态字符合 PROFIdrive 行规版本 4.1 中针对"转速控制"的规范。

# 控制字 1 (STW1)

控制字 1 (位 0 ... 10 符合 PROFIdrive 行规和 VIK/NAMUR; 位 11 ... 15 视变频器而 定)

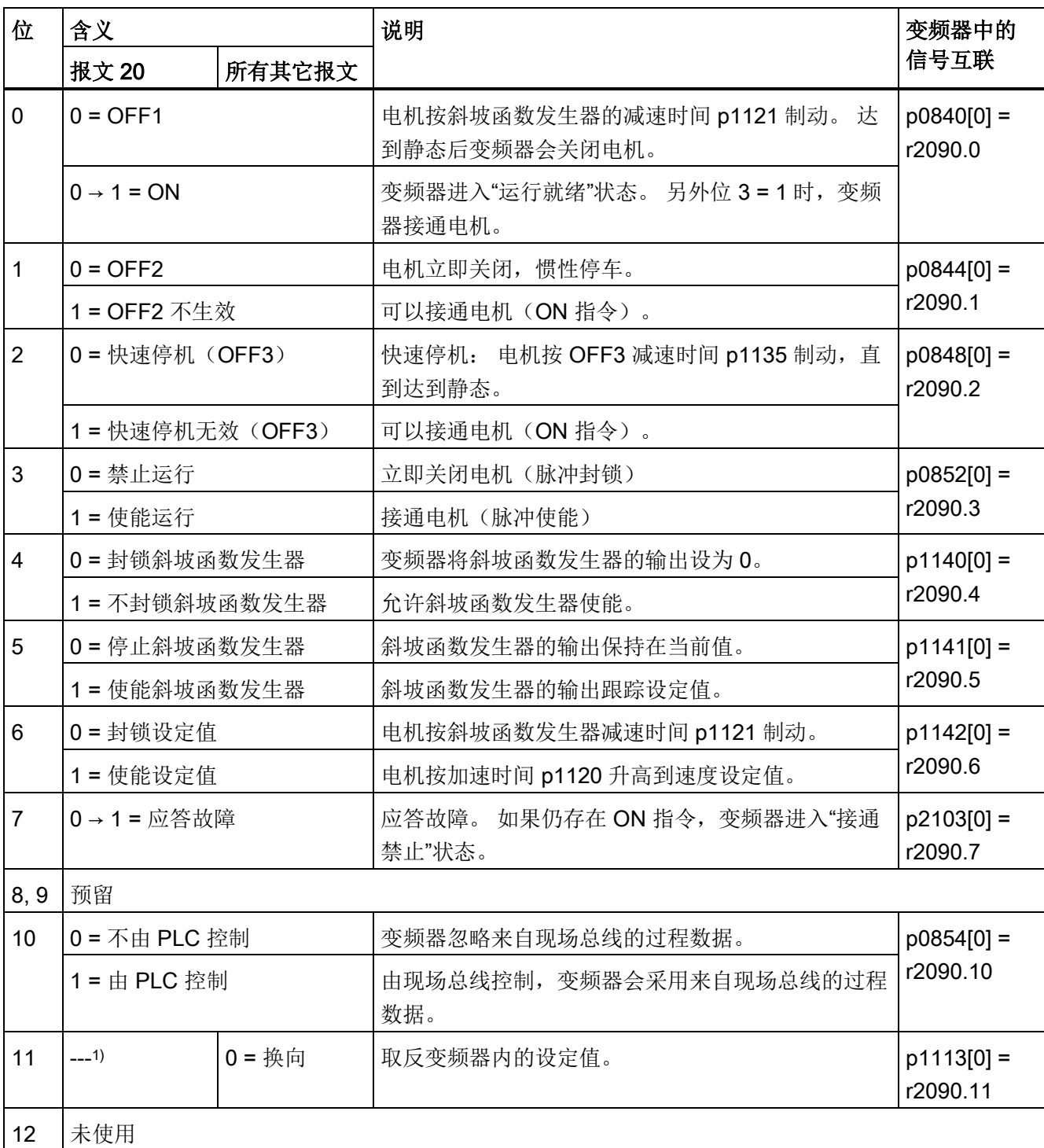

#### 7.3 PROFIBUS 和 PROFINET 的 PROFIdrive 行规

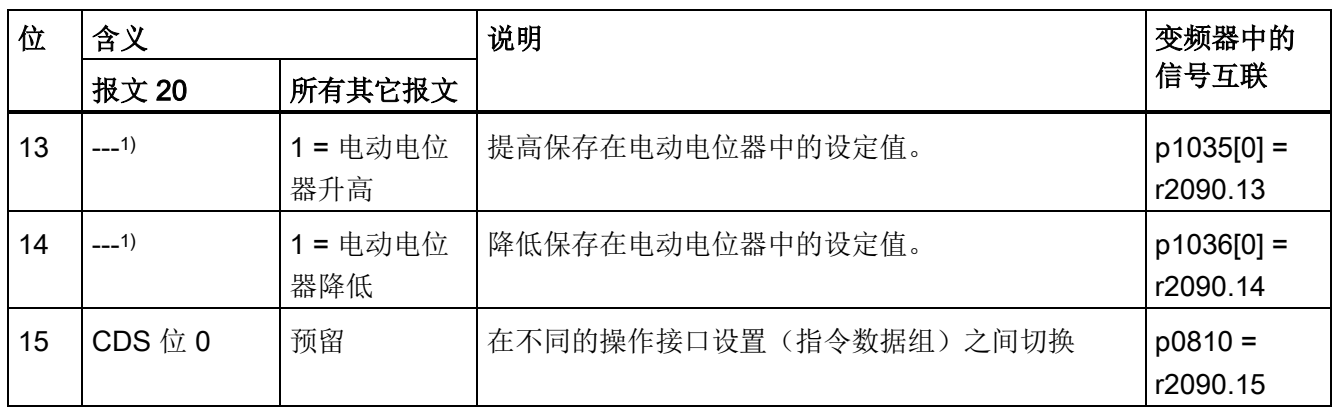

1) 从其他报文切换到报文 20 时,前一个报文的定义保持不变。

# 状态字 1 (ZSW1)

状态字 1 (位 0 ... 10 符合 PROFIdrive 行规和 VIK/NAMUR; 位 11 ... 15 视变频器而 定)

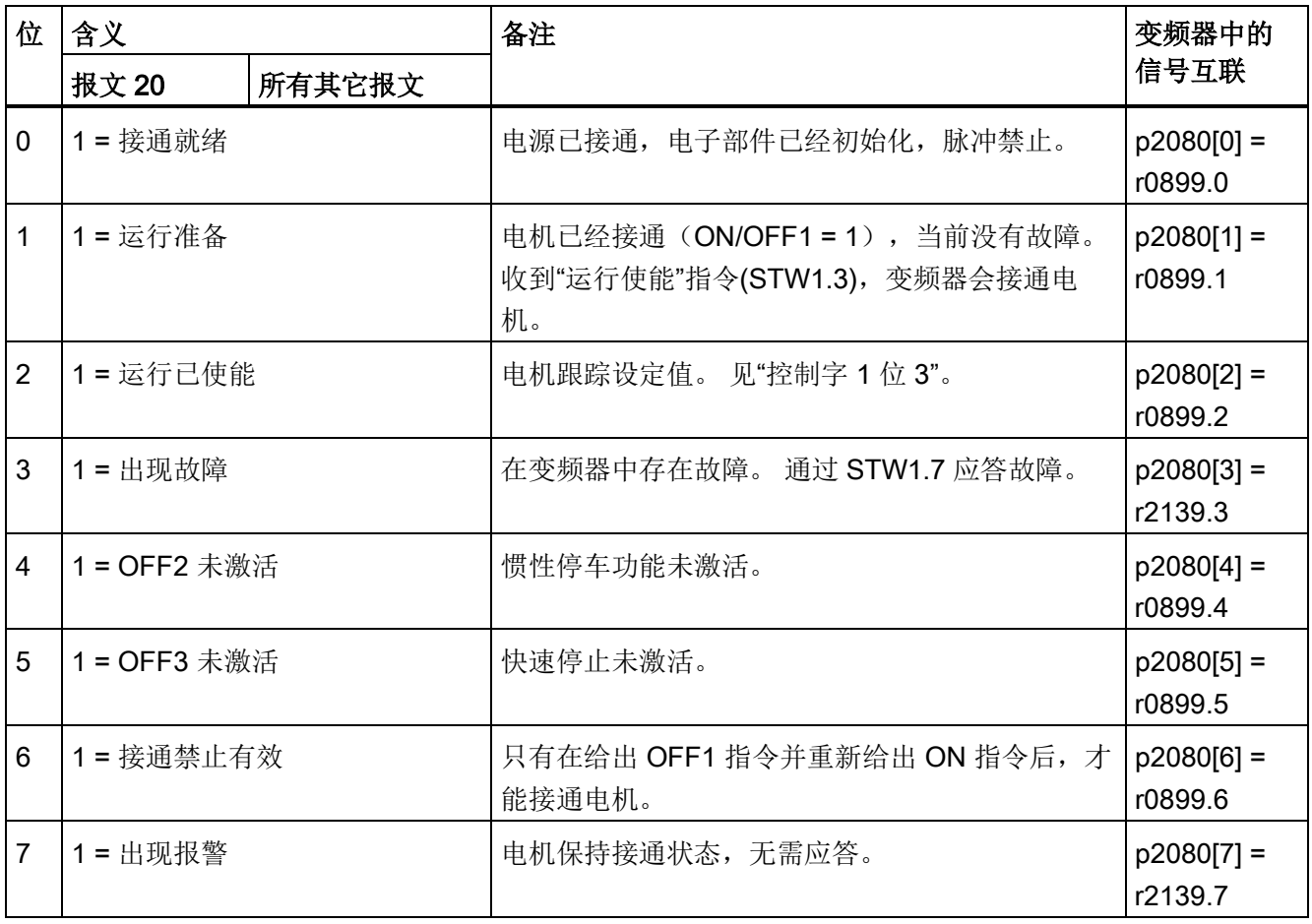

7.3 PROFIBUS 和 PROFINET 的 PROFIdrive 行规

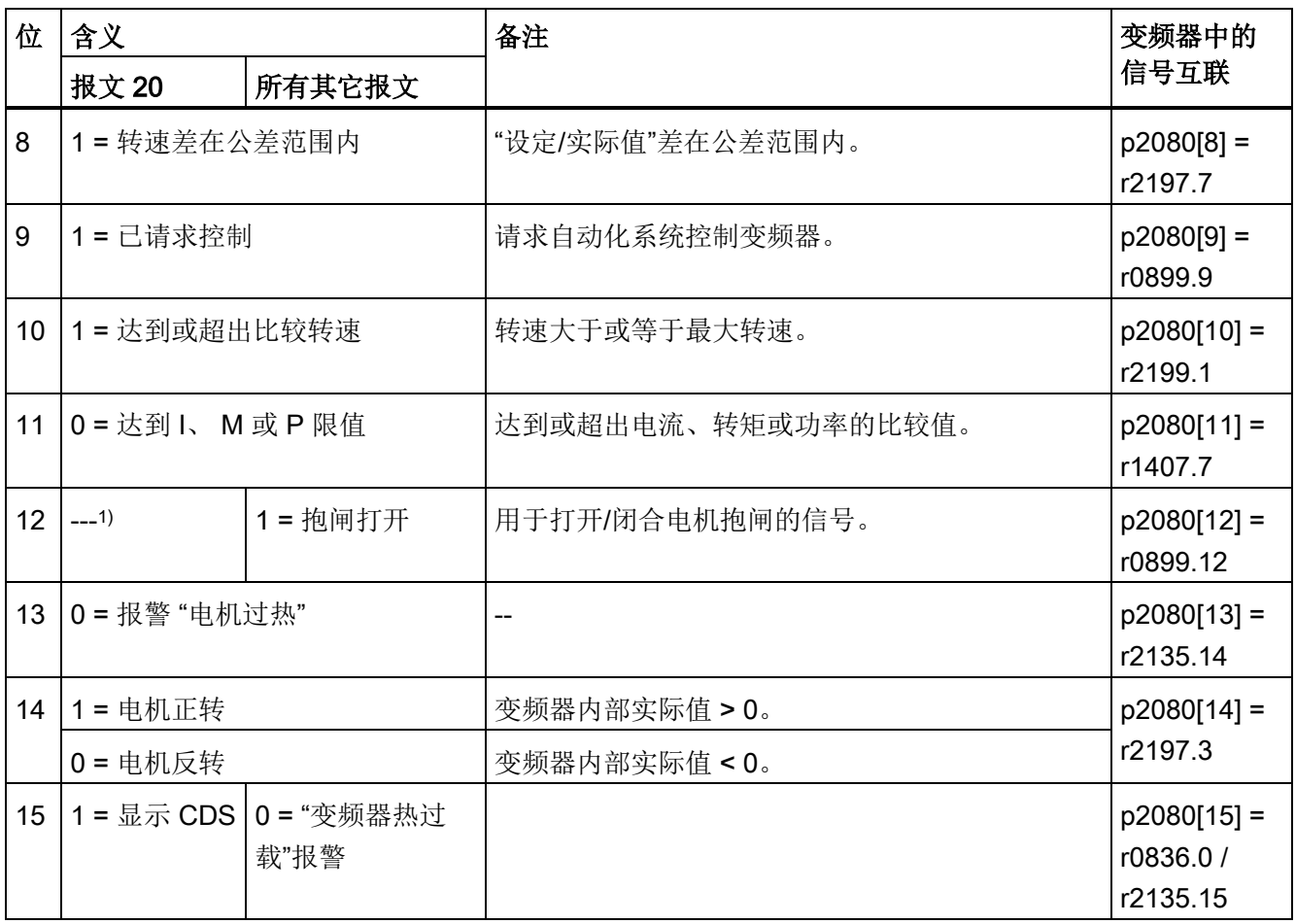

1) 从其他报文切换到报文 20 时,前一个报文的定义保持不变。

#### 7.3.1.2 控制字和状态字 3

控制字和状态字符合 PROFIdrive 行规版本 4.1 中针对"转速控制"的规范。

## 控制字 3 (STW3)

控制字 3 的缺省定义如下所示, 可以修改信号互联。

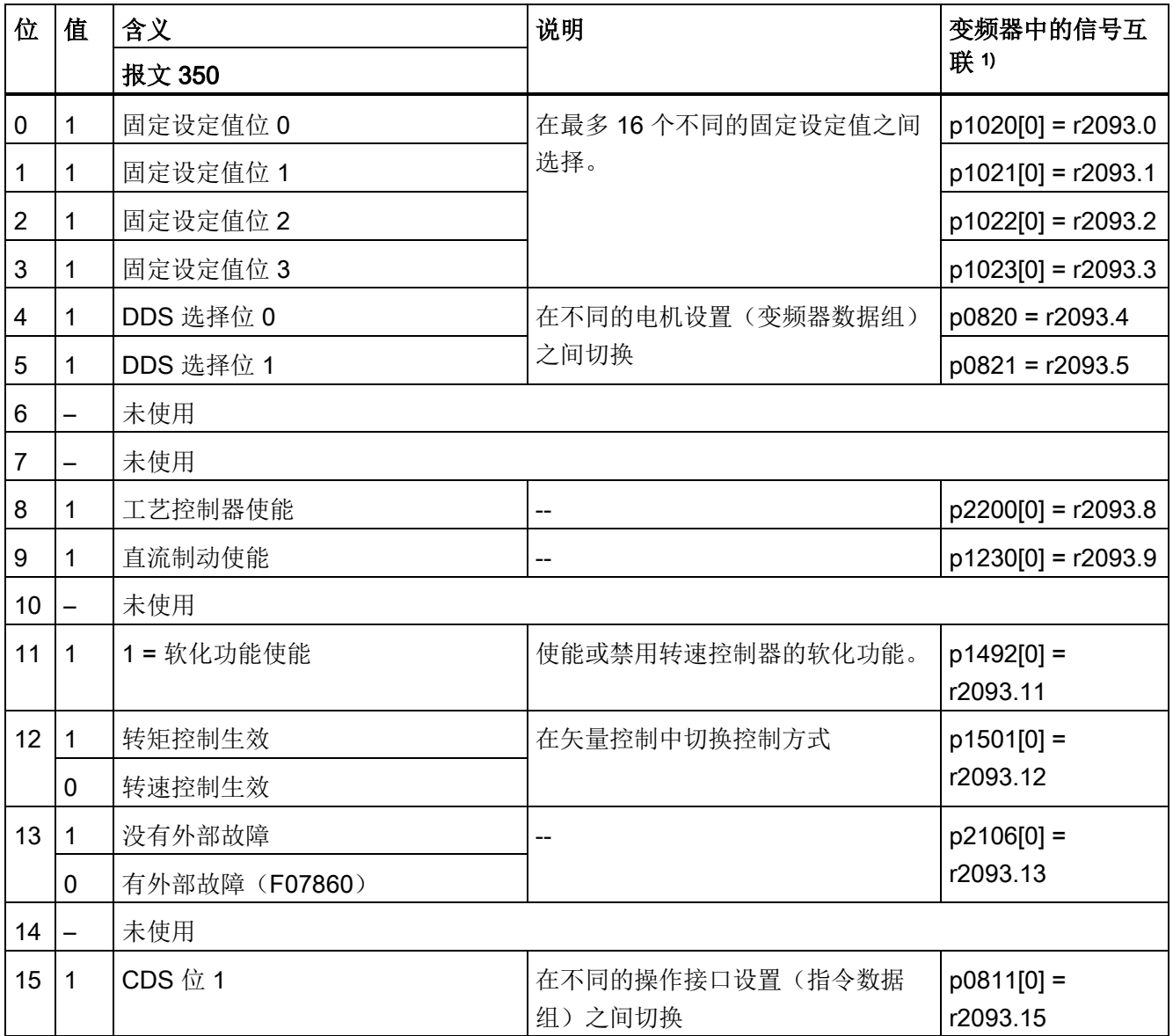

1) 从报文 350 切换到其他报文时,变频器会将所有 p1020 的互联设为 0。 例外: p2106 = 1。

7.3 PROFIBUS 和 PROFINET 的 PROFIdrive 行规

## 状态字 3 (ZSW3)

状态字 3 的缺省定义如下,

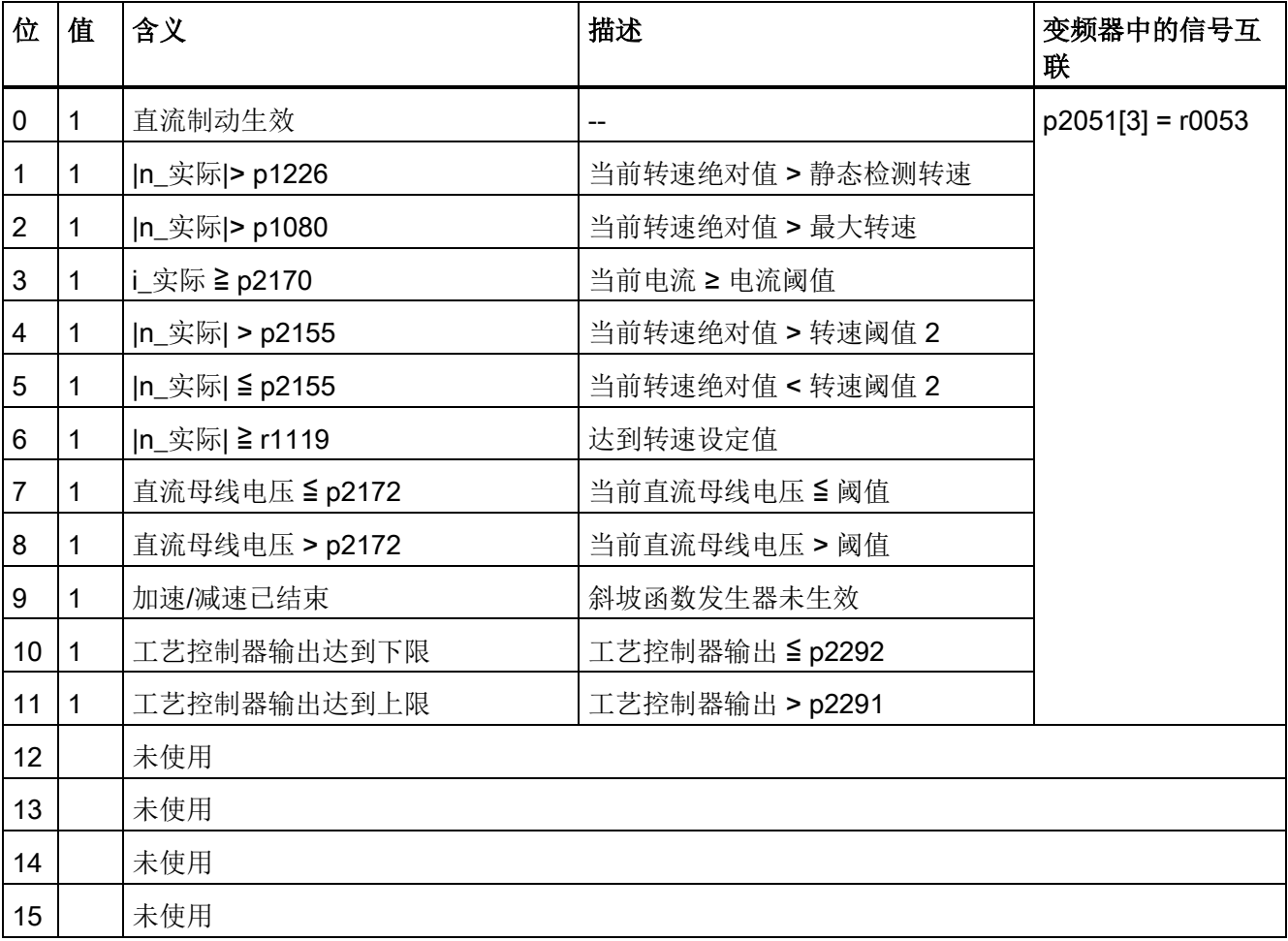

#### 7.3 PROFIBUS 和 PROFINET 的 PROFIdrive 行规

#### <span id="page-98-0"></span>7.3.1.3 扩展报文和修改信号互联

选择一个报文后,变频器会将现场总线接口和相应的信号互联在一起。 通常该互联无法 被修改。 但在变频器中进行适当设置后,可进行修改。

#### 扩展报文

每个报文都可通过附加额外的信号实现扩展。

# 步骤

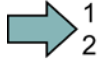

П

按如下步骤扩展报文:

- 1. 通过 STARTER 或操作面板设置参数 p0922 = 999。
- 2. 将参数 p2079 设为报文的对应值。
- 3. 通过参数 r2050 和 p2051 将其他的 PZD 发送字和 PZD 接收字与您选择的信号互联 在一起。

您已扩展了报文。

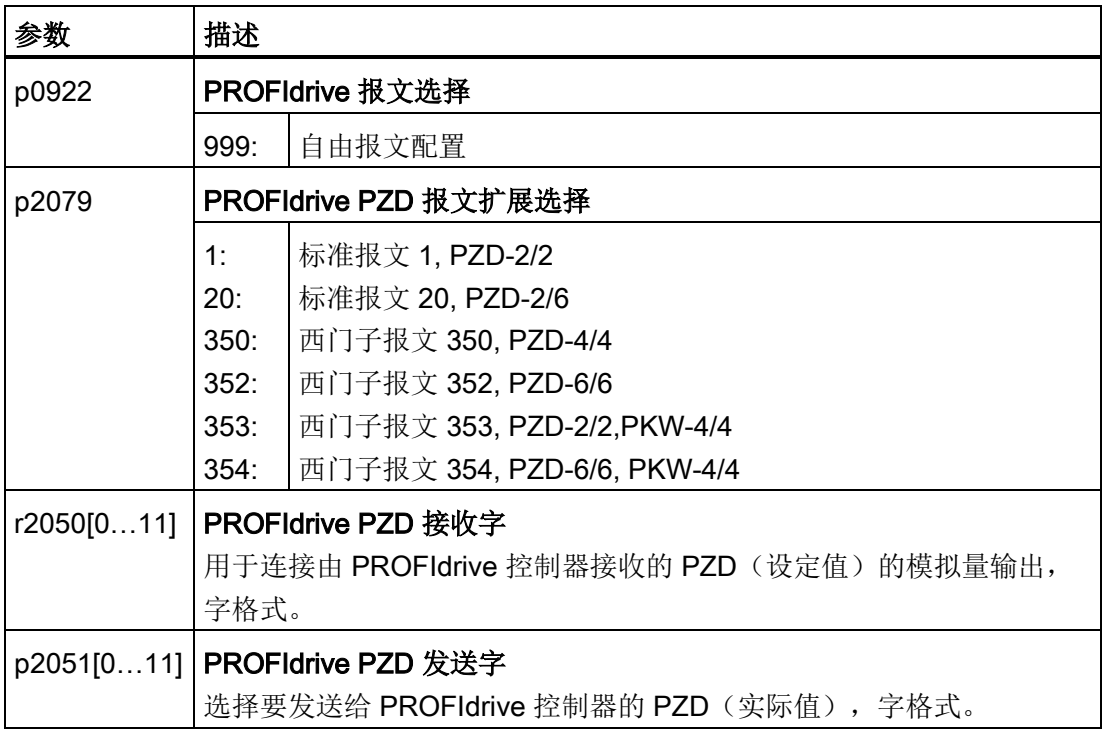

选择要发送给 PROFIdrive 控制器的 PZD(实际值),字格式。 其他信息请参见参数手 册中的功能图 2468 和 2470。

#### 自由选择报文的信号互联

报文中的信号可以自由互联。

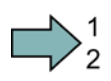

П

## 步骤

按如下步骤修改报文的信号互联:

- 1. 通过 STARTER 或操作面板设置参数 p0922 = 999。
- 2. 通过 STARTER 或操作面板设置参数 p2079 = 999。
- 3. 通过参数 r2050 和 p2051 将其他的 PZD 发送字和 PZD 接收字与您选择的信号互联 在一起。

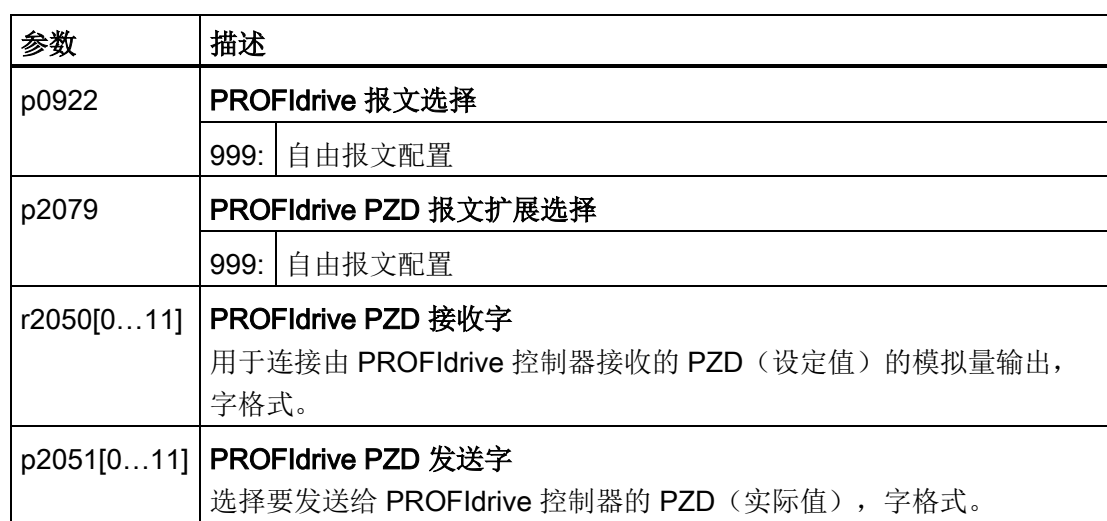

您已自由互联了报文中传送的信号。

其他信息请参见参数手册中的功能图 2468 和 2470。

#### 7.3.1.4 参数通道的结构

#### 参数通道的结构

参数通道包含四个字。第1个和第2个字传送的是参数号、索引以及任务类型(读或 写)。第3个和第4个字传送的是参数内容。参数内容可以是16位值(例如:波特 率)或 32 位值(例如: CO 参数)。

第1个字中的位 11 一直保持预留, 值始终为 0。

7.3 PROFIBUS 和 PROFINET 的 PROFIdrive 行规

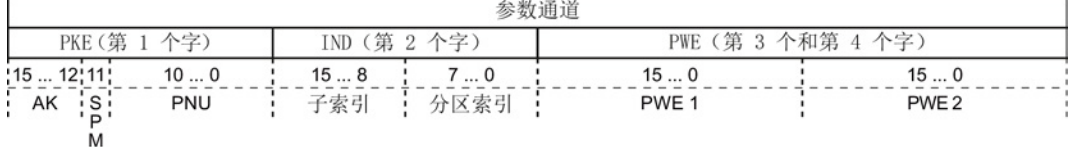

报文示例可以查阅本章结尾。

## 任务 ID 和应答 ID

参数通道的第 1 个字的位 12 … 15 中包含了任务 ID 和应答 ID。 ID 及其详细说明见下 表。

#### 控制器发送给变频器的任务 ID 一览

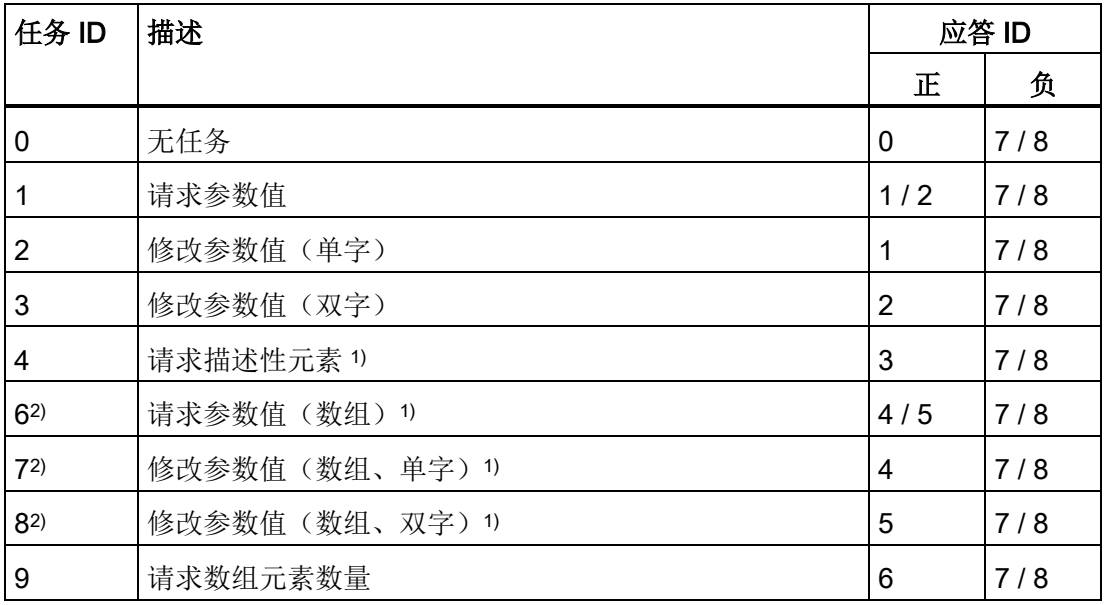

1) 所需参数元素在 IND(第 2 个字)中规定。

2) 以下的任务 ID 是相同的:1 ≡ 6、2 ≡ 7、3 ≡ 8。 我们建议使用 ID 6、7 和 8。

#### 变频器发送给控制器的应答 ID 一览

应答 ID 是由任务 ID 决定的。

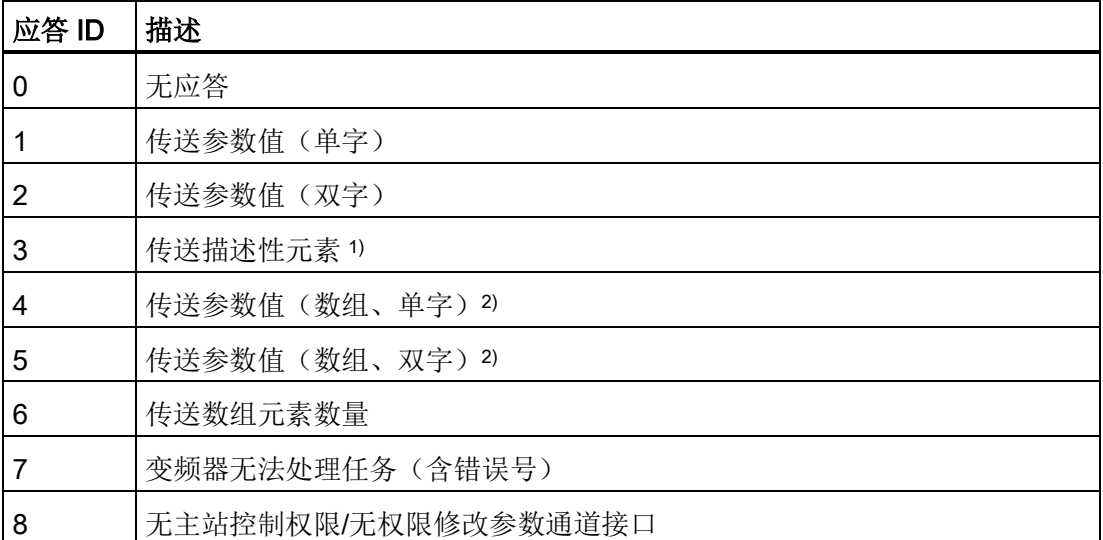

1)所需参数元素在 IND(第 2 个字)中规定。

2)所需含索引的参数的元素在 IND(第 2 个字)中规定。

#### 应答 ID 7 中的错误号一览(变频器无法处理任务)

发出应答 ID 7 时, 变频器会在参数通道的高位字中将以下某个错误号发送给控制器。

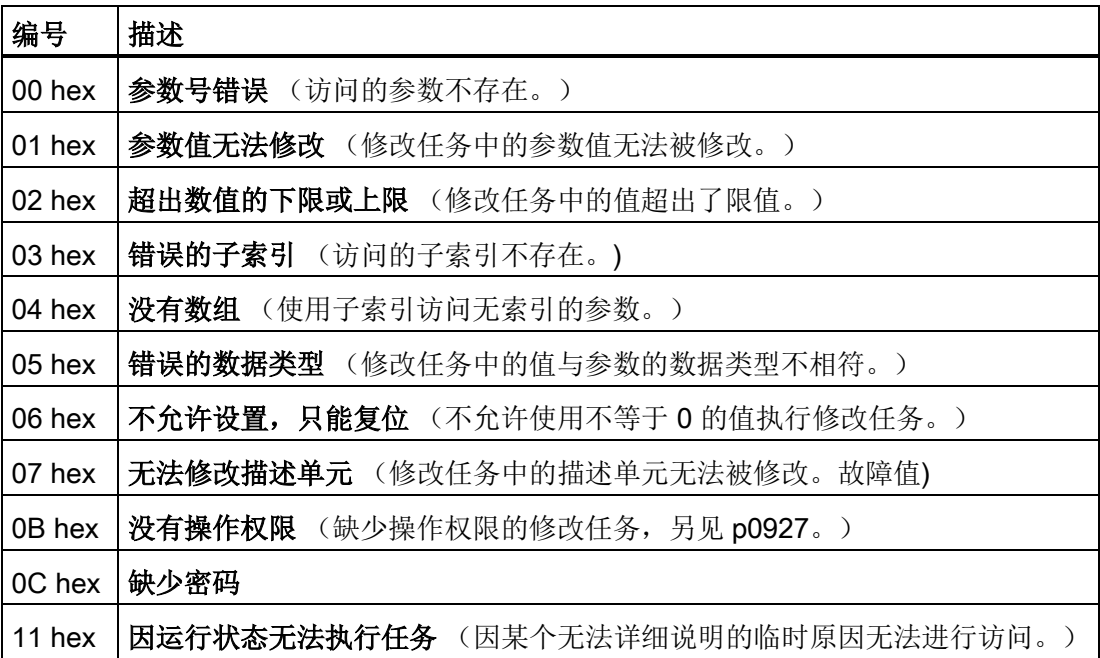

#### 7.3 PROFIBUS 和 PROFINET 的 PROFIdrive 行规

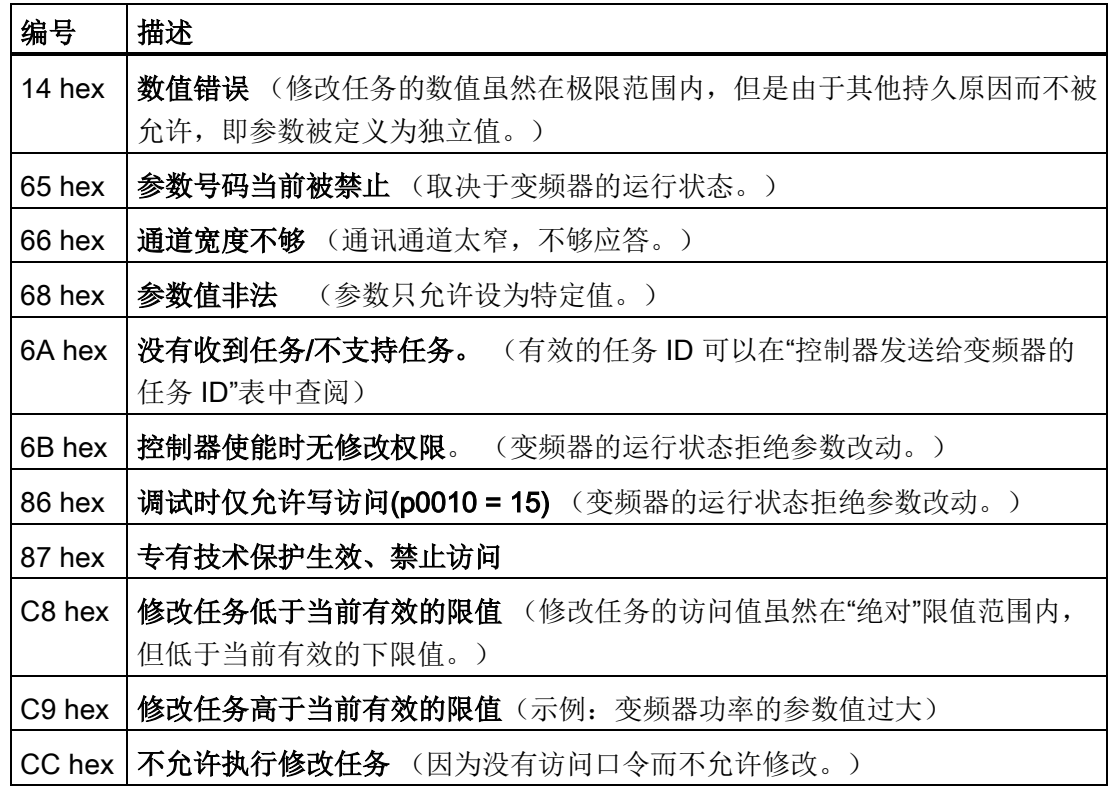

## 参数号的偏移和分区索引

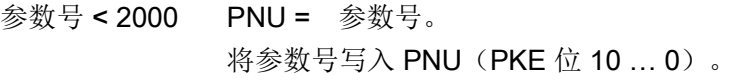

参数号 ≥ 2000 PNU = 参数号减去偏移。 将参数号(减去偏移)写入 PNU 中(PKE 位 10 ... 0)。 将偏移写入分区索引中(IND 位 7 … 0)。

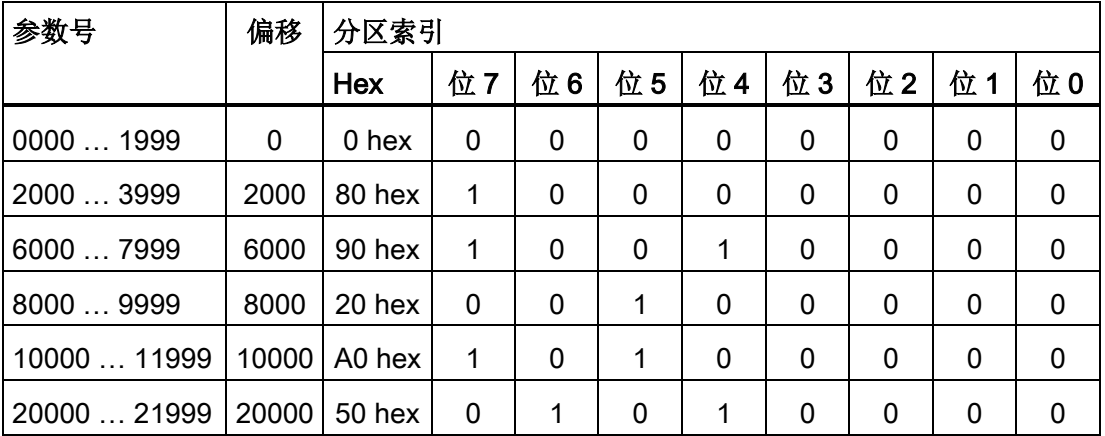

7.3 PROFIBUS 和 PROFINET 的 PROFIdrive 行规

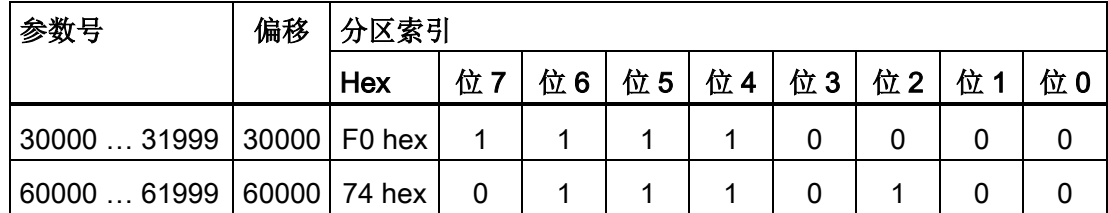

#### 带索引的参数

在带索引的参数中,必须将索引号以十六进制值形式写入子索引中(IND 位 15 … 8)。

#### 参数内容

参数内容可以是参数值或是 CI/CO 参数。 关于 CI/CO 参数的互联方式另见章节: 变频器 [中的信号互联](#page-309-0) (页 [310\)](#page-309-0)。

按以下方式从右到左将参数值输入到参数通道中的第 4 个字中。

- 8 位值: 第 4 个字, 位 0 … 7, 第 4 个字的位 8 … 15 和第 3 个字为零。
- 16 位值: 第 4 个字,位 0 … 15, 第 3 个字为零。
- 32 位值: 第 3 个和第 4 个字

按如下所示输入 CI/CO 参数:

- CI/CO 参数号: <br>
CI/CO 参数号: <br>
つ
- CI/CO 参数所属的驱动对象: 第4个字, 位 10 ... 15
- CI/CO 参数的索引或位字段号: 第 4 个字,位 0 … 9

## 报文示例

#### 读任务: 读取功率模块的序列号(p7841[2])

为获取具有索引的参数 p7841 的数值, 您必须给参数通道中的报文填入以下数据:

- PKE, 位 12 ... 15 (AK): = 6 (请求参数值(数组))
- PKE, 位 0 ... 10 (PNU): = 1841 (不带偏移的参数号) 参数号 = PNU + 偏移 (分区索引)  $(7841 = 1841 + 6000)$
- **IND, 位 8 ... 15 (子索引): = 2** (参数的索引)

7.3 PROFIBUS 和 PROFINET 的 PROFIdrive 行规

- IND, 位 0 … 7 (分区索引): = 90 hex (偏移 6000 ≙ 90 hex)
- 中干您需要读取参数值,而参数通道中的第3字和第4字没有用处,您可以将它们设 为 0。

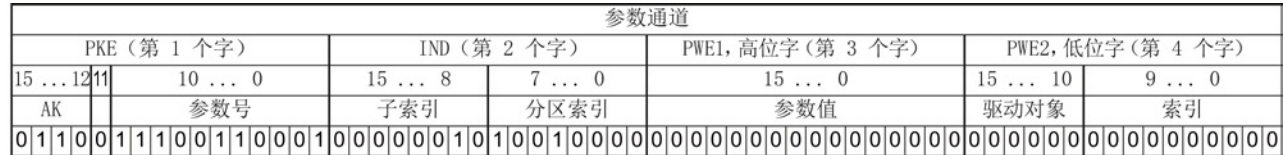

#### 图 7-4 报文,用于读取 p7841[2]

#### 写任务: 更改自动重启模式(p1210)

自动重启模式在出厂设置中被禁用(p1210 = 0)。 要通过"给出 ON 指令应答所有的故障并 重新上电"来激活自动重启,必须设置 p1210 = 26:

- PKE, 位 12 ... 15 (AK): =7 (修改参数值 (数组、单字))
- PKE, 位 0 … 10 (PNU): = 4BA hex (1210 = 4BA hex, 无偏移, 因为 1210 < 1999)
- IND, 位 8 ... 15 (子索引): = 0 hex (参数没有索引)
- IND, 位 0 ... 7 (分区索引): = 0 hex (偏移 0 相当于 0 hex)
- PWE1, 位 0 ... 15: = 0 hex
- **PWE2,**  $\hat{\omega}$  0 ... 15: = 1A hex (26 = 1A hex)

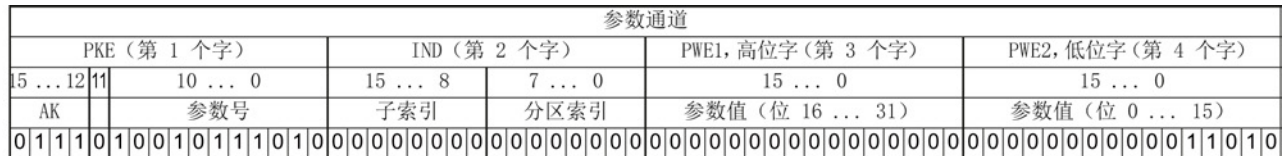

图 7-5 报文,用于通过设置 p1210 = 26 来激活自动重启

#### 写任务: 为数字量输入 2 设置功能 ON/OFF1(p0840[1] = 722.2)

如需将数字量输入 2 和 ON/OFF1 互联在一起, 必须为参数 p0840[1] (ON/OFF1 的来 源)赋值 722.2 (DI 2)。 为此必须按如下方式填入参数通道报文:

- PKE, 位 12 ... 15 (AK): = 7 hex (修改参数值 (数组、单字))
- PKE,位 0 … 10 (PNU): = 348 hex (840 = 348 hex,无偏移,因为 840 < 1999)
- IND 位 8 … 15 (子索引): = 1 hex (CDS1 = 索引 1)
- IND, 位 0 … 7 (分区索引): = 0 hex (偏移 0 ≙ 0 hex)
- PWE1, 位 0 ... 15: = 2D2 hex (722 = 2D2 hex)

● PWE2, 位 10 ... 15: = 3f hex (驱动对象 SINAMICS G120 上始终是 63 = 3f hex)

#### ● PWE2, 位 0 … 9: = 2 hex (参数索引 (DI 2 = 2))

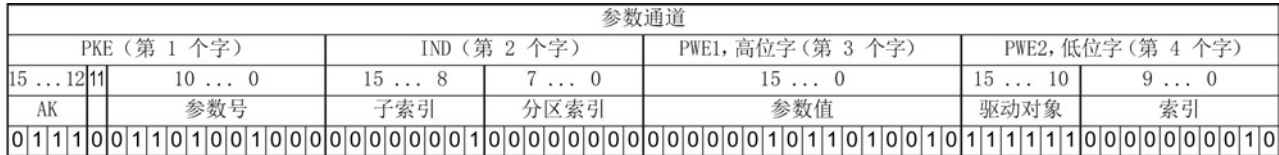

图 7-6 报文, 用于将 DI 2 的功能设为 ON/OFF1

#### 其他应用示例

另见:通过 PROFIBUS 读写参数

[\(http://support.automation.siemens.com/CN/view/zh/8894584\)](http://support.automation.siemens.com/CN/view/zh/8894584)。

## 7.3.1.5 从-从通讯

使用"从站-从站"通讯,也可称作"数据交换广播", 可以在主站不直接参与的情况下进行快 速的数据交换。

例如:一台变频器将另一台变频器的转速实际值用作自己的转速设定值。

#### 定义

- 发布方:即发送数据的从站。
- 订阅方:即从发布方获取数据的从站。
- 链接与分支 定义"从站-从站"通讯中使用的数据。

#### 局限性

- "从站-从站"通讯在当前的固件版本中只适用于带 PROFIBUS 通讯功能的变频器。
- 每台变频器最多允许 12 个过程状态字
- 一个发送方最多可以有 4 个链接

#### 7.3 PROFIBUS 和 PROFINET 的 PROFIdrive 行规

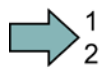

 $\Box$ 

#### 步骤

按如下步骤配置"从站-从站"通讯:

- 1. 在控制器中确定:
	- 哪台变频器作为发布方或者作为订阅方工作?
	- "从站-从站"通讯会使用哪些数据或哪些数据区(分支)?
- 2. 在变频器中确定:

订阅方如何处理"从站-从站"通讯中传送的数据?

您已配置了"从站-从站"通讯。

另见章节: 在 STEP 7 [中配置从](#page-332-0)-从通讯 (页 [333\)](#page-332-0)。

#### 7.3.2 非循环通讯

#### 7.3.2.1 非周期性通讯

通过 PROFIBUS 和 PROFINET 可以和变频器进行周期性通讯或非周期性通讯。 变频器支持下列类型的非周期性:

- 通过"数据组 47 "读写参数(每个读写任务最大为 240 个字节)
- 读取行规专用的参数
- 和 SIMATIC 面板(Human Machine Interface 或人机界面)交换数据

章[节非周期通讯的](#page-328-0) STEP 7 程序示例 (页 [329\)](#page-328-0)举例说明了如何在 STEP 7 中为非周期性通 讯编写程序。

## 7.3.2.2 通过数据组 47 读取并修改参数

# 读取参数值

表格 7- 2 任务"读参数"

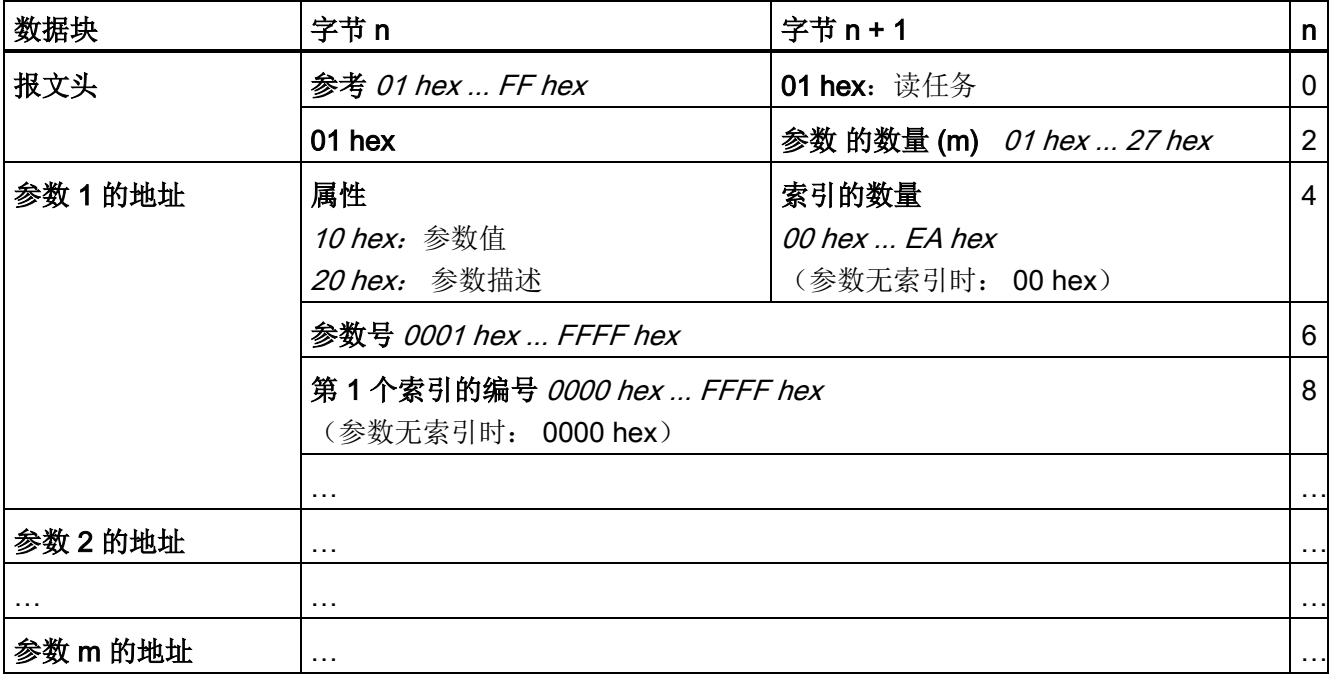
7.3 PROFIBUS 和 PROFINET 的 PROFIdrive 行规

| 数据块   | 字节 n        | 字节 n + 1                                    |   |
|-------|-------------|---------------------------------------------|---|
| 报文头   | 参考 (与读任务相同) | 01 hex: 变频器已执行读任务。<br>81 hex: 变频器没有完整执行读任务。 | 0 |
|       | 01 hex      | 参数的数量 (m)<br>(与读任务相同)                       | 2 |
| 参数1的值 | 格式          | 索引值的数量, 在否定应答时为故障值                          | 4 |

表格 7-3 变频器对读任务的应答

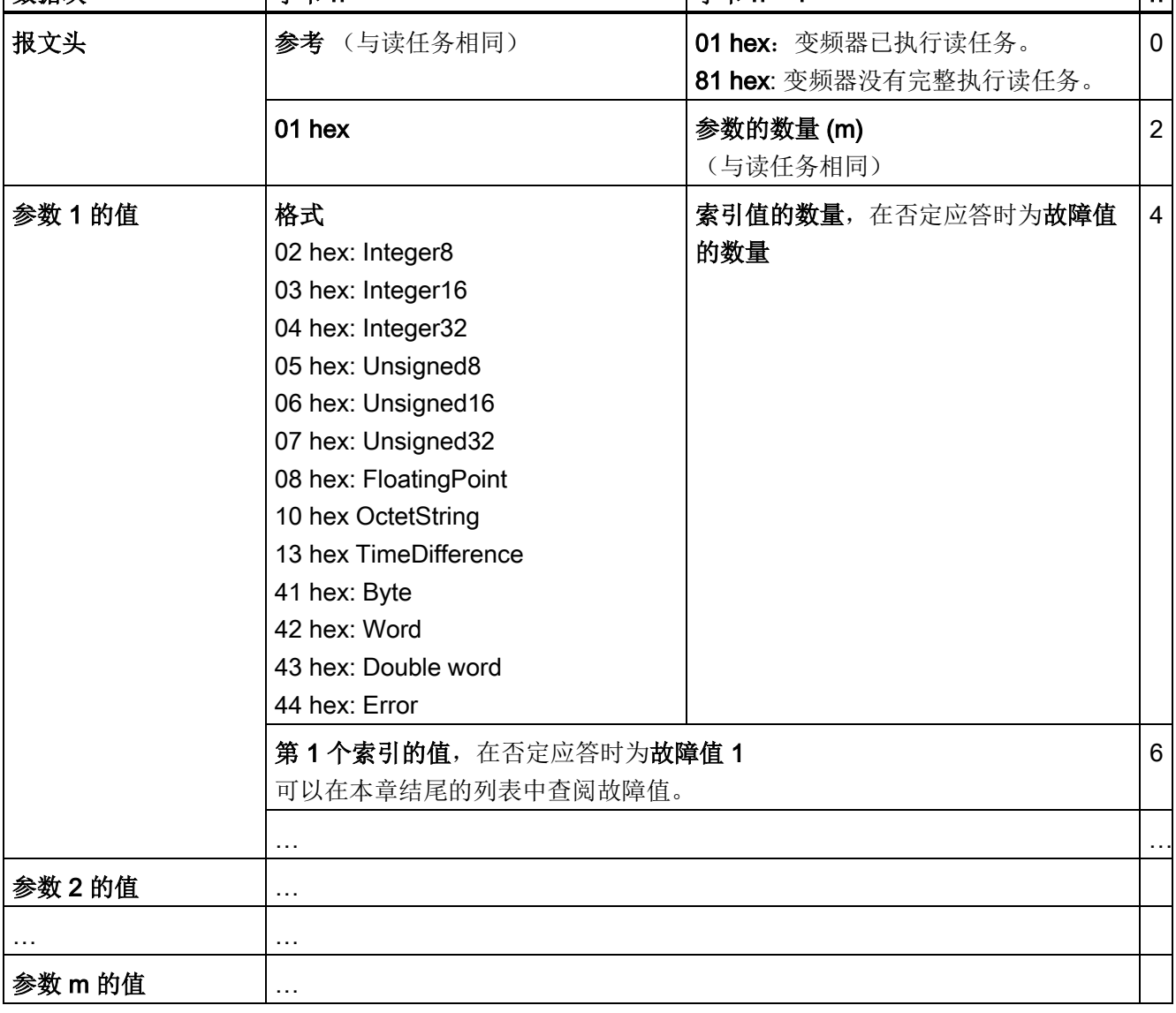

7.3 PROFIBUS 和 PROFINET 的 PROFIdrive 行规

## 修改参数值

表格 7- 4 任务"修改参数"

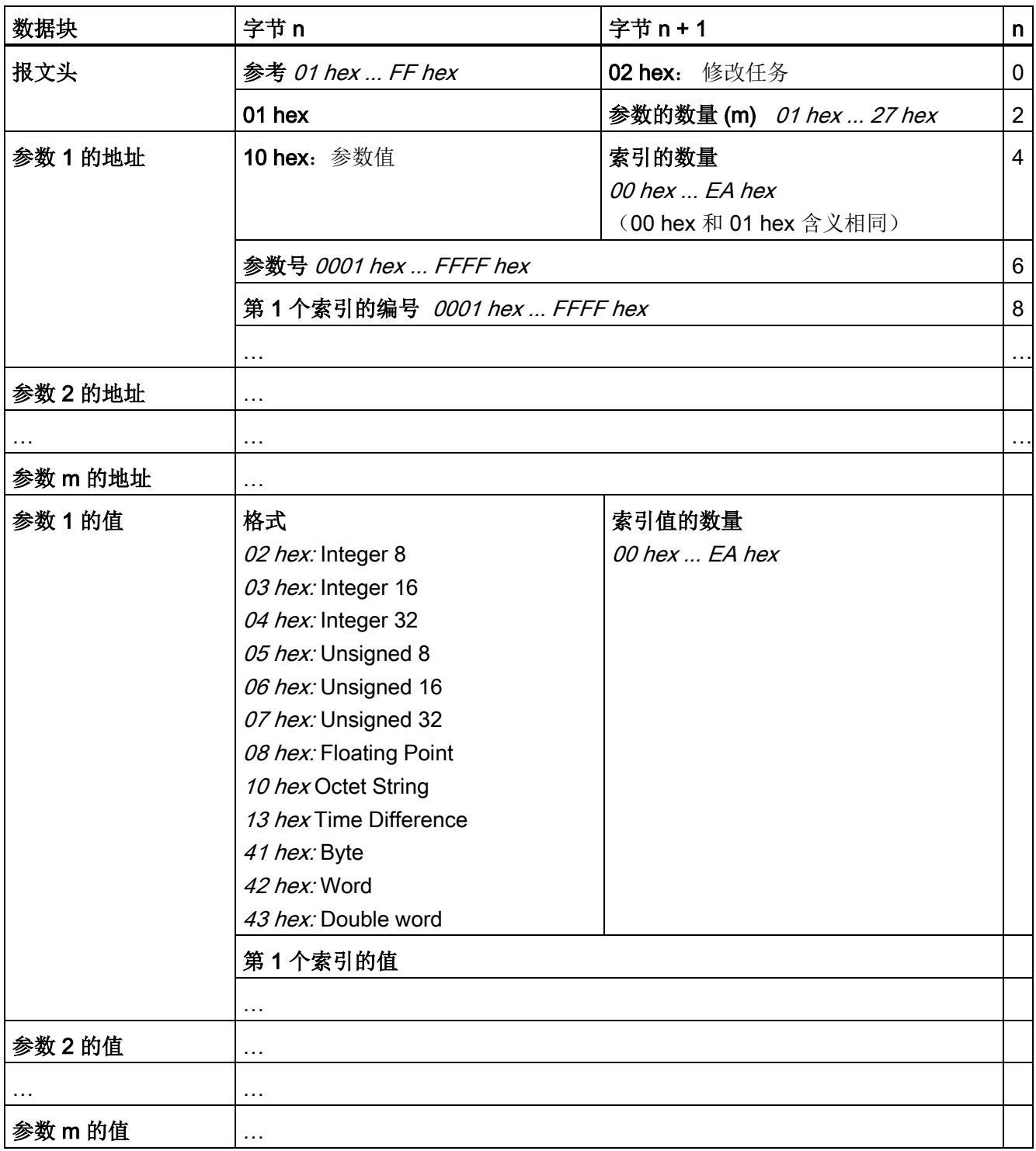

7.3 PROFIBUS 和 PROFINET 的 PROFIdrive 行规

#### 表格 7- 5 变频器执行了修改任务后的应答

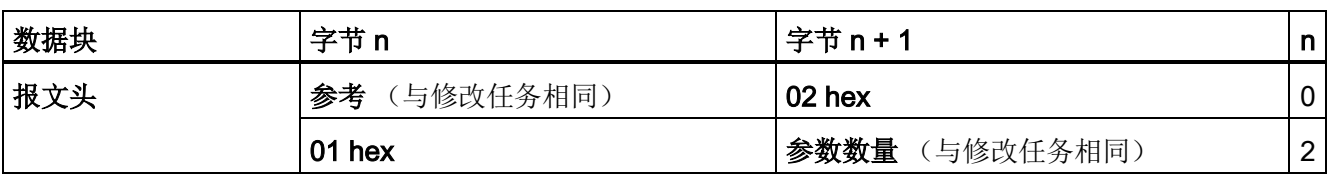

#### 表格 7- 6 变频器不能完全执行修改任务时的应答

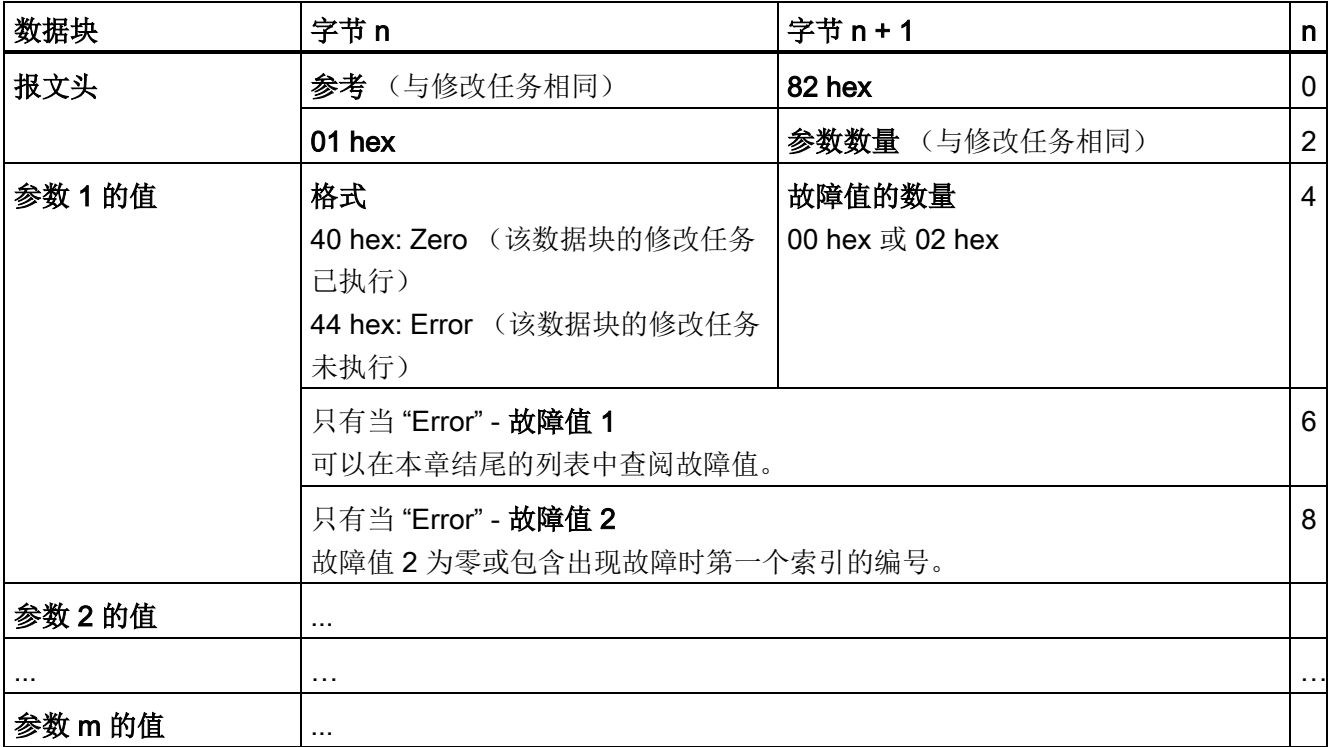

#### 表格 7- 7 参数应答中的故障值

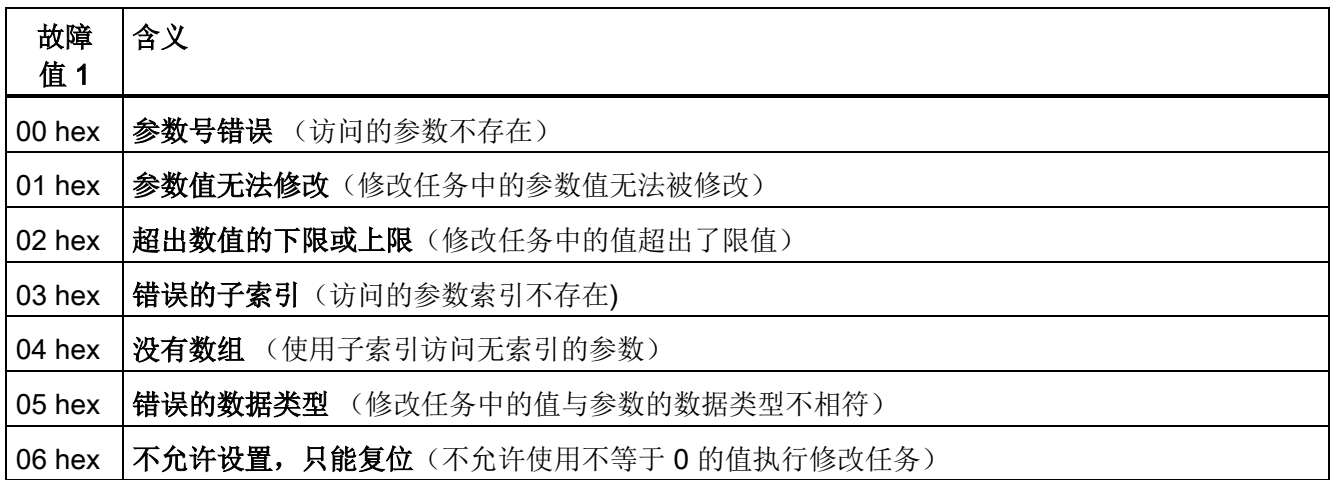

7.3 PROFIBUS 和 PROFINET 的 PROFIdrive 行规

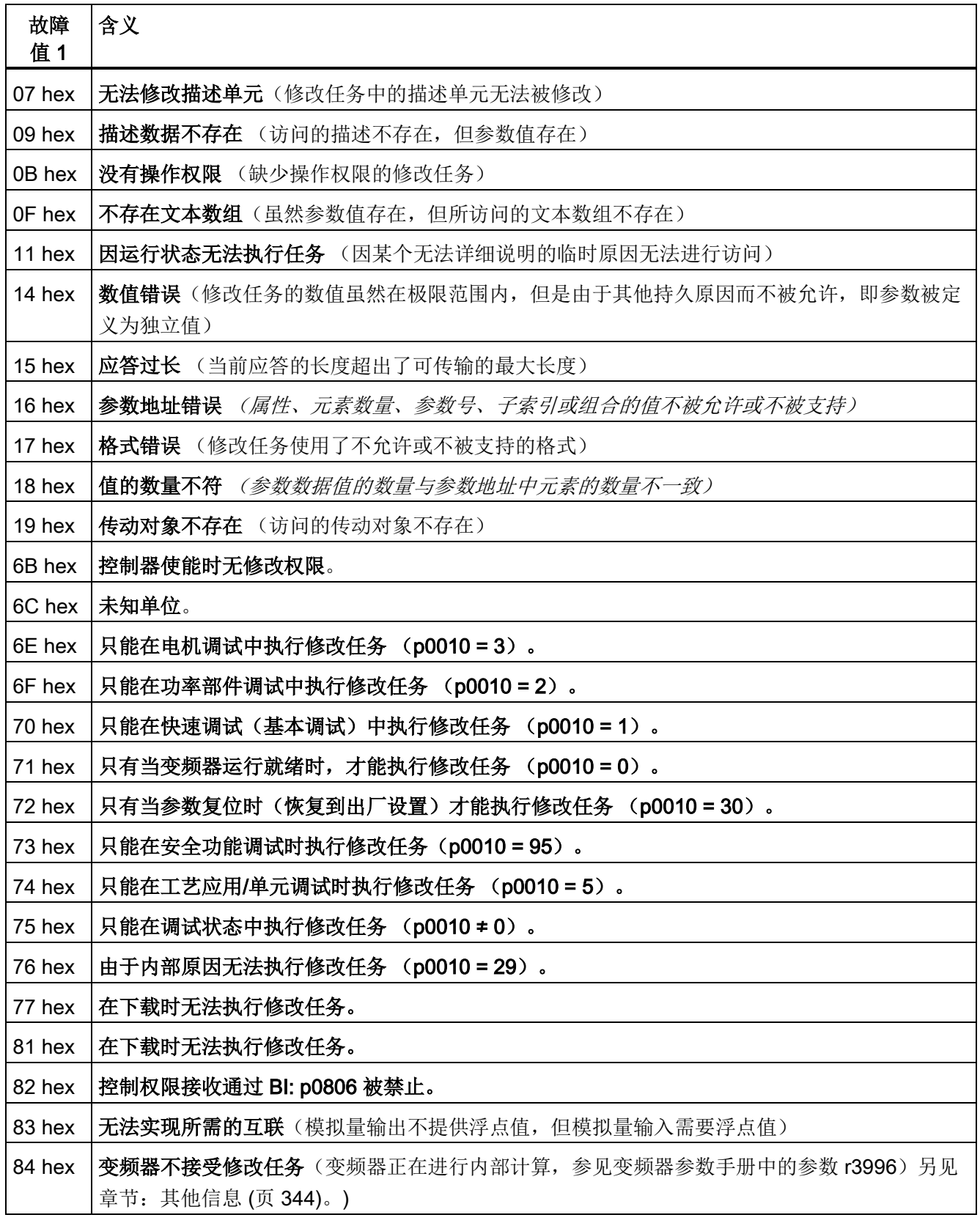

7.3 PROFIBUS 和 PROFINET 的 PROFIdrive 行规

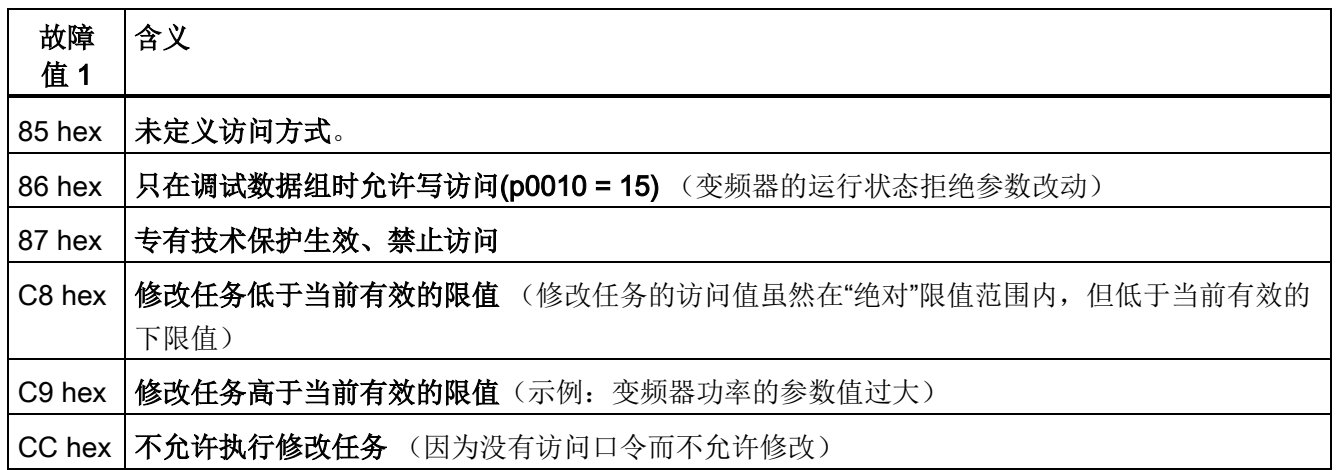

## 其他应用示例

另见:通过 PROFIBUS 读写参数

[\(http://support.automation.siemens.com/CN/view/zh/8894584\)](http://support.automation.siemens.com/CN/view/zh/8894584)。

7.4 PROFINET 的 PROFlenergy 协议

# 7.4 PROFINET 的 PROFIenergy 协议

## 7.4.1 PROFIenergy

独立于厂商的 PROFIenergy 协议提供以下功能:

- 暂停设备或设备部件
- 监控能流
- 报告设备状态

#### 变频器的 PROFIenergy 功能

上级控制器将非周期性运行中的指令传送给变频器。 控制器可使用以下控制指令和查询 指令:

#### 控制指令

- Start\_Pause 暂停信号和暂停时长信号
- End Pause 返回生产状态的信号

#### 状态查询

- PEM\_Status 当前设备状态:节能模式或生产状态
- Query Measurement 能耗

#### 变频器中的基本设置

参数 p5611 确定了对 PROFlenergy 指令 "Start Pause" 的响应。

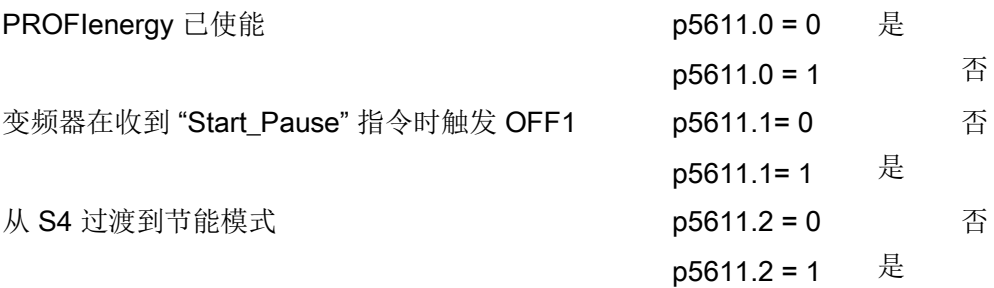

7.4 PROFINET 的 PROFIenergy 协议

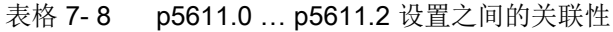

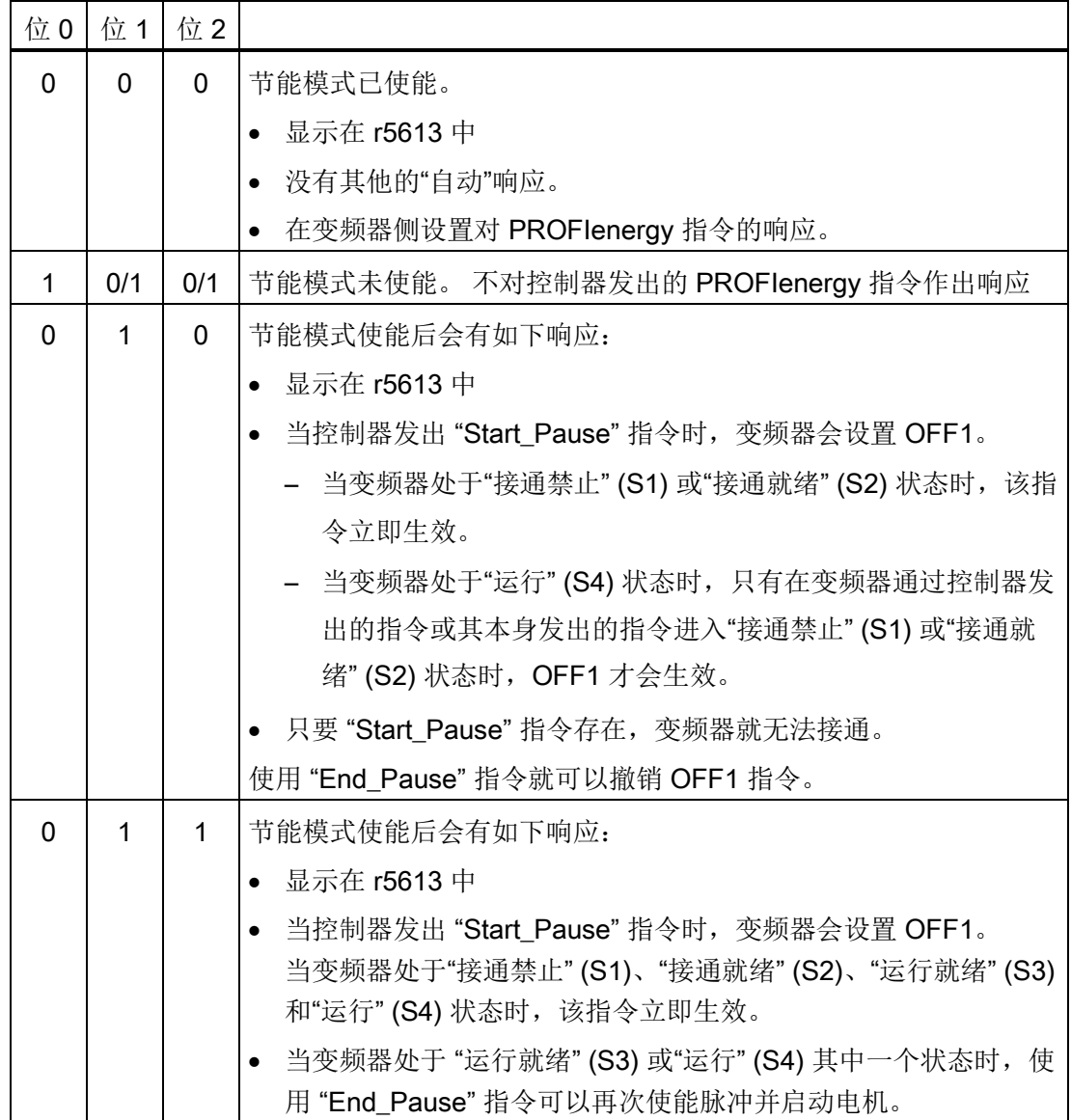

7.4 PROFINET 的 PROFlenergy 协议

#### 其他设置和显示

#### 设置

● 最小暂停时间:p5602 是指机器从节能模式切换回生产模式所需的时间。

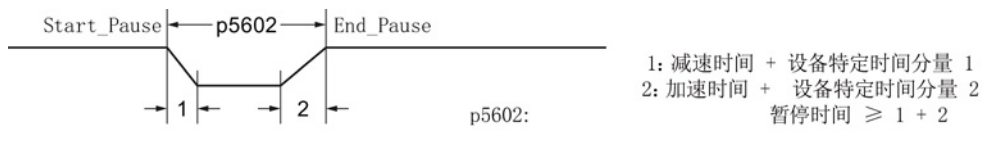

- 最大暂停时间:p5606
- 用于将变频器设为 S1(接通禁止)状态的信号源:p5614 例如:p5614 = 722.0 表示通过 DI0 将变频器设为"接通禁止"状态。
- 将能耗显示复位为 0: p0040

#### 显示

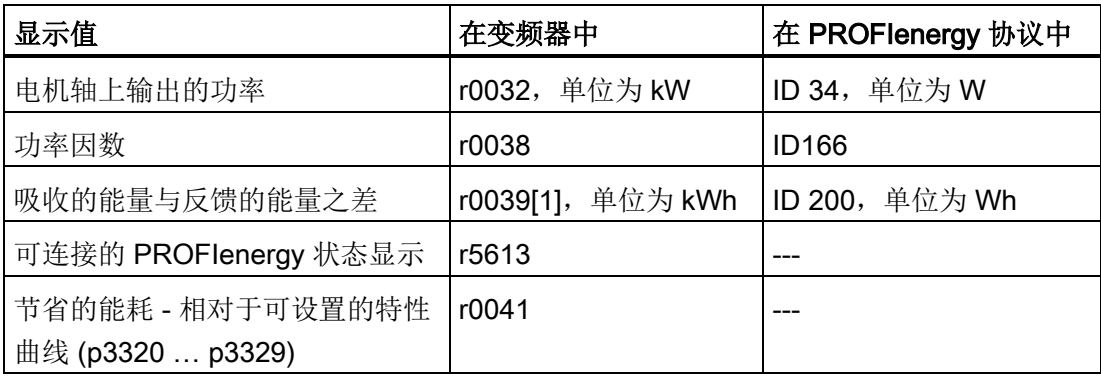

## 7.5 EtherNet/IP 通讯

通过 EtherNet/IP 可以给出指令和设定值、读取状态信息和实际值、修改参数以及复位故 障。

过程数据(设定值、实际值等)在 EtherNet/IP 中是通过 Assembly 来传送的。除了 Assembly 还有其他可以设置通讯的对象。 有关变频器支持的对象和 Assembly 的信息请 查阅章节 [支持的对象](#page-119-0) (页 [120\)](#page-119-0) 中的说明

#### 7.5.1 将变频器连接到 EtherNet/IP 上

控制单元有两个 RJ45 插口,可用于连接控制器以及实现线形拓扑结构。使用交换器可实 现所有拓扑结构。

我们推荐在 EtherNet 电缆上安装订货号为 6GK1901-1BB10-2Ax0 连接器。

关于 SIMATIC NET Industrial Ethernet FastConnect RF45 Plug 180 的安装注意事项您可 以访问西门子网页,浏览产品信息下的"SIMATIC NET Industrial Ethernet FastConnect RJ45 Plug 安装指南

[\(http://support.automation.siemens.com/WW/view/en/37217116/133300\)](http://support.automation.siemens.com/WW/view/en/37217116/133300)"。

#### 步骤

 $\Box$ )

**The Second** 

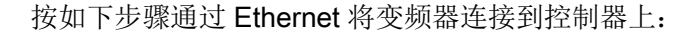

- 1. 通过 Ethernet 电缆将变频器与控制器连接在一起。
- 2. 要么

在您的控制器中创建一个用于控制器与变频器之间进行周期性数据交换[的通用](#page-131-0) I/O 模 [块](#page-131-0) (页 [132\)](#page-131-0),

要么

将 ODVA 的 EDS 文件载入到您的控制器中。该文件可从网上下载: Hotspot-Text [\(http://www.odva.org/Home/CIPPRODUCTCOMPLIANCE/DeclarationsofConformity/](http://www.odva.org/Home/CIPPRODUCTCOMPLIANCE/DeclarationsofConformity/EtherNetIPDOCs/tabid/159/lng/en-US/Default.aspx) [EtherNetIPDOCs/tabid/159/lng/en-US/Default.aspx\)](http://www.odva.org/Home/CIPPRODUCTCOMPLIANCE/DeclarationsofConformity/EtherNetIPDOCs/tabid/159/lng/en-US/Default.aspx)。

您已通过 EtherNet/IP 将变频器与控制器连接在一起。

另见章节[:控制单元上的接口、连接器、开关、控制端子和](#page-22-0) LED (页 [23\)](#page-22-0)。

#### Ethernet 电缆的布线和屏蔽方法

相关信息请访问网址: EtherNet/IP 准则 [\(http://www.odva.org/Home/ODVATECHNOLOGIES/EtherNetIP/EtherNetIPLibrary/tabid](http://www.odva.org/Home/ODVATECHNOLOGIES/EtherNetIP/EtherNetIPLibrary/tabid/76/lng/en-US/Default.aspx) [/76/lng/en-US/Default.aspx\)](http://www.odva.org/Home/ODVATECHNOLOGIES/EtherNetIP/EtherNetIPLibrary/tabid/76/lng/en-US/Default.aspx)。

#### 在 EtherNet/IP 系统中调试变频器

如果要调试变频器,必须使用 STARTER 通过 USB 接口访问变频器。 通过 USB 接口将 PC 与变频器连接在一起。另见 使用 STARTER [开展基本调试](#page-63-0) (页 [64\)](#page-63-0)。

#### 7.5.2 怎样实现 EtherNet/IP 通讯?

根据下面的问题来检查通讯设置。 当问题的答案为"是"时,说明您已正确设置了通讯设 置,并可以通过现场总线来控制变频器。

- 变频器与 EtherNet/IP 系统的连接是否正确?
- EDS 文件 [\(http://support.automation.siemens.com/WW/view/en/48351511\)](http://support.automation.siemens.com/WW/view/en/48351511)是否已经 安装在了您的控制器中?
- 总线接口和 IP 地址的设置是否正确?
- 变频器和控制器之间交换的信号是否正确互联?

#### <span id="page-117-0"></span>7.5.3 EtherNet/IP 通讯设置

#### 常规通讯设置

为通过 EtherNet/IP 与上级控制器进行通讯,必须设置参数 p2030 = 10。 此外还须设置以下数据:

- IP 地址 **p8921 中 r8931 中的当前有效值**
- 子网掩码 p8923 中 r8933 中的当前有效值
- 缺省网关 p8922 中 r8932 中的当前有效值
- 站名 p8920 中 r8930 中的当前有效值

这些参数在 p2030 = 10 对 EtherNet/IP 有效,即使参数名对应的是 PROFINET。

只有在关闭并重启变频器(包括可能存在的外部 24 V 电源)后, 修改的地址才会生效。

#### EtherNet/IP 通讯的其他设置

#### 设置通讯协议

变频器提供了两种通讯协议

- p8980 = 0: SINAMICS 协议(出厂设置) 一个由西门子在 PROFIdrive 基础上定义的 EtherNet/IP 驱动协议
- p8980 = 1: ODVA AC/DC 驱动协议 一个由 ODVA 组织定义的驱动协议

#### 报文选择

通过 p0922 选中该报文。

如果采用的是 SINAMICS 协议,可以选择本文指明的任意一个报文。

如果采用的是 ODVA 的 AC/DC 协议, 应选择标准报文, p0922 = 1。如果要采用 [支持的](#page-119-0) [对象](#page-119-0) (页 [120\)](#page-119-0) 一章中说明的 Assembly, 则无法使用 EDS 文件。 此时, 变频器本身必须 集成在您的控制器中。

#### 设置总线监控时间

在变频器中通过参数 p8840 设置总线监控时间。

如果将该参数设为 0, 出现总线故障时,变频器仍会继续运行。如果设置的时间不为 0, 而控制器在该时间内没有发送任何信号, 变频器会自动关闭并发出信息 F08501 "设定值 超时"。

#### 7.5.4 使用 AC/DC 驱动协议时的附加设置

在通过访问参数修改变频器中的以下设置时,只有在关闭并重启变频器后,修改的设置才 会生效。 在通过控制器修改对象 90 hex 或 91 hex 时, 所作的修改立即生效。

#### 设置电机的关机响应

通过参数 p8981 设置变频器的标准关机响应:

- p8981 = 0: 0FF1 (出厂设置) 与 SINAMICS 协议中的设置相一致
- $\bullet$  p8981 = 1: OFF2

有关 OFF1 和 OFF2 的详细信息请参见章节 [接通和关闭电机](#page-134-0) (页 [135\)](#page-134-0)

#### 设置转速和转矩的标定系数

通过参数 p8982 或 p8983 可以标定转速和转矩的显示。设置范围: 25 到 2-5。

## 显示传送的最大过程数据 (PZD)

- r2067[0] 接收的最大互联 PZD 长度
- p2067[1] 发送的最大互联 PZD 长度

## <span id="page-119-0"></span>7.5.5 支持的对象

## G120 支持的 EtherNet/IP 对象

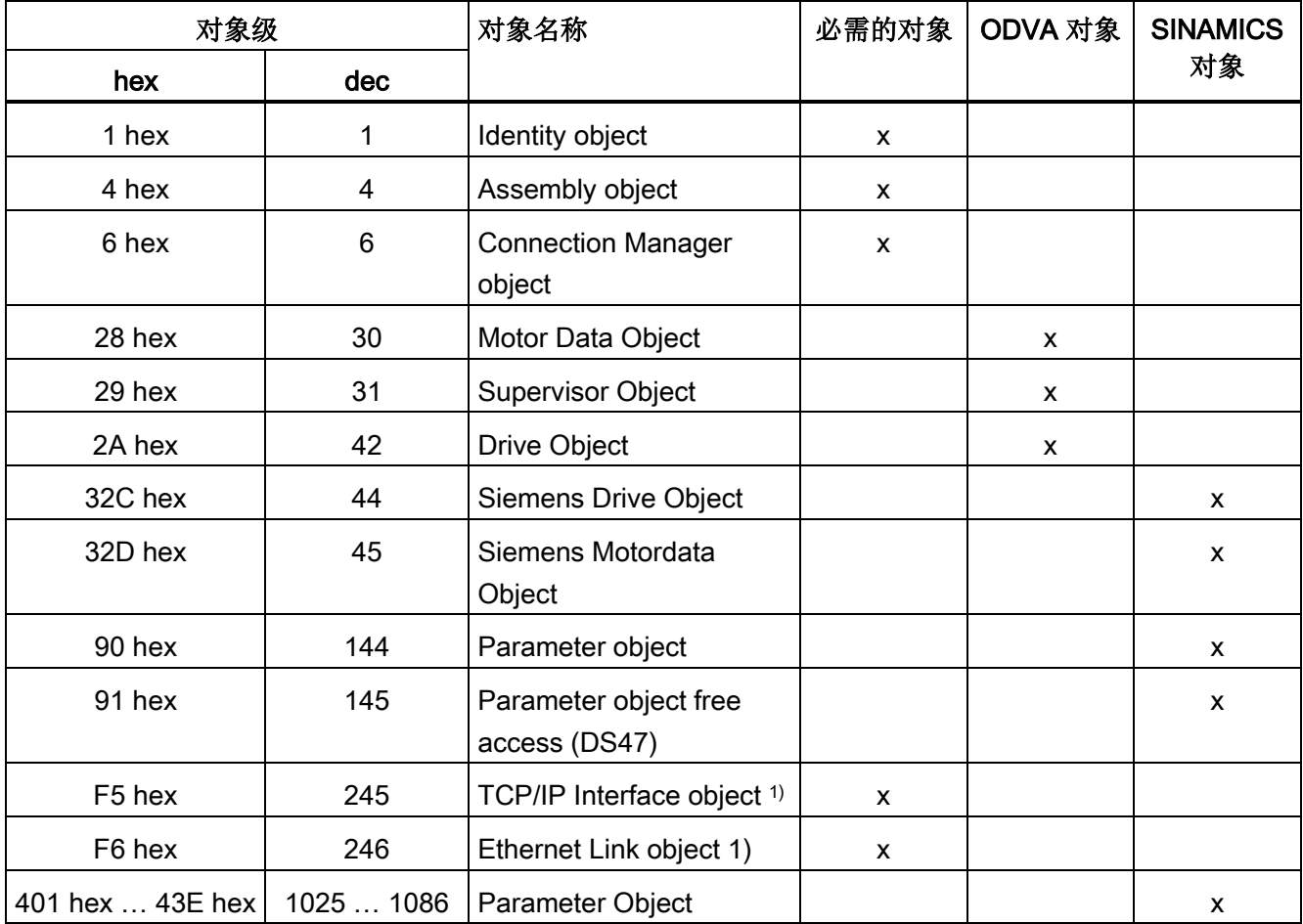

1) 这些对象属于 EtherNet/IP 系统管理的一部分。

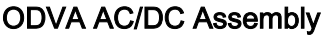

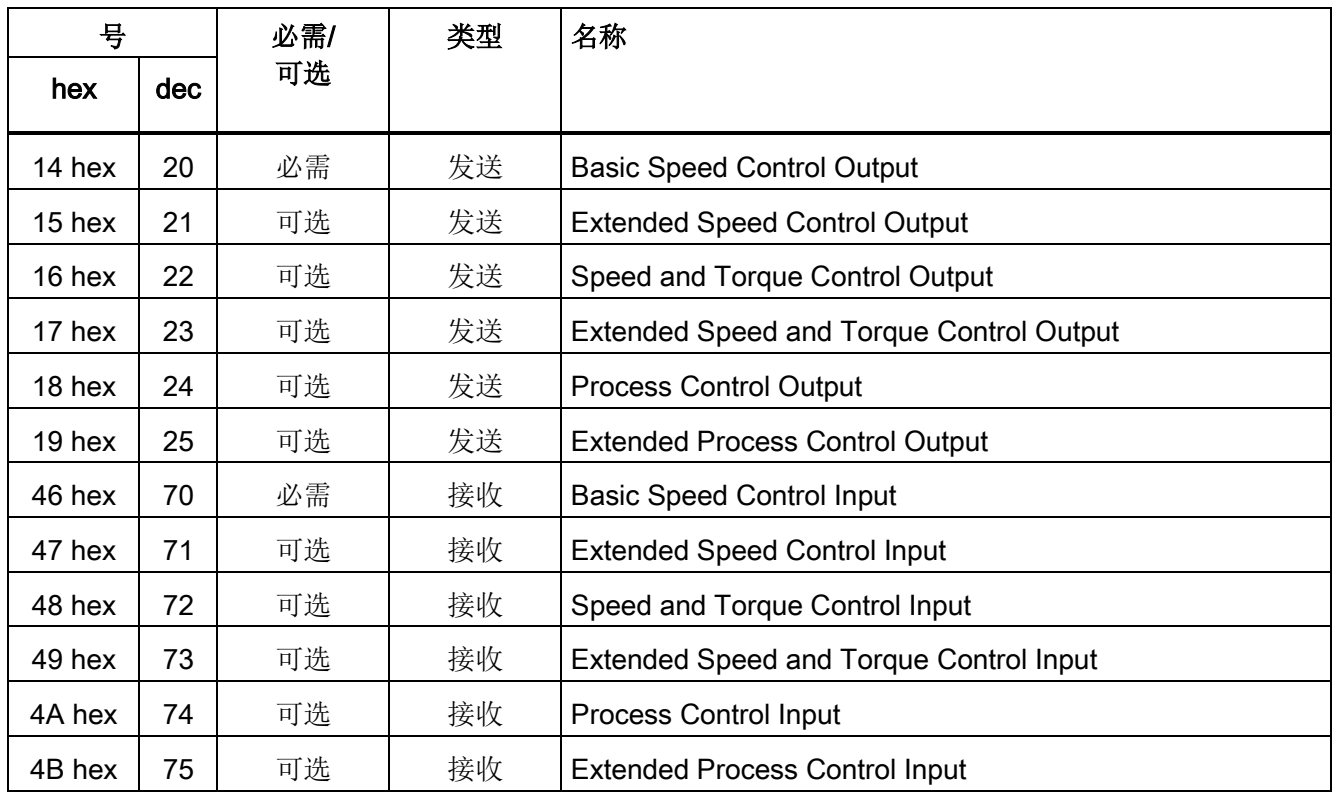

## Assembly Basic Speed Control, Instance Number: 20, Type:Output

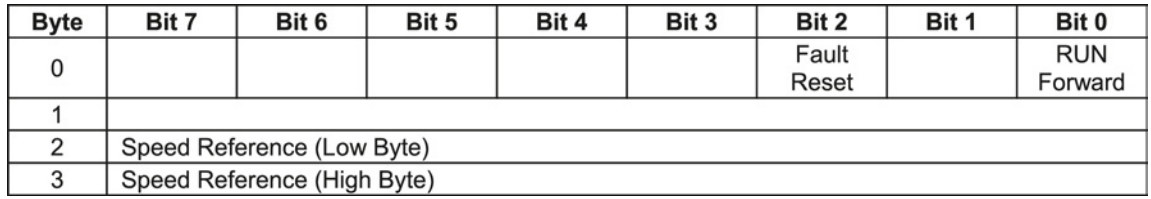

## Assembly Basic Speed Control, Instance Number: 70, Type: Intput

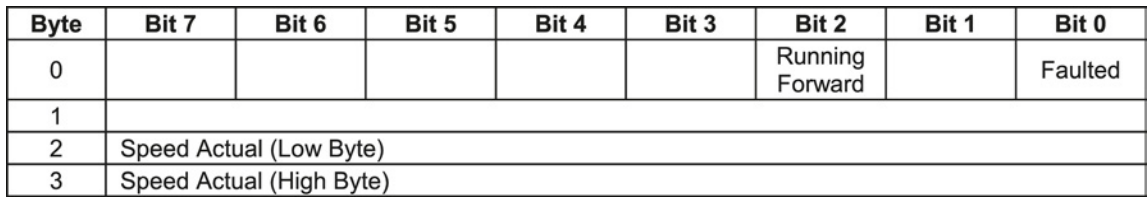

7.5 EtherNet/IP 通讯

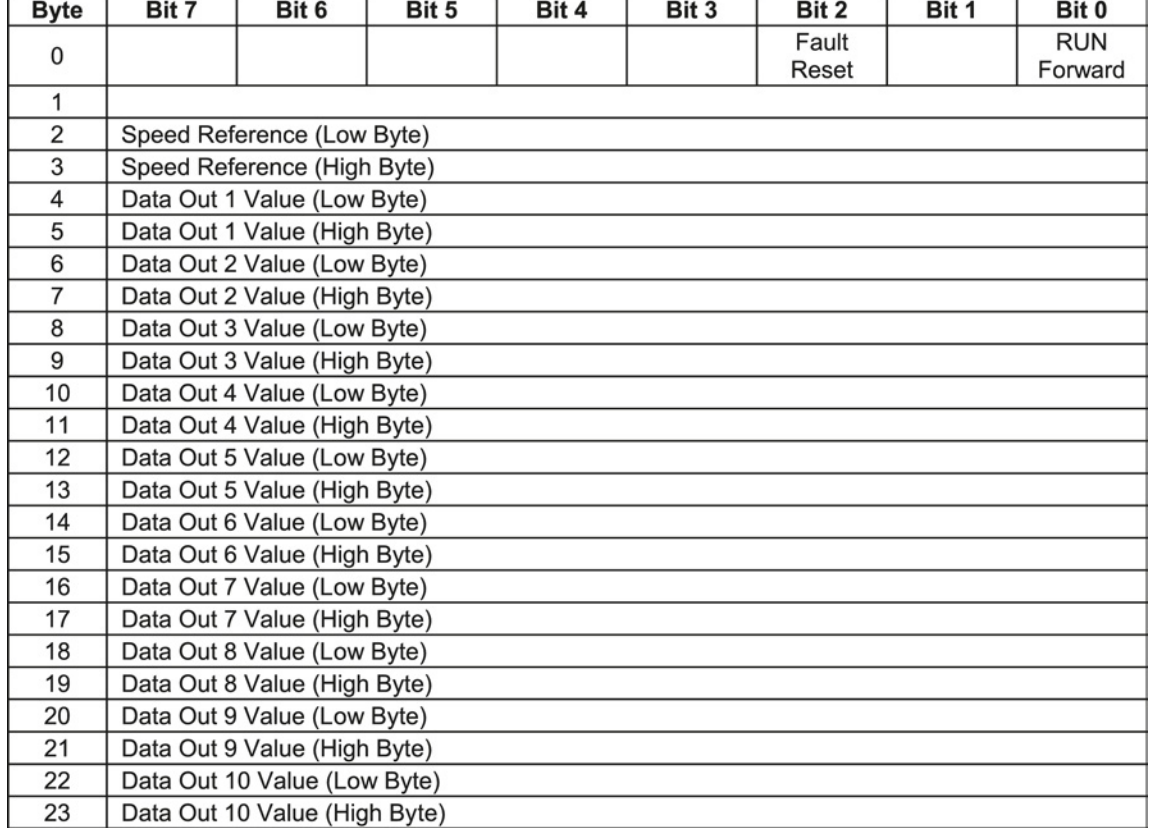

## Assembly Basic Speed Control with parameter assembly, Instance Number: 120, Type:Output

7.5 EtherNet/IP 通讯

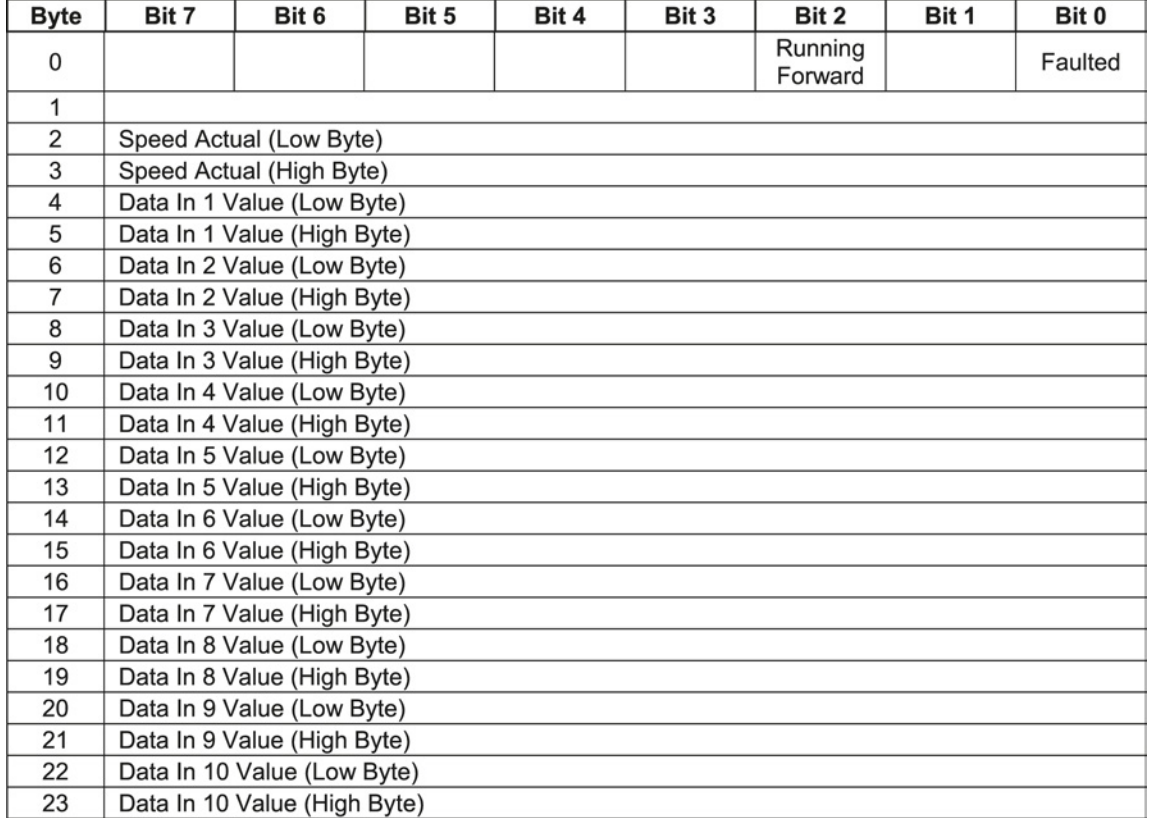

## Assembly Basic Speed Control with parameter assembly, Instance Number: 170, Type:Input

## Assembly Extended Speed Control, Instance Number: 21, Type:Output

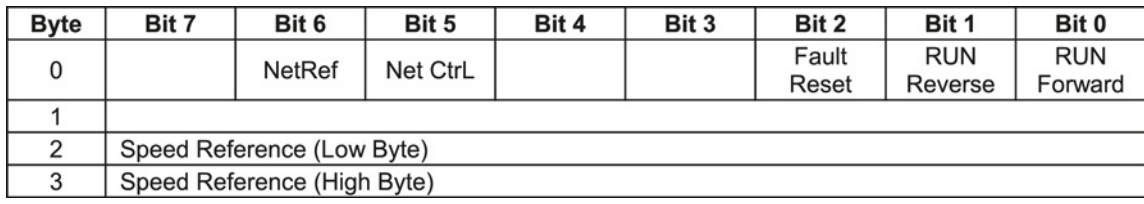

## Assembly Extended Speed Control, Instance Number: 71, Type:Input

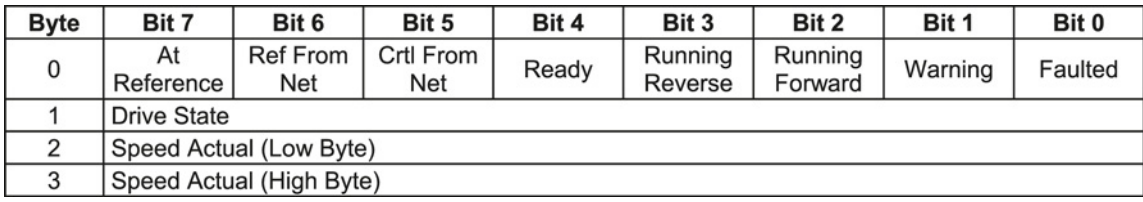

7.5 EtherNet/IP 通讯

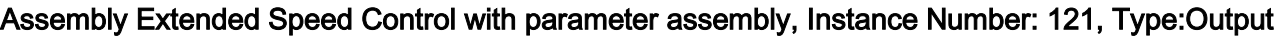

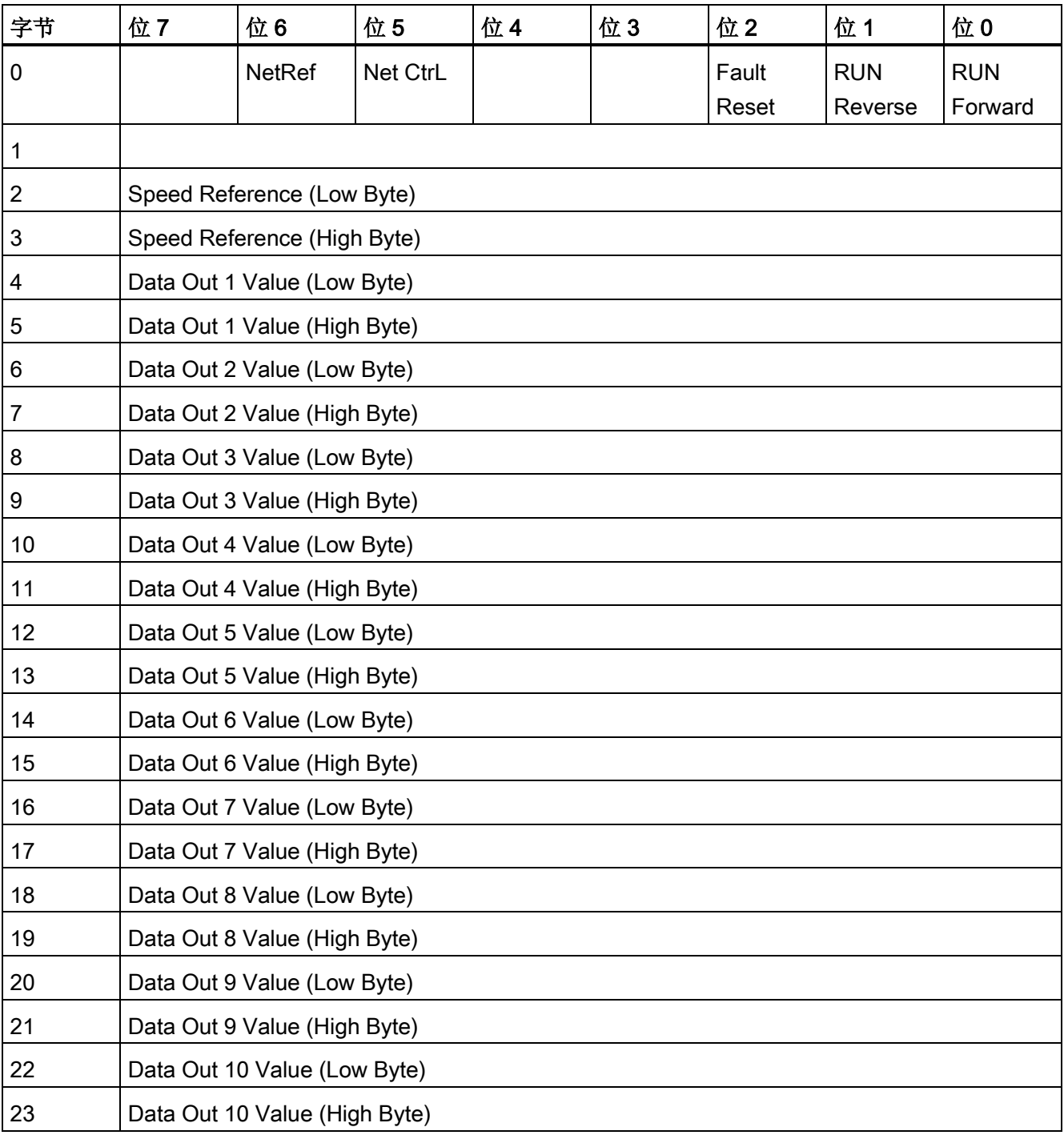

7.5 EtherNet/IP 通讯

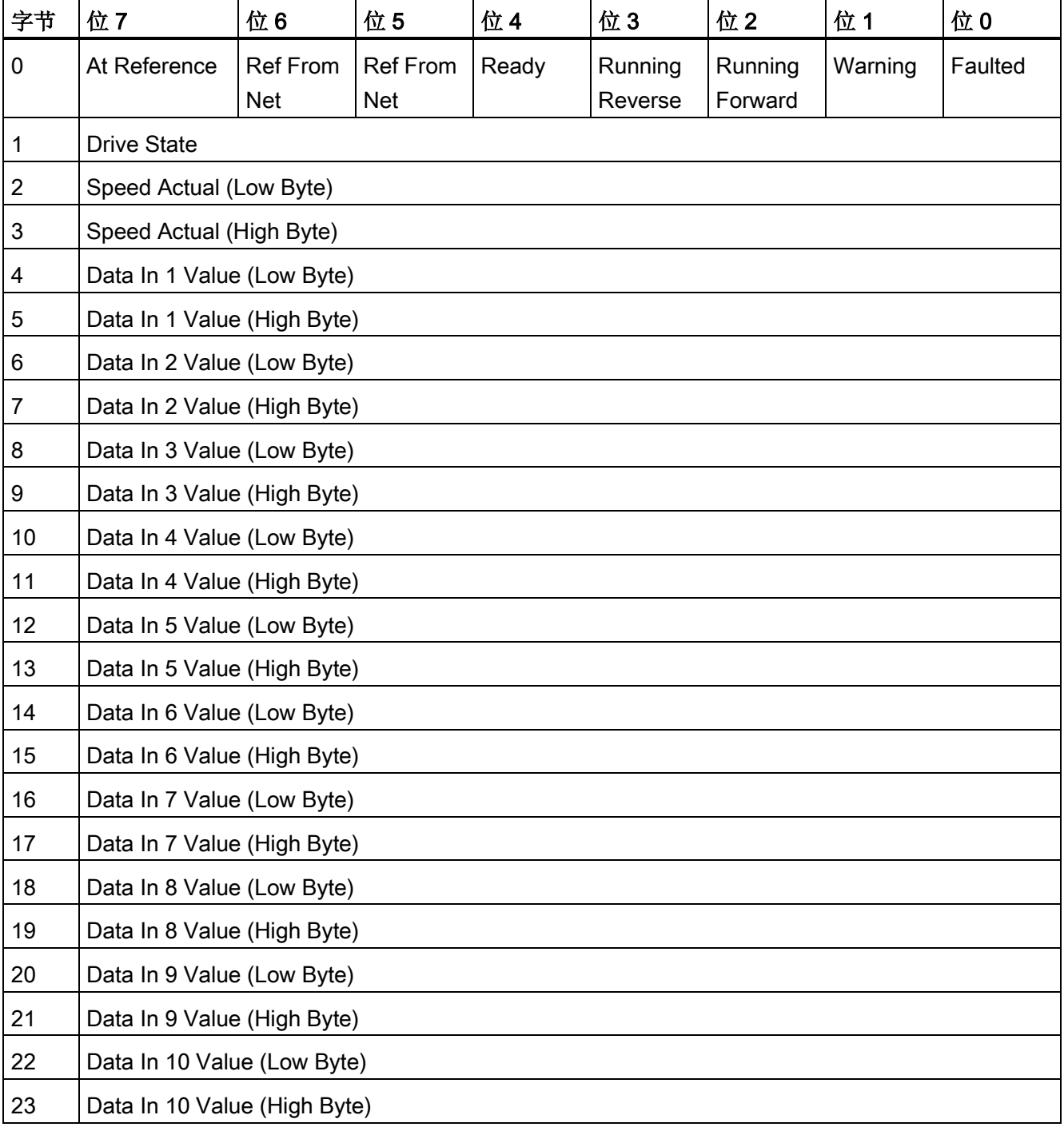

## Assembly Extended Speed Control with parameter assembly, Instance Number: 171, Type:Input

7.5 EtherNet/IP 通讯

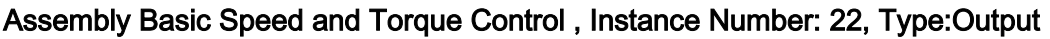

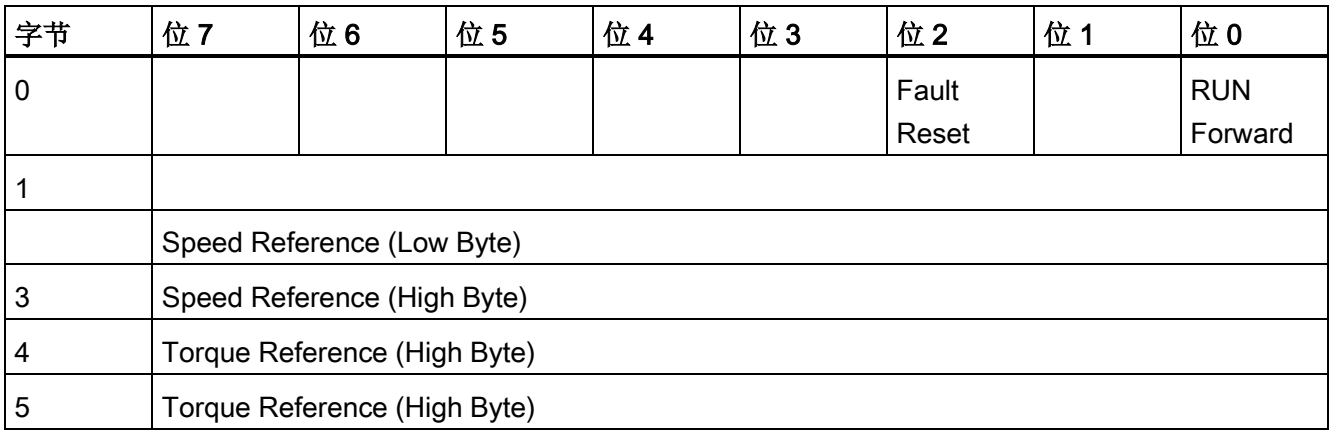

## Assembly Basic Speed and Torque Control , Instance Number: 72, Type:Input

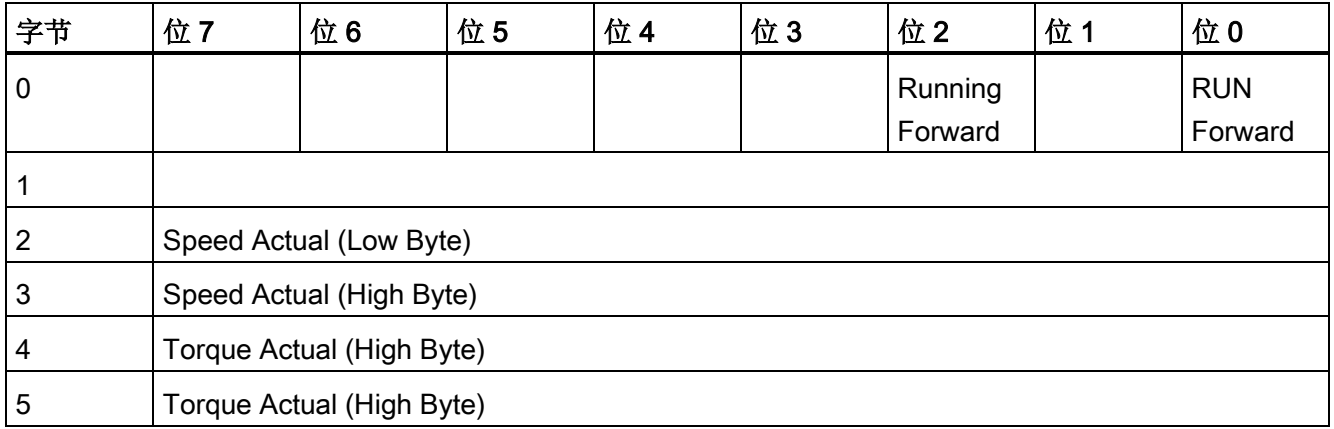

# Assembly Basic Speed and Torque Control with papameter assembly , Instance Number: 122, Type:Output

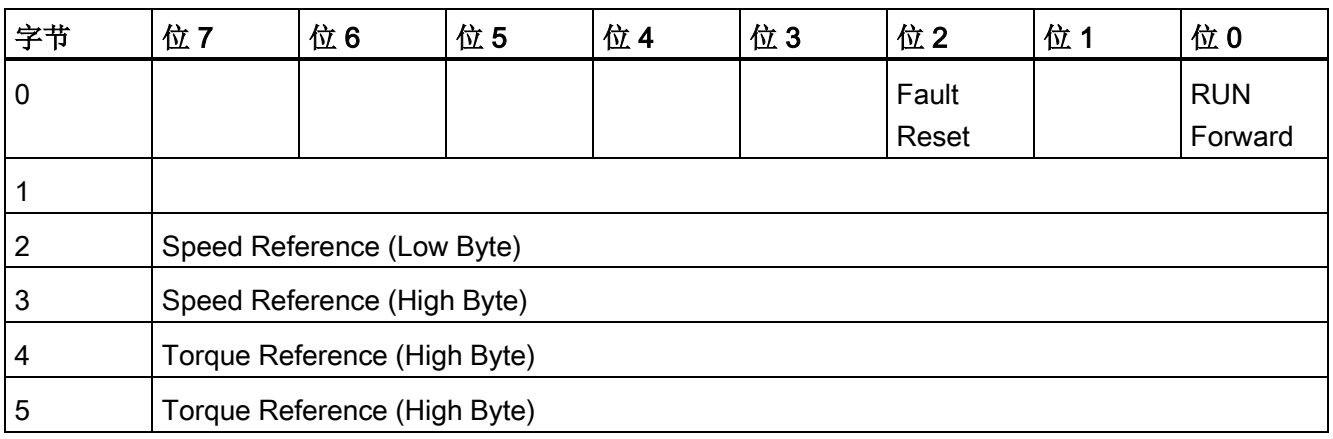

7.5 EtherNet/IP 通讯

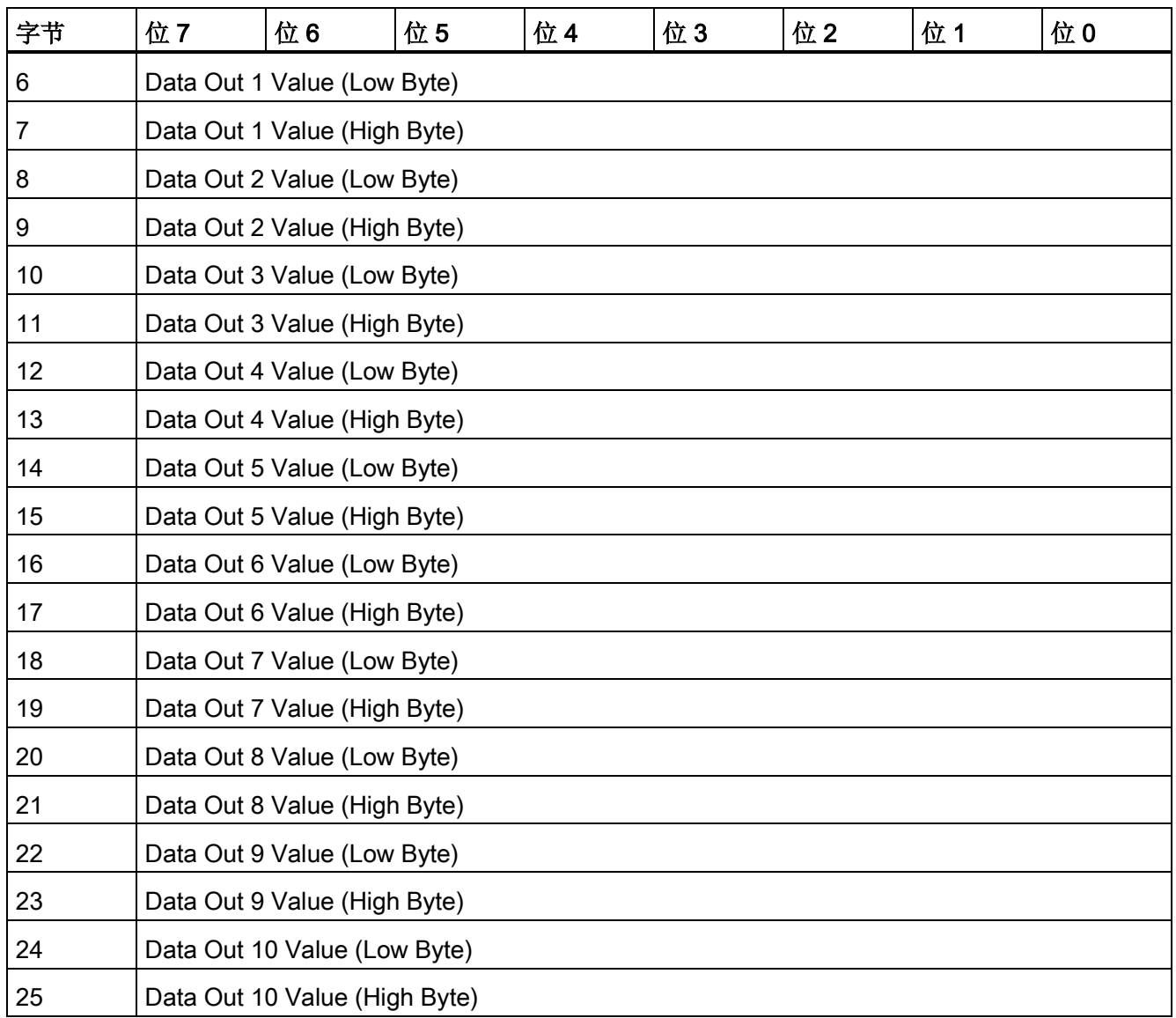

# Assembly Basic Speed and Torque Control with papameter assembly, Instance Number: 172, Type:Input

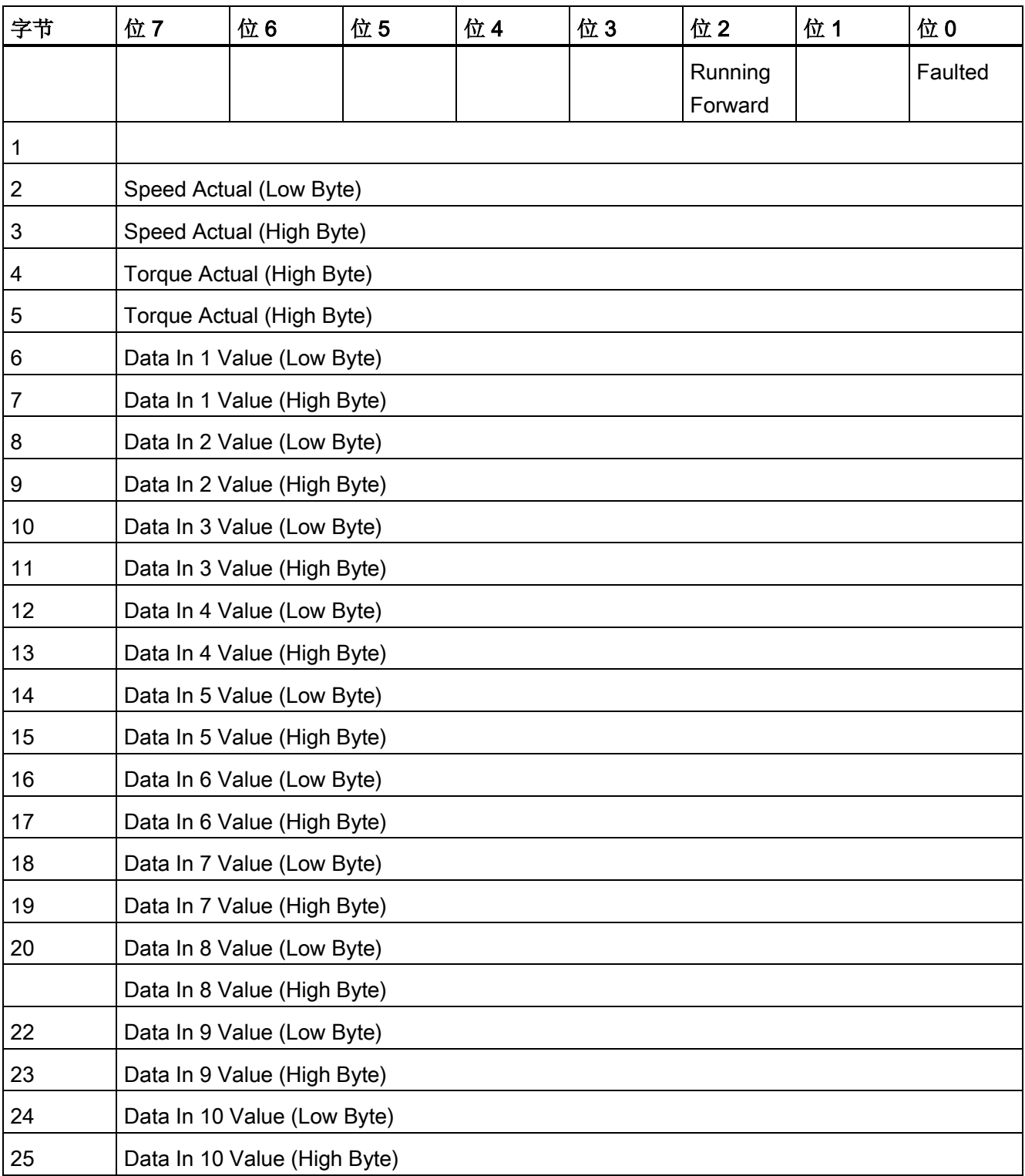

7.5 EtherNet/IP 通讯

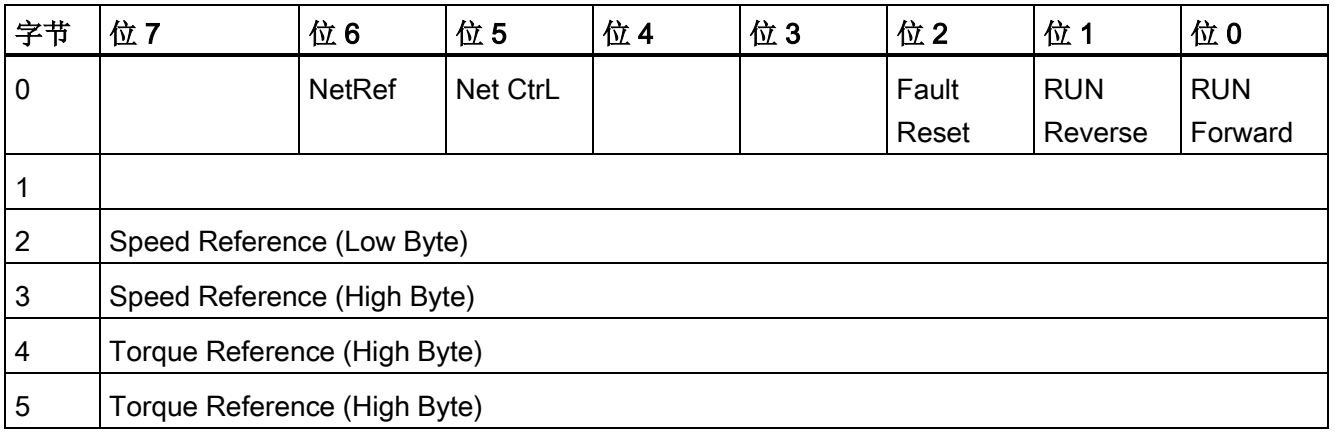

## Extended Speed and Torque Control, Instance Number: 23, Type:Output

## Extended Speed and Torque Control, Instance Number: 73, Type:Input

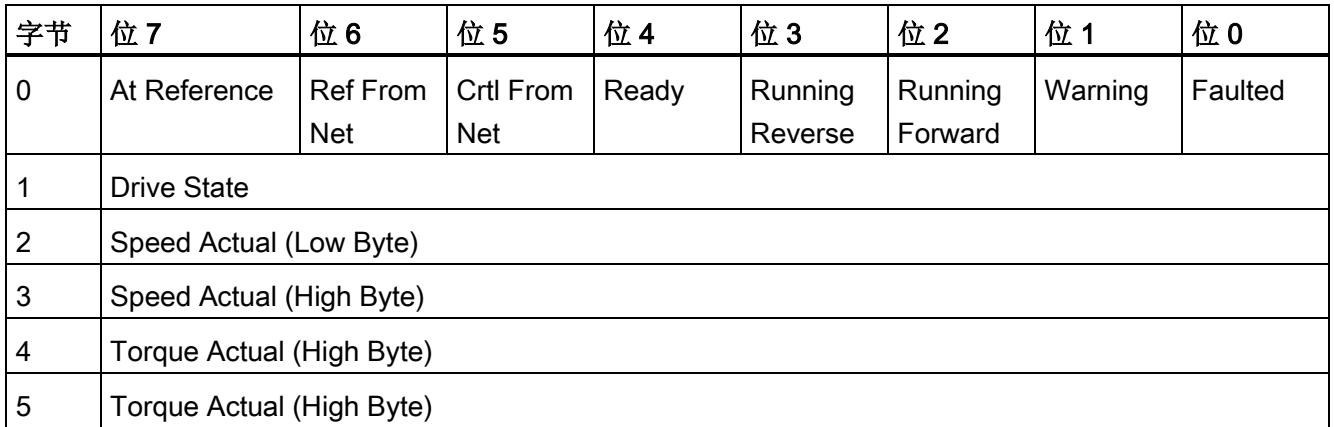

7.5 EtherNet/IP 通讯

## Basic Speed and Torque Control with parameter assembly, Instance Number: 123, Type:Output

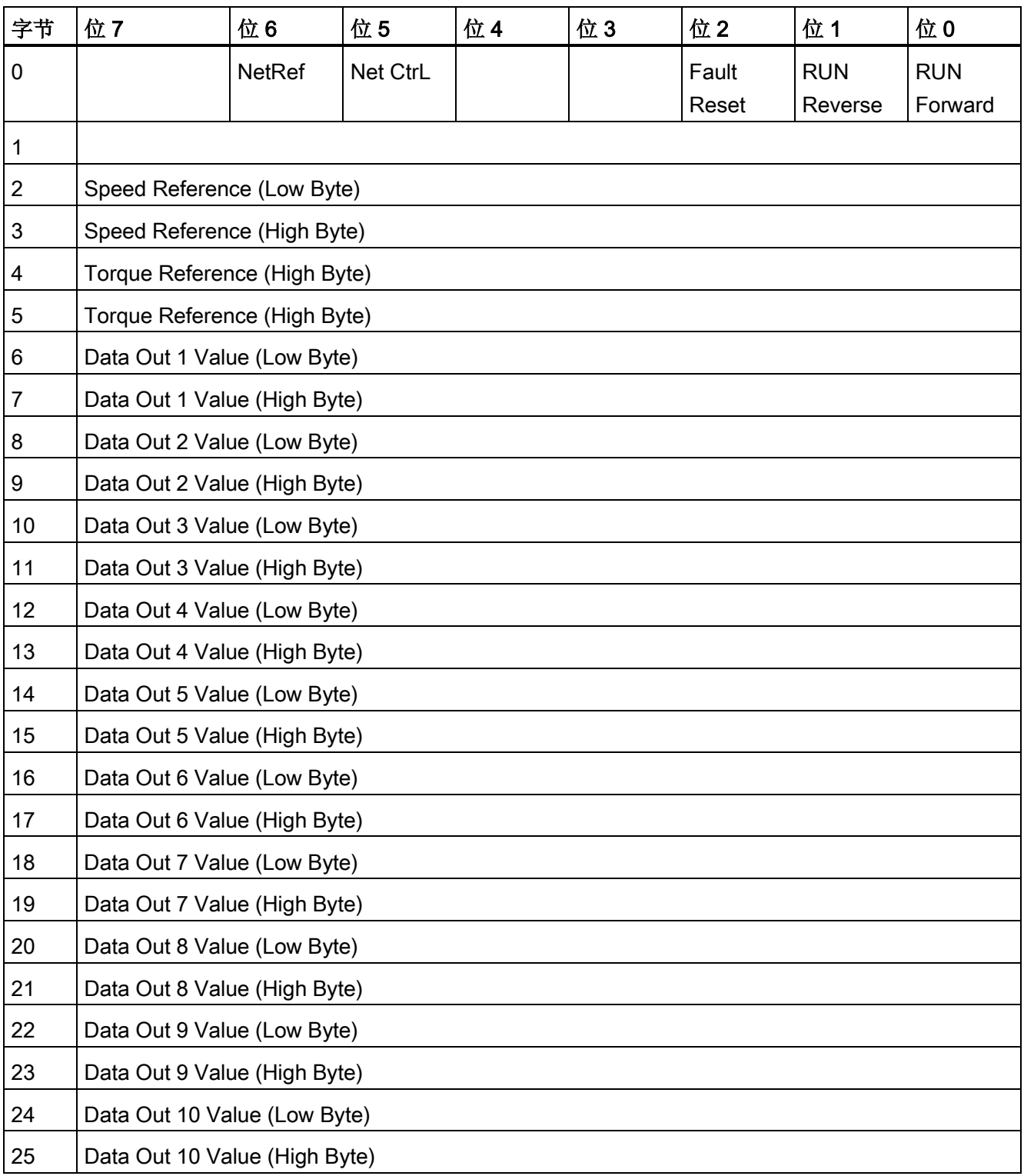

7.5 EtherNet/IP 通讯

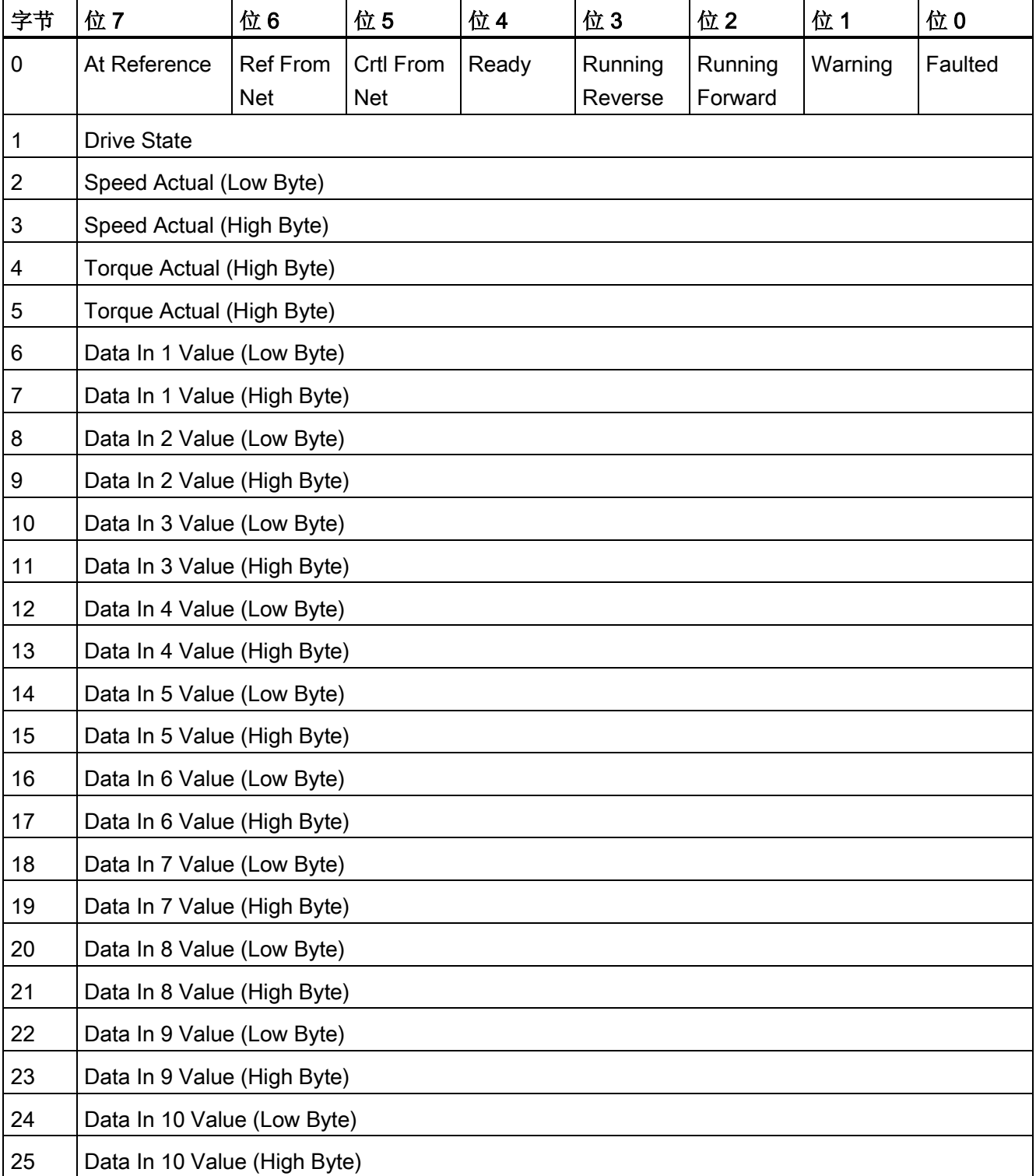

## Basic Speed and Torque Control with parameter assembly, Instance Number: 173, Type:Input

#### <span id="page-131-0"></span>7.5.6 创建通用的 I/O 模块

在某些控制器中,可以不使用 ODVA 提供的 EDS 文件。 此时,必须在控制器中创建一 个用于周期性通讯的通用 I/O 模块。

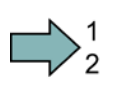

П

#### 步骤

按如下步骤创建一个通用的 I/O 模块:

- 1. 在您的控制器中通过"新建模块"功能创建一个"通用"型的"I/O 模块"。
- 2. 将您在 STARTER 中选中的用于周期性通讯的过程数据的长度输入到控制器中, r2067[0] (Input), r2067[1] (Output), 例如: 标准报文 2/2。
- 3. 在 STARTER 中设置与控制器中相同的 IP 地址、子网掩码、缺省网关和站名(参见 [EtherNet/IP](#page-117-0) 通讯设置 (页 [118\)](#page-117-0))

您已创建了一个用于与变频器进行周期性通讯的通用 I/O 模块。

设置功能 8

设置变频器功能前,先完成以下调试步骤:

- [调试](#page-50-0) (页 [51\)](#page-50-0)
- 如果需要[:设置输入和输出](#page-72-0) (页 [73\)](#page-72-0)
- 如果需要: [配置现场总线](#page-82-0) (页 [83\)](#page-82-0)

# 8.1 变频器功能一览

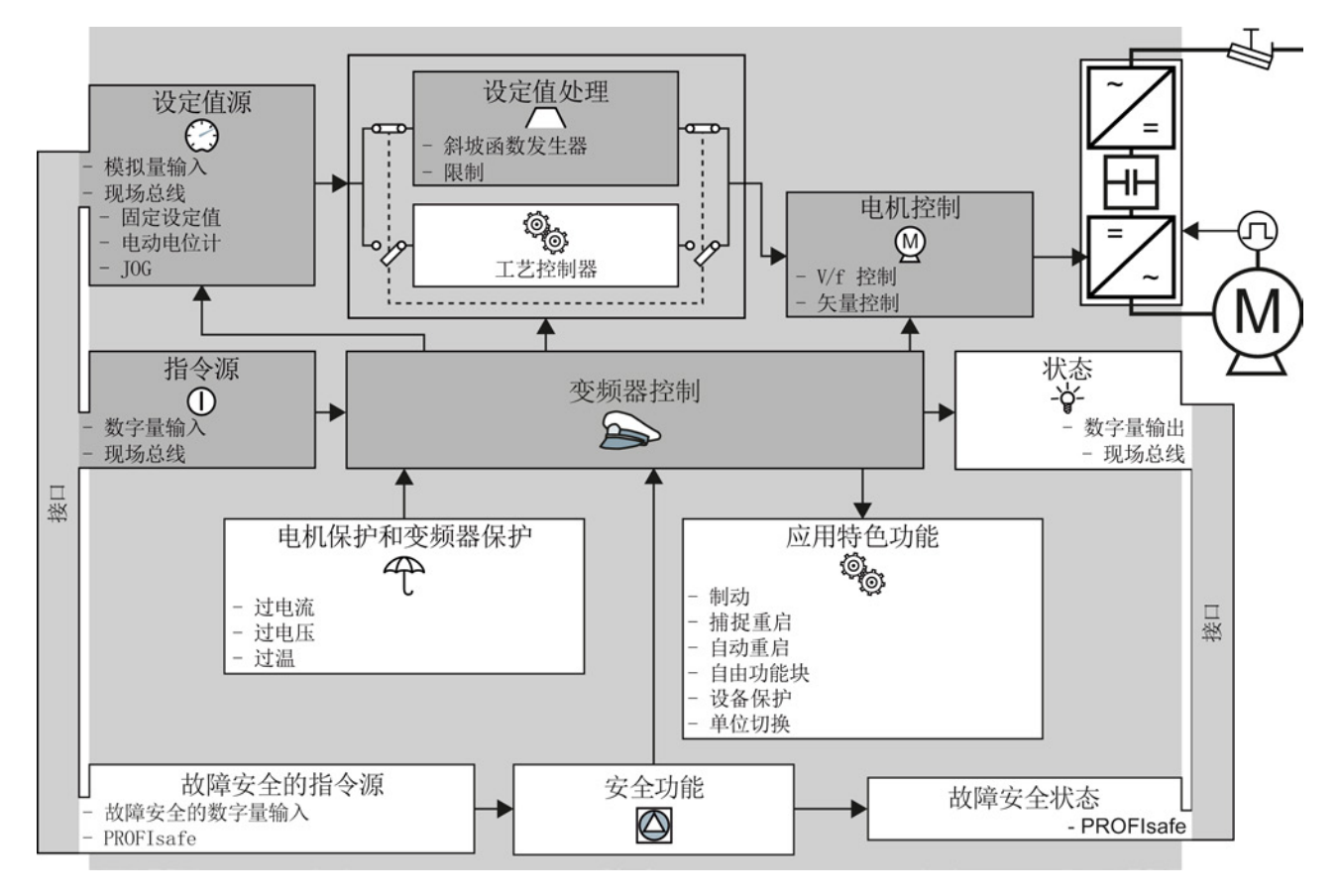

图 8-1 变频器功能一览

变频器,配备控制单元 CU240D-2 操作说明, 01/2013, A5E03404764A AR 133

## 设置功能

8.1 变频器功能一览

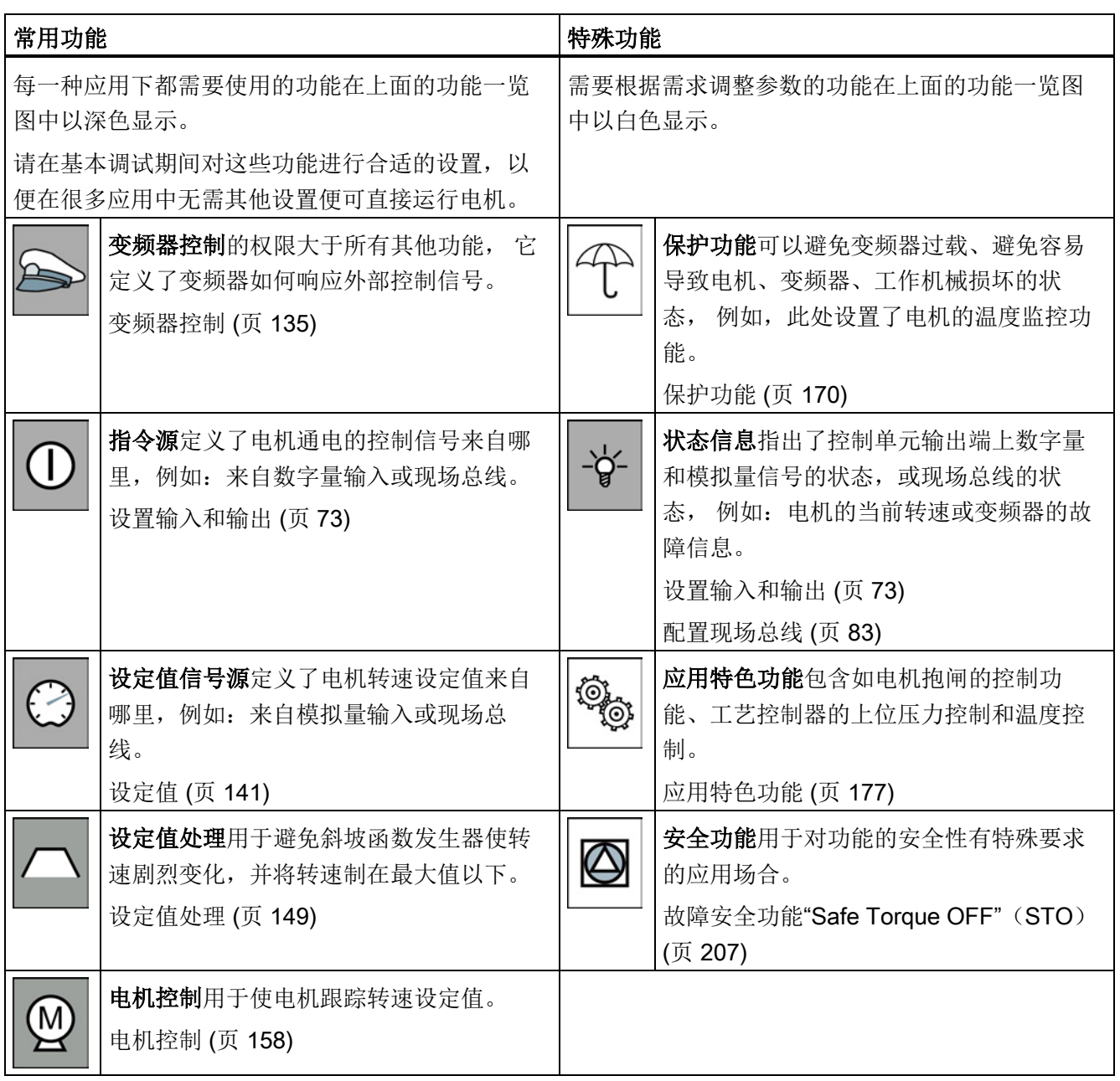

## <span id="page-134-1"></span><span id="page-134-0"></span>8.2 变频器控制

#### 8.2.1 接通和关闭电机

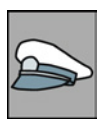

接通电源电压后,变频器通常都会进入"接通就绪"状态。 在该 状态下,变频器会一直等待接通电机的指令:

- 收到 ON 指令后,变频器会接通电机。 变频器又进入"运行" 状态。
- 收到 OFF1 指令后,变频器会在斜坡函数发生器的斜坡下降 时间内对电机进行制动。 在电机静止后,变频器会将其关 闭。 变频器又回到"接通就续"状态。

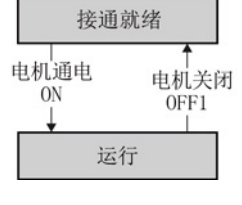

#### 变频器状态及接通和关闭电机的指令

除 OFF1 指令外,关闭电机的指令还有:

- OFF2 变频器立即关闭电机,不先对其进行制动。
- OFF3 该指令的含义是"快速停止"。 发出 OFF3 指令后, 变频器以 OFF3 减速时间 使电机制动。 在电机静止后,变频器会将其关闭。 该指令经常在非正常运行情况下使用,以使电机快速制动。碰撞保护就是一个典型的 应用示例。

下图显示了在电机接通和关闭时变频器的内部顺序控制。

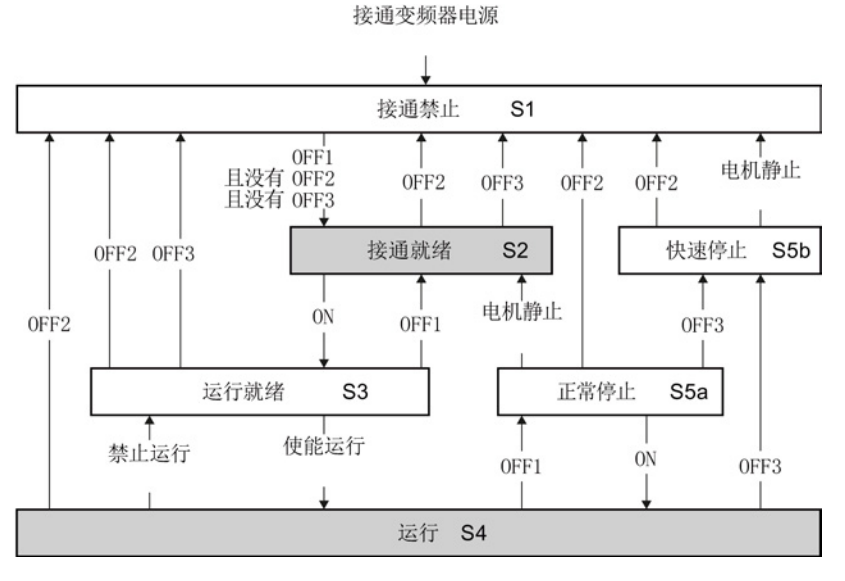

图 8-2 变频器的状态一览

变频器,配备控制单元 CU240D-2 操作说明, 01/2013, A5E03404764A AR 135 设置功能

8.2 变频器控制

| 状态         | 说明                                                           |  |
|------------|--------------------------------------------------------------|--|
| 接通禁止 (S1)  | 在该状态下, 变频器对 ON 指令没有反应。 在以下条件时, 变频器会<br>进入该状态:                |  |
|            | ON 指令在接通变频器时有效。<br>$\bullet$<br>例外: 在自动重启有效时,ON 指令应在接通电源后激活。 |  |
|            | 已选中 OFF2 或 OFF3。<br>$\bullet$                                |  |
| 接通就绪 (S2)  | 该状态是接通电机的前提。                                                 |  |
| 运行就绪 (S3)  | 变频器等待运行使能。                                                   |  |
|            | 当通过现场总线控制变频器时, 您应在控制字的某一位上设置运行使                              |  |
|            | 能。<br>如果只通过变频器的数字量输入进行控制, 会在出厂时自动设置运行使<br>能。                 |  |
| 运行 (S4)    | 电机接通。                                                        |  |
| 正常停止 (S5a) | 电机已被 OFF1 指令关闭并在斜坡函数发生器的斜坡下降时间内制<br>动。                       |  |
|            | 快速停止 (S5b)   电机已被 OFF3 指令关闭并以 OFF3 减速时间减速制动。                 |  |

表格 8- 1 变频器状态说明

## 8.2.2 电机点动(JOG 功能)

"JOG" 功能通常是用于缓慢移动一个机械部件,比如,移动传送带。

通过"JOG"功能,可以通过数字量输入来接通和关闭电机。 在接通后, 电机将加速到 JOG 设定值。变频器提供两个 JOG 设定值, 比如: 电机正转设定值和反转设定值。

JOG 的斜坡函数发生器和 ON/OFF1 指令的相同。

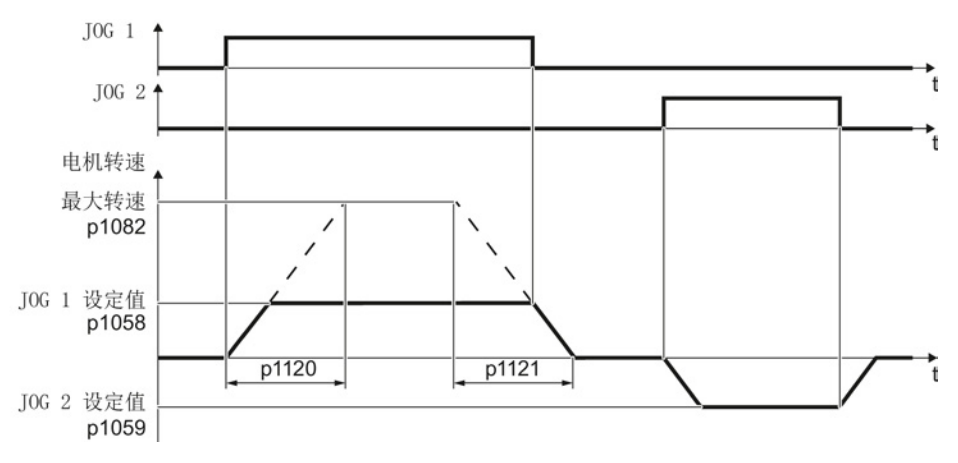

图 8-3 JOG 时电机的工作时序

在给出 "JOG" 控制指令前,变频器应在接通就绪状态下。 如电机已接通,"JOG"指令将不会生效。

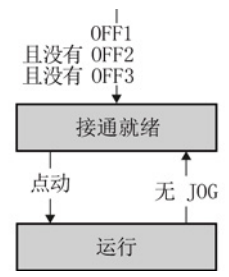

#### 设置 JOG

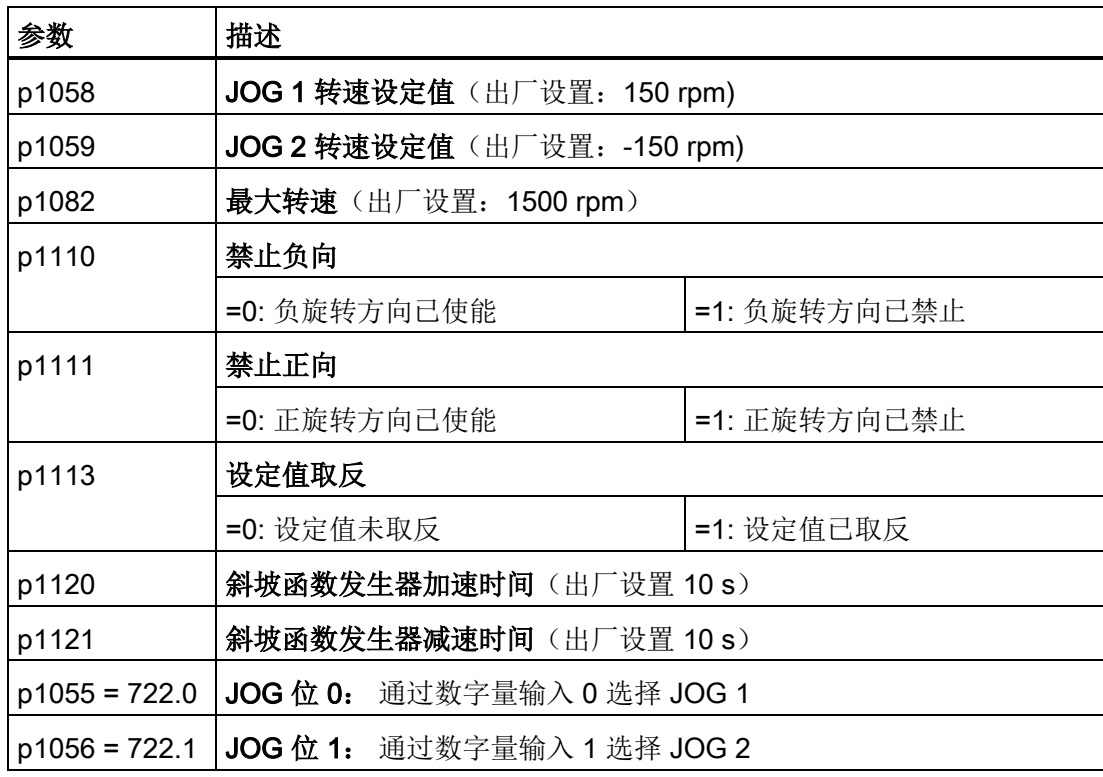

```
设置功能
```
## 8.2.3 切换变频器控制(指令数据组)

在某些应用中,变频器需要由不同的上级控制器操作。

#### 示例: 从自动模式切换至手动模式

您可以通过现场总线由中央控制器或者通过开关柜现场来操作电机。

#### 指令数据组(Command Data Set, CDS)

可将变频器控制设为不同的类型,并在这些设置中进行切换。 例如可按照上面的说明, 变频器可以通过现场总线或输入/输出端子操作。

特定控制方式的变频器设置被称为指令数据组。

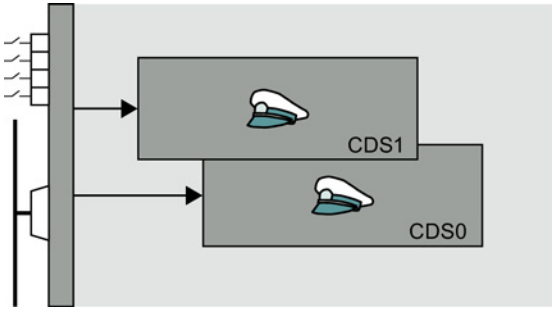

图 8-4 多个指令数据组 (CDS) 可产生不同类型的变频器控制

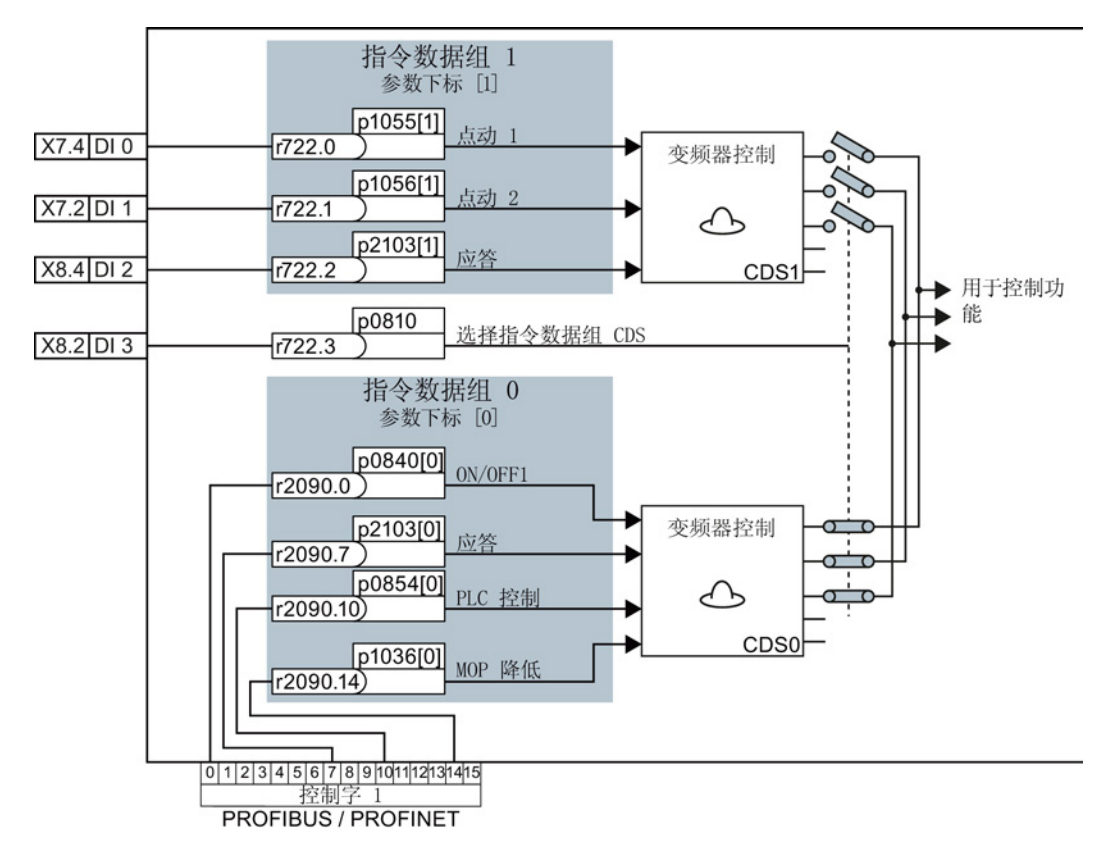

通过参数 p0810 选择指令数据组。为此必须将参数 p0810 与您选择的一个控制指令(例 如一个数字量输入)互联。

图 8-5 各种指令数据组的示例

在基本调试中通过 p0015 = 7 配置了变频器接口后,便可得到上例中的互联,也请参[见确](#page-45-0) [定合适的接口设置](#page-45-0) (页 [46\)](#page-45-0)章节。

属于指令数据组的所有参数的概览请参见参数手册。

#### 说明

变频器大约需要 4 毫秒的时间来切换指令数据组。

#### 高级设置

如果您需要不止两个指令数据组,可以通过参数 p0170 确定指令数据组的数量: 2 组、3 组或 4 组。

表格 8- 2 确定指令数据组的数量

| 参数          | 描述                         |
|-------------|----------------------------|
|             | p0010 = 15   变频器调试:<br>数据组 |
| p0170       | 指令数据组的数量(出厂设置: 2)          |
|             | $p0170 = 2, 3$ 或 4         |
| $p0010 = 0$ | 变频器调试: 就绪                  |
| r0050       | 显示当前生效的 CDS 的编号            |

设置了不止两个指令数据组时,需要两个位来表示唯一的选择。

#### 表格 8- 3 选择指令数据组

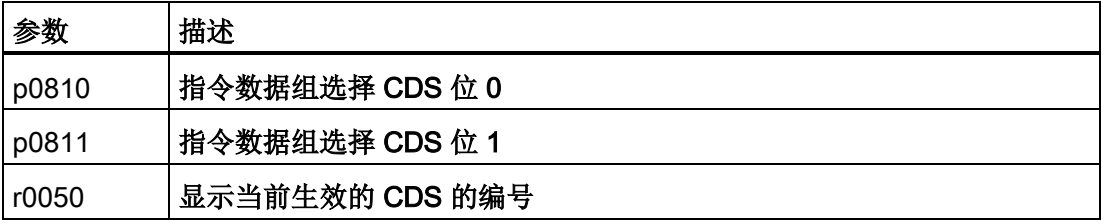

复制功能可以简化多个数据组的调试。

表格 8- 4 复制指令数据组的参数

| 参数                  | 描述                          |  |
|---------------------|-----------------------------|--|
| p0809[0]            | 复制源 CDS 编号                  |  |
| p0809[1]            | 复制目标 CDS 编号                 |  |
| p0809[2] = 1   启动复制 | 复制结束后, 变频器会设置 p0809[2] = 0。 |  |

# <span id="page-140-0"></span>8.3 设定值

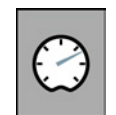

变频器通过设定值源收到主设定值。 主设定值通常是电机转速。

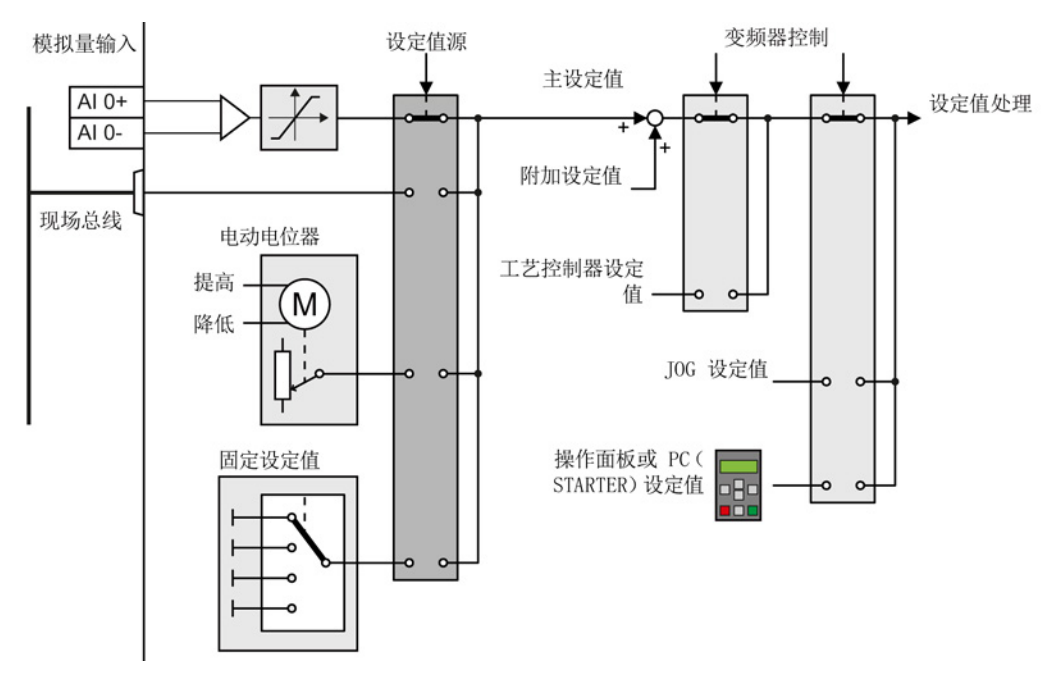

图 8-6 变频器的设定值源

主设定值的来源可以是:

- 变频器的模拟量输入
- 变频器的现场总线接口
- 变频器内模拟的电动电位器
- 变频器内保存的固定设定值

上述来源也可以是附加设定值的来源。

在以下条件下,变频器控制会从主设定值切换为其他设定值:

- 工艺控制器激活时,此时工艺控制器的输出会给定电机转速。
- JOG 激活时。
- 由操作面板或 PC 工具 STARTER 控制时。

在基本调试阶段您已经选择了设定值源。另见章节[:确定合适的接口设置](#page-45-0) (页 [46\)](#page-45-0)。 您可以修改这些设置。 下文是对设定值源的详细说明。

8.3 设定值

## 8.3.1 模拟量输入设为设定值源

#### 互联模拟量输入

当您选择不带模拟量输入功能的标准设置时,必须将主设定值的参数和一个模拟量输入互 联在一起。

模拟量输入

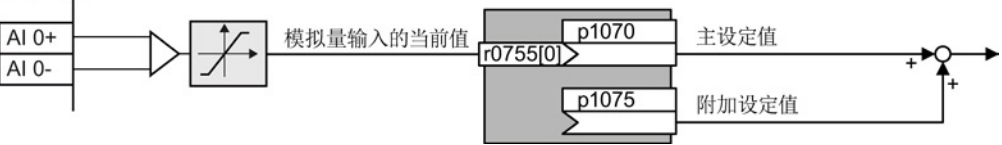

图 8-7 示例: 模拟量输入 0 设为设定值源

表格 8- 5 模拟量输入 0 设为设定值源

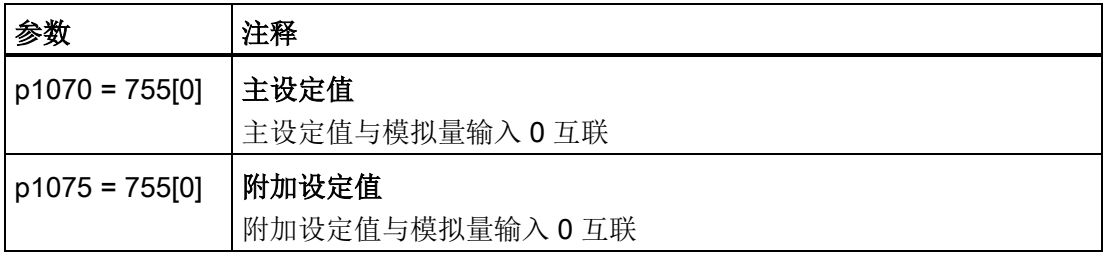

您必须根据相连信号调整模拟量输入,例如:将它设为电压输入 ± 10 V 或电流输入 4 … 20 mA。参见章节 [模拟量输入](#page-78-0) (页 [79\)](#page-78-0)。

#### 8.3.2 现场总线设为设定值源

希望将现场总线设为设定值源时,必须将变频器连到上位控制器上, 其它信息参[见配置](#page-82-0) [现场总线](#page-82-0) (页 [83\)](#page-82-0)。

#### 现场总线与主设定值互联

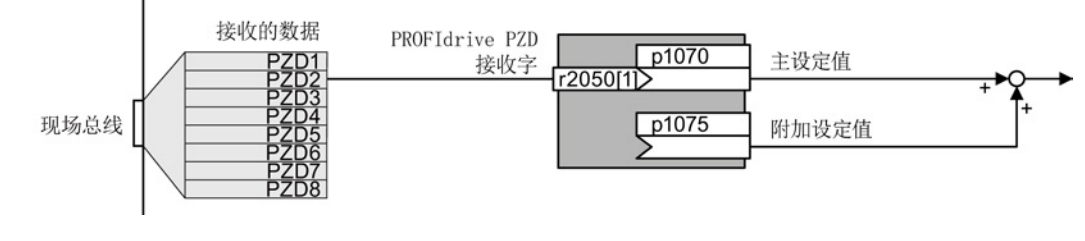

图 8-8 现场总线设为设定值源

大多数标准报文将转速设定值作为第二个过程数据 PZD2 来接收。

表格 8- 6 现场总线设为设定值源

| 参数                | 注释                                |
|-------------------|-----------------------------------|
| $p1070 = 2050[1]$ | 主设定值<br>主设定值与现场总线的过程数据 PZD2 互联。   |
| $p1075 = 2050[1]$ | 附加设定值<br>附加设定值与现场总线的过程数据 PZD2 互联。 |

## 8.3.3 电机电位器设为设定值源

"电动电位器"功能用来模拟真实的电位器。 电动电位器的输出值可通过控制信号"升高"和 "降低"连续调整。

## 电动电位器(MOP)与设定值源互联

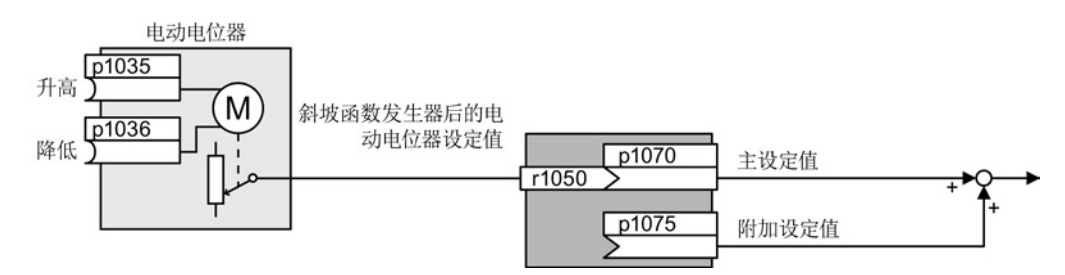

图 8-9 电动电位器设为设定值源

表格 8- 7 电动电位器的基本设置

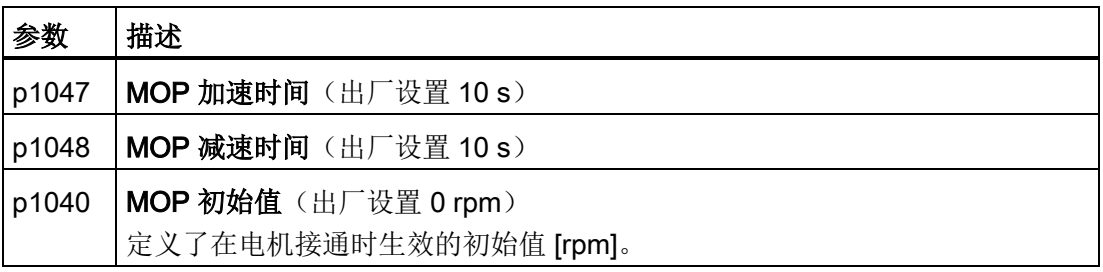

8.3 设定值

#### 表格 8- 8 MOP 设为设定值源

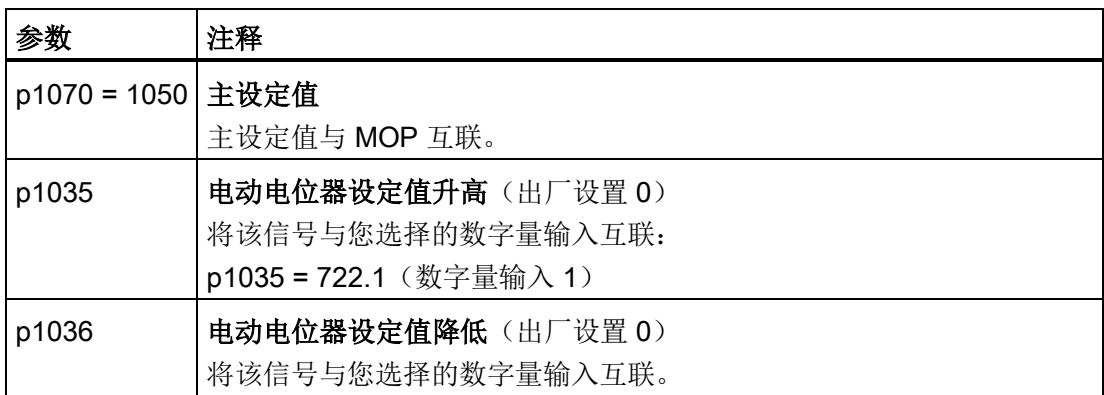

## 调整电动电位器

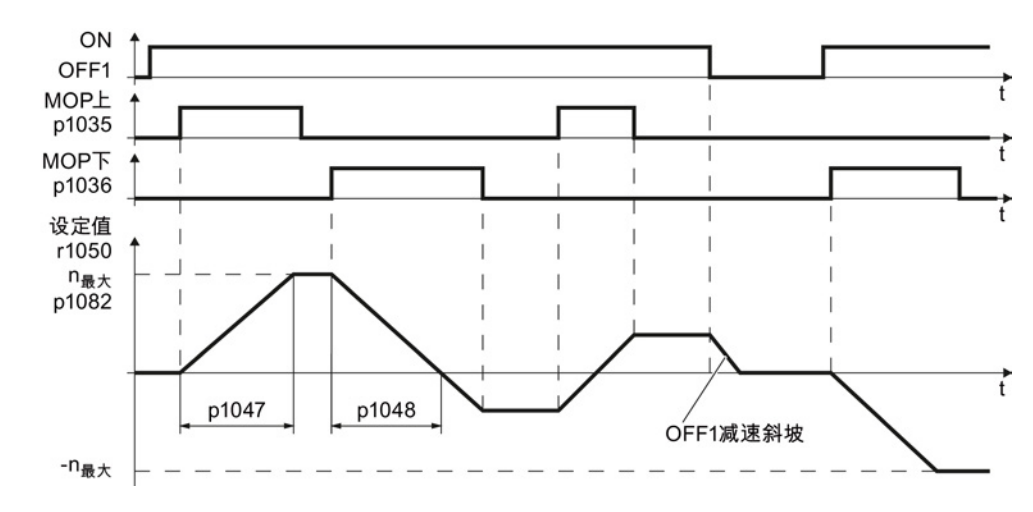

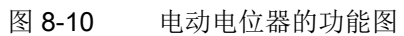
8.3 设定值

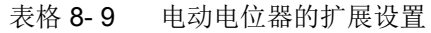

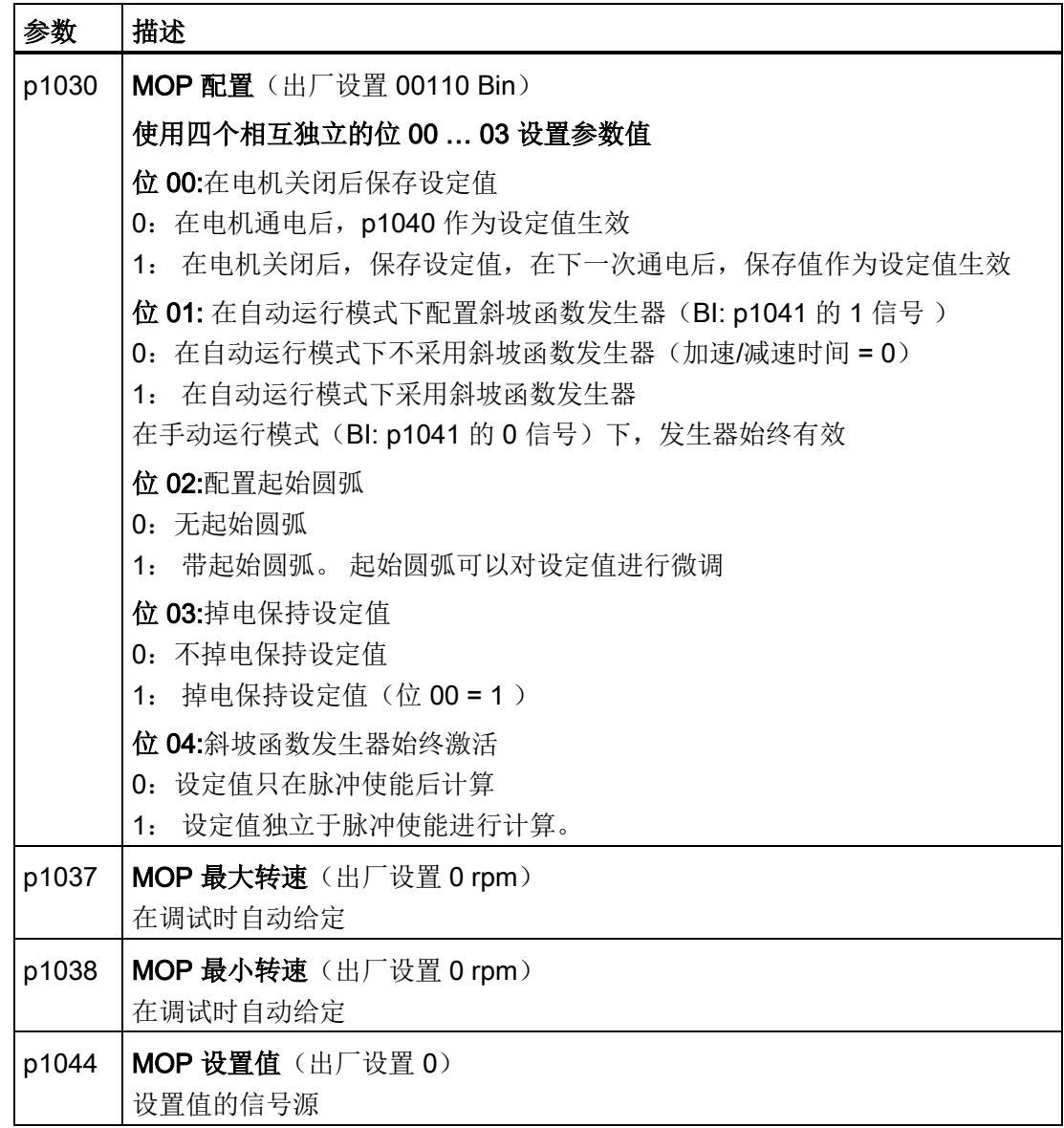

关于电动电位器的其他信息请参见参数手册中的功能图 3020。

8.3 设定值

#### 8.3.4 固定转速设为设定值源

在很多应用中,只需要电机在通电后以固定转速运转,或在不同的固定转速之间来回切 换,

示例: 输送带在接通后只使用两个不同的速度运行。

#### 固定转速与主设定值互联

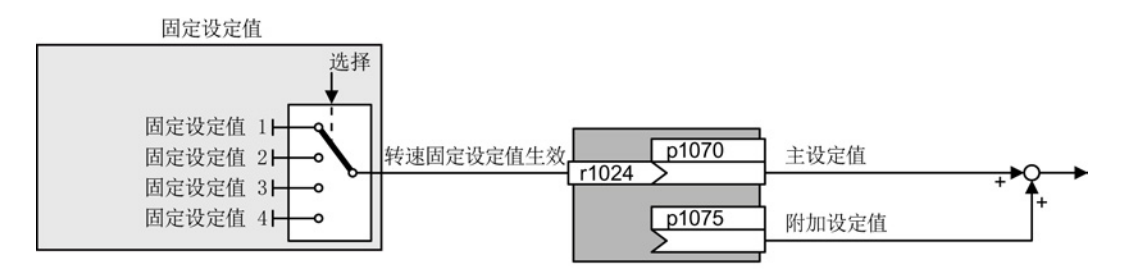

图 8-11 固定转速设为设定值源

表格 8- 10 固定转速设为设定值源

| 参数             | 注释            |  |
|----------------|---------------|--|
| $p1070 = 1024$ | 主设定值          |  |
|                | 主设定值与固定转速互联。  |  |
| $p1075 = 1024$ | 附加设定值         |  |
|                | 附加设定值与固定转速互联。 |  |

#### 固定设定值的直接或二进制选择

变频器提供了最多 16 个不同的固定设定值。 上级控制器通过数字量输入或现场总线选择 合适的固定设定值。

变频器提供了两种选择固定设定值的方法:

1. 直接选择:

您可设置四个不同的固定设定值。 通过添加一个到四个固定设定值,可得到最多 16 个不同的设定值。

直接选择是适合于通过数字量输入控制变频器的选择方式。

关于直接选择的其他信息,请参见参数手册中的功能图 3011。

2. 二进制选择: 您可设置 16 个不同的固定设定值。 通过四个选择位的不同组合,您可以准确地从中 选择一个固定设定值。

二进制选择是适合于通过现场总线控制变频器时的选择方式。 关于二进制选择的其他信息,请参见参数手册中的功能图 3010。

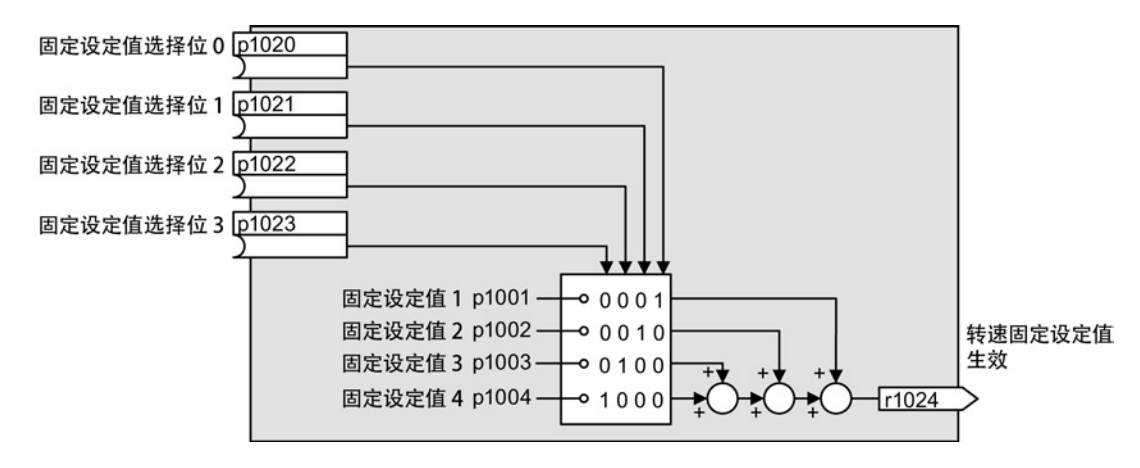

图 8-12 直接选择固定设定值的简易功能图

# 示例:直接选择两个固定设定值

电机应以如下方式采用两种不同的转速运行:

- DI 0 上的信号可接通电机并使其加速到 300 rpm。
- DI 1 上的信号可使电机加速到 2000 rpm。

表格 8- 11 示例中的设置

| 参数                 | 描述                                     |
|--------------------|----------------------------------------|
| $p1001 = 300.000$  | 转速固定设定值 1 [rpm]                        |
| $p1002 = 2000.000$ | 转速固定设定值 2 [rpm]                        |
| $p0840 = 722.0$    | ON/OFF1: 使用数字量输入 0 接通电机                |
| $p1070 = 1024$     | 主设定值: 将主设定值与转速固定设定值互联。                 |
| $p1020 = 722.0$    | 转速固定设定值选择位 0: 固定设定值 1 与数字量输入 0 (DI 0)互 |
|                    | 联。                                     |
| $p1021 = 722.1$    | 转速固定设定值选择位 1: 固定设定值 2 与 DI 1 互联。       |
| $p1016 = 1$        | 转速固定设定值模式: 直接选择固定设定值                   |

8.3 设定值

| 选择固定设定值            | 得到的设定值   |
|--------------------|----------|
| $DIO = f(x)$       | 电机停止     |
| DI0 = 高 和 DI 1 = 低 | 300 rpm  |
| DI0 = 高 和 DI 1 = 高 | 2300 rpm |

表格 8- 12 上例中得到的固定设定值

# 8.4 设定值处理

# 8.4.1 设定值处理一览

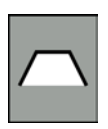

#### 设定值处理可以对设定值进行以下修改:

- 取反设定值, 以切换电机旋转方向(反转)。
- 禁止正/负旋转方向,例如:在输送带、电泵或风机应用中。
- 设置最小转速限制,以避免通电电机处于静态。
- 设置最大转速限制,以保护电机和机械装置。
- 设置斜坡函数发生器,以控制电机的加速和减速过程,输出理想扭矩。

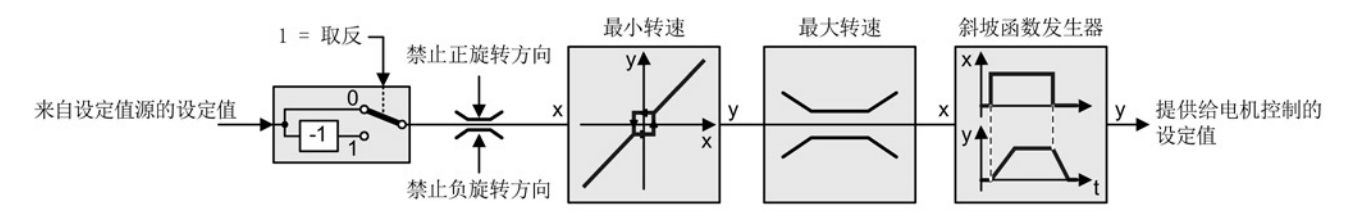

图 8-13 变频器内的设定值处理

#### 8.4.2 取反设定值

F.

#### 步骤

按如下步骤取反设定值:

将参数 p1113 和一个二进制信号互联,例如:数 字量输入 1。

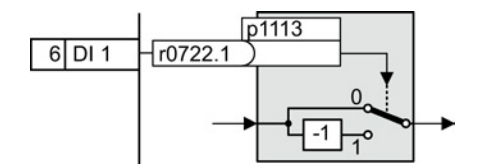

您已取反了设定值。

8.4 设定值处理

表格 8- 13 设置设定值取反的示例

| 参数                | 注释                      |
|-------------------|-------------------------|
| $p1113 = 722.1$   | 设定值取反                   |
|                   | 数字量输入 1 = 0: 设定值保持不变    |
|                   | 数字量输入 1 = 1: 变频器对设定值取反。 |
| $p1113 = 2090.11$ | 通过控制字 1、位 11 取反设定值。     |

# 8.4.3 禁止旋转方向

在变频器出厂设置中,电机的正负旋转方向都已使能。

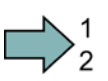

 $\Box$ 

# 步骤

按照以下步骤长期禁止某个旋转方向:

将相应的参数值设为 1。

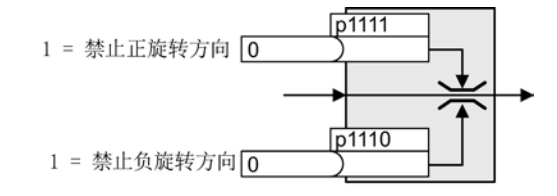

成功地禁止了相应的旋转方向。

表格 8- 14 设置旋转方向禁止的示例

| 参数              | 注释                     |
|-----------------|------------------------|
| $p1110 = 1$     | 禁止负向                   |
|                 | 负向长期禁止。                |
| $p1110 = 722.3$ | 禁止负向                   |
|                 | 数字量输入 3 = 0: 负旋转方向已使能。 |
|                 | 数字量输入 3 = 1: 负旋转方向已禁止。 |

8.4 设定值处理

# 8.4.4 最小转速

#### 功能

设置最小转速后,变频器可防止电机长期以低于 最小转速的转速运行。

只有在电机的加速或减速过程中,变频器才允许 电机转速(绝对值)短时间低于最小转速。

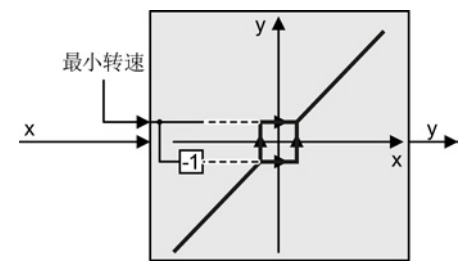

表格 8- 15 设置最小转速

| 参数        | 描述           |
|-----------|--------------|
| 1080<br>∼ | 最<br>转速<br>九 |

# 8.4.5 最大转速

# 功能

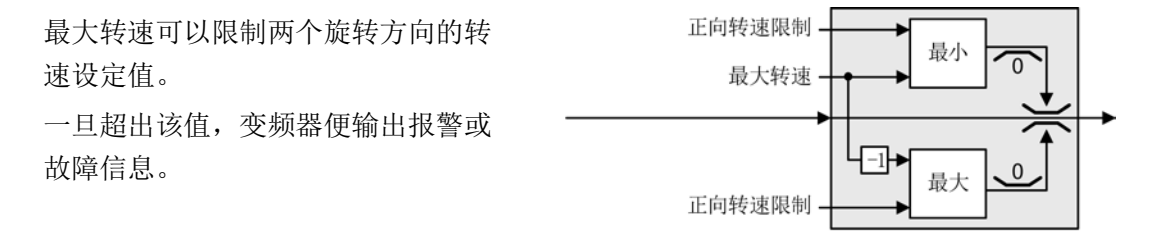

除了用于限速外,最大转速也是许多功能的基准值,例如:斜坡函数发生器。 当需要依方向而定来限制转速时,可以确定每个方向的最大转速。

表格 8- 16 最大转速和最小转速的参数

| 参数    | 描述                        |  |
|-------|---------------------------|--|
| p1082 | 最大转速 (出厂设置: 1500 rpm)     |  |
| p1083 | 正向最大转速(出厂设置: 210000 rpm)  |  |
| p1086 | 负向最大转速(出厂设置: -210000 rpm) |  |

8.4 设定值处理

#### 8.4.6 斜坡函数发生器

设定值通道中的斜坡函数发生器用于限制转速设定值的变化速率,这样电机就可以平滑地 加速、减速且生产设备也得到了保护。。

如果转速设定值由变频器中的工艺控制器给定,斜坡函数发生器不会生效。

有两种斜坡函数发生器可供选择:

● 扩展斜坡函数发生器

扩展斜坡函数发生器限制加速度和急动度。

● 简单斜坡函数发生器

简单斜坡函数发生器限制加速度,但不限制急动度。

#### 扩展斜坡函数发生器

扩展斜坡函数发生器的加速 时间和减速时间是可以单独 设置的。 这两个时间只和实 际应用紧密相关,可以是几 百毫秒(如输送带传动), 也可以是几分钟(如离心 机)。

起始段圆弧和结束段圆弧可 以实现平滑加速和减速。 电机的加速时间和减速时间 会加上圆弧时间:

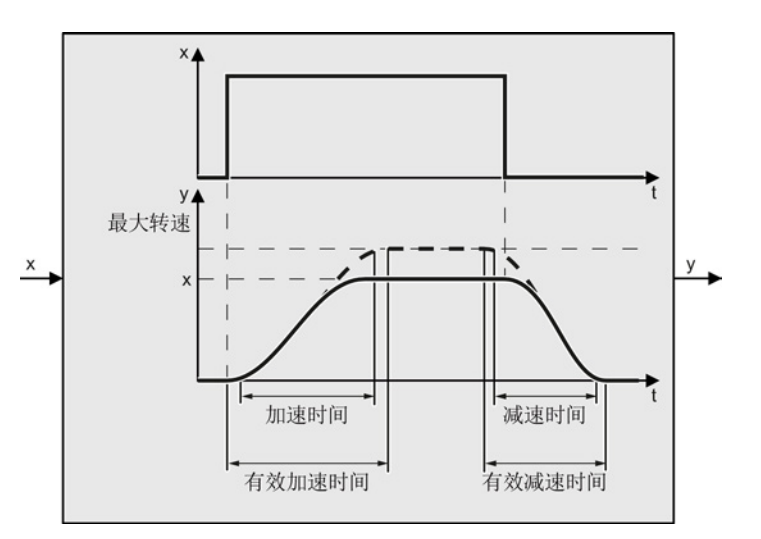

- 有效的加速时间 = p1120 + 0.5 × (p1130 + p1131)。
- 有效的减速时间 = p1121 + 0.5 × (p1130 + p1131)。

8.4 设定值处理

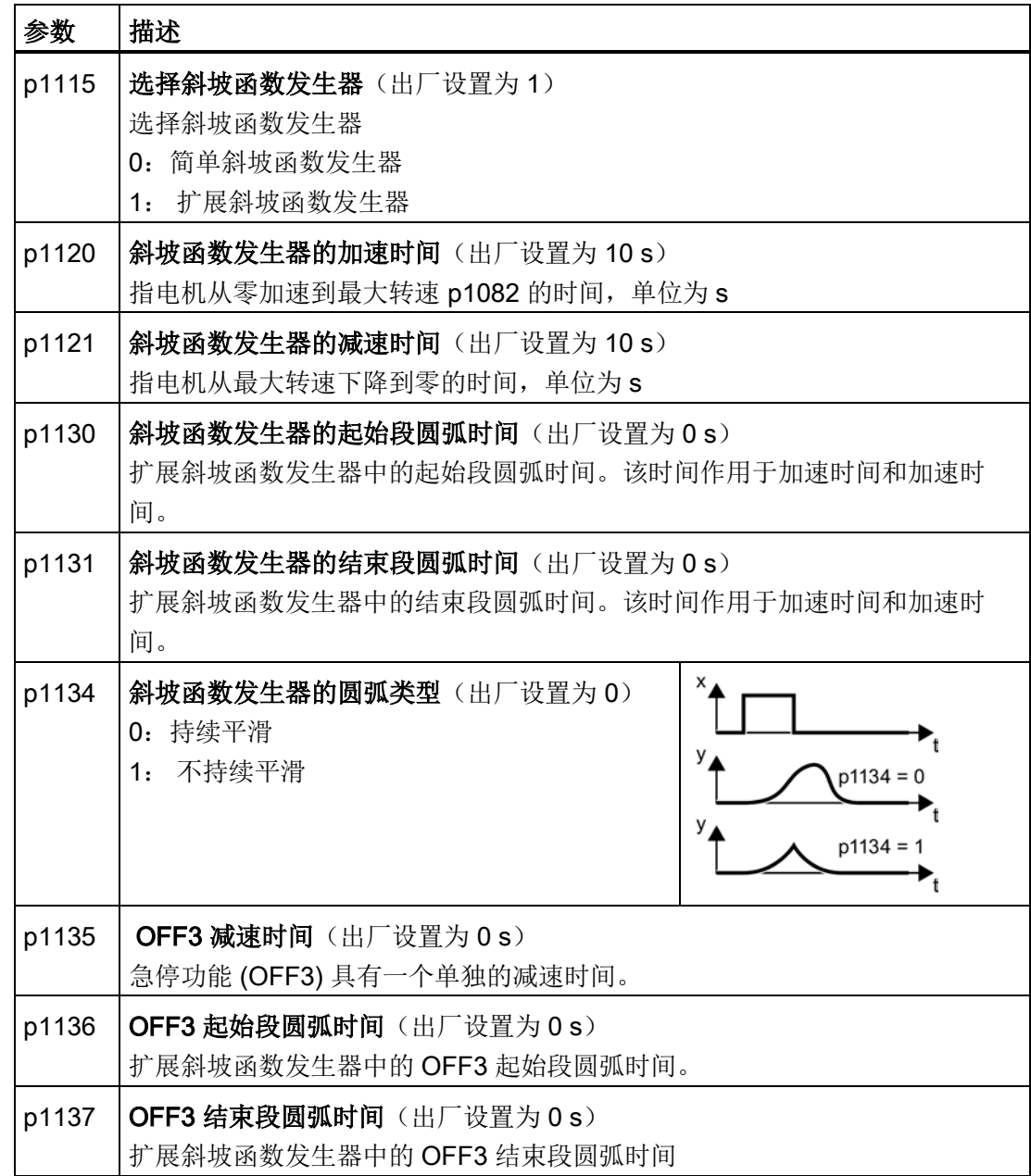

表格 8- 17 用于设置扩展斜坡函数发生器的参数

其他信息,请参见参数手册中的功能图 3070 和参数表。

8.4 设定值处理

#### 设置扩展斜坡函数发生器

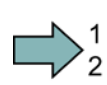

# 步骤

按如下步骤设置扩展斜坡函数发生器:

- 1. 给出一个尽可能大的转速设定值。
- 2. 接通电机。
- 3. 检查变频器的性能。
	- 如果电机加速过慢,请缩短加速时间。

过短的加速时间会导致电机在加速时达到电流限值且暂时无法再跟踪转速设定值。 此时,变频器会超出所设时间。

- 如果电机加速过快,延长加速时间。
- 如果加速过急,延长起始段圆弧时间。
- 我们建议将结束段圆弧时间设为和起始段圆弧时间相同的值。
- 4. 关闭电机。
- 5. 检查变频器的性能。
	- 如果电机减速过慢,缩短减速时间。

过短的减速时间会导致电机在减速时暂时无法再跟踪转速设定值。 根据所用的功率 模块,出现这种情况的原因要么是达到了电机的电流限值,要么是变频器中出现了 较高的直流母线电压。

这两种情况下变频器都会超出所设时间。

- 如果电机减速过快,延长减速时间。
- 6. 重复第 1 到第 5 步, 直到获得您满意的特性。
- 您已设置了扩展斜坡函数发生器。

 $\sim$ 

8.4 设定值处理

#### 简单斜坡函数发生器

与扩展斜坡函数发生器相比,简单斜 坡函数发生器不使用圆弧时间。

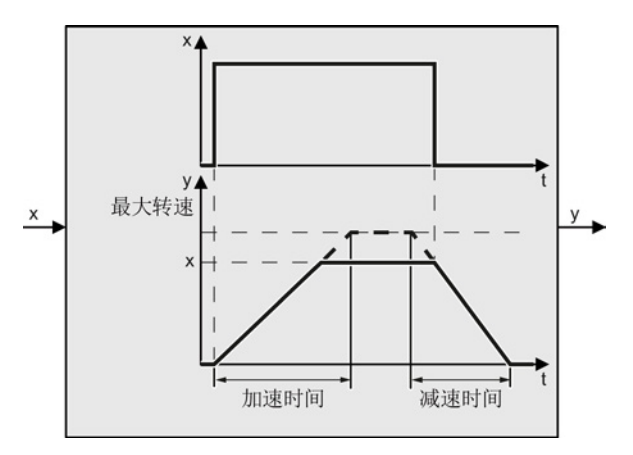

表格 8- 18 简单斜坡函数发生器的参数设置

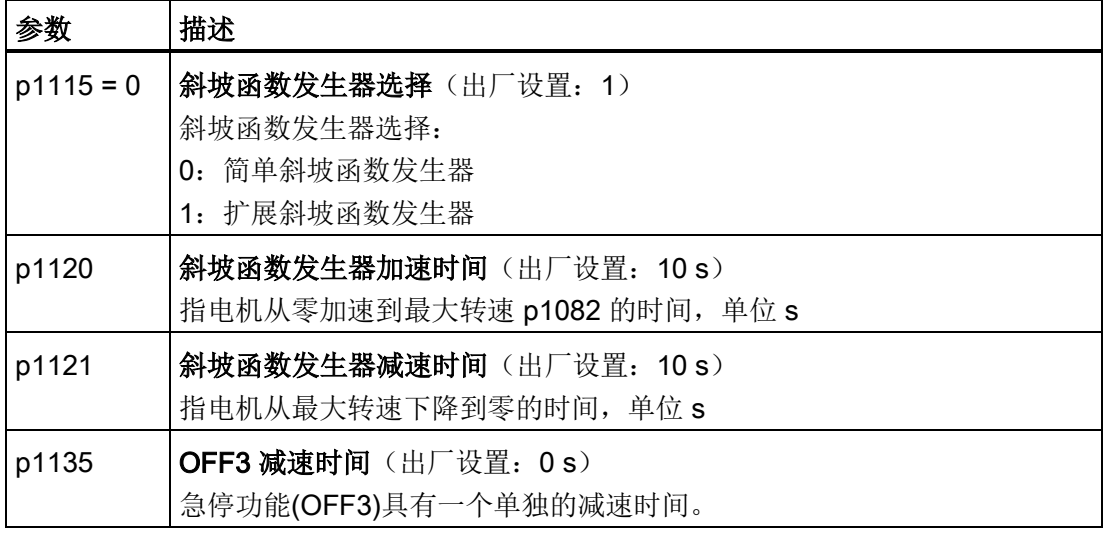

#### 在运行中修改加速时间和减速时间

运行中可通过比例系数修改 斜坡函数发生器的加速时间 和减速时间。 有以下方法指 定比例系数值:

- 通过模拟量输入
- 通过现场总线

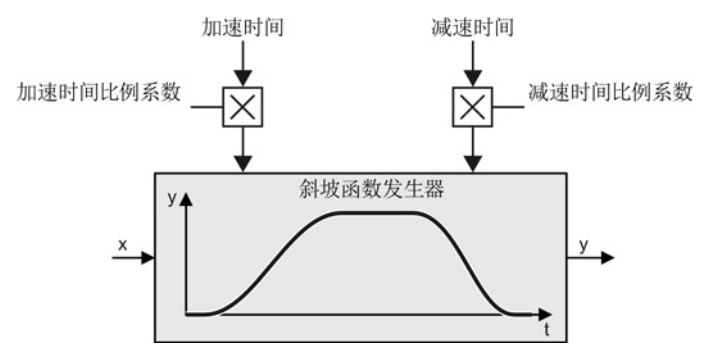

8.4 设定值处理

表格 8- 19 用于设置比例系数的参数

| 参数    | 描述                                   |
|-------|--------------------------------------|
| p1138 | 加速时间的比例系数(出厂设置: 1)<br>加速时间的比例系数的信号源。 |
| p1139 | 减速时间的比例系数(出厂设置: 1)<br>减速时间的比例系数的信号源。 |

# 示例

以下示例中上级控制器通过 PROFIBUS 设置变频器的加速时间和减速时间。

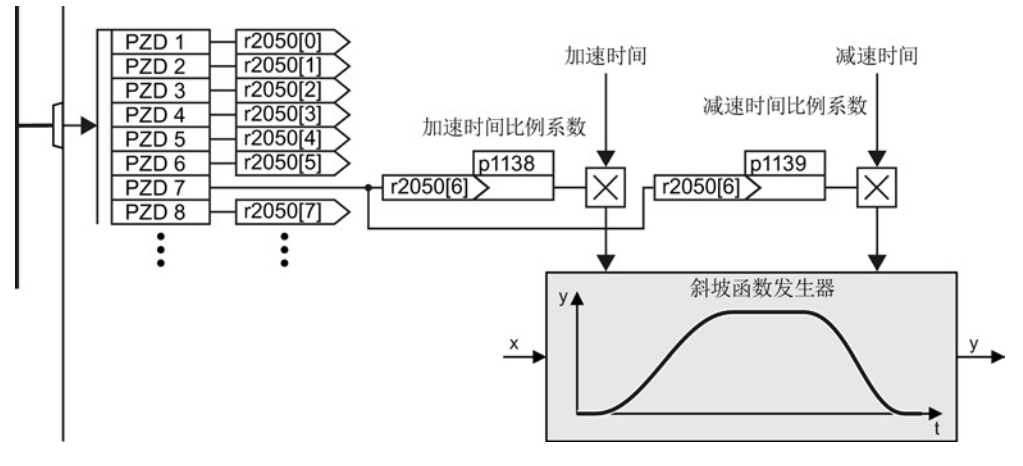

图 8-14 运行中修改斜坡函数发生器时间的示例

# 前提条件

- 已经调试了控制器和变频器之间的通讯。
- 变频器中和上级控制器中已设置了自由报文 999。另见章节[:扩展报文和修改信号互](#page-98-0) [联](#page-98-0) (页 [99\)](#page-98-0)。
- 控制器在 PZD 7 中将比例系数发送给变频器。

# $\bigcup_{2}^{1}$

**The State** 

# 步骤

按照以下步骤将变频器中加速时间和减速时间的比例系数和现场总线的 PZD 接收字 7 互 联:

1. 设置 p1138 = 2050[6]。

加速时间的比例系数和 PZD 接收字 7 现在互联在一起。

2. 设置 p1139 = 2050[6]。

减速时间的比例系数和 PZD 接收字 7 现在互联在一起。 变频器通过 PZD 接收字 7 接收加速时间和减速时间的比例系数。

# 8.5 电机控制

M

控制方式与您的应用是否相符的判定标准参见章节: V/f [控制或矢量控制\(转速](#page-56-0)/转矩)? (页 [57\)](#page-56-0)

## 8.5.1 V/f 控制

V/f 控制根据给定的转速设定值来调节电机的输出电压。

转速设定值和定子电压之间的关系由特性曲线计算得出。 所需的输出频率通过转速设定 值和电机极对数计算得出(f = n \* 极对数 / 60, 特别是 f <sub>最大</sub> = p1082 \* 极对数 / 60)。

变频器提供两种最重要的特性曲线:线性和平方矩特性曲线, 当然,也有可设置特性曲 线。

V/f 控制并不是精确控制电机转速的闭环控制, 转速设定值和电机轴上的实际转速之间总 是有细小的偏差。 偏差大小由电机负载大小决定。

如果电机以额定转矩工作,电机实际转速会低于设定转速,差值为额定转差。 如果负载 带动电机转动,也就是说:电机作为发电机工作,电机实际转速会超出设定转速。 参数 p1300 确定了特性曲线。

# 8.5.1.1 V/f 控制的特点

变频器可使用多个 V/f 特性曲线。 根据特性曲线, 随着频率提高, 变频器不断提高电机上 的电压。

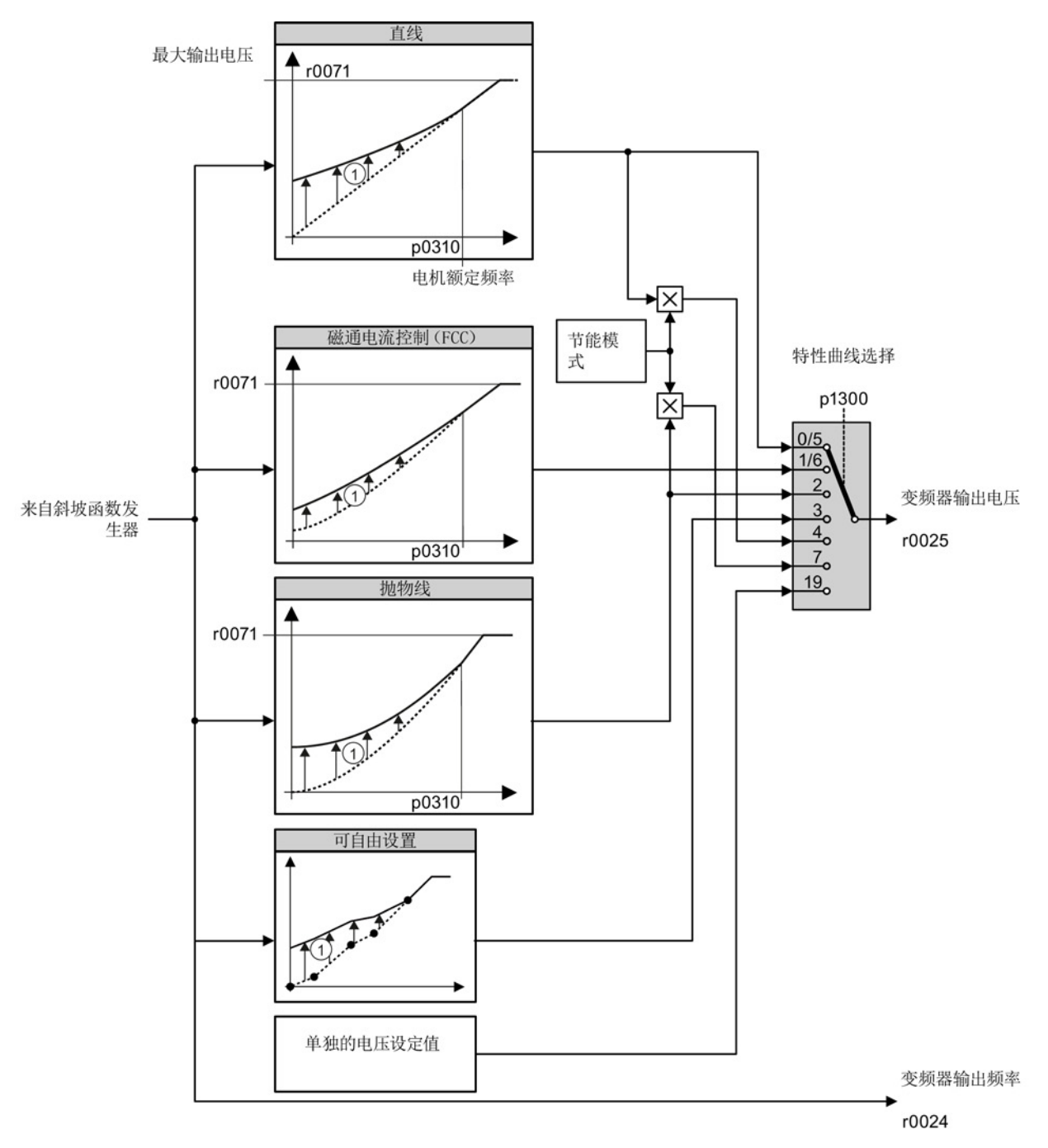

① 特性曲线的升压可改善低转速电机的性能。 在频率低于额定频率时,升压生效。

图 8-15 变频器的 V/f 特性曲线

变频器,配备控制单元 CU240D-2 操作说明, 01/2013, A5E03404764A AR 159

变频器也可超出电机的额定转速,将其输出电压提升至最大输出电压。 电源电压越高, 变频器的最大输入电压也就越高。

当变频器已达到最大输出电压时,就只能提高其输出频率。 从此时起电机将进入弱磁运 行,即可用转矩会随转速的升高而线性下降。

额定频率下的电机电压值取决于下列值的大小:

- 变频器容量与电机容量之比
- 电源电压
- 电源阻抗
- 当前电机转矩

与输入电压相关的最大电机电压请查阅技术数据,另见章节 [技术数据](#page-290-0) (页 [291\)](#page-290-0)。

# 8.5.1.2 选择 V/f 特性曲线

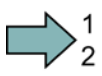

 $\Box$ 

# 步骤

按照以下步骤选择 V/f 特性曲线:

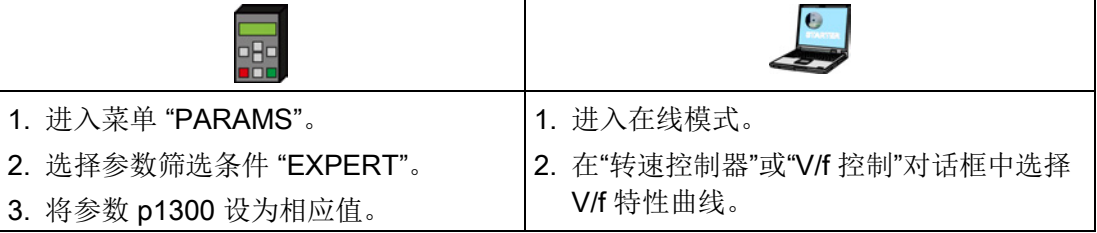

成功选择了一个 V/f 特性曲线。

8.5 电机控制

表格 8- 20 直线和抛物线特性曲线

| 要求              | 应用示例                                                      | 注释                                                                                                    | 特性曲线                               | 参数                         |
|-----------------|-----------------------------------------------------------|----------------------------------------------------------------------------------------------------|------------------------------------|----------------------------|
| 需要的转矩不依<br>赖于转速 | 输送带、辊式运输<br>机、链式输送机、偏<br>心螺杆泵、压缩机、<br>挤压机、离心机、搅<br>拌机、混合器 | $\blacksquare$<br>变频器可补偿定子电阻所导致的电压<br>损耗。 推荐用于 7.5kW 以下的电<br>机。<br>前提条件: 已经按照铭牌所示对电<br>机数据进行了设置, 并在基本调试后 | 直线<br>带有磁通电流<br>控制(FCC)的<br>直线特性曲线 | $p1300 = 0$<br>$p1300 = 1$ |
|                 |                                                           | 执行了电机数据检测。                                                                                               |                                    |                            |
| 需要的转矩随转         | 叶轮泵、径向通风<br>速的升高而升高   机、轴流式通风机                            | 电机和变频器的损耗比直线特性曲线<br>时少。                                                                                  | 抛物线                                | $p1300 = 2$                |

表格 8- 21 特殊应用的特性曲线

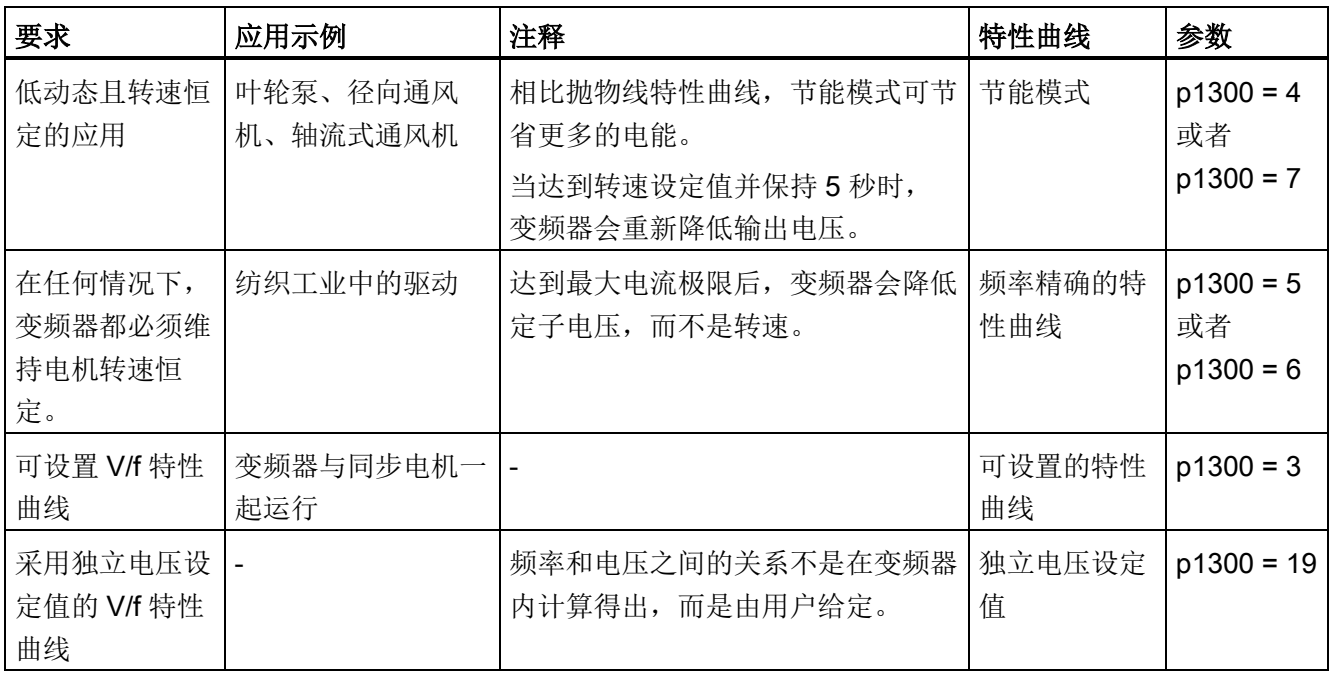

有关 V/f 特性曲线的详细信息请参见参数表和参数手册中的功能图 6300 ff。

#### 8.5.1.3 针对高起动力矩、短时过载优化控制特性

## 设置 V/f 控制的升压(Boost)

升压对每种 V/f 特性曲线都起效。 旁 边的示意图以直线特性曲线为例来说 明升压。

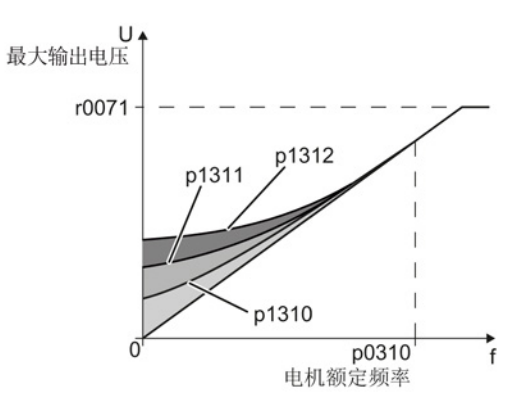

#### 步骤

按照以下步骤设置升压:

请小幅、逐步提高升压。 p1310 ... p1312 设得过高, 可能会导致电机过热, 变频器因过 电流而停车。

- 1. 以中速接通电机
- 2. 将转速降低到每分钟几转的水平。
- 3. 检查电机是否自由运转。
- 4. 如果电机没有自由运转或是停止不动, 提高升压 p1310, 直到电机达到您满意的运行 状态。
- 5. 接入最大负载,将电机加速到最大转速,并检查电机是否跟踪转速设定值。

6. 如果电机在加速过程中失速, 提高升压 p1311, 直到电机加速到最大转速。

只有在需要达到额定起动力矩的应用中才需要提高 p1312, 以使电机达到令人满意的状 态。

关于该功能的其他信息,请参见参数手册中的功能图 6300 和参数表。 已成功设置升压。

 $\sim$ 

8.5 电机控制

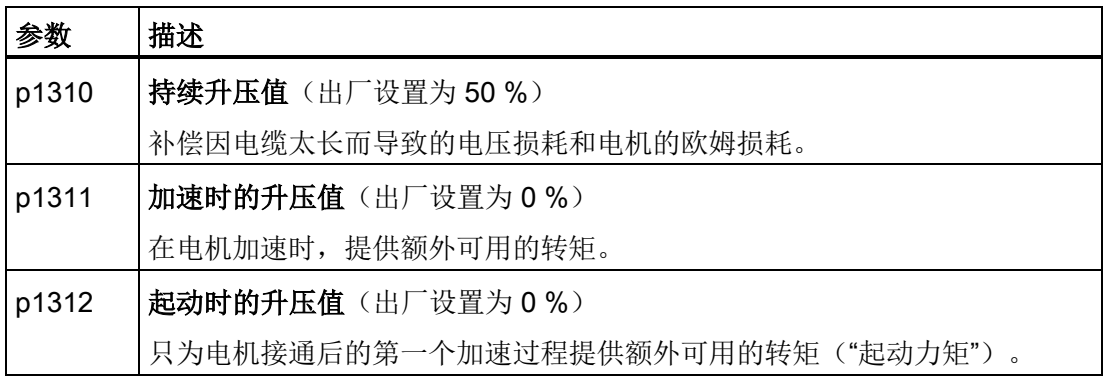

# 8.5.2 转速控制

#### 8.5.2.1 转速控制的特性

#### 无编码器矢量控制

转速控制依据一个电机模型计算出电机的负载和转差。由于这种算法,变频器指定输出 电压和频率,使电机实际转速跟踪设定转速,而不受负载的影响。

转速控制不实际测量电机转速,因此也被称为"无编码器矢量控制"。

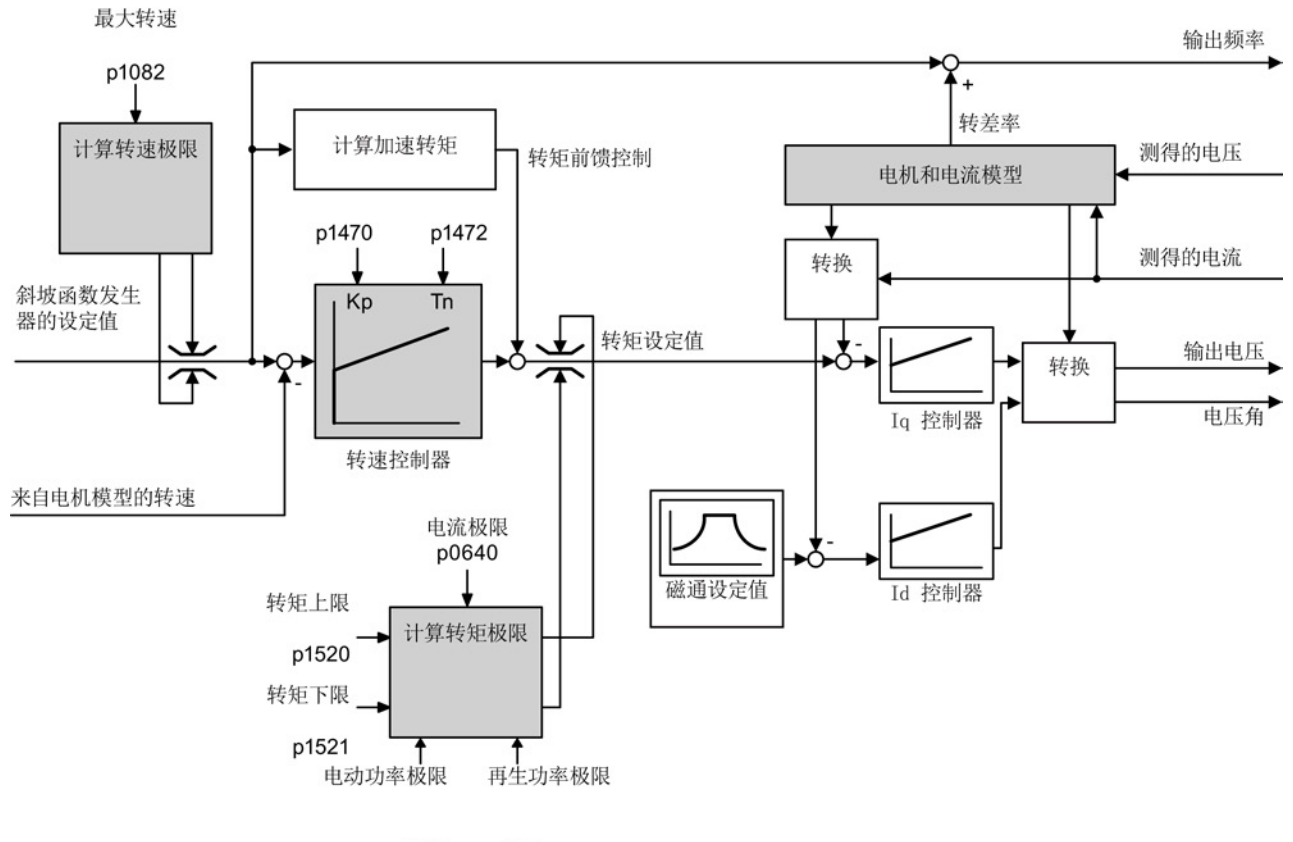

p1530 p1531

图 8-16 无编码器矢量控制的简易功能图

#### 带编码器的矢量控制

带编码器的矢量控制和不带编码器的矢量控制的唯一区别在于转速是由编码器实测出的, 而不是由变频器计算出的。

# 8.5.2.2 检查编码器信号

用编码器测量转速时,应在激活编码器反馈前检查编码器信号。

# 步骤

• 设置"无编码器的矢量控制":

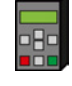

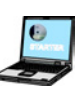

- 设置 p1300 = 20. <br>● 进入 STARTER 在线模式。
	- 在对话框"Speed controller"或"V/f control" 中选择"Speed control without encoder"。

- 以中速接通电机。
- 对比参数 r0061 (转速编码器信号, 单位 Hz) 和参数 r0021 (计算出的转速, 单位 Hz)的符号和绝对值。
- 如果符号不一致,则需要取反转速编码器信号: 设置 p0410 = 1。
- 如果两个参数的绝对值不一致,则需要检查 p0408 的设置和编码器的接线。

# 8.5.2.3 选择电机控制

# 转速控制已设置完毕

要达到良好的控制性能,必须对上图中的灰色部分进行调整。 如果您在基本调试中选择 了控制方式"转速控制",变频器就会自动完成以下设置:

- 设置适合您应用的最大转速。
- 电机模型和电流模型: 当变频器上的电机数据和电机铭牌上的数据相符时,变频器中 的电机模型和电流模型可正确工作,矢量控制可达到令人满意的状态。
- 根据您在基本调试时设置的电流限值自动计算出转矩限值。 但您也可以另外设置正/负转矩限值或电机功率限值。
- 在自动优化的过程中预设转速控制器(电机数据旋转检测)。 如果您需要进一步优化设置,请遵循本章节中的说明。

## 选择无编码器矢量控制

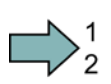

 $\Box$ 

# 步骤

按照以下步骤选择无编码器矢量控制:

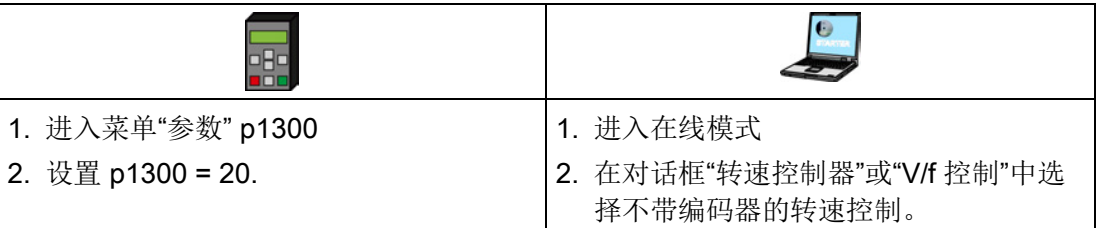

成功选择了无编码器矢量控制。

## 选择带编码器的矢量控制

步骤

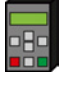

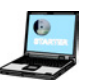

- 设置 p1300 = 21. 进入 STARTER 在线模式。
	- 在对话框"Speed controller"或"V/f control" 中选择"Speed control with encoder"。

# 8.5.2.4 手动优化转速控制器

在以下情况下您必须手动优化转速控制器:

- 在您的应用中无法进行自动优化,因为电机无法自由旋转。
- 您不满意变频器自动优化的结果。
- 变频器发生故障,中断了自动优化。

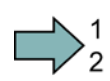

 $\Box$ 

# 步骤

按照以下步骤手动优化转速控制器:

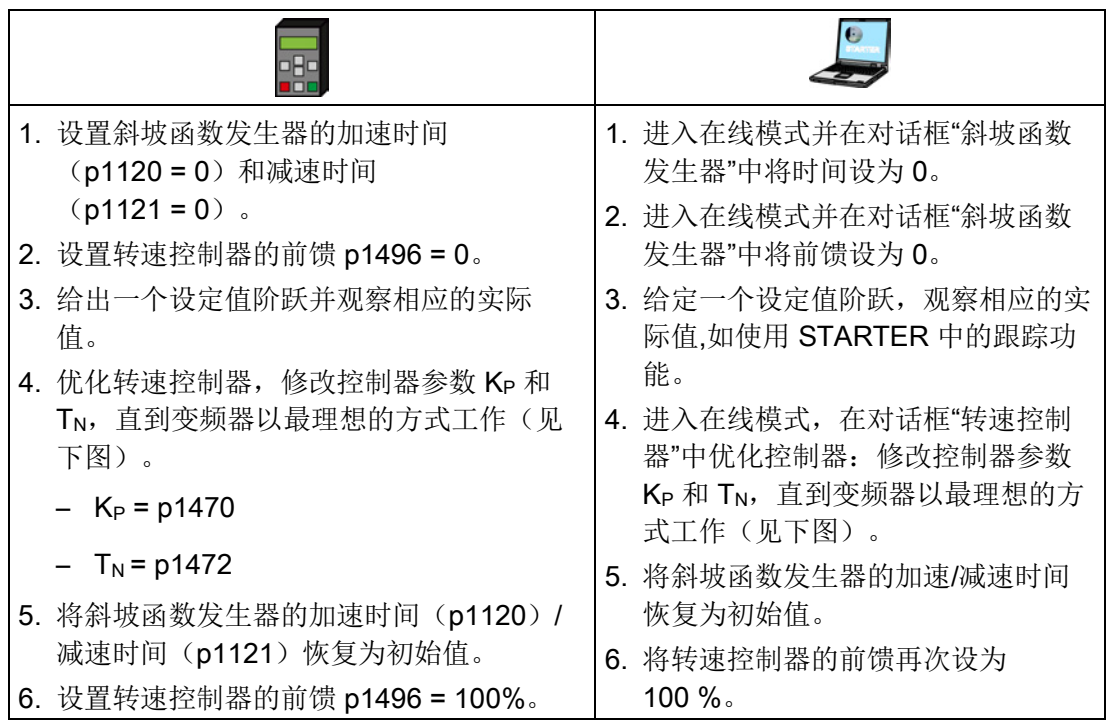

成功优化了转速控制器。

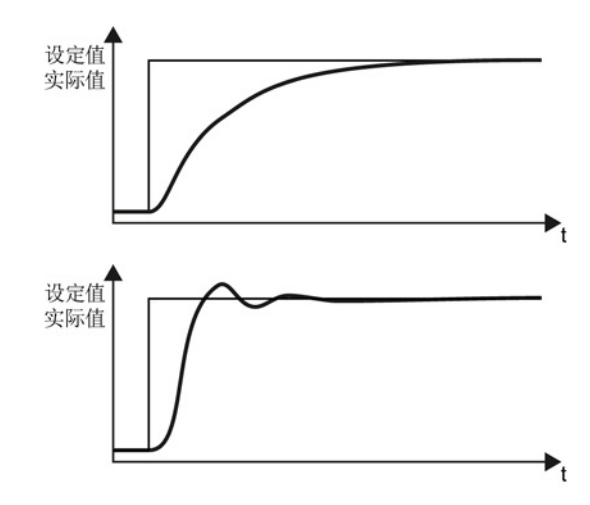

# 最理想的控制性能,无超调

实际值接近设定值,无明显超调。

# 最理想的控制性能,上升时间短,受到 干扰时调节时间短。

实际值接近设定值并出现轻微的超调 (最大为设定值阶跃的 10%)。

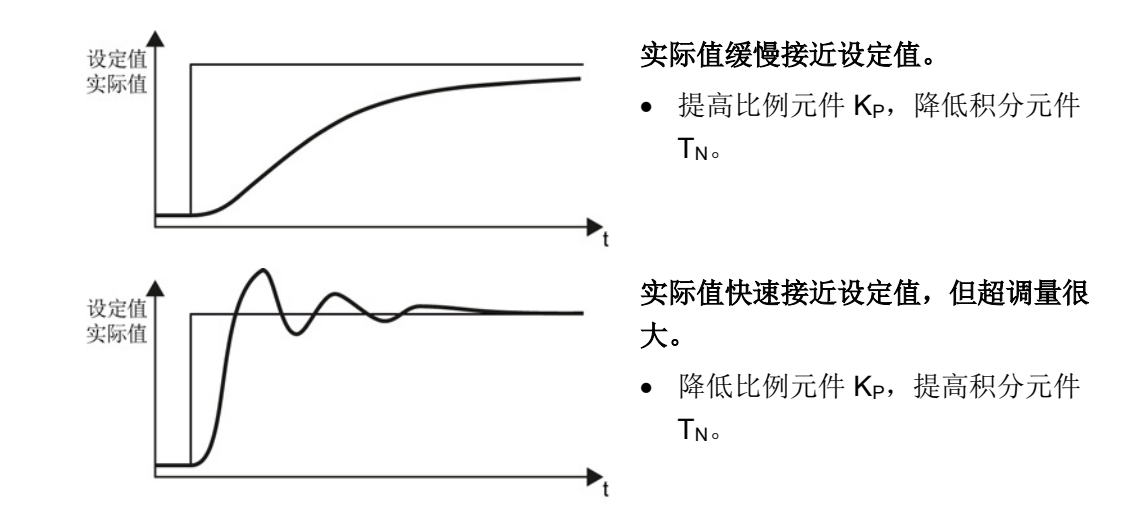

#### 8.5.2.5 转矩控制

转矩控制是矢量控制的一部分,一般从转速控制器的输出端获得设定值。 禁用转速控制 器,并直接给定转矩设定值后,转速控制变为转矩控制。 随后,变频器不再控制电机的 转速,而是电机输出的转矩。

#### 转矩控制的典型应用

转矩控制适合于电机转速由相连的生产设备给定的应用, 典型应用场合有:

- 主机和从机之间的负载分配: 主机采用转速控制,从机采用转矩控制。
- 卷取机

## 转矩控制的调试

只有在基本调试中正确设置了电机数据,并且完成了电机数据静态检测后,转矩控制才能 正常工作。

基本调试参见以下章节:

- 使用 IOP [开展基本调试](#page-59-0) (页 [60\)](#page-59-0)
- 使用 STARTER [开展基本调试](#page-63-0) (页 [64\)](#page-63-0)

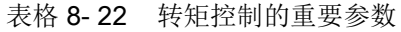

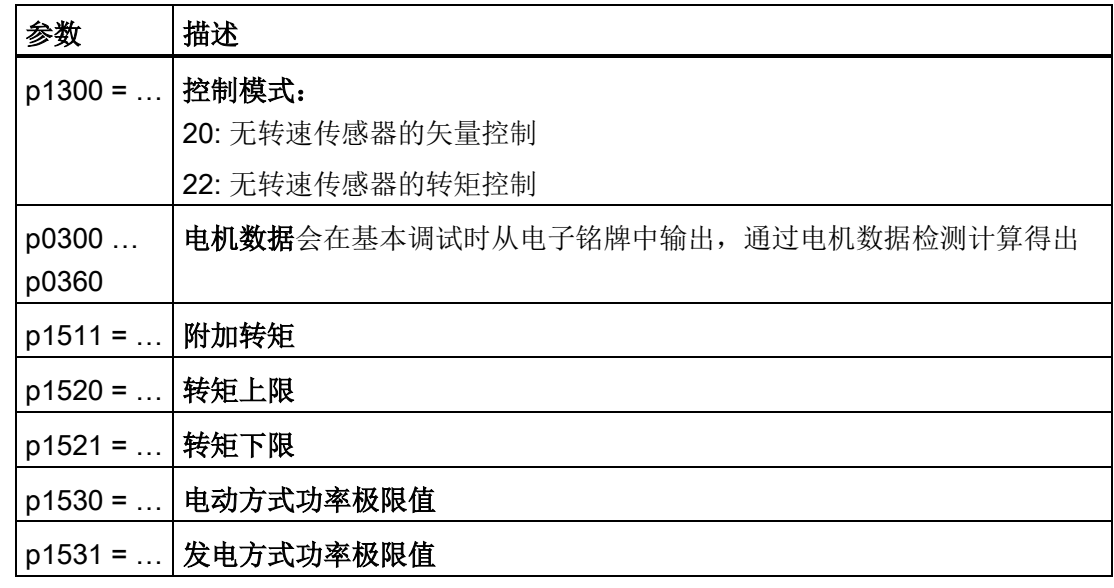

关于该功能的其他信息,请参见参数手册中的功能图 6030 ff 和参数表。

# 8.6 保护功能

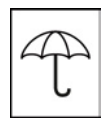

变频器不仅具有自身的过热和过电流保护,也具有电机的过热和过电流保护,另外,在 电机进入发电模式工作时,变频器还提供直流母线过电压保护。

# 8.6.1 变频器的温度监控

变频器具有各种监控功能来防止过热:

- 12t 监控(报警 A07805、故障 F30005) I2t 监控根据电流参考值来检查当前负载率。 参数 r0036[%]以百分比形式显示当前负 载率。只要当前电流没有超过参考值,r0036 就显示负载率 0。
- 功率模块芯片温度的监控(报警 A05006 故障 F30024) 变频器会检查功率芯片(IGBT)和散热片之间的温差。 温差值在 r0037[1] [°C]中给出。
- 散热片监控(报警 A05000 故障 F30004) 变频器监控功率模块散热片的温度。 温度值在 r0037[0] [°C]中给出。

## 变频器的响应

变频器的温度主要由以下因素决定:

- 输出电流的欧姆损耗
- 电机整流时产生的开关耗损

参数 p0290 可确定变频器针对过高温度的响应方式。

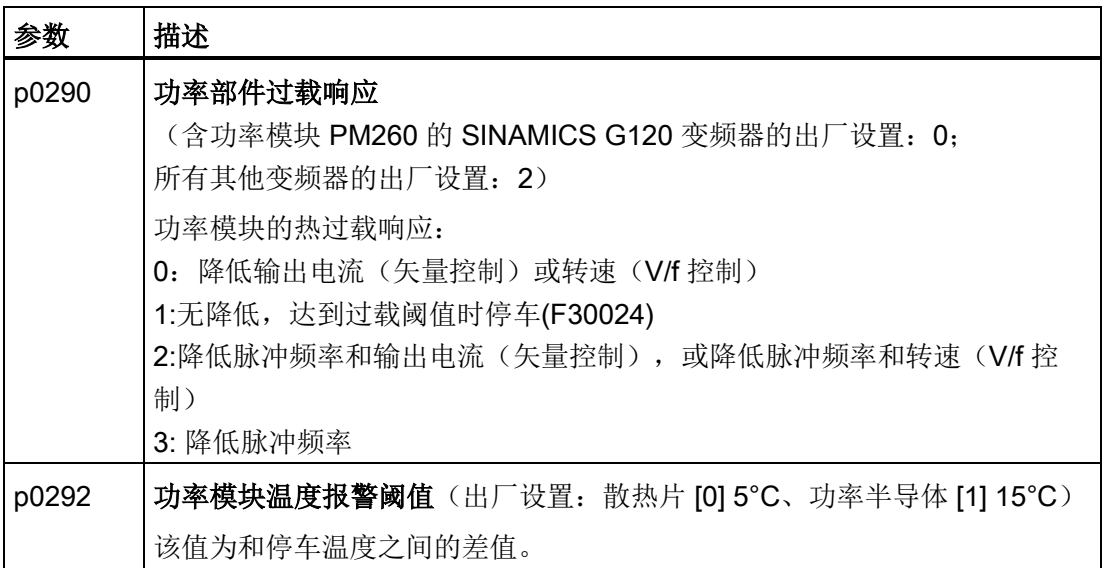

## 8.6.2 由传感器实现的电机温度监控

您可以使用以下类型的温度传感器来防止电机过热:

- 温度开关(例如:双金属开关)
- PTC 传感器
- KTY84 传感器

将电机的温度传感器通过电机电缆连接到功率模块上。

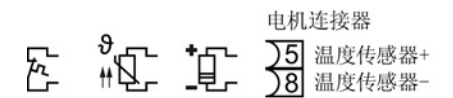

图 8-17 将电机的温度传感器连接到功率模块上

# 警告

#### 温度传感器端子和电机抱闸端子

温度传感器端子和电机抱闸端子是直接连接到直流母线负电位上的。 必须采取合适措 施,防止人员接触这两个端子,并对空置芯线的末端进行绝缘处理。 在向变频器注入电 源电压时,必须事先闭合电机接线盒。 不使用的电缆的末端要单独进行绝缘处理,不应 接地。

# 温度开关

电阻 ≥ 100 Ω 时,变频器判定温度开关打开并根据 p0610 的设置进行响应。

#### PTC 传感器

电阻 > 1650 Ω 时,变频器判定电机过热并根据 p0610 的设置进行响应。

电阻 < 20 Ω 时,变频器判定电机短路并发出报警信息 A07015。 报警持续超过 100 毫秒 时,变频器发出故障信息 F07016 并停车。

## KTY84 传感器

通过 KTY 传感器可监控电机温度和传感器本身是否断线或短路。

#### 注意

#### 过热导致电机损坏

如果 KTY 传感器极性接反,变频器无法识别出电机过热,从而可能导致电机损坏。 要将 KTY 传感器极性连接正确。

● 温度监控:

借助于 KTY 传感器,变频器能够测定 -48 °C ... +248 °C 范围内的电机温度。 通过 p0604 和 p0605 可以设置报警阈值温度和故障阈值温度。

- 过热报警(A07910):
	- 电机温度 > p0604 且 p0610 = 0
- 过热故障(F07011): 以下情况中,变频器故障停车:
	- 电机温度 > p0605
	- 电机温度 > p0604 且 p0610 ≠ 0
- 传感器监控(A07015 或 F07016):
	- 断线:

电阻 > 2120 Ω 时,变频器判定传感器断线并输出报警信息 A07015。 100 毫秒 后,变频器输出故障信息 F07016。

– 短路:

电阻 < 50 Ω 时,变频器判定传感器短路并输出报警信息 A07015。 100 毫秒后, 变频器输出故障信息 F07016。

8.6 保护功能

# 设置用于温度监控的参数

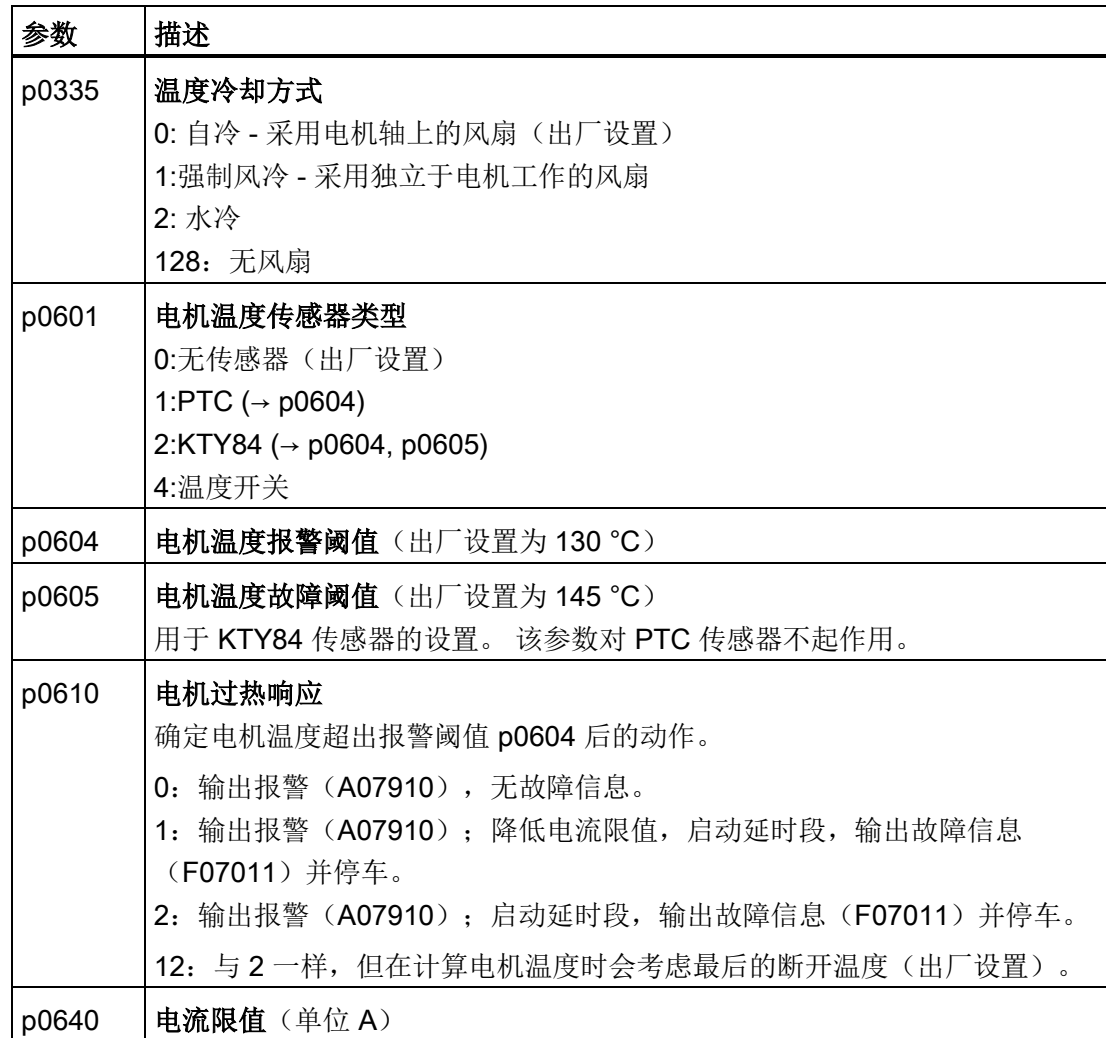

关于电机温度监控的其他信息,请参见参数手册中的功能图 8016。

```
设置功能
```
## 8.6.3 通过计算电机温度来保护电机

只有在矢量控制模式中(p1300 ≥ 20), 才允许依据电机热模型来计算温度。

| 参数           | 描述                                   |
|--------------|--------------------------------------|
| $p0621 = 1$  | 重启后检测电机温度                            |
|              | 0: 没有温度检测(出厂设置)                      |
|              | 1:在电机首次通电时检测温度                       |
|              | 2: 在电机每次通电时检测温度                      |
| p0622        | 启动后, 用于检测温度的电机励磁时间(会自动设为电机数据检测的结     |
|              | 果)                                   |
| $p0625 = 20$ | 电机环境温度                               |
|              | 指在执行电机数据检测时电机的环境温度, 单位 °C (出厂设置:     |
|              | $20 °C$ .                            |
|              | 电机温度和环境温度之间的差值 p0625 必须在±5 ℃ 的公差范围内。 |

表格 8- 23 不带温度传感器的温度检测参数

#### 8.6.4 过电流保护

在矢量控制中,电机电流始终保持在设置的转矩极限值范围内。

在 V/f 控制中,最大电流控制器(Imax 控制器)会限制输出电流,进而防止电机和变频 器出现过载。

# Imax 控制器的工作方式

在电机过载时,不管是电机的转速还是定子电压,都被降低,直到电流回到安全范围。 在电机进入发电模式时,也就是说,相连工作设备带动电机工作,Imax 控制器会提高电 机转速和定子电压,以降低电流。

#### 说明

只有当电机在低速区转矩降低后(例如:风扇),变频器的负载才降低。 在电机的发电模式中,只有电机在高速区转矩降低后,电流才降低。

# 设置

如果电机在达到电流限值时容易振动,或会由于过电流而跳闸,必须修改 Imax 控制器的 出厂设置。

参数 描述 p0305 电机的额定电流 p0640 电机的电流极限 p1340 | Imax 控制器的比例增益, 用于降低转速 p1341 | Imax 控制器的积分时间, 用于降低转速 r0056.13 状态:Imax 控制器生效  $r1343$  | Imax 控制器 显示 Imax 控制器降低的转速值。

表格 8- 24 Imax 控制器的参数

关于该功能的其他信息,请参见参数手册中的功能图 1690。

# 8.6.5 最大直流母线电压控制器

#### 电机如何引起过电压?

当异步电机被相连的负载驱动时,电机作为发电机工作, 将机械能转换为电能。 电能从 电机注入变频器中,变频器中的直流母线电压 Vdc 因此升高。

过高的直流母线电压不仅会损坏变频器,还会损坏电机。在它达到危险水平前, 变频器 会关闭相连电机,并发出故障信息

"直流母线过电压"。

#### 电机和变频器的过电压保护

只要应用允许,Vdc\_max 控制器就会将直流母线电压的升高幅度控制在安全范围内。 Vdc max 控制器会延长电机停车时间,使电机只向变频器反馈少量电能,而这些电能又 能以变频器损耗的形式完全消耗掉。

Vdc\_max 控制器不适合用于电机长时间输出再生电能的应用, 例如: 起重机应用或者大 型摆动物体的制动。更多变频器制动方法的信息请参[见变频器的制动功能](#page-182-0) (页 [183\)](#page-182-0)章节。

Vdc max 控制器的参数分为两组, 分别针对 V/f 控制和矢量控制。

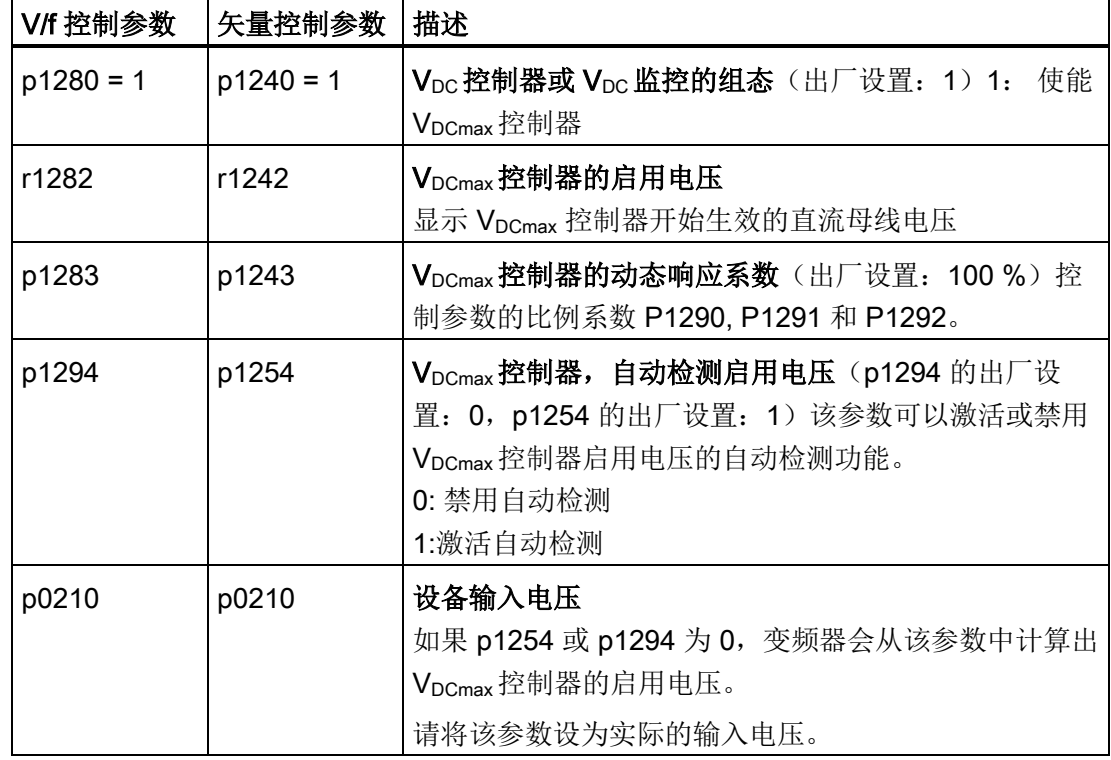

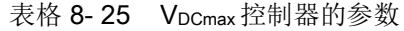

关于该功能的其他信息,请参见参数手册中的功能图 6320 或 6220。

# 8.7 应用特色功能

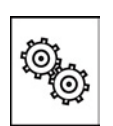

变频器提供一系列应用特色功能,例如:

- 单位切换
- 制动功能
- 自动重启和捕捉重启
- 简单过程控制功能
- 可自由定义的功能块实现的逻辑运算、算术运算功能
- 用于电泵和风机的节能显示

下文会详细说明。

# 8.7.1 单位切换

# 描述

通过单位切换可使变频器与电网匹配(50/60 Hz), 此外还可选择公制单位或英制单位作 为基准单位。

过程量的单位定义以及切换至百分比值的操作不受单位切换的影响。

具体而言,单位切换有以下功能:

- [电机标准的切换](#page-177-0) (页 [178\)](#page-177-0) IEC/NEMA (和电网匹配)
- [切换单位制](#page-178-0) (页 [179\)](#page-178-0)
- 修改 PID [控制器的单位](#page-179-0) (页 [180\)](#page-179-0)

## 说明

电机标准、单位制以及过程量只可离线修改。 步骤请参见通过 [STARTER](#page-179-1) 切换单位 (页 [180\)](#page-179-1)章节。 8.7 应用特色功能

# 说明 单位切换的局限性

- 变频器或电机铭牌上的值不能以百分比值表示。
- 多次单位切换(例如:百分比 → 物理单位 1 → 物理单位 2 → 百分比)可能会导致 原始值由于四舍五入而少了一个小数位。
- 当将单位切换为百分比值,接着又修改了基准值时,百分比值以新的基准值为准。 例如:
	- 基准转速为 1500 rpm 时, 固定转速 80 % 相当于 1200 rpm 的转速。
	- 而基准转速变为 3000 rpm 时, 百分比值 80 % 会保持不变, 相当于 2400 rpm。

#### 用于单位切换的基准值

p2000 基准频率/基准转速

p2001 基准电压

p2002 基准电流

p2003 基准转矩

r2004 基准功率

#### <span id="page-177-0"></span>8.7.1.1 电机标准的切换

可通过 p0100 切换电机标准,其中:

- p0100 = 0: IEC 电机, (50 Hz, 英制单位)
- p0100 = 1: NEMA 电机 (60 Hz, 公制单位)
- p0100 = 2: NEMA 电机, (60 Hz, 英制单位)

电机标准切换会影响下列参数。

8.7 应用特色功能

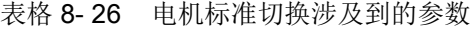

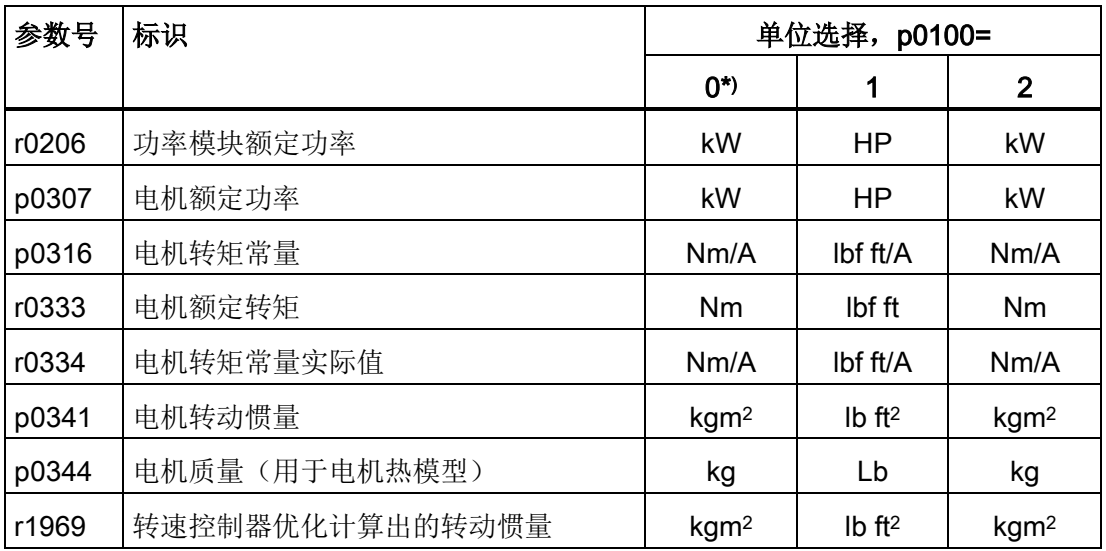

\*) 出厂设置

#### <span id="page-178-0"></span>8.7.1.2 切换单位制

可通过 p0505 切换单位制, 选项有:

- p0505 = 1: 英制单位(出厂设置)
- p0505 = 2:英制单位或以英制单位为基准的 % 单位
- p0505 = 3: 公制单位
- p0505 = 4:公制单位或以公制单位为基准的 % 单位

# 说明

# 特点

p0505 = 2 和 p0505 = 4 时的百分比值相同。 但是对于物理量的内部计算和输出来 说,换算以英制单位还是公制单位为基准就非常的重要。

对于无法换算为百分比值的物理量,设置 p0505 = 1 ≙ p0505 = 2 和  $p0505 = 3 \triangleq p0505 = 4$ 

对于英制单位制和公制单位制中单位相同、但是可以用%表示的物理量,设置: p0505 = 1 ≙ p0505 = 3 和 p0505 = 2 ≙ p0505 = 4.

#### 单位制切换涉及到的参数

单位制切换涉及到的参数按照单位的组别归类。 单位组别及其单位的一览请参见参数 手册中的"单位组和单位选择"。

```
设置功能
```
8.7 应用特色功能

## <span id="page-179-0"></span>8.7.1.3 修改 PID 控制器的单位

#### 说明

我们建议在调试时就确保工艺控制器的单位和基准值相互协调。 因为在调试后再修改基准值或单位可能会导致计算错误或显示错误。

#### 切换工艺控制器的过程量

可通过 p0595 切换工艺控制器的过程量。 物理值的基准量在 p0596 中定义。

工艺控制器单位切换涉及到的参数属于单位组 9\_1。详细信息请参见参数手册中的"单位 组和单位选择"章节。

#### <span id="page-179-1"></span>8.7.1.4 通过 STARTER 切换单位

# 前提条件

进行单位切换时变频器必须处于离线状态。

STARTER 会显示是在变频器中在线修改还是在 PC 中离线修改设置 ( Conline mode ) Offline mode ) 。

通过菜单栏旁边的按钮可切换模式。

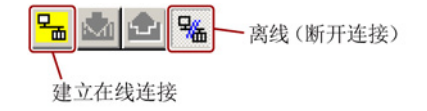

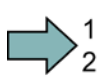

#### 步骤

- 1. 选择配置
- 2. 点击配置对话框的"UNIT"选项卡切换单位。
- 3. 切换单位制
- 4. 选择工艺控制器的过程量
- 5. 根据电网设置电机标准
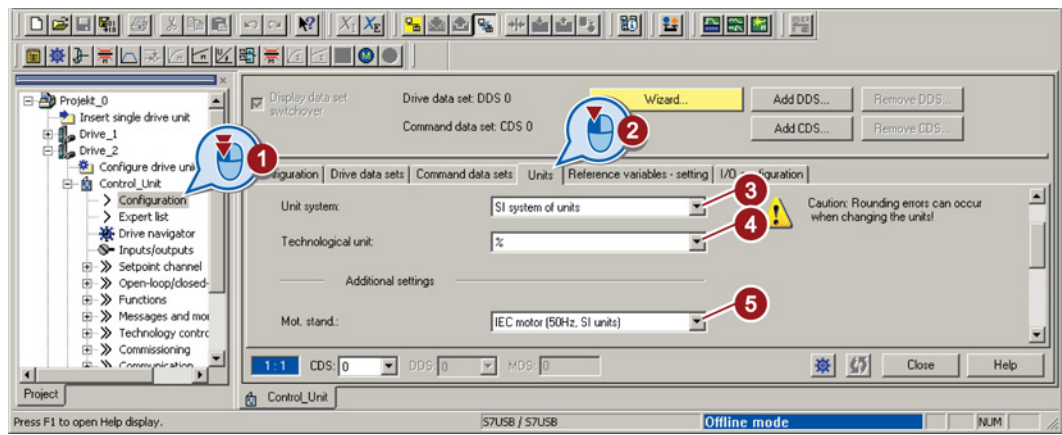

成功切换了单位。

 $\mathcal{L}_{\mathcal{A}}$ 

- 保存您的设置并进入在线模式。 此时变频器会检测是否离线设置 了与变频器不同的单位或过程 量,并显示在以下对话框中:
- 将设置传送到变频器。

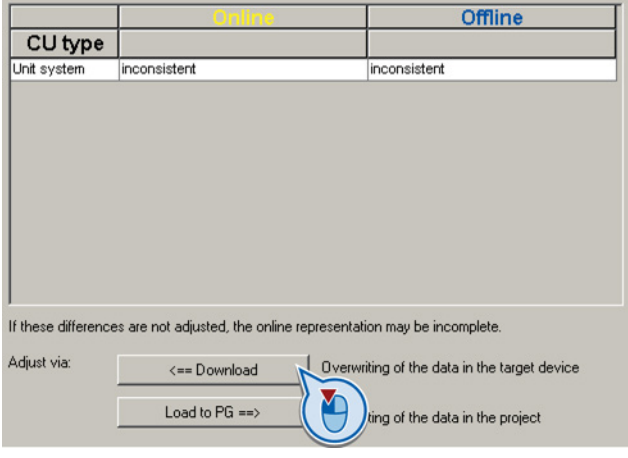

## 8.7.2 节能显示

#### 背景知识

在传统的控制方式中,涡轮机是通过闸门或节流阀来控制流量的。 在此期间,驱动电动 机一直以额定转速工作。 一旦流量在闸门或节流阀的作用下有所降低,设备的效率便降 低。当闸门或节流阀完闭合时,设备的效率降至最低。此外还可能会出现意外情况,例 如:液体中形成气泡(气穴)或引起输送介质发热。

而变频控制是通过调节涡轮机的转速来控制流量或压力。 因此,涡轮机在整个工作范围 内都可以接近最大效率工作,与通过闸门和节流阀控制相比,变频控制能节约大量电能, 尤其是不满载时。

#### 功能

节能显示计算的是涡轮机(例如:叶轮泵、风机、径向压缩机、轴流式压缩机)运行时节 约的电能。 节能显示比较的是变频运行和采用节流阀控制的工频运行。

变频器在参数 r0041 中显示最后 100 个工作小时中节约的电能,单位为 kWH。

运行不超过 100 小时时,变频器推算出 100 个运行小时内节约的电能。

变频器根据定义的运行特性曲线计算节能。

表格 8- 27 出厂设置的运行特性曲线

|    | 点1 | 点 2 | 点3 | 「点4 | 点5                                                                        |
|----|----|-----|----|-----|---------------------------------------------------------------------------|
|    |    |     |    |     | 功率  p3320 = 25 %  p3322 = 50 %  p3324 = 77 %  p3326 = 92 %  p3328 = 100 % |
| 转速 |    |     |    |     | p3321 = 0 %   p3323 = 25 %   p3325 = 50 %   p3327 = 75 %   p3329 = 100 %  |

如果需要一个精确的节能值,则必须调整出厂运行特性曲线。

#### 和能耗显示相关的其他参数:

r0039.0:从最后一次复位起的能耗

r0039.1:从最后一次复位起吸收的能量

r0039.2:从最后一次复位起反馈的能量

p0040:用于复位 r0039 和 r0041 的参数。

r0041:从最后一次复位起节约的电能显示,以 p3320...p3329 确定的运行曲线为基准。

## 调整运行特性曲线

## 前提条件

计算设备专用的运行特性曲线需要以下数据:

- 制造商运行特性曲线
	- 电泵上:"流量-扬程"和"流量-功率"特性曲线
	- 风机上:"体积流量-总升压"和"体积流量-功率需求"特性曲线
- 用于 5 种不同流量的设备特性曲线。

## 步骤

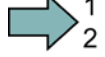

**Tale** 

按照以下步骤调整运行特性曲线:

- 1. 计算出电泵工频运行(n = 100%)时 5 种不同流量的扬程需求。 将设备特性曲线的公式与扬程特性曲线的公式设为相同。 扬程越低,需要的转速也就越低。
- 2. 将转速输入到 p3321、p3323、p3325、p3327 和 p3329 中。
- 3. 根据流量和制造商运行特性曲线计算不同流量需要的、电泵工频运行需要的功率。
- 4. 将功率值输入到 p3320、p3322、p3324、p3326 和 p3328 中。

您已经成功调整了运行特性曲线并获得节能的精确结果。

#### 8.7.3 变频器的制动功能

电机制动分为电气制动和机械制动两种:

- 机械制动通常是电机抱闸,在电机静止状态下闭合。 在电机转动时闭合的机械工作制 动磨损很大,因此,抱闸只能作为紧急制动。 当您的电机配备了电机抱闸时,需要使用控制电机抱闸的变频器功能,参[见电机抱闸](#page-188-0) (页 [189\)](#page-188-0)章节。
- 电气制动是由变频器执行的, 完全不会产生磨损。 通常电机静止后,电源会被切 断,以节省能量,避免电机受热。

# 8.7.3.1 电气制动法

## 再生功率

当异步电机使相连的负载停止,而机械功率超出了电气损耗时,电机便作为发电机工作, 将机械功率转换为电气功率。 有可能短时间出现这种发电模式的应用有:

- 驱动砂轮的电机
- 风机

有可能长时间出现这种发电模式的应用有:

- 离心机
- 起重机和吊车
- 负载向下运动的输送带(垂直输送机或倾斜输送机)

## 8.7.3.2 直流制动

直流制动通过注入直流电使电机制动,其减速比减速斜坡(OFF1)要快,适用于不向电 网反馈能量的应用。

直流制动的典型应用包括:

- 离心机
- 锯床
- 磨床
- 输送带

功能

## 注意

#### 过热引起电机损坏

长时间或经常以直流制动方式制动时,会导致电机过热,可能会导致电机损坏。

- 请检查电机温度。
- 运行中的电机变得过热时,必须选择另一种制动方式或给电机更长的冷却时间。

在进行直流制动时,变频器会发出一个内部 OFF2 指令以设定的电机去磁时间 p0347 进 行去磁,去磁结束后注入直流电,以设定的制动时间使电机制动。

8.7 应用特色功能

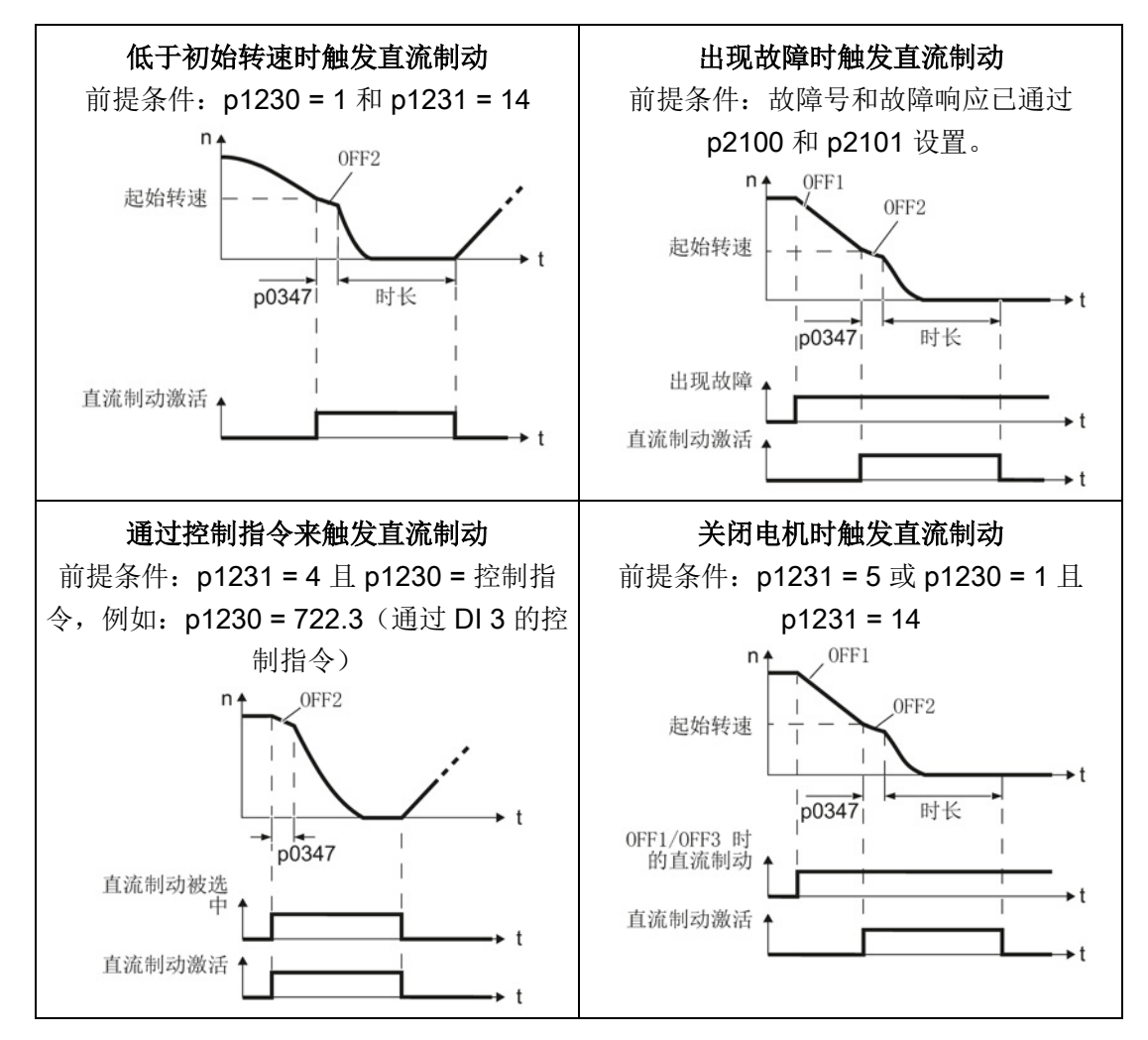

直流制动功能仅在异步电机上可用。

#### 低于初始转速时触发直流制动

- 1. 电机转速低于初始转速。
- 2. 一旦电机转速低于初始转速,变频器便激活直流制动。

#### 出现故障时触发直流制动

- 1. 出现一个响应为"直流制动"的故障。
- 2. 电机通过减速斜坡下降到直流制动的初始转速。
- 3. 启动直流制动。

## 通过控制指令触发直流制动

- 1. 上级控制器会给出直流制动指令,例如:通过 DI3:p1230 = 722.3。
- 2. 启动直流制动。

如果上级控制器在直流制动期间撤销指令,变频器便中断直流制动,电机加速至设定值。

## 关闭电机时触发直流制动

- 1. 上级控制器关闭电机(OFF1 或 OFF3)。
- 2. 电机通过减速斜坡下降到直流制动的初始转速。
- 3. 启动直流制动。

## 设置直流制动

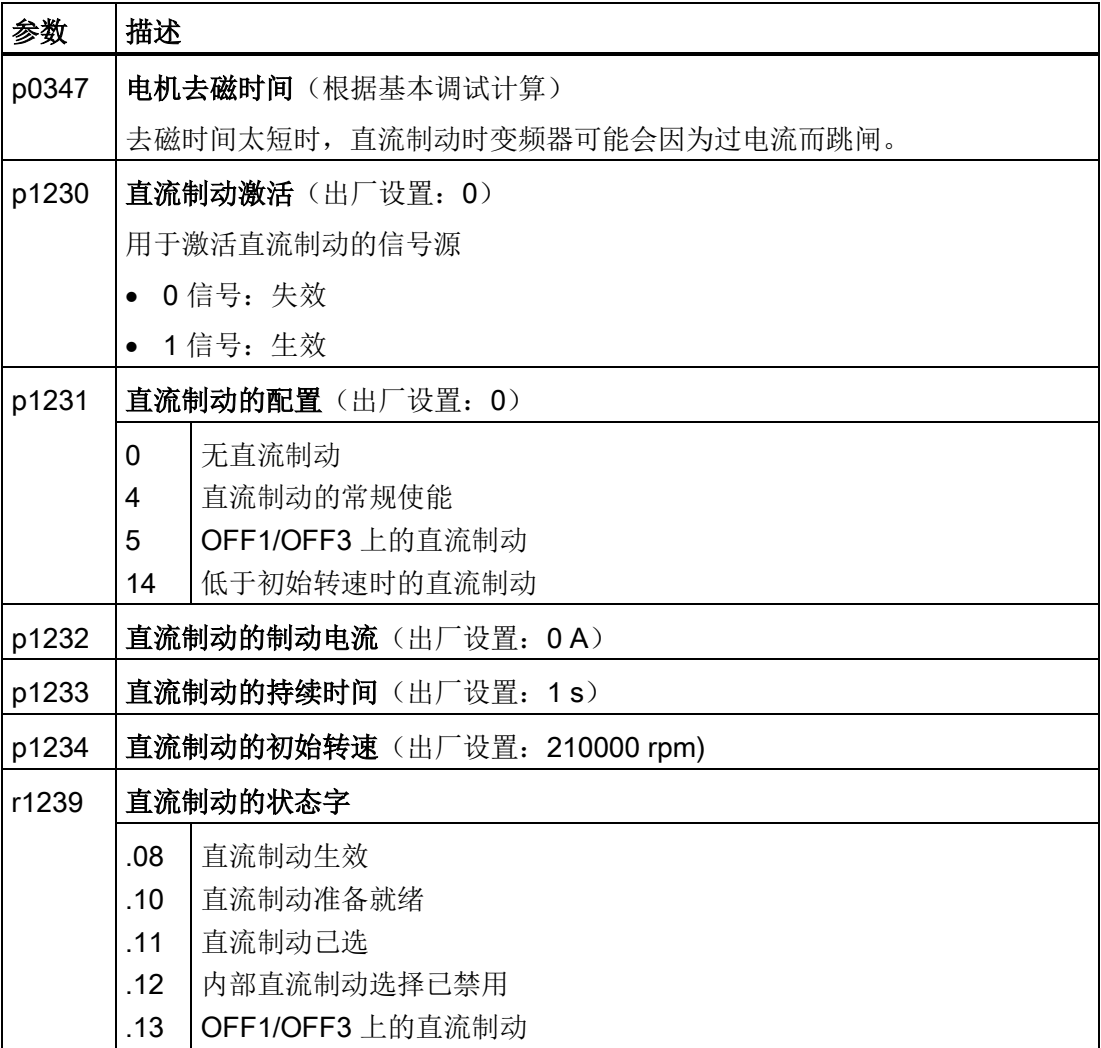

表格 8- 28 配置通过故障来触发直流制动

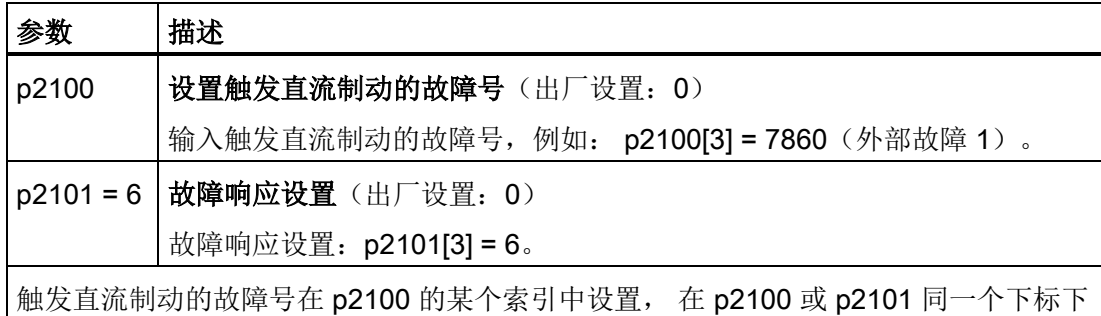

设置故障以及对应的故障响应。 在变频器参数手册的"故障和警告"列表中列出了每个故障可具有的故障响应。 如果某个

故障有"直流制动"这一条目,则表示可以将"直流制动"设为该故障的响应。

8.7 应用特色功能

## 8.7.3.3 再生反馈制动

再生反馈制动的典型应用:

- 离心机
- 卷取机
- 起重机和吊车

这些应用中,电机需要频繁制动或长时间制动。

这种制动法只有 PM250、PM260 才有。

变频器可以最多将 100 % 的功率反馈给电网,基于"重载"型基本负载,参见 [SINAMICS](#page-294-0)  G120D [的电气数据](#page-294-0) (页 [295\)](#page-294-0)。

# 设置再生反馈制动

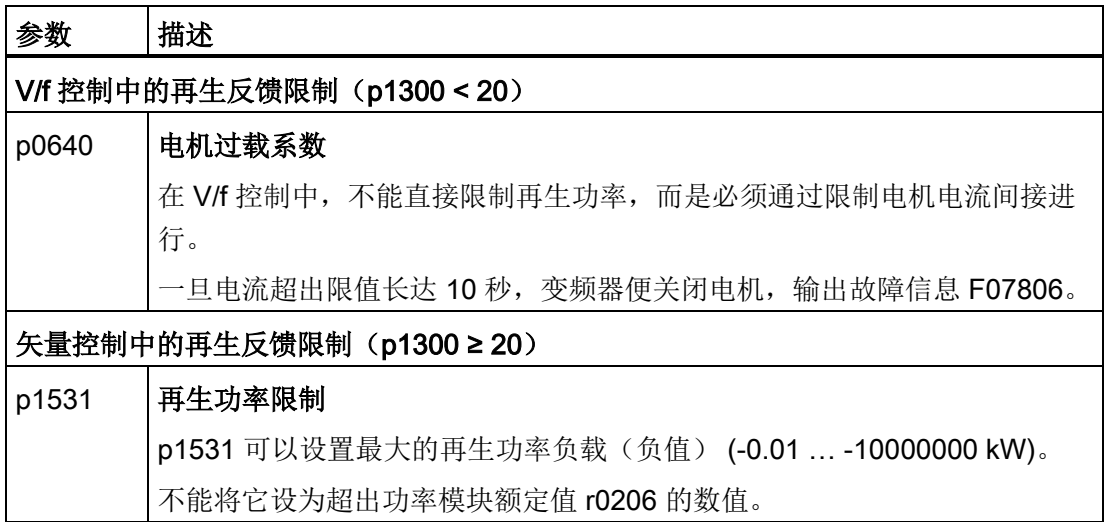

## <span id="page-188-0"></span>8.7.3.4 电机抱闸

电机抱闸可以防止电机静止时意外旋转, 变频器具有一个内部逻辑用于以最佳的方式控 制抱闸。

变频器内部抱闸控制法的典型应用是水平/倾斜/垂直输送机。

另外在一些电泵或风机的应用中也很适合采用电机抱闸,防止在水流或气流的作用下已经 停转的电机在错误的方向上转动。

## 连接电机抱闸

控制单元中包含了必要的硬件和软件来控制变频器上相连电机的抱闸。

抱闸是通过功率模块 PM250D 上电机连接器中的引脚 4"抱闸-"和引脚 6"抱闸+"接入变频 器的。

警告

## 温度传感器端子和电机抱闸端子

温度传感器端子和电机抱闸端子是直接连接到直流母线负电位上的。 必须采取合适措 施,防止人员接触这两个端子,并对空置芯线的末端进行绝缘处理。 在向变频器注入电 源电压时,必须事先闭合电机接线盒。不使用的电缆的末端要单独进行绝缘处理,不应 接地。

抱闸通过功率模块和变频器相连后,变频器会为抱闸提供 180 V DC 的电源,其内部的软 件会监控抱闸是否正常工作。

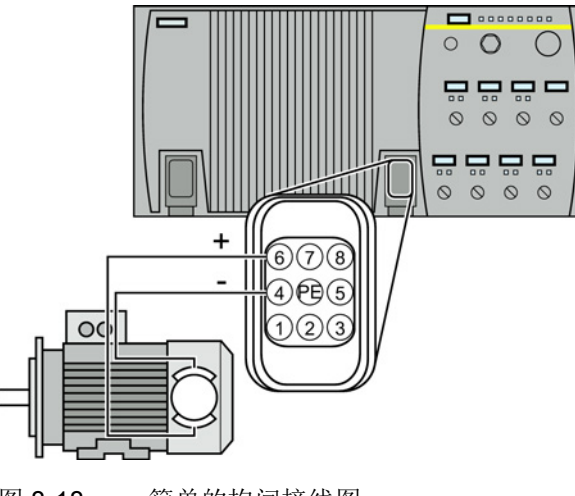

8.7 应用特色功能

#### 变频器发出 OFF1 和 OFF3 指令后抱闸的工作方式

变频器按照以下步骤控制电机抱闸:

- 1. 在变频器给出 ON 指令(接通电机)后, 变频器开始对电机进行励磁。
- 2. 励磁时间(p0346)结束后,变频器发出打开抱闸的指令。
- 3. 电机一直保持静止, 直到 p1216 时间结束, 抱闸必须在该时间内打开。
- 4. 抱闸打开时间结束后,电机开始加速到转速设定值。
- 5. 变频器给出 OFF 指令(OFF1 或 OFF3)后, 电机制动, 减速到静止。
- 6. 实际转速低于 20 rpm 时, 变频器会发出闭合抱闸的指令。 电机静止, 但是仍保持通 电状态。
- 7. 抱闸闭合时间 p1217 结束后变频器会关闭电机。 抱闸必须在该时间内闭合。

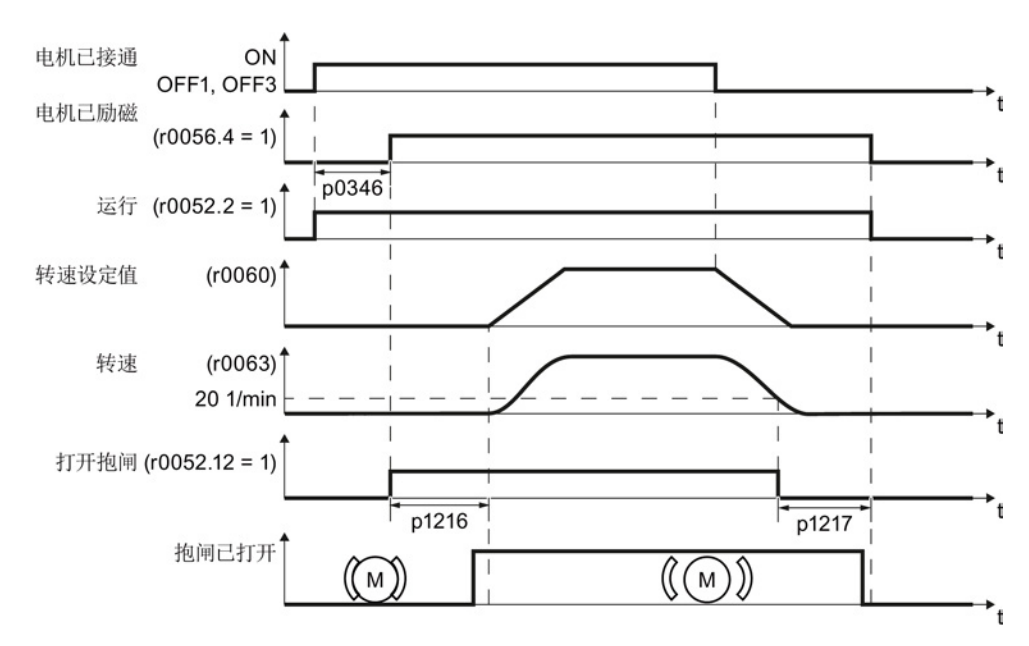

图 8-19 电机接通/关闭时电机抱闸的控制

# 发出 OFF2 指令或选择了安全功能"Safe Torque Off"(STO)后的功能

下面的信号不考虑抱闸闭合时间:

- OFF2 指令
- 选择了"Safe Torque Off"(STO)后

变频器给出这些控制指令后,不管电机转速如何,会直接给出闭合抱闸指令。

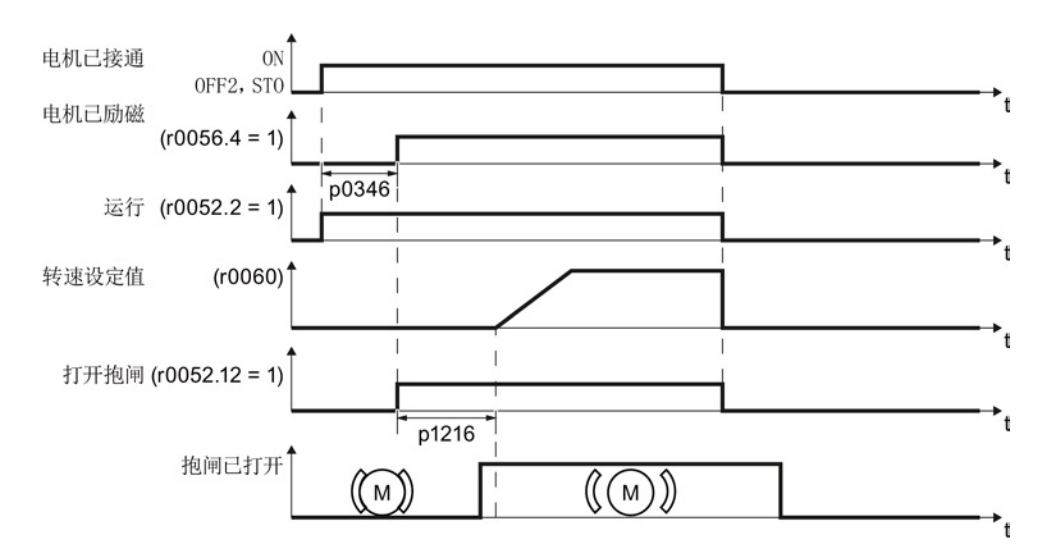

图 8-20 发出 OFF2 指令或选择 STO 后抱闸的控制时序图

# 调试电机抱闸

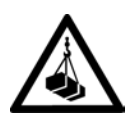

# 危险

# 负载掉落可引发生命危险

"电机抱闸"功能设置错误时,在诸如起重机、吊车或升降机的应用中可能会因负载掉落 而引发生命危险。

- 通过以下措施,在调试"电机抱闸"前确保负载安全:
	- 将负载降至地面
	- 封锁危险区域

# 前提条件

电机抱闸已经连接至变频器上。

 $\Rightarrow$ <sup>1</sup>

8.7 应用特色功能

## 步骤

按照以下步骤使用操作面板调试"电机抱闸":

1. 设置 p1215 = 1。

"电机抱闸"功能已使能。

- 2. 检查励磁时间 p0346, 在调试时该参数获得缺省值, 必须大于零。
- 3. 从电机抱闸的技术数据中获取抱闸的打开时间和闭合时间。
	- 取决于抱闸大小,抱闸打开时间在 25 ms 和 500 ms 之间。
	- 取决于抱闸大小,抱闸闭合时间在 15 ms 和 300 ms 之间。
- 4. 根据抱闸的打开时间和闭合时间设置相应的变频器参数:
	- 打开时间 ≤ p1216。
	- 闭合时间 ≤ p1217。
- 5. 接通电机。
- 6. 接通电机后立即检查电机的加速情况:
	- 如果抱闸打开过迟,变频器会使电机在抱闸仍闭合时急剧加速。 在该情况下延长打开时间 p1216。
	- 如果电机在抱闸打开后要经过很长的时间才加速,应缩短打开时间 p1216。
- 7. 如果接通电机后负载有溜钩现象,必须增大电机抱闸打开时的电机转矩。 根据不同的 控制方式,必须设置不同的参数:
	- V/f 控制 (p1300 = 0 到 3): 逐步增大 p1310。 逐步增大 p1351。
	- 矢量控制(p1300 ≥ 20): 小幅逐步增大 p1475。
- 8. 关闭电机。
- 9. 接通电机后立即检查电机的制动情况:
	- 如果抱闸过迟闭合,在该期间负载会"溜钩"。 在该情况下延长闭合时间 p1217。
	- 如果电机在抱闸闭合后要经过很长的时间才关闭,应缩短闭合时间 p1217。

成功调试了"电机抱闸"功能。

8.7 应用特色功能

表格 8- 29 电机抱闸的控制逻辑参数

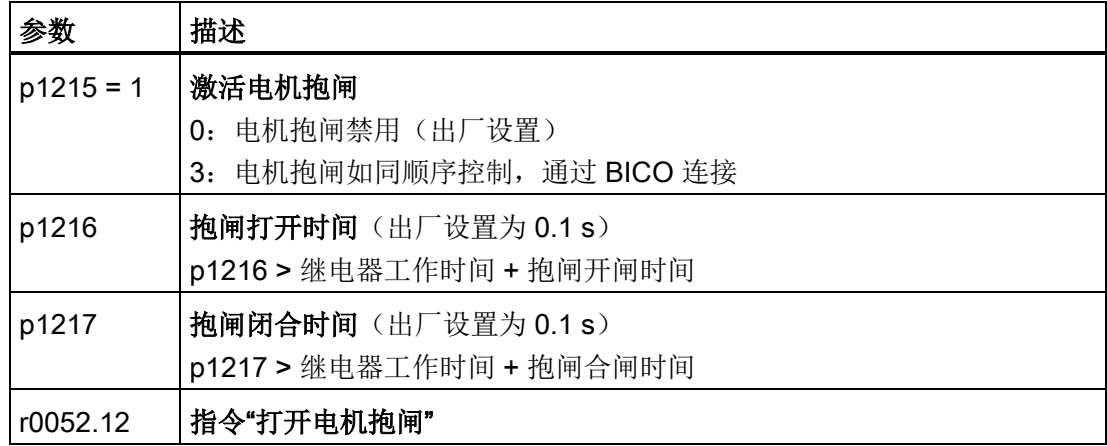

表格 8- 30 高级设置

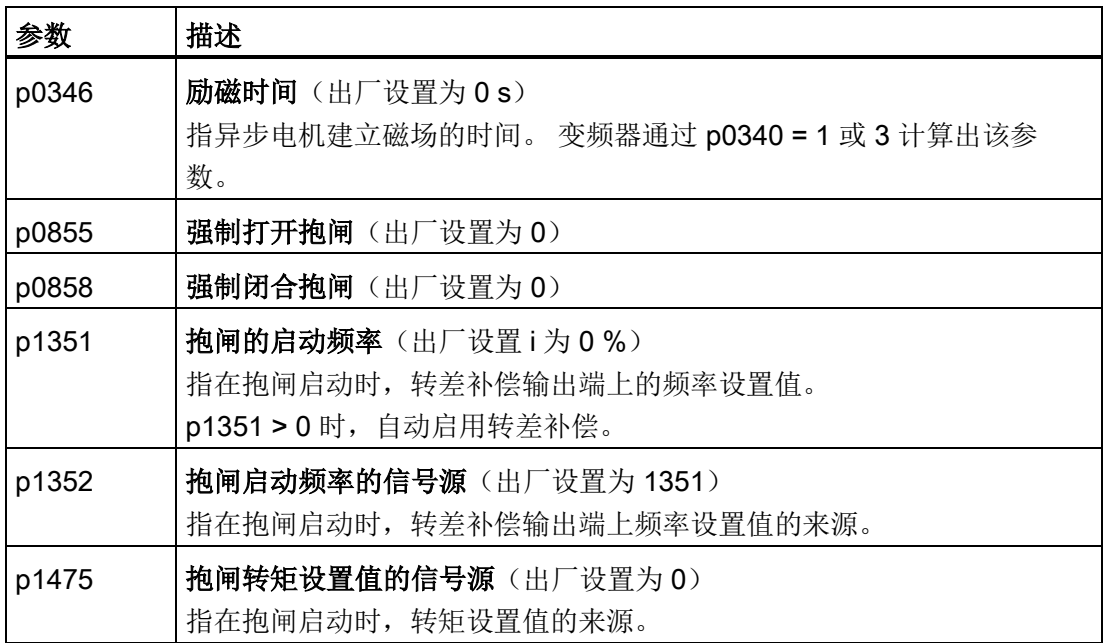

8.7 应用特色功能

# 8.7.4 PID 工艺控制器

# 8.7.4.1 概述

工艺控制器用来控制过程数据,如压力、温度、液位或流量。

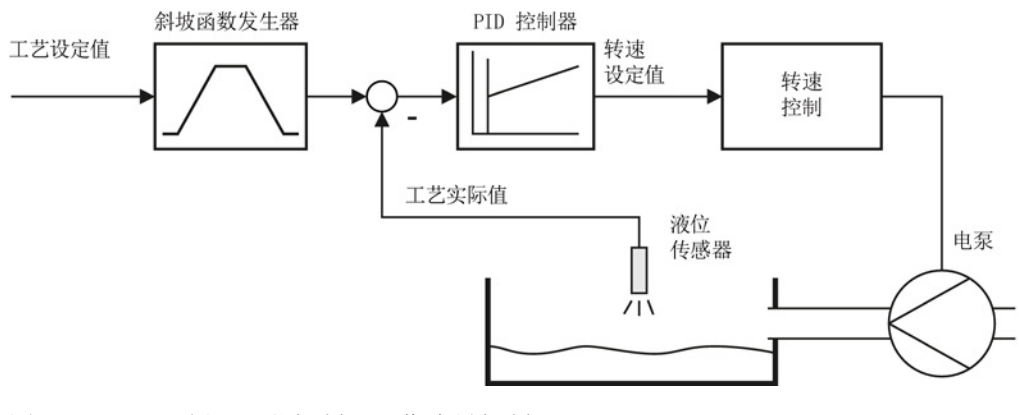

图 8-21 示例:工艺控制器用作流量控制器

# 8.7.4.2 设置控制器

# 工艺控制器的简单示意

工艺控制器是 PID 控制器(带比例元件、积分元件和差分元件的控制器),因此能够灵 活调整。

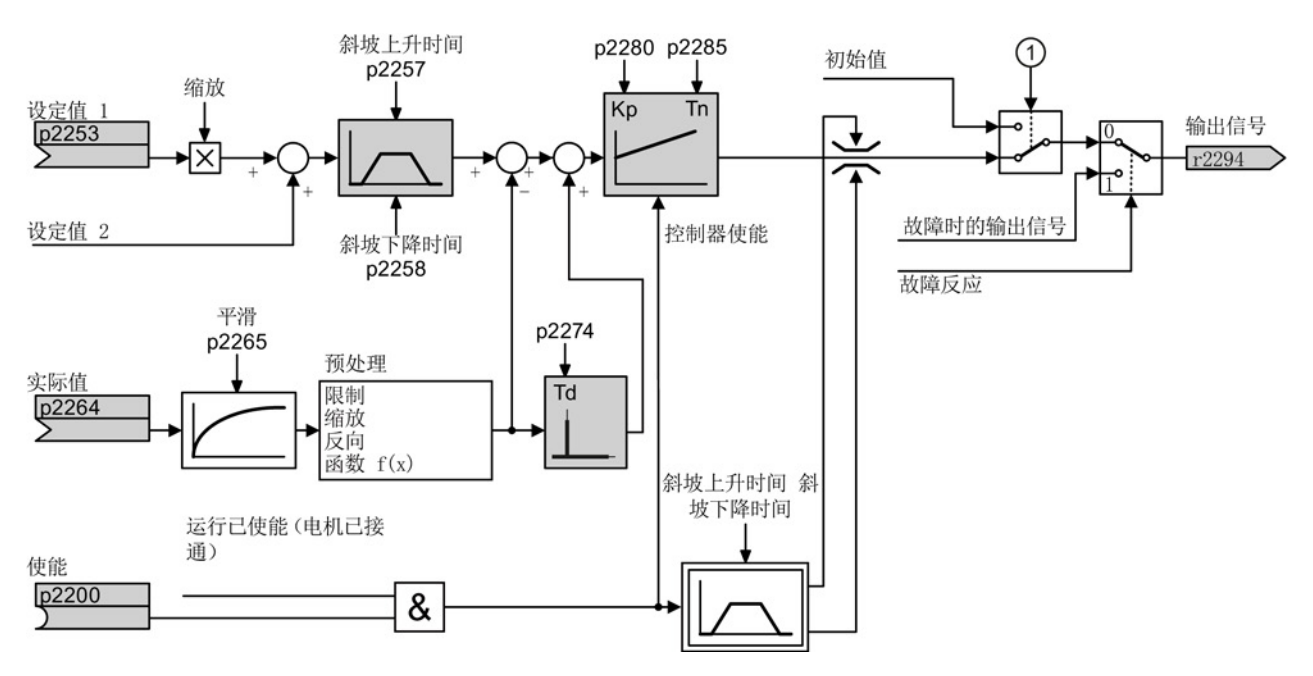

图 8-22 工艺控制器的简单示意

# 设置工艺控制器

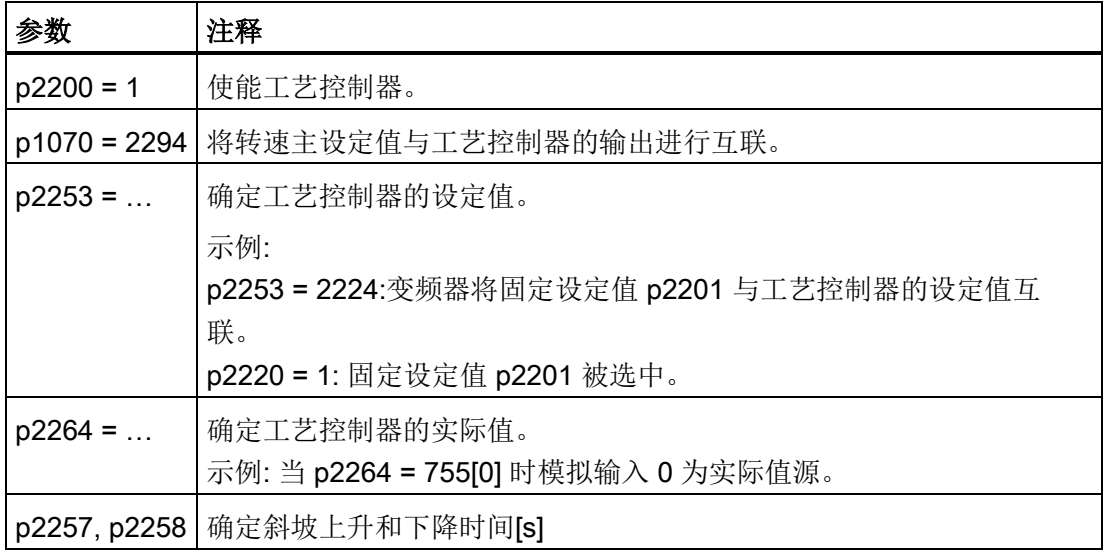

8.7 应用特色功能

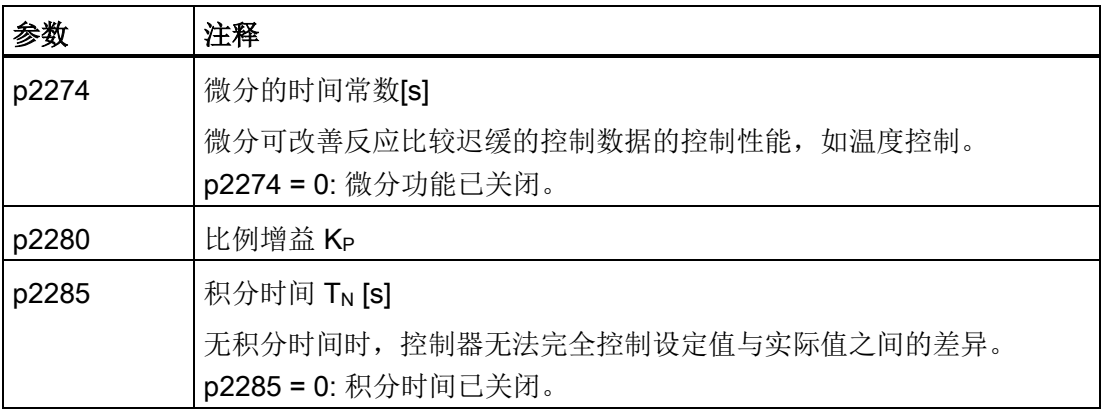

# 高级设置

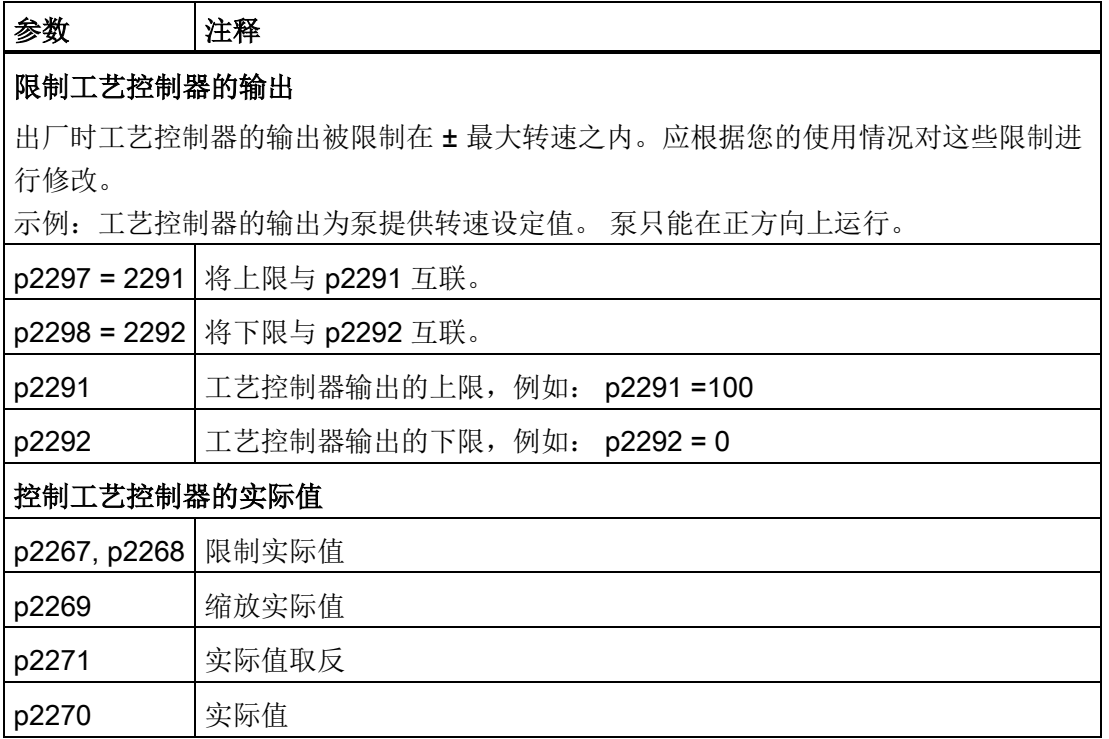

详细信息请参见参数手册中的功能图 7958。

# 8.7.4.3 优化控制器

# 根据实际情况设置工艺控制器

 $\Rightarrow_2^1$ 

步骤

按照以下步骤设置工艺控制器:

- 1. 将斜坡函数发生器的加速和减速时间(p2257 和 p2258)暂时设为零。
- 2. 给定一个设定值阶跃,观察相应的实际值,如使用 STARTER 的跟踪功能。 被控过程的反应越迟缓,您需要观察控制性能的时间也就越长。 比如进行温度控制 时,您必须要等待数分钟,才可对控制性能的优劣作出判断。

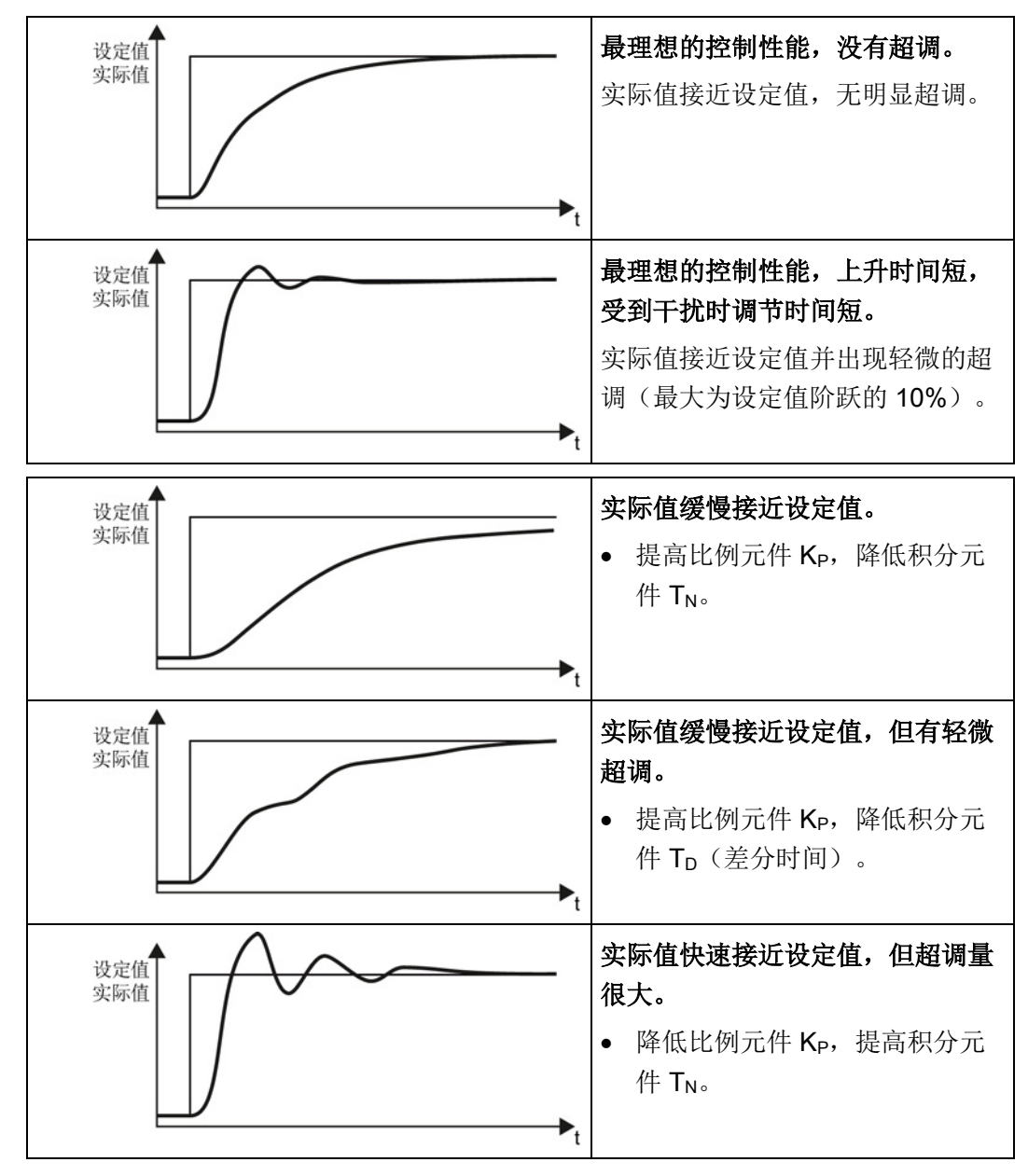

 $\Box$ 

3. 将斜坡函数发生器的加速/减速时间恢复为初始值。

成功设置了工艺控制器。

8.7 应用特色功能

## 8.7.5 监控负载力矩(设备保护)

在很多应用中,需要监控电机力矩:

- 通过负载力矩间接监控负载转速的应用, 例如:在风机或输送带应用中,太低的力矩 表明传送带可能会被拉断。
- 需要防止过载或堵转的应用,例如:挤压机或搅拌机
- 不允许电机空载的应用,例如:电泵

## 负载力矩的监控功能

变频器采用各种方式监控电机力矩:

- 空载监控 如果电机力矩太低,变频器会输出报告信息。
- 堵转保护 如果电机在最大转矩下还不能达到转速设定值,变频器会输出报告信息。
- 失步保护 当变频器失去电机控制时,变频器会输出报告信息。
- 受转速影响的转矩监控 变频器检测当前转矩,将它和设置的转速/转矩特性曲线相比

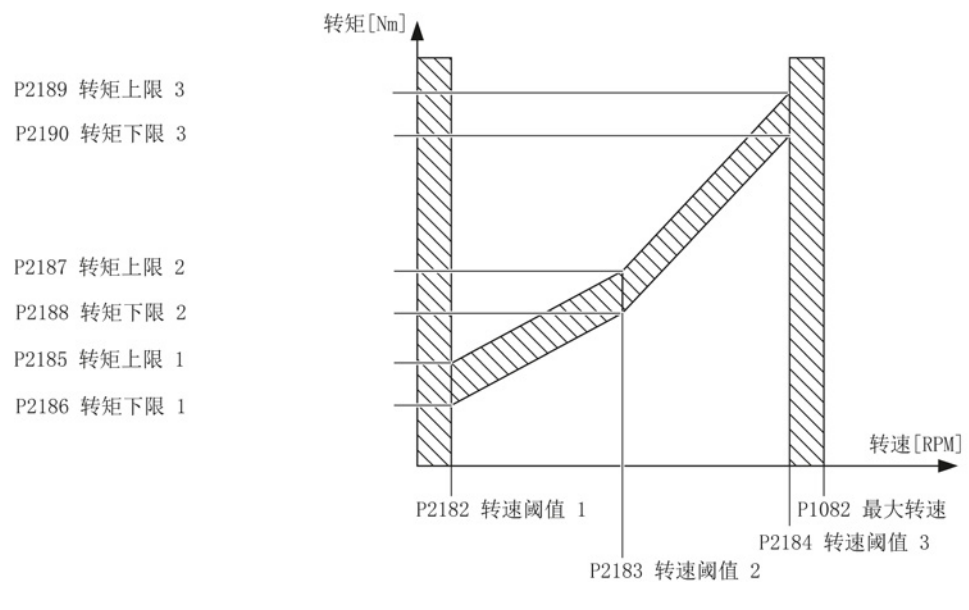

图 8-23 负载力矩监控涉及的参数

8.7 应用特色功能

#### 表格 8- 31 监控的设置

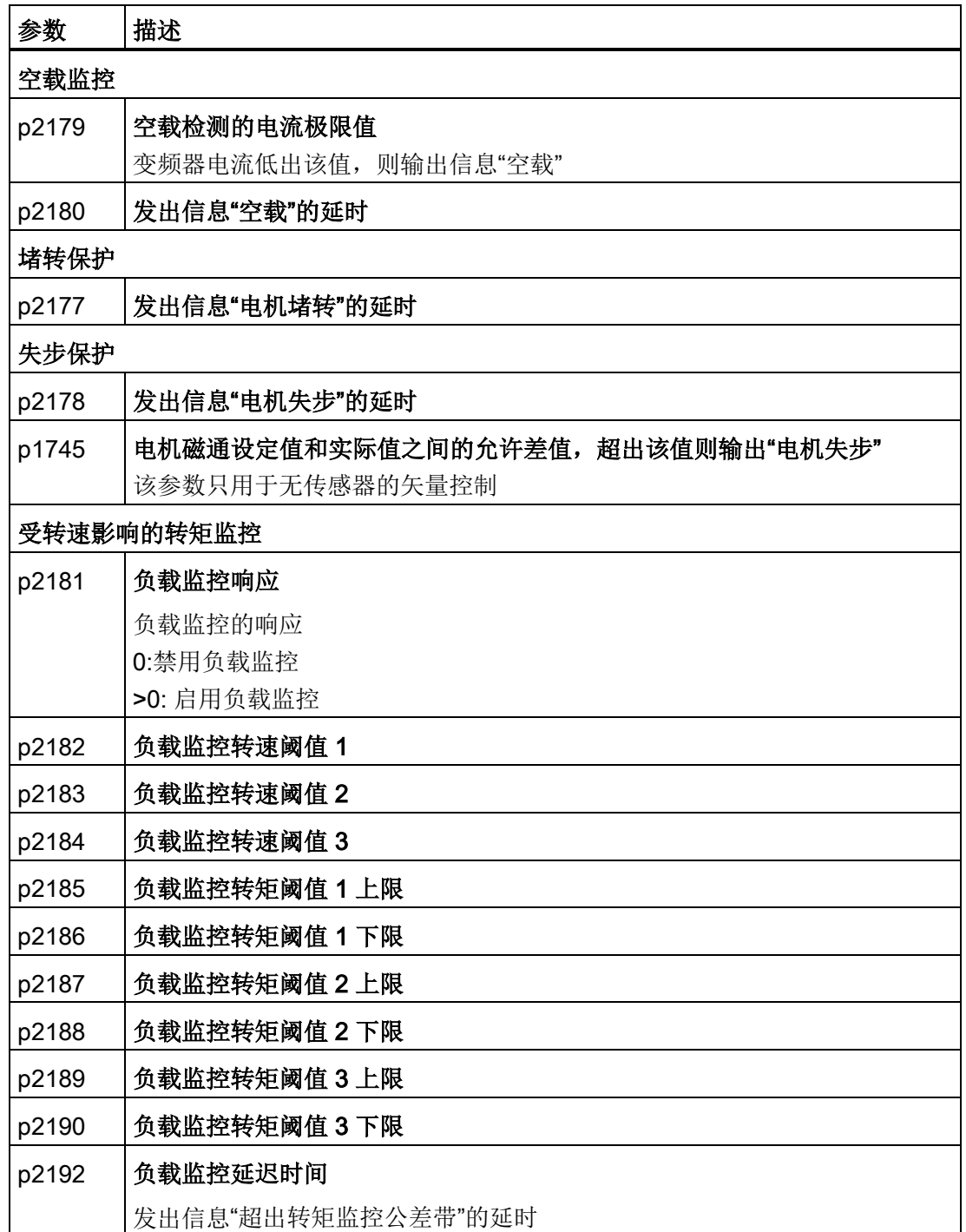

关于该功能的其他信息,请参见参数手册中的功能图 8013 和参数表。

8.7 应用特色功能

## 8.7.6 通过数字量输入监控转速

该功能不仅可以监控电机的转速,还可以直接监控机器的转速或速度。例如:

- 齿轮箱监控,如在运行传动装置或起重机上
- 齿轮监控,如在传送带上
- 监控机器是否停转

## 转速/速度监控功能

您可以直接或监控转速/速度,方法有两种:

- 1. 监控负载异常: 变频器会检测是否有编码器信号。
- 2. 监控转速差: 变频器会从相连编码器的信号中计算出转速,并将它和电机控制的内部 信号相比。

转速监控要求使用一个信号编码器,比如:接近开关。 变频器通过一个数字量输入来分 析编码器信号。

# 监控负载异常

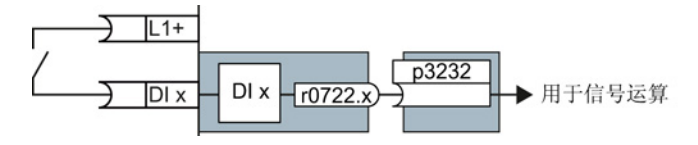

图 8-24 通过一个数字量输入监控负载异常

表格 8- 32 负载异常监控的设置

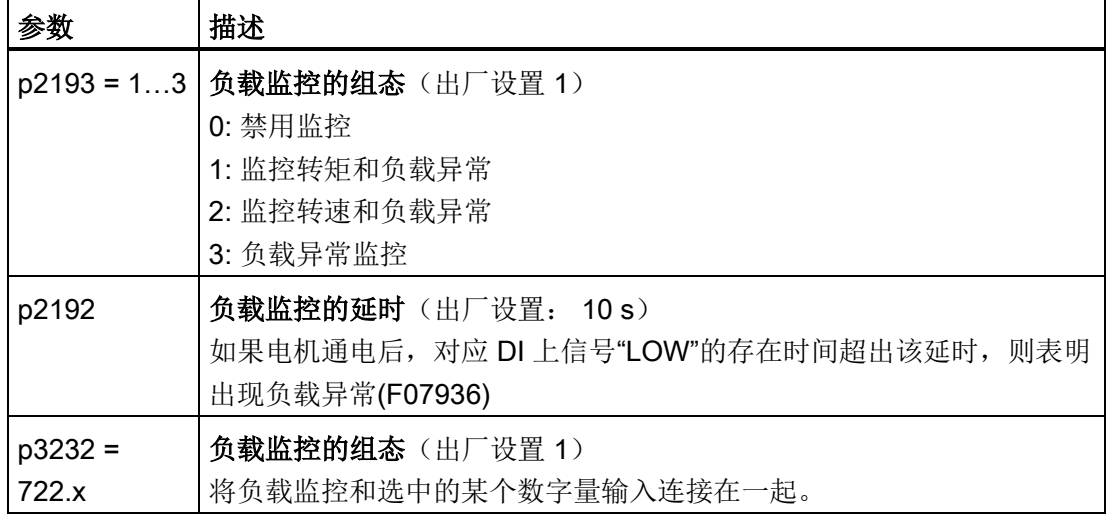

其他信息参见参数手册中的功能图 8013 和参数表。

# 监控转速差

监控传感器连到 DI1 或 DI3 上。

变频器可以处理最多 32 kHz 的脉冲序列。

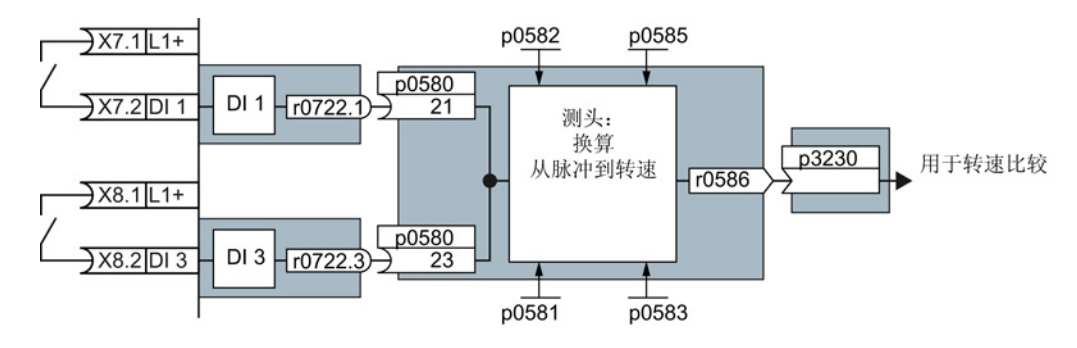

图 8-25 通过 DI1 或 DI3 来监控转速差

从数字量输入的脉冲信号换算为转速的过程是在"测头"中进行的。

变频器对比计算出的转速和电机闭环控制中的转速实际值,如果两者的差值超过设定的转 速差,则变频器执行设定的响应动作。

表格 8- 33 转速差监控的设置

| 参数           | 描述                                    |
|--------------|---------------------------------------|
| $p2193 = 2$  | 负载监控的组态(出厂设置1)<br>2: 监控转速和负载异常。       |
| p2192        | 负载监控的延迟(出厂设置10s)<br>负载监控动作的延迟时间。      |
| p2181        | 负载监控的响应动作(出厂设置0s)<br>负载监控的响应动作。       |
| p3231        | 负载监控的转速差(出厂设置 150 rpm)<br>负载监控允许的转速差。 |
|              | 测头的输入端(出厂设置0)                         |
| $p0580 = 21$ | 转速计算与 DI 1 连接在一起。                     |
| $p0580 = 23$ | 转速计算与 DI 3 连接在一起。                     |

8.7 应用特色功能

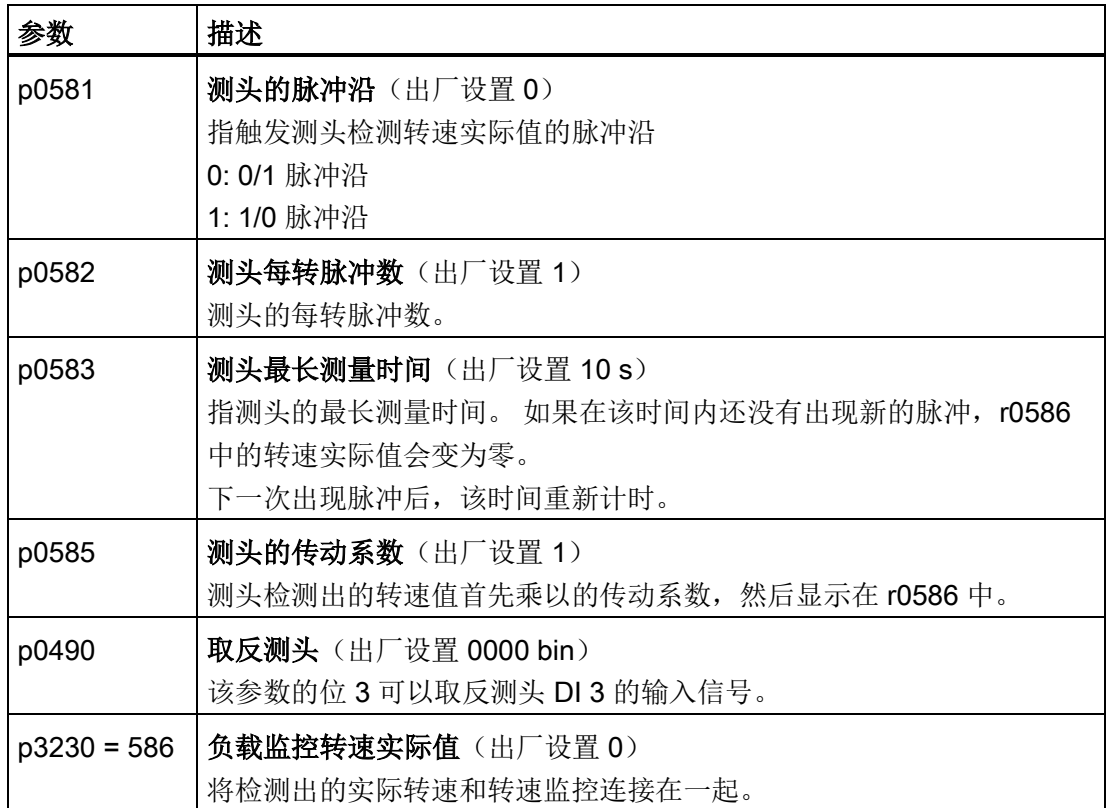

其他信息参见参数手册中的功能图 8013 和参数表。

# 8.7.7 功能块实现的逻辑运算、算术运算功能

使用自由功能块可以在变频器内建立更多的信号互联。 为使用自由功能块,必须将功能 块的输入端和输出端与相应的信号连接。

变频器主要提供以下自由功能块:

- 逻辑运算功能块 AND, OR, XOR, NOT
- 算术运算功能块 ADD, SUB, MUL, DIV, AVA (绝对值求值), NCM (数字比较器) PLI (云形曲线)
- 时钟功能块 MFP (脉冲发生器)、PCL (脉冲缩短)、PDE (ON 延迟)PDF (OFF 延迟),PST (脉冲延长)
- 存储器: RSR (RS-Flip-Flop), DSR (D-Flip-Flop)
- 开关 NSW (数字量切换开关) BSW (二进制切换开关)
- 调节器 LIM (限制器) PT1 (平滑元件), INT (积分器), DIF (差分元件)
- 极限值监控 LVM

关于所有自由功能块及参数的一览,请参见参数手册功能图中的"自由功能块",即功能图 7210 ff。

## 激活自由功能块

在出厂时,变频器没有启用自由功能块,

# $\Rightarrow^1$

П

## 步骤

按照以下步骤激活自由功能块:

- 1. 通过参数表中功能图选择所需功能块,然后找出所有功能块相连所需的参数。
- 2. 给功能块分一个顺序组。
- 3. 当一个顺序组中有多个功能块时,确定执行的顺序。
- 4. 将功能块的 I/O 连接到变频器的相应信号。

成功激活自由功能块。

顺序组按照不同的时间片计算。 下表列出了自由功能块和时间片之间的对应关系。

表格 8- 34 自由功能块和配套的顺序组

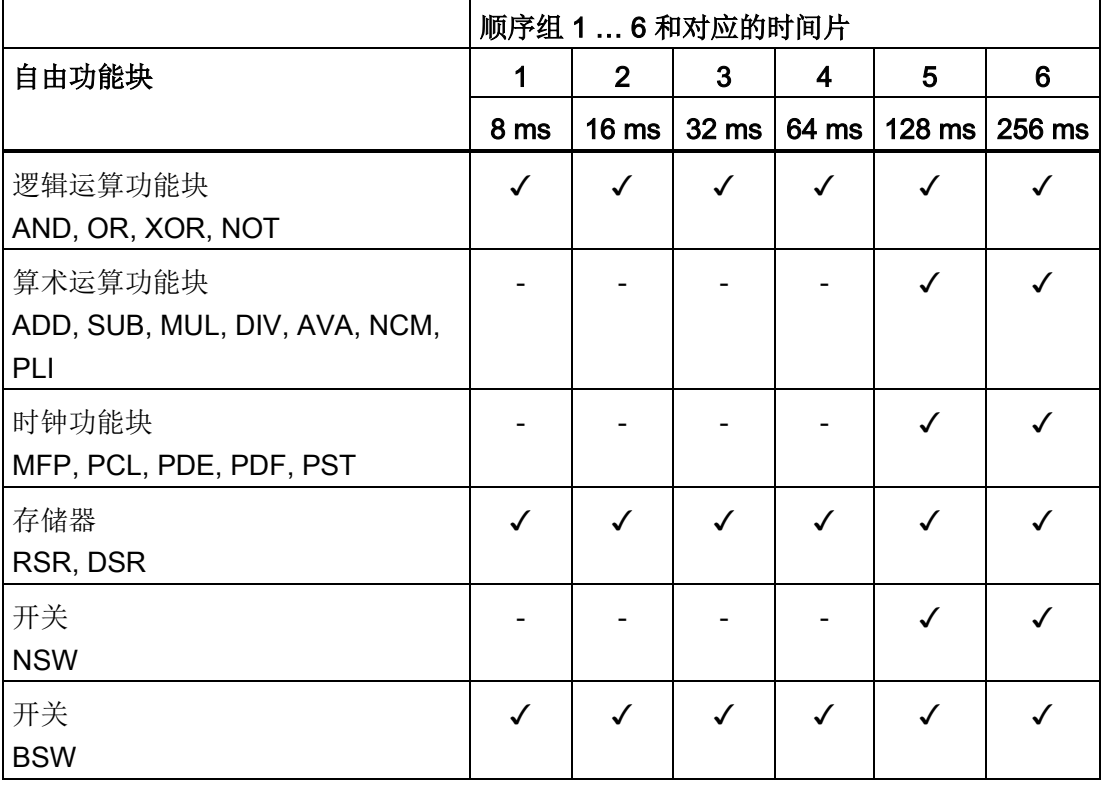

8.7 应用特色功能

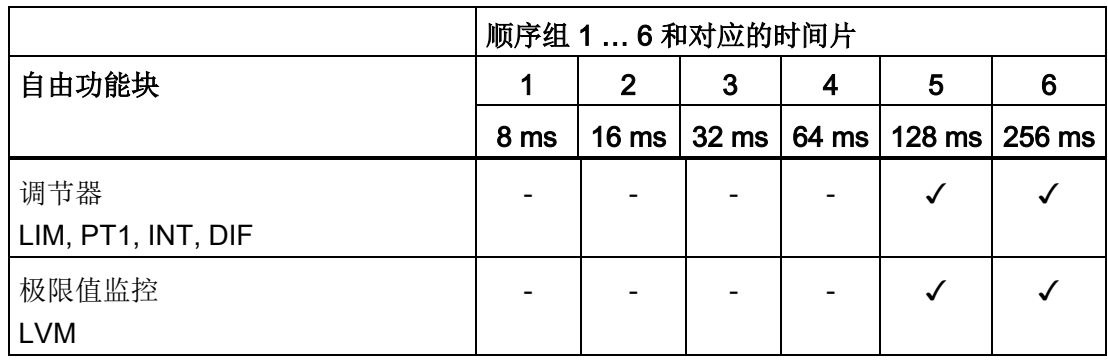

✓: 功能块和顺序组配套

-: 功能块和顺序组不配套

## 标幺模拟量信号

如果您将物理量,如转速或电压等连到一个自由功能块的输入上,变频器会自动按 1 对该 物理量进行定标,将它转换为标幺值。 同样,自由功能块的模拟量输出信号也作为标幺 值输出( 0 ≙ 0 %, 1≙ 100 %)。

如果输出的标幺值连到一个要求物理量的功能上,变频器会将该信号再次换算成物理量 (解标)。 此处以转矩上限的信号源(p1522)为例。

下面列出了各个物理量及其基准参数:

- 转速 p2000 基准转速 (≙100 %)
- 电压 p2001 基准电压 (≙100 %)
- 电流 p2002 基准电流 (≙100 %)
- 转矩 p2003 基准转矩 (≙100 %)
- 功率 p2004 基准功率 (≙100 %)
- 角度 p2005 基准角度 (4100 %)
- 加速度 p2007 基准加速度 (≙100 %)
- 温度 100 °C ≙ 100 %

## 定标示例

- 转速: 基准转速 p2000 = 3000 rpm, 实际转速 = 2100 rpm, 因此标幺值为:  $2100 / 3000 = 0.7$
- 温度: 参考温度 = 100 ℃, 实际温度 = 120 ℃, 因此标幺值为: 120 ℃ / 100 ℃ = 1.2

#### 说明

将功能块内的极限值作为标幺值输入。 标幺值计算: 标幺极限值 = 物理极限值/基准 参数值。

基准参数见参数表中的参数说明。

## 示例: 两个 DI 的逻辑运算

您希望通过 DI0 和 DI 1 接通电机。

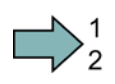

## 步骤

按照以下步骤将两个数字量输入进行逻辑互联:

- 1. 启用自由功能块 OR, 为它指定一个顺序组, 确定执行顺序。
- 2. 将 DI 0 和 DI 1 的状态信号连到 OR 的两个输入端上。
- 3. 最后将 OR 的输出端连接到内部 ON 指令(p0840)。

**Tal** 

成功将两个数字量输入逻辑互联。

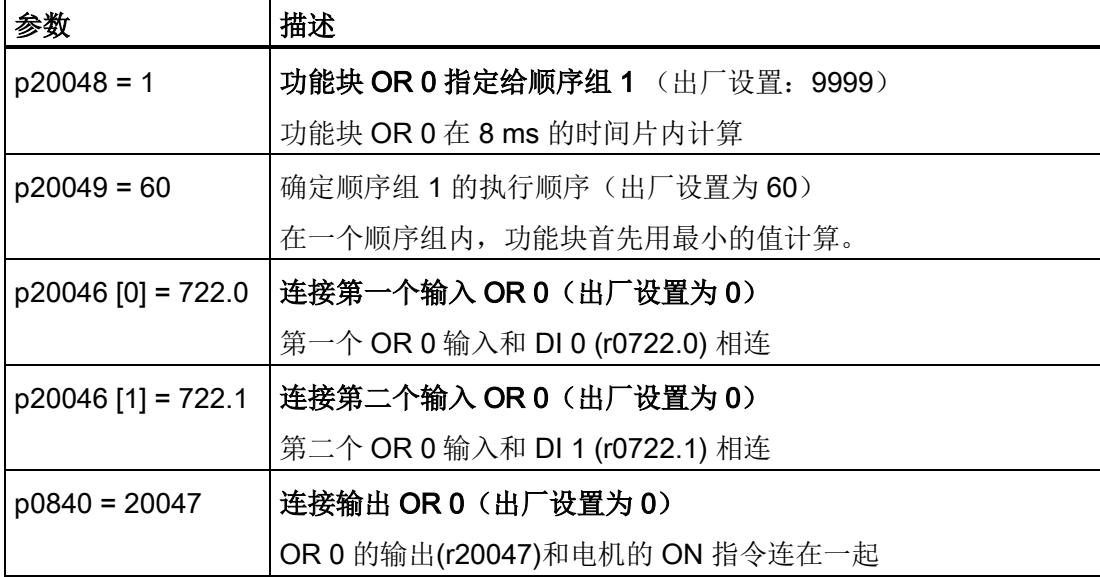

## 示例: 逻辑与运算

逻辑与运算的详细举例说明、时钟功能块的应用,请参[见变频器中的信号互联](#page-309-0) (页 [310\)](#page-309-0)。 详细信息参见手册:

- 功能手册"自由功能块" [\(http://support.automation.siemens.com/WW/view/en/35125827\)](http://support.automation.siemens.com/WW/view/en/35125827)
- 功能手册"DCC 标准功能块的说明" [\(http://support.automation.siemens.com/WW/view/en/29193002\)](http://support.automation.siemens.com/WW/view/en/29193002)

# 8.8 故障安全功能"Safe Torque OFF"(STO)

 $\oslash$ 

本手册说明了电机在由一个故障安全的数字量输入(F-DI)控制时,如何调试安全功能 STO。

关于所有安全功能的详细说明、PROFIsafe 控制法请参见"Safety Integrated"手册, 章节 [更多变频器相关信息](#page-343-0) (页 [344\)](#page-343-0)。

## 8.8.1 功能说明

按照 EN 61800-5-2 标准的定义: "[…] [变频器]不向旋转电机提供可产生 转矩的电能,或不向 线性电机提供产生推力的电能。"

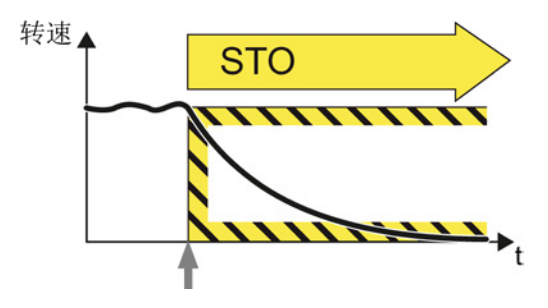

## 应用实例

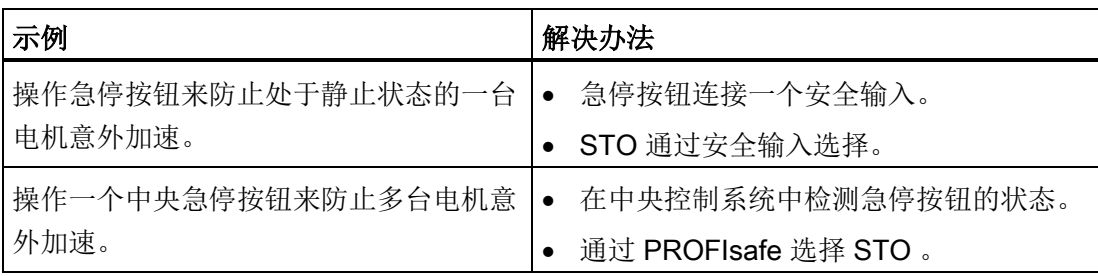

## STO 具体是怎么工作的?

变频器通过安全输入或安全通讯 PROFIsafe 识别 STO 的选择。 在此之后变频器会安全切断已接 通电机的转矩。 如果没有电机抱闸,电机将会减 速运行直至静止。

如果您使用了电机抱闸,在选择 STO 后变频器会直接闭合抱 闸。

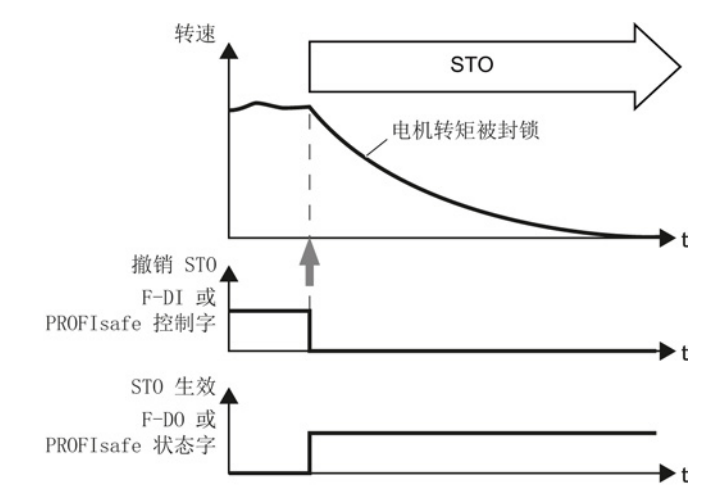

## 8.8.2 STO 的使用前提

使用 STO 的前提条件是,机器制造商已经根据"EN ISO 1050 机器安全 - 风险评估准则" 对机器或设备进行了风险评估。 风险评估的结果必须表明, 变频器的使用能达到 SIL 2 或 PL d 等级。

# 8.8.3 STO 调试

## 8.8.3.1 调试工具

我们建议您使用 PC 工具 STARTER 来调试安全功能。

当您使用 STARTER 进行调试时, 您可以通过图形化界面设置功能, 而无需通过参数设 置。 在这种情况下,您可以忽略掉以下章节中的参数列表。

表格 8- 35 调试工具 STARTER (PC 软件)

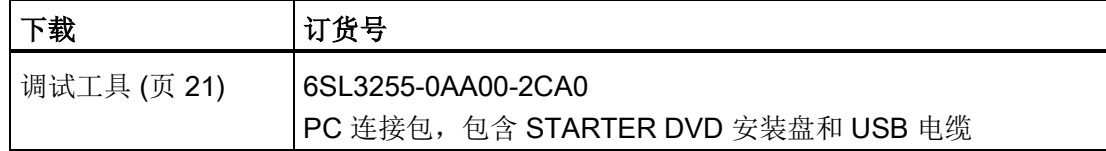

#### 8.8.3.2 防止未授权的更改

安全功能具有口令保护,防止未经授权的更改。

表格 8- 36 参数

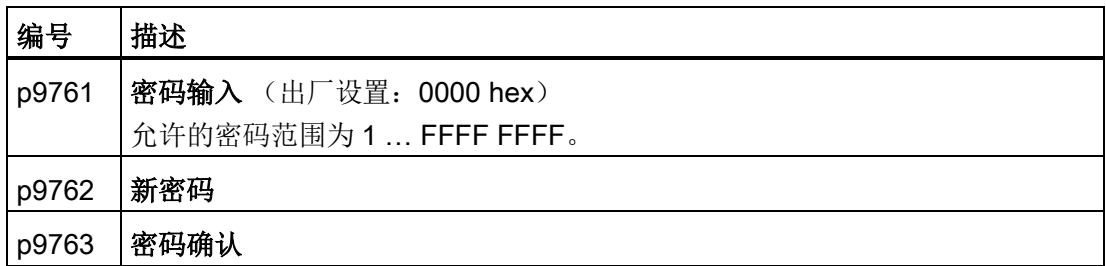

## 8.8.3.3 将安全功能参数复位为出厂设置

步骤

 $\Rightarrow^1$ 

需要将安全功能参数复位为出厂设置,而又不对标准参数产生影响时,执行以下步骤:

- 1. 进入 STARTER 在线模式。
- 2. 打开 "Safety Integrated" 对话框 ①。

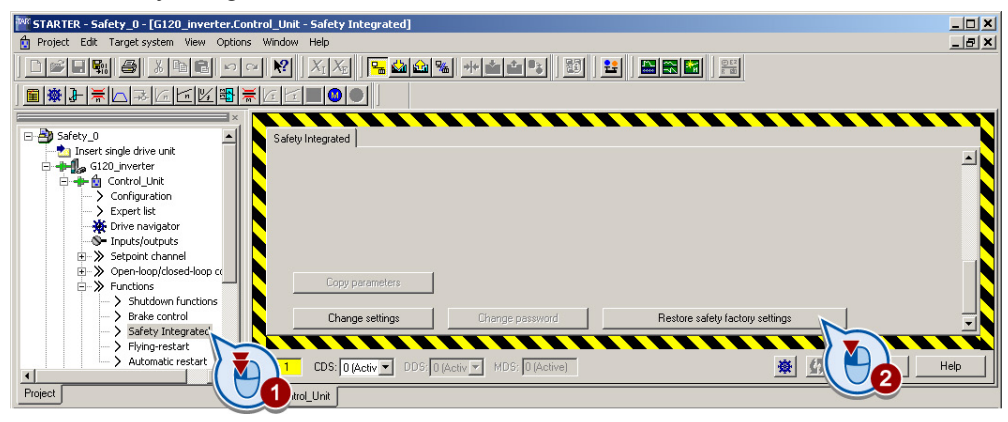

- 3. 选择用于恢复出厂设置的按钮 ②。
- 4. 输入安全功能口令。
- 5. 确认参数保存(Copy RAM to ROM)。
- 6. 进入 STARTER 离线模式。
- 7. 切断变频器的电源。
- 8. 等待片刻,直到变频器上所有的 LED 都熄灭。 重新接通变频器的电源(上电复 位)。

您已将变频器中的安全功能恢复为出厂设置。

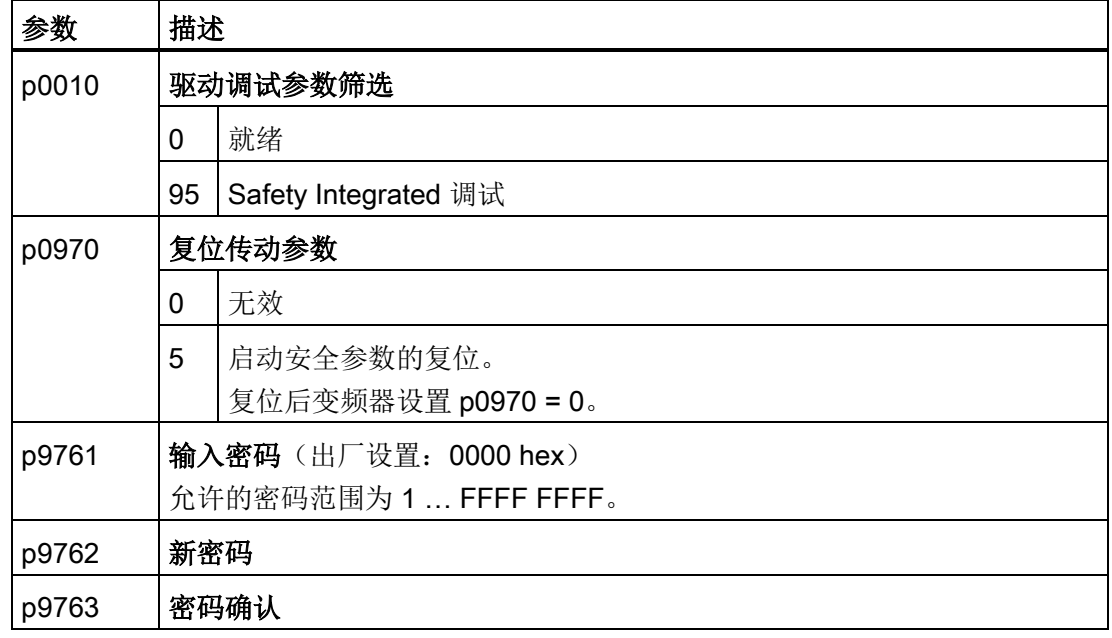

 $\Box$ 

8.8 故障安全功能"Safe Torque OFF"(STO)

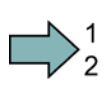

# 步骤

按如下步骤开始安全功能的调试:

- 1. 进入 STARTER 在线模式。
- 2. 选中 STARTER 中的故障安全功能。
- 3. 点击 "Change settings"。

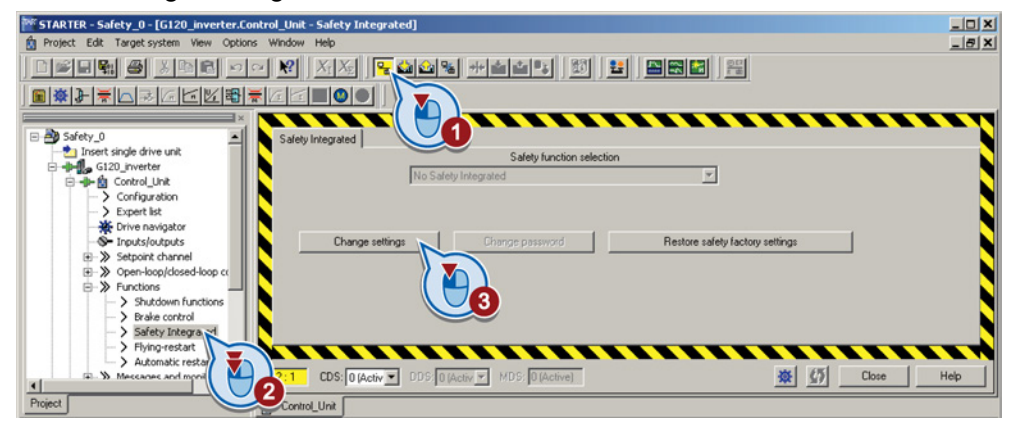

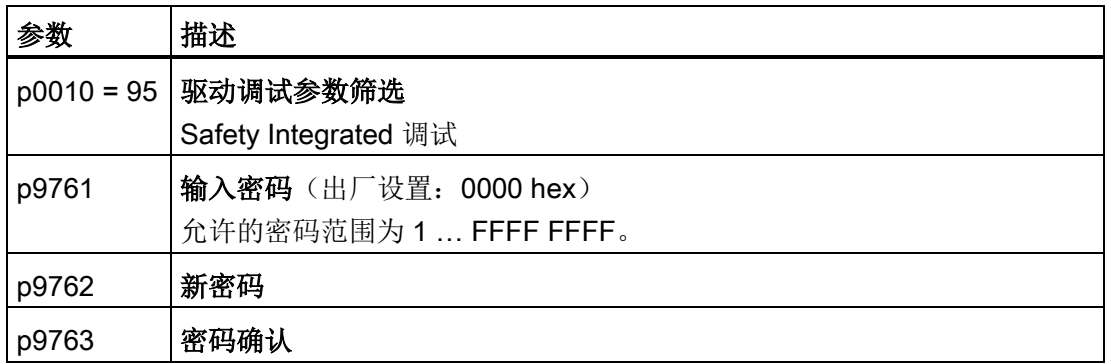

4. 选择"STO 由端子执行":

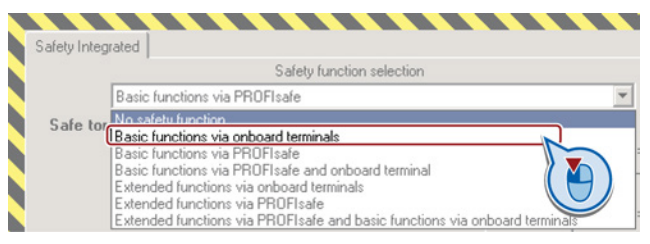

成功结束了以下调试步骤:

- 开始了安全功能的调试。
- 选择了"基本安全功能,由板载端子控制"。

 $\Box$ 

表格 8- 37 参数

| 参数    | 描述                           |                         |  |
|-------|------------------------------|-------------------------|--|
| p9601 | 使能驱动器集成的安全功能(出厂设置: 0000 bin) |                         |  |
|       |                              | p9601=0   驱动集成安全功能禁用    |  |
|       |                              | p9601=1   基本安全功能由板载端子使能 |  |

其他选择方式在"Safety Integrated 功能手册"中有详细描述。另见章节: 其他信息 (页 [344\)](#page-343-1)。

## 8.8.3.4 互联信号"STO 生效"

如果上级控制器中需要变频器的反馈信号"STO 生效",则必须连接该信号。

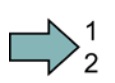

 $\mathcal{C}^{\mathcal{A}}$ 

## 步骤

按如下步骤连接反馈信号"STO 生效":

1. 点击反馈信号按钮。

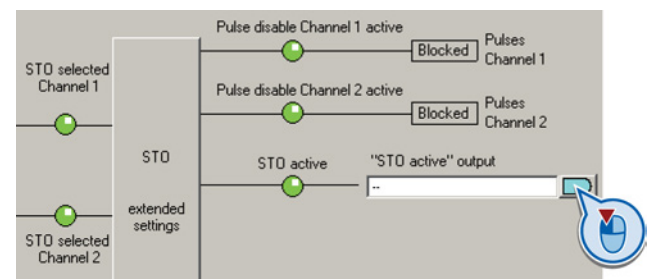

2. 在随后弹出的下拉菜单中选择符合您应用的设置。

现在,您已连接了反馈信号"STO 生效"。选中 STO 后,变频器向上级控制器报告"STO 生效"。

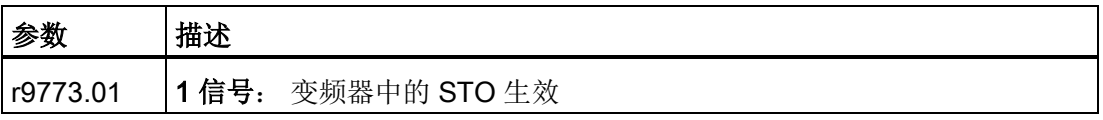

## 8.8.3.5 设置安全输入的滤波器

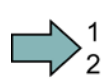

步骤

按如下步骤设置安全输入的输入滤波器和一致性监控:

1. 选择 STO 的扩展设置。

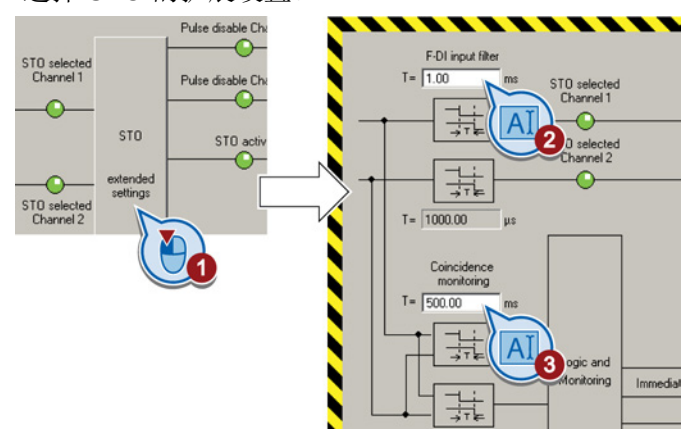

- 2. 设置 F-DI 输入滤波器的去抖时间。
- 3. 设置一致性监控允许的差异性。
- 4. 关闭对话框。

您已设置了安全输入的输入滤波器和一致性监控。

## 信号滤波器的描述

 $\mathcal{C}^{\mathcal{A}}$ 

安全输入上信号的处理方式有:

- 对信号的一致性进行监控,并允许信号短时间内不一致(公差时间)
- 对短暂出现的信号进行滤波,此类信号比如有测试脉冲。

## 一致性监控允许的公差时间

变频器会检查两个输入端上的信号状态是否相同(高或低)。

在机电传感器上,例如:急停按钮或柜门开关,传感器的两个触点不会同时动作,因此会 出现短时间的不一致(差异)。 如果长时间出现这种差异,则表明 F-DI 的接线出现了异 常,例如:断线。

在您完成适当设置后,变频器会允许短时间的信号差异。

公差时间不会延长变频器的响应时间。 一日其中某个 F-DI 信号从高位变为低位, 变频器 便选择它的安全功能。

8.8 故障安全功能"Safe Torque OFF"(STO)

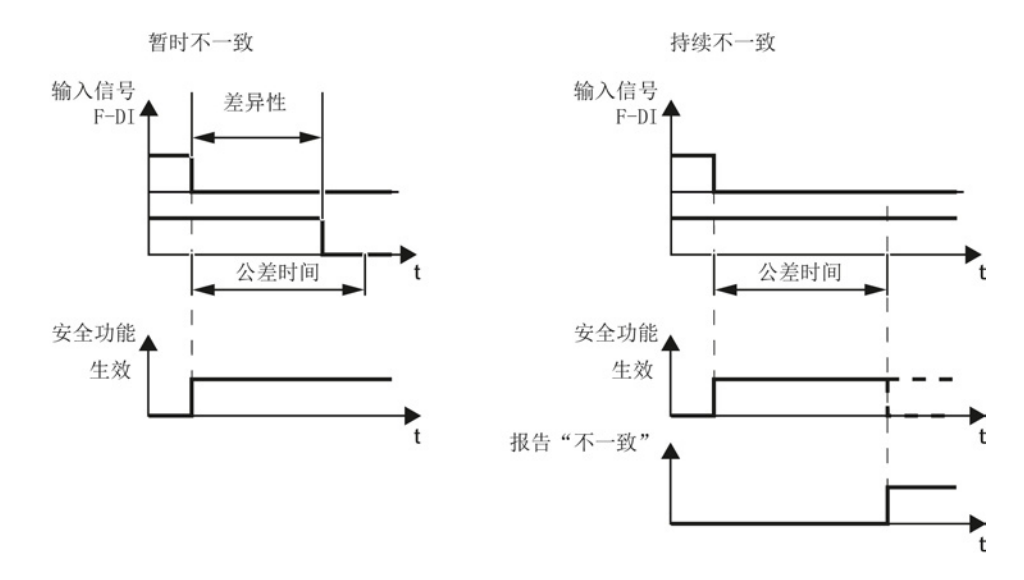

图 8-26 公差时间和差异持续时间的对比

## 对短暂出现的信号进行滤波

变频器通常会立即对 F-DI 的信号变化作出响应。 但是在以下情况下,不需要这种立即响 应:

- 变频器的 F-DI 和机电传感器连在一起时, 触点抖动, 可能会引起一些信号改变, 变频 器对此作出响应。
- 一个控制模块通过"位模测试"(明暗测试)来检查它的安全输出,检测是否有短路或 短接现象。 将控制模块的一个 F-DO 和变频器的一个 F-DI 连接在一起后, 变频器便 对该测试信号作出响应。
	- 一个位模测试内信号切换通常持续:
	- 明测试: 1 ms
	- 暗测试: 4 ms

当一段时间内 F-DI 的信号变化过于频繁时,变频器便会发出故障响应。

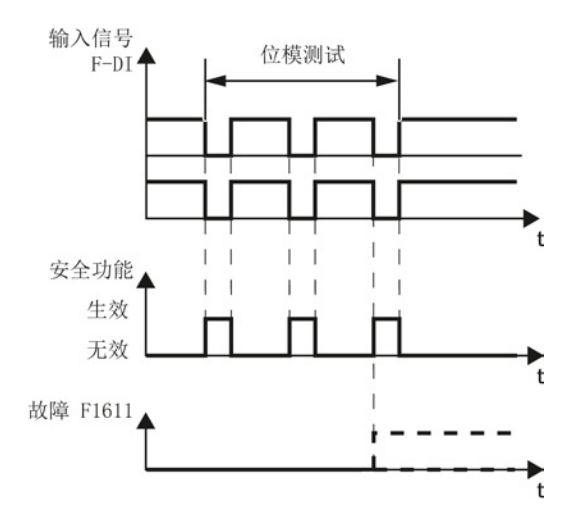

#### 图 8-27 变频器对位模测试作出响应

在变频器内有一个可设置的信号滤波器,抑制由位模测试或信号抖动引起的短时信号改 变。

该滤波器会延长变频器的响应时间。 只有当去抖时间届满后, 变频器才选择它的安全功 能。

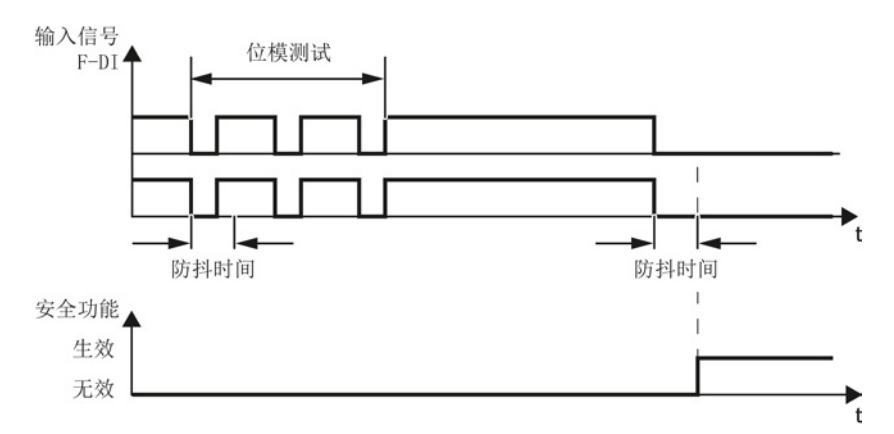

图 8-28 抑制短时信号改变的滤波器

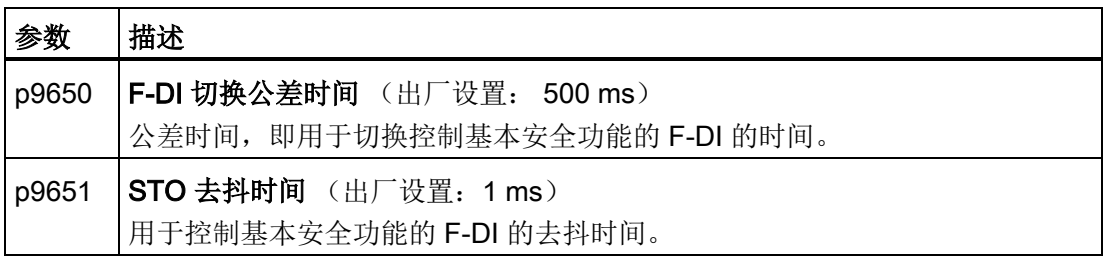

8.8 故障安全功能"Safe Torque OFF"(STO)

#### 标准功能和安全功能的去抖时间

标准数字量输入的去抖时间 p0724 不会影响 F-DI 的信号。 反过来, 也同样如此: F-DI 的去抖时间不会影响标准数字量输入。

一个输入用作标准输入时,应通过 p0724 设置去抖时间。

一个输入用作安全输入时,应通过上文指出的参数设置去抖时间。

## 8.8.3.6 设置强制潜在故障检查

#### 步骤

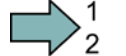

П

按如下步骤设置基本安全功能的强制潜在故障检查:

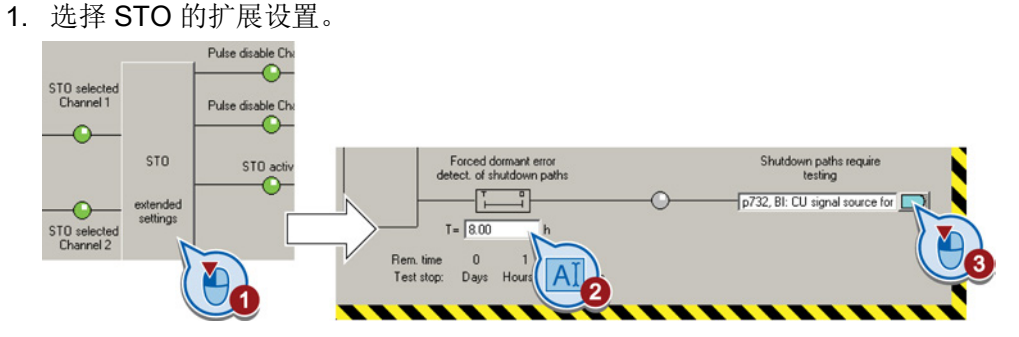

- 2. 将监控时间设为符合您应用的值。
- 3. 变频器发出信号,提示需要进行强制潜在故障检查。

将该信号和您选择的数字量输出相连。

您已设置了基本安全功能的强制潜在故障检查。

#### 强制潜在故障检查的描述

为了满足标准 ISO 13849-1 和 IEC 61508 中关于及时检测故障的要求, 变频器必须定期 检查安全功能回路能否正常工作,至少一年一次.

## 基本安全功能的强制潜在故障检查

基本安全功能的强制潜在故障检查是变频器的定期自检,在自检中变频器会检查用于切断 转矩的控制回路能否正常工作。如果使用 Safe Brake Relay, 变频器也会在执行强制潜 在故障检查时检查该选件模块的控制回路。

在以下条件时,变频器会执行强制潜在故障检查:

- 每次接通电源后。
- 每次选择 STO 功能后。

变频器会对定期的强制潜在故障检查进行监控。

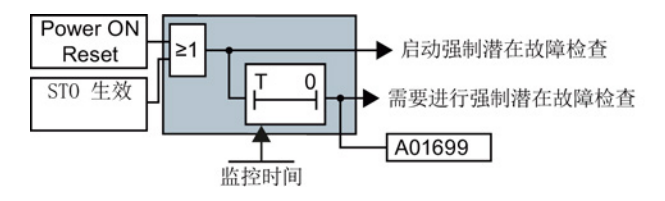

图 8-29 强制潜在故障检查的启动和监控

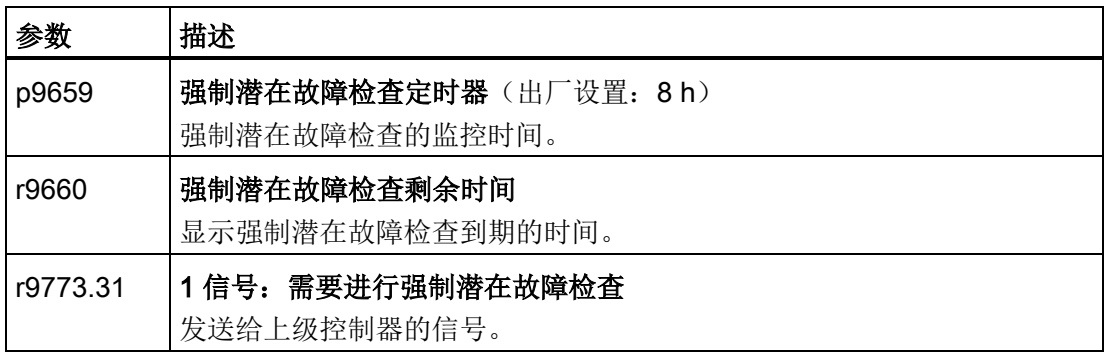

## 执行强制潜在故障检查的时间点

出现 A01699 报警时,您必须在下一个合适的时机触发强制检查。 此报警不会影响设备 的运行。

- 关闭电机。
- 选择 STO 功能或暂时断开变频器电源,然后再次给变频器上电。

#### 执行强制潜在故障检查的时间点有:

- 设备上电后、电机处于静止状态时
- 在防护门打开时。
- 以规定间隔进行检查时(比如 8 小时间隔)。
- 在自动运行中,根据时间和事件进行检查。
设置功能

8.8 故障安全功能"Safe Torque OFF"(STO)

#### 8.8.3.7 激活设置

#### 激活设置

 $\Rightarrow^1$ 

**T** 

#### 步骤

按如下步骤激活安全功能的设置:

1. 点击按钮"Copy parameters", 以备份设置。

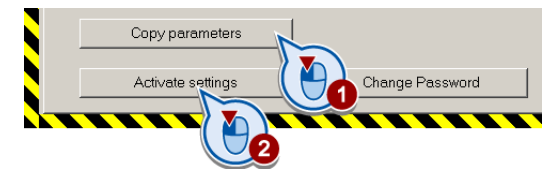

- 2. 点击按钮 "Activate settings"。
- 3. 如果口令为出厂设置口令,系统会弹出一条提示,要求更改口令。 设置的新口令错误时,系统仍保留旧口令。
- 4. 保存设置(Copy RAM to ROM)。
- 5. 切断变频器的电源。
- 6. 等待片刻,直到变频器上所有的 LED 都熄灭。
- 7. 重新接通变频器的电源。

设置现在起生效。

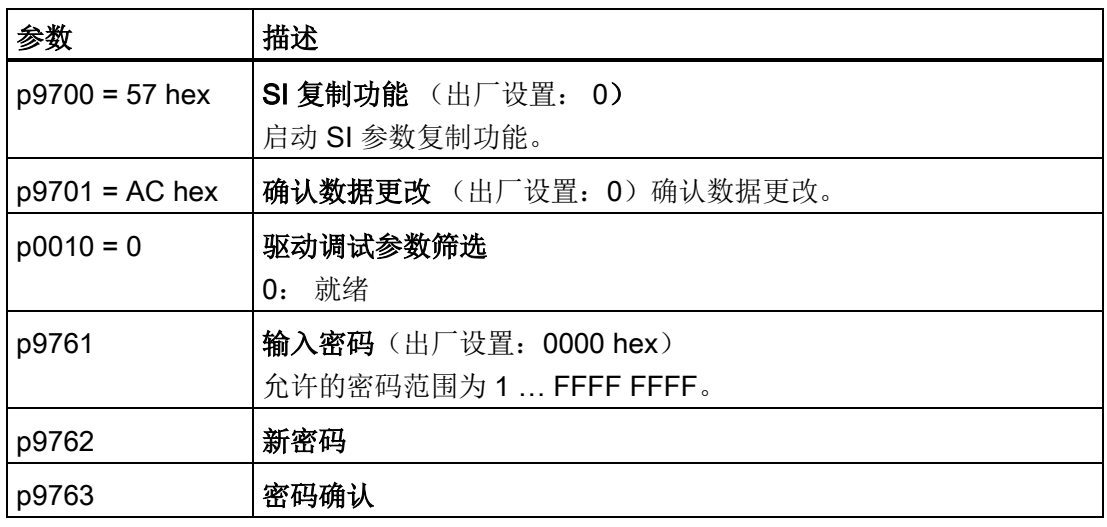

#### 8.8.3.8 检查数字量输入的定义

#### 检查数字量输入的接线

如果是通过数字量输入控制变频器中的安全功能,则必须检查这些数字量输入是否与其他 功能相连。

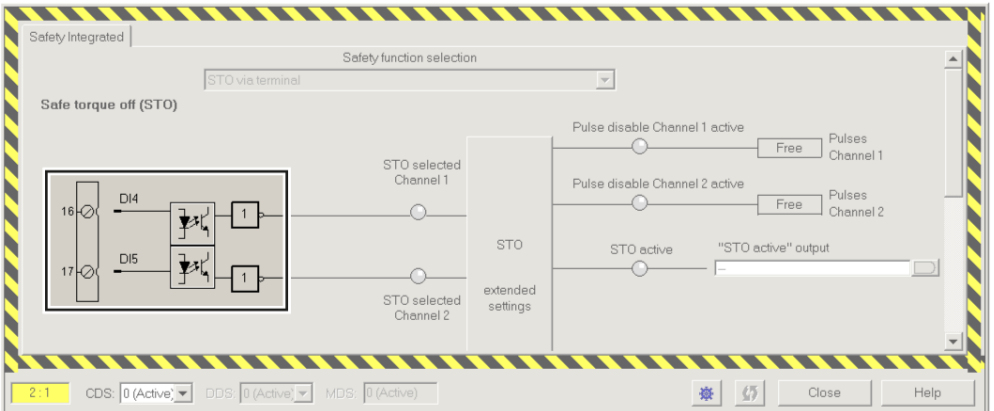

图 8-30 示例: DI 4 和 DI 5 与 STO 的接线

一个 DI 同时设定为安全功能和标准功能,可能会导致电机工作异常。

#### 步骤

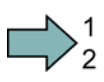

按如下步骤检查数字量输入的接线:

- 1. 在 STARTER 中选中数字量输入端子的对话框。
- 2. 断开所有用作 F-DI 的数字量输入的信号互联:

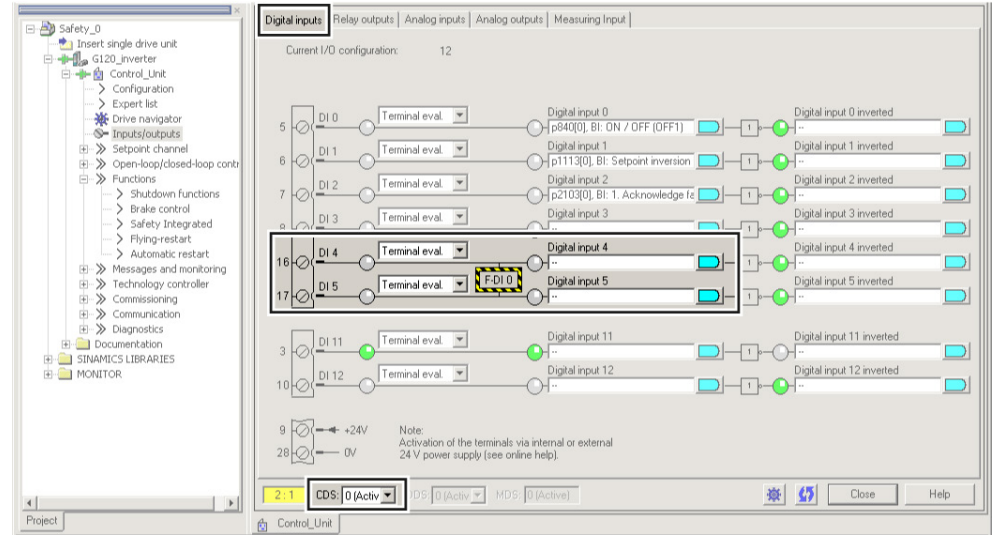

图 8-31 删除 DI 4 和 DI 5 的缺省接线

设置功能

8.8 故障安全功能"Safe Torque OFF"(STO)

3. 使用了数据组切换 CDS 时, 必须删除所有 CDS 中数字量输入的多重接线。 您已确保安全功能的安全输入不会控制变频器中的其他功能。

#### 8.8.3.9 验收测试 - 调试结束后

#### 为什么一定要进行验收?

欧盟机械指令和 ISO 13849-1 要求:

- 在调试后检查和安全相关的功能和机器部件。
	- → 验收测试。
- 填写包含测试结果的验收报告。

→ 文档。

#### 验收测试

 $\mathcal{L}^{\mathcal{A}}$ 

验收测试由两部分组成:

- 检查变频器中安全功能的设置是否正确:
	- 转速控制可以控制机器中配置的应用情况吗?
	- 设置的接口、时间和监控与机器的配置相符吗?
- 检查机器或设备中与安全相关的功能是否可以正常运行。 该部分内容在变频器的验收测试结束后进行:
	- 所有安全装置(例如防护门监控、光帘或急停开关等)都已连接且就绪了吗?
	- 上级控制器可以正确响应变频器中与安全相关的反馈信号吗?
	- 变频器的设置与机器中配置的与安全相关的功能相符吗?

#### 记录

记录由以下部分组成:

- 描述机器或设备中的与安全相关的组件及功能。
- 记录验收测试的结果。
- 记录安全功能的设置。
- 会签记录。

变频器,配备控制单元 CU240D-2 操作说明, 01/2013, A5E03404764A AR 219 设置功能

8.8 故障安全功能"Safe Torque OFF"(STO)

#### 授权人员

此处,授权人员指由机器制造商指定的专业人员,该人员经过专业培训并具有安全方面的 专业知识,能够正确地执行验收测试。

#### 完整的验收

安全功能的完整验收包含有:

- 1. 验收测试
	- 检查机器或设备中的安全功能
- 2. 文档
	- 描述机器或设备中的与安全相关的组件及功能
	- 记录安全功能的设置
	- 会签文档

#### 简化的验收

只有在首次调试后才需要进行完整的验收。 如果只是增加了安全功能,简化的验收便已 足够。

- 在简化的验收中,只需验收因更换、升级或功能扩展而发生变化的机器部件。
- 验收测试只需针对使用的安全功能。

#### 表格 8- 38 功能扩展的简化验收

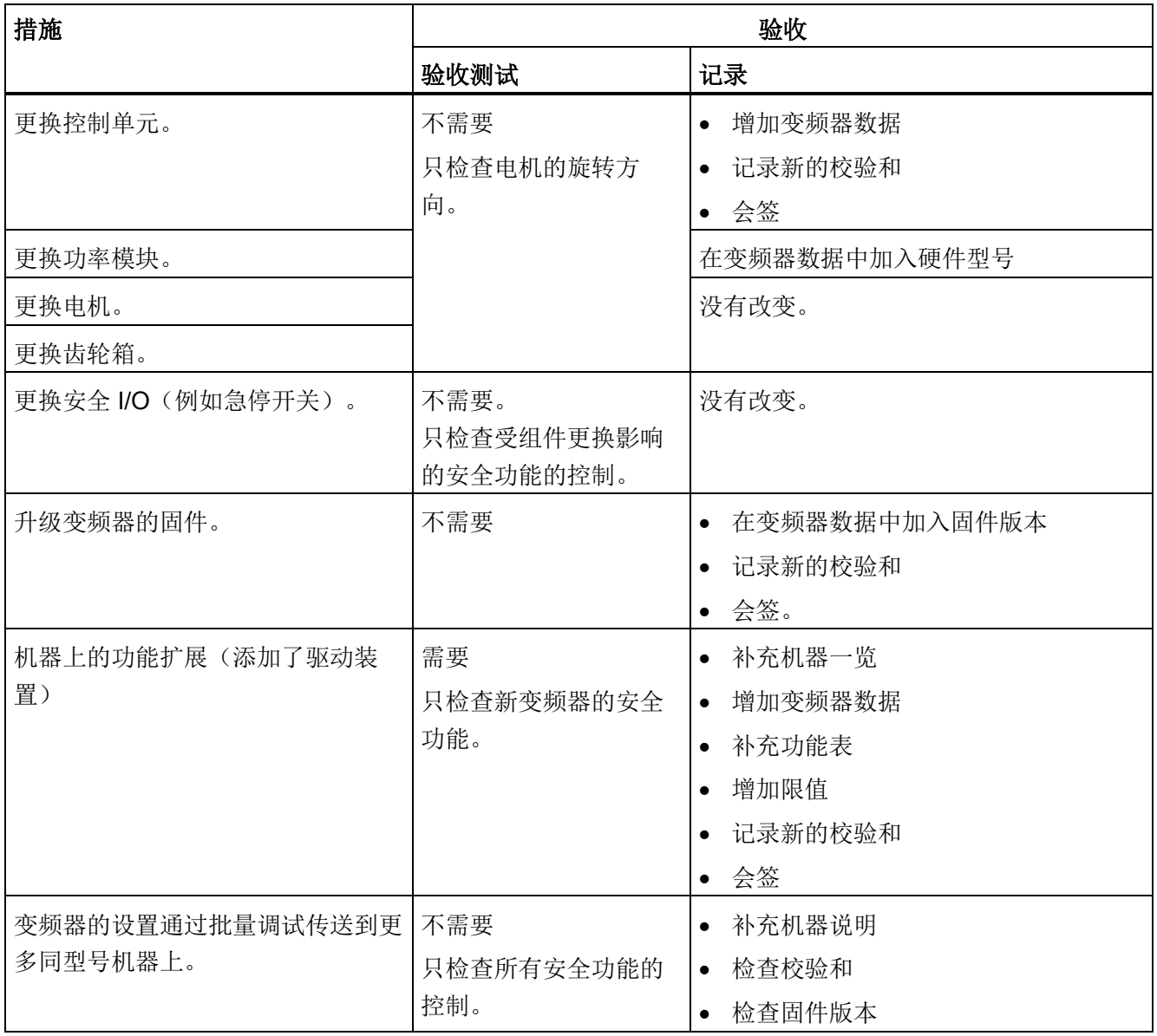

#### 验收测试的文档

STARTER 为您提供了各种模板,用于记录安全功能的验收测试。

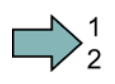

#### 步骤

按如下步骤通过 STARTER 创建变频器的验收记录:

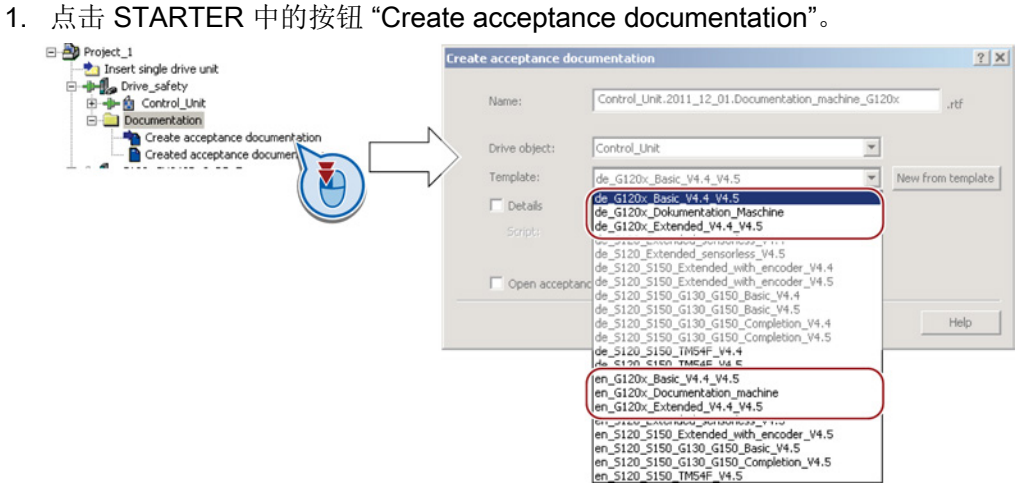

STARTER 中包含德语和英语两种语言模板。

- 2. 选择所需模板,为机器或设备的每台驱动装置生成一份记录:
	- 机器文档的模板:

de\_G120x\_Dokumentation\_Maschine:德语模板。

en\_G120x\_Documentation\_machine:英语模板。

– 从固件版本 V4.4 起,基本安全功能设置的记录: de\_G120x\_Basicc\_V4.4…:德语记录。 en\_G120x\_Basic\_V4.4…:英语记录。

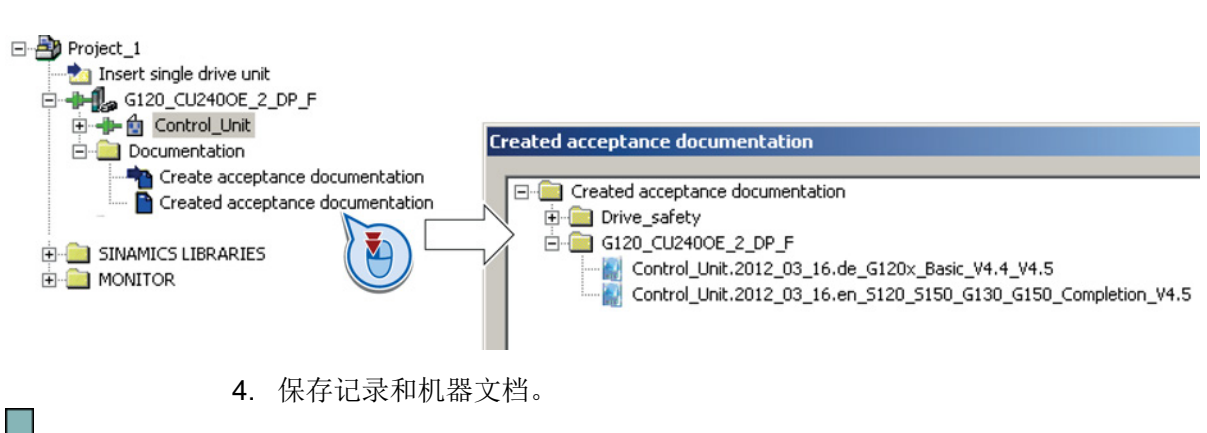

#### 3. 载入创建的记录和机器文档,以便进行后续编辑:

您已创建了安全功能的验收记录。

记录和机器文档的说明还可参见段落: [故障安全功能验收测试的记录](#page-335-0) (页 [336\)](#page-335-0).

#### 推荐的验收测试

下文是我们建议的执行验收测试的步骤,以便您更好地理解验收测试的原理。 您也可以 不听从我们的建议,前提是您完成调试后核实了以下项目:

- 每台具有安全功能的变频器的接口设置正确:
	- 故障安全输入
	- PROFIsafe 地址
- 安全功能 STO 的设置正确。

#### 说明

请采用最大允许的速度和加速度开展验收测试,以测试是否可以达到预期的最大减速 距离和减速时间。

#### 说明

#### 非关键报警

以下报警在每次系统启动后都会出现,不是关键报警:

- A01697
- A01796

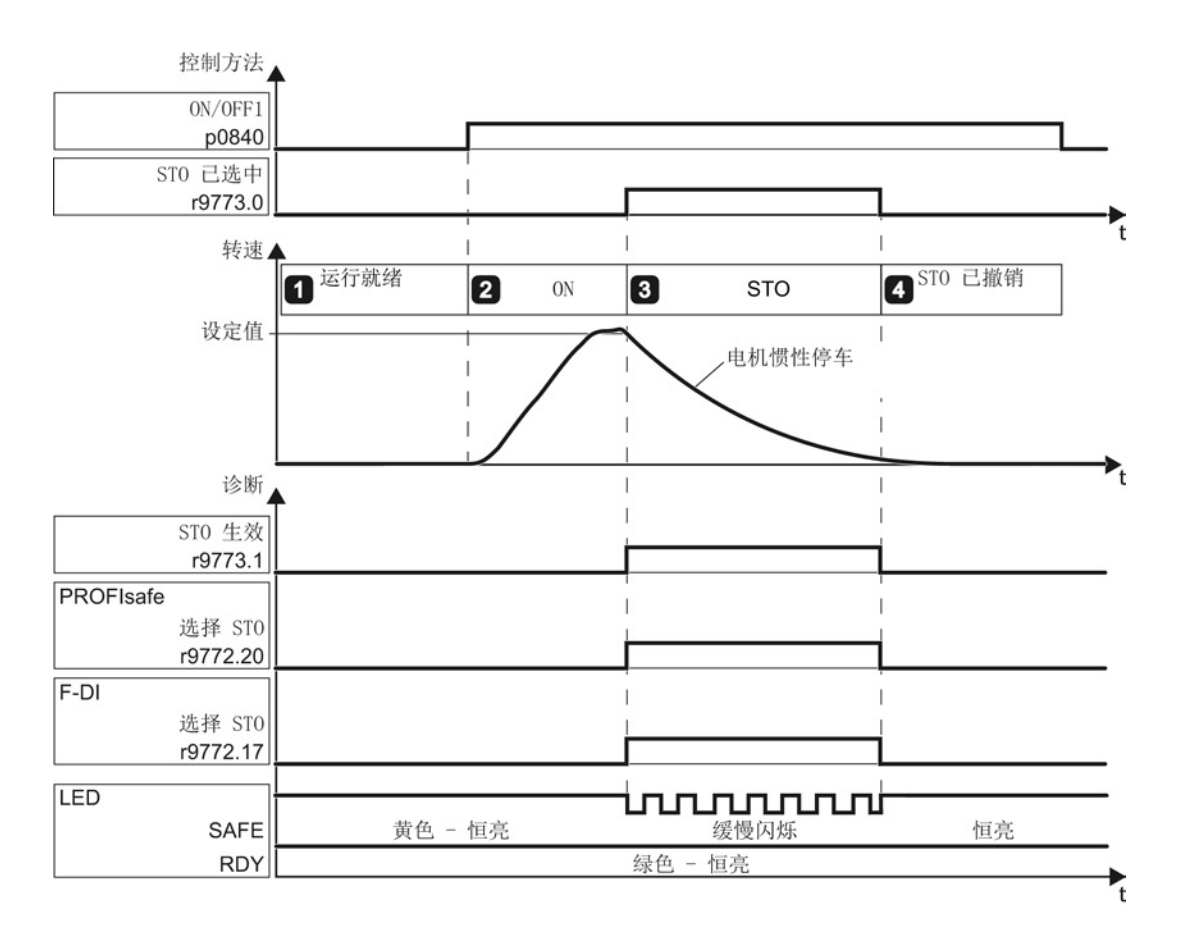

图 8-32 基本安全功能 STO 的验收测试

#### 步骤

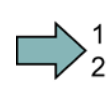

按如下步骤执行属于基本安全功能范畴中的 STO 功能的验收测试:

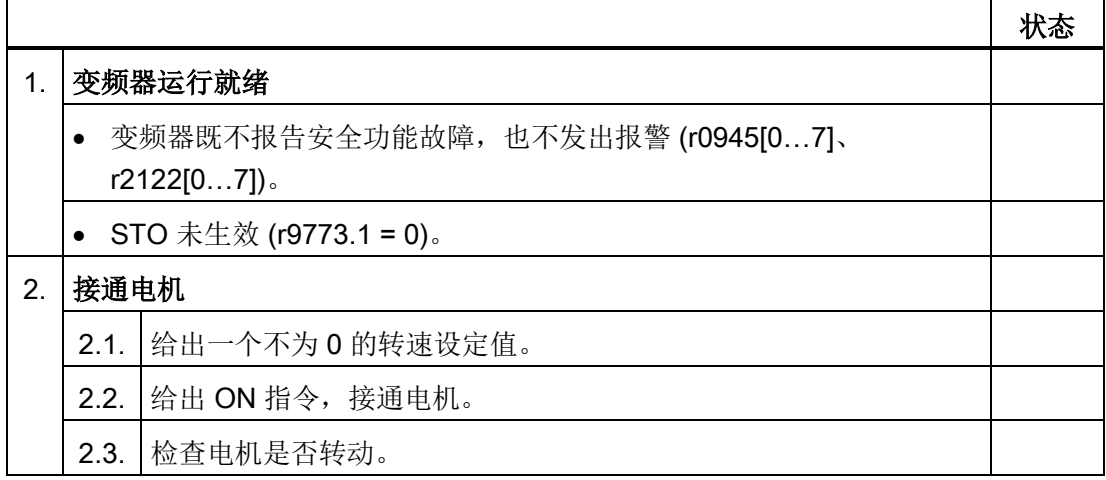

设置功能

8.8 故障安全功能"Safe Torque OFF"(STO)

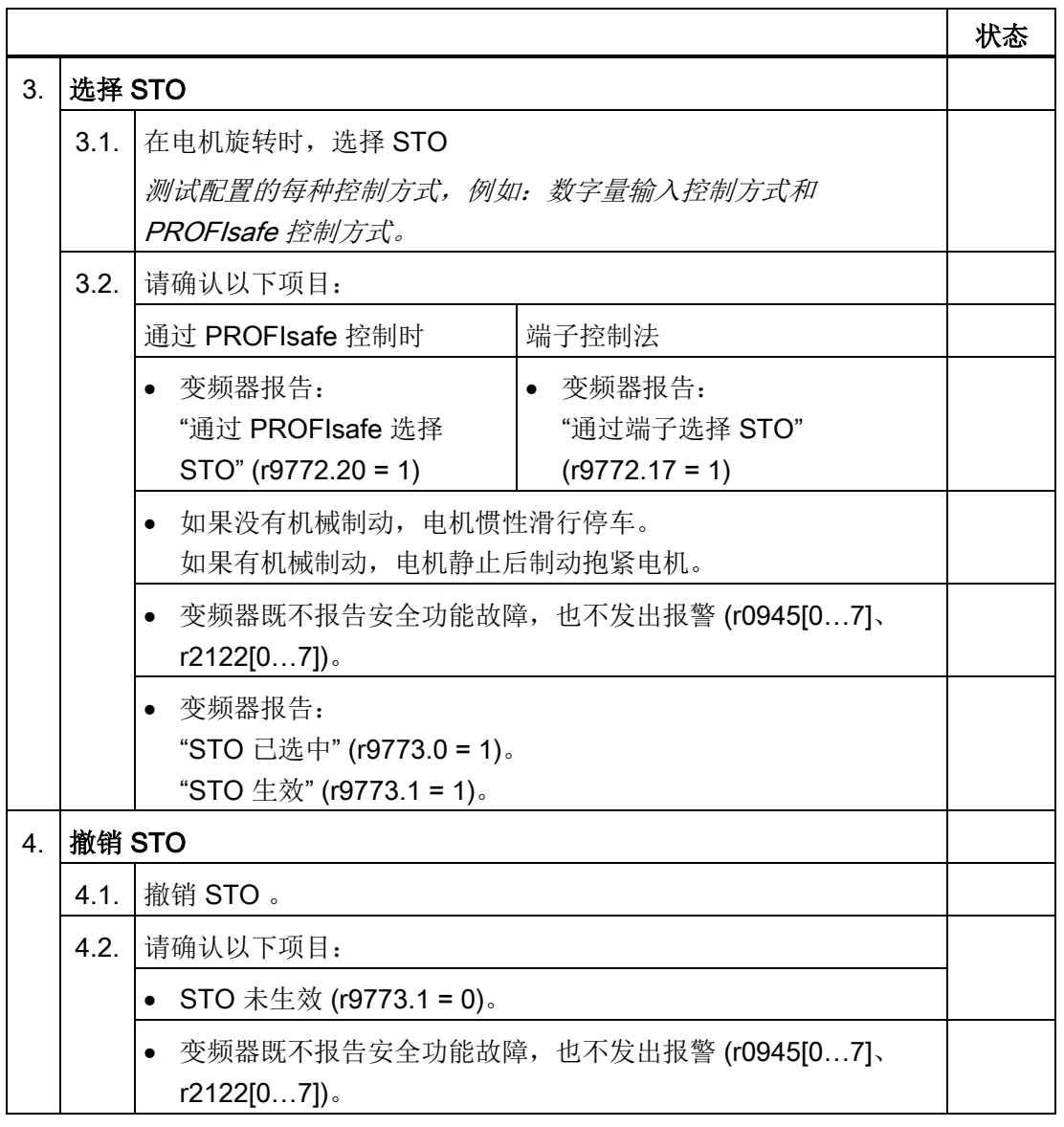

您已完成功能 STO 的验收测试。

 $\mathcal{L}_{\mathcal{A}}$ 

设置功能

8.9 在不同设置之间切换

# 8.9 在不同设置之间切换

在一些应用中,要求变频器使用不同设置。

#### 示例:

您需要一台变频器拖动多台电机运行。 对于每台电机,变频器必须以配套的电机数据和 斜坡函数发生器工作。

#### 变频器数据组(Drive Data Set, DDS)

您可以为变频器功能给定不同的设置,然后在这些设置之间来回切换。

参数有下标,下标分别为 0、1、2 或 3。 通过控制指令您可以选择某个下标, 从而选择 它对应的设置,

变频器中具有相同下标的设置称为变频器数据组。

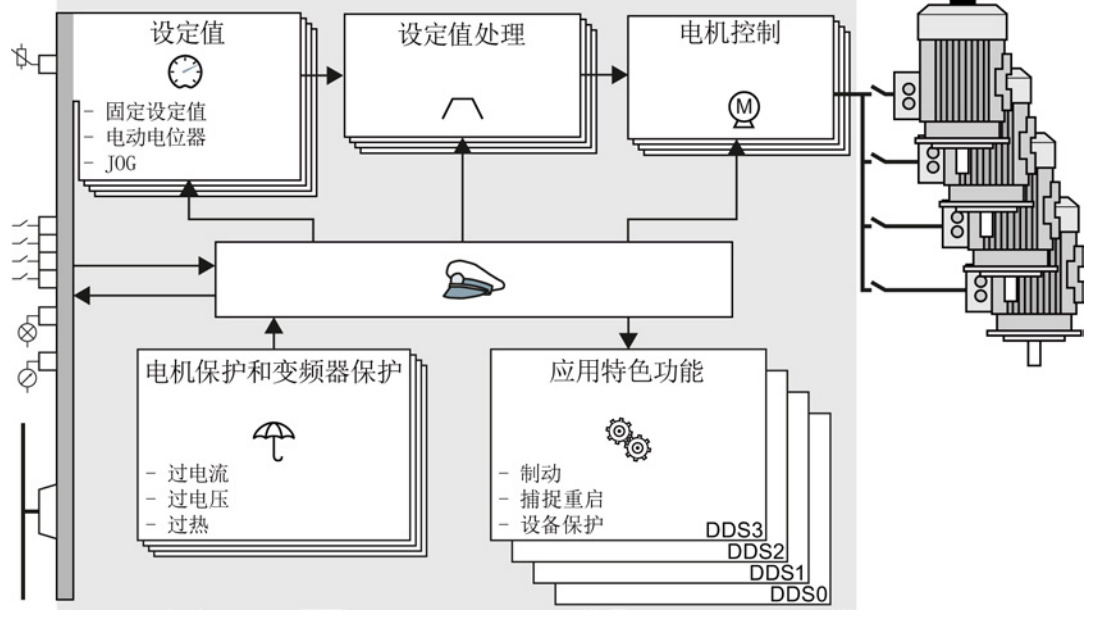

图 8-33 通过变频器数据组(DDS)在不同设置之间切换

8.9 在不同设置之间切换

通过参数 p0180 您可以确定变频器数据组的数量(1到 4个)。

表格 8-39 选择变频器数据组的数量

| 参数           | 描述                      |
|--------------|-------------------------|
| $p0010 = 15$ | 变频器调试:<br>数据组           |
| p0180        | 变频器数据组(DDS) 数量(出厂设置: 1) |
| $p0010 = 0$  | 就绪<br>变频器调试:            |

表格 8- 40 切换变频器数据组的参数:

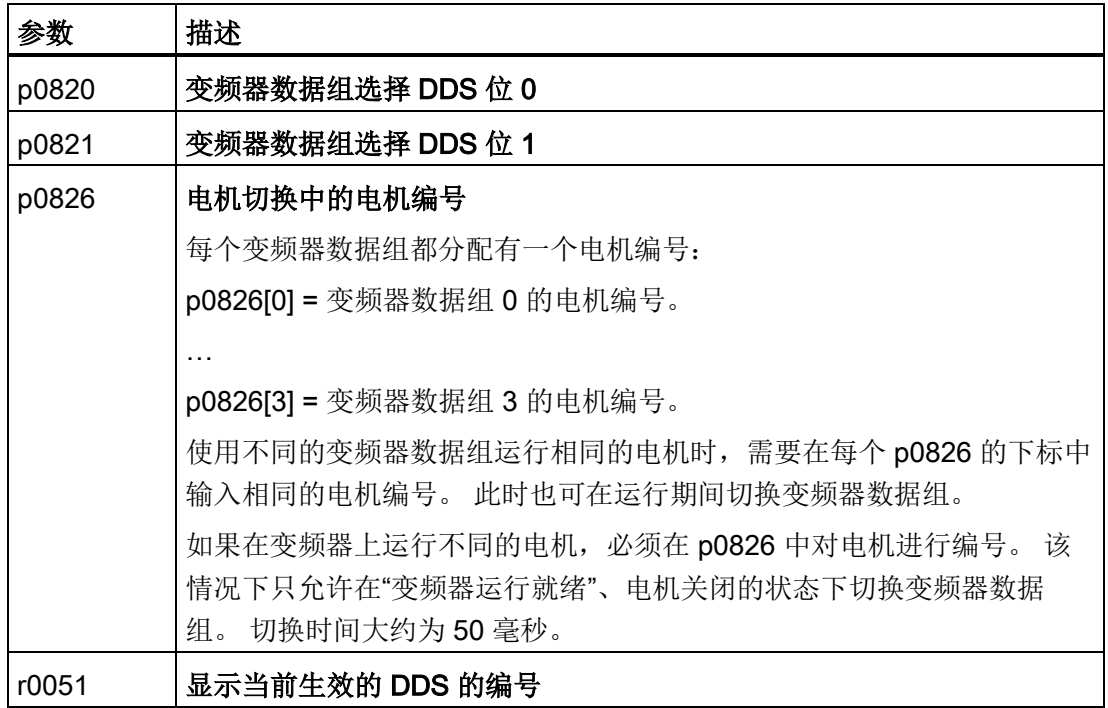

所有属于变频器数据组、可以切换的参数一览请参见参数手册。

表格 8- 41 复制变频器数据组的参数

| 参数       | 描述                    |
|----------|-----------------------|
| p0819[0] | 原始变频器数据组              |
| p0819[1] | 目标变频器数据组              |
|          | p0819[2] = 1   启动复制过程 |

其他信息,请参见参数手册中的功能图 8565 和参数表。

设置功能

8.9 在不同设置之间切换

# 数据备份和批量调试 9

#### 外部数据备份

在调试结束后,您的设置会掉电保持地长久保存在变频器中。

我们建议您应将这些设置数据备份到变频器外部的一个存储介质上。如果不备份,当变频 器出现故障时,这些设置就会丢失(另见 [更换安全功能已使能的控制单元](#page-252-0) (页 [253\)](#page-252-0))。 可以使用以下存储介质:

- 存储卡
- PC/PG
- 操作面板

#### 注意

# 通过 USB 与 PG/PC 连接时,不可以通过操作面板进行数据备份 通过 USB 将变频器与 PG/PC 相连时,不可以通过操作面板将数据保存到 MMC 中。 必须断开 PG/PC 和变频器之间的 USB 连接,才可以通过操作面板将数据保存到 MMC 上。

#### 执行批量调试

批量调试是指一起调试多台相同型号的变频器。

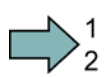

**Tale** 

#### 步骤

按照以下步骤执行批量调试:

- 1. 调试第一台变频器。
- 2. 将第一台变频器的设置备份在一个外部存储介质上。
- 3. 将第一台变频器的设置从该存储介质传送到另一台变频器上。

#### 说明

这两台变频器控制单元的订货号(MLFB)必须相同且后者控制单元的固件版本不得低 于前者。

成功执行了批量调试。

变频器,配备控制单元 CU240D-2 操作说明, 01/2013, A5E03404764A AR 229 9.1 借助存储卡备份和传送设置

# 9.1 借助存储卡备份和传送设置

#### 建议使用哪些存储卡?

我们推荐使用以下订货号的存储卡:

- MMC 卡(订货号 6SL3254-0AM00-0AA0)
- SD 卡(订货号 6ES7954-8LB01-0AA0)

#### 使用其他品牌的存储卡

如果您希望使用其他品牌的 SD 卡或 MMC 卡, 必须首先格式化存储卡:

- MMC: FAT 16 格式
	- 将存储卡插入 PC 中的读卡器上。
	- 格式化指令: format x: /fs:fat (x: 存储卡在 PC 上的盘符)
- SD: FAT 32 格式
	- 将存储卡插入 PC 中的读卡器上。
	- 格式化指令:: format x: /fs:fat32 (x: 存储卡在 PC 上的盘符)

#### 说明

#### 使用其他品牌的存储卡时功能受到一定限制

其他品牌的存储卡可能不支持所有功能(例如:下载)。 使用该类存储卡时需要自 担风险。

#### <span id="page-229-0"></span>9.1.1 将变频器参数设置保存在存储卡上

我们建议在首次接通变频器前事先插入存储卡。 变频器随后会自动将当前参数设置保存 在变频器和存储卡中。

读卡器位于控制单元背面的右上方。 您必须在控制单元安装到功率模块上前事先就插入 存储卡。 控制单元安装到功率模块上后,如果需要拔出存储卡,就必须从功率模块上拆 下控制单元。

#### 数据备份和批量调试

9.1 借助存储卡备份和传送设置

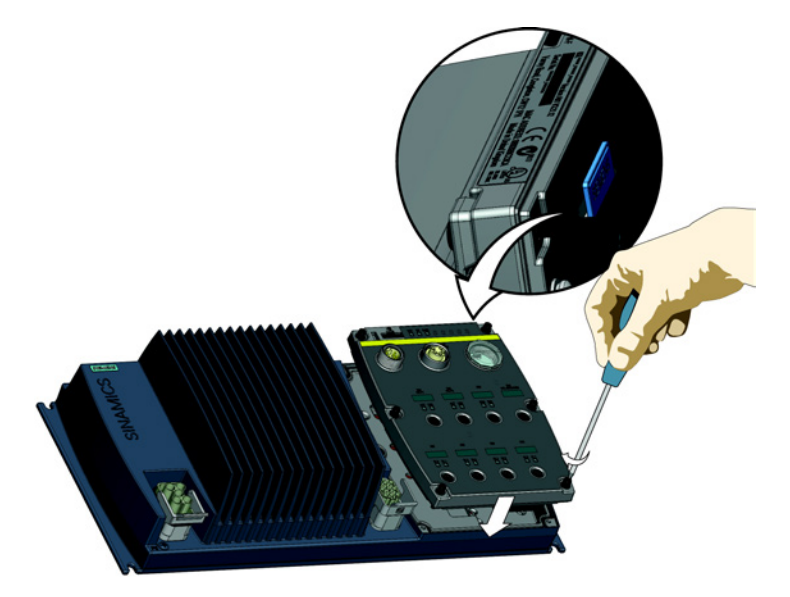

图 9-1 将存储卡插入控制单元

下文将介绍如何将变频器上的参数设置保存到存储卡中。 将参数设置从变频器传送到存储卡上(即上传)有两种方法:

#### 自动上传

关闭变频器的电源。

- 1. 将空存储卡插入控制单元内。
- 2. 将控制单元安装到功率模块上。 确认密封圈已正确安装并且已按规定紧固扭矩(2.0 Nm)拧紧螺钉,以达到变频器的规定防护等级。
- 3. 接通控制单元的外部 24 V 电源。

在控制单元通电后,变频器便将所有参数修改保存到存储卡上。

#### 说明

如果存储卡上已存有设置,变频器就会采用存储卡中的设置。 变频器内原有的设置被删 除。

9.1 借助存储卡备份和传送设置

#### 手动上传

如果不希望重启控制单元或者没有空存储卡,您必须按照以下步骤将参数设置传送到存储 卡中:

- 1. 不关闭控制单元的外部 24 V 电源。
- 2. 确认由变频器控制的机器处于安全状态。
- 3. 从功率模块上取出控制单元。
- 4. 将存储卡插入读卡器。
- 5. 将控制单元安装到功率模块上。 确认密封圈已正确安装并且已按规定紧固扭矩(2.0 Nm)拧紧螺钉,以达到变频器的规定防护等级。

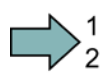

#### 使用 STARTER 的步骤

按照以下步骤手动备份设置到存储卡上:

- 1. 进入 STARTER 在线模式并在变频器中选择"Drive Navigator"。
- 2. 按下"Commissioning"按钮。
- 3. 按下该按钮,将设置传送到存储卡上。
- 4. 如图所示选择设置,启动数据备份。
- 5. 关闭对话框。

数据备份和批量调试

9.1 借助存储卡备份和传送设置

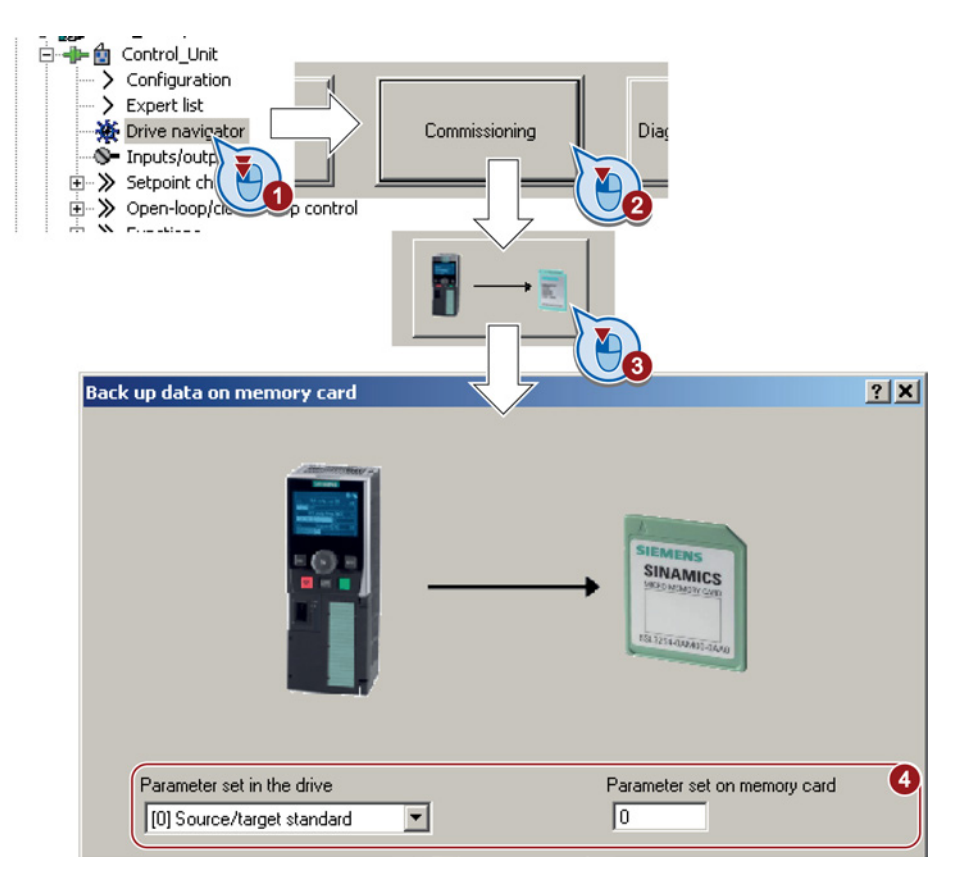

成功将设置手动备份到了存储卡上。

#### 9.1.2 存储卡内的设置传送到变频器中(下载)

将参数设置从存储卡传送到变频器中(即下载)有两种方法:

#### 自动下载

<span id="page-232-0"></span> $\mathbb{R}^n$ 

关闭控制单元的外部电源。

- 1. 从功率模块上取出控制单元。
- 2. 将保存有参数设置的存储卡插入控制单元内。
- 3. 将控制单元安装到功率模块上。 确认密封圈已正确安装并且已按规定紧固扭矩(2.0 Nm)拧紧螺钉,以达到变频器的规定防护等级。
- 4. 接通控制单元的外部 24 V 电源。

如果存储卡内的参数设置有效,变频器会自动将设置载入内部的存储器中。

数据备份和批量调试

9.1 借助存储卡备份和传送设置

#### 步骤: 手动传送存储卡中的数据

- 接通变频器的电源。
- 将存储卡插入到变频器上。

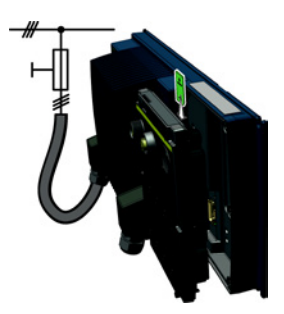

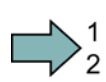

# 使用 STARTER 的步骤

按照以下步骤手动将设置传输到存储卡上:

- 1. 进入 STARTER 在线模式并在变频器中选择"Drive Navigator"。
- 2. 按下"Commissioning"按钮。
- 3. 按下该按钮,将数据从存储卡传送到变频器中。
- 4. 如图所示选择设置,启动数据备份。
- 5. 关闭对话框。
- 6. 进入 STARTER 离线模式。

9.1 借助存储卡备份和传送设置

- 7. 切断变频器的电源。
- 8. 等待片刻,直到变频器上所有的 LED 都熄灭。现在可以再次给变频器上电。只有在重 新上电后,所作设置才会生效。

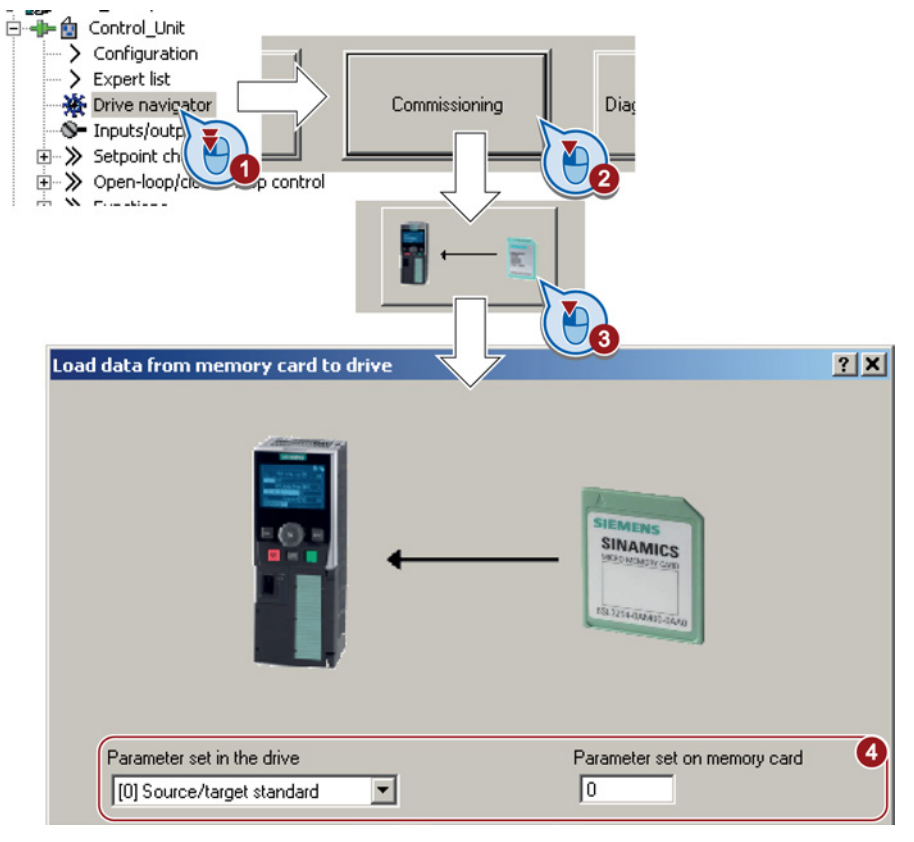

成功将设置手动传输到了存储卡上。

### 9.1.3 安全移除存储卡

 $\Box$ 

小心

如果在变频器通电时没有使用"安全移除"功能便拔出存储卡,有可能会损坏存储卡上的 文件系统。

无论是使用 STARTER 还是 IOP 进行调试,都要按照以下步骤从控制单元上安全移除存 储卡:

- 1. 设置 P9400 = 2。
- 2. 检查参数 P9400 的值。
- 3. 如果 P9400 = 3, 表明您可以安全移除存储卡。

9.1 借助存储卡备份和传送设置

- 4. 从功率模块上取出控制单元。
- 5. 拔出存储卡。
- 6. 将控制单元再次安装到功率模块上。

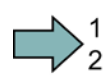

#### 使用 STARTER 的步骤

按照以下步骤安全移除存储卡:

1. 在 Drive navigator 中选中以下对话框:

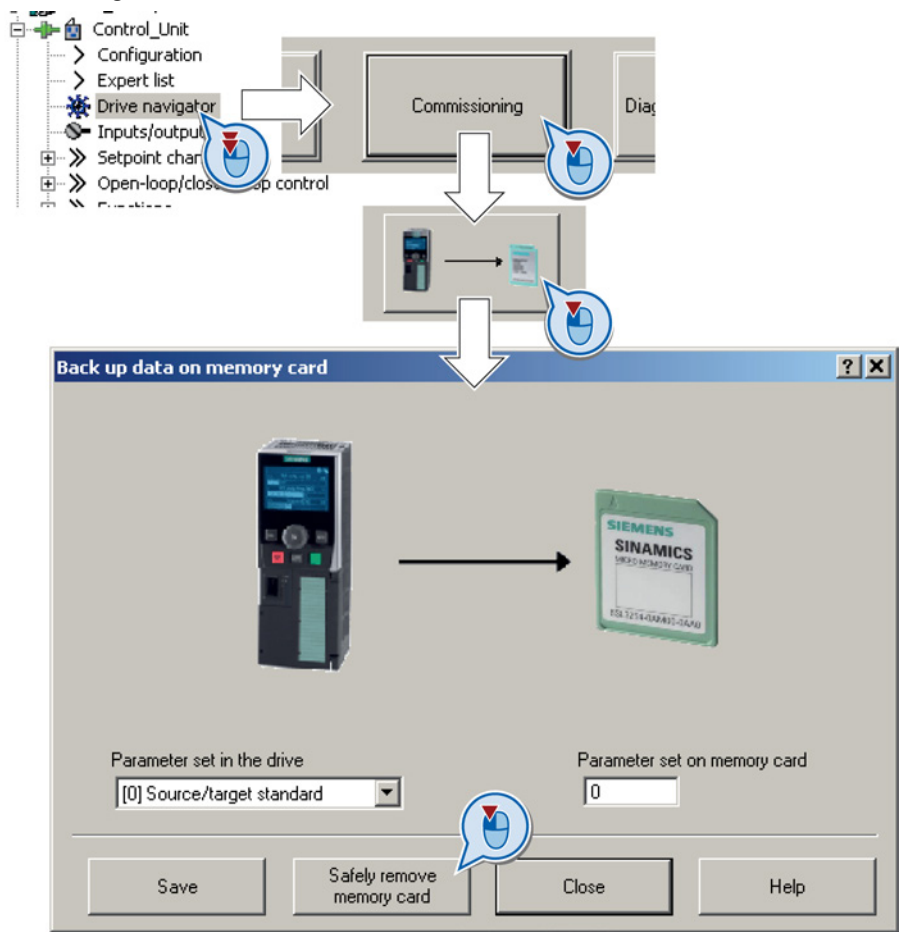

2. 点击"Safely remove memory card"按钮, 安全移除存储卡。

3. 相应信息出现后,您可以从变频器上拔出存储卡。

成功地安全移除存储卡。

F.

9.2 通过 STARTER 备份和传送设置

# 9.2 通过 STARTER 备份和传送设置

STARTER 。

在变频器通电状态下,您可以将变频 器的设置上传到 PG 或 PC 中, 也可 将 PG/PC 的数据下载到变频器中。 前提是您的 PG/PC 上已装有调试工具

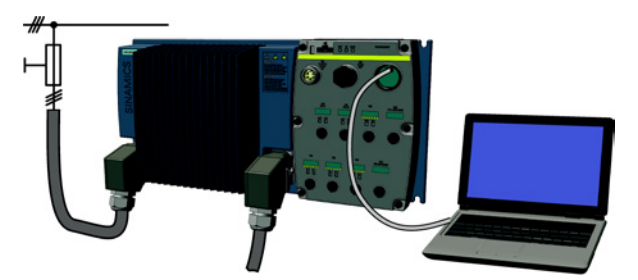

更多关于 STARTER 的信息参见章[节调试工具](#page-20-0) (页 [21\)](#page-20-0)。

#### 变频器→ PC/PG

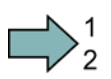

 $\mathcal{L}^{\mathcal{A}}$ 

### 步骤

按照以下步骤备份设置:

- 1. 进入 STARTER 在线模式: B.
- 2. 点击按钮"Load project to PG": 6
- 3. 点击 , 将数据保存在 PG 中。
- 4. 进入 STARTER 离线模式:

成功备份了设置。

#### 步骤 PC/PG → 变频器

该步骤取决于您是否需要一同传送安全功能的设置。

#### 不带安全功能的变频器:

- 进入 STARTER 在线模式: <del>■</del>。
- 点击按钮"Load project to target": kh.
- 点击"Copy RAM to ROM": ■。, 将数据保存到变频器中。
- 进入 STARTER 离线模式:

#### 带安全功能的变频器:

- ① 进入 STARTER 在线模式: 。
- ② 点击按钮"Load project to target": **☆**

#### 9.2 通过 STARTER 备份和传送设置

● ③ 打开 STARTER 安全功能对话框。

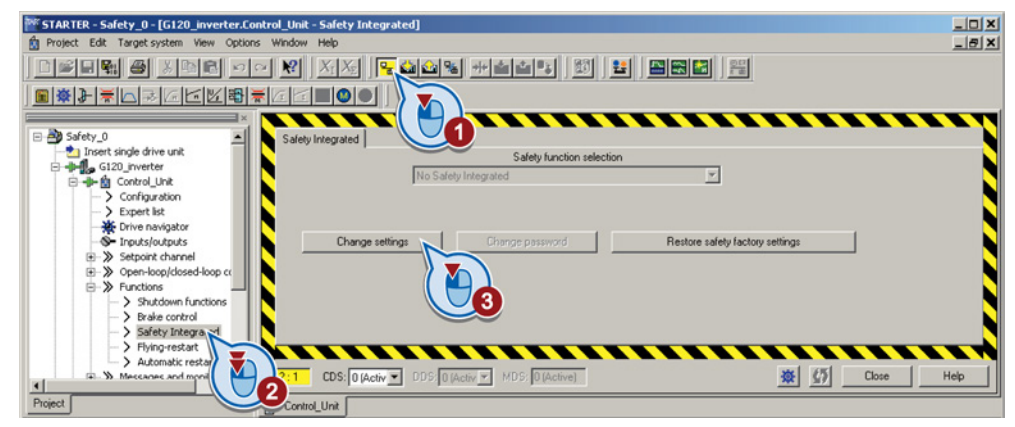

- ① 复制安全功能的参数。
- ② 激活设置。

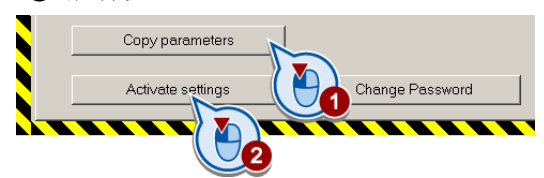

- 点击"Copy RAM to ROM": 『?, 将数据保存到变频器中。
- 进入 STARTER 离线模式:
- 切断变频器的电源。
- 等待片刻,直到变频器上所有的 LED 都熄灭。现在可以再次给变频器上电。只有在重 新上电后,所作设置才会生效。

9.3 其他备份设置的方法

# 9.3 其他备份设置的方法

描述

除了标准设置外, 您还可以在变频器内的一个存储器内备份其他三项设置。 您还可以在存储卡上备份除了标准设置以外的其他 99 项变频器设置。 详细相关信息请访问网址:存储器选择 [\(http://support.automation.siemens.com/WW/view/de/43512514\)](http://support.automation.siemens.com/WW/view/de/43512514)。

表格 9- 1 在变频器中备份设置

| 参数    | 描述                                        |
|-------|-------------------------------------------|
| p0970 | 复位变频器参数<br>读入备份设置(编号为10、11 或 12)。当前设置被覆写。 |
| p0971 | 备份参数<br>备份设置 (编号为 10、11 或 12)。            |

表格 9- 2 将其他设置备份到存储卡上

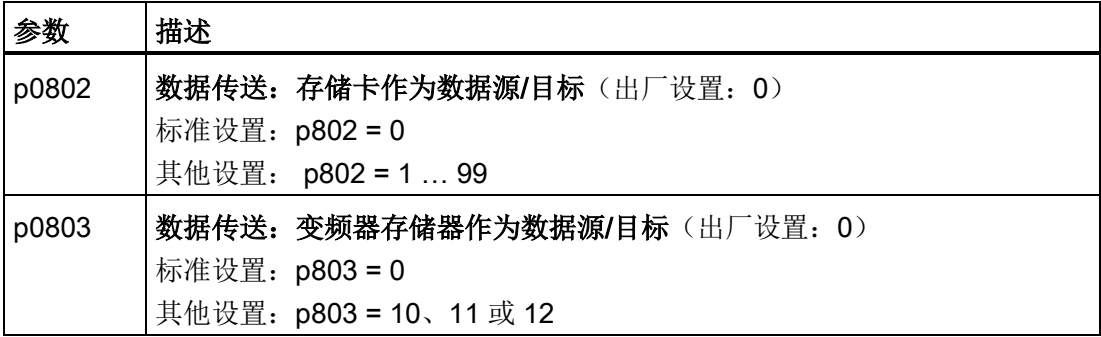

#### 9.4 写保护和专有技术保护

变频器设计有保护功能,可防止变频器设置被擅自更改或复制。 保护功能分为写保护和专有技术保护。

#### 写保护简介

写保护主要用于防止用户无意中更改变频器设置。写保护不需要口令,设置未加密。

#### 以下参数/功能不在写保护范围内:

- 激活/取消写保护(p7761)
- 修改访问级(p0003)
- 保存参数(p0971)
- **安全移除存储卡(p9400)**
- 访问服务参数(p3950) 只适用于维修人员,需要口令
- 恢复出厂设置
- 上传
- 信息和故障应答
- 切换至控制面板
- 跟踪
- 信号发生器
- 测量功能
- 读取诊断缓存器

不在写保护范围内的各个参数请参见参数手册中的章节"写保护和专有技术保护的参数"。

#### 专有技术保护简介

专有技术保护可以使机器制造商对专有技术进行加密,从而防止其受到更改或复制。 专有技术保护具有下列特点:

- 不带拷贝保护的专有技术保护(允许带或不带存储卡)
- **带有拷贝保护的专有技术保**(只支持西门子存储卡)

专有技术保护需要口令。

专有技术保护激活时,STARTER 对话框被锁定,无法被操作。 通过 STARTER 中的专 家列表只能查看显示参数。

#### 在专有技术保护激活时仍可以执行的操作

- 恢复出厂设置
- 提示信息应答
- 显示信息
- 显示报警日志
- 读取诊断缓存器
- 切换至控制面板(完整的控制面板功能:获取控制权,所有按钮和设置参数)
- 上传(仅针对专有技术保护激活的情况下仍能访问的参数)

#### 在专有技术保护激活时无法执行的操作

- 下载
- 导出/导入
- 跟踪
- 信号发生器
- 测量功能
- 控制器自动设置
- 静止/旋转测量
- 删除报警日志

不在专有技术保护范围内的各个参数请参见参数手册中的章节"写保护和专有技术保护的 参数"。

#### <span id="page-241-0"></span>9.4.1 写保护

#### 设置写保护

#### 前提条件

变频器和 STARTER 在线连接后,您才能设置写保护。

#### 激活和取消写保护

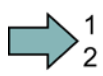

 $\mathbb{R}^n$ 

#### 步骤

按照以下步骤激活或取消写保护:

- 1. 点击鼠标左键,选中 STARTER 项目 中的变频器。
- 2. 点击鼠标右键打开右键菜单。
- 3. 激活写保护。

关闭写保护的步骤与此类似。

如需长久保存设置,必须执行"Copy RAM to ROM" al。 否则在切断变频器 电源后您的设置就会丢失。

成功激活了或取消了写保护。

#### 恢复出厂设置时弹出确认对话框

当您在写保护激活时点击按钮 中选中"恢复出厂设置"后,会自动弹出一个确认对话框。

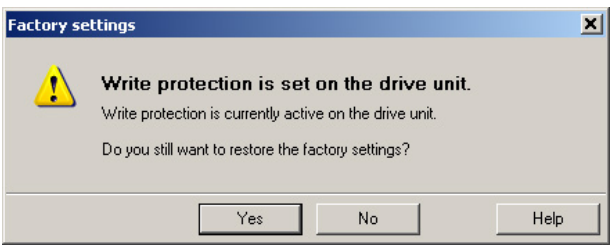

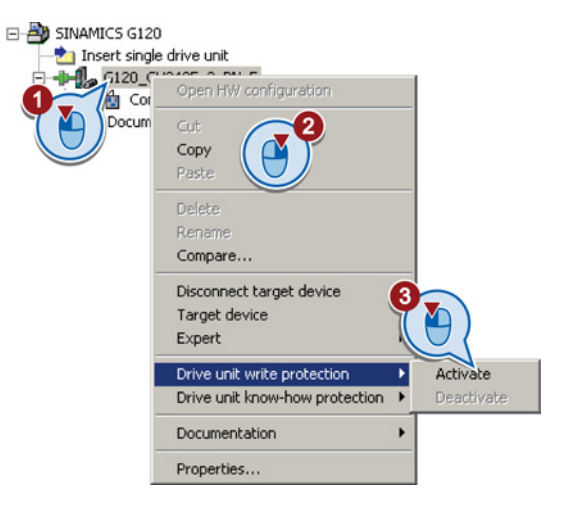

数据备份和批量调试

9.4 写保护和专有技术保护

选择其他方法恢复出厂设置(例如: 通过专家列表)时, 不会弹出确认对话框。

#### 说明

#### CAN、BACnet 和 MODBUS 总线上写保护失效

尽管写保护已激活,但出厂设置中的参数依然可通过这些总线系统加以更改。 为确保写 保护在该条件下仍保持生效,您必须另外设置 p7762 = 1. 该参数仅可通过专家参数表设置。

#### 9.4.2 专有技术保护

在运行专有技术保护激活的变频器时,要注意以下事项。

#### 说明

#### 专有技术保护激活时,技术支持须获得许可

只有在获得机器厂商的许可后,才允许获取技术支持。

#### 专有技术保护必须在线激活

在 PC 机上离线创建一个项目后,必须将该项目载入变频器并进入在线模式。 之后您才 可以激活专有技术保护。

在 PC 机的项目中您无法激活专有技术保护。

#### 带有拷贝保护的专有技术保护只支持西门子存储卡

带有拷贝保护的专有技术保护只支持西门子存储卡!

如果您尝试不插入西门子存储卡或插入其它厂商的存储卡来激活该技术保护,变频器会输 出故障信息"无法激活驱动设备的专有技术保护"。

#### 专有技术保护的口令验证和 Windows 语言设置

请注意,在专有技术保护激活后修改 Windows 语言设置可能会导致之后的口令验证中出 错。 因此设置口令时请只使用 ASCII 字符库中的字符。

#### 调试专有技术保护激活的变频器

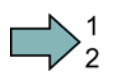

#### 步骤

按照以下步骤调试设有专有技术保护的变频器:

- 1. 调试变频器
- 2. 创[建特例清单](#page-245-0) (页 [246\)](#page-245-0)
- 3. 激[活专有技术保护](#page-243-0) (页 [244\)](#page-243-0)

- 4. 点击"Copy RAM to ROM" a 或设置 p0971 = 1, 将设置保存在变频器中。
- 5. 点击  $\Omega$ , 将项目保存在 PC/PG 中。保存其他相关的项目数据(机器型号和口令 等),以备为最终用户提供支持。

成功调试了设有专有技术保护的变频器。

#### 9.4.2.1 专有技术保护的设置

#### 激活专有技术保护

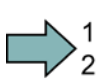

<span id="page-243-0"></span>n.

# 步骤

按照以下步骤激活专有技术保护:

- 1. 在 STARTER 项目中选择变频器,在右键菜单中选择"Activate Know-how Protection for Drive Unit" (另[见写保护](#page-241-0) (页 [242\)](#page-241-0))。
- 2. 输入口令并点击 OK。

口令至少由一个字符组成,最多包含 30 个字符。 所有字符均可使用。

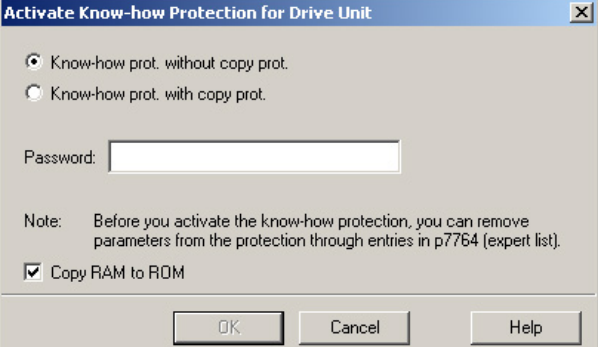

3. 在该对话框中"Copy Ram to ROM"自动被勾选, 以确保长期保存您的设置。

如果您撤销勾选"Copy Ram to ROM",您的专有技术保护设置只会临时存储在变频器 中,在变频器关闭后,将不复存在。

成功激活了专有技术保护。

#### 将设置备份到存储卡上

在专有技术保护激活时,您可以通过 p0971 将设置备份到存储卡上。

设置 p0971 = 1。数据会以加密形式写入存储卡中。存储完成后, p0971 会恢复为 0。

 $\sim$ 

#### 取消专有技术保护,删除口令

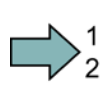

**The Second** 

#### 步骤

按照以下步骤取消专有技术保护:

- 1. 在 STARTER 项目中选择变频器, 在右键菜单中选择"Deactivate Know-how Protection for Drive Unit"。
- 2. 选择所需的选项。
- 3. 输入口令,点击 OK 关闭该对话 框。

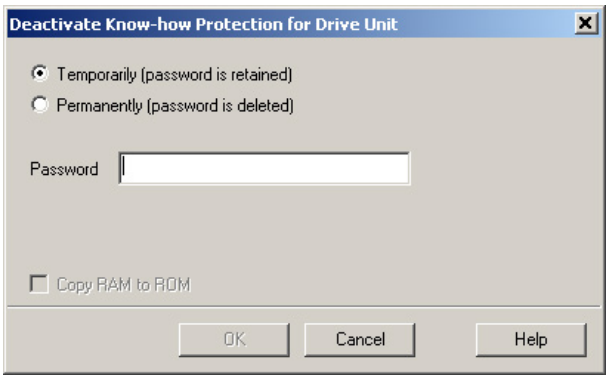

成功取消了专有技术保护。

#### 说明

#### 永久或临时取消专有技术保护

临时取消专有技术保护意味着在系统重启后专有技术保护将重新生效。 永久取消保护意 味着系统重启后专有技术保护不再生效。

#### 临时取消专有技术保护

临时取消专有技术保护意味着您可以任意修改变频器中的设置,直到您重新启动变频器或 再次激活专有技术保护。

#### 永久取消专有技术保护(删除口令)

对于口令而言,永久取消专有技术保护意味着:

- 口令立即且永久被删除,当勾选了"Copy RAM to ROM"时
- 口令在下一次重启后被删除,当没有勾选"Copy RAM to ROM"时

#### 修改口令

在 STARTER 项目中选择变频器,在右键菜单中选择"Know-how Protection for Drive Unit / Change Password..."。

#### <span id="page-245-0"></span>9.4.2.2 创建不属于专有技术保护范围的特列清单

通过特例清单机器厂商可以设置一些不属于专有技术保护范围内的设置参数,即最终用户 在该保护激活时仍可以访问这些参数。 特例清单可以通过专家参数表中的参数 p7763 和 p7764 来定义。 p7763 用于确定特例清单包含的参数的数量。 p7764 用于确定参数编 号。

#### 步骤

按照以下步骤更改特例清单包含的参数的数量:

- 1. 通过上传(kh)将变频器设置保存在 PC 或 PG 上,进入离线模式(
- 2. 在 PC 上将项目中的 p7763 设为所需值。
- 3. 保存项目。
- 4. 进入在线模式,将项目载入到变频器中(<20)
- 5. 现在在 p7764 中进行后续设置。

成功更改了特例清单包含的参数的数量。

特例清单的出厂设置:

- p7763 = 1 (只包含一个参数)
- p7764[0] = 7766 (需要输入口令的参数编号)

#### 说明

#### 因不完整的特例清单而禁止访问变频器

当您将 p7766 从特例清单中删除后,就不再可以输入口令,也就不再可以取消专有技 术保护。

该情况下,必须恢复变频器的出厂设置才可以再次访问变频器。

#### 9.4.2.3 专有技术保护激活时的变频器更换步骤

#### 无拷贝保护的专有技术保护功能激活时的变频器更换步骤

无拷贝保护的专有技术保护功能激活时,可通过存储卡将变频器的设置传输至另一个变频 器。

另见:

- [将变频器参数设置保存在存储卡上](#page-229-0) (页 [230\)](#page-229-0)
- [存储卡内的设置传送到变频器中\(下载\)](#page-232-0) (页 [233\)](#page-232-0)

 $\overline{\phantom{a}}$ 

数据备份和批量调试

9.4 写保护和专有技术保护

#### 带拷贝保护的专有技术保护功能激活时的变频器更换步骤

带拷贝保护的专有技术保护可以防止非法复制和传送变频器设置。 该功能主要供机器厂 商使用。

当带拷贝保护的专有技术保护激活时,无法更换变频器,如段落"[更换安全功能已使能的](#page-252-0) [控制单元](#page-252-0) (页 [253\)](#page-252-0)"所述。

如果要更换变频器,必须使用西门子存储卡,机器厂商必须有相同的一台原型机。

针对两种情况有两种更换变频器方式:

#### 方式 1: 机器厂商只知道新变频器的序列号

- 最终用户向机器厂商提供以下信息:
	- 哪个机器要更换变频器?
	- 新变频器的序列号(r7758)是什么?
- 机器厂商进入原型机的在线模式。
	- 撤销专有技术保护,参[见专有技术保护的设置](#page-243-0) (页 [244\)](#page-243-0)
	- 在 p7759 中输入新变频器的序列号
	- 作为目标序列号,在 p7769 中输入已插入的存储卡的序列号
	- 激活带拷贝保护的专有技术保护(必须勾选"Copy RAM to ROM"), 参[见专有技术](#page-243-0) [保护的设置](#page-243-0) (页 [244\)](#page-243-0)
	- 设置 p0971 = 1,将设置写入存储卡
	- 将存储卡寄给最终用户
- 最终用户插入存储卡,接通变频器。

变频器会在启动时检验存储卡的序列号,若一致变频器会进入"接通就绪"状态。 若不一致,变频器会输出故障信息 F13100"不是有效的存储卡"。

#### 方式 2: 机器厂商知道新变频器的序列号和 MMC 的序列号

- 最终用户向机器厂商提供以下信息:
	- 哪个机器要更换变频器?
	- 新变频器的序列号(r7758)是什么?
	- 存储卡的序列号是什么?
- 机器厂商进入原型机的在线模式
	- 撤销专有技术保护,参[见专有技术保护的设置](#page-243-0) (页 [244\)](#page-243-0)
	- 在 p7759 中输入新变频器的序列号
	- 作为目标序列号, 在 p7769 中输入用户存储卡的序列号
	- 激活带拷贝保护的专有技术保护(必须勾选"Copy RAM to ROM"), 参[见专有技术](#page-243-0) [保护的设置](#page-243-0) (页 [244\)](#page-243-0)
	- 设置 p0971 = 1,将设置写入存储卡
	- 将加密的项目从存储卡中复制到 PC 中
	- 通过诸如电子邮件等方式将项目发送给最终用户
- 最终用户将项目复制到机器的西门子存储卡上,插入存储卡,接通变频器。 变频器会在启动时检验存储卡的序列号,若一致变频器会进入"接通就绪"状态。 若不一致,变频器会输出故障信息 F13100"不是有效的存储卡"。

# 检修 **10**

# 10.1 备件:外部风扇

### 外形尺寸 FSC 配备的外部风扇

功率模块外形尺寸 FSC 上配备有一个外部风扇来加强冷却。 需要更换风扇时, 请按图示 方式进行更换。

外部风扇的订货号为: 6SL3500-0SF01-0AA0

检修 10.1 备件:外部风扇

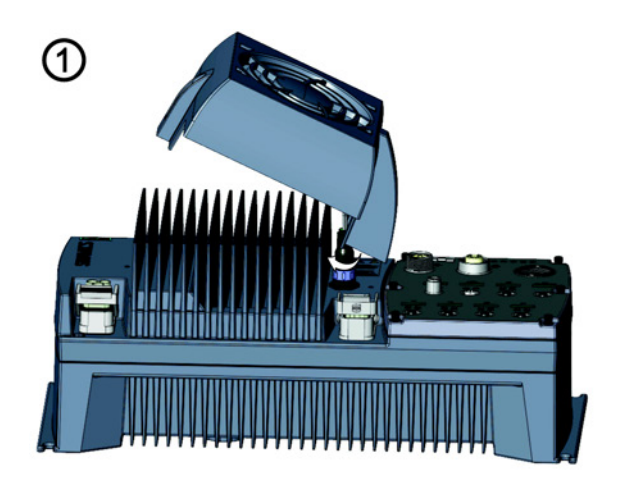

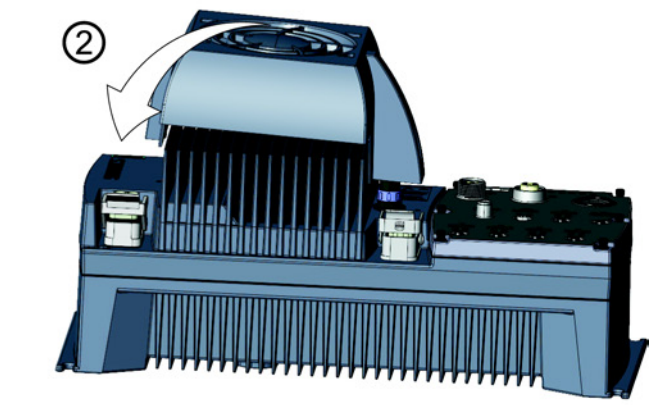

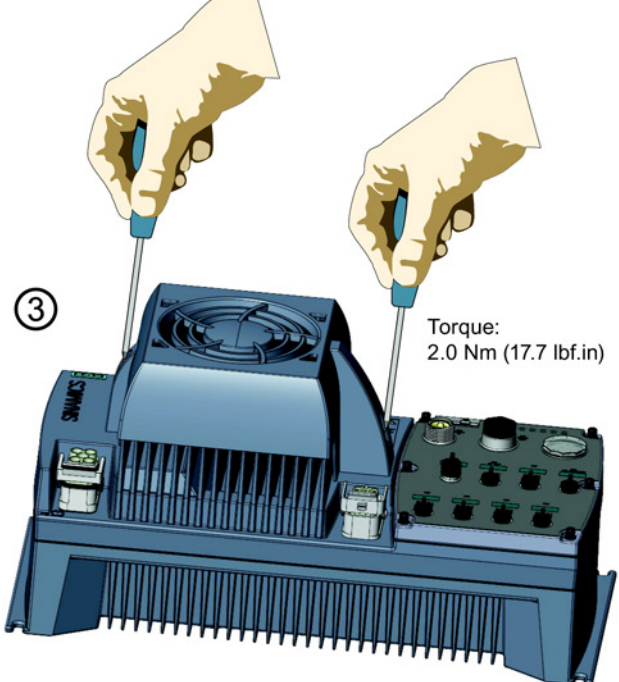

图 10-1 外部风扇的安装方式

检修 10.1 备件:外部风扇

其他配件

# 备用机壳和密封件

本套件包包含了 SINAMCS G120D 变频器的所有塑料机壳和密封件。 每个套件包有 5 组。 套件包的订货号为: 6SL3500-0SK01-0AA0。

#### 风扇盖

风扇盖可以单独订购, 订货号为: 6SL3500-0SM01-0AA0。

检修

10.2 变频器部件的更换

# 10.2 变频器部件的更换

#### 允许更换的组件

在出现持续的功能故障后,必须更换变频器的功率模块或控制单元。 变频器的功率模块 和控制单元可以单独更换。

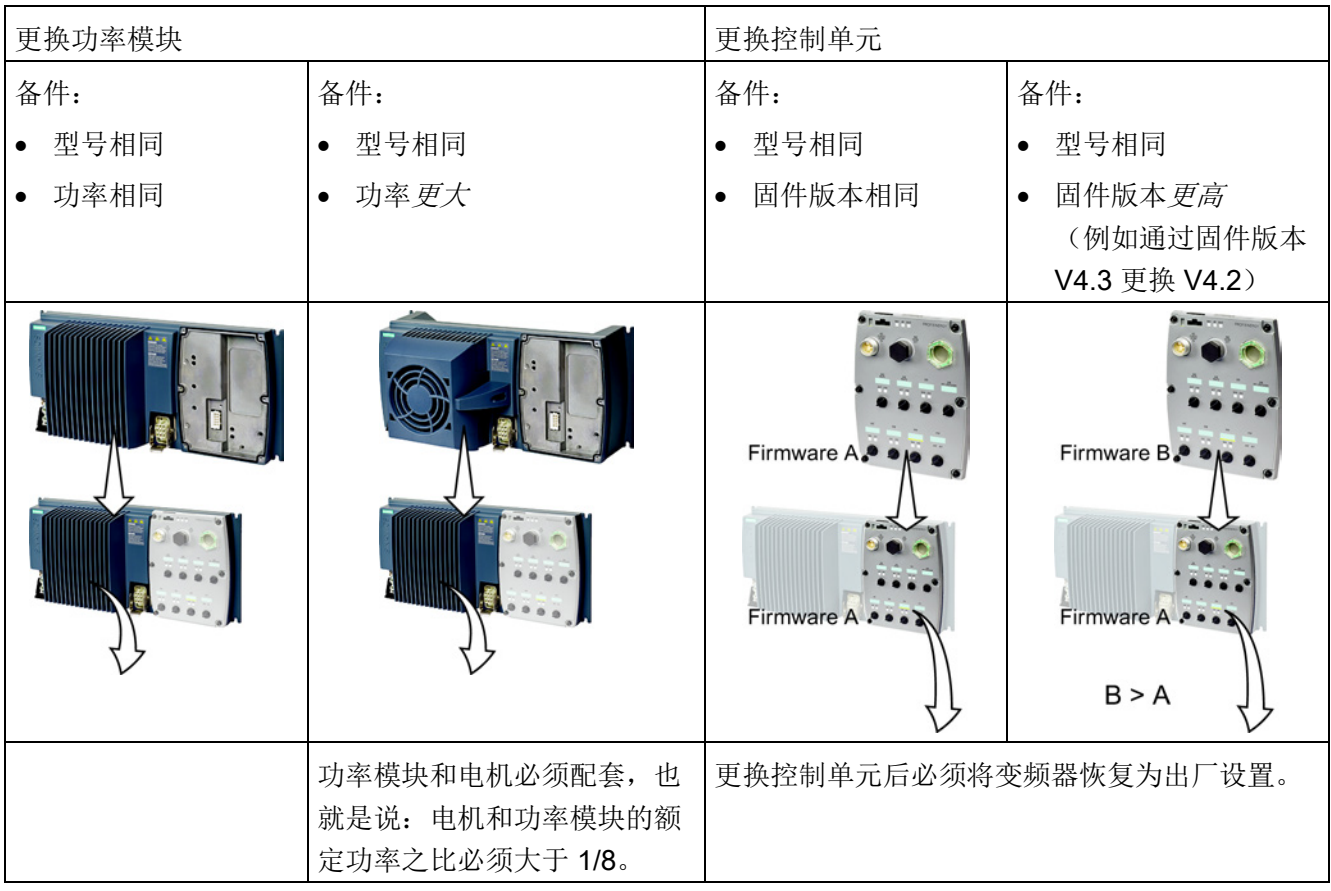

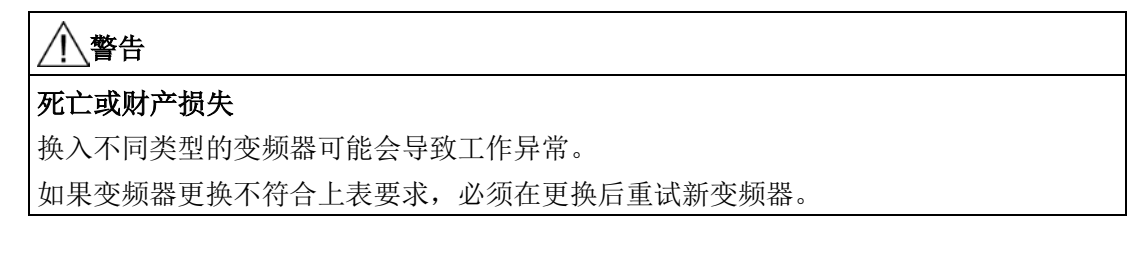

#### 无需媒介的设备更换 - 仅限 PROFINET 通讯

如果您已在控制器中创建了拓扑结构,您可以利用相邻节点识别功能用同样硬件型号和软 件版本的新变频器换掉失效的变频器,而无需重新进行调试。
10.3 更换安全功能已使能的控制单元

旧变频器中的设置可以通过存储卡载入新变频器中,如果使用的是带 DriveES 的 SIMATIC S7 控制器, 也可以通过 DriveES 将设置载入新变频器中。

关于无需媒介的变频器更换信息请参见 Profinet 系统说明 [\(http://support.automation.siemens.com/WW/view/en/19292127\)](http://support.automation.siemens.com/WW/view/en/19292127)。

## 10.3 更换安全功能已使能的控制单元

#### 更换控制单元,数据备份在存储卡上

## $\Rightarrow ^{1}_{2}$

**The State** 

#### 步骤

按如下步骤更换控制单元:

- 1. 断开功率模块的主电源。 CU 数字量输出使用外部 24 V 电源时, 也要断开该电源。
- 2. 拔出 CU 的信号电缆。
- 3. 从功率模块上拔出失灵的 CU。
- 4. 在功率模块上装入新的 CU。它的订货号必须和旧 CU 一样,固件版本需相同或更 高。
- 5. 从旧 CU 中拔出存储卡, 将卡插入新的 CU。
- 6. 重新接上 CU 的信号电缆。
- 7. 重新接通主电源。
- 8. 变频器从存储卡上读入设置。
- 9. 检查变频器在读入设置后是否发出报警 A01028。
	- 报警 A01028:

读入的设置与变频器不兼容。

- 此时请设置 p0971 = 1 删除报警, 然后重新调试变频器。
- 无报警 A01028:
	- 执行简化的验收测试。

简化的验收测试请参[见简化的验收](#page-219-0) (页 [220\)](#page-219-0)章节。

您已更换了控制单元并将安全功能的设置从存储卡上传送到了新的控制单元上。

检修

10.3 更换安全功能已使能的控制单元

#### 更换控制单元,数据备份在 PC 中

步骤

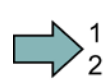

按如下步骤更换控制单元:

- 1. 断开功率模块的主电源。CU 的数字量输出使用外部 24 V 电源时, 也要断开该电源。
- 2. 拔出 CU 的信号电缆。
- 3. 从功率模块上拔出失灵的 CU。
- 4. 在功率模块上装入新的 CU。
- 5. 重新接上 CU 的信号电缆。
- 6. 重新接通主电源。
- 7. 在 STARTER 中打开变频器的程序。
- 8. 进入在线模式,点击按钮 <a,将设置从 PC 中下载到变频器中。 下载结束后,变频器会输出故障信息。忽略该信息,因为下列步骤会自动应答该信 息。
- 9. 在 STARTER 中打开 "Safety Integrated" 对话框。
- 10. 点击按钮 "Change settings"。
- 11. 点击按钮 "Activate settings"。
- 12. 点击"Copy RAM to ROM", 保存设置
- 13. 切断变频器的电源。
- 14. 等待片刻,直到变频器上所有的 LED 都熄灭。
- 15. 重新接通变频器的电源("重新上电"复位)。
- 16. 执行简化的验收测试,参见 [简化的验收](#page-219-0) (页 [220\)](#page-219-0) 一节。

您已更换了控制单元并将安全功能的设置从 PC 中传送到了新的控制单元上。

 $\mathcal{L}_{\mathcal{A}}$ 

#### 10.3 更换安全功能已使能的控制单元

#### 更换控制单元,数据备份在操作面板中 (BOP-2 或 IOP)

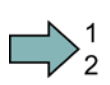

## 步骤

按如下步骤更换控制单元:

- 1. 断开功率模块的主电源。CU 的数字量输出使用外部 24 V 电源时, 也要断开该电源。
- 2. 拔出 CU 的信号电缆。
- 3. 从功率模块上拔出失灵的 CU。
- 4. 在功率模块上装入新的 CU。
- 5. 重新接上 CU 的信号电缆。
- 6. 重新接通主电源。
- 7. 将操作面板插到控制单元上。
- 8. 将设置从操作面板载入到变频器中,例如:使用 BOP-2 上的菜单键 "EXTRAS" "FROM BOP"。
- 9. 请等待直至传送结束。
- 10. 检查变频器在读入设置后是否发出报警 A01028。
	- 报警 A01028:
		- 读入的设置与变频器不兼容。
		- 此时请设置 p0971 = 1 删除报警, 然后重新调试变频器。
	- 无报警 A01028: 继续下一步。
- 11. 切断变频器的电源。
- 12. 等待片刻,直到变频器上所有的 LED 都熄灭。
- 13. 重新接通变频器的电源("重新上电"复位)。

变频器发出故障信息 F1650、F1680 和 F30680。 忽略该信息, 因为下列步骤会自动 应答该信息。

- 14. 设置 p0015 = 95。
- 15. 设置 p9761 安全口令。
- 16. 设置 p9701 = AC hex。
- 17. 设置 p0010 = 0。
- 18. 断电保存设置,例如:使用 BOP-2 上的菜单键 "EXTRAS" "RAM-ROM"。
- 19. 切断变频器的电源。

П

10.4 更换安全功能未使能的控制单元

20. 等待片刻,直到变频器上所有的 LED 都熄灭。

21. 重新接通变频器的电源("重新上电"复位)。

22. 执行简化的验收测试,参见 [简化的验收](#page-219-0) (页 [220\)](#page-219-0) 一节。

您已更换了控制单元并将安全功能的设置从操作面板传送到了新的控制单元上。

## 10.4 更换安全功能未使能的控制单元

#### 更换控制单元,数据备份在存储卡上

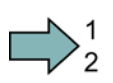

步骤

按照以下步骤更换控制单元:

- 1. 断开功率模块的主电源。控制单元的数字量输出使用外部 24V 电源时,也要断开该电 源。
- 2. 拔出控制单元的信号电缆。
- 3. 从功率模块上拔出失灵的控制单元。
- 4. 在功率模块上装入新的控制单元。 它的订货号必须和旧控制单元一样,固件版本需相 同或更高。
- 5. 从旧控制单元中拔出存储卡,将卡插入新的控制单元。
- 6. 重新接上控制单元的信号电缆。
- 7. 重新接通主电源。
- 8. 变频器会自动载入存储卡上的设置。
- 9. 检查变频器载入设置后是否输出报警 A01028。
	- 报警 A01028:

载入的设置和变频器不兼容。

此时请设置 p0971 = 1 删除报警, 然后重新调试变频器。

– 无报警 A01028:

变频器接收了载入的设置。

成功更换了控制单元。

#### 10.4 更换安全功能未使能的控制单元

#### 更换控制单元,数据备份在 PC 上

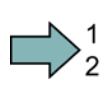

 $\mathcal{C}^{\mathcal{A}}$ 

#### 步骤

按照以下步骤更换控制单元:

- 1. 断开功率模块的主电源。控制单元的数字量输出使用外部 24V 电源时, 也要断开该电 源。
- 2. 拔出控制单元的信号电缆。
- 3. 从功率模块上拔出失灵的控制单元。
- 4. 在功率模块上装入新的控制单元。
- 5. 重新接上控制单元的信号电缆。
- 6. 重新接通主电源。
- 7. 在 STARTER 中打开变频器对应的项目。
- 8. 转至在线并通过按钮Ka将设置从 PC 中传输至变频器中。 下载结束后变频器会报告故障信息。忽略这些故障信息,因为变频器会通过以下步骤 自动应答故障信息。
- 9. 点击"Copy RAM to ROM", 保存设置

成功更换了控制单元。

检修

10.5 更换控制单元,没有备份数据

## 10.5 更换控制单元,没有备份数据

如果没有备份数据,您必须在更换控制单元后重新调试变频器。

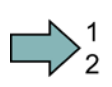

 $\sim$ 

## 步骤

按如下步骤在没有备份设置的情况下更换控制单元:

- 1. 断开功率模块的主电源。CU 的数字量输出使用外部 24 V 电源时, 也要断开该电源。
- 2. 拔出 CU 的信号电缆。
- 3. 从功率模块上拔出失灵的 CU。
- 4. 在功率模块上装入新的 CU。
- 5. 重新接上 CU 的信号电缆。
- 6. 重新接通主电源。
- 7. 重新调试变频器。

调试完成后,控制单元的更换结束。

10.6 在安全功能已使能时更换功率模块

## 10.6 在安全功能已使能时更换功率模块

 $\Box$ 

## 步骤

按如下步骤更换功率模块:

1. 断开功率模块的主电源。 如果控制单元采用外部 24 V 电源,可不关闭该电源。

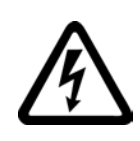

## 危险

#### 接触变频器的接口可引发电击危险

断开电源后请至少等待 5 分钟,直到变频器中的电容器放电到安全电压水平。 • 开展安装作业前再次核实变频器接口上的电压。

- 2. 拔出功率模块上的连接电缆。
- 3. 从功率模块上取出 CU。
- 4. 换入新的功率模块。
- 5. 将 CU 插入新的功率模块。
- 6. 在新的功率模块上接好连接电缆。

#### 注意

#### 调换电机的连接电缆可导致电机损坏

调换电机电缆的两个相位会使电机反向旋转。

- 按正确的顺序连接电机电缆的三个相位。
- 在更换功率模块后检查电机的旋转方向。
- 7. 重新接通主电源,必要时还要接通控制单元的 24 V 电源。

8. 执行简化的验收测试,参见 [简化的验收](#page-219-0) (页 [220\)](#page-219-0) 一节。 您已成功更换了功率模块。

检修

10.7 更换安全功能未使能的功率模块

## 10.7 更换安全功能未使能的功率模块

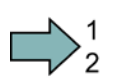

## 步骤

按照以下步骤更换功率模块:

1. 断开功率模块的主电源。 如果控制单元采用外部 24 V 电源,可不关闭该电源。

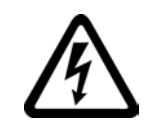

## 八危险

#### 接触变频器的接口可引发电击危险

断开电源后请至少等待 5 分钟,直到变频器中的电容器放电到安全电压水平。 在拔出连接电缆前,再次核实变频器接口上的电压。

- 2. 拔出功率模块上的连接电缆。
- 3. 从功率模块上取出控制单元。
- 4. 换入新的功率模块。
- 5. 将控制单元插入新的功率模块。
- 6. 在新的功率模块上接好连接电缆。

#### 注意

#### 调换电机的连接电缆可导致电机损坏

调换电机电缆的两个相位会使电机反向旋转。 按正确的顺序连接电机电缆的三个相位。 在更换功率模块后检查电机的旋转方向。

7. 重新接通主电源,必要时还要接通控制单元的 24 V 电源。

您已成功更换了功率模块。

T.

## 10.8 固件升级

固件升级指使用更新变频器的固件版本。 只有在需要使用新固件版本的扩展功能范围 时,才进行固件升级。

## 前提条件

- 1. 变频器的固件版本至少要为 V4.5。
- 2. 存储卡上有和变频器配套的固件。

#### 步骤

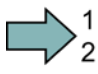

#### 按照以下步骤升级变频器固件:

- 1. 拔出控制单元上的 24 V 电源连接器。
- 2. 从功率模块上取出控制单元。
- 3. 将带有配套固件版本的存储卡插入变频器背面的插槽中,直到卡扣卡紧。
- 4. 插入控制单元上的 24 V 电源连接器并接通 24 V 电源。
- 5. 控制单元从存储卡中将固件传输至其存储器中。 传输过程持续大约 5 到 10 分钟。

传输过程中,控制单元上的"RDY" LED 灯以红色恒亮,"BF"LED 灯以橙色闪烁。

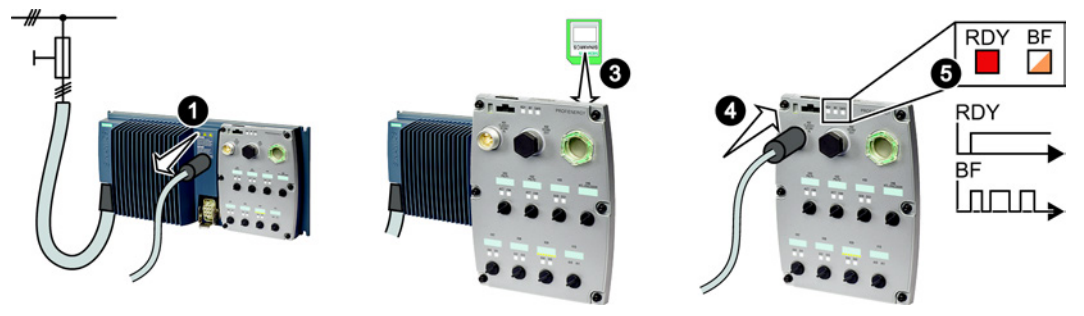

6. 传输完成后,这两个 LED 灯以红色缓慢闪烁(0.5 Hz)。

## 说明

#### 传输过程断电会损坏固件

传输过程中如果断电会导致变频器固件损坏。

- 传输过程中不要断开变频器电源。
- 7. 从控制单元中拔出含固件的存储卡。
- 8. 断开 24 V 电源或拔出控制单元上的 24 V 电源连接器。

10.8 固件升级

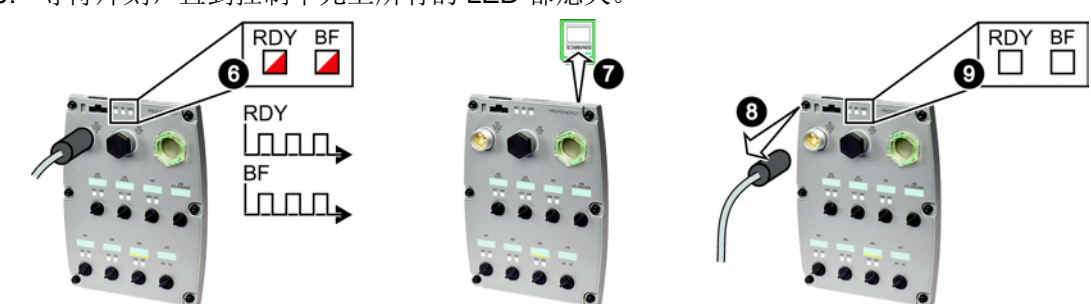

9. 等待片刻,直到控制单元上所有的 LED 都熄灭。

10. 再次插入控制单元上的 24 V 电源连接器并接通 24 V 电源。

11. 固件升级成功后, 控制单元上的"RDY"绿色会在几秒钟以绿色恒亮, 表明升级成功。 12. 将控制单元插入功率模块。

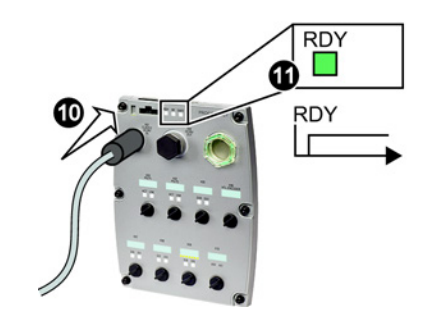

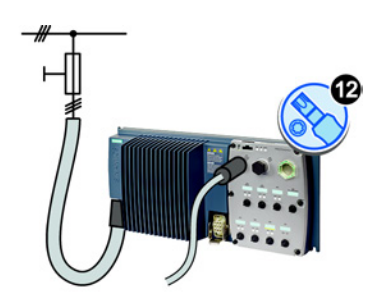

已成功升级变频器固件。 升级后,变频器中的设置保持不变。

**The State** 

## 10.9 固件降级

固件降级指降低变频器固件的版本。 只有在更换变频器后所有变频器都需要相同的固件 时,才需要进行固件降级。

### 前提条件

- 1. 变频器的固件版本至少要为 V4.6。
- 2. 存储卡上有和变频器配套的固件。
- 3. 已经将设置备份到存储卡、操作面板或 PC 中。

#### 步骤

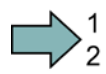

按照以下步骤进行变频器固件降级:

- 1. 拔出控制单元上的 24 V 电源连接器。
- 2. 从功率模块上取出控制单元。
- 3. 将带有配套固件版本的存储卡插入变频器背面的插槽中,直到卡扣卡紧。
- 4. 插入控制单元上的 24 V 电源连接器并接通 24 V 电源。
- 5. 控制单元从存储卡中将固件传输至其存储器中。

传输过程持续大约 5 到 10 分钟。

传输过程中,控制单元上的"RDY" LED 灯以红色恒亮,"BF"LED 灯以橙色闪烁。

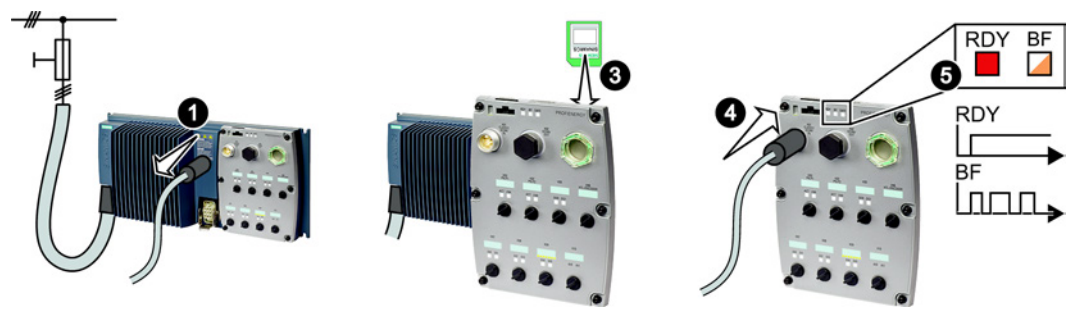

6. 传输完成后,这两个 LED 灯以红色缓慢闪烁(0.5 Hz)。

#### 说明

#### 传输过程断电会损坏固件

传输过程中如果断电会导致变频器固件损坏。

- 传输过程中不要断开变频器电源。
- 7. 从控制单元中拔出含固件的存储卡。
- 8. 断开 24 V 电源或拔出控制单元上的 24 V 电源连接器。

10.9 固件降级

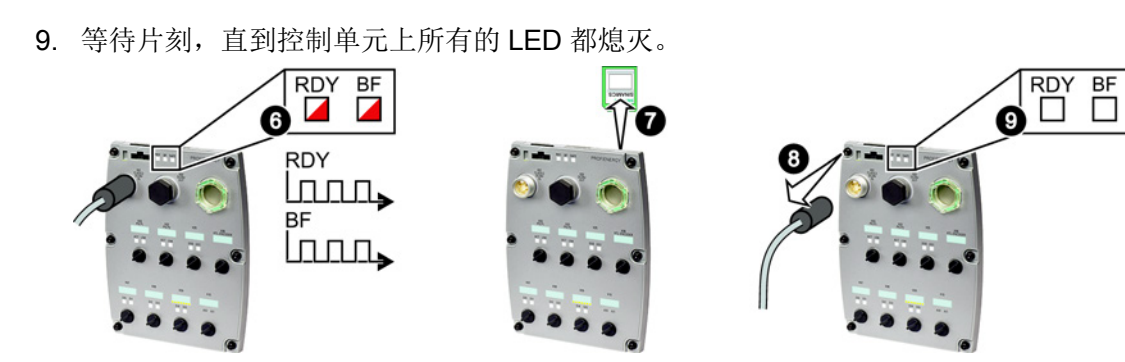

- 10. 再次插入控制单元上的 24 V 电源连接器并接通 24 V 电源。
- 11. 固件降级成功后,控制单元上的"RDY"绿色会在几秒钟后以绿色恒亮,表明降级成 功。

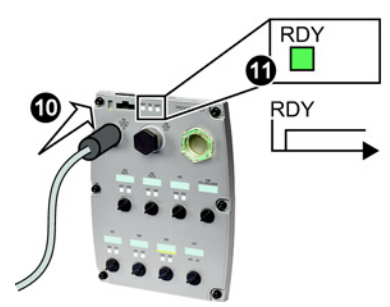

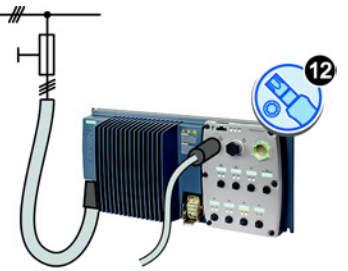

固件降级成功后变频器恢复为出厂设置。

12. 将控制单元插入功率模块。

13. 将数据备份中的设置传送到变频器中。

另见章节[:数据备份和批量调试](#page-228-0) (页 [229\)](#page-228-0)。

成功将变频器的固件降至旧版本并成功将备份数据传送到变频器中。

П

10.10 固件升级/降级失败时的补救措施

## 10.10 固件升级/降级失败时的补救措施

#### 变频器如何报告固件升级/降级失败?

变频器通过快速闪烁的"RDY" LED 灯和恒亮的"BF" LED 灯来报告固件升级/降级失败。

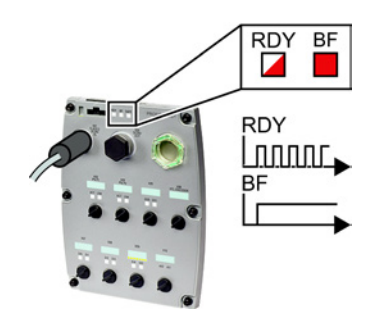

#### 固件升级/降级失败时的补救措施

固件升级/降级失败时检查以下内容:

- 变频器的固件版本是否满足前提条件?
	- 固件升级时版本至少为 V4.5。
	- 固件降级时版本至少为 V4.6。
- 存储卡是否已正确插入?
- 存储卡是否有正确的固件?
- 重复相应的步骤。

检修

 $\Rightarrow^1$ 

10.11 如果变频器不再响应

## 10.11 如果变频器不再响应

#### 如果变频器不再响应

如果变频器从存储卡上载入了错误的数据,可能便不再响应来自操作面板或上级控制器的 指令。 该情况下必须恢复变频器的出厂设置并重新调试。 变频器的该状态有两种不同的 情况:

#### 情况 1

- 电机停车。
- 您既不能通过操作面板,也不能通过其他接口和变频器通讯。
- LED 灯闪烁, 3 分钟之后变频器仍未启动。

#### 步骤

按照以下步骤恢复变频器的出厂设置:

- 1. 若变频器上插有存储卡,请将卡拔出。
- 2. 切断变频器的电源。
- 3. 等待片刻,直到变频器上所有的 LED 都熄灭。 现在可以再次给变频器上电。
- 4. 重复执行第 2 步和第 3 步, 直至变频器发出故障信息 F01018。
- 5. 设置 p0971 = 1。
- 6. 切断变频器的电源。
- 7. 等待片刻,直到变频器上所有的 LED 都熄灭。 现在可以再次给变频器上电。 变频器现在以出厂设置启动。
- 8. 重新调试变频器。

成功将变频器恢复为出厂设置。

 $\sim$ 

#### 情况 2

- 电机停车。
- 您既不能通过操作面板,也不能通过其他接口和变频器通讯。
- LED 灯闪烁并熄灭,这个过程不断重复。

#### 步骤

 $\Rightarrow^1$ 

**Tale** 

按照以下步骤恢复变频器的出厂设置:

- 1. 若变频器上插有存储卡,请将卡拔出。
- 2. 切断变频器的电源。
- 3. 等待片刻,直到变频器上所有的 LED 都熄灭。 现在可以再次给变频器上电。
- 4. 等待片刻,直到 LED 以橙色闪烁。
- 5. 重复执行第 2 步和第 3 步, 直至变频器发出故障信息 F01018。
- 6. 现在设置 p0971 = 1。
- 7. 切断变频器的电源。
- 8. 等待片刻,直到变频器上所有的 LED 都熄灭。 现在可以再次给变频器上电。 变频器现在以出厂设置启动。
- 9. 重新调试变频器。

成功将变频器恢复为出厂设置。

检修

10.11 如果变频器不再响应

# <span id="page-268-0"></span>报警、故障和系统信息 11

#### 11.1 报警

报警有以下几个特点:

- 不会在变频器内产生直接影响,在排除原因后,自动消失
- 无需应答
- 报警方式有:
	- 状态字 1 (r0052) 中的位 7
	- 操作面板上的 Axxxxx
	- STARTER 对话框中左下方的 TAB

为了区分引发报警的原因, 每个报警有一个代码, 还有一个报警值。

#### 报警缓冲器

变频器会保存每个报警代码、报警值和报警发出的时间点。

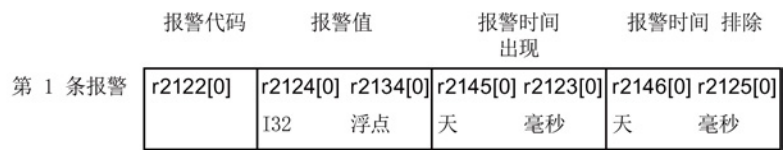

图 11-1 在报警缓冲器中保存第一条报警

r2124 和 r2134 中包含了对于诊断非常重要的报警值,格式为定点值、浮点值

r2145、r2146 中则包含了报警出现、消失的时间(天数);r2123、r2125 中为毫秒时 间。

变频器采用的是内部时间算法,来保存报警时间。关于内部时间算法的详细信息,参见章 [节系统运行时间](#page-280-0) (页 [281\)](#page-280-0)。

一旦排除引发报警的原因,变频器便将排除时间点写入参数 r2125 和 r2146 中, 此时, 报警仍保存在报警缓冲器中。

后续出现的报警也同样保存在其中。 第一条报警保留在缓冲器中。 出现的报警数量记录 在 p2111 中。

11.1 报警

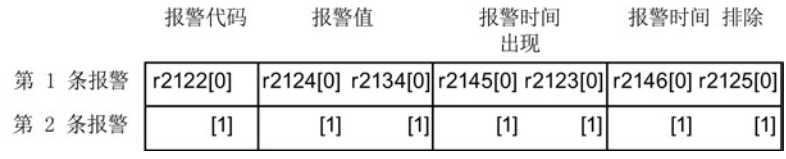

图 11-2 在报警缓冲器中保存第二条报警

报警缓冲器可以最多保存八条报警, 如果此后继续输出报警,而前面八条报警仍没有排 除,则倒数第二条报警被覆盖。

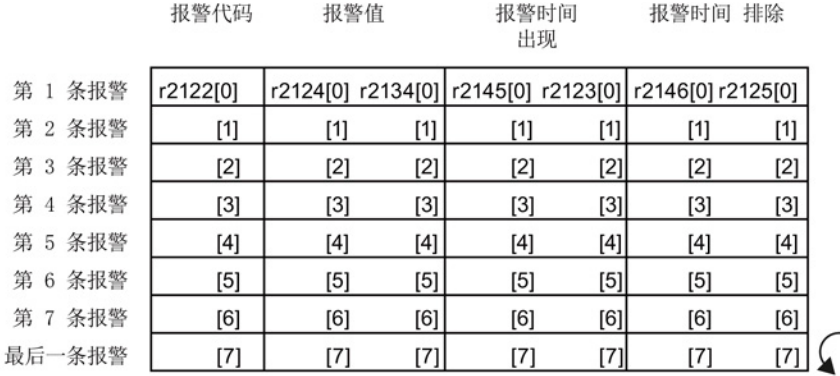

图 11-3 完整的报警缓冲器

#### 清空报警缓冲器: 报警日志

报警日志可以最多记录 56 条报警,

它只从报警缓冲器中接收已经被排除的报警。 如果报警缓冲器存满,而又出现了一条报 警,变频器会将所有已经被排除的报警从缓冲器中转到报警日志中。 在报警日志中,报 警同样按照"出现时间"排序,只是不同的是,顺序相反:

- 最新的报警在下标 8 中
- 最新的第二条报警在下标 9 中
- 以此类推

℩

11.1 报警

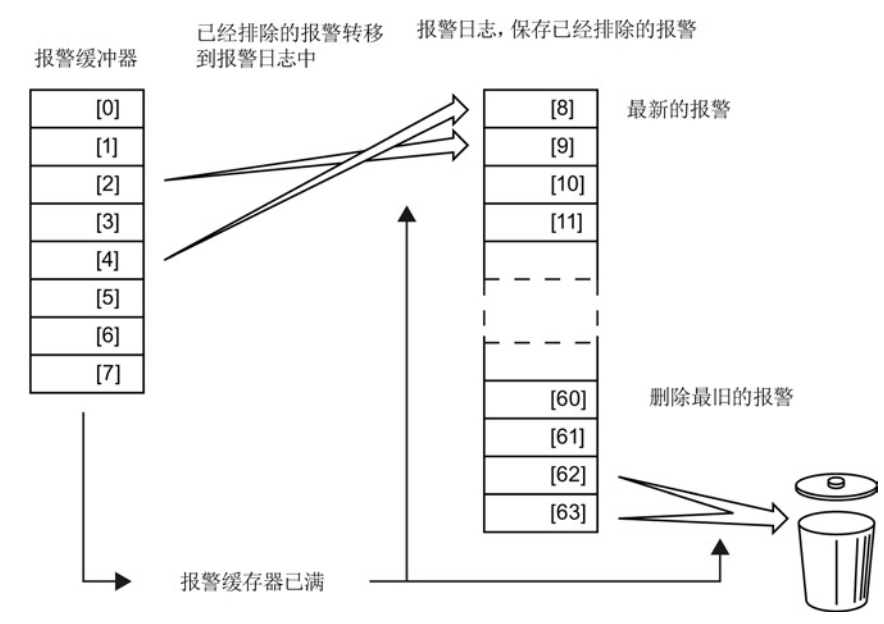

图 11-4 将已经被排除的报警转移到报警日志中

还未排除的报警仍保留在报警缓冲器中,变频器会对这些报警重新排序并在报警之间填入 空隙。

如果报警日志已经达到了下标 63,则每一次接收新的报警时,都会删除老报警。

报警缓冲器和报警日志的参数

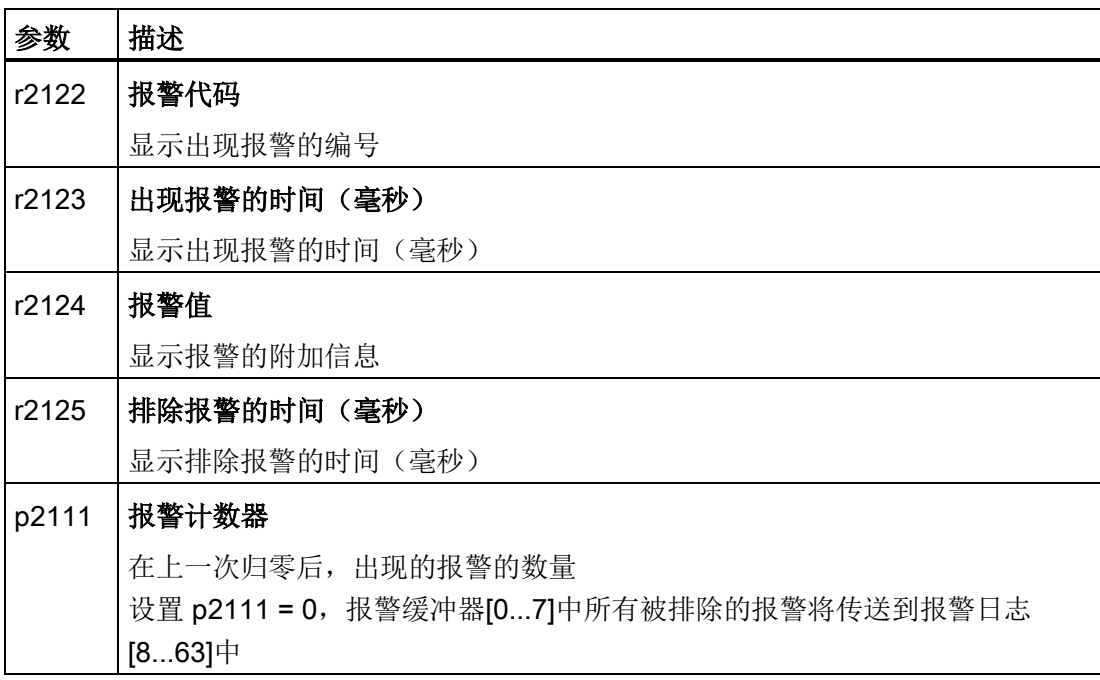

11.1 报警

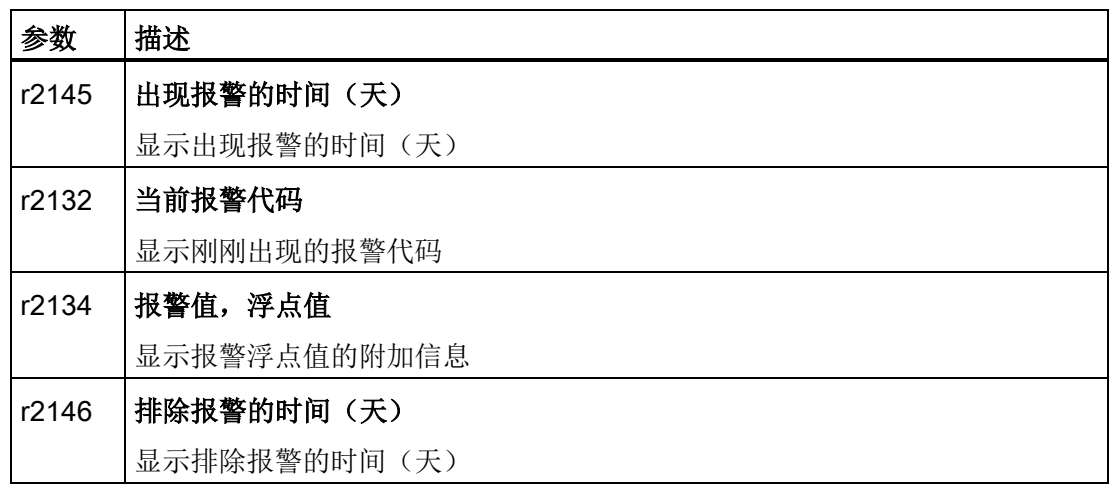

## 报警的高级设置

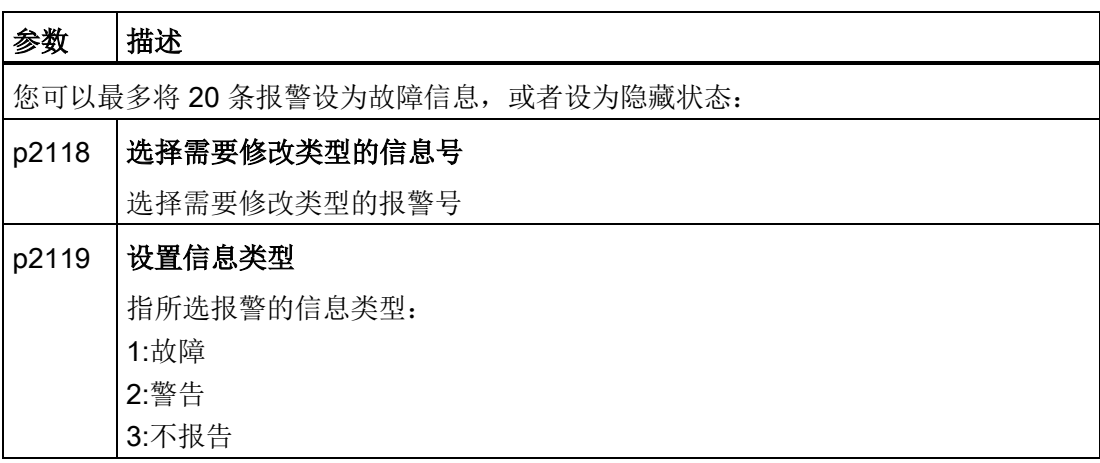

其他信息,请参见参数手册中的功能图 8075 和参数说明。

#### 11.2 故障

故障通常指变频器工作时出现的严重异常现象,

变频器报告故障的方式有:

- 操作面板上的 Fxxxxx
- 变频器上红色的 LED RDY
- 状态字 1 (r0052)中的位 3
- STARTER

您必须首先解除故障原因,然后应答故障,才能删除一条故障信息。

每一个故障都有唯一的故障代码,另外还有一个故障值, 这些信息方便您快速查找故障 原因。

#### 当前故障的故障缓冲器

变频器会保存每个出现的故障的时间点、代码及故障值。

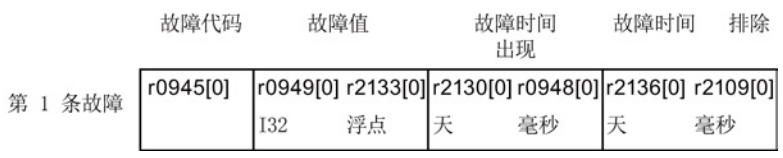

图 11-5 在故障缓冲器中保存第一条故障

r0949 和 r2133 中包含了对于诊断非常重要的故障值,格式为定点值、浮点值。

r2130 和 r0948 分别包含了"故障出现时间"的日期和毫秒。应答故障信息后,r2109 和 r2136 中包含了 "故障排除时间"。

变频器采用内部时间算法,来保存这些时间。关于内部时间算法的详细信息,参见章[节系](#page-280-0) [统运行时间](#page-280-0) (页 [281\)](#page-280-0)。

如果在应答第一条故障信息前,又出现了一条故障,新的故障信息也同样被保存。 第一 条故障信息保留在缓冲器中。 出现的故障的数量记录在 p0952 中。 一次异常情况可能包 含了一个或多个故障信息。

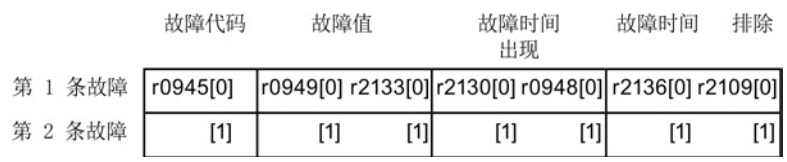

图 11-6 在故障缓冲器中保存第二条故障信息

故障缓冲器可以最多保存八条故障信息, 如果在此之后又出现故障信息,倒数第二条信 息被覆盖。

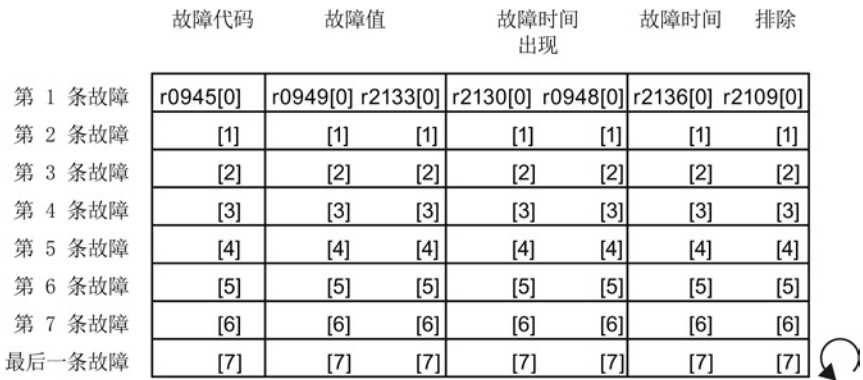

图 11-7 完整的故障缓冲器

#### 应答

在大多数情况下,您有以下方法来应答故障信息:

- 重新给变频器上电。
- 按下操作面板上的应答键
- 在 DI 2 上给出应答信号
- 当控制单元和现场总线相连时,在控制字 1 r0054 的位 7 中给出应答信号

对于由变频器内部的硬件监控、固件监控功能报告的故障,只能通过重新上电法,应答故 障信息。 在参数手册的故障列表中,您可以查看这种方法的局限性。

#### 清空故障缓冲器: 故障日志

故障日志可以最多记录 56 条故障,

只有实际排除故障后,才能有效地应答故障信息。 在排除了不止一个故障,然后你应答 了故障信息:

- 1. 变频器会将缓冲器中的所有故障信息传送到故障日志的前八个位置(下标 8 … 15 )。
- 2. 变频器删除缓冲器中已经排除的故障。
- 3. 变频器将排除故障的时间点写入参数 r2136 和 r2109 中(故障排除时间)。

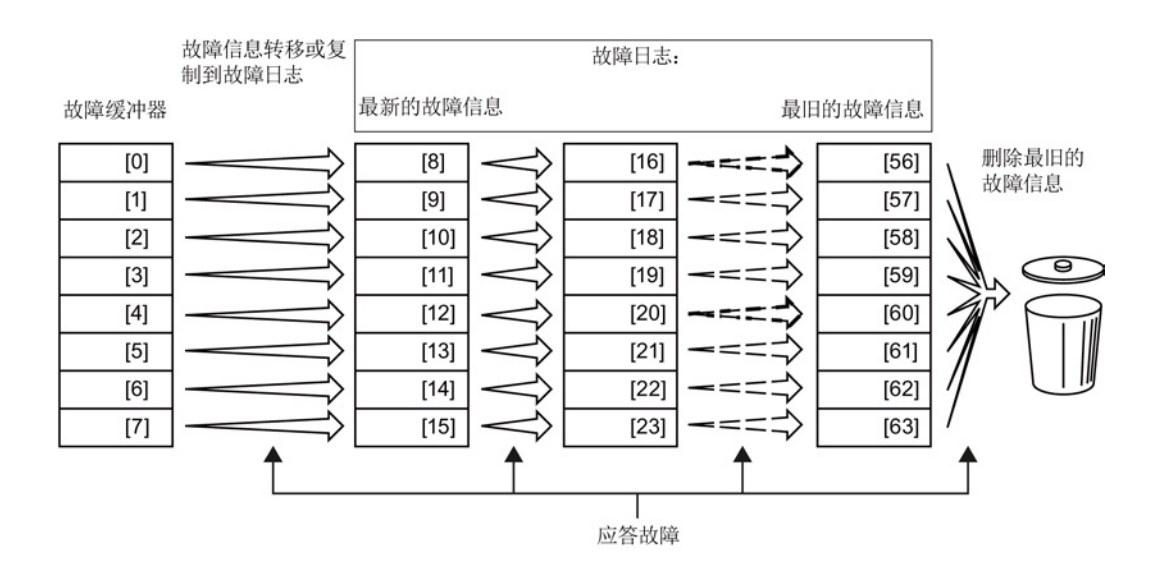

图 11-8 应答故障信息后的故障日志

在您应答了故障信息后,没有排除的故障同时出现在缓冲器和日志中。 这种故障的"出现 时间"保持不变,"排除时间"保持为空。

如果传送或复制到故障日志中的故障信息没有八条,日志中的后续下标被预留,为空。

变频器会将日志保存的数值向后分别移动八个下标, 应答前下标 56 … 63 中原有的故障 信息被删除。

#### 删除故障日志

如果您希望从故障日志中删除所有信息,请将 p0952 设为零。

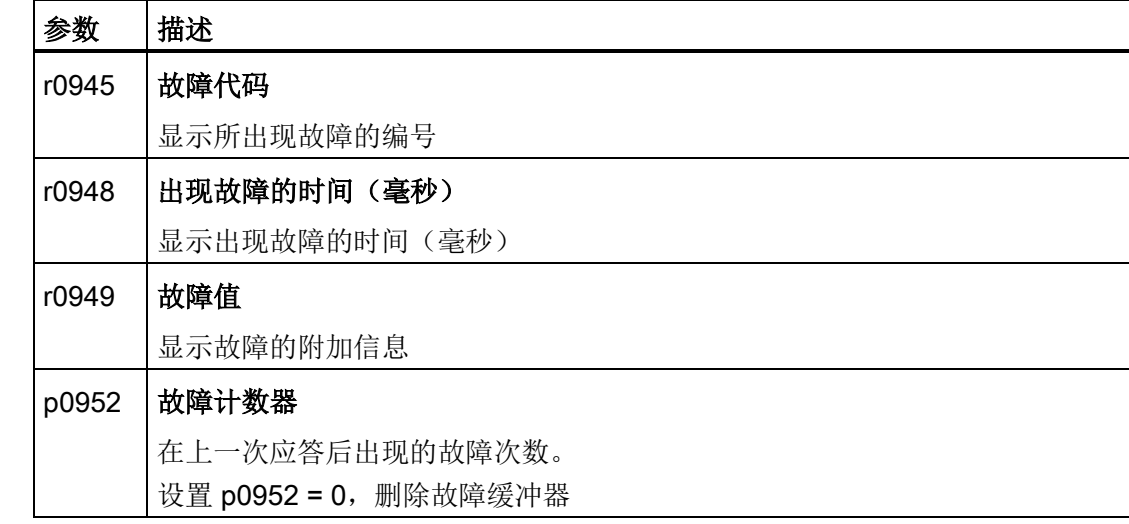

故障缓冲器和故障日志的参数

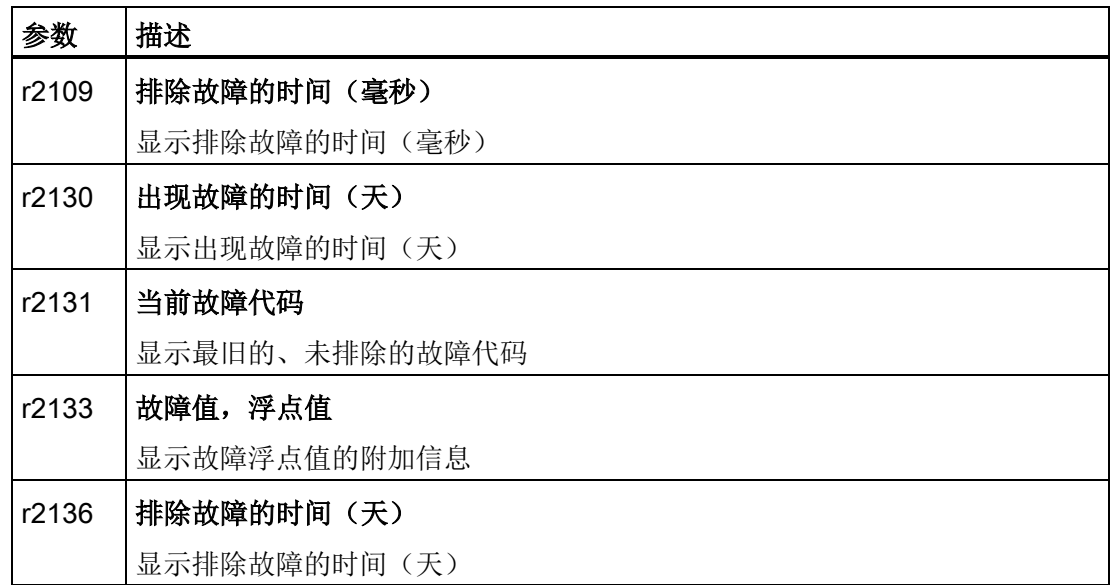

#### 电机无法启动

电机无法启动时,检查以下项目:

- 是否有故障信息? 有的话,排除故障原因,应答信息。
- $\bullet$  p0010 = 0? 如果不是,变频器仍处于调试状态。
- 变频器报告"接通就绪"(r0052.0 = 1)?
- 缺少变频器使能(r0046)?
- 变频器从哪儿获得转速设定值和指令(p0015)?

报警、故障和系统信息

11.3 状态 LED 一览

## 故障的高级设置

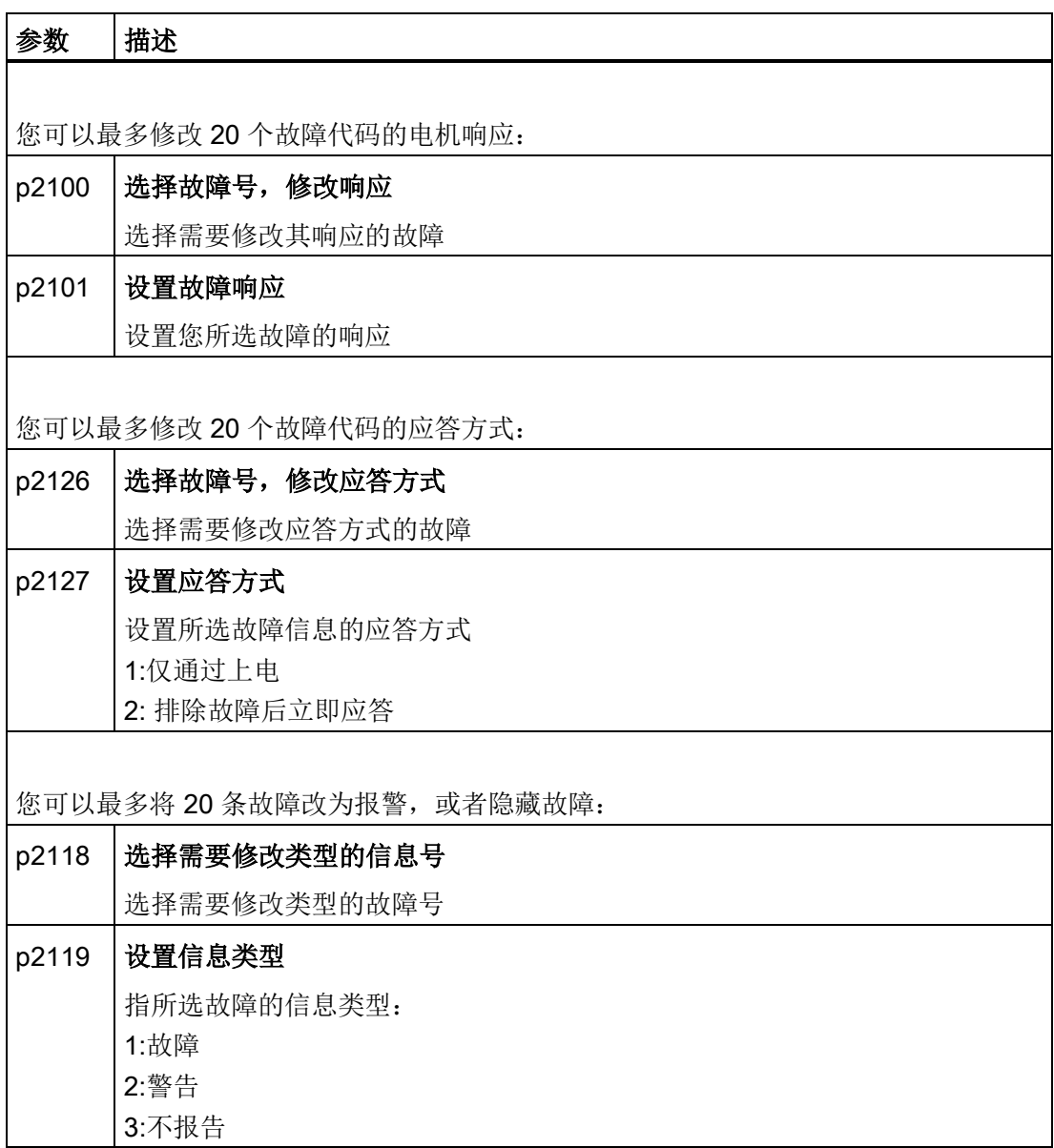

其他信息,请参见参数手册中的功能图 8075 和参数说明。

11.3 状态 LED 一览

## 11.3 状态 LED 一览

#### LED 状态显示

控制单元上有一排双色 LED 来指明变频器的运行状态。 具体而言,这些状态有:

- 一般故障状态
- 通讯状态
- 输入和输出的状态
- Safety Integrated 安全功能的状态

下图展示了各个 LED 在控制单元上的位置。

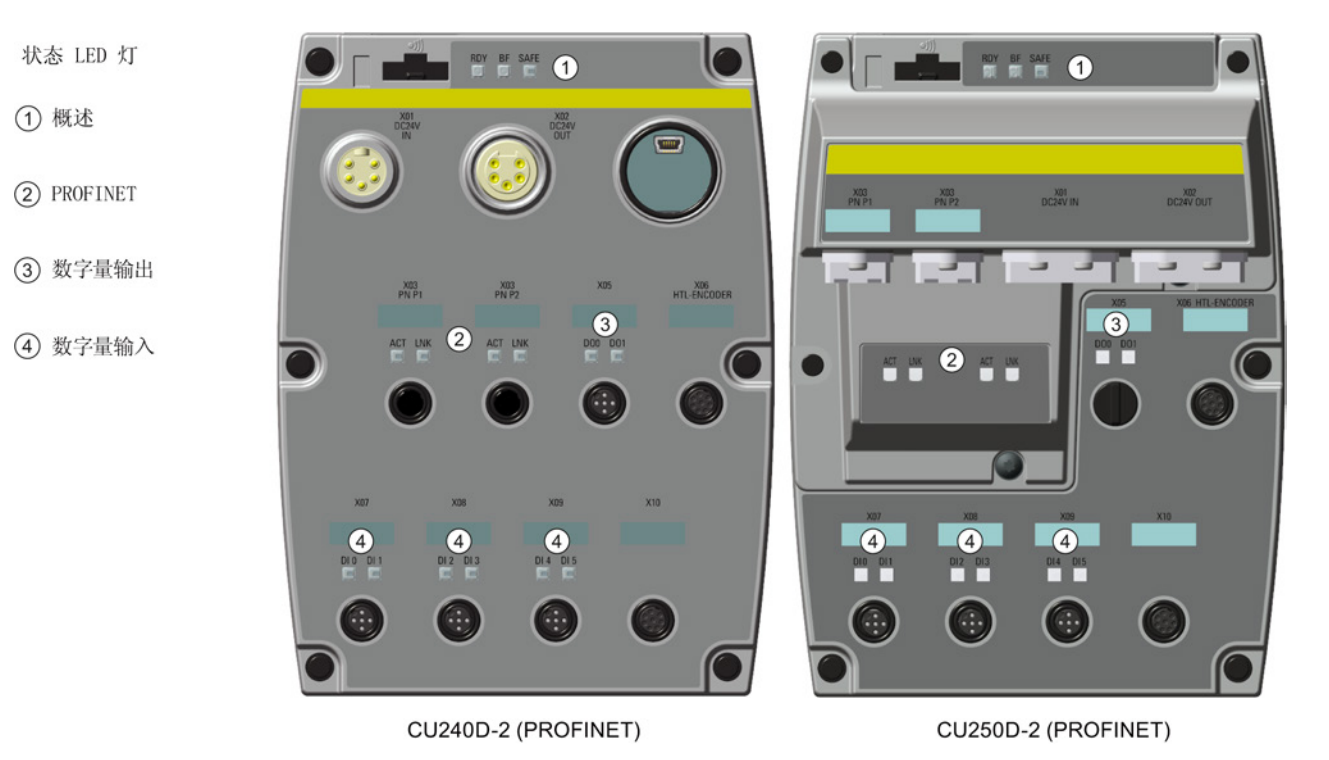

图 11-9 状态 LED 的位置

11.3 状态 LED 一览

## 状态 LED 的说明

下表详细说明了 LED 指出的各个状态的含义。

表格 11- 1 一般状态 LED 的说明

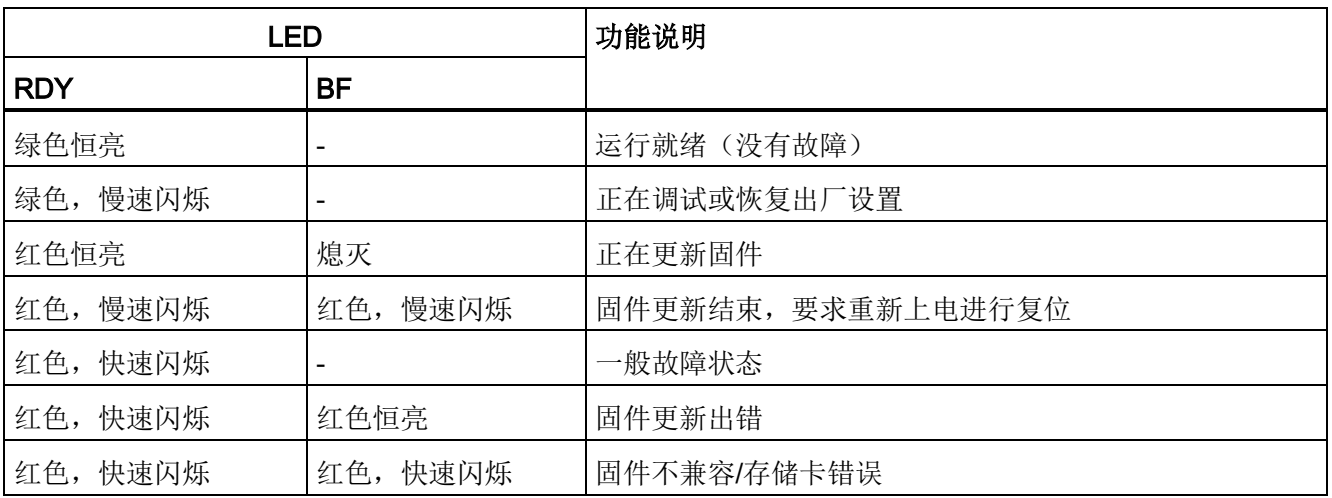

#### 表格 11-2 PROFIBUS 通讯 LED 的说明

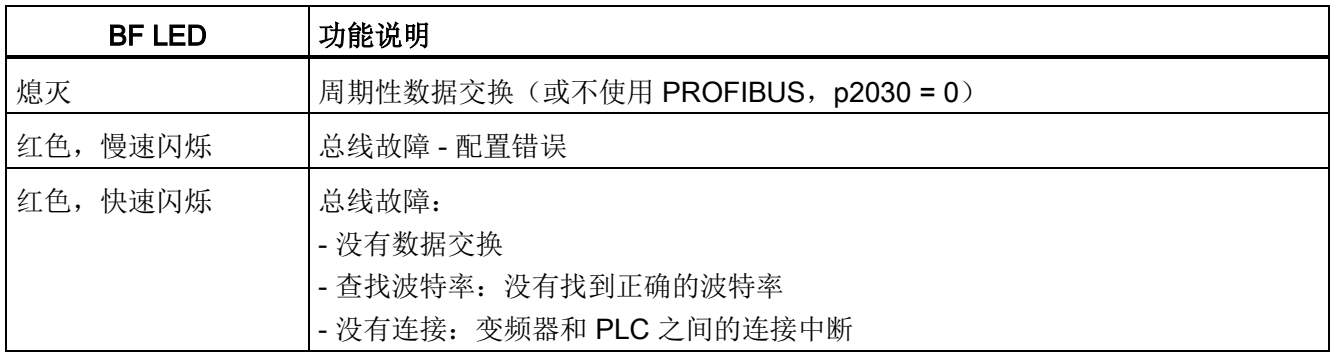

#### 表格 11- 3 SAFE LED 的说明

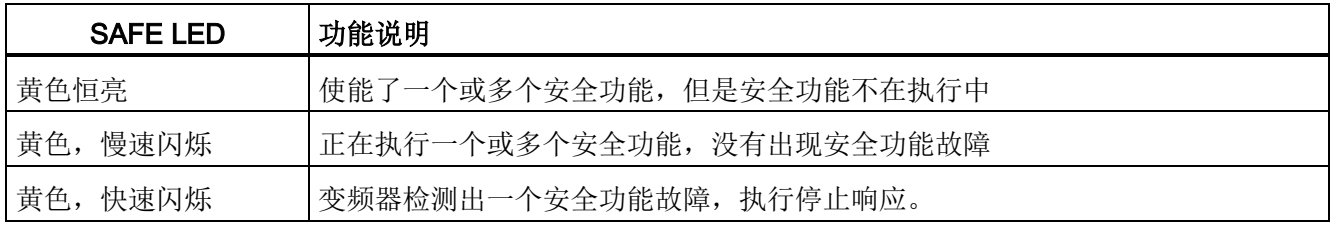

11.3 状态 LED 一览

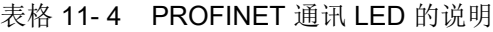

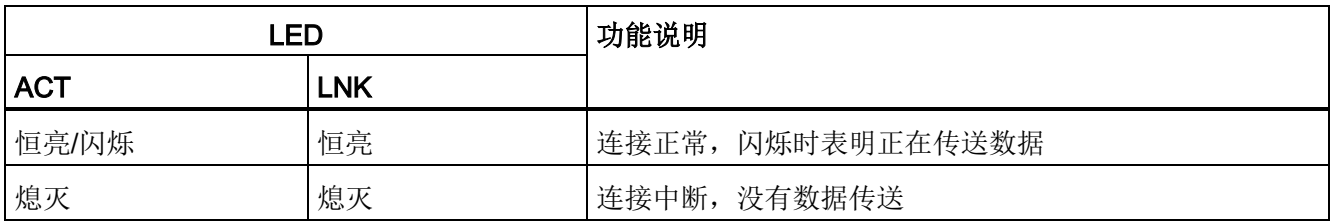

#### 表格 11- 5 数字量输入输出状态 LED 的说明

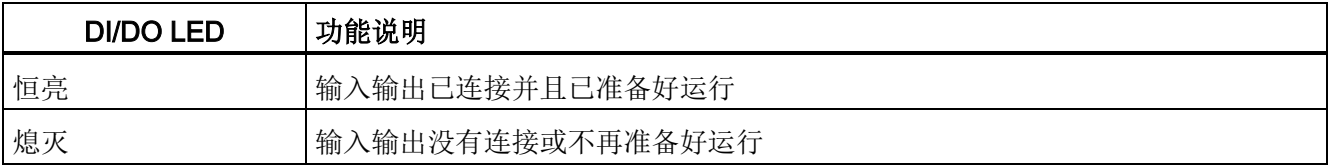

11.4 系统运行时间

## <span id="page-280-0"></span>11.4 系统运行时间

读取变频器的系统运行时间,您可以确定是否需要更换易损部件,例如:风扇、电机和齿 轮箱等。

#### 工作方式

控制单元一上电,系统运行时间便开始计时, 断电即停止计时。

系统运行时间由 r2114[0](毫秒数)和 r2114[1](天数)组成:

系统运行时间 = r2114[1] × 天数 + r2114[0] × 毫秒数

r2114[0] 的值达到 86400000 毫秒, 也就是 24 小时, r2114[0] 变为 0, r2114[1] 加 1 天。

依据系统运行时间,您可以确定故障、报警的时间顺序。 在出现一条信息时,r2114 的值 会原封不动地传送到报警/故障缓冲器中的对应参数,参[见报警、故障和系统信息](#page-268-0) (页 [269\)](#page-268-0)。

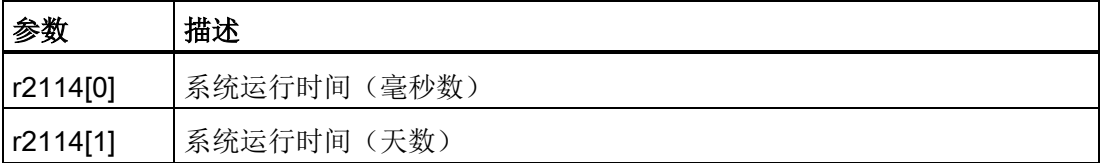

系统运行时间不能归零。

## 11.5 报警和故障列表

Axxxxx 警告

Fyyyyy:故障

#### 表格 11-6 仅可通过关闭和重启变频器(上电复位)应答的故障

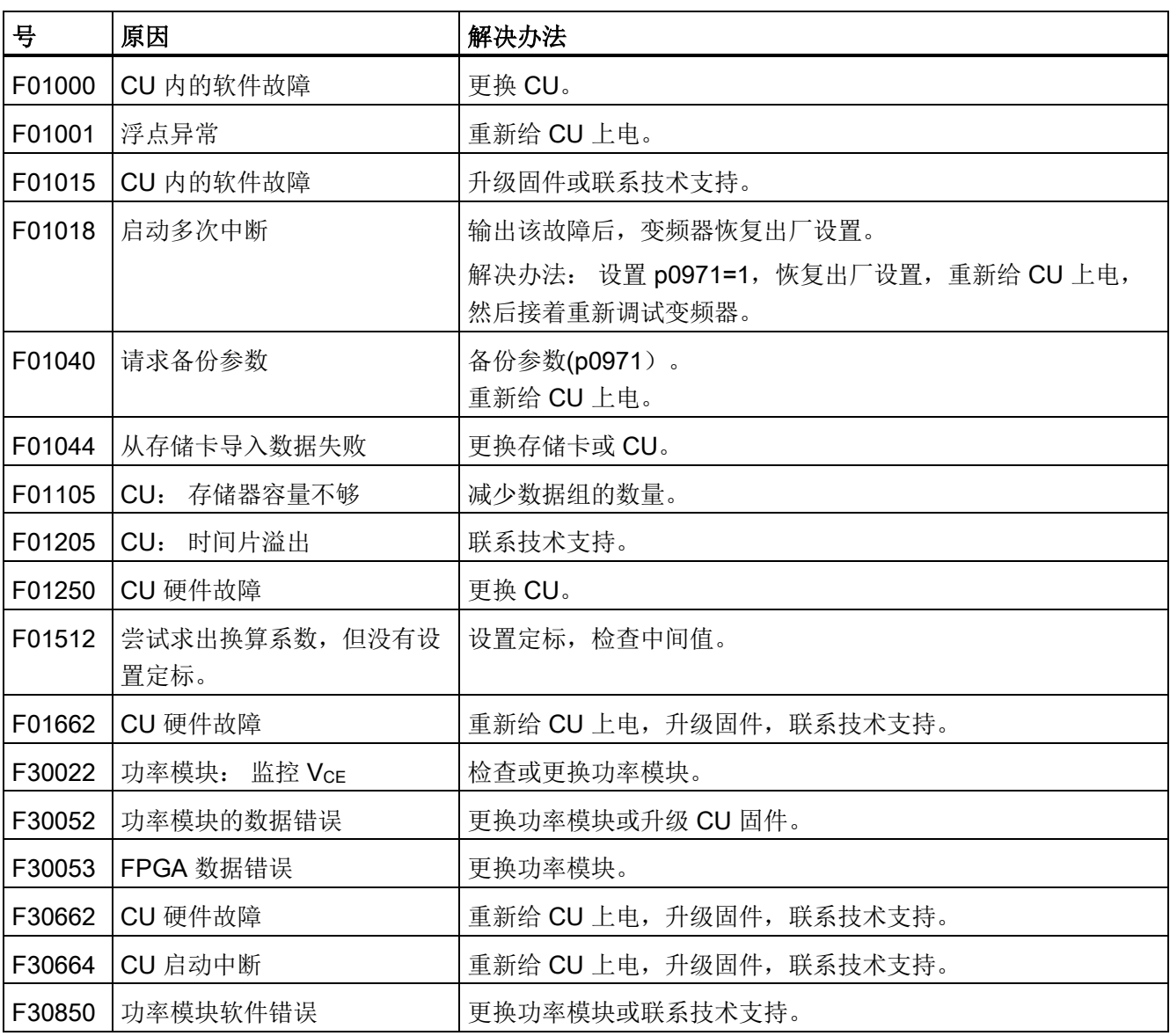

| 븅      | 原因                      | 解决办法                                                      |                         |
|--------|-------------------------|-----------------------------------------------------------|-------------------------|
| F01600 | STOP A 被触发              | 选择 STO, 并再次撤销选择。                                          |                         |
| F01650 | 要求验收测试                  | 执行验收测试并填写验收报告。                                            |                         |
|        |                         | 重新给控制单元上电。                                                |                         |
| F01659 | 拒绝参数的写入任务               | 原因: 要恢复变频器的出厂设置。但当前安全功能已使能, 因此<br>无法复位安全功能。<br>通过操作面板来解决: |                         |
|        |                         |                                                           |                         |
|        |                         | $p0010 = 30$                                              | 参数复位                    |
|        |                         | $p9761 = $                                                | 输入安全功能的密码。              |
|        |                         | $p0970 = 5$                                               | 启动安全功能参数的复位。            |
|        |                         |                                                           | 参数复位后, 变频器设置 p0970 = 5。 |
|        |                         | 随后将变频器重新恢复为出厂设置。                                          |                         |
| A01666 | F-DI 在安全应答时出现稳态<br>1-信号 | 将 F-DI 设为逻辑 0-信号。                                         |                         |
| A01698 | 处于安全功能的调试模式中            | 在结束安全功能的调试后, 该信息消失。                                       |                         |
| A01699 | 需要进行安全回路的断路测<br>试       | 在下一次撤销功能"STO"后, 该信息消失, 监控时间归零。                            |                         |
| F30600 | STOP A 被触发              | 选择 STO, 并再次撤销选择。                                          |                         |

表格 11- 7 安全功能的重要报警和故障

表格 11- 8 重要故障和报警列表

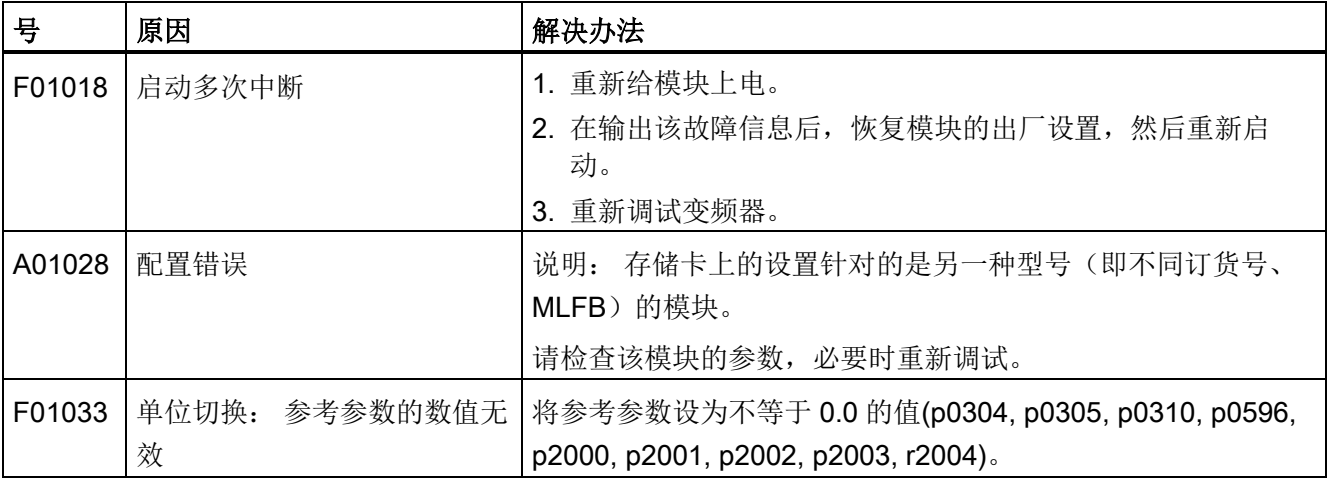

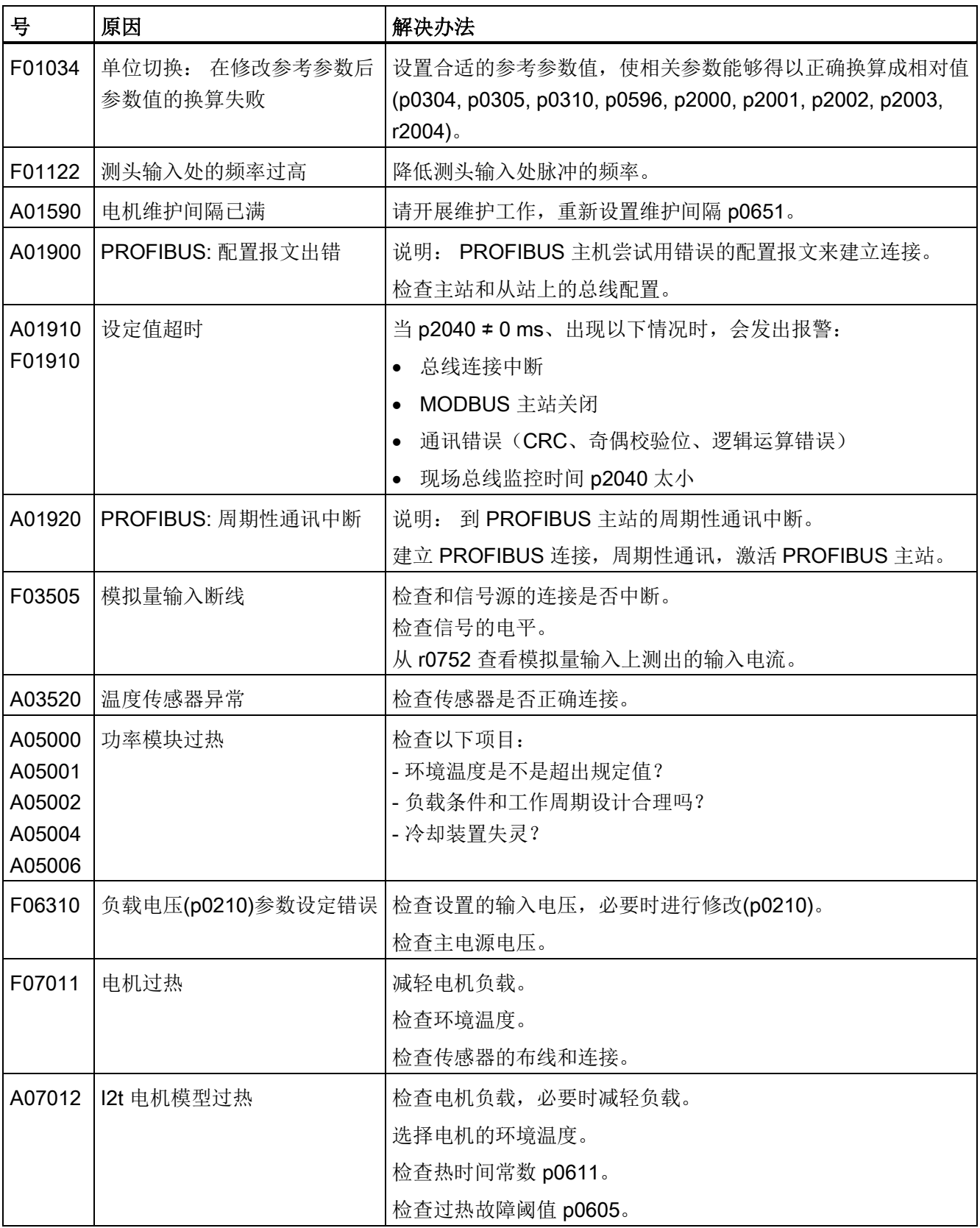

报警、故障和系统信息

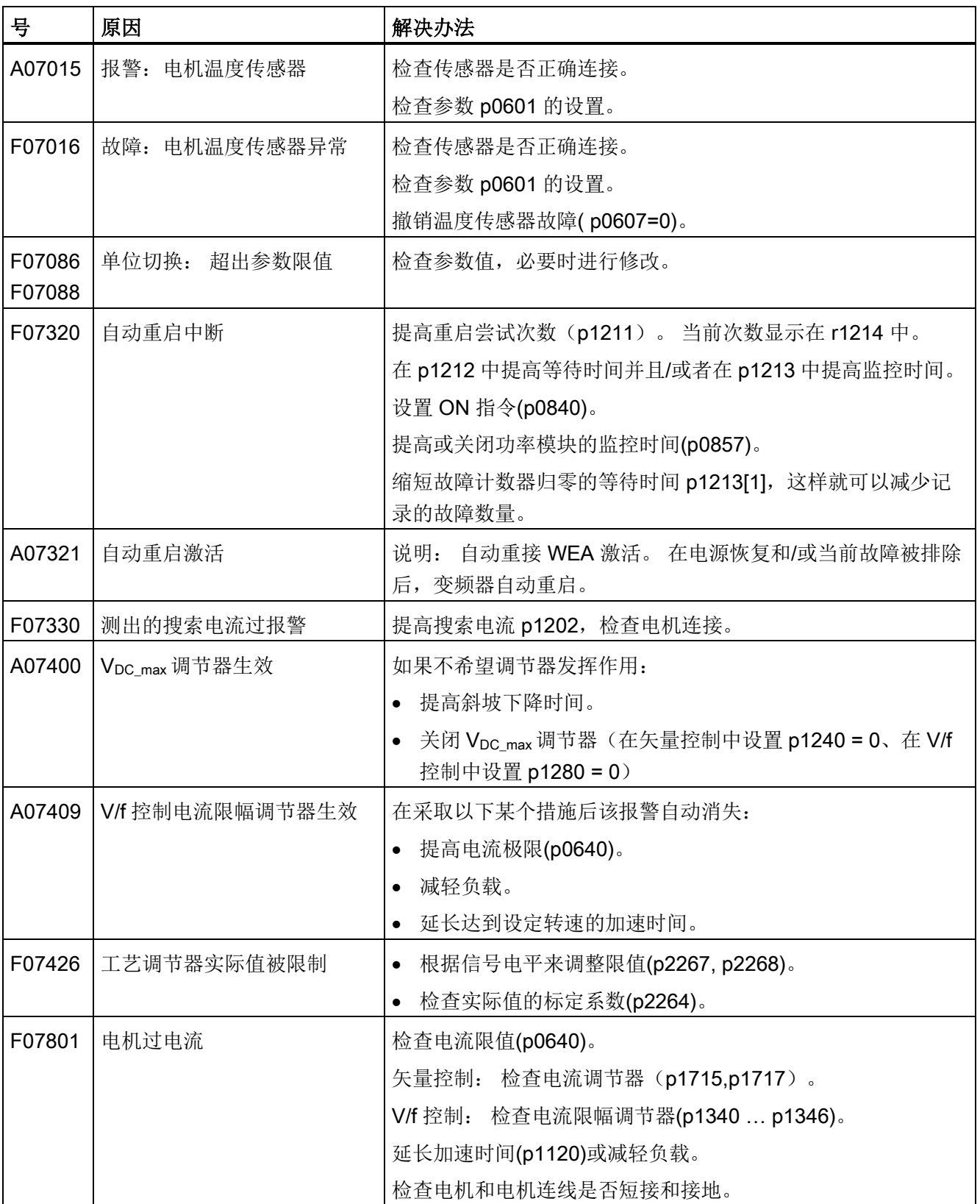

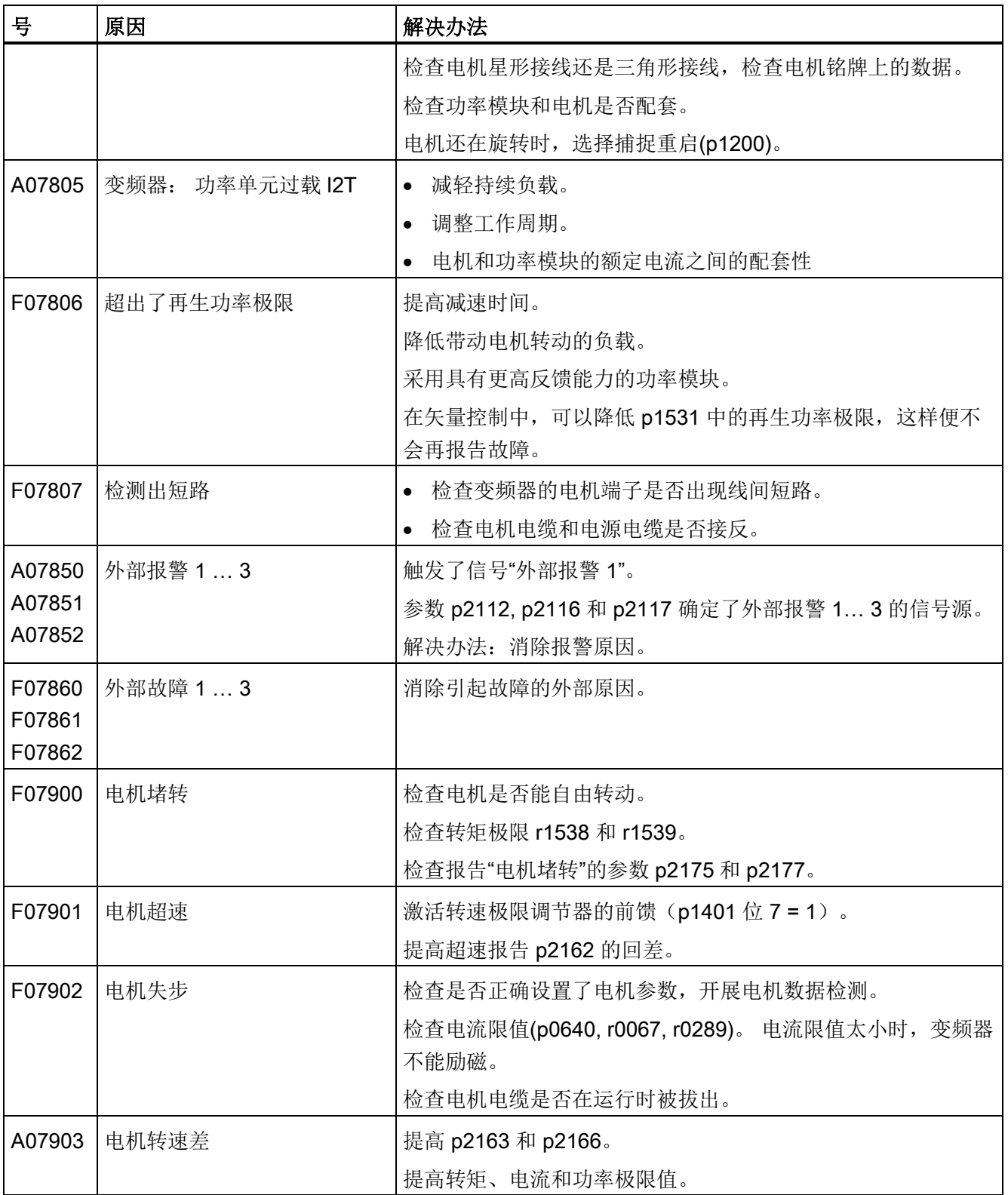

报警、故障和系统信息

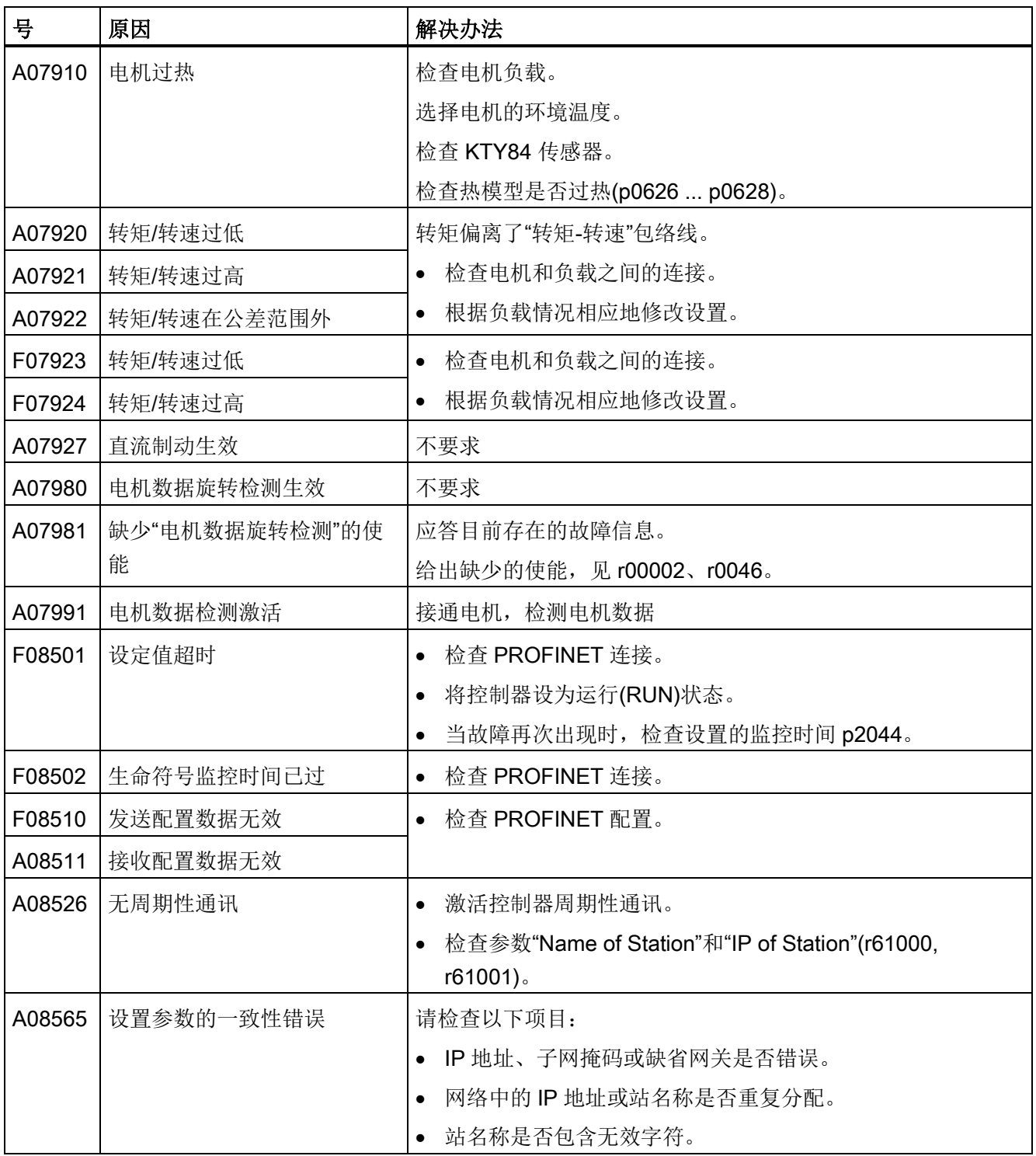

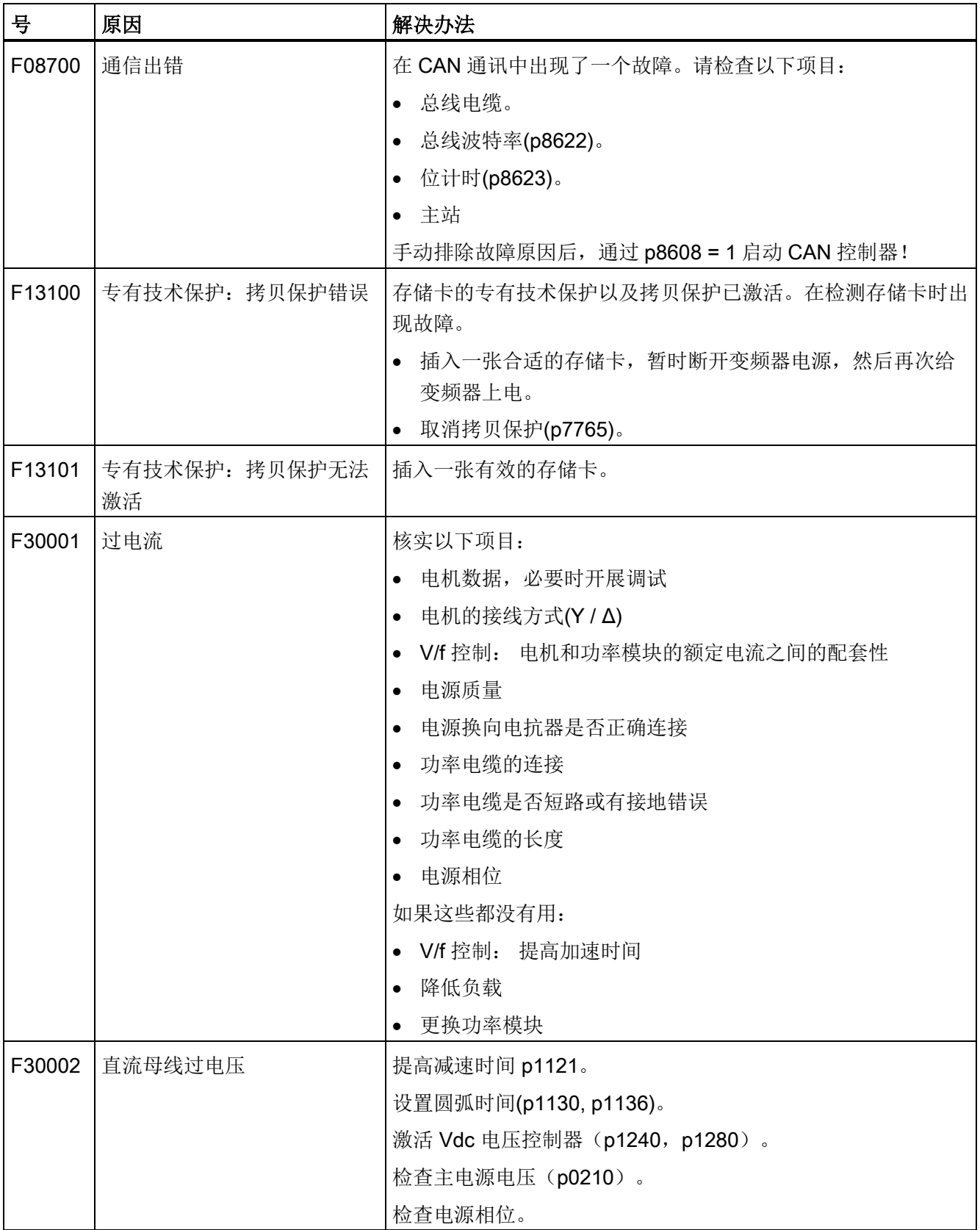
报警、故障和系统信息

11.5 报警和故障列表

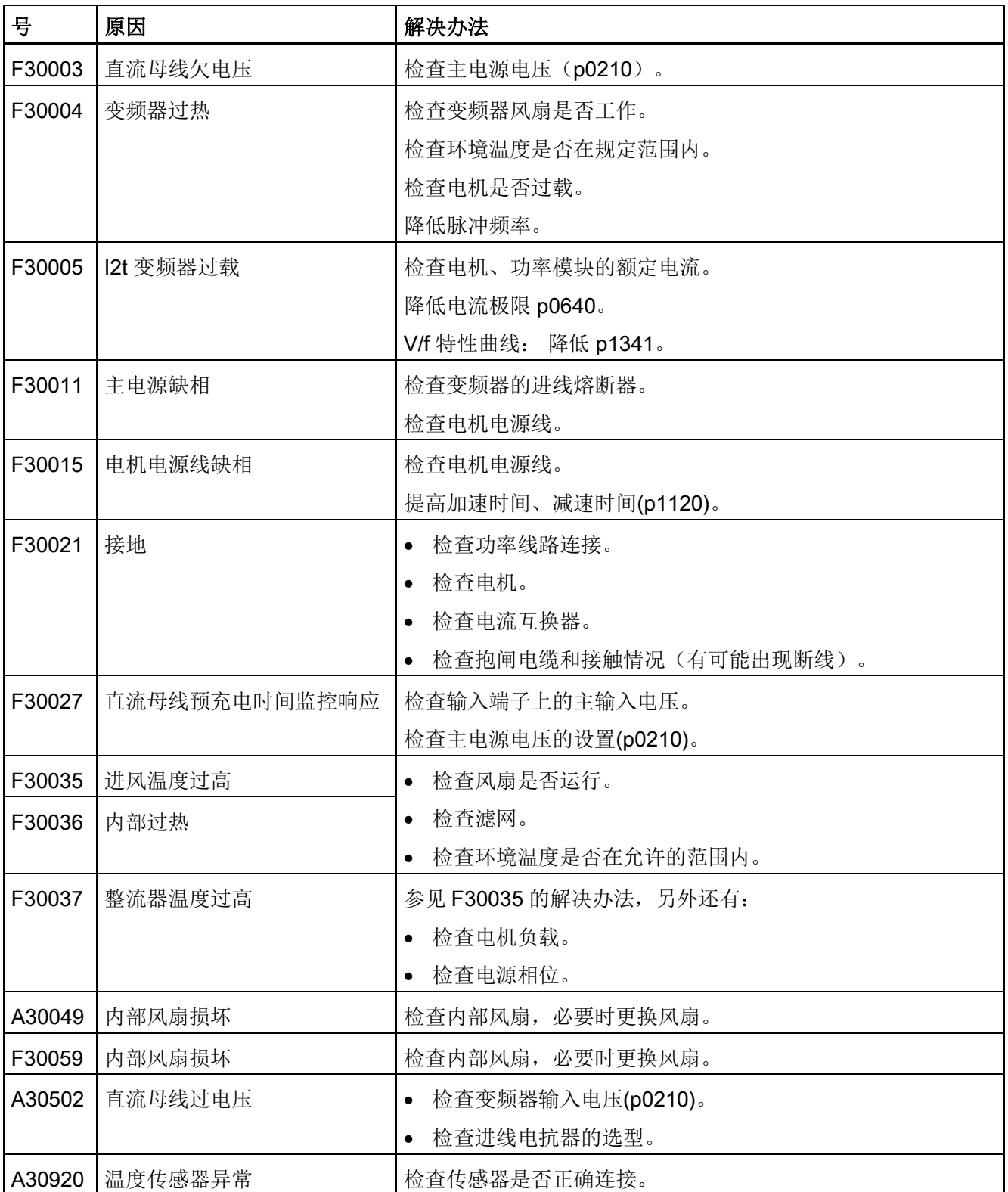

11.5 报警和故障列表

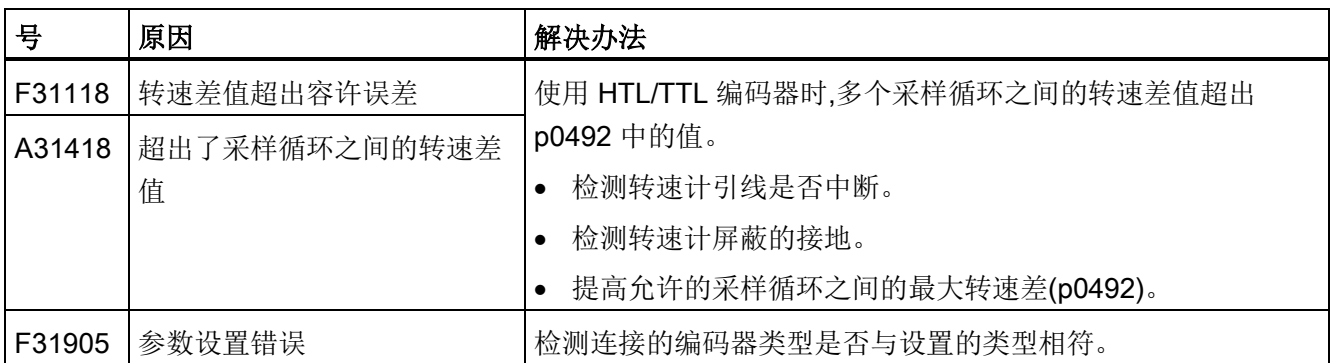

其它信息见参数手册。

# 12.1 控制单元的电气数据

# 功率数据

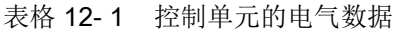

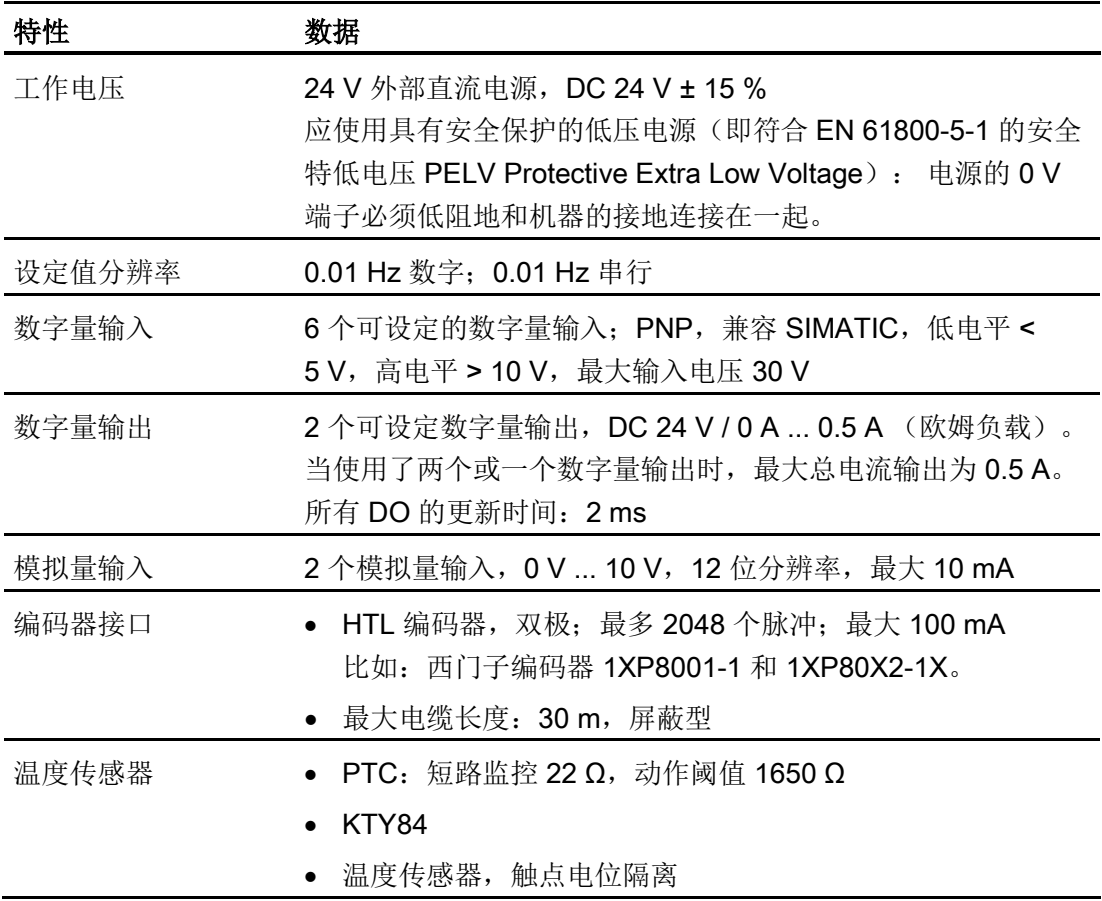

12.1 控制单元的电气数据

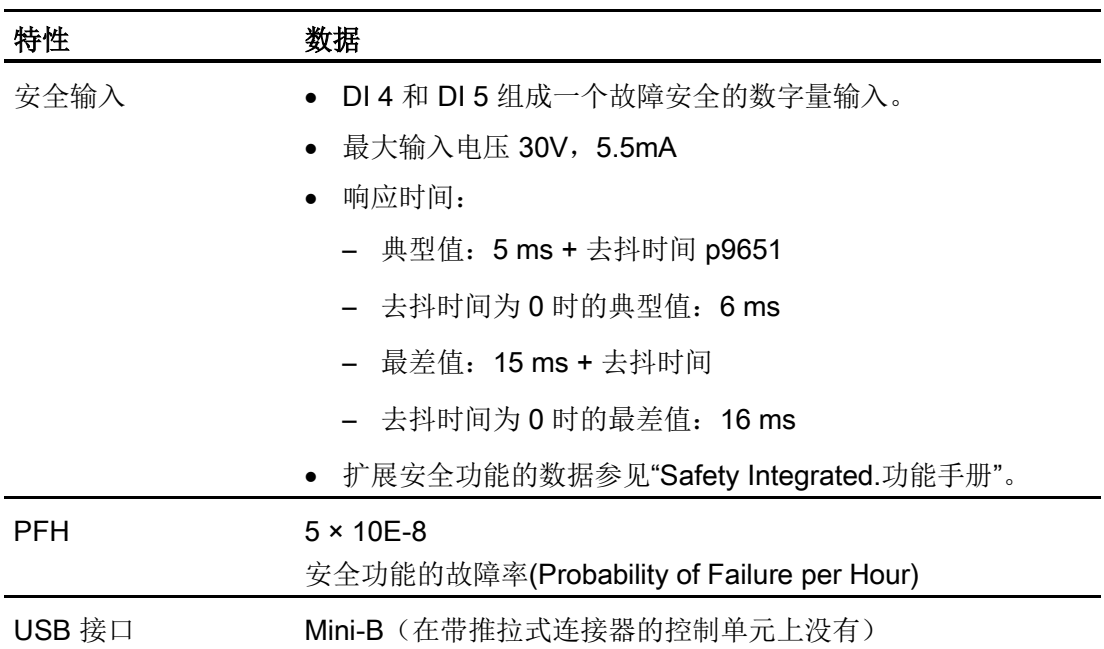

# 12.2 功率模块的电气数据

#### SINAMICS G120 D 电气数据

| 特性            | 数据                                                           |  |  |  |
|---------------|--------------------------------------------------------------|--|--|--|
|               | 电网电压和功率范围 3AC 380 V  500 V ± 10 %                            |  |  |  |
|               | 重过载: 0.75 kW  7.5 kW                                         |  |  |  |
| 电网规格          | 变压器的相对短路电压 uk ≤ 1%                                           |  |  |  |
|               | 该说明只针对直接电网回馈, 而不针对连接在同一变压器上的所                                |  |  |  |
|               | 有功率模块的总输入功率。                                                 |  |  |  |
|               | 详细信息: FAQ                                                    |  |  |  |
|               | (http://support.automation.siemens.com/CN/view/zh/34189181). |  |  |  |
| 输出电压          | 3 AC 0 V  电网电压 × 0.87 (最大)                                   |  |  |  |
| 输入频率          | 47 Hz  63 Hz                                                 |  |  |  |
| 输出频率          | 0 Hz  650 Hz                                                 |  |  |  |
| $cos \varphi$ | 0.95                                                         |  |  |  |
| 变频器效率         | 95 %  97 %                                                   |  |  |  |
| 重过载能力(HO)     | 在一个持续300秒的工作周期中,以2倍的额定输出电流工作3<br>秒, 或以 1.5 倍的额定输出电流工作 57 秒   |  |  |  |
| 启动电流          | 小于额定输入电流                                                     |  |  |  |
| 脉冲频率          | 4 kHz (缺省值), 设置范围: 4 kHz  16 kHz, 以 2 kHz 为单<br>位设置          |  |  |  |
| 电磁兼容性 (EMC)   | 内置有符合 EN 55011 的 A 级滤波器                                      |  |  |  |
| 防护等级          | IP65 (功率模块和控制单元安装在一起时)                                       |  |  |  |
| 温度范围          | 普通型控制单元: -10 ℃  +40 ℃, 重过载条件下                                |  |  |  |
|               | 安全型控制单元: 0℃  +40 ℃, 重过载条件下                                   |  |  |  |
| 存放温度          | $-40 °C$ +70 $°C$                                            |  |  |  |
| 湿度            | 相对空气湿度 < 95 %, 无凝露                                           |  |  |  |
| 安装海拔高度        | 1000 m 海拔高度以下, 无降容                                           |  |  |  |

表格 12- 2 功率模块的电气数据

12.2 功率模块的电气数据

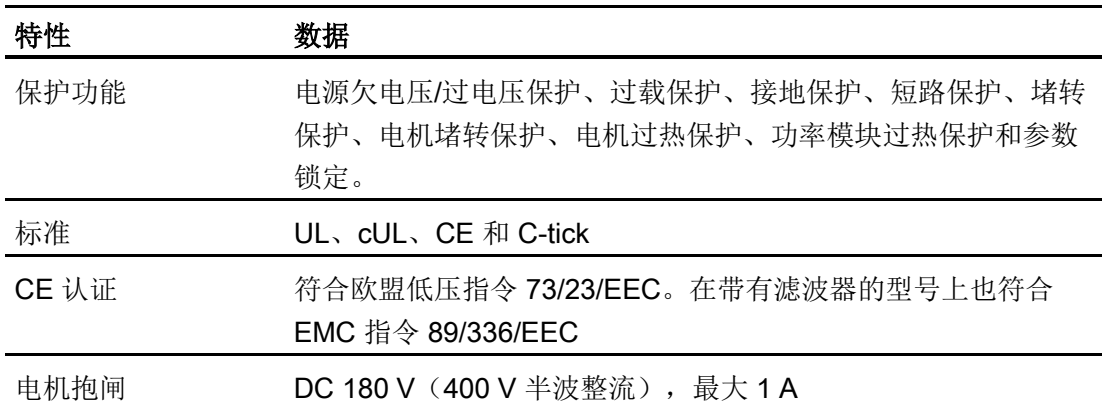

12.3 SINAMICS G120D 的电气数据

# 12.3 SINAMICS G120D 的电气数据

#### 功率模块的技术数据

#### 说明

#### 必须使用获得 UL 认证的熔断器

为确保整个系统符合 UL 要求,必须使用获得 UL 认证的 H 级、J 级或 K 级熔断器、断路 器或本征安全的电机控制器。

表格 12-3 功率模块外形尺寸 FSA 和 FSB, 3 AC 380 V ... 500 V, ± 10 %

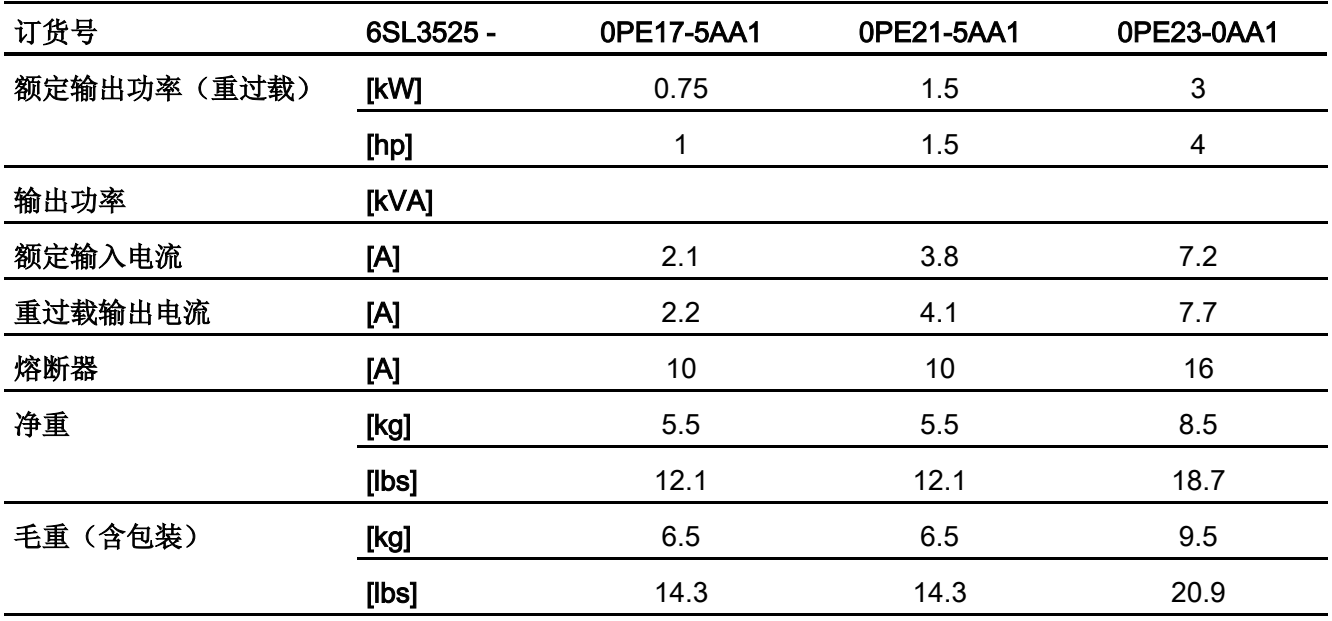

表格 12-4 功率模块外形尺寸 FSC, 3 AC 380 V ... 500 V, ± 10 %

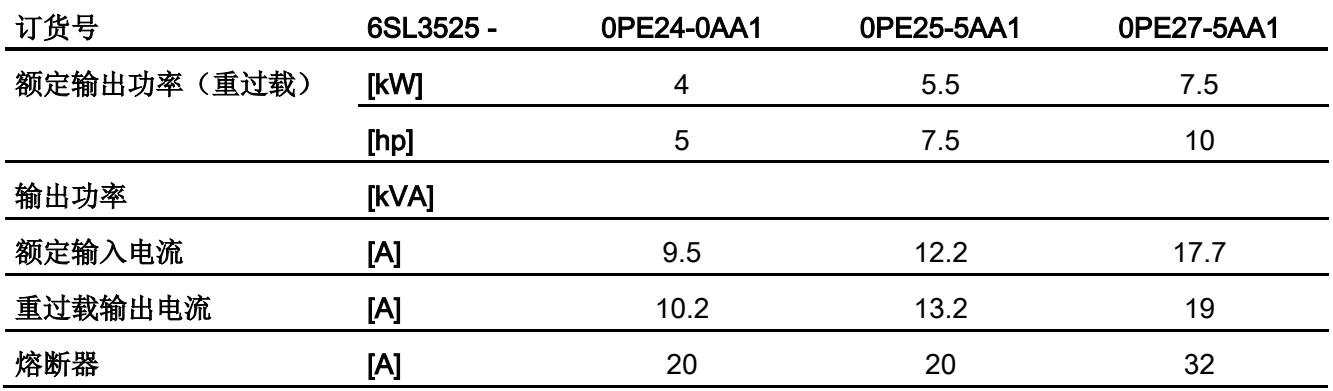

12.4 运行的环境条件

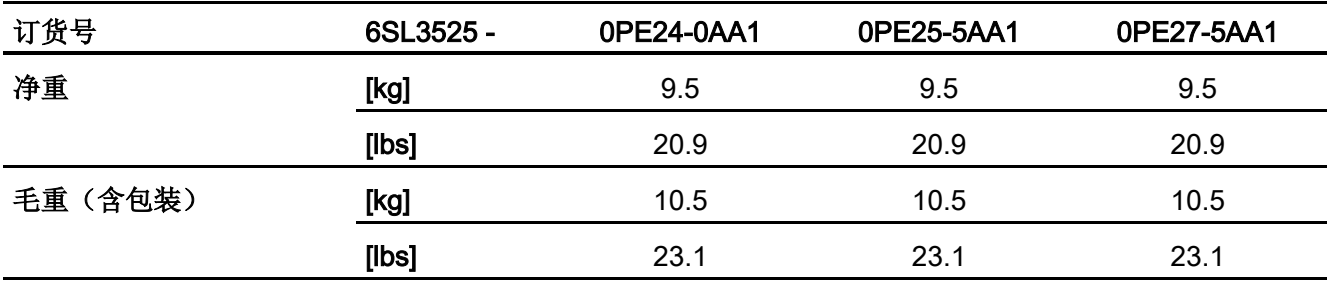

# 12.4 运行的环境条件

温度

下图展示了工作温度和输出电流之间的函数关系:

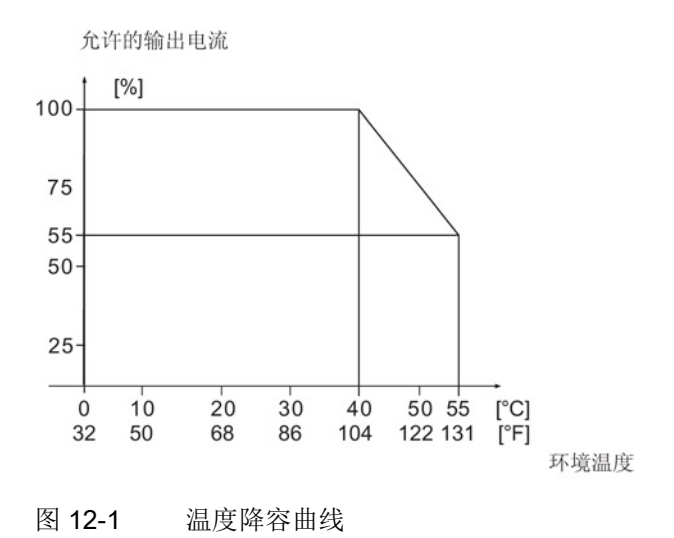

#### 湿度范围

变频器 SINAMICS G120D 工作环境内的相对空气湿度不允许超过 95 %, 且不允许出现 凝露。

#### 抗冲击性和抗振动性

请勿使变频器 SINAMICS G120D 掉落在地上或使其承受突然撞击。 此外, 变频器 SINAMICS G120D 应远离可能会出现持续振动的地点安装。

12.5 安装海拔高度降容曲线

#### 电磁辐射能力

变频器 SINAMICS G120D 不允许安装在电磁辐射源附近。

#### 空气污染和水

在控制单元和功率模块装在一起后,变频器可达到防护等级 IP65。 该防护等级意味着变 频器可以防止灰尘和低压喷射水进入。 不使用的所有空置接口应使用配套的密封盖封 住, 以确保防护等级 IP65。

# 12.5 安装海拔高度降容曲线

#### 电压

在海拔 2000 米以下,变频器的内部空间可以和达到 EN 60664-1 III 类过压水平的冲击电 压实现隔离。

在海拔 2000 米和 4000 米之间,变频器的安装必须至少符合下面一个条件:

**● 变频器连接到中性点隔离的 TN 电源(连接器不是外部接地)。** 

或者

● 变频器连接到隔离变压器上,隔离变压器为 TN 电源提供接地中性点。

无需降低电源电压。

提示: 相连电机和功率元件必须单独加以考虑。

#### 电流

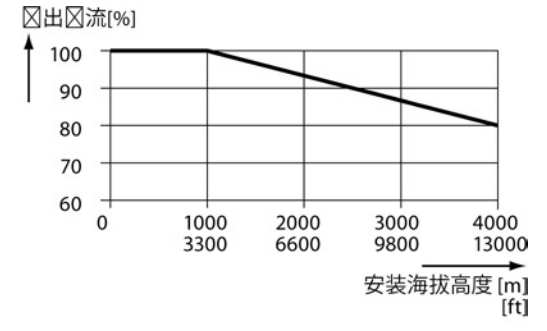

12.6 脉冲频率和电流降容

# 12.6 脉冲频率和电流降容

#### 脉冲频率和电流降容

| 400 V<br>时的额<br>定功率 | 外形尺<br>寸 | 变频器<br>的额定<br>电流范<br>围 | 不同脉冲频率下的输出电流 |       |        |        |        |        |
|---------------------|----------|------------------------|--------------|-------|--------|--------|--------|--------|
|                     |          | 4 kHz<br>时             | 6 kHz        | 8 kHz | 10 kHz | 12 kHz | 14 kHz | 16 kHz |
| kW                  |          | A                      | A            | A     | A      | A      | A      | A      |
| 0.75                | A        | 2.2                    | 1.9          | 1.5   | 1.3    | 1.1    | 1.0    | 0.9    |
| 1.5                 | A        | 4.1                    | 3.5          | 2.9   | 2.5    | 2.1    | 1.8    | 1.6    |
| $\mathbf{3}$        | B        | 7.7                    | 6.5          | 5.4   | 4.6    | 3.9    | 3.5    | 3.1    |
| $\overline{4}$      | C        | 10.2                   | 8.7          | 7.1   | 6.1    | 5.1    | 4.6    | 4.1    |
| 5.5                 | C        | 13.2                   | 11.2         | 9.2   | 7.9    | 6.6    | 5.9    | 5.3    |
| 7.5                 | C        | 19                     | 16.2         | 13.3  | 11.4   | 9.5    | 8.6    | 7.6    |

表格 12- 5 脉冲频率与电流降容的函数关系

# 所录 インタイム アイディックス あましゃ あましゃ あましゃ トライル かいしゃ トライル トライル しゅうしゃ しゅうしゃ トライル トライル かいしゃ トライル しゅうしゃ

# A.1 新功能和扩展功能

# A.1.1 固件版本 4.5

#### 表格 A- 1 固件版本 4.5 下的新功能和功能变化

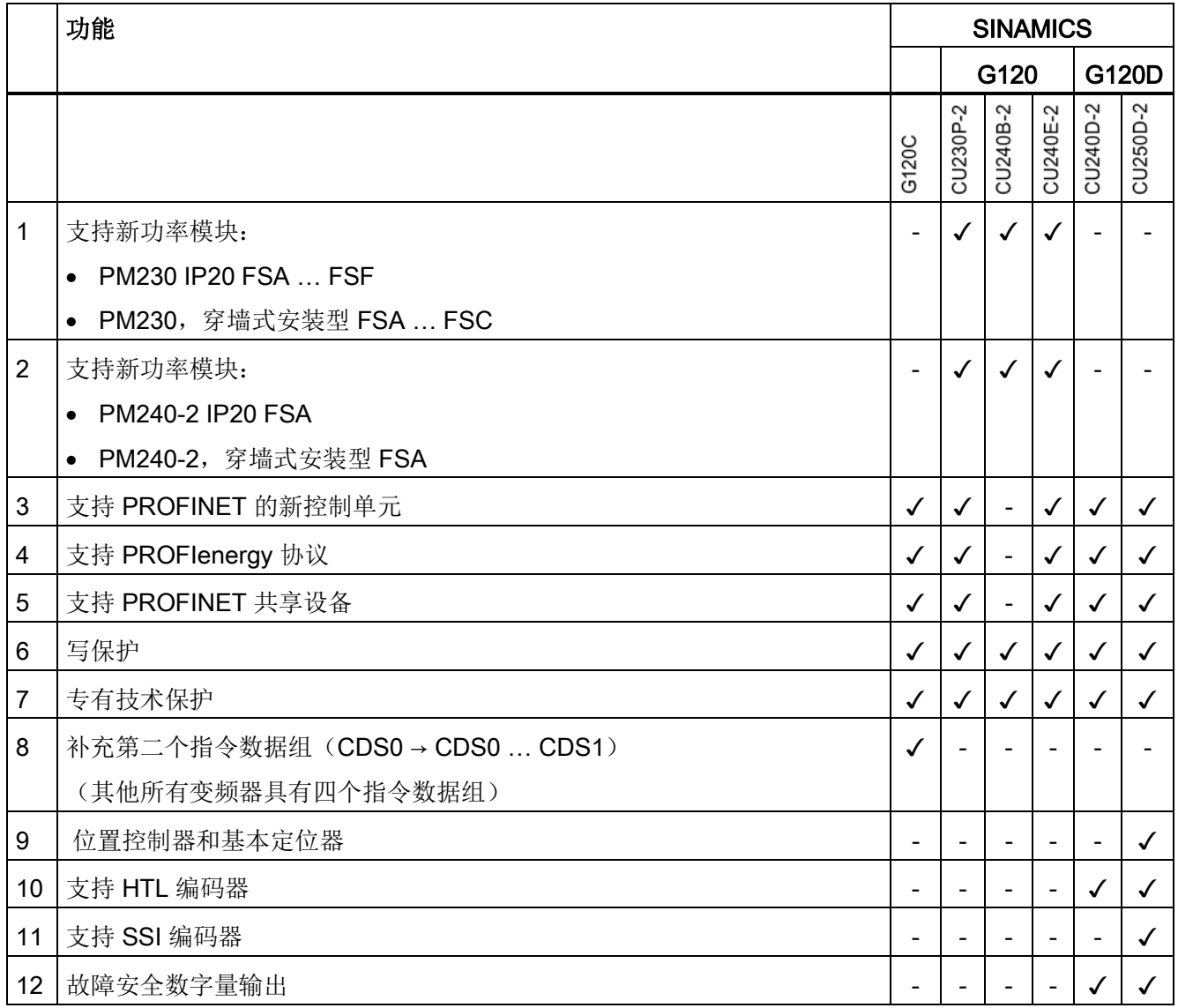

A.1 新功能和扩展功能

# A.1.2 固件版本 4.6

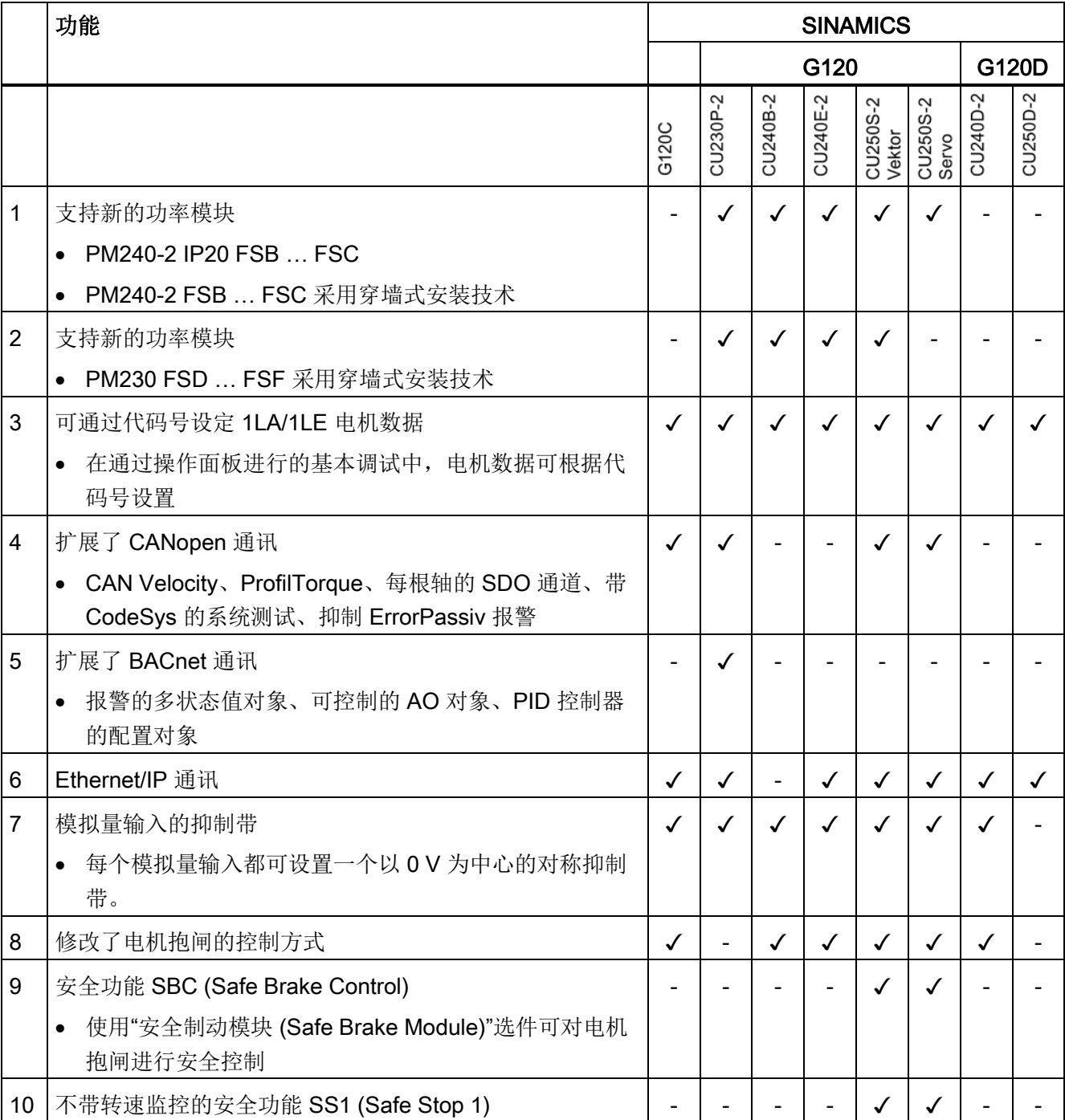

表格 A- 2 固件版本 V4.6 中新增加和新修改的功能

A.1 新功能和扩展功能

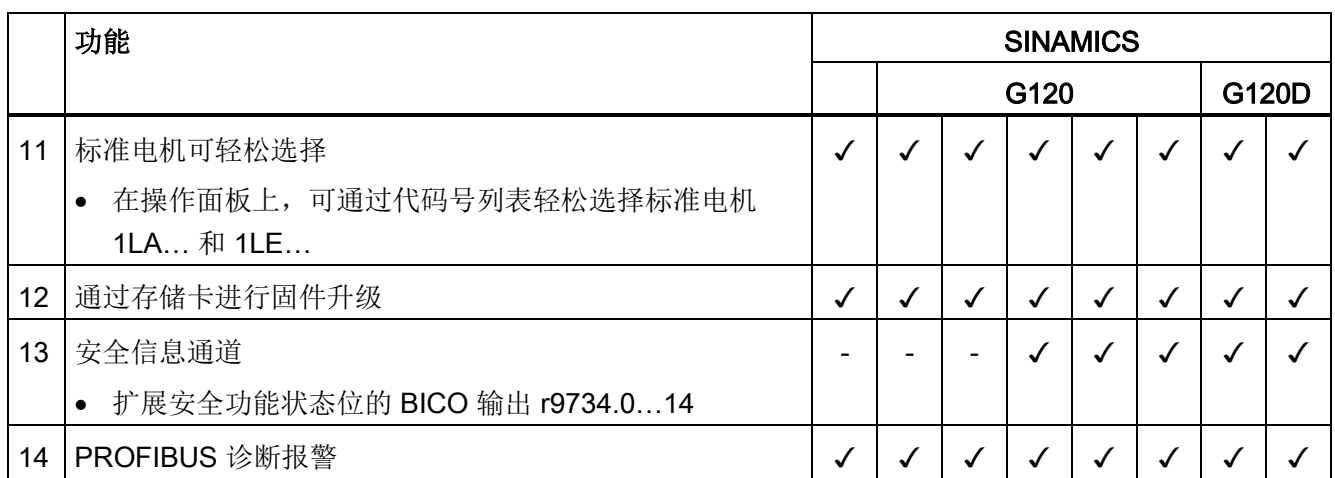

A.2 电机的星形接线和三角形接线以及应用示例

# A.2 电机的星形接线和三角形接线以及应用示例

您必须根据您的应用所需选择星形接线或三角形接线(Y/Δ)来连接电机。

#### 示例:变频器和电机在 400 V 的电源上运行

假设: 在电机铭牌上标出了 230/400 V Δ/Y。

情况 1: 通常情况下,电机从静态上升到额定转速(即和电源频率相符的转速)。 此 时,电机必须采用 Y 接线。

在这种情况下只有采用弱磁,电机才能超出额定转速运行,也就是说,在额定转速以上, 电机可用转矩降低。

情况 2:如果希望电机采用"87 Hz 特性曲线",电机必须采用 Δ 接线。 87 Hz 特性曲线会提高电机的功率。 87 Hz 特性曲线主要应用在齿轮箱电机上。

接通电机前,先检查电机的接线是否是按照您的应用所需:

#### 电机的星形接线或三角形接线

三角形接线 星形接线 在西门子电机接线盒的外盖内侧上标出  $W<sub>2</sub>$  $U<sub>2</sub>$ V W<sub>2</sub>  $U<sub>2</sub>$  $V<sub>2</sub>$ 了两种接线的示意图: • 星形接线(Y) • 三角形接线(Δ) $U<sub>1</sub>$  $111$  $\frac{1}{4}$ W<sup>1</sup>  $W<sub>1</sub>$ 

# A.3 参数

参数为变频器固件与调试工具如操作面板之间的接口。

#### 设置参数

设置参数相当于"调节螺钉",通过它可以根据具体应用来调节变频器的工作方式。 修改参 设置参数的值后,变频器的工作方式随即改变。

设置参数会以"p"开头,例如 p1082 是设置最大转速的参数。

#### 显示参数

显示参数用于显示变频器和电机的内部测量值。

操作面板和 STARTER 中显示参数以"r"开头, 例如 r0027 是显示变频器输出电流的参 数。

# A.4 常用参数

#### 常用参数

#### 表格 A- 3 切换到调试模式、恢复出厂设置的参数

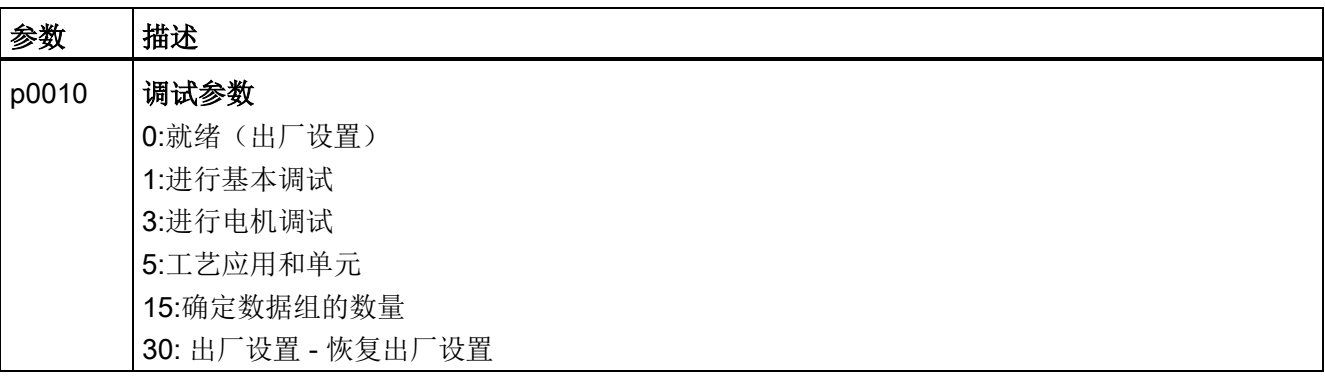

#### 表格 A- 4 用于显示控制单元固件版本的参数

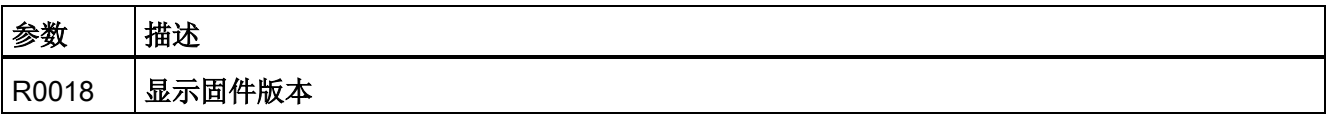

A.4 常用参数

#### 表格 A-5 用于选择变频器指令源和设定值信号源的参数

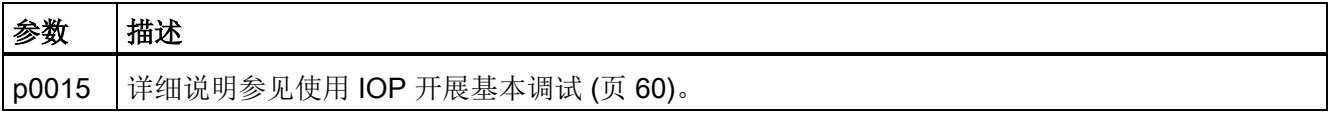

#### 表格 A-6 设置加速斜坡和减速斜坡的参数

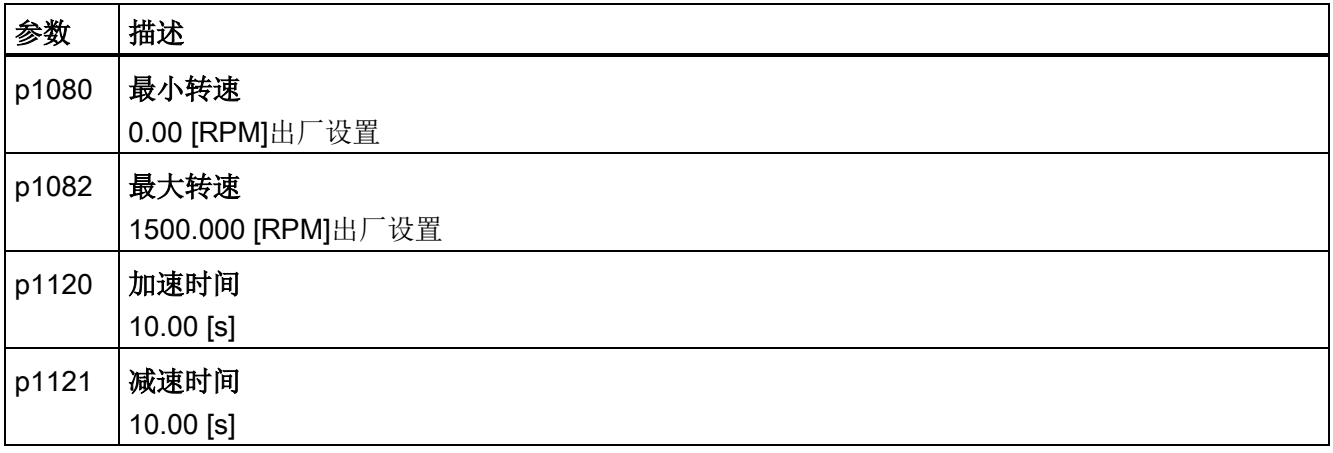

#### 表格 A- 7 设置控制模式的参数

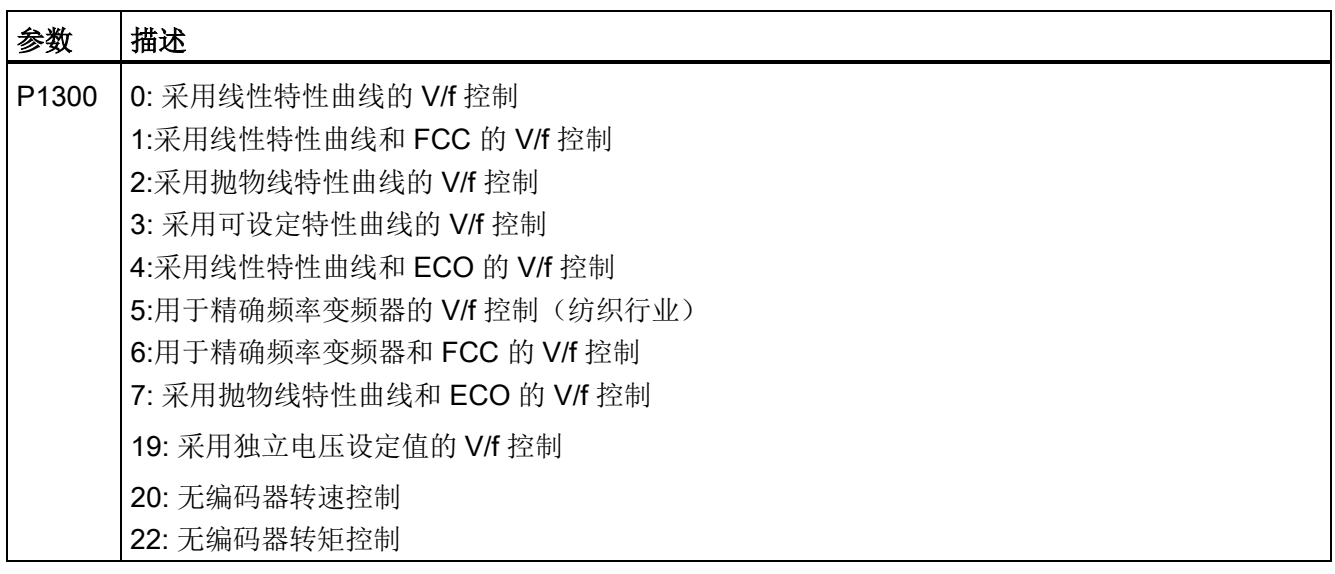

A.4 常用参数

# 表格 A- 8 在高起动力矩下、过载条件下优化 V/f 控制的参数

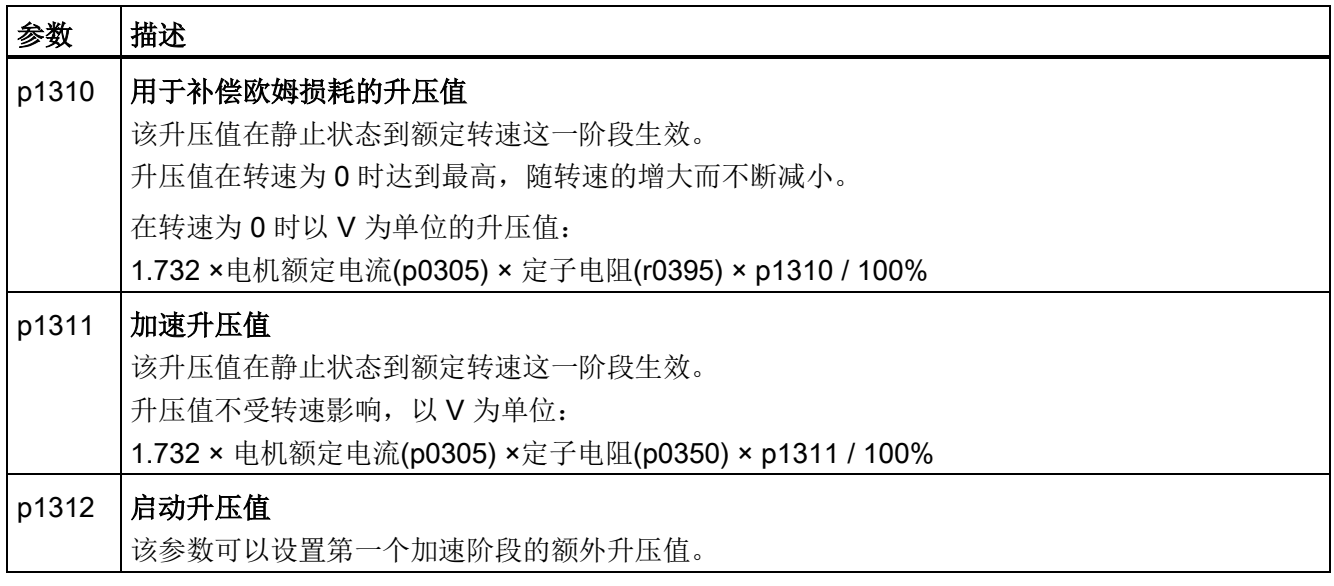

附录 A.5 使用 STARTER

# A.5 使用 STARTER

### A.5.1 修改设置

基本调试结束后,您可以按[照调试指南](#page-50-0) (页 [51\)](#page-50-0)的说明进行进一步的调试,使变频器和您 的应用相匹配。

STARTER 为此提供了两种方式:

● 通过对话框修改,这也是我们的建议 ① 浏览条:选择每个变频器功能对应的对话框。 ② 选项卡:在对话框之间切换。

在通过对话框修改设置时您不必知道参数号。

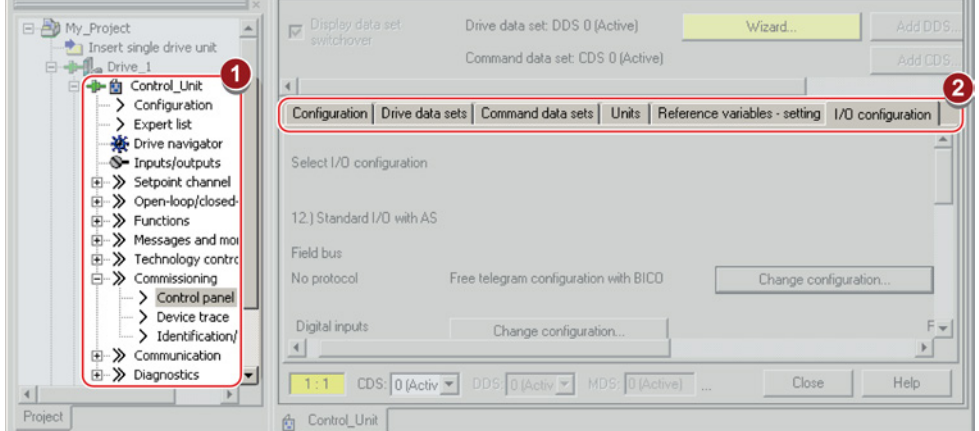

● 通过专家参数表中的参数来修改设置。 通过专家参数表来修改设置时,您必须了解各个参数号及其含义。

#### 掉电保存所作设置

变频器只是暂时保存所作修改。 必须进行以下操作,变频器才能掉电保存所作设置:

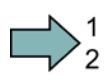

#### 步骤

按照以下步骤在变频器中掉电保存所作设置:

- 1. 在项目浏览区中选中所需变频器。
- 2. 点击按钮 ex(Copy RAM to ROM) 进行保存。

成功掉电保存了变频器中的设置。

 $\mathcal{C}^{\mathcal{A}}$ 

#### 进入离线模式

在保存数据后(Copy RAM to ROM),您可以点击 ¥"Disconnect from target system", 退出在线模式。

#### A.5.2 通过跟踪功能优化变频器

#### 描述

跟踪功能可以用于变频器诊断和优化。 在左侧浏览区点击 "..Control\_Unit/Commissioning/Trace"启动跟踪功能。

两个独立的设置可以通过点击 再八个信号连在一起。每个连接的信号都是默认为激活状 态。

您可以开展任意次数的测量,测量结果及其日期、时间临时保存在选项卡 "Measurements"下。 您可以在退出 STARTER 时保存测量结果, 或者在选项卡 "Measurements"下以"\*.trc"保存结果。

如果要对两种以上的设置进行测量,需要将每个设置的测量结果单独保存在项目中,或者 以"\*.clg"格式导出, 以便在必要时再次读入。

#### 记录

信号记录以控制单元决定的基本时钟进行。 最长的记录持续时间取决于被记录信号的数 量以及跟踪时钟。

您可以将跟踪时钟放大整数倍,点击←确认来延长记录持续时间。 也可以选择指定记录 时间,点击+由 STARTER 来计算跟踪时钟。

#### 记录参数的单个位(位参数)

通过"位信号"区可以指定参数(如:r0722)的某个位进行记录。

#### 数学函数

通过数学函数( )可以自定义曲线,例如:转速设定值与转速实际值之间的差值。

#### 说明

当使用"记录单个位"或"数学函数"时,会在第 9 号信号中进行显示。

## A.5 使用 STARTER

#### 触发事件

您可以指定启动记录的触发事件。默认触发方式为,点击 间动记录。点击 可以指定其 他触发事件来启动记录。

通过"Pretrigger"(预触发事件)可以设置在触发事件发生前启动记录的时间, 以便您一 同记录触发事件。

#### 以位模式用作触发事件为例:

您必须确定位参数的模式和数值。 执行以下操作:

点击 → 选择"Trigger on variable - bit pattern"

点击□选择位参数

点击 。, 设置作为触发事件的位及其数值

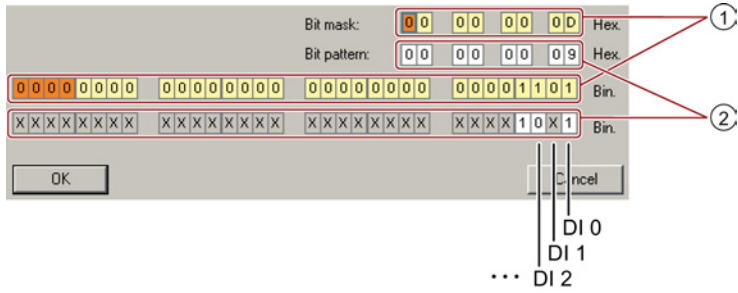

① 选择用作触发事件的位,上一行为十六进制,下一行为二进制

② 确定用作触发事件的位数值,上一行为十六进制,下一行为二进制

图 A-1 位模式

在该示例中,当 DI0 和 DI3 为高电平而 DI2 为低电平时, 跟踪功能启动。 其他数字量输 入的状态不影响跟踪功能的启动。

此外,您还可以将警告或故障信息设置为触发事件。

#### 显示选项

在该区域确定测量结果的显示方式。

- Repeated measurements (重复测量) 叠加显示不同时间进行的测量。
- Arrange curves in tracks (排列信号曲线): 所有测量结果以同一条零线显示,或一个测量结果以一条零线显示。
- Measuring cursor On (测量光标功能启用): 显示测量间隔的细节。

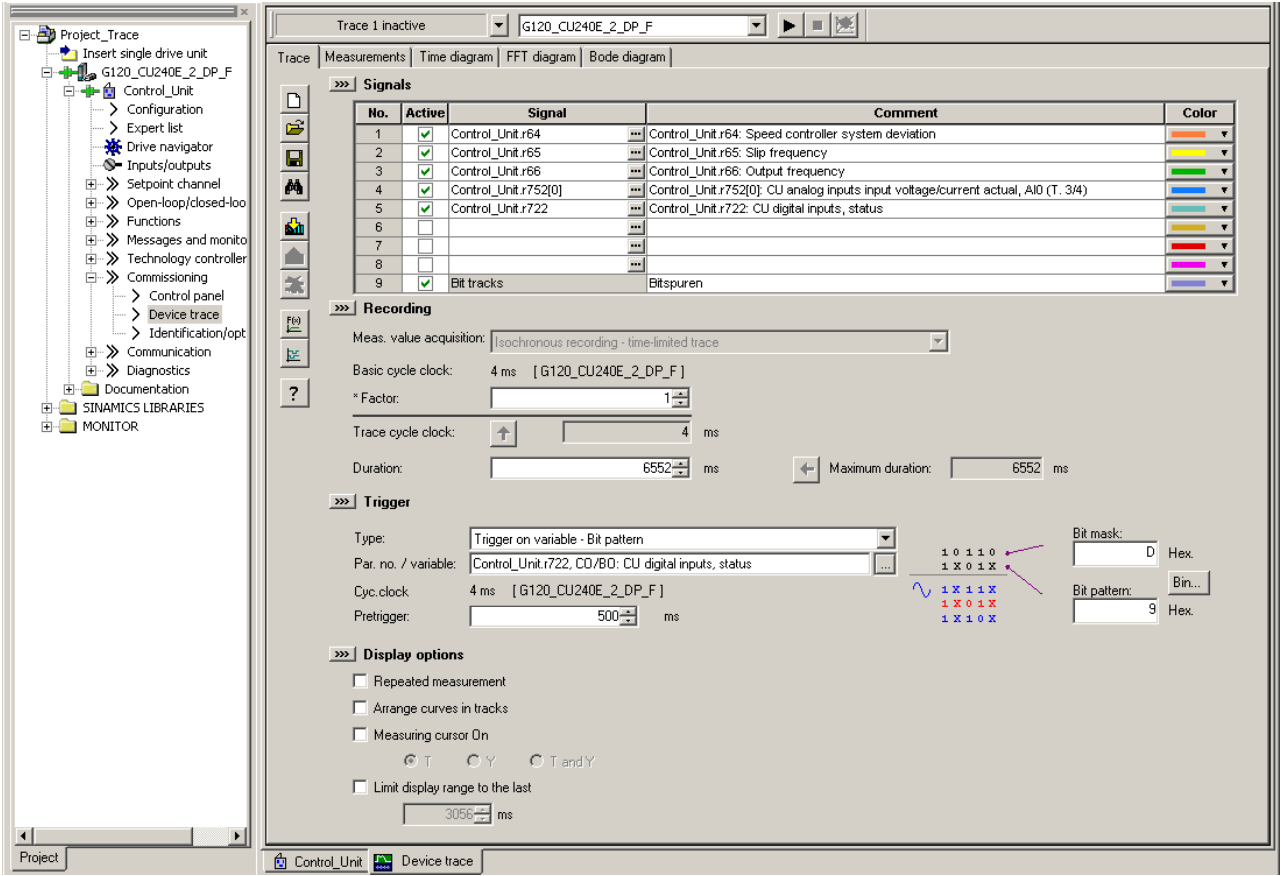

图 A-2 跟踪对话框

A.6 变频器中的信号互联

# A.6 变频器中的信号互联

#### A.6.1 基本信息

变频器中实现了以下功能:

- 开环控制和闭环控制功能
- 通讯功能
- 诊断和操作功能

每个功能都由一个或多个相互连接的功能块组成。

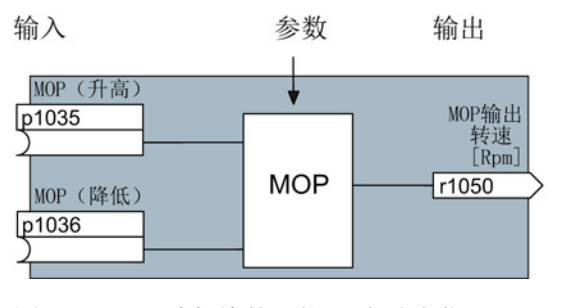

图 A-3 功能块的示例: 电动电位器 (MOP)

大多数功能块可根据实际应用通过参数来调整。

不能更改一个功能块内部的信号互联。但是可以更改功能跨块之间的连接,方法是,将 一个功能块的输入和另一个功能块的对应输出连在一起。

和电气线路技术不同,功能块之间的信号互联不是采用电线,而是采用软件。

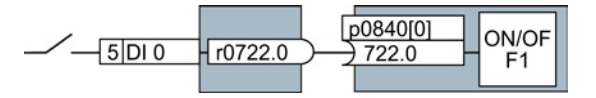

图 A-4 示例: 数字量输入 0 上两个功能块的信号互联

#### 二进制接口和模拟量接口

模拟量接口和二进制接口用于在单个功能块之间进行信号交换:

- 模拟量接口用于模拟量信号的连接 (例如:MOP 输出转速)
- 二进制接口用于数字量信号的连接 (例如:指令"提高 MOP")

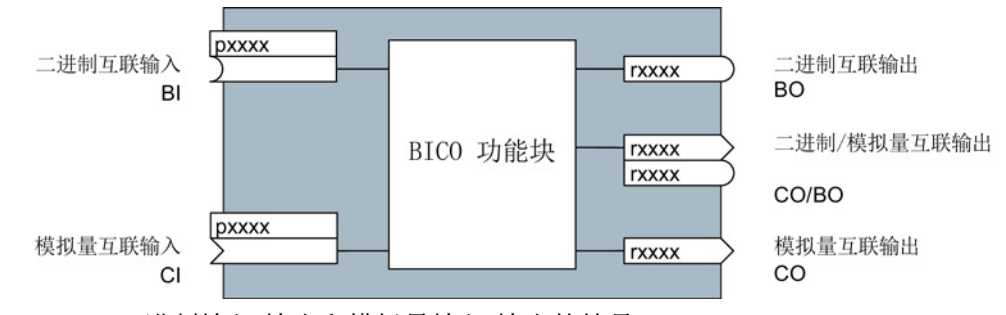

图 A-5 二进制输入/输出和模拟量输入/输出的符号

二进制输出/模拟量输出(CO/BO)是将多个二进制输出合并成一个"字"的参数(例如: r0052 CO/BO:状态字 1)。该字中的每一位都表示一个数字量(二进制)信号。 这种 合并减少了参数的数量,简化了参数设置。

二进制输出或模拟量输出(CO, BO 或者 CO/BO)可以多次使用。

#### 什么时候需要互联变频器中的信号?

修改了变频器中的信号互联后,可以调整变频器以适合不同的应用需求。 这些不一定是 高度复杂的任务。

示例 1: 重新定义一个数字量输入端。

示例 2: 将固定转速设定值切换为模拟量输入。

#### 修改信号互联需要多么小心?

进行内部信号互联时请小心谨慎。 并记录下所有改动,事后分析时便比较省时、省力。 调试工具 STARTER 以纯文本的格式提供信号并简化了信号互联。

#### 其他信息参见何处?

- 对于简单的信号互联, 例如:重新定义数字量输入,使用本手册就足够了。
- 除此之外的信号互联,参照参数手册中的参数列表即可。
- 对于大量的信号互联,参数手册中为您提供了清晰明了的功能图。

A.6 变频器中的信号互联

#### A.6.2 示例

#### 示例: 在变频器中实现简单的控制逻辑

假设只有同时存在两个信号时,输送装置才启动, 这两个信号可以是:

- 油泵运转(5 秒后才形成压力)
- 防护门已关闭

为解决该任务,需要在数字量输入 0 和 ON/OFF1 指令之间插入自由功能块。

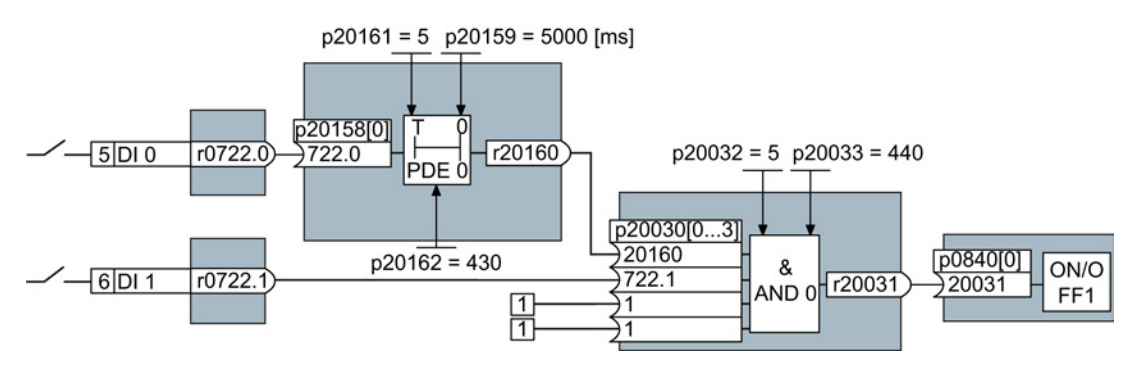

图 A-6 示例:控制逻辑的信号互联

数字量输入 0(DI 0) 的信号连接到时间功能块(PDE 0), 进而和逻辑运算功能块 (AND 0) 的输入端相连。 逻辑运算功能块的第二个输入端上又连接了数字量输入 1 (DI 1)的信号, 它的输出端上给出 ON/OFF1 指令,通断电机。

#### 设置控制逻辑

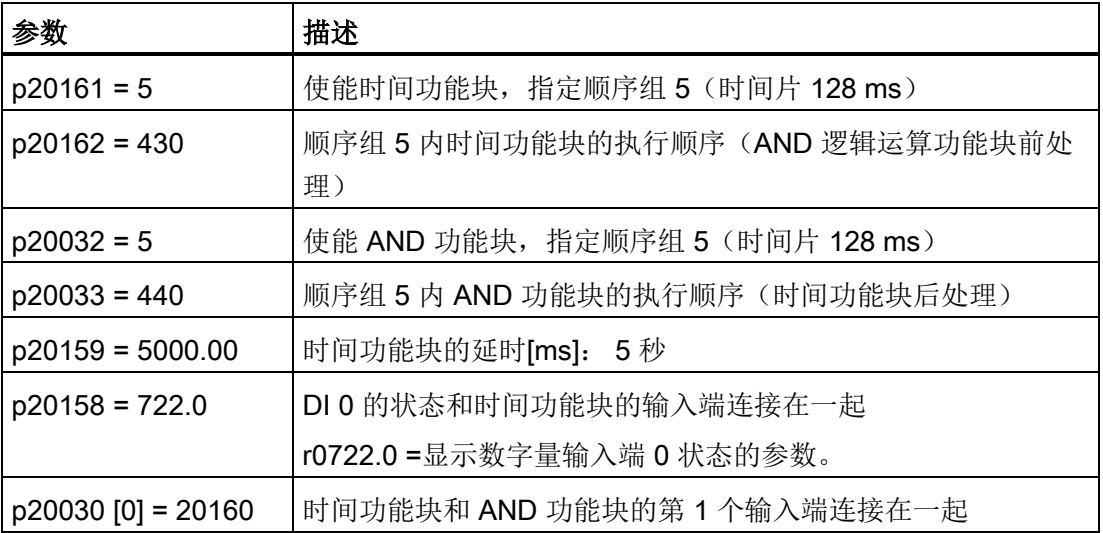

A.6 变频器中的信号互联

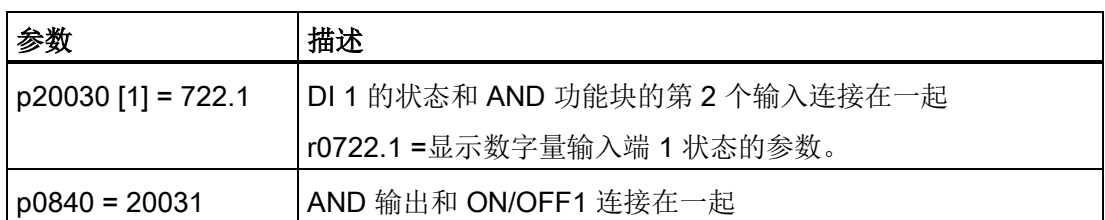

#### 以 ON/OFF1 指令为例的说明

参数 p0840[0] 是变频器功能块"ON/OFF1"的输入端。 参数 r20031 是功能块"AND"的输 出端。 设置 P0840 = 20031, 便可将"ON/OFF1"和"AND"的输出端连接在一起。

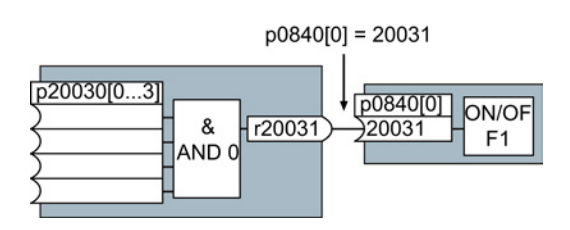

图 A-7 设置 p0840[0] = 20031,连接功能块

#### 功能块互联时的观察方向

始终将输入端(模拟量互联输入或二进制互联输入)与信号源互联。

#### 说明

在进行基本调试时,您需要通过预定义的设置(p0015)来确定变频器接口的功能。 如果此后选择了其他预定义的设置,则所有互联修改都会丢失。

A.7 设置 HTL 编码器

# A.7 设置 HTL 编码器

#### 步骤: 手动配置编码器

- 1. 设置 p0010 = 4。 现在您可以访问编码器参数。
- 2. 按照下表完成编码器的配置。
- 3. 设置 p0010 = 0。

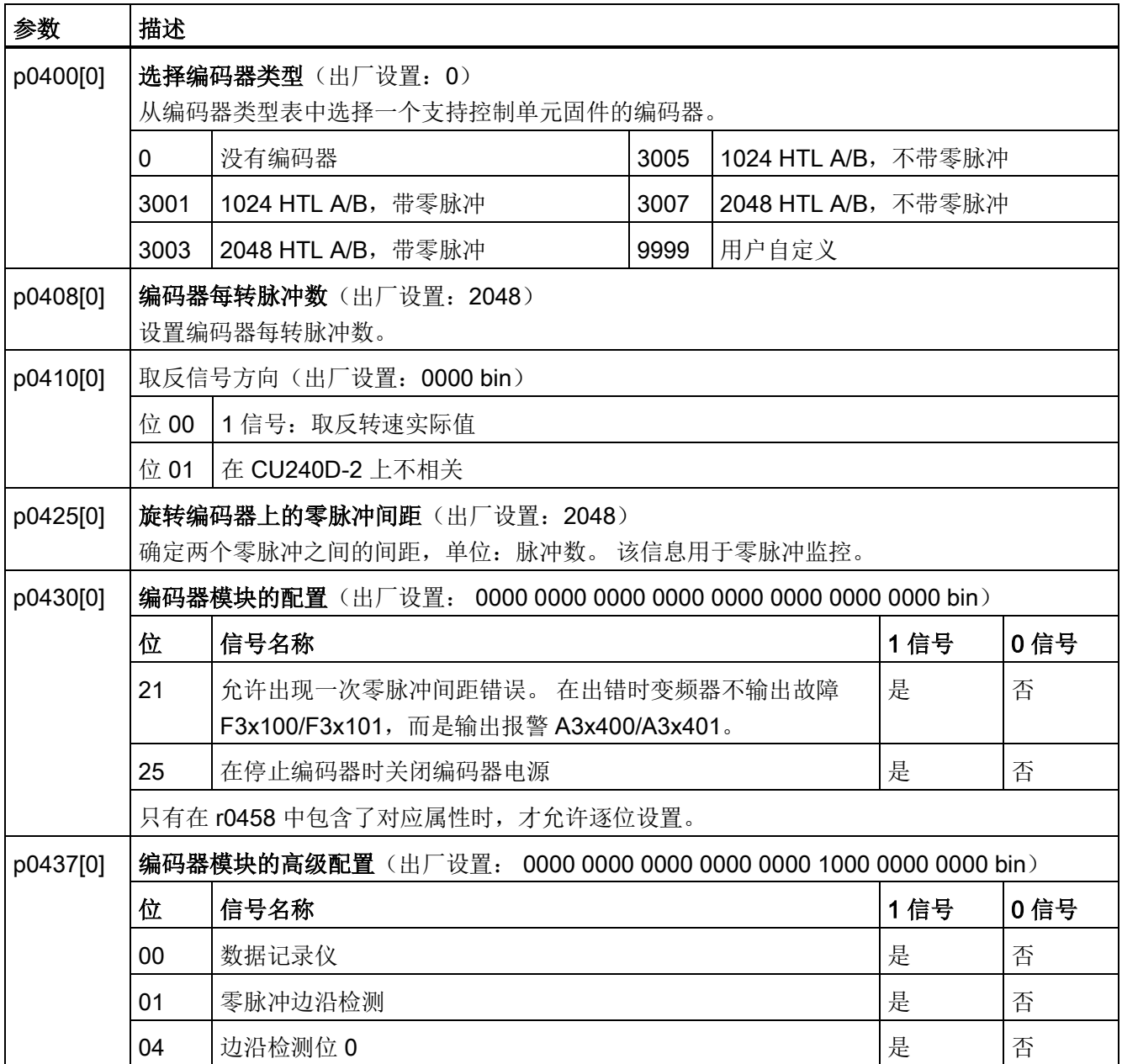

A.7 设置 HTL 编码器

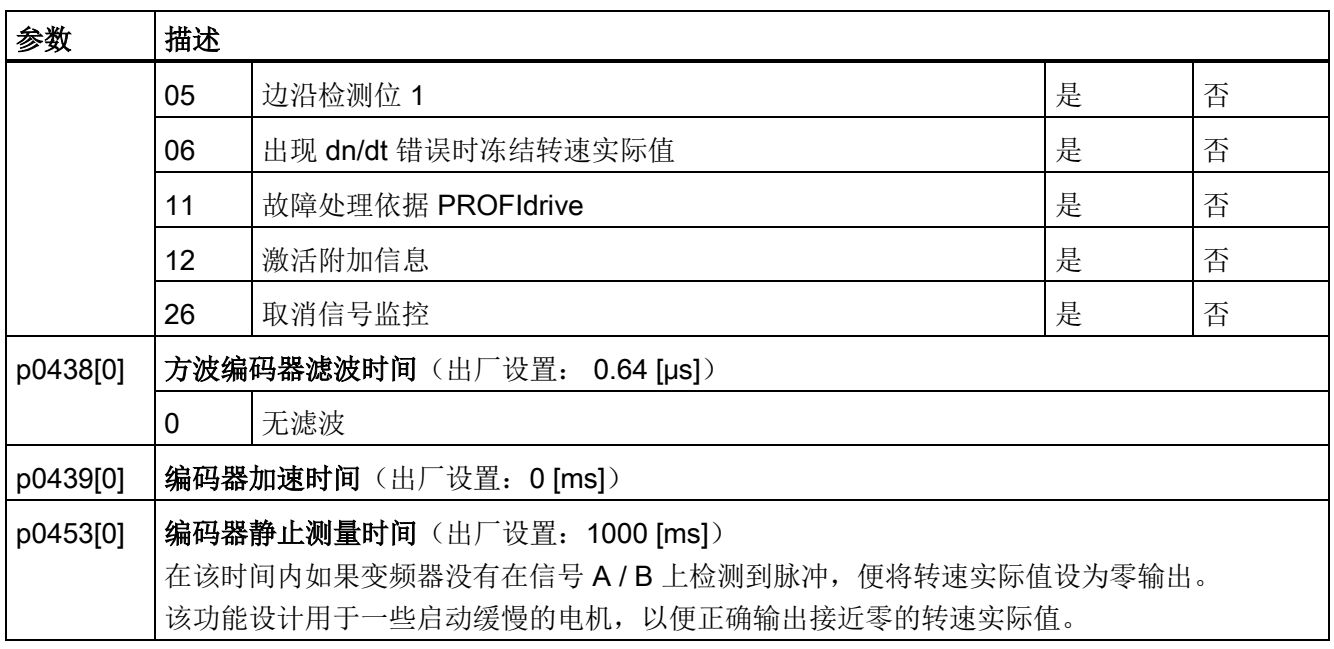

详细信息见参数手册。

A.8 应用示例

# A.8 应用示例

### A.8.1 通过 STEP 7 配置 PROFIBUS 通讯

下文将举例说明,如何通过上级 SIMATIC 控制器配置变频器通讯。

变频器和 SIMATIC 控制器之间的通讯配置需要使用软件工具 SIMATIC STEP 7(带 HW-Config)。

前提条件是您会使用 SIMATIC 控制器和工程工具 STEP 7。

#### A.8.1.1 创建 STEP 7 项目和网络

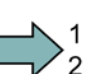

### 步骤

按照以下步骤创建 STEP 7 项目:

- 1. 新建一个 STEP 7 项目, 例如: "G120\_in\_S7"。
- 2. 插入 SIMATIC 控制器 S7 300 CPU。

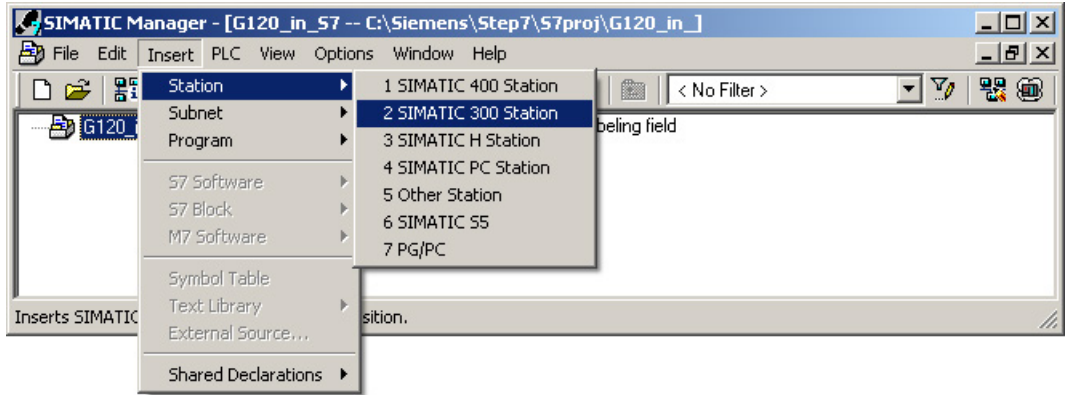

- 3. 选中项目中的 SIMATIC 300 工作站并打开 HW-Config。
- 4. 从硬件目录中将 S7 300 型材导轨拖放到项目中。
- 5. 在导轨的插槽 1 上装上电源, 插槽 2 上装上控制器 CPU 315-2 DP。 插入控制器时,HW-Config 会打开网络设置窗口。
- 6. 创建一个 PROFIBUS DP 网络。

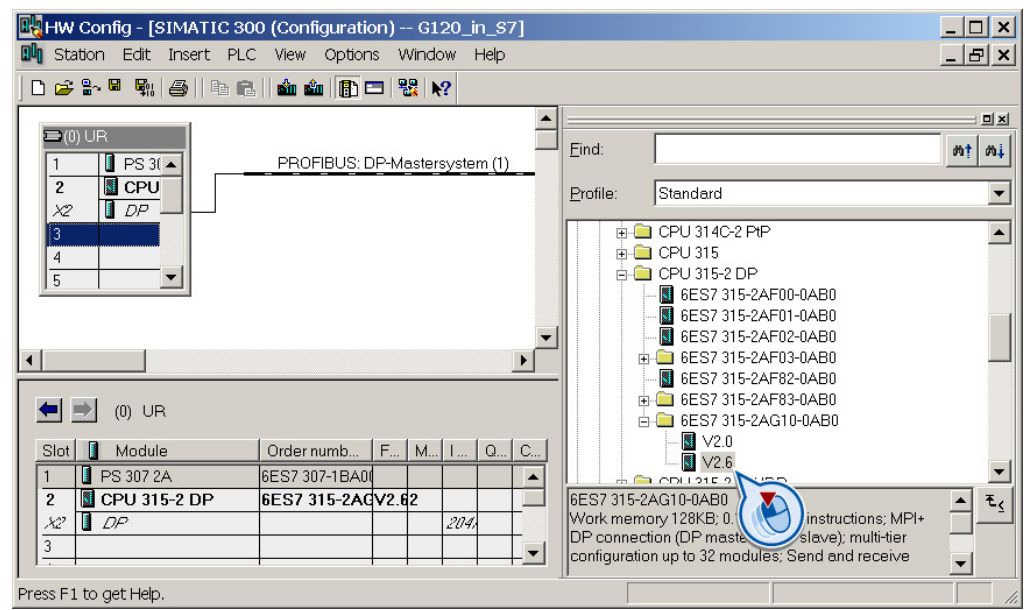

成功创建了一个包含 SIMATIC 控制器的 STEP 7 项目和 PROFIBUS 网络。

#### A.8.1.2 将变频器插入项目中

П

有两种方式可以将变频器连到 SIMATIC 控制器上:

- 1. 通过变频器的 GSD 文件
- 2. 通过 STEP 7 对象管理器

这种方法比较方便,但是只有在 S7 控制器上、安装了 Drive ES Basic 时才可使用 (参[见调试工具](#page-20-0) (页 [21\)](#page-20-0)章节)。

下文只介绍了 GSD 组态方法。

A.8 应用示例

#### A.8.1.3 将变频器集成至 STEP -7 项目

● 在 STEP 7 中通过 HW Config 安装 GSD 文件 (菜单"选项 - 安装 GSD 文件")。 GSD 文件安装完毕后,变频器会立即在 HW Config 硬件目录的"PROFIBUS DP - 附 加总线设备"一栏下显示。

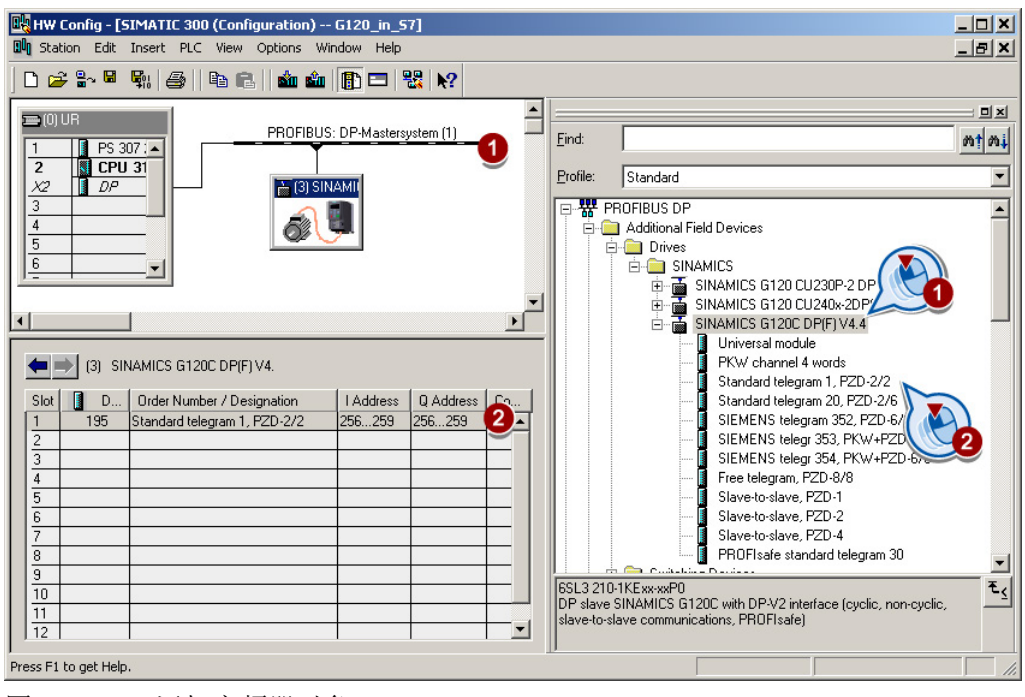

图 A-8 添加变频器对象

- 拖放变频器,将它加入 PROFIBUS 网络。 在 HW Config 中输入变频器上设置的 PROFIBUS 地址。
- 在变频器插槽 1 处通过拖放从硬件目录中选择所需的报文类型并插入。 更多报文类型相关信息请参[见循环通讯](#page-90-0) (页 [91\)](#page-90-0)章节。

#### 指定插槽时的顺序

- 1. PROFIsafe 模块(如果使用了) 通过 PROFIsafe 连接变频器的相关信息请参见"Safety Integrated 功能手册"。
- 2. PKW 通道(如果使用了)
- 3. 标准报文、西门子报文或自定义报文(如果使用了)
- 4. 从站-从站模块

需要使用模块 1、2、3 中的一个或多个时,请从第一个插槽开始配置剩余的模块。

#### 使用通用模块无法和变频器建立周期性通讯

不允许使用具有以下属性的通用模块:

- PZD 长度 4/4 字
- 在整个长度上保持一致

具有这些属性后,通用模块便具有和"PKW 通道 4 字"一样的 DP 标识 (4AX)。 上级控 制器因此无法和变频器建立周期性通讯。

上述通用模块的解决办法:

- 在 DP 从站的属性中将 PZD 长度改为"8/8 字节"。
- 将一致性改为"单位"。

#### 最后的步骤

- 在 STEP 7.中保存并转换项目。
- 建立 PC 和 S7-CPU 之间的在线连接, 将项目数据载入 S7-CPU 中。
- 在变频器中,通过参数 p0922 设置 STEP 7 中组态的报文类型。

现在,变频器已成功连到 S7-CPU, CPU 和变频器之间的通讯接口也定义完毕。 如何给 接口提供数据的举例说明,请参见下一章节。

A.8 应用示例

# A.8.2 通过 STEP 7 配置 PROFINET 通讯

# A.8.2.1 PROFINET 通讯 - 配置示例

#### 采用线形拓扑结构的 Profinet 网络

右图显示的是包含一台控制器、一台设备和 一台监视器的 PROFINET 网络结构示例。

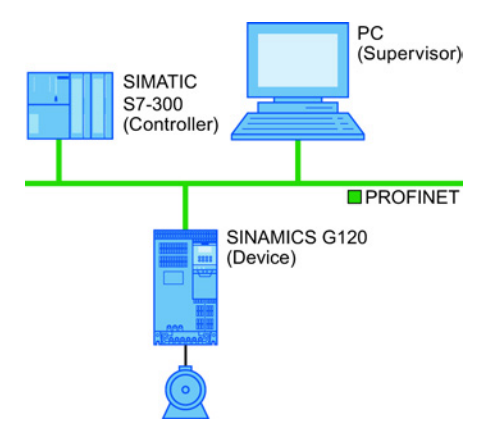

#### A.8.2.2 在 HW-Config 中配置控制器和变频器

以下步骤以配备控制单元 CU240B-2 或 CU240E-2 的 SINAMICS G120 变频器为例, 说 明如何将变频器插入项目中。

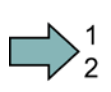

#### 步骤

按照以下步骤配置变频器和控制器之间的 PROFINET 通讯:

- 1. 在 STEP 7 中点击"Insert/IStationl"打开 HW-Config, 然后根据您的硬件结构创建组 件。 下面以一些不可或缺的组件为例说明如何进行创建。
- 2. 创建一个含机架和电源的工作站。
- 3. 插入 CPU。

HW-Config 打开一个对话框, 其中含下一个可用的 IP 地址和子网掩码建议。

- A.8 应用示例
- 4. 如果您在本地网络而不是在一个更大的 Ethernet 网络中工作,可以直接使用对话框中 提供的建议。

在其他情况下应向网络管理员咨询 PROFINET 节点设备的 IP 地址和子网掩码。 CPU 和监视器必须具有相同的子网掩码。

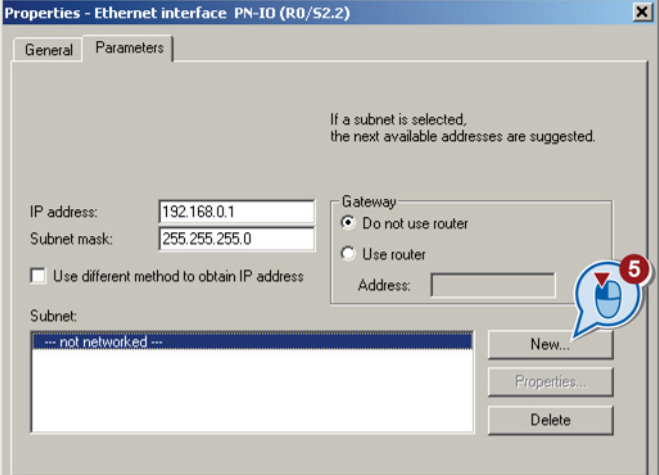

- 5. 点击按钮"New",创建一个新的 PROFINET 子网或者选择一个现有子网。
- 6. 在打开的对话框中命名 PROFINET 子网。
- 7. 按下"OK"确认该对话框和下一个对话框。
- 8. 选中子网。

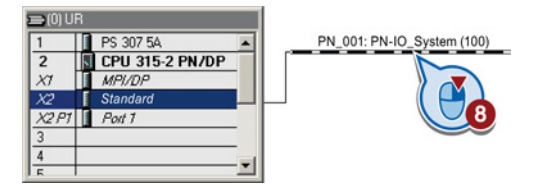

9. 首先通过硬件目录中的拖放功能插入变频器。

A.8 应用示例

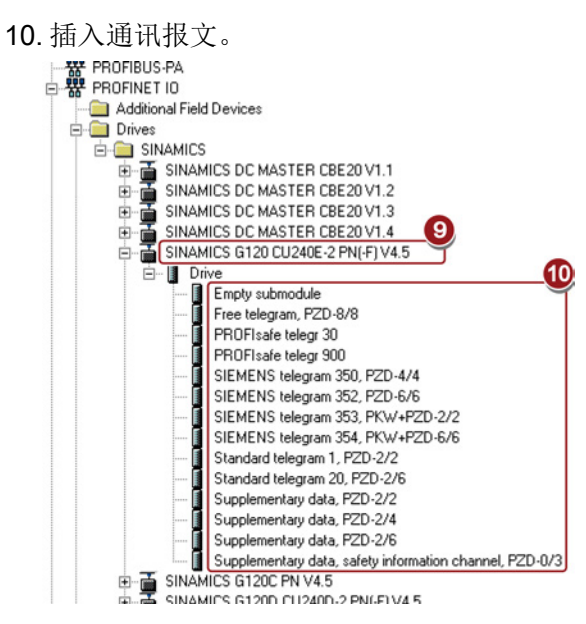

11. 打开变频器的属性窗口,为变频器指定一个唯一且一目了然的名称。

PROFINET 控制器在启动时会根据设备名称来分配 IP 地址。

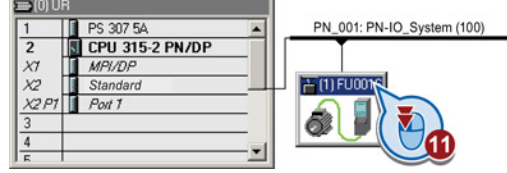

12. 在该窗口中也提供了建议的 IP 地址。 必要时可通过"Properties"修改 IP 地址。

13. 按下"Save and compile"( , 保存硬件配置。

14. 按下 将配置加载到控制器中。

15. 设置控制器的 IP 地址。

不清楚 IP 地址时,您可以点击按钮"Display"显示可访问的节点。 在可访问节点列表中 选择控制器,点击"OK"关闭对话框。

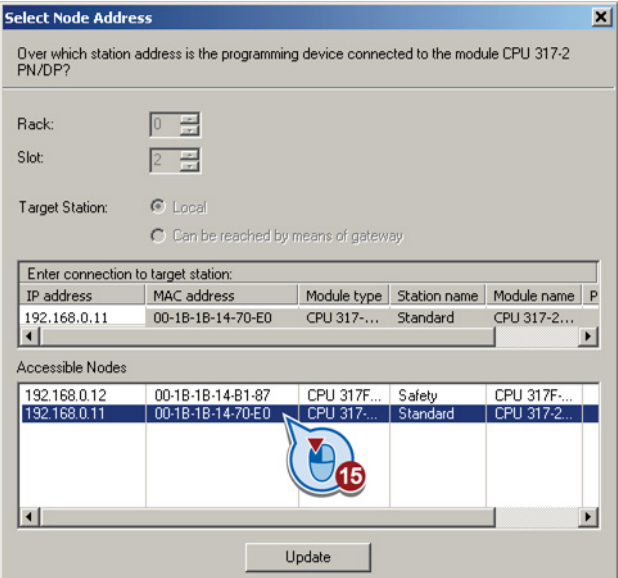

16. 安装了 Drive ES Basic 时, 在 Hardware Manager 中双击变频器图标, 打开 STARTER, 然后在 STARTER 中配置变频器。

此时 STARTER 会自动采用设备名称和 IP 地址。 因此可跳过以下段落说明的步骤。

17. 使用 GSDML 时, 退出 HW-Config 并为 STARTER 建立参考, 如以下段落所述。 成功配置了变频器和控制器之间的 PROFINET 通讯。

#### A.8.2.3 为 STARTER 建立参考

如果已经通过 GSDML 配置了变频器, 则必须在 STEP 7 中为 STARTER 建立一个变频 器参考,这样就能从 STEP 7 中调用 STARTER。

操作步骤以配备控制单元 CU240B-2 或 CU240E-2 的 SINAMICS G120 变频器为例进行 说明。

# $\Rightarrow^1$

**Tale** 

### 步骤

按照以下步骤为 STARTER 建立一个变频器参考:

- 1. 在 SIMATIC Manager 中选中项目
- 2. 右击选择"Insert new object/SINAMICS",打开对话框"Insert individual drive device"。
- 3. 在选项卡"Drive device/Address"中设置设备系列、设备和固件版本。

A.8 应用示例

- 4. 在设备规格中选中变频器。
- 5. 设置在线访问。
- 6. 设置地址。
- 7. 在选项卡"General"中输入 PROFINET 设备名称。

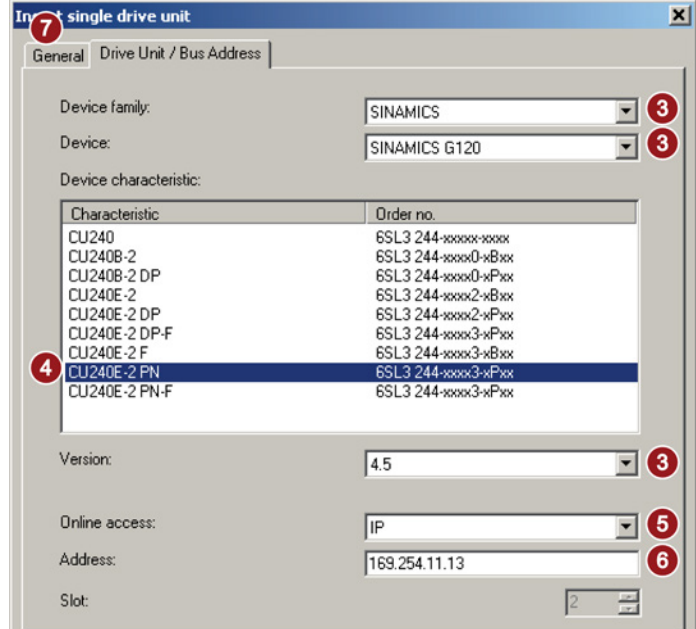

- 8. 点击 OK 关闭对话框。
- 9. 变频器显示在项目中。

成功在项目中为 STARTER 建立了变频器参考。 现在可从 STEP 7 项目中调用 STARTER。

#### A.8.2.4 通过 STEP 7 激活诊断信息

 $\sim$ 

## 步骤

按照以下步骤激活变频器诊断信息:

1. 在 HW-Config 中选中变频器。

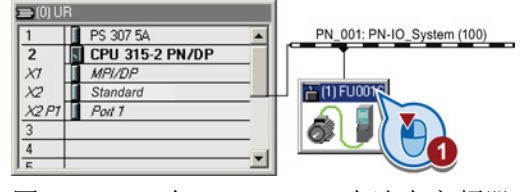
2. 双击工作站窗口中的插槽 0,打开变频器的网络设置属性窗口。

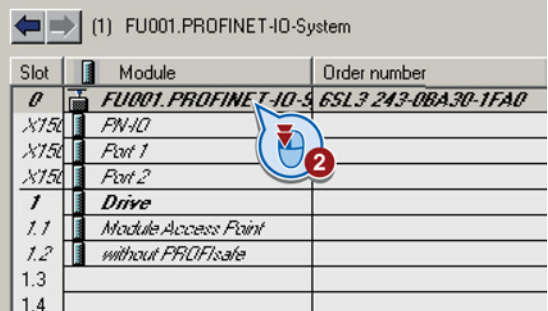

- 3. 选择标签"参数"
- 4. 激活标准报警。

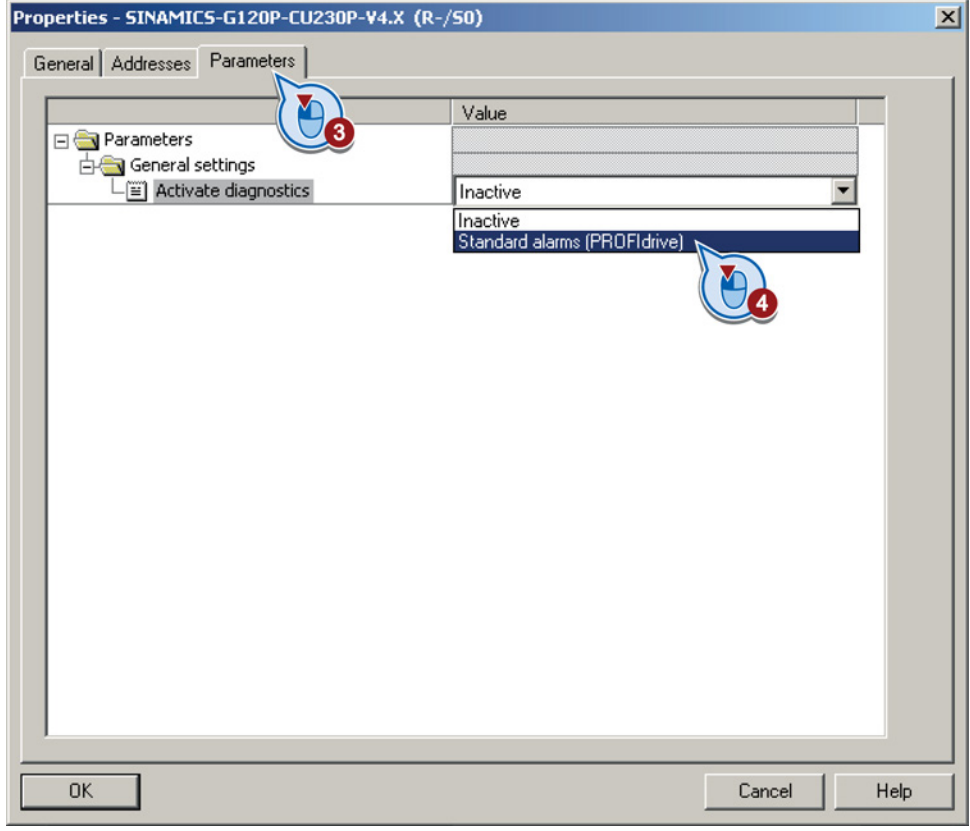

成功激活诊断信息。

在下一次启动控制器时,变频器的诊断信息会传送到控制器上。

 $\mathcal{L}_{\mathcal{A}}$ 

A.8 应用示例

#### A.8.2.5 调用 STARTER 并转至在线

#### 步骤

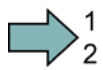

<span id="page-325-0"></span> $\mathcal{L}^{\mathcal{A}}$ 

按照以下步骤从 STEP 7 中调用 STARTER 并建立到变频器的在线连接:

- 1. 在 SIMATIC Manager 中右击变频器。
- 2. 点击"Open project"打开 STARTER。
- 3. 在 STARTER 中配置变频器, 点击在线按钮(
- 4. 在下面的对话框中选择变频器, 选择访问点 S7ONLINE。

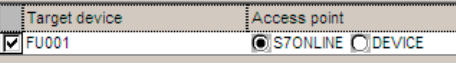

5. 点击 OK 关闭对话框。

成功地从 STEP 7 中调用 STARTER 并建立了到变频器的在线连接。

#### A.8.3 STEP 7 编程示例

#### 通过现场总线交换数据

#### <span id="page-325-1"></span>模拟量信号

变频器会始终将通过现场总线传送的信号按照 4000 hex 来定标。

| 信号类别  | 4000 hex<br>≙ … | 信号类别 | 4000 hex<br>≙ … |
|-------|-----------------|------|-----------------|
| 转速、频率 | p2000           | 功率   | p2004           |
| 电压    | p2001           | 角度   | p2005           |
| 电流    | p2002           | 温度   | p2006           |
| 转矩    | p2003           | 加速度  | p2007           |

表格 A- 9 信号类别及其定标参数

#### 控制字和状态字

控制字和状态字分别由一个高位字节和一个低位字节组成。 SIMATIC 控制器对字的处理 方式和变频器不同: 高位字节和低位字节在传送过程中会相互替换。 参见下面的程序示 例。

#### A.8.3.1 周期通讯的 STEP 7 程序示例

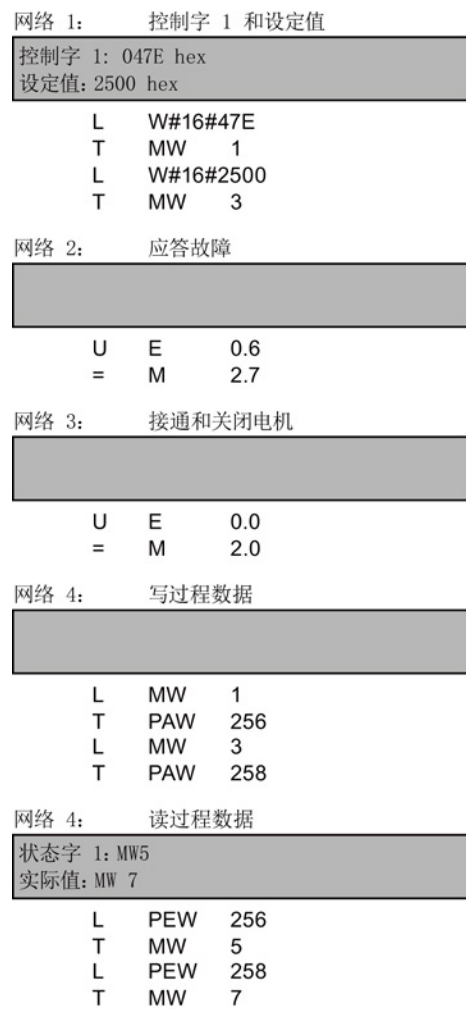

在本例中,控制器和变频器是通过标准报文 1 来通讯的:控制器给出控制字 1(STW1)和转速 设定值,变频器则反馈状态字 1(ZSW1)和转速 实际值。

在该示例中,输入 I0.0 和 I0.6 分别和位 "ON/OFF1"、"STW 1"的位"应答故障"相连。 控制字 1 包含数值 047E hex。 下表列出了控 制字 1 各个位的含义。

十六进制值 2500 指定了变频器的设定频率。 最大频率相当于十六进制 4000,参见 [STEP 7](#page-325-0)  [编程示例](#page-325-0) (页 [326\)](#page-325-0)。

控制器周期性向变频器的逻辑地址 256 写入过 程数据。 同样地,变频器也向逻辑地址 256 写 入过程数据。地址范围在"HW-Config"中确定。

A.8 应用示例

| <b>HEX</b>     | <b>BIN</b>     | <b>STW</b><br>1中<br>的位 | 含义               | MW1<br>中的位       | MB <sub>1</sub><br>中的<br>位 | $MB2$ 中<br>的位  | 输入端  |
|----------------|----------------|------------------------|------------------|------------------|----------------------------|----------------|------|
| E              | 0              | 0                      | ON/OFF1          | 8                |                            | $\overline{0}$ | 10.0 |
|                | 1              | $\mathbf{1}$           | OFF <sub>2</sub> | $\boldsymbol{9}$ |                            | $\mathbf{1}$   |      |
|                | 1              | $\overline{2}$         | OFF <sub>3</sub> | 10               |                            | $\overline{2}$ |      |
|                | 1              | 3                      | 运行使能             | 11               |                            | 3              |      |
| $\overline{7}$ | 1              | $\overline{4}$         | 使能斜坡函数发生器        | 12               |                            | 4              |      |
|                | 1              | 5                      | 斜坡功能发生器启动        | 13               |                            | 5              |      |
|                | 1              | 6                      | 设定值使能            | 14               |                            | 6              |      |
|                | $\overline{0}$ | $\overline{7}$         | 应答故障             | 15               |                            | $\overline{7}$ | 10.6 |
| $\overline{4}$ | 0              | 8                      | JOG <sub>1</sub> | $\mathbf 0$      | 0                          |                |      |
|                | 0              | 9                      | JOG <sub>2</sub> | 1                | $\mathbf{1}$               |                |      |
|                | 1              | 10                     | 由 PLC 控制         | $\overline{2}$   | $\overline{2}$             |                |      |
|                | 0              | 11                     | 设定值取反            | 3                | 3                          |                |      |
| 0              | 0              | 12                     | 没有意义             | $\overline{4}$   | 4                          |                |      |
|                | 0              | 13                     | 电动电位器 ↑          | 5                | 5                          |                |      |
|                | 0              | 14                     | 电动电位器↓           | 6                | 6                          |                |      |
|                | 0              | 15                     | 数组切换             | $\overline{7}$   | $\overline{7}$             |                |      |

表格 A- 10 变频器中的控制位、对应的 SIMATIC 中的标志位和输入端

#### A.8.3.2 非周期通讯的 STEP 7 程序示例

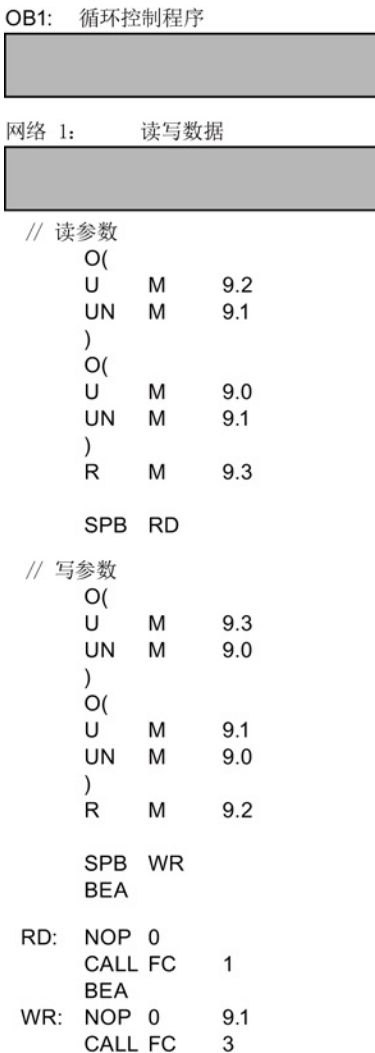

- M9.0 启动"读参数"
- M9.1 启动"写参数"
- M9.2 显示读取进度
- M9.3 显示写入进度

非周期通讯中同时执行的任务数量是有一定限 制的,详细的信息请访问 [非循环通讯](#page-106-0) (页 [107\)](#page-106-0)

A.8 应用示例

| FC1: PAR_RD                                                                                           |    |       | 网络 2: 读取请求, 第 1 部分                |                                 |                                                                                                    |  |
|----------------------------------------------------------------------------------------------------|----|-------|-----------------------------------|---------------------------------|----------------------------------------------------------------------------------------------------|--|
|                                                                                                    |    |       |                                   |                                 |                                                                                                    |  |
| 网络 1:<br>读参数                                                                                          |    |       | CALL                              | SFC                             | 58                                                                                                    |  |
| MB 40<br>L<br>т<br>DB1.DBB 0<br>L<br>B#16#01<br>Т<br>DB1.DBB 1                                        |    |       | REQ<br><b>IOID</b><br><b>BUSY</b> | LADDR<br>RECORD                 | $:=M9.0$<br>:=B#16#54<br>:=W#16#170<br>RECNUM := B#16#2F<br>:=P#DB1.DBX0.0 BYTE 28<br>RET_VAL :=MW10<br>$:= M8.1$ |  |
| т<br>DB1.DBB                                                                                          | 2  |       | U                                 | м                               | 8.1                                                                                                    |  |
| L<br>мв<br>62<br>T<br>DB1.DBB 3<br>// ------------------------------                                  |    |       | R<br>S                            | м<br>м                          | 9.0<br>9.2                                                                                                    |  |
| MW<br>50<br>L                                                                                         |    |       |                                   |                                 | 网络 3: 发送读取请求后的读取延时                                                                                                |  |
| т<br>DB1.DBW 6                                                                                        |    |       |                                   |                                 |                                                                                                    |  |
| MВ<br>Г<br>58<br>T<br>DB1.DBB 5                                                                       |    |       |                                   |                                 |                                                                                                    |  |
| МW<br>L<br>63                                                                                         |    |       |                                   |                                 |                                                                                                    |  |
| т<br>DB1.DBW 8                                                                                        |    |       | U                                 | M                               | 8.1                                                                                                    |  |
| MW<br>Г<br>52<br>T<br>DB1.DBW 12<br>MВ<br>L<br>59                                                     |    |       | <b>UN</b><br>L<br>SS              | м<br>S5T#1s<br>т                | 9.1<br>1                                                                                                    |  |
| T<br>DB1.DBB 11                                                                                       |    |       | U                                 | M                               | 8.3                                                                                                    |  |
| L<br>МW<br>65                                                                                         |    |       | R<br>U                            | Τ<br>Τ                          | 1<br>1                                                                                                    |  |
| т<br>DB1.DBW 14                                                                                       |    |       | $=$                               | M                               | 8.2                                                                                                    |  |
| L<br>MW 54<br>т<br>DB1.DBW 18                                                                         |    | 网络 4: |                                   |                                 | 读取请求, 第 2 部分                                                                                                    |  |
| MВ<br>L<br>60                                                                                         |    |       |                                   |                                 |                                                                                                    |  |
| т<br>DB1.DBB 17                                                                                       |    |       |                                   |                                 |                                                                                                    |  |
| MW<br>L<br>67<br>T<br>DB1.DBW 10                                                                      |    |       | CALL<br><b>REQ</b>                | <b>SFC</b>                      | 59<br>$:=M8.2$                                                                                                    |  |
| MW<br>L<br>56<br>т<br>DB1.DBW 24<br>MВ<br>Г<br>61<br>Т<br>DB1.DBB<br>Г<br>MW<br>69<br>т<br>DB1.DBW 26 | 23 |       | <b>IOID</b><br><b>BUSY</b><br>U   | LADDR<br>RET_VAL<br>RECORD<br>М | :=B#16#54<br>:=W#16#170<br>$RECNUM$ := $B#16#2F$<br>$:=$ MW12<br>$:=M8.3$<br>:=P#DB2.DBX0.0 BYTE 36<br>8.3        |  |
|                                                                                                    |    |       | R                                 | м                               | 8.2                                                                                                    |  |

图 A-10 读取参数

#### 说明

#### 在 PROFINET 中要使用标准功能块(SFB)而不是系统功能(SFC)

在 PROFINET 非周期通讯中,必须通过标准功能块来代替系统功能:

- SFC  $58 \rightarrow$  SFB  $53$
- SFC  $59 \rightarrow SFB 52$

#### <span id="page-330-0"></span>FC 1 说明

表格 A- 11 任务"读参数"

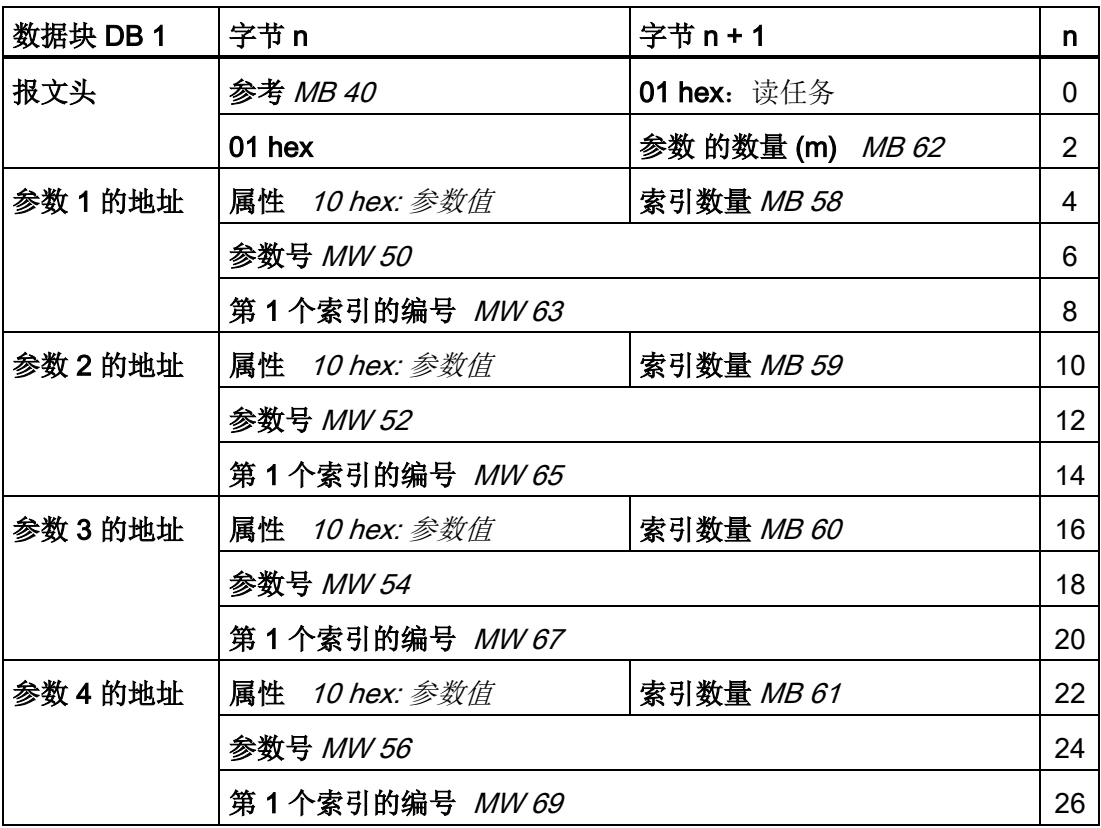

SFC 58 从 DB1 中收到这些数据, 作为读任务发送给变频器。 只要这个读任务还在处 理,便不会处理其他读任务。

在该任务处理结束、等待一秒钟后,控制器从变频器接收 SFC 59 的参数值并保存在 DB2 中。

A.8 应用示例

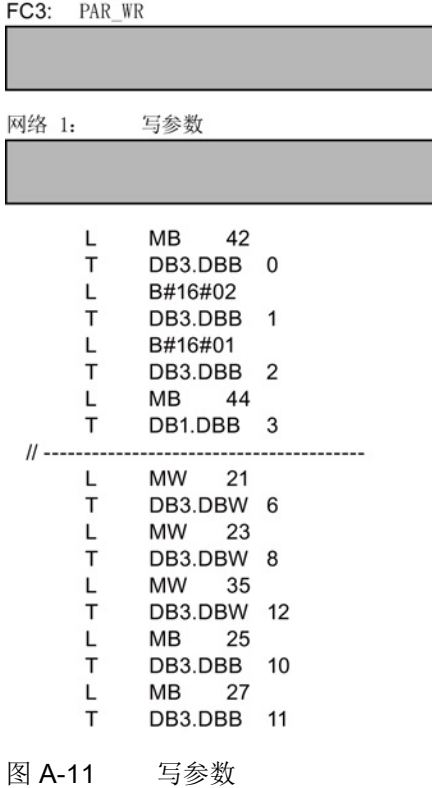

写入请求 网络 2:

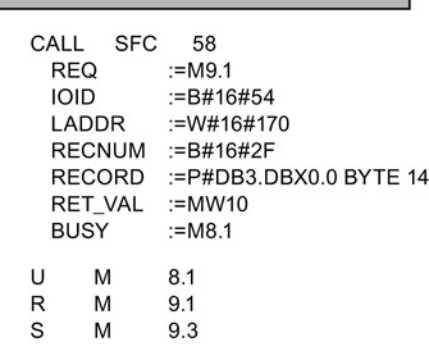

#### FC 3 说明

表格 A- 12 任务"修改参数"

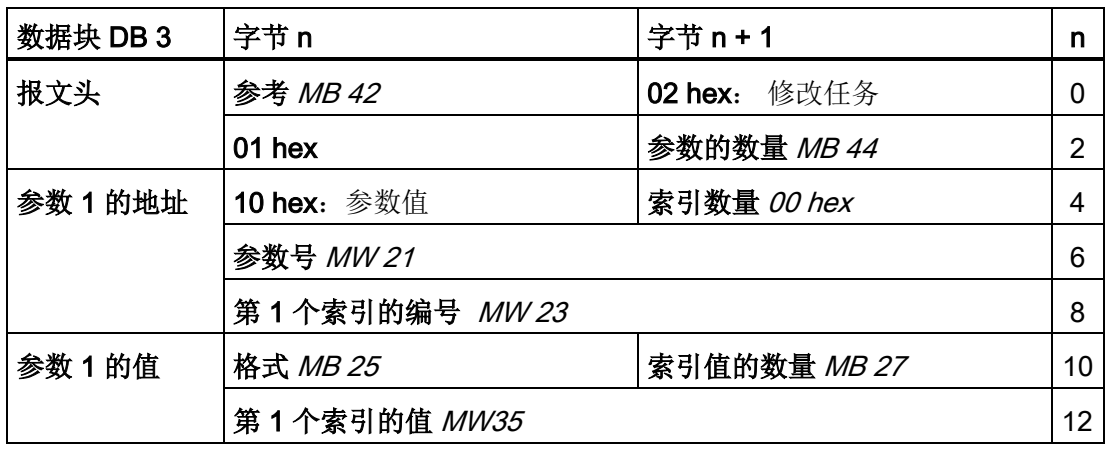

SFC 58 从 DB 3 接收这些数据,发送给变频器。只要这个写任务还在处理,变频器便会 阻止其他写任务。

# A.8.4 在 STEP 7 中配置从-从通讯

在本例中,两个变频器通过标准报文 1 与上位控制器通讯。 此外变频器 2 直接接收变频 器 1 的转速设定值(当前转速)。

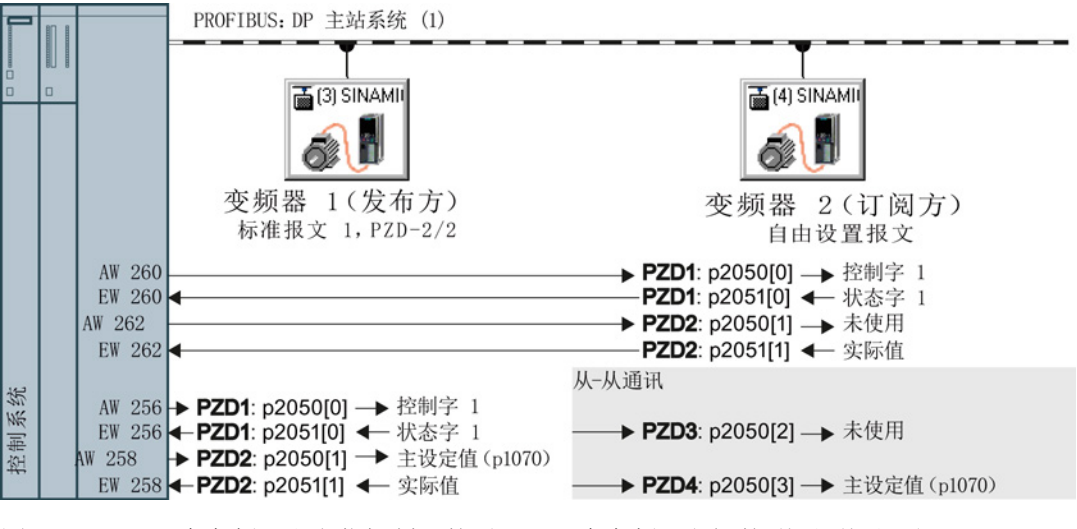

Slot

 $\overline{1}$ 

图 A-12 两个变频器和上位控制器的通讯、两个变频器之间的"从站-从站"通讯

#### 设置控制器中的"从站-从站"通讯

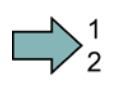

#### 步骤

按照以下步骤设置控制器中的"从站-从站"通讯:

1. 在 HW Config 中添加变频器 2(订阅方 Subscriber), 例如"Slave-to-Slave, PZD2"。

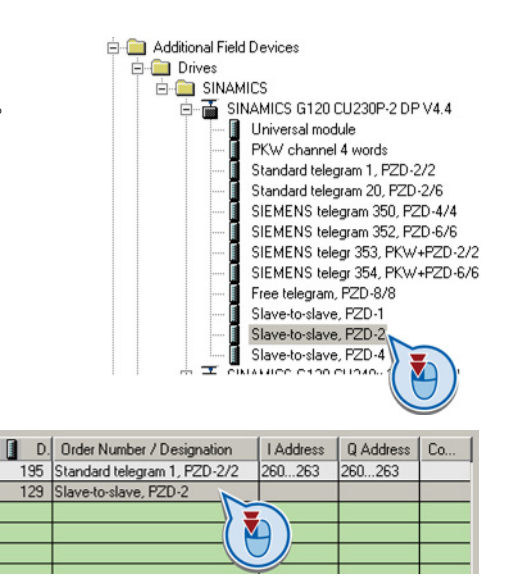

2. 双击打开对话框,进一步对"从站-从 站"通讯进行设置。

#### A.8 应用示例

- 3. 点击标签"Address configuration"。
- 4. 选中第 1 行。
- 5. 打开对话框, 定义发布方 (Publisher)和需要传输的地址范 围。

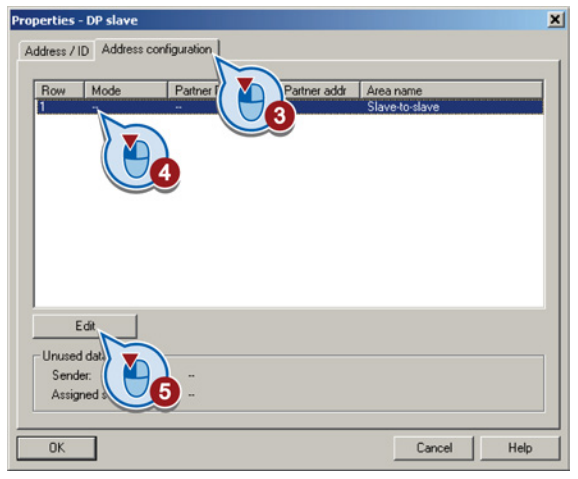

- 6. 选择 DX 用于直接数据交换
- 7. 选择变频器 1 (发布方)的 PROFIBUS 地址
- 8. 在地址栏中选择起始地址,其数据范 围由变频器 1 接收。 本例中起始地址 为 256, 对应状态字 1 (PZD1) 和转 速实际值。

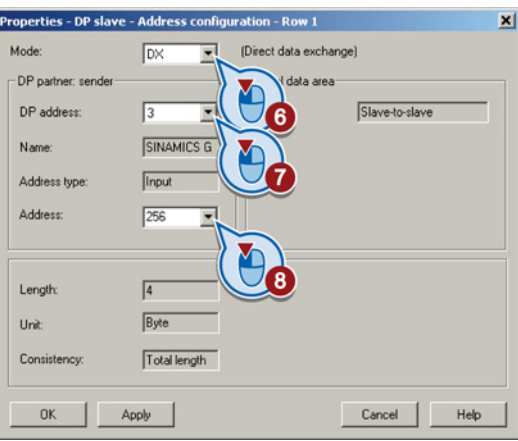

9. 按下"OK"键关闭这两个对话框

成功定义了"从站-从站"通讯的值域。

变频器 2 接收"从站-从站"通讯中发送的数据,并将其写入下一个可用字; 此处为 PZD3 和 PZD4。

#### 变频器 2(订阅方)中的设置

变频器 2 的缺省设置是从上位控制器接收设定值。 为了使变频器 2 接收变频器 1 发送的 实际值并将其作为设定值,必须进行以下设置:

- 在变频器 2 中将 PROFIdrive 报文选择设为"自定义的报文"(p0922 = 999)。
- 在变频器 2 中将主设定值信号源设置为 p1070 = 2050.3。

变频器在 r2077 中显示变频器地址(己为该地址配置了"从站-从站"通讯)。

 $\mathcal{L}_{\mathcal{A}}$ 

<span id="page-334-1"></span><span id="page-334-0"></span>A.9 故障安全功能验收测试的记录

#### A.8.5 连接故障安全的数字量输入

下面将为您举例说明故障安全数字量输入(F-DI)的接线方式, 它符合 EN 13849-1 的 PL d 级和 IEC61508 的 SIL2 级 更多示例和信息参见"Safety Integrated 功能手册"。

本手册以所有部件都安装在一个控制柜中为条件进行说明,连接示例符合 EN 13849-1 的 PL d 级安全和 IEC 61508 的 SIL2 级安全。

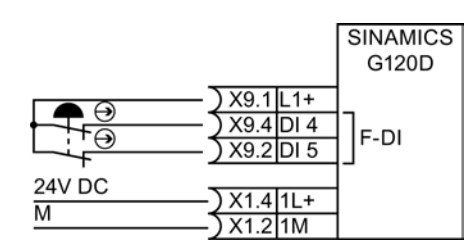

图 A-13 传感器(如:急停蘑菇按钮、限位开关)的接线

您可以串联多个急停控制装置,因为这些装置不能同时故障和动作。

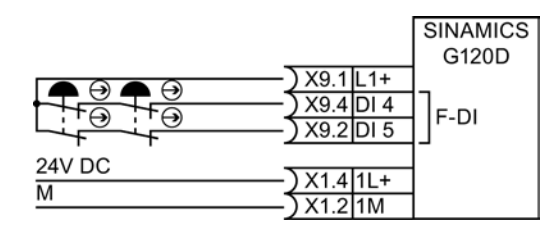

图 A-14 多个机电传感器的串联

根据 IEC 62061 (SIL) 和 ISO 13849-1 (PL), 防护门的位置开关同样可以串联在一起。

例外: 如果多个防护门定期同时打开,变频器可能无法检测出故障,因此此时不允许串 联位置开关。

连接选件的详细信息见"Safety Integrated 功能手册"中的章节: 其他信息 (页 [344\)](#page-343-0)。

A.9 故障安全功能验收测试的记录

# A.9 故障安全功能验收测试的记录

#### A.9.1 机器文档

#### <span id="page-335-1"></span>机器说明或设备说明

<span id="page-335-4"></span><span id="page-335-3"></span><span id="page-335-2"></span>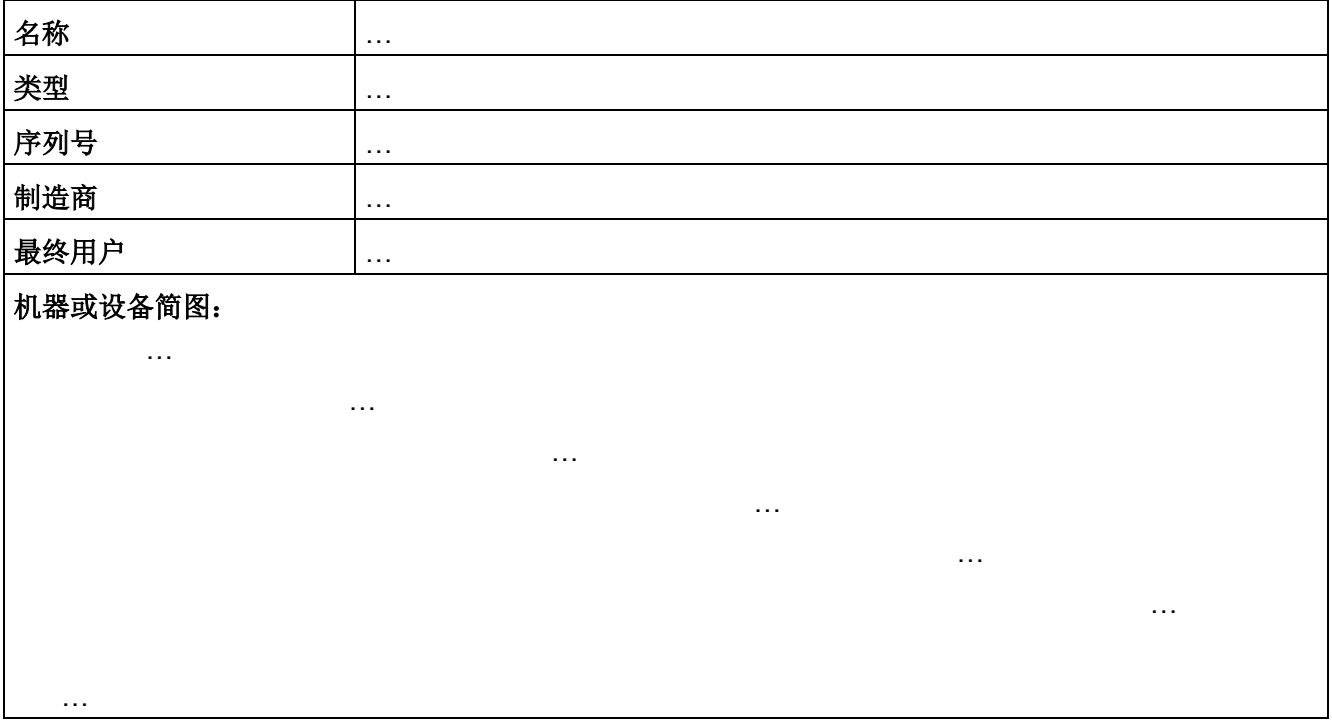

#### <span id="page-335-0"></span>变频器数据

表格 A- 13 具有安全功能的变频器的硬件型号

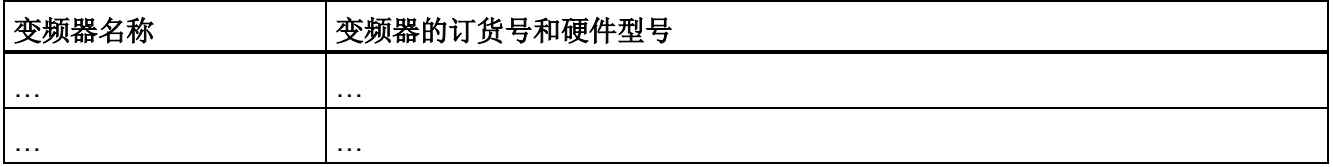

<span id="page-336-1"></span>A.9 故障安全功能验收测试的记录

#### 功能表

表格 A- 14 不同运行方式下和采用不同安全装置时激活的安全功能

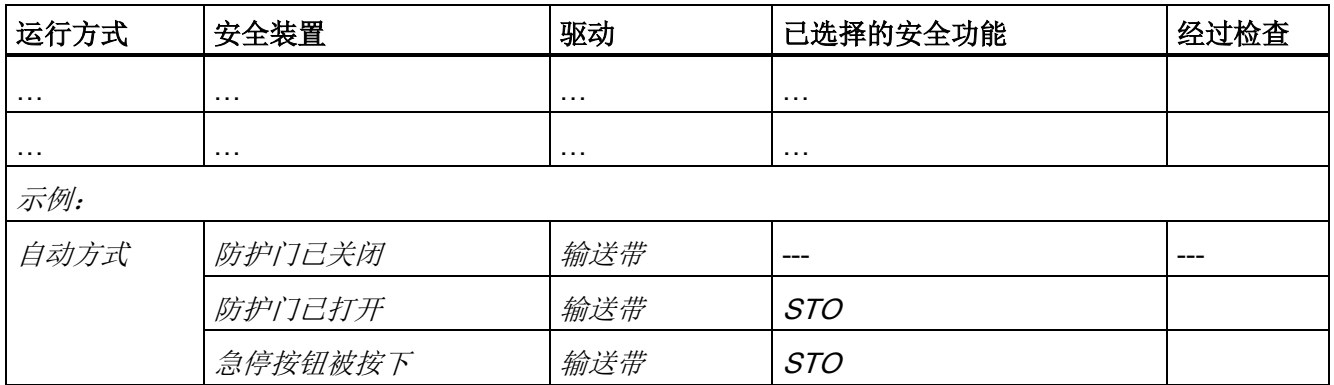

#### 验收测试报告

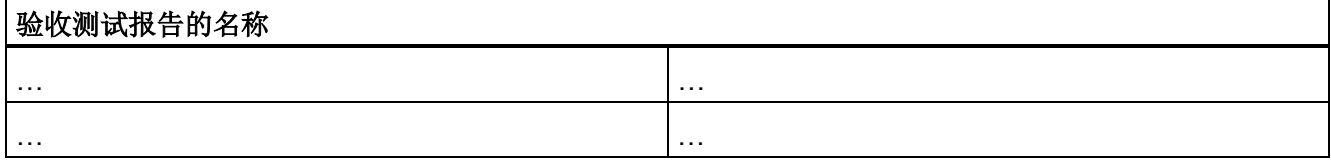

### <span id="page-336-4"></span>数据备份

<span id="page-336-0"></span>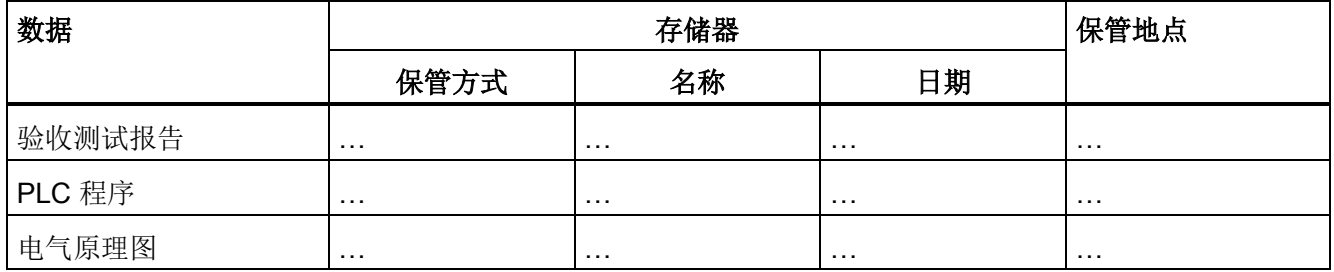

<span id="page-336-3"></span><span id="page-336-2"></span>会签

# 调试人员

我方在此确认上述测试和检查的规范性。

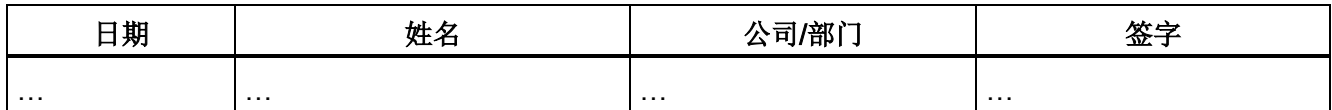

A.9 故障安全功能验收测试的记录

#### 机器制造商

我方在此确认以上报告中所含设置的正确性。

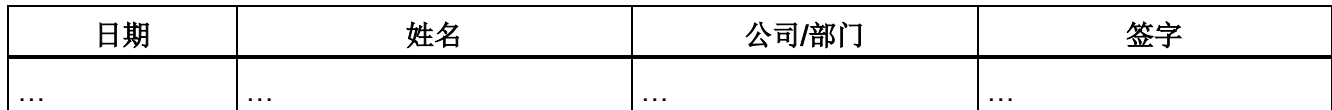

# A.9.2 基本安全功能固件版本 V4.4 到 V4.6 验收报告中记录的参数设置

#### 变频器 = <pDO-NAME\_v>

表格 A- 15 固件版本

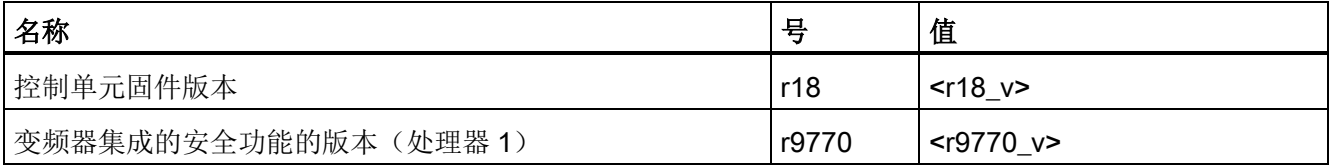

表格 A- 16 监控周期

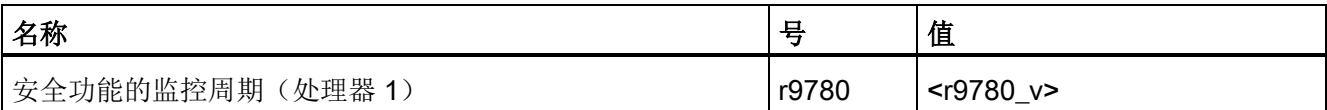

表格 A- 17 校验和

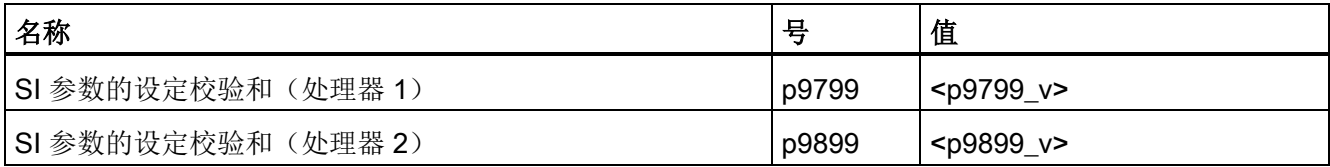

表格 A- 18 安全功能的设置

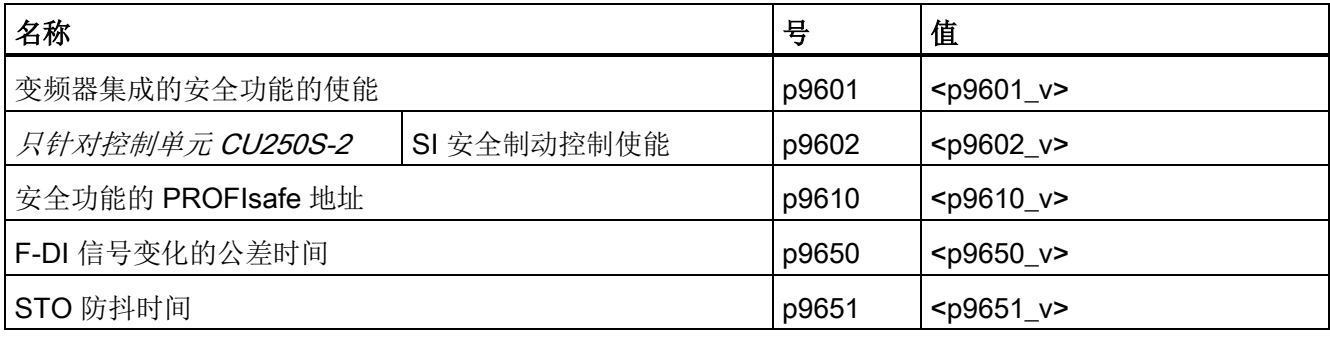

A.9 故障安全功能验收测试的记录

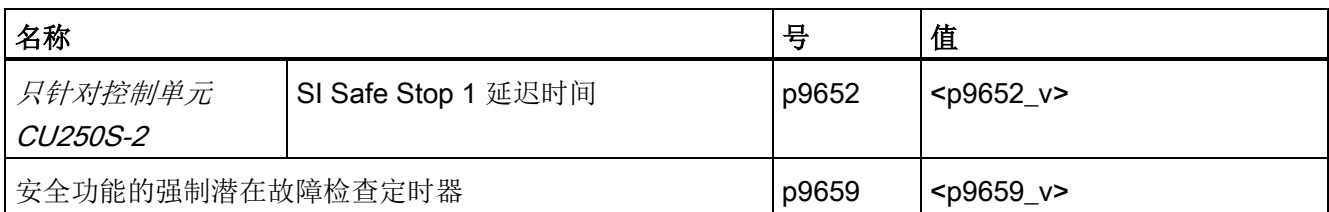

#### 表格 A- 19 安全日志

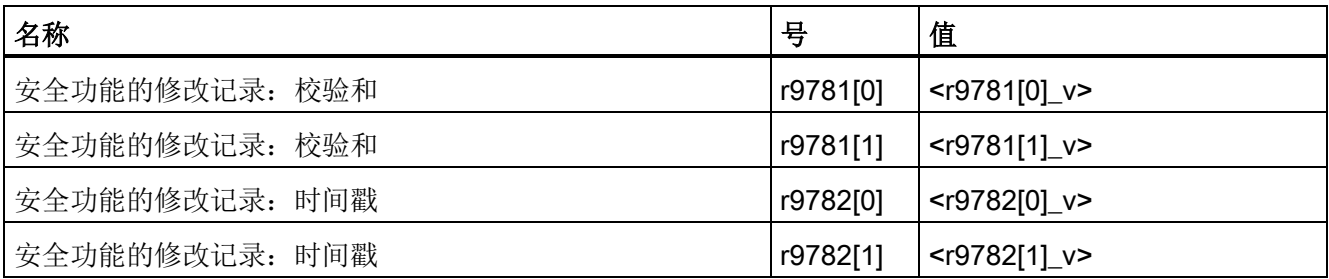

附录 A.10 标准((PM250D))

# A.10 标准((PM250D))

# 欧洲低压指令

<span id="page-339-5"></span><span id="page-339-4"></span><span id="page-339-3"></span>SINAMICS G120D-2 产品系列符合欧盟低压指令 2006/95/EC 的要求。设备经过认证,符 合下列标准:

<span id="page-339-8"></span><span id="page-339-6"></span>EN 61800-5-1 - 半导体变频器 - 一般规定和电网换相变流器

EN 60204-1 - 机械安全 - 机械的电气设备

#### <span id="page-339-2"></span>欧洲机械指令

SINAMICS G120D-2 变频器系列不属于欧盟机械指令的约束范围。不过在典型的机械应用 中,此系列的产品完全符合该指令对人身健康安全的基本规定。如有需要,我们可提供符 合机械指令的声明。

# <span id="page-339-1"></span>欧洲 EMC 指令

<span id="page-339-7"></span>SINAMICS G120D-2 按照本手册中的建议安装完毕后,符合欧盟的 EMC 指令以及电气传 动产品 EMC 标准(EN 61800-3)中的所有规定。

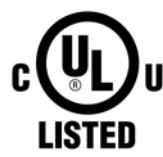

#### <span id="page-339-11"></span>美国保险商实验室 (UL)

US 获得 UL 和 CUL 列名的电气转换设备适用于污染等级为 2 的环境。

SEMI F47 半导体过程设备承受的电压暂降等级标准

<span id="page-339-10"></span>SINAMICS G120D-2 变频器符合 SEMI F47-0706 标准的要求。

#### <span id="page-339-0"></span>ISO 9001

西门子达到 ISO 9001 质量管理体系的要求。

<span id="page-339-9"></span>产品证书可通过以下链接下载:

标准 [\(http://support.automation.siemens.com/WW/view/en/22339653/134200\)](http://support.automation.siemens.com/WW/view/en/22339653/134200)

# A.11 电磁兼容性

SINAMICS G120 变频器符合 EMC 产品标准 EN 61800-3:2004 的要求。

更多说明参见"符合性声明"。

#### 说明

请按照厂商的安装指南并借鉴电磁兼容安装的成功经验来安装变频器。 使用 CY 型的屏蔽电缆。 最大电缆长度为 15 米。

#### 表格 A- 20 极限值表格

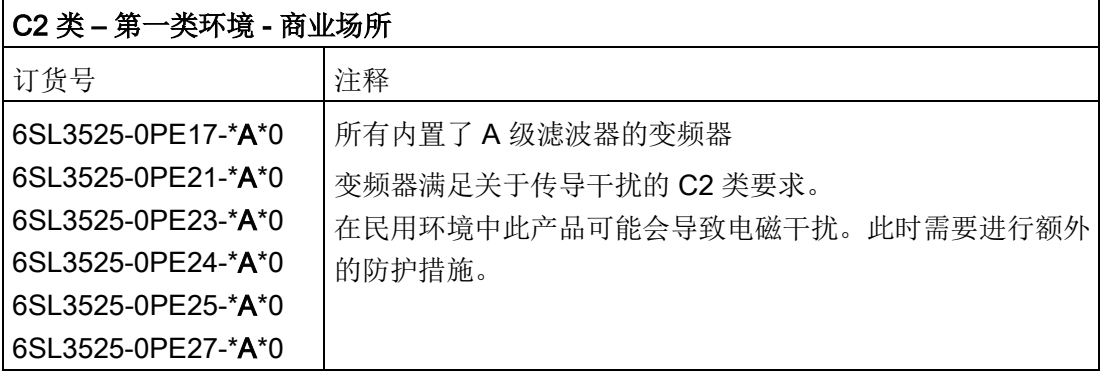

#### 电磁干扰放射

<span id="page-340-0"></span>说明

请按照厂商的安装指南并借鉴电磁兼容安装的成功经验来安装变频器。 使用 CY 型的屏蔽电缆。 最大电缆长度为 15 米。 不要超出 4 kHz 的缺省脉冲频率。

A.11 电磁兼容性

<span id="page-341-0"></span>

| 电磁干扰影响            | 变频器型号<br>注                                                                                                    | 标准<br>IEC 61800-3 规<br>定的类别 |
|-------------------|----------------------------------------------------------------------------------------------------|-----------------------------|
| 电缆传导的干扰<br>(干扰电压) | 所有内置了 A 级滤波器的变频器<br>订货号:<br>6SL3525-0PE**-*A**                                                                                                    | $C2$ 类<br>第一类环境 - 商<br>业场所  |
| 干扰发射              | 变频器外形尺寸 FSA、FAB 和 FSC 内置有 A 级<br>滤波器。<br>订货号:<br>6SL3525-0PE17-*A**<br>6SL3525-0PE21-*A**<br>6SL3525-0PE23-*A**<br>6SL3525-0PE24-*A**<br>6SL3525-0PE25-*A**<br>6SL3525-0PE27-*A**<br>在民用环境中此产品可能会导致电磁干扰。此时需<br>要进行额外的防护措施。 | $C2$ 类<br>第一类环境 - 商<br>业场所  |

表格 A- 21 传导干扰和辐射干扰

#### <span id="page-341-1"></span>谐波电流

表格 A- 22 谐波电流

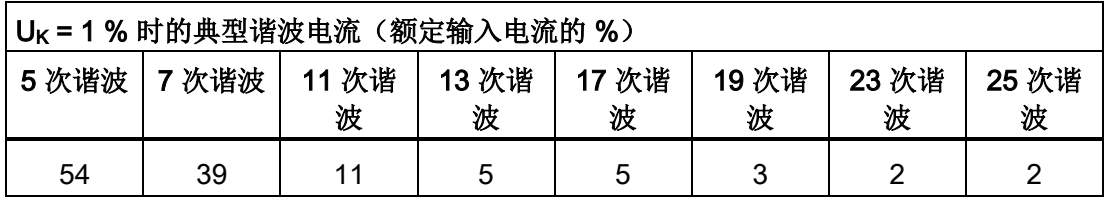

#### 说明

对于 C2 类环境(民用环境)中安装的设备,需要获得供电局批准后才能接入公共低压电 网。请与当地的供电局联系。

安装在 C3 类环境(工业环境)中的设备无需入网许可。

# 抗电磁干扰强度

变频器 SINAMICS G120D 符合标准中 C3 类环境(工业环境)的抗干扰要求。

<span id="page-342-7"></span><span id="page-342-6"></span><span id="page-342-5"></span><span id="page-342-4"></span><span id="page-342-3"></span>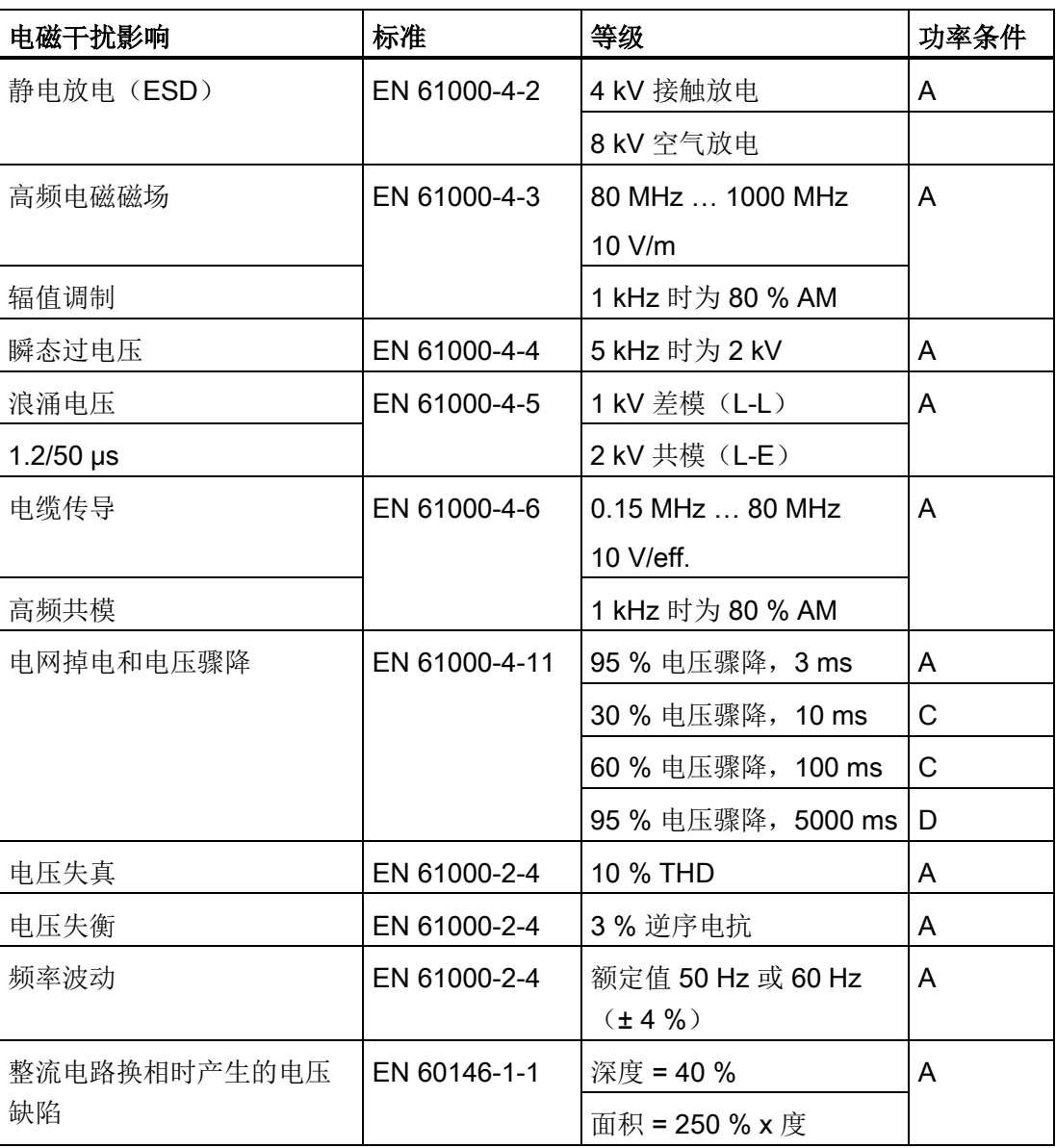

表格 A- 23 抗电磁干扰强度

#### <span id="page-342-2"></span><span id="page-342-1"></span><span id="page-342-0"></span>说明

抗干扰要求对有/无滤波器的变频器都适用。

A.12 更多变频器相关信息

# <span id="page-343-0"></span>A.12 更多变频器相关信息

#### A.12.1 其他信息

表格 A- 24 技术支持

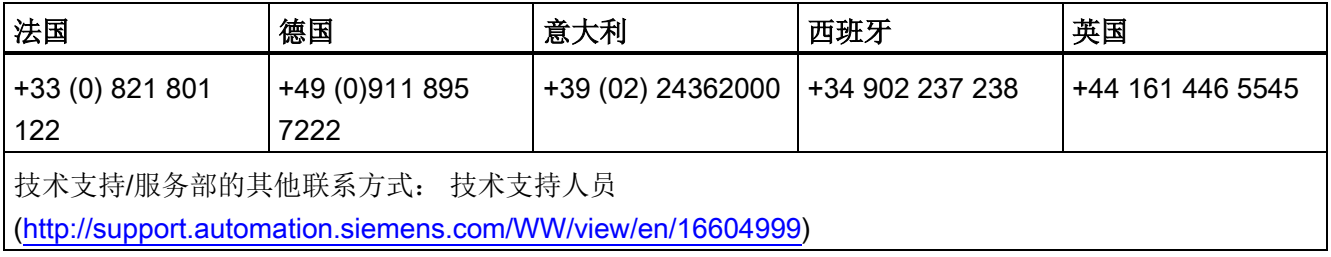

#### 表格 A- 25 包含详细信息的手册/操作说明

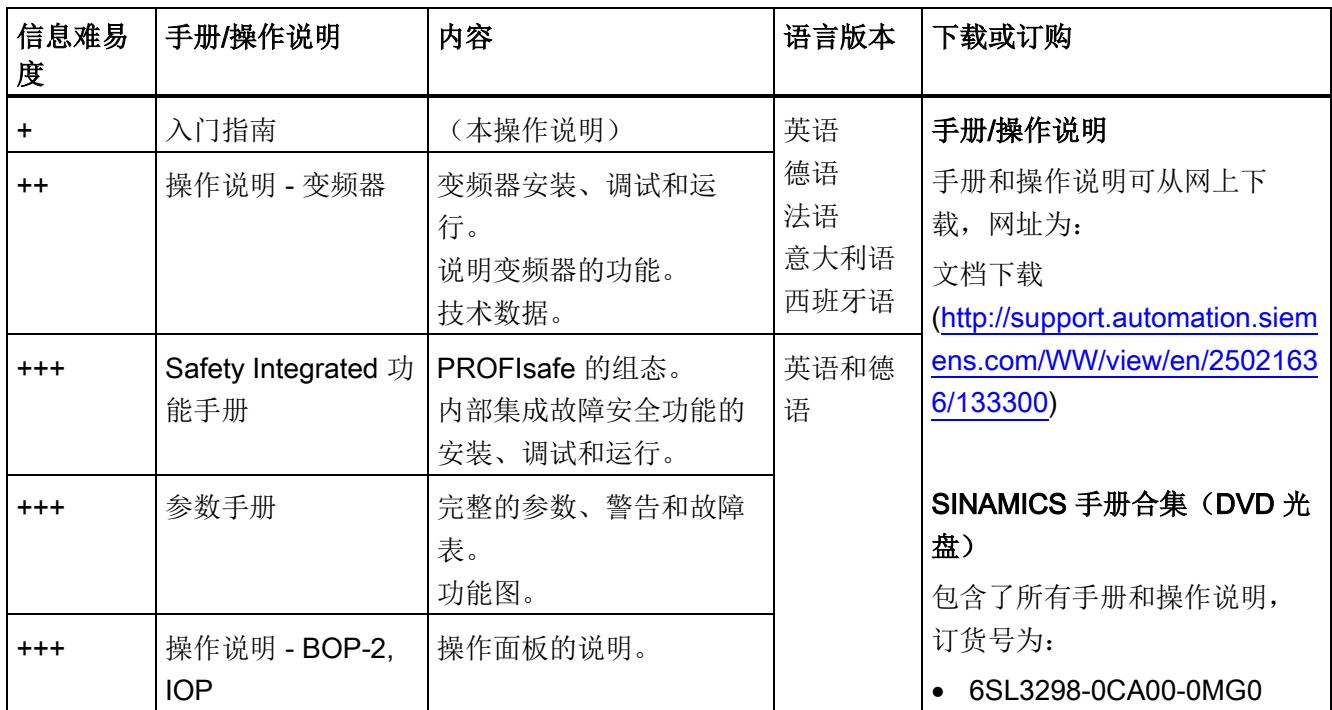

# A.12.2 配置选型工具

<span id="page-344-6"></span><span id="page-344-2"></span><span id="page-344-1"></span><span id="page-344-0"></span>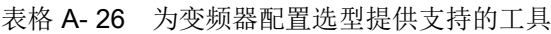

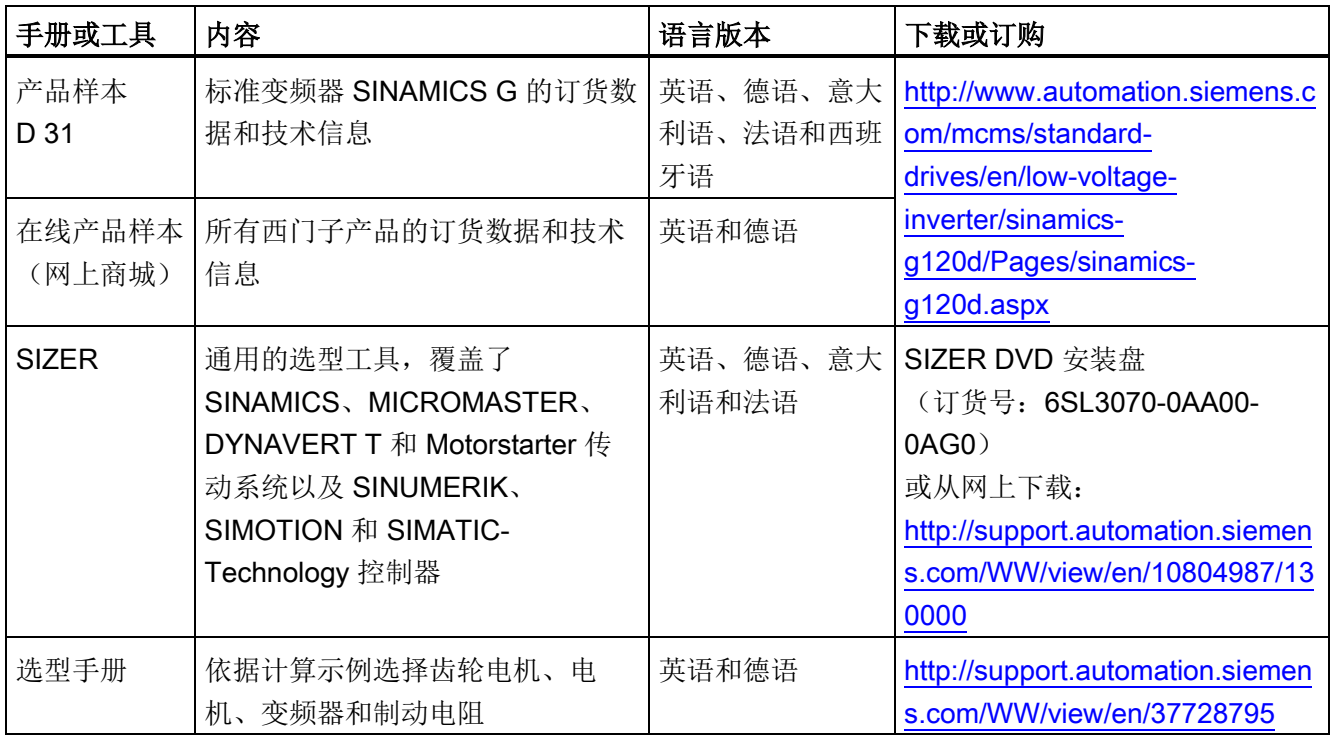

# A.12.3 产品支持

#### 如果您还有疑问

<span id="page-344-5"></span><span id="page-344-4"></span><span id="page-344-3"></span>如需获得更多产品相关信息,请访问网址:产品支持 [\(http://support.automation.siemens.com/WW/view/en/4000024\)](http://support.automation.siemens.com/WW/view/en/4000024).

除了印刷文档外,我们还在该网址下提供了丰富的在线产品信息。其中包括:

- 最新产品信息,FAQ(常见问题)、下载文档。
- 持续提供产品最新信息的新闻。
- 用于搜索所需文档的知识管理器(智能搜索)。
- 供世界各地的用户和专家交流经验的论坛。
- "联系和合作"一栏下提供自动化与驱动集团在各个区域/城市的联系方式。
- "服务"一栏下提供现场服务、维修、备件等信息。

# 索引

# 8

87 Hz 特性曲线, [302](#page-301-0)

#### A

AC/DC 驱动协议, [119](#page-118-0)

# B

BiCo 功能块, [310](#page-309-0)

# C

C2 类, [342](#page-341-0) CDS (Control Data Set), [138,](#page-137-0) [219](#page-218-0)

# D

DI (Digital Input), [218](#page-217-0) DI(数字量输入), [76](#page-75-0) Drive Data Set, DDS, [226](#page-225-0) Drive ES Basic, [317](#page-316-0) DS 47, [108](#page-107-0)

# E

EN 61800-5-2, [207](#page-206-0) Ethernet/IP, [117](#page-116-0)

# F

F-DI(故障安全的数字量输入), [76](#page-75-1) FFC (Flux Current Control), [161](#page-160-0)

变频器,配备控制单元 CU240D-2 操作说明, 01/2013, A5E03404764A AR 347

## G

GSD, [317](#page-316-1) GSD (Generic Station Description), [88](#page-87-0) GSDML (Generic Station Description Markup Language), [85](#page-84-0)

# H

HW-Config (硬件配置程序), [316](#page-315-0)

# I

I2t 监控, [170](#page-169-0) Imax 控制器, [174](#page-173-0) IND, [103](#page-102-0) ISO 9001, [340](#page-339-0)

# J

JOG 功能, [136](#page-135-0)

# K

KTY84 温度传感器, [171](#page-170-0)

# M

MLFB(订货号), [336](#page-335-0) MMC 存储卡, [230](#page-229-0) MOP(电动电位器), [143](#page-142-0)

# O

OFF3 圆弧, [153](#page-152-0)

OFF3 减速时间, [153](#page-152-1)

#### P

p0015, 配置宏接口, [46](#page-45-0) PC 工具 STARTER, [208](#page-207-0) PC 连接包, [208](#page-207-1) PELV, [291](#page-290-0) PID 控制器, [195](#page-194-0) PLC 功能, [312](#page-311-0) PLC 程序, [337](#page-336-0) PROFIBUS, [87](#page-86-0) PROFIenergy, [114](#page-113-0) PROFINET, [83](#page-82-0) PROFIsafe, [318](#page-317-0) PTC 温度传感器, [171](#page-170-1)

#### S

Safety Integrated 功能手册, [335](#page-334-0) SD 存储卡, [230](#page-229-0) MMC, [230](#page-229-0) 格式化, [230](#page-229-0) SIMATIC, [316,](#page-315-1) [317](#page-316-2) SIZER, [345](#page-344-0) STARTER, [64,](#page-63-0) [68,](#page-67-0) [208,](#page-207-2) [306](#page-305-0) STEP 7 对象管理器, [317](#page-316-3) STO (Safe Torque Off), [207](#page-206-1) 选择, [207](#page-206-2) 验收测试, [224](#page-223-0) STW1 (控制字 1), [94](#page-93-0) STW3(控制字 3), [97](#page-96-0)

# T

T 形分支接头, [44](#page-43-0) Test stop (强制潜在故障检查), [215](#page-214-0)

# U

UL 认证的熔断器, [295](#page-294-0) USB 接口, [65](#page-64-0)

## V

V/f 控制, [158,](#page-157-0) [304](#page-303-0)

# Z

ZSW1(状态字 1), [95](#page-94-0) ZSW3(状态字 3), [98](#page-97-0)

# 一划

一致的信号, [212](#page-211-0) 一致性, [212](#page-211-0)

二划 二进制接口, [311](#page-310-0)

#### 三划

三角形接线(Δ), [52,](#page-51-0) [302](#page-301-1) 工艺控制器, [97,](#page-96-1) [180,](#page-179-0) [194](#page-193-0) 工艺控制器的过程量, [180](#page-179-1) 工作电压, [293](#page-292-0) 工作制动, [183](#page-182-0) 下载, [233,](#page-232-0) [237](#page-236-0) 上传, [237](#page-236-1) 口令, [208](#page-207-3) 子索引, [103](#page-102-0)

#### 四划

专有技术保护, [240,](#page-239-0) [243](#page-242-0) 水, [297](#page-296-0)

水平输送机 , [57,](#page-56-0) [189](#page-188-0) 手动运行 , [138](#page-137-1) 升压 , [162,](#page-161-0) [305](#page-304-0) 升级 (固件 ) , [221](#page-220-0) 升降机 , [191](#page-190-0) 反馈能力 , [188](#page-187-0) 分区索引 , [103](#page-102-0) 风机 , [57,](#page-56-1) [69,](#page-68-0) [184,](#page-183-0) [189](#page-188-1) 双金属开关 , [171](#page-170-2)

# 五划

功能 工艺 , [134](#page-133-0) 概 述 , [133](#page-132-0) 功能扩展 , [221](#page-220-1) 功能块 , [310](#page-309-0) 功能表 , [337](#page-336-1) 功能概述 , [133](#page-132-0) 功率范围 , [293](#page-292-0) 功率模块 功率数据 , [293](#page-292-1) 技术数据 , [29,](#page-28-0) [295](#page-294-1) 节能显示 , [182](#page-181-0) 平方矩特性曲线 , [161](#page-160-1) 电动电位器 , [143](#page-142-0) 电机抱闸 , [183,](#page-182-0) [189,](#page-188-2) [190,](#page-189-0) [191](#page-190-1) 电机故障 , [276](#page-275-0) 电机标准 , [178](#page-177-0) 电机控制 , [134](#page-133-1) 电机温度 , [174](#page-173-1) 电机温度传感器 , [54,](#page-53-0) [173](#page-172-0) 电机数据 , [52](#page-51-1) 检测 , [70,](#page-69-0) [166,](#page-165-0) [168](#page-167-0) 电泵 , [57,](#page-56-2) [69,](#page-68-0) [189](#page-188-1) 电流降容 , [298](#page-297-0)

电缆保护 , [44](#page-43-1) 电路图, [337](#page-336-2) 电磁干扰放射 , [341](#page-340-0) 电磁辐射能力 , [297](#page-296-1) 失步保护 , [198,](#page-197-0) [199](#page-198-0) 矢量控制 , [168,](#page-167-0) [304](#page-303-1) 无编码器 , [164](#page-163-0) 矢量控制 , [168,](#page-167-0) [304](#page-303-1) 外部风扇 , [249](#page-248-0) 写保护 , [240,](#page-239-1) [242](#page-241-0) 出厂设置 , [60](#page-59-0) 恢复 , [59,](#page-58-0) [60,](#page-59-0) [208](#page-207-4) 加速时间 , [58,](#page-57-0) [153,](#page-152-2) [155,](#page-154-0) [304](#page-303-2) 比例系数 , [156](#page-155-0) 加速斜坡 , [304](#page-303-3) 母排 , [44](#page-43-0)

# 六划

执行顺序 , [203](#page-202-0) 扩展安全功能(Extended Safety) , [76](#page-75-2) 机器制造商 , [220](#page-219-0) 机器说明 , [336](#page-335-1) 过电压 , [175](#page-174-0) 过载 , [174,](#page-173-2) [305](#page-304-1) 过载能力 , 再生功率 , [184](#page-183-1) 再生回馈 , [188](#page-187-1) 压力控制 , [194](#page-193-1) 压缩机 , [57](#page-56-3) 存放温度 , [293](#page-292-2) 存储卡 手动上传 , [232](#page-231-0) 自动上传 , [231](#page-230-0) 安全移除 , [235](#page-234-0) 插入, [230](#page-229-1)

存储器, [229](#page-228-0) 吊车, [184,](#page-183-2) [188,](#page-187-2) [191](#page-190-0) 网上商城(Industry Mall), [345](#page-344-1) 传送带, [69](#page-68-0) 传感器 机电, [335](#page-334-1) 自由功能块, [202,](#page-201-0) [205](#page-204-0) 自动方式, [138](#page-137-1) 自检(强制潜在故障检查), [215](#page-214-0) 会签, [337](#page-336-3) 负载力矩, [198](#page-197-1) 负载异常, [200](#page-199-0) 多重接线 数字量输入, [218](#page-217-0) 产品样本, [345](#page-344-2) 问题, [345](#page-344-3) 关闭 OFF1 指令, [135](#page-134-0) OFF2 指令, [135](#page-134-0) OFF3 指令, [135](#page-134-0) 电机, [135](#page-134-0) 安全功能, [134,](#page-133-2) [253,](#page-252-0) [259](#page-258-0) 安全制动继电器, [215](#page-214-1) 安全移除 存储卡, [235](#page-234-1) 安装海拔高度, [293,](#page-292-3) [297](#page-296-2) 设备说明, [336](#page-335-1) 设定值处理, [134,](#page-133-3) [149](#page-148-0) 设定值信号源, [134](#page-133-4) 设定值源 选择, [142,](#page-141-0) [143,](#page-142-1) [304](#page-303-4) 设置参数, [303](#page-302-0) 异常, [273](#page-272-0) 防护等级, [293](#page-292-4)

#### 七划

运行, [136](#page-135-1) 运行方式, [337](#page-336-1) 运行就绪, [136](#page-135-2) 技术支持, [345](#page-344-4) 批量调试, [221,](#page-220-2) [229](#page-228-1) 抑制带, [80](#page-79-0) 抛物线特性曲线, [161](#page-160-1) 抗冲击性和抗振动性, [296](#page-295-0) 报文 扩展, [99](#page-98-0) 插入, [85,](#page-84-1) [89](#page-88-0) 报文类型, [318](#page-317-1) 报警, [269](#page-268-0) 报警日志, [270](#page-269-0) 报警代码, [269](#page-268-1) 报警时间, [269](#page-268-1) 报警值, [269](#page-268-1) 报警缓冲器, [269](#page-268-2) 更换 功率模块, [221](#page-220-3) 电机, [221](#page-220-4) 齿轮箱, [221](#page-220-5) 控制单元, [221](#page-220-3) 硬件, [221](#page-220-6) 步骤, [17](#page-16-0) 时间片, [203](#page-202-0) 位模测试, [213](#page-212-0) 系统运行时间, [281](#page-280-0) 状态一览, [135](#page-134-1) 状态字, [93,](#page-92-0) [97](#page-96-2) 状态字 1, [95](#page-94-0) 状态字 3, [98](#page-97-0) 状态信息, [134](#page-133-5) 应用

通过 PROFIBUS 和 PROFINET 非周期性读写参 数, [113](#page-112-0) 通过 PROFIBUS 循环读写参数, [106](#page-105-0) 序列号, [336](#page-335-2) 快速停止, [135](#page-134-2) 启动电流, [293](#page-292-5) 驱动系统的遗留风险,

# 八划

环境温度, [53,](#page-52-0) [174](#page-173-3) 现场总线数据交换, [326](#page-325-1) 规范使用, [13](#page-12-0) 直线特性曲线, [161](#page-160-1) 直流母线电压, [175](#page-174-0) 直流母线过电压, [175](#page-174-0) 直流制动, [97,](#page-96-3) [185,](#page-184-0) [186](#page-185-0) 欧洲 EMC 指令, [340](#page-339-1) 欧洲机械指令, [340](#page-339-2) 欧洲低压指令, [340](#page-339-3) 转矩监控 受转速影响的, [198,](#page-197-2) [199](#page-198-1) 转矩控制, [168](#page-167-1) 转速 限制, [149](#page-148-1) 转速监控, [200](#page-199-1) 负载异常, [200](#page-199-2) 偏差, [200](#page-199-3) 转速控制, [164](#page-163-1) 非周期性通讯, [107](#page-106-1) 明暗测试, [213](#page-212-0) 固件 升级, [221](#page-220-0) 固件升级, [261](#page-260-0) 固件版本, [303,](#page-302-1) [336](#page-335-0) 固件降级, [263](#page-262-0) 制动

再生, [188](#page-187-3) 制动方法, [184](#page-183-1) 制动功能, [183](#page-182-0) 制造商, [336](#page-335-3) 垂直输送机, [57,](#page-56-4) [189](#page-188-0) 使用 STARTER 开展调试, [67](#page-66-0) 版本 安全功能, [336](#page-335-0) 固件, [336](#page-335-0) 硬件, [336](#page-335-0) 周期性通讯, [93](#page-92-1) 变频器 不再响应, [266](#page-265-0) 升级, [221](#page-220-0) 变频器效率, [293](#page-292-6) 变频器控制, [134](#page-133-6) 变频器数据组, [226](#page-225-0) 卷取机, [57,](#page-56-5) [188](#page-187-4) 单位切换, [177](#page-176-0) 单位制, [179](#page-178-0) 定标 现场总线, [326](#page-325-1) 定标,模拟量输入, [79](#page-78-0) 空气污染, [297](#page-296-3) 空载监控, [198,](#page-197-3) [199](#page-198-2) 降容 安装海拔高度, [297](#page-296-4) 参数号, [103](#page-102-0) 参数类型, [303](#page-302-2) 参数索引, [103](#page-102-0) 参数值, [108](#page-107-1) 参数通道, [100](#page-99-0) IND, [103](#page-102-0)

# 九划

指令数据组, [138](#page-137-0)

变频器,配备控制单元 CU240D-2 操作说明, 01/2013, A5E03404764A AR 351 指令源 , [134](#page-133-7) 选择 , [304](#page-303-4) 挤出机 , [57](#page-56-6) 故障 , [273](#page-272-1) 电机 , [276](#page-275-1) 应答 , [273,](#page-272-1) [274](#page-273-0) 故障日志 , [274](#page-273-1) 故障代码 , [273](#page-272-2) 故障安全的数字量输出 , [76](#page-75-3) 故障安全数字量输入 , [76](#page-75-4) 故障时间 , [273](#page-272-3) 出现 , [273](#page-272-3) 排除 , [273](#page-272-3) 故障值 , [273](#page-272-2) 故障检测 , [215](#page-214-2) 故障缓冲器 , [273](#page-272-4) 标准 , [340](#page-339-4) 2006/95/EC , [340](#page-339-5) EN 60146-1-1, [343](#page-342-0) EN 60204-1, [340](#page-339-6) EN 61000-2-4, [343](#page-342-1) EN 61000-4-11, [343](#page-342-2) EN 61000 - 4 - 2 , [343](#page-342-3) EN 61000-4-3, [343](#page-342-4) EN 61000-4-4, [343](#page-342-5) EN 61000-4-5, [343](#page-342-6) EN 61000-4-6, [343](#page-342-7) EN 61800 - 3 , [340](#page-339-7) EN 61800 -3:2004 , EN 61800 - 5 - 1 , [340](#page-339-8) IEC 61800 - 3 , ISO 9001 , [340](#page-339-9) SEMI F47 -0706 , [340](#page-339-10) 标准接线 , [54](#page-53-1) 显示参数 , [303](#page-302-3) 星形接线(Y), [302](#page-301-2)

复位 参数 , [59,](#page-58-0) [60,](#page-59-0) [208](#page-207-4) 复制 批量调试 , [221](#page-220-2) 复制参数(批量调试), [221](#page-220-2) 顺序组 , [203](#page-202-0) 顺序控制 , [135](#page-134-3) 修改参数 (STARTER ) , [306](#page-305-0) 保护功能 , [134](#page-133-8) 信号不一致 , [212](#page-211-1) 公差时间 , [212](#page-211-1) 滤波器 , [212](#page-211-1) 信号互联 , [310](#page-309-0) 脉冲使能 , [94](#page-93-1) 脉冲封锁 , [94](#page-93-2) 脉冲频率 , [293,](#page-292-7) [298](#page-297-0) 急停按钮 , [207](#page-206-3) 美国保险商实验室 (UL) , [340](#page-339-11) 测头 , [201](#page-200-0) 测试信号 , [213](#page-212-1)

# 十划

起动力矩 , [305](#page-304-1) 起动特性 优化 , [162](#page-161-0) 起重机 , [57,](#page-56-4) [184,](#page-183-2) [188,](#page-187-2) [191](#page-190-0) 换向 , [149](#page-148-2) 热线 , [345](#page-344-5) 格式化 , [230](#page-229-0) 配置选型工具 , [345](#page-344-6) 圆弧 , [153](#page-152-1) 缺省设置 , [55](#page-54-0) 特性曲线 平方矩 , [161](#page-160-2) 抛物线 , [161](#page-160-2) 其他 , [161](#page-160-3)

直线, [161](#page-160-4) 特性曲线 87 Hz, [302](#page-301-0) 倾斜输送机, [57,](#page-56-4) [184,](#page-183-3) [189](#page-188-0) 离心机, [184,](#page-183-4) [188](#page-187-5) 流量控制, [194](#page-193-2) 调试 指南, [51](#page-50-0) 调试: 概述, [18](#page-17-0) 调试工具 STARTER, [208](#page-207-5) 弱磁, [302](#page-301-3) 通讯 非周期性, [107](#page-106-2) 周期性, [91](#page-90-0) 验收, [219](#page-218-1) 要求, [219](#page-218-1) 简化的, [220](#page-219-1) 验收报告, [219](#page-218-2) 验收测试 STO, [224](#page-223-0) 前提条件, [219](#page-218-3) 测试深度, [220](#page-219-2) 授权人员, [220](#page-219-3)

# 十一划

堵转保护, [198,](#page-197-4) [199](#page-198-3) 授权人员, [220](#page-219-3) 接口, [46](#page-45-1) 配置, [46](#page-45-0) 接通 ON 指令, [135](#page-134-0) 电机, [135](#page-134-0) 接通就绪, [136](#page-135-3) 接通禁止, [94,](#page-93-3) [136](#page-135-4) 控制字, [93](#page-92-0) 控制字 1, [94](#page-93-0)

控制字 3, [97](#page-96-0) 控制单元, [253](#page-252-1) 功率数据, [291](#page-290-1) 控制模式, [304](#page-303-5) 基本安全功能(Basic Safety), [76](#page-75-5) 基本调试, [46](#page-45-0) 检查表 PROFIBUS, [87](#page-86-0) PROFINET, [84,](#page-83-0) [118](#page-117-0) 符号, [17](#page-16-1) 斜坡函数发生器, [149,](#page-148-0) [152](#page-151-0) 减速时间, [58,](#page-57-1) [153,](#page-152-3) [155,](#page-154-1) [304](#page-303-6) 比例系数, [156](#page-155-1) 减速斜坡, [304](#page-303-3) 旋转方向, [149](#page-148-2) 断线, [212](#page-211-2) 断线监控, [79,](#page-78-1) [172](#page-171-0) 断路路径(强制潜在故障检查), [215](#page-214-0) 液位控制, [194](#page-193-3) 谐波电流, [342](#page-341-1)

#### 十二划

联锁, [312](#page-311-1) 最大电流控制器, [174](#page-173-4) 最大转速, [58,](#page-57-2) [149,](#page-148-1) [151,](#page-150-0) [304](#page-303-7) 最小转速, [58,](#page-57-3) [149,](#page-148-3) [151,](#page-150-1) [304](#page-303-8) 最终用户, [336](#page-335-4) 短路监控, [172](#page-171-0) 湿度范围, [296](#page-295-1) 温度, [296](#page-295-2) 温度开关, [171](#page-170-3) 温度计算, [174](#page-173-5) 温度传感器, [54](#page-53-2) 温度范围, [293](#page-292-8) 温度监控装置, [170,](#page-169-0) [174](#page-173-5)

#### 索引

强制潜在故障检查, [215](#page-214-0) 强制潜在故障检查(基本安全功能), [215](#page-214-0) 编码器, [165](#page-164-0)

#### 十六划

操作说明, [17](#page-16-0) 磨床, [184](#page-183-7)

#### 十三划

输入频率, [293](#page-292-9) 输出电压, [293](#page-292-10) 输出频率, [293](#page-292-11) 输送带, [184](#page-183-5) 跟踪(Trace)功能, [307](#page-306-0) 锯床, [184](#page-183-6) 触点抖动, [213](#page-212-0) 数字量输入, [54](#page-53-3) 功能, [73](#page-72-0) 多重接线, 数字量输出, [54](#page-53-4) 功能, [73,](#page-72-1) [78](#page-77-0) 数组切换, [219](#page-218-0) 数据传送, [233](#page-232-1) 数据传输, [237](#page-236-1) 数据备份, [229,](#page-228-2) [233,](#page-232-2) [237,](#page-236-1) [337](#page-336-4) 数据组 47 (DS), [107,](#page-106-3) [331](#page-330-0) 滤波器 明暗测试, [213](#page-212-0) 信号不一致, [212](#page-211-1) 触点抖动, [213](#page-212-0)

# 十四划

模拟量接口, [311](#page-310-0) 模拟量输入 功能, [73](#page-72-2) 端子排, [73](#page-72-3) 熔断器, [44](#page-43-2)

Siemens AG<br>Industry Sector<br>Drive Technologies<br>Motion Control Systems Postfach 3180 91050 ERLANGEN DEUTSCHLAND

保留技术变更权利。<br>© 西门子股份公司 2012

www.siemens.com/sinamics-g120